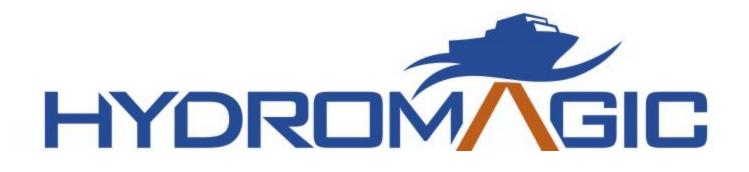

## **Eye4Software Hydromagic 9.1**

© 2009-2020 Eye4Software B.V.

# **Table of Contents**

2

|          | Foreword                                    | 0     |
|----------|---------------------------------------------|-------|
| Part I   | Introduction                                | 6     |
| 1        | Supported Hardware                          | 6     |
| Part II  | Configuration                               | 9     |
| 1        | Installation                                | 9     |
| 2        | Activation                                  | 10    |
| 3        | Hardware Configuration                      | 13    |
|          | Configuring NMEA0183 hardware               | 13    |
| 4        | Software Configuration                      | 20    |
|          | Echosounder Offset                          | 20    |
|          | Motion sensor calibration                   |       |
|          | Vessel shape and offsets<br>System Settings |       |
|          | System Settings                             |       |
|          | Unit Settings                               | -     |
|          | Map footer settings                         | 43    |
|          | Factory Reset                               |       |
| 5        | Geodesy Configuration                       | 48    |
|          | Manage Ellipsoids                           |       |
|          | Manage Datums<br>Manage Grids               |       |
|          | Manage Geoids                               |       |
|          | Manage Countries                            |       |
| Part III | User Interface Features                     | 65    |
| 1        | Projects                                    | 65    |
| 2        | Toolbar                                     | 71    |
| 3        | Accelerator Keys                            | 73    |
| 4        | Activity View                               | 75    |
| 5        | Data View                                   | 78    |
| 6        | Helmsman Display                            | 83    |
| 7        | Area Measurements                           | 86    |
| 8        | Coordinate calculator                       | 88    |
| 9        | Alarms                                      | 92    |
| 10       | Query objects                               | 96    |
| 11       | Raw data manager                            | 98    |
| 12       | Sounding manager                            | 101   |
| 13       | Import raw data                             | 107   |
|          | Import NMEA0183 ASCII log files             |       |
|          | Import SEG-Y files                          | . 114 |

© 2009-2020 Eye4Software B.V.

3

| ps 140<br> | Part IV |
|------------|---------|
|            | 1       |
|            |         |
|            | 2       |
|            | 3       |
|            | 4       |
|            | 5       |
|            | 6       |
|            | 7       |
|            | 8       |
|            | 9       |
|            | 10      |
| 172        | 11      |
| 174        | 12      |
| 177        | 13      |
|            | 14      |
|            | 15      |
|            | 16      |
|            | 17      |
| 193        | 18      |
| 197        | 19      |
| 204        | Part V  |
|            | 1       |
|            | 2       |
|            | 3       |
|            | 4       |
|            | 5       |
| 232        | Part VI |
|            | 1       |
|            | 2       |
|            | 3       |
|            | 4       |
|            | 5       |
|            | 6       |
|            | 7       |

 Import CEE HydroSystems project files
 119

 Import Kongsberg Simrad raw data files
 123

 Import ODOM raw data files
 127

 Import Hydromagic raw data files
 131

## Eye4Software Hydromagic 9.1

4

| 8         | Filter Tool                          | . 249 |
|-----------|--------------------------------------|-------|
| 9         | Echogram Editor                      | . 251 |
| 10        | Position Editor                      | . 256 |
| 11        | Miscellaneous Tools                  | . 259 |
| 12        | Latency adjustment tool              | . 264 |
| 13        | Time adjustment tool                 | . 267 |
| 14        | Apply Offsets                        | . 269 |
| 15        | Table Editor                         | . 271 |
| 16        | PPK processing                       | . 274 |
| 17        | Generate Soundings                   | . 278 |
| 18        | Import Soundings                     | . 282 |
| 19        | Export soundings                     | . 287 |
| Part VII  | Post Processing 2                    | 291   |
| 1         | Shoreline data                       | . 291 |
| 2         | Generate and Display Matrix          | . 295 |
| 3         | Generate and display delta matrices  | . 302 |
| 4         | Generate Matrix from Sections        | . 306 |
| 5         | Generate Matrix from CAD             | . 308 |
| 6         | Import Matrix from ASCII XYZ data    | . 313 |
| 7         | Generate Depth Contours              | . 317 |
| 8         | Volume Calculation (Matrix)          | . 323 |
| 9         | Volume Calculation (Stages)          | . 326 |
| 10        | Volume Calculation (Sections)        | . 330 |
| 11        | Export to Google Earth               | . 334 |
| 12        | Export to AutoCad                    | . 340 |
| 13        | Export current view                  | . 345 |
| 14        | Export echograms                     | . 350 |
| 15        | Export Cross Sections                | . 353 |
| Part VIII | Dredging                             | 358   |
| 1         | Hydromagic Dredging                  | . 358 |
| 2         | Configuring Vessels                  | . 361 |
| 3         | Configuring Dredging Equipment       | . 367 |
| 4         | Configuring Dredger Segments         | . 371 |
| 5         | Dogbones configuration on excavators | . 374 |
| 6         | Excavator or backhoe calibration     | . 377 |
| 7         | Configuring an echo sounder          | . 380 |
| 8         | Dredger Configuration Examples       | . 386 |
|           | Trailing Suction Hopper Dredger      | 386   |

|         | Contents                                | 5   |
|---------|-----------------------------------------|-----|
| Part IX | Utilities                               | 396 |
| 1       | 3D Terrain Viewer                       | 396 |
| 2       | Using the EGM2008 geoid model           | 401 |
| 3       | License Updater                         | 404 |
| 4       | Geoid Converter                         | 407 |
| Part X  | Plugins                                 | 412 |
| 1       | General information on using plugins    | 412 |
| 2       | AirMar EchoRange plugin                 | 415 |
| 3       | CEESCOPE Plugin                         | 419 |
| 4       | Echologger Plugin                       | 425 |
| 5       | Garmin USB-GPS plugin                   | 435 |
| 6       | Generic echosounder plugin              | 438 |
| 7       | GPS heading plugin                      | 442 |
| 8       | Hydromagic Manual Sound Velocity plugin | 446 |
| 9       | Manual Tide Plugin                      | 450 |
| 10      | NMEA0183 Playback Plugin                | 453 |
| 11      | Hydromagic NTRIP Plugin                 | 457 |
| 12      | Hydromagic Simulator Plugin             | 461 |
| 13      | Kongsberg EA4xx Series Plugin           | 465 |
| 14      | Odom Echotrac Plugin                    | 474 |
| 15      | Odom Ethernet Plugin                    | 480 |
| 16      | Unabara Hydro-2F Plugin                 | 486 |
|         | Index                                   | 491 |

## 1 Introduction

Hydromagic is an hydrographic survey software tool, which can be used to map areas using a GPS and echosounder. Use the software to import, view and edit your maps, display your position and to record depths (create soundings). The software will work with almost any GPS and echosounder, and can be used on any desktop, laptop or netbook computer running Windows 7 or higher.

The software has been tested successfully on the following operating systems:

- ✓ Windows 7-32 bit;
- ✓ Windows 7-64 bit;
- ✓ Windows 8-32 bit;
- ✓ Windows 8-64 bit;
- ✓ Windows 8.1-32 bit;
- ✓ Windows 8.1-64 bit:
- ✓ Windows 10-64 bit.

Since version 7.0 there is also the possibility of monitoring dredge operation. In order to use these features, you need to purchase the Hydromagic Dredging edition as well.

Some application examples:

- Record depth data using a GPS and echosounder;
- ✓ Show your current position and depth on a loaded map;
- Convert your soundings to a regularly spaced XYZ data (DTM);
- Convert your soundings to different file formats;
- ✓ Show cross-sections and calculate volumes;
- ✓ Design and generate theoretical DTM's (channel design);
- ✓ Create depth contours and save them as ESRI shape files;
- ✓ Add comments, symbols or routes to your maps;
- ✓ Perform real time positioning on research and hydrographic survey vessels;
- $\checkmark$  Fishing industry, for instance to navigate inside the assigned fishing parcels;
- ✓ View GIS features on shape files, CAD and S57 (ENC) data;

## 1.1 Supported Hardware

#### **Supported Hardware**

The list below is just an indication, the software will probably work with more models then the ones that are displayed below.

#### **Supported Echosounders**

- ✓ NMEA0183 Compatible Echosounders;
- ✓ Cee Hydrosystems Ceestar;
- ✓ Cee Hydrosystems Ceeducer pro;
- ✓ Elac Hydrostar LAZ4300;
- ✓ Elac LAZ4100;
- ✓ Elac STG 721C;
- ✓ Innerspace Technologies 440S;

- Simrad EA200 series;
- ✓ Simrad EA300 series;
- ✓ Simrad EA400 series;
- ✓ Simrad EA500 series;
- ✓ Simrad EA600 series;
- ✓ STN Atlas Deso 11;
- ✓ STN Atlas Deso 14;

- ✓ Innerspace Technologies 448;
- ✓ Innerspace Technologies 449;
- ✓ Innerspace Technologies 455;
- ✓ Innerspace Technologies 456;
- ✓ Knudsen 320 series;
- ✓ Navitronic Navisound 2000;
- ✓ SyQwest Bathy 500DF;
- ✓ SyQwest Bathy 500MF;
- ✓ SyQwest Bathy 1500C;
- ✓ Ohmex SonarMite;
- ✓ Odom DigiTrace;
- ✓ Odom EchoTrac DF3200 MK II;
- ✓ Odom EchoTrac MK III;
- ✓ Odom EchoTrac CV100;
- ✓ Odom EchoTrac CV200;
- ✓ Odom EchoTrac CV300;
- ✓ Odom EchoTrac CVM;
- ✓ Odom HydroTrac;
- ✓ Odom HydroTrac II;

#### **Supported GPS Receivers**

- ✓ NMEA0183 Compatible GPS Receivers;
- ✓ NMEA0183 Compatible DGPS Receivers;
- ✓ MMEA0183 Compatible RTK Receivers;
- ✓ Garmin USB GPS receivers using the PVT protocol;
- ✓ Trimble RTK Receivers;

#### Supported Tide Receivers

- ✓ MGB Tech MTU821-D;
- ✓ MGB Tech MTU821-W;
- ✓ Ohmex TidaLite;
- ✓ Vyner MK2;

#### **Supported AIS Receivers**

- ✓ AdvanSea AIS RX-100;
- ✓ Digital Yacht AIS100;
- ✓ Digital Yacht AIS200PRO;
- ✓ Digital Yacht AIS200N2K;
- ✓ Digital Yacht ANT200;
- ✓ Digital Yacht iAIS;
- ✓ EuroNav AIS-2-NMEA;
- ✓ EuroNav AIS-2-USB;
- ✓ Furuno FA30;
- ✓ Icom MXA-5000;
- ✓ Nasa AIS Engine 1;
- ✓ Nasa AIS Engine 2;
- ✓ Nasa AIS Engine 3;
- ✓ Smart Radio SR161;

- ✓ STN Atlas Deso 15;
- ✓ STN Atlas Deso 17;
- ✓ STN Atlas Deso 20;
- ✓ STN Atlas Deso 22;
- ✓ STN Atlas Deso 25;
- ✓ STN Atlas Deso 30;
- ✓ STN Atlas Deso 35;
- ✓ STN Atlas Deso 350M;
- ✓ Reson Navisound 110;
- ✓ Reson Navisound 205;
- ✓ Reson Navisound 210;
- ✓ Reson Navisound 215;
- ✓ Reson Navisound 420;
- ✓ Reson Navisound 630DS;
- ✓ Unabara Hydrobook
- ✓ Unabara Hydro-2F

## **Supported Motion Sensors**

- ✓ TSS1 Compatible Motion Sensors;
- ✓ SBG Systems SBG01;

## **Supported Total Stations**

- ✓ Total stations supporting the pseudo NMEA GGA format;
- ✓ Total stations supporting the Trimble Geodimeter format;

9

## 2 Configuration

## 2.1 Installation

#### System Requirements

The software requires a system which is capable of running Microsoft Windows Vista or later. It will not work on earlier versions of this operating system.

The software is available as both a 32 and 64 bit version. Which one to use depends on the operating system you are running.

The 32 bit version will run on both 32 and 64 bit operating systems, but when running a 64 bit Windows version, we recommend using the 64 bit version of the software.

When you are going to post-process soundings (3D, contour generation, matrix generation etc.), we recommend a computer with at least a dual-core processor and 2 Gigabyte of free RAM. You will also need sufficient space on the hard disk to store maps, soundings and matrix files.

#### Installation

To start the installation, and you own a hardlock or dongle, run the setup\_hydro\_full.exe downloaded from the <u>website</u>, or from the program CD.

When you want to try the software, and you do not have a dongle yet, you should run the setup\_hydro.exe which is a demo version with some exporting and printing functions disabled. It is recommended to run the setup program as Administrator, as shown in the image below:

| Name              | <u>^</u>                                                                                                    | Date modified    | Туре        | Size      |
|-------------------|----------------------------------------------------------------------------------------------------|------------------|-------------|-----------|
| 🗑 setup_hydro.exe | Open<br>Enable/Disable Digital Sig                                                                                        | 2/8/2012 1-40 DM | Application | 13,606 KB |
| •                 | Run as administrator                                                                                                    |                  |             |           |
| <b>`</b>          | Edit with Notepad++                                                                                                    | ty               | •           |           |
|                   | Add to archive<br>Add to "setup_hydro.rar"<br>Compress and email<br>Compress to "setup_hydro<br>Restore previous versions | o.rar" and email |             |           |
|                   | Send to<br>Cut<br>Copy<br>Paste                                                                                           |                  | •           |           |
|                   | Create shortcut<br>Delete<br>Rename<br>Properties                                                                         |                  |             |           |

Just follow the steps of the setup program. After setup has completed, the software will start automatically.

## 2.2 Activation

#### **Software Protection**

Eye4Software Hydromagic is protected against unauthorized use by an (USB) dongle, or by installing a software based, computer bound, license on the computer. Upon ordering or renting the full version of the software, either the dongle is shipped, or an activation link

will be send. This depends on the license type ordered.

#### **Computer bound license**

Since version 8.4 of the software, the software can also be activated with a so called 'computer bound license'.

When the customer chooses a computer bound license instead of a physical dongle, an URL is generated for each computer the user is allowed to run the software on.

This license doesn't require any shipping, so delievery times are close to zero. It is not possible to transfer this kind of license from one computer to another.

For more information on how computer bound licenses work, please check this document.

#### Dongle

Make sure the dongle is inserted in the USB socket correctly. Two LED's (red and green) will lit up shortly after insertion.

When you start the software, and the following error message is displayed, either the dongle is not inserted correctly,

or it doesn't contain the correct license(s) for the version(s) you are trying to run.

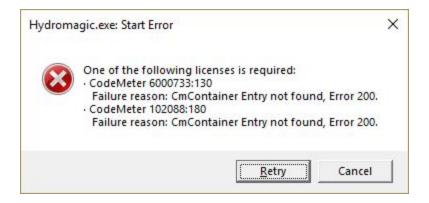

#### **Dongle troubleshooting**

In some cases the software displays this error, even when the dongle has been inserted. Only in rare cases this is caused by a faulty dongle.

When you encounter this error message while the dongle has been inserted, please perform the following steps first:

#### - Make sure the dongle has been inserted fully;

When the device isn't inserted correctly in the USB socket of the computer, the dongle isn't going to be recognized by Windows.

#### - Try different USB sockets on your PC;

Some devices won't work with USB 3.0 sockets on your computer, trying another port might help. This check also rules out defective or not connected USB sockets on your computer.

#### - Make sure the CodeMeter runtime is installed;

The CodeMeter runtime is used by Windows and Hydromagic to access the dongle. When this piece of software is missing the dongle might not work.

The CodeMeter runtime is installed during the Hydromagic installation. For some reason the installation may have been corruped, you can reinstall it by reinstalling Hydromagic.

#### - Check whether the dongle shows up in the Windows explorer as an USB drive;

This is a good indication to see whether Windows has detected and installed the device driver software for the dongle.

When the dongle doesn't show up you might try another computer. When the dongle shows up, but isn't recognized by the software, please request a license update.

#### - Try the dongle on another PC.

After performing the above steps, it can be possible the dongle still isn't working. In this case, repeat the steps on another PC. If still not working, please contact support.

#### **Getting version and licensing information**

In order to get information on the (build) version used and the licensing status of the product, select the "About Hydromagic..." option from the "Help" menu.

A dialog box will be displayed containing licensing status, dongle or software license serial number (if applicable) as well as the version and build number.

Please provide this information when contacting technical support. We can use this information to check your support contract status.

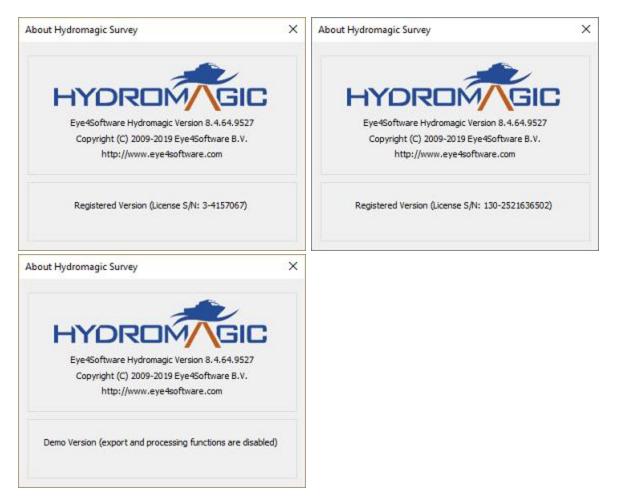

#### **Dongle Form Factors**

When ordering a new Hydromagic license, an USB dongle will be shipped to the address supplied during the ordering process.

In case you don't have any USB ports available for an USB dongle, we can also supply a dongle in one of the following form factors:

- ✓ PC-Card
- ✓ Express Card
- ✓ CF-Card
- ✓ SD-Card
- ✓ micro SD-Card

Please contact sales for more information on these alternatives. Please note that an additional fee may apply.

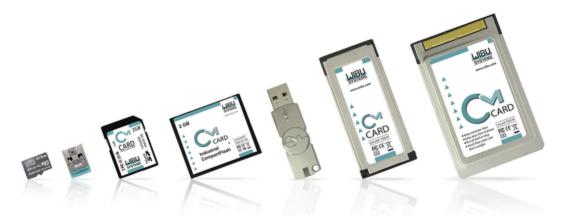

## 2.3 Hardware Configuration

## 2.3.1 Configuring NMEA0183 hardware

#### NMEA0183 GPS and RTK Receivers

The most important device required for this software to work, is a GPS or RTK receiver. At this moment, all GPS and RTK receivers with a NMEA0183 compatible data output are supported.

The GPS is used to get position, elevation, course, speed and information on GPS quality and / or precision.

When using a RTK receiver in RTK fixed mode, you should be able to get <u>real time tide</u> information as well.

In order to connect a GPS receiver, you need to have at least one available serial port. If there is no port available,

you can add a serial port by using an USB-to-Serial converter or a NMEA0183 data combiner equipped with an USB port.

Because an USB-to-Serial convertion can cause minor delays (latency) in the serial communication, we recommend to use a multiport serial adapter instead.

Multiport serial adapters are available as PCI cards as well as PC-Cards for use in laptops.

In addition to NMEA0183 data over a serial device, Hydromagic is able to read NMEA0183 data over TCP/IP connections.

This allows you to transfer data over for instance an Ethernet or WiFi connection. Protocols supported are TCP and UDP.

When using such a converter, make sure it is connected at the time you are going to configure the GPS. When you have no control on which sentences are sent by the device, it is recommended to only select the GGA and VTG options in the NMEA0183 settings.

#### **NMEA0183 Echosounders**

Most echosounders these days do support their own proprietary output format as well as the more standardized NMEA0183 protocol.

If your echosounder does not support the NMEA0183 protocol, you should be able to configure it using one of the <u>plugins</u> shipped with Hydromagic.

In order to connect an echosounder, you need to have at least one available serial port. If there is no port available,

you can add a serial port by using an USB-to-Serial converter or a NMEA0183 data combiner equipped with an USB port.

When using such a converter, make sure it is connected at the time you are going to configure the sounder.

In addition to the serial communications setup, you also have to check the <u>echosounder offset</u> <u>configuration</u>.

#### Supported NMEA0183 sentences for GPS devices

Hydromagic is able to decode the following NMEA0183 sentences used by GPS and RTK devices:

| Sentence   | Description                                           |
|------------|-------------------------------------------------------|
| \$GPGGA    | Global Positioning System Fix Data, Time and Position |
| \$GPGLL    | Geographic Position - Latitude and Longitude          |
| \$GPGSA    | GPS DOP and Active Satellites                         |
| \$GPGSV    | Satellites in view                                    |
| \$GPRMC    | Recommended Minimum Navigation Information            |
| \$GPVTG    | Track Made Good and Ground Speed                      |
| \$GPZDA    | GPS Time                                              |
| \$PTNL,GGK | Trimble RTK positioning data and ellipsoidal height   |

#### Supported NMEA0183 sentences for sounders

Hydromagic is able to decode the following NMEA0183 sentences used by echosounder devices:

| Sentence | Description            |
|----------|------------------------|
| \$SDDBK  | Depth below keel       |
| \$SDDBS  | Depth below surface    |
| \$SDDBT  | Depth below transducer |
| \$SDDPT  | Depth and keel offset  |

## Configuration

To add a NMEA0183 compatible device to the configuration, select "Preferences..." from the "Options" menu and select the "Devices" tab:

| Miscellan | eous    | Alarms     | ECDIS      | Grid     |
|-----------|---------|------------|------------|----------|
| Jnits     | Devices | Calbration | RTK        | Мар      |
| Device    |         |            | Pe         | art      |
|           |         |            |            |          |
|           |         |            |            |          |
|           |         |            |            |          |
|           |         |            |            |          |
|           |         |            |            |          |
|           |         |            |            |          |
|           |         |            |            |          |
| Adv       | i 🤤 ß   | emove 🥜 G  | onfigure 🍹 | Monitor. |
|           |         |            |            |          |

In the devices tab, click the "Add..." button to load a NMEA0183 plugin. You can load a maximum of four NMEA0183 plugins at the same time. 16

| Driver                                      | Filename           | Version      | ^ |
|---------------------------------------------|--------------------|--------------|---|
| CEE HydroSystems CEESCOPE plugin            | Ceescope.dll       | 7.0.64.50526 |   |
| ELAC Hydrostar LAZ4300 Echosounder Plugin   | LAZ4300.dll        | 7.0.64.50526 |   |
| ELAC LAZ4100 Echosounder Plugin             | LAZ4100.dll        | 7.0.64.50526 |   |
| Garmin USB PVT plugin for Hydromagic        | garminusb.dll      | 7.0.64.50526 |   |
| Geodimeter Total Station Plugin             | Geodimeter.dll     | 7.0.64.50526 |   |
| Hydromagic AIS plugin                       | AIS.dll            | 7.0.64.50526 |   |
| Hydromagic LadderSensor Plugin #1           | LadderSensor 1.dll | 7.0.64.50526 |   |
| Hydromagic LadderSensor Plugin #2           | LadderSensor2.dll  | 7.0.64.50526 |   |
| Hydromagic LadderSensor Plugin #3           | LadderSensor3.dll  | 7.0.64.50526 |   |
| Hydromagic NMEA0183 plugin #1               | nmea0001.dll       | 7.0.64.50526 |   |
| Hydromagic NMEA0183 plugin #2               | nmea0002.dll       | 7.0.64.50526 |   |
| Hydromagic NMEA0183 plugin #3               | nmea0003.dll       | 7.0.64.50526 |   |
| Hydromagic NMEA0183 plugin #4               | nmea0004.dll       | 7.0.64.50526 |   |
| Hydromagic Simulator Plugin                 | Simulator.dll      | 7.0.64.50526 |   |
| InnerSpace 448 Plugin for Hydromagic        | InnerSpace448.dll  | 7.0.64.50526 |   |
| Knudsen 320 Plugin for Hydromagic           | Knudsen320.dll     | 7.0.64.50526 |   |
| OceanScience Z-Boat Plugin for Hydromagic   | zboat.dll          | 7.0.64.50526 |   |
| Odom DigiTrace Plugin for Hydromagic        | DigiTrace.dll      | 7.0.64.50526 |   |
| Odom EchoTrac SBT/DBT Plugin for Hydromagic | EchoTrac dll       | 7.0.64 50526 | × |

Next, select the first available NMEA0183 plugin in the "Select Device" dialog that appears after clicking the "Add..." button

#### **Device Settings**

After the plugin has been loaded, a configuration dialog is displayed where you can pass the required information to the plugin.

| Configu                                                                                                    | are NMEA0183 Channel                                                  |
|----------------------------------------------------------------------------------------------------|-----------------------------------------------------------------------|
| Connection                                                                                                    |                                                                       |
| Connection Type:                                                                                                    | Serial V                                                              |
| Serial Port:                                                                                                    | Serial COM4 V                                                         |
| Serial Speed:                                                                                                    | 9600 🗸                                                                |
| Serial Format:                                                                                                    | N-8-1 V                                                               |
| NMEA0183 Settings                                                                                                    |                                                                       |
| TalkerID:                                                                                                    |                                                                       |
| Sentences:                                                                                                    | Select sentences                                                      |
| Advanced                                                                                                    |                                                                       |
| Latency:                                                                                                    | 0 ms                                                                  |
|                                                                                                    | V OK Cancel                                                           |
|                                                                                                    |                                                                       |
| Configu                                                                                                    | ure NMEA0183 Channel                                                  |
| Configu                                                                                                    | ure NMEA0183 Channel                                                  |
|                                                                                                    | ure NMEA0183 Channel                                                  |
| Connection                                                                                                    |                                                                       |
| Connection<br>Connection Type:                                                                                               |                                                                       |
| Connection<br>Connection Type:<br>Socket Type:                                                                               |                                                                       |
| Connection<br>Connection Type:<br>Socket Type:<br>Host IP:                                                                   | TCP/IP         V           TCP         V           10.0.0.1         V |
| Connection<br>Connection Type:<br>Socket Type:<br>Host IP:<br>Host IP Port:                                                  | TCP/IP         V           TCP         V           10.0.0.1         V |
| Connection<br>Connection Type:<br>Socket Type:<br>Host IP:<br>Host IP Port:<br>NMEA0 183 Settings                            | TCP/IP         V           TCP         V           10.0.0.1         V |
| Connection<br>Connection Type:<br>Socket Type:<br>Host IP:<br>Host IP Port:<br>NMEA0 183 Settings<br>TalkerID:               | TCP/IP       ✓         TCP       ✓         10.0.0.1       10110       |
| Connection<br>Connection Type:<br>Socket Type:<br>Host IP:<br>Host IP Port:<br>NMEA0 183 Settings<br>TalkerID:<br>Sentences: | TCP/IP       ✓         TCP       ✓         10.0.0.1       10110       |

**Connection Type** 

The NMEA0183 plugin supports two types of connection types: serial and TCP/IP. When a device is connected through an USB or serial connection, you select the "Serial" option.

In cases where the device is connected using an Ethernet cable or WiFi connection, you have to select the "TCP/IP" option from the "Connection Type" drop down box.

When switching between the "Serial" and "TCP/IP" connection type, the function of the edit and selection boxes in the "Connection" section will change as can be seen in the two screen shots above.

#### **Serial Port**

Use this drop down box to select the COMxx number of the serial port the device is connected to. This can be either a regular serial port, or a virtual serial port, which are used with USB to Serial and Bluetooth adapters.

#### **Serial Speed**

The default serial baudrate for NMEA0183 devices is 4800bps. However, some hardware use other speeds (for instance, an AIS receiver will use 38400).

When configuring a RTK receiver, the serial speed can sometimes deviate from the standard. 9600, 19200 and 38400 bps are mostly used on these devices.

#### **Serial Format**

You can leave this setting at it's default value. Devices that use NMEA0183 protocol with other settings are very rare.

#### Socket Type

Use the "Socket Type" dropdown box to select the TCP/IP protocol used. Possible values are "TCP" and "UDP".

Please refer to the hardware vendor on which option is supported. Most devices support both protocols.

#### Host IP

The IP address of the device. This value is required only for TCP connections. For UDP connections, just provide a valid port number.

#### Host IP Port

Enter the IP (TCP or UDP) port number the device is listening on here. For most wireless NMEA0183 devices, the port 10110 is used, which is the reserved port for NMEA0183.

#### Latency

Latency (sometimes called lag) is the time between a measurement has been made (for instance a position fix, or depth) and when the serial data is received by the application. If this value is know for a certain device, you can enter it here to get more accurate soundings.

#### NMEA0183 Settings

#### **Talker ID**

Use this option to filter NMEA0183 sentences by talker ID. It sometimes happens that both echosounder and GPS devices are transmitting GPS sentences, in this case you can either select the GPS or echosounder by specifying "GP" or "SD" in this field.

#### Sentences

To select which NMEA0183 sentences will be decoded, and which ones will be ignored on this channel, click the "Select sentences..." button.

The dialog that appears allows you to select which sentences are used. For most GPS devices, selecting only the GGA sentence will suffice.

If you choose to use the heading and speed calculated by the GPS device, you should also select the VTG sentence.

|            | NMEA0183 Sentences                                   | ×     |
|------------|------------------------------------------------------|-------|
| GGA        | GPS - Global Positioning System Fix Data             |       |
| GLL GUA    | GPS - Geographic Position, Latitude / Longitude      |       |
| V RMC      | GPS - Recommended minimum specific GPS/Transit data  |       |
| VTG        | GPS - Track made good and ground speed               |       |
| V ZDA      | GPS - Time and Date                                  |       |
| SSA 🥑      | GPS - GPS DOP and active satellites                  |       |
| SSV GSV    | GPS - GPS satellites in view                         |       |
| SGK        | GPS - Trimble: Time, position, position type and DOP |       |
| S DBK      | Echosounder - Depth below keel                       |       |
| V DBS      | Echosounder - Depth below surface                    |       |
| V DBT      | Echosounder - Depth below transducer                 |       |
| V DPT      | Echosounder - Depth and transducer offset            |       |
| HDG        | Heading - Heading Deviation and Variation            |       |
| M HDM      | Heading - Heading Magnetic                           |       |
| MDT        | Heading - Heading True                               |       |
|            |                                                      |       |
| Select All | Select None K Ca                                     | ancel |

For a echosounder, you should use either the DBS, DBT, DBK or DPT sentence.

#### Testing the device(s)

When everything has been configured correctly, and the device has been turned on, you should have some green values in the data view window.

| Nav | vigation Data | >            |
|-----|---------------|--------------|
|     | Position (WG  | S84)         |
|     | Latitude      | N 51.203878  |
|     | Longitude     | E 004.357623 |
|     | Position (UT  | M Zone 31 N) |
|     | Northing      | 5673373.12   |
|     | Easting       | 0594843.86   |
|     | Position (Loo | al Grid)     |
|     | Northing      | 0210434.54   |
|     | Easting       | 0149221.83   |

#### **Serial Communications Monitor**

You can always check whether data is coming in by running the serial communications monitor.

To start this monitor, select the "Preferences..." option from the "Tools", and select the "Devices" tab. Select the device you want to monitor and click the "Monitor..." button.

## 2.4 Software Configuration

#### 2.4.1 Echosounder Offset

#### Echo sounder offset (draft)

The echo sounder offset can be used to correct the difference between the depth outputted by the echo sounder, and the real depth.

This offset is also called static or fixed draft. Dynamic draft (depending on the speed of the vessel) can be corrected when processing your raw data files.

The transducer of the echo sounder measures the water level from the bottom of the transducer to the bottom of the river.

The height of the water which is above the bottom of the transducer has to be added to the echo sounder output, and can be entered here.

Most echo sounders have the option to enter the distance between the water surface and the transducer,

so in this case you do have to disable this option, or you can use it for other corrections.

## Entering the echo sounder offset

To enter an offset for the echo sounder, select "Preferences..." from the "Option" menu. In the dialog that appears, select the "Calibration" tab. You should see the following dialog:

| Miscellaneous          | Alarms                 | ECDIS              | Grid         |
|------------------------|------------------------|--------------------|--------------|
| Units Devices          | Calibration            | RTK                | Мар          |
| Echosounder Calibratio | on ————                |                    |              |
|                        |                        |                    |              |
| Apply echosounde       |                        | t - enter absolute | value)       |
| Transducer offset:     | 0.30                   | Meters             |              |
| Motion Sensor Calbrat  | loo                    |                    |              |
| noven benoor calbrat   |                        |                    |              |
| Echosounder outp       | uts heave corrected    | d depths           |              |
| Use motion sensor      | offsets                |                    |              |
| Heave offset:          | 0.00                   | Meters             |              |
| Pitch offset:          | 0.00                   | degrees            |              |
| Roll offset:           | 0.00                   | degrees            |              |
| Beam width (HF):       | 0.0                    | degrees (option    | nal)         |
| Beam width (LF):       | 0.0 degrees (optional) |                    | nal)         |
| Select Heading Mode    |                        |                    |              |
| Heading Mode:          | Use True headin        | g (GPS)            | ~            |
|                        |                        |                    |              |
| The beamwidths         | s only needs to be s   | et when using a m  | otion sens   |
|                        | en the documentatio    |                    | Hart         |
| Click here to ope      | en the documentation   | on on motion sense | r calibratio |

The static draft can be entered in the "Calibration" tab.

The value entered is added to the depth (both high and low frequency depths) reported by the echo sounder.

To subtract from the sounders value (in case of depth below keel), just prefix the value with the minus sign "-".

To disable the correction, just remove the tick from the "Apply Echosounder Offset" checkbox, or click the "Reset" button to load the defaults.

#### **Raw data files**

Please make sure the echosounder offset is measured and entered into the software before recording any data.

The depth written in the raw data files is the depth corrected with the echo sounder offset !

| RAW00001 - Netepad                                                                                                | -      |       | ×        |
|----------------------------------------------------------------------------------------------------|--------|-------|----------|
| Bie Edit Format View Help                                                                                         |        |       |          |
| NAM RANOGOG1                                                                                                    |        |       | <b>^</b> |
| CMT                                                                                                    |        |       | - 1      |
| VIS 1                                                                                                    |        |       |          |
| HUN 9001                                                                                                    |        |       |          |
| VUN 9001                                                                                                    |        |       |          |
| PRJ 28992                                                                                                    |        |       |          |
| DTM 4289                                                                                                    |        |       |          |
| ELL 7004                                                                                                    |        |       |          |
| PRM 8901                                                                                                    |        |       |          |
| GEO Ø                                                                                                    |        |       |          |
| ANT 0.000                                                                                                    |        |       |          |
| DFT 0.200 < Static draft setting in Hydromagic                                                                    |        |       |          |
| VER 9.0                                                                                                    |        |       |          |
| BLD 9.0.64.91007                                                                                                  |        |       |          |
| DPT 00000008 00000000 1553239378.728 0.000 0.000 0.000                                                            |        |       |          |
| TRC 00000000 00000002 1553239378.728 0.000 DA00003.48 m < Depth reported by echo sounder                          |        |       |          |
| DPT 00000002 00000002 1553239378.728 0.000 0.000 3.680 < Depth stored in raw data file                            |        |       |          |
| TRC 00000000 00000001 1553239378.771 0.000 \$GNGLL,5232.4881328,N,00609.2422394,E,071810.00,A,D*70                |        |       |          |
| POS 00000003 00000001 1553239378.771 0.000 207022.010 506256.824 0.000 0.000 6.154037323 52.541468880             |        |       |          |
| TRC 00000000 00000001 1553239378.771 0.000 \$GNGGK,071810.00,032219,5232.4881328,N,00609.2422394,E,3,12,1.44,EHT4 | 3,0394 | .M*6E | ε        |
| TRC 00000000 00000001 1553239378.772 0.000 \$GNRMC,071810.00,A,5232.4881328,N,00609.2422394,E,2.27,213.44,220319, |        |       |          |
| POS 00000003 00000001 1553239378.772 0.000 207022.010 506256.824 0.000 0.000 6.154037323 52.541468880             |        |       |          |
| SPD 00000000 00000001 1553239378.772 0.000 4.2                                                                    |        |       |          |
| HDG 00000001 00000001 1553239378,772 0.000 213.44 0.00                                                            |        |       |          |
|                                                                                                    |        |       | . *      |

The depth data received is corrected with the static draft before saving.

#### **Using RTK**

When you are measuring the elevation of the river bed using a RTK receiver, and the offset between the transducer and GPS antenna is fixed, you can just enter this offset in the RTK settings tab. However, we recommend to fill out both the antenna and transducer offset separately in case you ever need the absolute water depths.

#### NMEA0183 compatible echo sounders

When using a NMEA0183 compatible echo sounder, whether to enter an offset depends on the NMEA0183 sentence(s) used to retrieve the depth data.

| Sentence | Depth Value               | Correction                                                                |
|----------|---------------------------|---------------------------------------------------------------------------|
| \$SDDBK  | Depth below keel          | Enter the distance between the keel of the ship and the water surface.    |
| \$SDDBS  | Depth below surface       | No correction is needed, as the depth is measured from the water surface. |
| \$SDDBT  | Depth below<br>transducer | Enter the distance between the transducer and the water surface.          |
| \$SDDPT  | Depth                     | The offset configured in the echo sounder is used.                        |

Some NM EA0183 depth sentences supported by Hydromagic.

#### 2.4.2 Motion sensor calibration

#### **Motion sensors**

Since Hydromagic version 6.0, the software has built in support for motion sensors. Motion sensors can be used to correct your soundings for heave, pitch and roll.

In Hydromagic, motion sensors are configured using hardware plugins supplied with the software. Supported devices include Teledyne TSS, SBG Systems, IMU and compatible hardware.

#### Motion sensor calibration

A motion sensor can be calibrated in the "Motion Calibration" section of the preferences window. To open this tab, select "Preferences..." from the options menu, and select the "Calibration" tab.

The following window should appear:

| erences            |                        |                     |        |
|--------------------|------------------------|---------------------|--------|
| Miscellaneous      | Alarms                 | ECDIS               | Grid   |
| Jnits Dev          | ices Calibratio        | n RTK               | Map    |
| Echosounder Calib  | ration                 |                     |        |
| Apply echosou      | nder offset (fixed dra | ft - enter absolute | value) |
| Transducer off     | set: 0.30              | Meter               |        |
| Motion Sensor Cali | bration                |                     |        |
| Echosounder o      | utputs heave corrects  | ed depths           |        |
| Use motion ser     | nsor offsets           |                     |        |
| Heave offset:      | 0.00                   | Meter               |        |
| Pitch offset:      | 0.00                   | degrees             |        |
| Roll offset:       | 0.00                   | degrees             |        |
| Beam width (H      | F): 5.0                | degrees             |        |
| Beam width (LF     | ·): 10.0               | degrees             |        |
| Select Heading Mo  | de                     |                     |        |
| Heading Mode:      | Use True head          | ng (GPS)            | ~      |
|                    |                        |                     |        |
|                    |                        |                     |        |
|                    | ОК                     | Cancel              | Appl   |

Enable the "Use motion sensor offsets" option to calibrate your motion sensor.

#### Echo sounder heave offset

Heave is used to correct the vertical motion of the vessel, caused by for instance, waves. It is important to disable heave compensation by a motion sensor when heave is corrected within the hydrographic echo sounder. For this, select the "Echosounder outputs heave corrected depths" check box. The heave offset box will be disabled.

#### **Motion sensor offsets**

To use offsets for your motion sensor, or to tare / calibrate your device, enable the offsets by checking the "use motion sensor offsets" check box.

Use the motion sensor offset fields to correct the roll (x), pitch (y) and heave (z) offsets outputted by a motion sensor. Enter the heave offset in the vertical units used by your project (normally meters), the pitch and roll offsets are always in degrees.

In case you want to tare your sensor, just click the "Set" button to set all values automatically when the sensor is connected and the vessel is stable (for instance when docked).

To disable calibration, click the "Reset" button to set all values to their defaults.

When done, just click "OK" to apply the values. In the data view the heave, pitch and roll values should now contain valid values.

#### 2.4.3 Vessel shape and offsets

#### Vessel shape and offsets

Using the built in "Vessel Editor" you can specify how the vessel should be drawn on the map. It also allows you to set the exact location of the sensors, like transducer and GPS antenna.

The position of the sensors is used to calculate the offset between the GPS position and the transducer position when the vessel's heading is known.

#### The vessel editor

To start the "Vessel Editor" utility, open the preferences dialog by selecting "Preferences..." from the "Options" menu. In the preferences dialog, select the "Map" tab, and click the "Editor..." button as shown in the screen shot below:

| Miscellan  | eous           | Alarms            | ECDIS            | Grid   |
|------------|----------------|-------------------|------------------|--------|
| Jnits      | Devices        | Calibration       | RTK              | Map    |
| Distance P | Rings          |                   |                  |        |
| Show Show  | distance rings |                   |                  |        |
| Ring I     | nterval        | 25.00             | Meter            |        |
| Ring C     | lolor:         |                   | $\sim$           |        |
| Course Lin | ne             |                   |                  |        |
| Show       | course line    |                   |                  |        |
| Line C     | olor:          |                   | $\sim$           |        |
| Line W     | /idth:         | 1                 | pixels           |        |
| Miscellane | ous            |                   |                  |        |
| Show Show  | scale on map   | Show N            | orth-indicator   |        |
| Map Back   | ground         |                   |                  |        |
| Use the f  | ollowing map l | background color: |                  | ~      |
| Vessel sha | ape, color and | offsets           |                  |        |
| File:      | C:\Program     | )ata\HydroMagic\V | essel\vessel3.xm | l .    |
| Color:     |                | - v 🖾 B           | rowse 🥜          | Editor |
|            |                |                   |                  |        |

Click the "Editor ... " button to start the "Vessel Designer"

The vessel editor will be started and will display the vessel as specified in the "File" field. If no vessel file has been specified yet, it opens with a blank project.

### Loading designs

Hydromagic is shipped with a couple of example vessel files. To load one of these files into the vessel editor, select the "Open Design..." option from the "File" menu. By default, all vessel designs are stored in the "C:\ProgramData\Hydromagic\Vessel" folder.

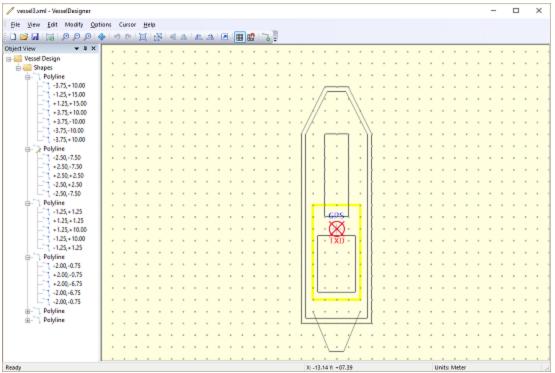

Use the "Vessel Designer" to create or alter vessel or dredger shapes, and to set sensor offsets.

#### Creating a new design

To create a new design, just select "New Design" from the "File" menu. If you have unsaved data, the application will prompt you to save it now.

After creating a new project, make sure you select the units for your new design first. This can be done by clicking the currently selected units in the status bar, or by selecting the "Units..." option from the "Options" menu.

The best is to select the same units that are used in the drawing you have as reference. In case you forgot to select the correct units, you can always convert all coordinates by using the "Scale Features" option.

26

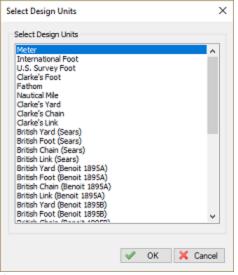

Select the units of your choice.

#### **Grid options**

To change grid options, select "Grid" from the "Options" menu. Using the grid options, you can display a grid which can be used as guidance when placing objects. The grid can also be used to snap objects to, both options can be enabled or disabled.

| Grid              | ×      |
|-------------------|--------|
| Grid Spacing      |        |
| Show Grid         |        |
| X-Spacing: 1.25 m |        |
| Y-Spacing: 1.25 m |        |
| Draw and Drag     |        |
| Snap to grid      |        |
| X-Spacing: 1.25 m |        |
| Y-Spacing: 1.25 m |        |
|                   |        |
| 🖋 ОК 👂            | Cancel |

Use the grid as guidance when drawing.

#### Adding and modifying features

To add a line segment or polygon to the design, select "Draw Polyline" from the "Cursor" menu. To change the location of a single point, you can either drag the point around using the mouse, or alter the coordinates manually by right clicking the point, and select the "Edit Vertex..." option.

| Edit Coordinate |       | × |
|-----------------|-------|---|
| Coordinate      |       |   |
| Coordinate-X:   | 1.25  | m |
| Coordinate-Y:   | 15.00 | m |

You can enter vertex coordinates manually.

#### **Removing features**

Existing segments can be modified by using drag and drop. To remove features from the design, right click on the shape in the "Object View" windows, and select "Remove Polyline". To remove a single point (vertex) from a line segment or polygon, right click the point and select the "Remove Vertex..." option from the context menu.

#### Moving features

In the vessel designer, features can be moved by entering the amount of units it has to move (shift) in the given directions. To move features, click the "Move" button in the toolbar.

In the dialog box that appears, enter how many units the object has to move on the X and Y axes.

A negative value on the X axis means the object will be moved to the left. A negative value on the Y axis means the object will be moved down.

| Move Design  | ×      |
|--------------|--------|
| Direction    |        |
| X-Direction: | 0.00 m |
| Y-Direction: | 0.00 m |

Move the design.

#### Scaling features

To scale the design by a specified amount, click the "Scale" button. Alternatively, you can select the "Scale" option from the "Modify" menu.

In the dialog that appears, enter the scale factor. All coordinates will be multiplied with this value.

Entering a value greater then 1.0 increases the size of the design. When entering a number smaller then 1.0 the size decreases.

This function can also be used to convert a design from, for instance, feet to meters. In this example you would enter a scale factor of 0.3048.

| Scale Design                  | ×             |
|-------------------------------|---------------|
| Scale Factor<br>Scale Factor: | 1.00 unity    |
|                               | V OK X Cancel |

Scale the design.

28

#### **Mirror features**

Objects can be mirrored horizontally or vertically by clicking one of the mirror buttons in the tool bar. Alternatively, you can select these options from the "Modify" menu.

To undo a mirroring action, just perform the action again to restore the object to its current shape.

#### **Rotate features**

Using the rotate function you can rotate an object around its origin by any amount of degrees. Objects can be rotated clockwise or counter clockwise.

To start the rotating tool, click either the "Rotate Left" or "Rotate Right" button in the tool bar. Alternatively, you can select these options from the "Modify" menu.

| Rotate Design X                   |
|-----------------------------------|
| Rotation                          |
| Rotate 90 degrees                 |
| O Rotate 180 degrees              |
| O Rotate 270 degrees              |
| O Rotate 0.0 degrees              |
| Direction                         |
| Rotate Right (Clockwise)          |
| O Rotate Left (Counter Clockwise) |
|                                   |
| V OK X Cancel                     |

Rotate the design clockwise or counterclockwise.

#### Setting sensor position offsets

You will notice two circles labeled "TXD", and "GPS". The "TXD" circle can be dragged onto the vessel to mark the location of the transducer, the "GPS" circle is used to mark the location of the GPS antenna.

Instead of dragging the offset positions using the mouse, you can set them manually as well. To do so, select the "Offsets" option from the "Modify" menu.

| Modify Off:     | sets                  | ×     |
|-----------------|-----------------------|-------|
| GPS Anter       | na Offset             |       |
| X:              | 0.00 m                |       |
| Y:              | 0.00 m                |       |
| Echosound<br>X: | der Transducer Offset |       |
| Υ:              | 0.00 m                |       |
|                 |                       |       |
|                 | 🖌 ОК 💢 С              | ancel |

Offsets can also be entered manually.

#### Saving designs

After the design has been completed, and the GPS and transducer locations have been selected, you can save your design by selecting "Save Design..." from the "File" menu. Now you can close the "Vessel Editor" and select the design in the Hydromagic Survey software. When a valid GPS position is available, the ship will be drawn on the map using the specified vessel shape:

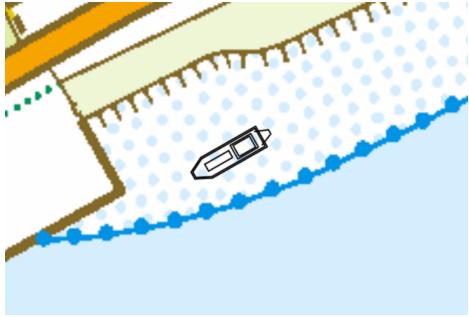

Example of a vessel shape created in the "Vessel Designer".

## 2.4.4 System Settings

#### **System Settings**

The system settings window allows you to adjust some system wide settings, such as date and time formats and power saving behaviors. To access the system settings window, first select the "Preferences..." item from the "Options" menu to open the preferences dialog. In the preferences dialog,

30

select the "Miscellaneous" tab, and click the "Setup..." button in the "System Settings" section as shown below:

| Preferences           |                                                                                                    |                           |                              |        | ×        |  |  |
|-----------------------|----------------------------------------------------------------------------------------------------|---------------------------|------------------------------|--------|----------|--|--|
| Units                 |                                                                                                    | /ices                     | Calibration                  | RTK    | Мар      |  |  |
| Miscellanee           | ous                                                                                                    | Alarms                    | ECDIS                        | Grid   | SideScan |  |  |
| Click the             | Navigation View Click the "Select" button to specify which values should be visible in the Navigation View window. |                           |                              |        |          |  |  |
| Map Foot              | er                                                                                                    |                           |                              |        |          |  |  |
| Setup wh<br>upon prin |                                                                                                    |                           | to display                   | Ø      | Setup    |  |  |
| Chart and             | otation                                                                                                    |                           |                              |        |          |  |  |
|                       |                                                                                                    | tation for e<br>feature.  | echosounders                 | Ø      | Setup    |  |  |
| Auto Save             | 2                                                                                                    |                           |                              |        |          |  |  |
| Enable a<br>to preven |                                                                                                    |                           | work periodically            | 6      | Setup    |  |  |
| System Se             | ettings                                                                                                    |                           |                              |        |          |  |  |
| System so<br>screensa |                                                                                                    |                           | me formats,                  | J.     | Setup    |  |  |
| Echogram              | Setting                                                                                                    | \$                        |                              |        |          |  |  |
| Setup ed              | iogram o                                                                                                    | olors and                 | display options.             | J.     | Setup    |  |  |
| Advanced              | l Data Pr                                                                                                    | ocessing (                | Options                      |        |          |  |  |
|                       |                                                                                                    | sing functi<br>w data pro | ons like matrix<br>ocessing. | Ø      | Setup    |  |  |
|                       |                                                                                                    | 1                         | ОК                           | Cancel | Apply    |  |  |

Click the "Setup..."button in the "System Settings" section.

## The system settings dialog

After clicking the "Setup..." button, the following dialog appears:

| System Settings                                                                                                    | ×   |
|----------------------------------------------------------------------------------------------------|-----|
| Windows Screensaver                                                                                                    |     |
| Disable Windows Screensaver activation                                                                                                    |     |
| When this option is checked, the Hydromagic software protects the Windows<br>Screensaver from activating. Please note that this option will only work when the<br>default Windows Screensaver without password protection is used. |     |
| Windows Powersaver                                                                                                    |     |
| Disable Windows Powersaver activation                                                                                                    |     |
| When this option is checked, the Hydromagic software protects the<br>Windows Operating System from putting the monitor into sleep.<br>It does not protect from putting the system into sleep or standby mode.                      |     |
| Startup                                                                                                    |     |
| ✓ Load most recent used project on startup                                                                                                    |     |
| When this option is checked, the Hydromagic software loads the most recent<br>used project on startup. When no previous project is known, the software starts<br>without loading a project.                                        |     |
| Time Formats                                                                                                    |     |
| This function lets you define the date and time formats used in<br>dialogs, views and logfiles.                                                                                                    |     |
| Proxy Server                                                                                                    |     |
| When your computer at the office is behind a proxy server, configure it here to allow Hydromagic to download web content.                                                                                                    |     |
| V OK X Can                                                                                                    | cel |

The "System Settings" dialog appears.

#### Windows screen saver

When the "Disable Windows Screensaver activation" option has been selected, Hydromagic prevents Windows from starting the screen saver as long as the Hydromagic application has focus. Please note that this option only works when a screen saver without password protection is used. This options prevents situations where your screen blanks when you do not touch the mouse or keyboard for some time when performing a survey.

#### Windows power saver

When the "Disable Windows Powersaver activation" option has been selected, Hydromagic prevents Windows from putting the monitor or laptop display in sleep mode as long as the Hydromagic application has focus. This options prevents situations where your screen blanks when you do not touch the mouse or keyboard for some time when performing a survey.

#### **Time Formats**

Use this option to specify the time and date formats used in Hydromagic for log files, exported ASCII data, screen dumps and printing. Click the "Setup..." button to access these settings.

| Language:     | English (United States)                                                                                                   |
|---------------|----------------------------------------------------------------------------------------------------|
| Date (short): | M/d/yyyy ~                                                                                                    |
| Date (long):  | dddd, MMMM d, yyyy 🗸 🗸                                                                                                    |
| Time:         | hommoss tt 🗸 🗸                                                                                                    |
| Preview       |                                                                                                    |
| Date (short): | 12/16/2018                                                                                                    |
| Date (long):  | Sunday, December 16, 2018                                                                                                 |
| Time:         | 5:23:52 PM                                                                                                    |
|               | use this dialog box to set your preferences for date and time<br>that are used throughout the software and exported data. |

Customize day and time formats for exported data

To change the time and date formats, select your language and country using the "Language" selection. After selecting the language, the dialog displays the possible date and time formats for this language. You can preview the settings in the "Preview" pane. To apply the settings, click "OK".

## 2.4.5 Echogram settings

#### **Echograms in Hydromagic**

In Hydromagic an echogram is a graph which displays measured depth versus time elapsed. When supported by your echosounder, it is even possible to view the sonar echo envelope from the entire water column.

An echogram display is used in some real time displays, such as the echogram for high and low frequency data, the echogram for sub-bottom data, the echogram digitizer and the echogram export in the soundings list.

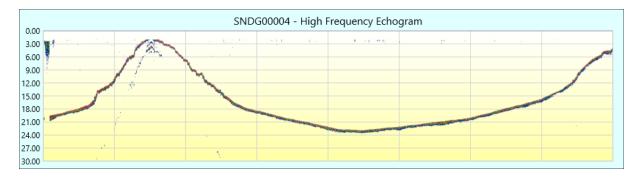

#### Loading the echogram settings dialog

To access the echogram settings window, first select the "Preferences..." item from the "Options" menu to open the preferences dialog. In the preferences dialog, select the "Miscellaneous" tab, and click the "Setup..." button in the "Echogram Settings" section as shown below:

| Units                     | Devices                       | Calibratio                          | n      | RTK      | Мар    |
|---------------------------|-------------------------------|-------------------------------------|--------|----------|--------|
| Miscellane                | eous                          | Alarms                              | ECDI   | S        | Grid   |
|                           |                               |                                     |        |          |        |
| Navigation                | View                          |                                     |        |          |        |
|                           |                               | on to specify whi                   |        |          | Select |
| snould be                 | visible in the N              | lavigation View w                   | indow. | 5        |        |
| Map Footer                | r                             |                                     |        |          |        |
|                           |                               | ata to display                      |        |          | Cabin  |
| upon printi               | ing of the map                | ),                                  |        |          | Setup  |
| Chart anno                | tation                        |                                     |        |          |        |
| Setup char                | t annotation                  | for echosounders                    |        | -        |        |
|                           | ort this featu                |                                     | ,      | 0        | Setup  |
|                           |                               |                                     |        |          |        |
| Auto Save                 |                               |                                     |        |          |        |
| Enable a ti<br>to prevent |                               | our work periodic                   | cally  | 0        | Setup  |
| to prevent                |                               |                                     |        |          |        |
| System Set                | ttings                        |                                     |        |          |        |
|                           |                               | e/time formats,                     |        |          | Setup  |
| screensave                | ers etc.                      |                                     |        | <i>w</i> | octup  |
| Echogram 9                | Settings                      |                                     |        |          |        |
| Setup echy                | ogram colors a                | and display option                  | ne     |          | Catura |
| Jetup eth                 | vgram colors c                | na aispiay opuoi                    | 131    | 6        | Setup  |
| Advanced [                | Data Processi                 | ng Options                          |        |          |        |
| <del>.</del>              |                               | - March 1                           |        | 0        |        |
|                           | processing fu<br>and raw data | nctions like matri<br>a processing. | x      |          | Setup  |
| -                         |                               |                                     |        |          |        |
|                           |                               |                                     |        |          |        |

## The echogram settings dialog

After clicking the "Setup..." button, the following dialog appears:

Eye4Software Hydromagic 9.1

| Echogram Display Preferen                    | nces             |              |                   |                                                                                    | ×  |
|----------------------------------------------|------------------|--------------|-------------------|------------------------------------------------------------------------------------|----|
| Echogram Preferences                         |                  |              |                   |                                                                                    |    |
| Minimum depth value:<br>Maximum depth value: | 0.00             | ft<br>ft     | Autodetec         | t depth range                                                                      |    |
| Maximum update rate:                         | ✓ 10 Hz          | Hz           | (only applies t   | o real time displays)                                                              |    |
| Echogram offset:                             | 0.00             | ft           | (for instance:    | draft correction)                                                                  |    |
| Echogram Filter                              |                  |              |                   |                                                                                    |    |
| Display return signals with                  | an intensity hig | her then:    | 10                | % of max intensity.                                                                |    |
| Display return signals with                  | an intensity low | er then:     | 100               | % of max intensity.                                                                |    |
| Echogram Colors                              |                  |              |                   |                                                                                    |    |
|                                              |                  |              |                   | Add Color  Add Color  Insert Color  Delete Color  Clear All Colors  Reverse Schema |    |
|                                              | pottom are used  | for low inte | ensity return sig |                                                                                    | 2  |
|                                              |                  |              | $\checkmark$      | OK 🔀 Cance                                                                         | el |

## Setting a custom echogram range

By default the range (minimum and maximum depth in graph) is detected automatically. If you want to set the range manually, for instance to zoom in on the data, uncheck the "Autodetect depth range" checkbox and use the 'Minimum depth value' and 'Maximum depth value' text boxes to view a specific range as shown in the example below:

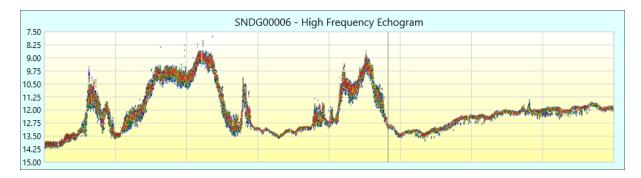

#### Maximum update rate

With the 'maximum update rate' option you can set how often the echogram display can be refreshed per second. Please note that this option is only applicable for the real-time echogram displays since the other ones will only be redrawn when they are being zoomed or when settings are changed.

When you are using a laptop or desktop computer without an advanced graphics processing unit, sometimes an high update rate can cause the computer or software to slow down a bit. In these cases, you can select a lower update rate using this setting.

## **Echogram offset**

This option allows you to correct the whole echogram image with a fixed offset or draft value. For instance when you need to apply a draft after the data has been recorded, and no draft has been set in the sounder use this setting to apply a correction.

#### **Echogram filter**

The minimum and maximum filter values can be used to control which return echo intensities are displayed in the echogram. You can use this filter to eliminate noise or to suppress the display of the transmit pulse.

#### **Echogram colors**

The echogram color editor can be used to define your own color ranges to use for the echogram. Use the buttons on the right to add, remove or insert colors. You can also choose one of the many pre-defined color schema's:

- Gold (Black, Red and Yellow);
- Four (Red, Green, Yellow and Blue);
- RGB (Red, Green, Blue and Yellow);
- HSV (Rainbow Colors);
- Grayscale (Black, Gray and White);
- Blue (Blue and White);
- Green (Green and White);
- Red (Red and White);
- RedBlue (Red, White and Blue);
- SIMRAD (Simrad Colors);
- Unabara (Use with Unabara sub bottom profilers).

| Moc      | Add Color               |
|----------|-------------------------|
|          | 😑 <u>I</u> nsert Color. |
| [ ] Qear | Modify Color            |
|          | Delete Colo             |
| Reve     | Clear All Color         |
|          | 🕄 Reverse Sche          |
|          | -                       |
|          |                         |
|          | -                       |
|          | -                       |
|          |                         |
|          | -                       |
|          |                         |

## 2.4.6 Unit Settings

#### Units

In the "Units" tab in the preferences window, you can select the desired units for speed, area and volumes.

You can also find the selection for the geographic coordinates formatting here.

#### Modifying unit settings

To access the unit settings, first select the "Preferences..." item from the "Options" menu to open the preferences dialog.

In the preferences dialog, select the "Units" tab:

| Units     Devices     Calibration     RTK     Map       Units and Formats     Position Formats     Position Formats     Position Formats     Position Formats       Position Format:     H DD MM SS.SS     ~     ~       Speed Units:     MPH     ~       Area Units:     Square Meters     ~       Volume Units:     Cubic Meters     ~       Horizontal Units:     Meter     ~       Vertical Units:     Meter     ~       NOTE:     Vertical units (altitude and depth), and horizontal units (distance) depend on the selected local grid.     ~       Depth and elevations |            | neous          | Alarms               | ECDIS            | Grid |
|----------------------------------------------------------------------------------------------------|------------|----------------|----------------------|------------------|------|
| Position Format:       H DD MM SS.SS         Speed Units:       MPH         Area Units:       Square Meters         Volume Units:       Cubic Meters         Horizontal Units:       Meter         Vertical Units:       Meter         NOTE:       Vertical units (altitude and depth), and horizontal units (distance) depend on the selected local grid.         Depth and elevations                                                                                                    | Units      | Devices        | Calibration          | RTK              | Map  |
| Speed Units: MPH   Area Units: Square Meters   Volume Units: Cubic Meters   Honzontal Units: Meter  Vertical Units: Meter  NOTE: Vertical units (altitude and depth), and horizontal units (distance) depend on the selected local grid.  Depth and elevations  Display soundings as elevations when tide correction is used                                                                                                    | Units and  | Formats        |                      |                  |      |
| Area Units: Square Meters  Volume Units: Cubic Meters  Horizontal Units: Meter Vertical Units: Meter NOTE: Vertical units (altitude and depth), and horizontal units (distance) depend on the selected local grid. Depth and elevations Display soundings as elevations when tide correction is used                                                                                                    | Position   | Format:        | H DD MM 55.55        | ~                |      |
| Volume Units: Cubic Meters  Horizontal Units: Meter Vertical Units: Meter NOTE: Vertical units (altitude and depth), and horizontal units (distance) depend on the selected local grid. Depth and elevations Display soundings as elevations when tide correction is used                                                                                                    | Speed U    | nits:          | MPH                  | ~                |      |
| Horizontal Units: Meter<br>Vertical Units: Meter<br>NOTE: Vertical units (altitude and depth), and horizontal units<br>(distance) depend on the selected local grid.<br>Depth and elevations                                                                                                    | Area Uni   | ts:            | Square Meters        | *                |      |
| Vertical Units: Meter NOTE: Vertical units (altitude and depth), and horizontal units (distance) depend on the selected local grid. Depth and elevations Display soundings as elevations when tide correction is used                                                                                                    | Volume L   | Inits:         | Cubic Meters         | ~                |      |
| NOTE: Vertical units (altitude and depth), and horizontal units<br>(distance) depend on the selected local grid.<br>Depth and elevations<br>Display soundings as elevations when tide correction is used                                                                                                    | Horizont   | al Units:      | Meter                |                  |      |
| (distance) depend on the selected local grid.<br>Depth and elevations<br>Display soundings as elevations when tide correction is used                                                                                                    | Vertical L | Units:         | Meter                |                  |      |
| Reverse sign of elevation values in soundings                                                                                                    |            |                |                      |                  |      |
|                                                                                                    |            |                | is elevations when t | de correction is | used |
|                                                                                                    | 🗹 Displa   | ay soundings a |                      |                  | used |
|                                                                                                    | 🗹 Displa   | ay soundings a |                      |                  | used |
|                                                                                                    | Displa     | ay soundings a |                      |                  | used |

# **Geographic position format**

The position format defines how geographic (latitude and longitude) coordinates will be displayed throughout the software.

This settings will be applied to the data window, cursor position in the status bar and all dialogs which display WGS84 coordinates.

38

| Inits     Devices     Calibration     RTK     Map       Units and Formats     Position Formats     Position Formats     Position Formats     Position Formats       Position Format:     H DO MMISSISS     V     Position Formats     Position Formats       Speed Units:     H DO MMISSISS     V       Area Units:     H DO MMISSISS     V       Horizontal Units:     Cubic Meters     V       Horizontal Units:     Meter     V       NOTE:     Vertical units (altitude and depth), and horizontal units (distance) depend on the selected local grid.     Depth and elevations       Display soundings as elevations when tide correction is used     Position values in soundings | Area Units:  Position Formats  Position Formats  Position Formats:  Position Formats:  Pool MM155155  Pool MM155155  Pool MM15515  Pool MM155155  Pool MM15515  Pool MM15515  Pool MM15515  Pool MM15515  Pool MM15515  Pool MM15515  Pool MM15515  Pool MM15515  Pool MM15515  Pool MM15515  Pool MM15515  Pool MM15515  Pool MM15515  Pool MM15515  Pool MM15515  Pool MM15515  Pool MM15515  Pool MM15515  Pool MM1551 Pool MM15515  Pool MM155  Pool MM155  Pool MM155  Pool MM155  Pool MM155  Pool MM155  Pool MM155  Pool MM155 Pool MM155  Pool MM155 Pool MM155 Po | Miscellar  | heous                                                   | Alarms             | ECDIS                               | Grid  |
|----------------------------------------------------------------------------------------------------|----------------------------------------------------------------------------------------------------|------------|---------------------------------------------------------|--------------------|-------------------------------------|-------|
| Position Format:       IDDIMMISSISS         Speed Units:       H DOD.DDDDD         H DOD MMMSSISS       IDDIMMISSISS         Yolume Units:       H DO MM.MMM         H DO MM.MMM       IDDIMMISSISS         Volume Units:       Cubic Meters         Horizontal Units:       Meter         Vertical Units:       Meter         NOTE:       Vertical units (altitude and depth), and horizontal units (distance) depend on the selected local grid.         Depth and elevations       Display soundings as elevations when tide correction is used                                                                                                    | Position Format:       H DDI MM SSISS         Speed Units:       H DDD. DDDDD         H DDD MM MMM         Area Units:       H DD MM.MMM         Max SSISS       Image: Ssiss state state sta                                                                                                    | Inits      | Devices                                                 | Calibration        | RTK                                 | Map   |
| Speed Units:       H DOD.DDDDD         H DD MM.MMM         Area Units:       H DD MM.MMM         Volume Units:       Cubic Meters         Volume Units:       Cubic Meters         Horizontal Units:       Meter         Vertical Units:       Meter         NOTE:       Vertical units (altitude and depth), and horizontal units (distance) depend on the selected local grid.         Depth and elevations       Display soundings as elevations when tide correction is used                                                                                                    | Speed Units:       H DOD.DDDDD         H DD MM.MMM         Area Units:       H DD MM.MMM         Volume Units:       Cubic Meters         Volume Units:       Cubic Meters         Horizontal Units:       Meter         Vertical Units:       Meter         NOTE:       Vertical units (altitude and depth), and horizontal units (distance) depend on the selected local grid.         Depth and elevations       Display soundings as elevations when tide correction is used                                                                                                    | Units and  | Formats                                                 |                    |                                     |       |
| speed Units:       H DD MM.MMM         Area Units:       H DD MM.MSLSS         Volume Units:       Cubic Meters         Horizontal Units:       Meter         Vertical Units:       Meter         NOTE:       Vertical units (altitude and depth), and horizontal units (distance) depend on the selected local grid.         Depth and elevations       Display soundings as elevations when tide correction is used                                                                                                    | speed Units:       H DD MM.MMM         Area Units:       H DD MM.MSLSS         Volume Units:       Cubic Meters         Horizontal Units:       Meter         Vertical Units:       Meter         NOTE:       Vertical units (altitude and depth), and horizontal units (distance) depend on the selected local grid.         Depth and elevations       Display soundings as elevations when tide correction is used                                                                                                    | Position R | Format:                                                 | H DD MM SS.SS      | -                                   |       |
| Area Units: H DD MM.MMM<br>Area Units: Cubic Meters V<br>Horizontal Units: Meter<br>Vertical Units: Meter<br>NOTE: Vertical units (altitude and depth), and horizontal units<br>(distance) depend on the selected local grid.<br>Pepth and elevations<br>Display soundings as elevations when tide correction is used                                                                                                    | Area Units: H DD MM.MMM<br>Area Units: Cubic Meters V<br>Horizontal Units: Meter<br>Vertical Units: Meter<br>NOTE: Vertical units (altitude and depth), and horizontal units<br>(distance) depend on the selected local grid.<br>Pepth and elevations<br>Display soundings as elevations when tide correction is used                                                                                                    | Speed Ur   |                                                         |                    |                                     |       |
| Volume Units: Cubic Meters  Horizontal Units: Meter Vertical Units: Meter NOTE: Vertical units (altitude and depth), and horizontal units (distance) depend on the selected local grid. Depth and elevations Display soundings as elevations when tide correction is used                                                                                                    | Volume Units: Cubic Meters  Horizontal Units: Meter Vertical Units: Meter NOTE: Vertical units (altitude and depth), and horizontal units (distance) depend on the selected local grid. Depth and elevations Display soundings as elevations when tide correction is used                                                                                                    |            | 1922                                                    |                    |                                     |       |
| Vertical Units: Meter<br>NOTE: Vertical units (altitude and depth), and horizontal units<br>(distance) depend on the selected local grid.<br>Pepth and elevations<br>Display soundings as elevations when tide correction is used                                                                                                    | Vertical Units: Meter<br>NOTE: Vertical units (altitude and depth), and horizontal units<br>(distance) depend on the selected local grid.<br>Pepth and elevations<br>Display soundings as elevations when tide correction is used                                                                                                    |            |                                                         | Cubic Meters       | ~                                   |       |
| NOTE: Vertical units (altitude and depth), and horizontal units<br>(distance) depend on the selected local grid.<br>Depth and elevations<br>Display soundings as elevations when tide correction is used                                                                                                    | NOTE: Vertical units (altitude and depth), and horizontal units<br>(distance) depend on the selected local grid.<br>Depth and elevations<br>Display soundings as elevations when tide correction is used                                                                                                    | Horizonta  | al Units:                                               | Meter              |                                     |       |
| NOTE: Vertical units (altitude and depth), and horizontal units<br>(distance) depend on the selected local grid.<br>Depth and elevations<br>Display soundings as elevations when tide correction is used                                                                                                    | NOTE: Vertical units (altitude and depth), and horizontal units<br>(distance) depend on the selected local grid.<br>Depth and elevations<br>Display soundings as elevations when tide correction is used                                                                                                    | Vertical   | hiter                                                   | Meter              |                                     |       |
| Reverse sign of elevation values in soundings                                                                                                    | Reverse sign of elevation values in soundings                                                                                                    |            | (distance) depe                                         |                    |                                     | units |
|                                                                                                    |                                                                                                    | Depth an   | (distance) depe<br>d elevations                         | end on the selecte | d local grid.                       |       |
|                                                                                                    |                                                                                                    | Depth an   | (distance) dependent<br>d elevations<br>ay soundings as | end on the selecte | d local grid.<br>tide correction is |       |
|                                                                                                    |                                                                                                    | Depth an   | (distance) dependent<br>d elevations<br>ay soundings as | end on the selecte | d local grid.<br>tide correction is |       |

# **Speed units**

Speed is displayed in the data window, but is also used in some other dialogs where speed is a factor, like the dynamic draft profile dialog.

Supported units for speed are Miles per Hour, Kilometers per Hour, Knots and Meters per Second.

|           | neous                                             | Alarms                                        | ECDIS                           | Grid  |
|-----------|---------------------------------------------------|-----------------------------------------------|---------------------------------|-------|
| Units     | Devices                                           | Calbration                                    | RTK                             | Мар   |
| Units and | Formats                                           |                                               |                                 |       |
| Position  | Format:                                           | H DD MM 55.55                                 | ~                               |       |
| Speed U   | nits:                                             | - ARH                                         | ~                               |       |
| Area Uni  | its:                                              | MPH<br>KPH                                    |                                 |       |
| Volume L  | Units:                                            | Knots<br>M/S                                  |                                 |       |
| Horizont  | al Units:                                         | Meter                                         |                                 |       |
| Vertical  | Units:                                            | Meter                                         |                                 |       |
| NOTE:     |                                                   | (altitude and depth),<br>pend on the selected |                                 | units |
| Depth an  | (distance) dep<br>id elevations                   | end on the selected                           | local grid.                     |       |
| Depth an  | (distance) dep<br>id elevations<br>ay soundings a |                                               | local grid.<br>de correction is |       |
| Depth an  | (distance) dep<br>id elevations<br>ay soundings a | end on the selected                           | local grid.<br>de correction is |       |
| Depth an  | (distance) dep<br>id elevations<br>ay soundings a | end on the selected                           | local grid.<br>de correction is |       |
| Depth an  | (distance) dep<br>id elevations<br>ay soundings a | end on the selected                           | local grid.<br>de correction is |       |

# Area units

Area's are used for instance in the area calculation tool, but also in generated volume reports (matrix, cross sections and staging volumes).

Supported units for area are Square Meters, Square Feet, Square Kilometers, Square Yards and Acres.

40

| MISCERGE   | heous                         | Alarms                            | ECDIS       | Grid |
|------------|-------------------------------|-----------------------------------|-------------|------|
| Inits      | Devices                       | Calbration                        | RTK         | Мар  |
| Units and  | Formats                       |                                   |             |      |
| Position 1 | Format:                       | H DD MM 55.55                     | ~           |      |
| Speed U    | nits:                         | MPH                               | ~           |      |
| Area Uni   | ts:                           | Square Meters                     | ~           |      |
| Volume L   | Inits:                        | Square Meters                     |             |      |
| Horizont   | al Units:                     | Square Feet<br>Acres              |             |      |
| Vertical   |                               | Square Kilometers<br>Square Yards |             |      |
|            | (distance) de<br>d elevations | pend on the selected              | local grid. |      |
| repartar   |                               |                                   |             |      |
| Dent       |                               | as elevations when the            |             | used |
|            | rse sign of ek                | evation values in sour            | idings      |      |
|            | our entres                    |                                   |             |      |
|            |                               |                                   |             |      |
|            |                               |                                   |             |      |
|            |                               |                                   |             |      |
|            |                               |                                   |             |      |

# Volume units

Volumes are mainly used in generated volume reports (matrix, cross sections and staging volumes). Supported units for volumes are Cubic Meters, Cubic Inch, Cubic Yard, Cubic Feet, Barrels and Gallons.

|                   | neous                                                            | Alarms                                                                                | ECDIS                           | Grid  |
|-------------------|------------------------------------------------------------------|---------------------------------------------------------------------------------------|---------------------------------|-------|
| Units             | Devices                                                          | Calibration                                                                           | RTK                             | Мар   |
| Units and         | Formats                                                          |                                                                                       |                                 |       |
| Position          | Format:                                                          | H DD MM 55.55                                                                         | ~                               |       |
| Speed U           | nits:                                                            | MPH                                                                                   | ~                               |       |
| Area Uni          | its:                                                             | Square Meters                                                                         | ~                               |       |
| Volume L          | Units:                                                           | Oubic Meters                                                                          | ~                               |       |
| Horizont          | al Units:                                                        | Cubic Feet<br>Cubic Inch                                                              |                                 |       |
| Vertical          |                                                                  | Cubic Meters                                                                          | 10                              |       |
|                   | Vertical units                                                   | (altitude and depth),<br>pend on the selected                                         |                                 | units |
| NOTE:<br>Depth an | Vertical units<br>(distance) de<br>id elevations                 | Oubic Yard                                                                            | local grid.                     |       |
| NOTE:<br>Depth an | Vertical units<br>(distance) de<br>id elevations<br>ay soundings | Cubic Yard<br>(altitude and depth),<br>pend on the selected                           | local grid.<br>de correction is |       |
| NOTE:<br>Depth an | Vertical units<br>(distance) de<br>id elevations<br>ay soundings | Cubic Yard<br>(altitude and depth),<br>pend on the selected<br>as elevations when the | local grid.<br>de correction is |       |
| NOTE:<br>Depth an | Vertical units<br>(distance) de<br>id elevations<br>ay soundings | Cubic Yard<br>(altitude and depth),<br>pend on the selected<br>as elevations when the | local grid.<br>de correction is |       |

# **Horizontal units**

Horizontal units are used to display easting and northing positions and will be used in distance calculations as well.

Horizontal units are part of the geodesy settings and need to be set before creating a new project. They cannot be modified here.

42

| Coordinate Syste | m                                   |    | Units             |                       |                  |
|------------------|-------------------------------------|----|-------------------|-----------------------|------------------|
| Name:            | NAD83(2011) / North Carolina (ftUS) |    | Horizontal:       | U.S. Survey Foot      | ¥                |
| Area:            | States                              | ~  | Vertical:         | U.S. Survey Foot      | ~                |
| Ellipsoid        |                                     |    | Map Projection    |                       |                  |
| Ellipsoid        | GRS 1980                            | 22 | Method:           | Lambert Conformal Con | nic 2SP 🔹        |
| Axis:            | 6378137                             |    |                   |                       |                  |
| Flattening:      | 298.2572221                         |    | False Easting:    | 2000000               | U.S. Survey Foot |
|                  |                                     |    | False Northing:   | 0                     | U.S. Survey Foot |
| Datum            |                                     |    | Central Meridian: | -79                   |                  |
| Datum:           | NAD83(2011)                         | ~  | Origin Latitude:  | 33.75                 |                  |
| Prime Meridian:  | Greenwich                           | ~  | Parallel North:   | 36,16666667           |                  |
| Transformation:  | None                                | ~  | Parallel South:   | 34.3333333            |                  |
|                  |                                     |    |                   |                       |                  |
|                  |                                     |    |                   |                       |                  |
|                  |                                     |    |                   |                       | Docal Grid       |

### Vertical units

Vertical units are used for altitude, depth, tides and elevations.

Vertical units are part of the geodesy settings and need to be set before creating a new project. They cannot be modified here.

| Coordinate Syste | em .                                |    | Units                               |                            |                  |
|------------------|-------------------------------------|----|-------------------------------------|----------------------------|------------------|
| lame:            | NAD83(2011) / North Carolina (ftUS) |    | Horizontal:                         | U.S. Survey Foot           | ~                |
| rea:             | E United States                     | ~  | Vertical:                           | U.S. Survey Foot           | ~                |
| llipsoid         |                                     |    | Map Projection                      |                            |                  |
| llipsoid         | GRS 1980                            | 22 | Method:                             | Lambert Conformal Con      | ric 2SP x        |
| xis:             | 6378137                             |    | Langer States                       |                            |                  |
| lattening:       | 298.2572221                         |    | False Easting:                      | 2000000                    | U.S. Survey Foot |
|                  |                                     |    | False Northing:                     | 0                          | U.S. Survey Foot |
| atum             |                                     |    | Central Meridian:                   | -79                        |                  |
| Aatum:           | NAD83(2011)                         | ~  | Origin Latitude:<br>Parallel North: | 33.75                      |                  |
| rime Meridian:   | Greenwich                           | ~  |                                     | 36.16666667<br>34.33333333 |                  |
| ransformation:   | None                                | 8  | Parallel South:                     | 34.3333333                 |                  |
|                  |                                     |    |                                     |                            |                  |
|                  |                                     |    |                                     |                            | Dccal Grid.      |

### Sound velocity units

Sound velocity units are used to display the sound velocity (sound of speed). It is displayed in the data window and the sound velocity profile editor.

These units are auto detected by the vertical units setting. When Feet (International or U.S. Survey) is used, it will be displayed in Feet per Second, otherwise in Meters per Second.

### 2.4.7 Map footer settings

A map footer is a section with text that is projected over the map in the lower left corner of exported or printed maps or views.

This footer contains information on the project, like surveyor name, project description, date and the units and projection used.

You can choose whether you want to have a footer displayed on your exported or printed map or not.

| Hydromagic Demo Project     |          |          |            |  |  |  |
|-----------------------------|----------|----------|------------|--|--|--|
| Generated for demo purposes |          |          |            |  |  |  |
| WGS 84 / UTM zone 23S       | H: Meter | V: Meter | 21/12/2018 |  |  |  |

### Modifying map footer settings

To access the map footer settings, first select the "Preferences..." item from the "Options" menu to open the preferences dialog. In the preferences dialog, select the "Miscellaneous" tab, and click the "Setup..." button in the "Map Footer" section as shown below:

44

| Preferences |                                                                     |                                      |      |       |        | $\times$ |  |  |  |
|-------------|---------------------------------------------------------------------|--------------------------------------|------|-------|--------|----------|--|--|--|
| Units       | Devices                                                             | Calibration                          | n    | RTK   | Мар    |          |  |  |  |
| Miscellan   | Miscellaneous Alarms ECDIS Grid                                     |                                      |      |       |        |          |  |  |  |
|             | Select" butto                                                       | n to specify whi<br>avigation View w |      |       | Select |          |  |  |  |
| Map Foote   | r                                                                   |                                      |      |       |        |          |  |  |  |
|             | ch additional da<br>ing of the map.                                 |                                      |      | ø     | Setup  |          |  |  |  |
| Chart anno  | tation                                                              |                                      |      |       |        |          |  |  |  |
|             | Setup chart annotation for echosounders which support this feature. |                                      |      |       |        |          |  |  |  |
| Auto Save   |                                                                     |                                      |      |       |        |          |  |  |  |
|             | mer to save yo<br>t data loss.                                      | ur work periodio                     | ally | Ø     | Setup  |          |  |  |  |
| System Set  | ttings                                                              |                                      |      |       |        |          |  |  |  |
|             | System settings, like date/time formats,<br>screensavers etc.       |                                      |      |       |        |          |  |  |  |
| Echogram S  | Settings                                                            |                                      |      |       |        |          |  |  |  |
| Setup ech   | ogram colors an                                                     | nd display optior                    | IS.  | ø     | Setup  |          |  |  |  |
|             |                                                                     |                                      |      |       |        |          |  |  |  |
|             |                                                                     | ОК                                   | Ca   | ancel | Apply  |          |  |  |  |

# Setting the map footer text

The first two lines of text in the map footer can contain static text, combined with placeholders (optional). Static text means that this text is entered exactly the way it has been entered.

| Map Footer (Printi | ng and export to image)                                             |                           |            | ×                 |
|--------------------|---------------------------------------------------------------------|---------------------------|------------|-------------------|
| Map Footer Conte   | nts                                                                 |                           |            |                   |
|                    | Show map footer on printing                                         | or exporting              |            |                   |
| First Line:        | Hydromagic Demo Project                                             |                           | Ę,         | a Add Placeholder |
| Second Line:       | Created by <%SURVEYOR%>                                             |                           | Ę,         | a Add Placeholder |
| Sounding Date:     | 12/21/2018                                                          |                           |            |                   |
|                    | Show Horizontal Units<br>Show Date                                  | Show Vertical Units       |            |                   |
|                    | option to draw a map footer whe<br>he current view to a image file. | n printing / plotting, or |            |                   |
|                    |                                                                     |                           | <b>~</b> ( | DK 🗙 Cancel       |

When inserting a placeholder, this placeholder will be replaced with a project variable when the map is exported or printed.

To insert one of the placeholders that are recognized by the software, click the "Add Placeholder..." button for that line.

When one of the "Add Placeholder..." buttons has been clicked, the "Select Placeholder" dialog will be shown.

Just select an item from the list, and click "OK" to insert the placeholder into your line of text.

The various placeholders can be found in this dialog along with an explanation on how they will be replaced with project variables.

| Placeholder      | Description                                            | ^ |
|------------------|--------------------------------------------------------|---|
| <%COURSE%>       | The current course.                                    |   |
| <%SPEED%>        | The current speed.                                     |   |
| <%LATITUDE%>     | The current latitude position.                         |   |
| <%LONGITUDE%>    | The current longitude position.                        |   |
| <%NORTHING%>     | The current northing position.                         |   |
| <%EASTING%>      | The current easting position.                          |   |
| <%SURVEYOR%>     | Name of the surveyor.                                  |   |
| <%PROJECTDESCRIP | The project description.                               |   |
| <%PROJECTNAME%>  | The project name.                                      |   |
| <%DATE_LONG%>    | The current date (long).                               |   |
| <%DATE_SHORT%>   | The current date (short).                              |   |
| <%TIME%>         | The current time.                                      |   |
| <%HUNTTS%>       | The horizontal units used in the project's projection. | ~ |

### Map footer optional settings

#### Sounding date

To include the sounding data into the map footer, make sure that the "Show Date" check box has been checked.

Next click the date selection control to select which date to display in the footer. This is usually the date the sounding has been performed.

By default today's date has been selected. To configure how the date will be formatted, please refer to the "Time Formats" section at the end of the System Options manual page.

#### Show horizontal units

Include the horizontal units (easting and northing units) used in the coordinate reference system into the map footer.

#### Show vertical units

Include the vertical units (depth and elevation units) used in the coordinate reference system into the map footer.

#### Show Local Grid

Checking this check box causes the local coordinate reference system name to be included into the map footer.

### 2.4.8 Factory Reset

### **Factory Reset**

The factory reset option in Hydromagic can be used to restore configuration items in Hydromagic to their original settings.

This can be used in case of problem, for instance when you want to start over with a clean configuration, when you are missing toolbar items, or when windows disappear.

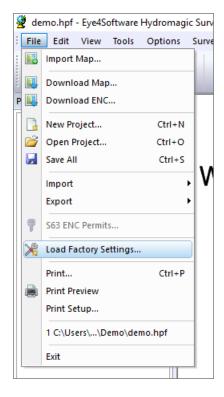

The 'Factory Reset' tool allows you to select which parts of the configuration are reset, there is no need to delete all settings at once.

To start the 'Factory Reset' tool, select the "Load Factory Defaults..." option from the "File" menu.

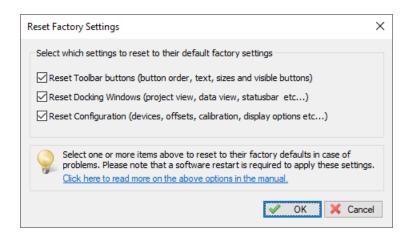

### **Reset Toolbar Options**

When this options has been selected, the default toolbar layout will be loaded for the main window. Use this option when buttons are missing, the toolbar won't show up, or buttons are mixed up for whatever reason.

### **Reset Docking Windows**

This option restores the original positions of the docking windows like the 'Project Explorer' and the 'Data View'.

Use when one of the docking or popup windows is no longer visible and you cannot restore it by hiding and then showing it.

### **Reset Configuration**

Please use this function with caution since it removes all your settings like plugin configurations, colors, units and map settings.

It restores the configuration to the default values. You can use the "Export Configuration" option to backup your config first.

### Applying the factory defaults

After selecting one or more options, click the "OK" button to reset the selected items to factory defaults. The software prompts you to restart the program because the settings will be restored the next time it is started.

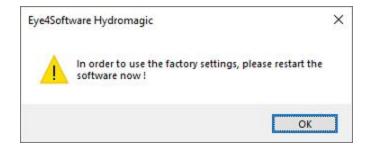

# 2.5 Geodesy Configuration

# 2.5.1 Manage Ellipsoids

## Manage Ellipsoids - Eye4Software Coordinate Calculator

We recommend to manage your geodesy configuration database from the "Eye4Software Coordinate Calculator" which is a freeware tool which is shipped with Hydromagic. To start the "Coordinate Calculator", select "Geodesy Calculations" => "Coordinate Conversion..." option from the "Tools" menu as shown below:

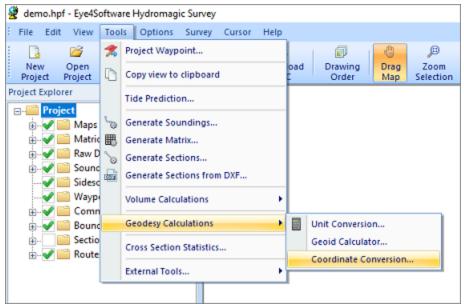

Select the "Coordinate Conversion..." option to start the Coordinate Calculator.

The database containing all geodesy definitions, like ellipsoids, datums, coordinate systems and correction grids is stored in the "C:\ProgramData\Hydromagic\Database\" folder, and it is shared by multiple applications, like Hydromagic Survey, Hydromagic Dredging and the Coordinate Calculator. Most of its content has been taken from the EPSG geodetic database and it will be updated regularly.

| 📙   🕑 📙 🖛   Database     |                                   |                   |                 |                |                | _           |                                      |
|--------------------------|-----------------------------------|-------------------|-----------------|----------------|----------------|-------------|--------------------------------------|
| File Home Share          | View                              |                   |                 |                |                |             | ~ 😮                                  |
| Nin te Cuist. Cana Daste | ✓ Cut<br>Copy path Paste shortcut | Move Copy<br>to • | Delete Rename   | New item •     | Properties     | 1.57 1.5    | ect all<br>ect none<br>ert selection |
| Clipboard                |                                   | Org               | anize           | New            | Oper           | 1 1         | Select                               |
| 🗧 🔶 👻 🕇 📙 > Th           | is PC → Local Disk                | (C:) → Program    | Data → HydroMag | gic > Database | v ひ Sear       | ch Database | Q                                    |
| 🖈 Quick access           | Name                              | ^                 | Da              | te modified    | Туре           | Size        |                                      |
| A Guick access           | 🗟 geo                             |                   | 06,             | /04/2020 14:53 | Data Base File | 4.027 KB    |                                      |
| loneDrive                |                                   |                   |                 |                |                |             |                                      |
| 💻 This PC                |                                   |                   |                 |                |                |             |                                      |
| 💣 Network                |                                   |                   |                 |                |                |             |                                      |
|                          |                                   |                   |                 |                |                |             |                                      |
|                          |                                   |                   |                 |                |                |             |                                      |
| 1 item 1 item selected 3 | ,93 MB State: 🎎                   | Shared            |                 |                |                |             | 8:0                                  |

All geodesy definitions are stored in a shared database file.

### **Managing Ellipsoid Definitions**

To open the "Manage Ellipsoids" window, select "Tools" => "Preferences" => "Manage Ellipsoids..." from the menu. Using this window, you will be able to view, delete or modify existing ellipsoid definitions, or to add your own. For a list of ellipsoids that are already in the database, <u>click here</u>.

| <b>9</b> I | Eye4Softv           | vare Hyd                                                                                                    | dromagic - Coo | rdina | ate Calcul | ator                                                                                    |    |        | × |
|------------|---------------------|----------------------------------------------------------------------------------------------------|----------------|-------|------------|-----------------------------------------------------------------------------------------|----|--------|---|
| File       | Tools               | Help                                                                                                    |                |       |            |                                                                                         |    |        |   |
| So         | Pr                  | eference                                                                                                    | 55             | >     | Ma         | nage Grids                                                                              | 1  |        |   |
| So         | C.                  | alculate                                                                                                    | Distance       |       | Ma         | nage Datums                                                                             |    | Select |   |
| So         |                     |                                                                                                    |                |       | Ma         | nage Ellipsoids                                                                         | 2  | Select |   |
|            | Ва                  | itch Cor                                                                                                    | iversion       | _     | Ma         | Manage Grids<br>Manage Datums<br>Manage Ellipsoids<br>Manage Countries<br>Manage Frames | ī. |        |   |
| N          | orthing:            | Calculate Distance<br>Batch Conversion<br>Calculate Distance<br>Batch Conversion<br>Calculate Distance<br>Calculate Distance<br>Manage Countries<br>Manage Countries | <b>—</b>       |       |            |                                                                                         |    |        |   |
| Ea         | isting: 0.000 Meter |                                                                                                    | leter          |       | Meter      |                                                                                         |    |        |   |
|            |                     |                                                                                                    |                |       |            |                                                                                         |    |        |   |

The "Ellipsoids" dialog can be opened from the "Tools" menu.

### **Ellipsoid List**

When clicking an item in the list, its parameters are displayed below the list. You can edit these parameters by clicking the "Modify" button.

| EPSG               | Ellpso   | d                       | 1    |  |  |  |
|--------------------|----------|-------------------------|------|--|--|--|
| 7020               | Helme    | rt 1906                 |      |  |  |  |
| 7021               | Indon    | esian National Spheroid |      |  |  |  |
| 7022               | Intern   | ational 1924            |      |  |  |  |
| 7024               | Krasso   | wsky 1940               |      |  |  |  |
| 7025               | NWL 9    | 0                       |      |  |  |  |
| 7027               | Plessis  | 1817                    |      |  |  |  |
| 7028               | Struve   | 1860                    |      |  |  |  |
| 2020               | 10.50    | -Hen                    | -    |  |  |  |
| lipsoid Pro        | perties  | 🔾 Add 🥜 Modify 🤤 Del    | lete |  |  |  |
| lipsoid <u>N</u> a | me:      | International 1924      |      |  |  |  |
| emi-major          | Axis:    | 6378388.000 (a)         |      |  |  |  |
| nverse Ela         | ttening: | 297.000000000000 (f)    |      |  |  |  |

By clicking on an Ellipsoid in the list, you can view its parameters.

#### **Deleting an ellipsoid**

Although not recommended, you can delete an ellipsoid definition, by selecting an item from the list and clicking the button "Delete". The software will show a popup window to confirm that you are sure you want to delete. Please note that you won't be able delete ellipsoids that are in use by a datum definition.

| Eye4Soft | ware Coordinate Calculator $	imes$                                               |  |
|----------|----------------------------------------------------------------------------------|--|
| ?        | Are you sure you want to delete this ellipsoid ?<br>You cannot undo this action. |  |
|          | <u>Y</u> es <u>N</u> o                                                           |  |

You have to confirm deletion of an ellipsoid definition.

### Modifying an ellipsoid

You can modify an ellipsoid by clicking the "Modify" button after you selected an ellipsoid from the list. After clicking the button, the "OK" button text will change to "Save". Clicking the "Save" button will save the modifications, clicking "Cancel" will keep the old data.

#### Adding an ellipsoid

To add a new ellipsoid definition, click the "Add" button. When adding a new definition, it is required to specify a name for this ellipsoid, otherwise it cannot be saved. Other required fields are "Semi-Major Axis" and "Inverse Flattening". Click the "Save" button to store the newly created ellipsoid, by clicking cancel the input is ignored and you will return to the list.

# 2.5.2 Manage Datums

### Manage Datums - Eye4Software Coordinate Calculator

We recommend to manage your geodesy configuration database from the "Eye4Software Coordinate Calculator", which is a freeware tool which is shipped with Hydromagic. To start the "Coordinate Calculator", select "Geodesy Calculations" => "Coordinate Conversion..." option from the "Tools" menu as shown below:

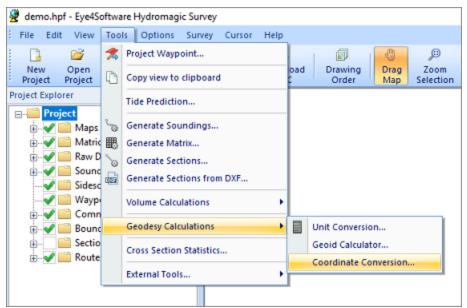

Select the "Coordinate Conversion..." option to start the Coordinate Calculator.

The database containing all geodesy definitions, like ellipsoids, datums, coordinate systems and correction grids is stored in the "C:\ProgramData\Hydromagic\Database\" folder, and it is shared by multiple applications, like Hydromagic Survey, Hydromagic Dredging and the Coordinate Calculator. Most of its content has been taken from the EPSG geodetic database and it will be updated regularly.

| 📙   🛃 📒 🖛   Database                          |                                    |                                     |                 |                |                     |                              | _       |                                                |
|-----------------------------------------------|------------------------------------|-------------------------------------|-----------------|----------------|---------------------|------------------------------|---------|------------------------------------------------|
| File Home Share                               | View                               |                                     |                 |                |                     |                              |         | ~ 🤇                                            |
| Pin to Quick Copy Paste<br>access Clipboard   | Cut<br>Copy path<br>Paste shortcut | Move Copy<br>to • Copy<br>to • Org. | Delete Rename   | New item •     | ✓                   | Edit<br>Edit<br>Fies<br>Open | anv anv | ect all<br>ect none<br>ert selection<br>Select |
| ← → ~ ↑ 📙 > Th                                | is PC > Local Disk                 | (C:) > Program                      | Data > HydroMag | gic > Database | ~ Č                 | Search Databa                | ;e      | م                                              |
| 🖈 Quick access                                | Name                               | ^                                   |                 |                | Type<br>Data Base F | Size                         | .027 KB |                                                |
| <ul> <li>OneDrive</li> <li>This PC</li> </ul> |                                    |                                     |                 |                |                     |                              |         |                                                |
| i Network                                     |                                    |                                     |                 |                |                     |                              |         |                                                |
| 1 item   1 item selected 3                    | ,93 MB 🔰 State: 🎥                  | Shared                              |                 |                |                     |                              |         | 8:2                                            |

#### All geodesy definitions are stored in a shared database file.

#### Supported Transformations

In Hydromagic, you need to set the transformation parameters to convert to WGS84 for each newly created datum. The following transformation methods are supported:

- None (no transformation needed);
- Molodensky (3 parameters);
- Bursa Wolf (7 parameters);
- NADCON;
- HARN/HPGN;
- NTv2.

### **Grid files**

The last three methods mentioned above do not require parameters, but you have to specify a valid grid file. For NADCON and HARN/HPGN, files for North America are shipped with the product.

To add your own NADCON, HARN or NTv2 files, just copy the file to the "NADCON" or "NTv2" folder in the "Program Data/Hydromagic" installation directory.

| IIIIIIIIIIIIIIIIIIIIIIIIIIIIIIIIIIIII                                                | e View                                                                                                    |                                                                                                    |                                                                                                    |                                                                                  |                                                                                                    | -                                                                                                    | - × -                                                   |
|--------------------------------------------------------------------------------------|----------------------------------------------------------------------------------------------------|----------------------------------------------------------------------------------------------------|----------------------------------------------------------------------------------------------------|----------------------------------------------------------------------------------|----------------------------------------------------------------------------------------------------|----------------------------------------------------------------------------------------------------|---------------------------------------------------------|
| Pin to Quick Copy Paste<br>access Clipboard                                          | K Cut<br>Copy path<br>₽ Paste shortcut                                                                                                   | Move Copy<br>to - to -<br>Organ                                                                                                    | Delete Rename                                                                                                    | New item                                                                         | ss • Properties                                                                                                    | Edit ::                                                                                                    | Select all<br>Select none<br>Invert selection<br>Select |
|                                                                                      | his PC > Local Disk (                                                                                                    |                                                                                                    |                                                                                                    |                                                                                  |                                                                                                    | ch Nadcon                                                                                                    | م                                                       |
| <ul> <li>Quick access</li> <li>OneDrive</li> <li>This PC</li> <li>Network</li> </ul> | alaska.las<br>alaska.los<br>alhpgn.las<br>alhpgn.los<br>arhpgn.los<br>arhpgn.los<br>azhpgn.los<br>cnhpgn.los<br>cnhpgn.los<br>cohpgn.los | <ul> <li>eshpgn.los</li> <li>ethpgn.las</li> <li>ethpgn.los</li> <li>flhpgn.las</li> <li>flhpgn.los</li> <li>gahpgn.los</li> <li>gahpgn.los</li> <li>hawaii.las</li> <li>hawaii.los</li> <li>hihpgn.las</li> <li>hihpgn.los</li> </ul> | kyhpgn.las kyhpgn.los lahpgn.las lahpgn.las mdhpgn.las mdhpgn.los mehpgn.los mhpgn.los mihpgn.los mihpgn.las mihpgn.las mhpgn.las | njhpgn.las<br>njhpgn.los<br>nmhpgn.los<br>nmhpgn.los<br>nvhpgn.las<br>nvhpgn.los | <ul> <li>prvi.las</li> <li>prvi.los</li> <li>pvhpgn.las</li> <li>pvhpgn.las</li> <li>schpgn.las</li> <li>schpgn.las</li> <li>schpgn.las</li> <li>sdhpgn.las</li> <li>sdhpgn.los</li> <li>stgeorge.las</li> <li>stgeorge.los</li> <li>stlrnc.las</li> <li>stlrnc.los</li> </ul> | vahpgn.los wihpgn.las wihpgn.las wmhpgn.las wmhpgn.las wohpgn.las wohpgn.los wohpgn.las wohpgn.los wshpgn.los wthpgn.los wthpgn.los | 5<br>15<br>1                                            |
| 110 items 🔰 State: 🎎 Shar                                                            | conus.las<br>conus.los<br>cshpgn.las<br>cshpgn.los<br>emhpgn.las<br>enhpgn.las<br>eshpgn.las                                             | iahpgn.los<br>ilhpgn.las<br>ilhpgn.los<br>inhpgn.las<br>inhpgn.los<br>kshpgn.los<br>kshpgn.los                                                                                                    | i mohpgn.las<br>mohpgn.los<br>mshpgn.las<br>mshpgn.los<br>nbhpgn.las<br>nbhpgn.los                                                |                                                                                  | stpaul.las<br>stpaul.los<br>tnhpgn.las<br>tnhpgn.los<br>uthpgn.las<br>uthpgn.los<br>vahpgn.las                                                                                                    | i wvhpgn.los<br>wyhpgn.las                                                                                                    |                                                         |

NADCON and HARN files are pre-installed in the "Nadcon" Program Data folder.

### Managing map datums

To open the "Manage Datums" window, select "Tools" => "Preferences" => "Manage Datums..." from the menu. Using this window, you will be able to view, delete or modify existing datum definitions, or to add your own. For a list of datums that are already in the database, <u>click here</u>.

| 🔮 E  | Eye4Software H   | łydromagic - Coo | rdin  | ate Calcula | tor            | ×      |
|------|------------------|------------------|-------|-------------|----------------|--------|
| File | Tools Help       |                  |       |             |                |        |
| So   | Preferer         | ices             | >     | Mar         | age Grids      |        |
| Sc   | Calculat         | e Distance       |       | Mar         | age Datums     | Select |
| Sc   |                  |                  |       | Mar         | age Ellipsoids | Select |
|      | Batch Conversion |                  |       |             | age Countries  | 👩 Map  |
| No   | Northing:        |                  | Mar   | age Frames  |                |        |
| Ea   | asting:          |                  |       | 000.000     | Meter          |        |
| Alt  | Altitude: 0      |                  | leter | s           |                |        |

The "Datums" dialog can be opened from the "Tools" menu.

### **Datum List**

When clicking an item in the list, its parameters are displayed below the list. You can edit these parameters by clicking the "Modify" button.

54

| elect Datum      |                                                            | >              |
|------------------|------------------------------------------------------------|----------------|
| Datum Select     | ion                                                        |                |
| EPSG             | Datum                                                      | ^              |
| 4721             | Fiji 1956                                                  |                |
| 4720             | Fiji 1986                                                  |                |
| 4621             | Fort Marigot                                               |                |
| 7844             | GDA2020                                                    |                |
| 4283             | GDA94                                                      |                |
| 5246             | GDBD2009                                                   |                |
| 4742             | GDM2000                                                    | ~              |
|                  | S Add / Modify                                             | Opelete        |
| Datum Proper     | ties                                                       |                |
| Name:            | GDA2020                                                    |                |
| Ellipsoid:       | GRS 1980                                                   | <u>S</u> elect |
| Prime Meridia    | an: Greenwich                                              | Select         |
| Conversion P     | monerties                                                  |                |
| Conversion:      | NTv2                                                       | ~              |
| Grid File:       | GDA94_GDA2020_conformal_and_distortion.gsb                 | Ca Select      |
| Translation X    | : 0.000000 (meters)                                        |                |
| Translation Y    | : 0.000000 (meters)                                        |                |
| Translation 2    | : 0.000000 (meters)                                        |                |
| Rotation X:      | 0.00000000 (arc seconds)                                   |                |
| Rotation Y:      | 0.00000000 (arc seconds)                                   |                |
| Rotation Z:      | 0.00000000 (arc seconds)                                   |                |
| Scale Factor     | 0.000000 (ppm)                                             |                |
| Click here for a | list of most commonly used geodetic datums around the work | d              |
|                  | 🖋 ОК                                                       | 🗙 Cancel       |

The "Datums" dialog can be opened from the "Tools" menu.

#### **Deleting a datum**

You can delete an datum definition, by selecting an item from the list and clicking the button "Delete". The software will show a popup to confirm that you are sure you want to delete. Please note that you cannot delete datums that are used in a grid definition.

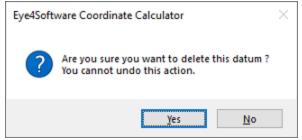

You have to confirm deletion of a datum definition.

### Modifying a datum

You can modify a datum by clicking the "Modify" button after you selected a datum from the list. After clicking the button, the "OK" button text will change to "Save". Clicking the "Save" button will save the modifications, clicking "Cancel" will keep the old data.

### Adding a datum

To add a new datum definition, click the "Add" button. When adding a new definition, it is required to specify a name for this datum, as well as the ellipsoid used. Other fields are optional and are defaulting to 0.0 when not used.

Please note that the X,Y and Z translations have to be entered in Meters, the X,Y and Z rotations are entered in arc seconds. If you have a datum definition that uses radians, you have to convert from radians to arcseconds first: 1 radian = 206 264.806 arcseconds.

Click the "Save" button to store the newly created datum, by clicking cancel the input is ignored and you will return to the list.

# 2.5.3 Manage Grids

### Manage Grids - Eye4Software Coordinate Calculator

We recommend to manage your geodesy configuration database from the "Eye4Software Coordinate Calculator" which is a freeware tool which is shipped with Hydromagic. To start the "Coordinate Calculator", select "Geodesy Calculations" => "Coordinate Conversion..." option from the "Tools" menu as shown below:

| 🖉 demo.hpf - Eye4So         | oftware | Hydromagic Survey         |         |           |                           |                   |
|-----------------------------|---------|---------------------------|---------|-----------|---------------------------|-------------------|
| File Edit View              | Tools   | Options Survey Curs       | or Help |           |                           |                   |
| 🔒 💕                         | 🤧 P     | roject Waypoint           |         |           |                           | P                 |
| New Open<br>Project Project |         | opy view to clipboard     |         | oad<br>C  | Drawing Drag<br>Order Map | Zoom<br>Selection |
| Project Explorer            | Т       | ide Prediction            |         | $\square$ |                           |                   |
| □- 🛅 Project                | -       |                           |         |           |                           |                   |
| 🖲 🖌 📄 Maps                  | ~       | enerate Soundings         |         | I 1       |                           |                   |
| 🗄 - 🖌 🚞 Matric              | BB G    | enerate Matrix            |         | I 1       |                           |                   |
| 🗈 🗹 🚞 Raw D                 | °0 G    | enerate Sections          |         | I 1       |                           |                   |
| 🗈 🗹 🚞 Sound                 | 17893 G | enerate Sections from DXF |         | I 1       |                           |                   |
| 🖌 🚞 Sidesc                  | -       |                           | -       |           |                           |                   |
| 🖌 📄 Wayp                    |         | olume Calculations        | •       | I 1       |                           |                   |
| 🗄 - 🖌 🚞 Comn                | -       | and any Calculations      |         |           | Hall Convertee            |                   |
| 🕀 🖌 🔛 Bound                 |         | eodesy Calculations       |         |           | Unit Conversion           |                   |
| 🔬 📄 Sectio                  | C       | ross Section Statistics   |         |           | Geoid Calculator          |                   |
| 🗄 - 🍼 🚞 Route               | -       |                           |         |           | Coordinate Conversion     |                   |
|                             | E       | xternal Tools             | •       |           |                           |                   |
|                             |         |                           |         |           |                           |                   |

Select the "Coordinate Conversion..." option to start the Coordinate Calculator.

The database containing all geodesy definitions, like ellipsoids, datums, coordinate systems and correction grids is stored in the "C:\ProgramData\Hydromagic\Database\" folder, and it is shared by

multiple applications, like Hydromagic Survey, Hydromagic Dredging and the Coordinate Calculator. Most of its content has been taken from the EPSG geodetic database and it will be updated regularly.

| 📙   🕑 📙 🖛   D                                                               | atabase                 |                        |              |                   |           |                | _       |                           |
|-----------------------------------------------------------------------------|-------------------------|------------------------|--------------|-------------------|-----------|----------------|---------|---------------------------|
| File Home                                                                   | Share View              |                        |              |                   |           |                |         | ~ <b>(</b> )              |
| Pin to Quick Copy<br>access                                                 | Paste Paste shortcut    | Move Copy D<br>to▼ to▼ | elete Rename | New item •        | Propert   | History        | anv     | ect none<br>ert selection |
| Ci                                                                          | ipboard                 | Organi                 |              | New               |           | Open           |         | Select                    |
| ← → ~ ↑ 🔄 > This PC > Local Disk (C:) > ProgramData > HydroMagic > Database |                         |                        |              |                   | νõ        | Search Databas | e       | م<br>ر                    |
| 🖈 Quick access                                                              | Name                    | ^                      | Dat          | te modified Ty    | pe        | Size           |         |                           |
| A Conce access                                                              | 🗟 geo                   |                        | 06/          | /04/2020 14:53 Da | ta Base F | ile 4          | .027 KB |                           |
| OneDrive                                                                    |                         |                        |              |                   |           |                |         |                           |
| 📃 This PC                                                                   |                         |                        |              |                   |           |                |         |                           |
| 💣 Network                                                                   |                         |                        |              |                   |           |                |         |                           |
|                                                                             |                         |                        |              |                   |           |                |         |                           |
| 1 item   1 item se                                                          | lected 3,93 MB State: 🏖 | Shared                 |              |                   |           |                |         | <b> </b> ==               |

All geodesy definitions are stored in a shared database file.

#### **Manage Grid Definitions**

To open the "Manage Grids" window, select "Tools" => "Preferences" => "Manage Grids" from the menu. Using this window, you will be able to view, delete or modify existing grid definitions, or to add your own. For a list of map grids that are currently in the database, <u>click here</u>.

| 🔮 E  | Eye4Soft                                  | ware Hyd           | dromagic - Coord | linate C | Calcula        | ator                           |        | × |
|------|-------------------------------------------|--------------------|------------------|----------|----------------|--------------------------------|--------|---|
| File | Tools                                     | Help               |                  |          |                |                                |        |   |
| So   | P                                         | reference          | ts               | >        | Mar            | nage Grids                     |        |   |
| Sc   |                                           | Calculate Distance |                  |          |                | nage Datums<br>nage Ellipsoids | Select |   |
| sc   | Sc Batch Conversion                       |                    | _                | Mar      | nage Countries | Map                            |        |   |
| No   | Northing: Easting: Altitude: 0.000 Meters |                    | _                | Mar      | nage Frames    |                                |        |   |
| Ea   |                                           |                    | 00               | 000.000  |                |                                |        |   |
| Alt  |                                           |                    | ters             |          |                |                                |        |   |

The "Manage Grids" dialog can be opened from the "Tools" menu.

# **Grid list**

When clicking an item in the list, its parameters are displayed below the list. You can edit these parameters by clicking the "Modify" button.

| Ilter Grid List Ilter Grid List Ilter by country: No country selected Ilter by datum: No map datum selected Ilter by datum: No map datum selected Ilter by datum: No map datum selected Ilter by datum: St. Kitts 1955 / British West Indies Grid Projection: Transverse Mercator Country: St Kitts and Nevis Datum: St. Kitts 1955 Ilter by Select                                                                                                    | ^      |
|----------------------------------------------------------------------------------------------------|--------|
| Antigua and Barbuda     2001     Antigua 1943 / British West Indies Grid     2002     Dominica 1945 / British West Indies Grid     Grenada     2003     Grenada 1953 / British West Indies Grid     Montserrat     2004     Montserrat     2005     St. Kitts 1955 / British West Indies Grid     St Lucia     St Vincent and the Gren     2005     St. Vincent 45 / British West Indies Grid     St Vincent and the Gren     2007     St. Vincent 45 / British West Indies Grid     St Vincent and the Gren     2007     St. Vincent 45 / British West Indies Grid     St Vincent and the Gren     2007     St. Vincent 45 / British West Indies Grid     St Vincent and the Gren     2007     St. Vincent 45 / British West Indies Grid     Ong     NAD27(CGO77) / SCOPQ zone 2     Add     Modify     O     Ider Grid List     St. Kitts 1955 / British West Indies Grid     Select     X elected Grid Properties     Aame:     St. Kitts 1955 / British West Indies Grid     Vrojection:     Transverse Mercator     Country:     St Kitts and Nevis     St. Kitts 1955     Select     St. Kitts 1955     Select     Select     St. Kitts 1955                                                                                                    |        |
| Image: Stress of the stress of the stress                            |        |
| Image: Strend Strend                            |        |
| Image: Stress of the stress of the stress                            |        |
| St Kitts and Nevis       2005       St. Kitts 1955 / British West Indies Grid         St Lucia       2006       St. Lucia 1955 / British West Indies Grid         St Vincent and the Gren       2007       St. Vincent 45 / British West Indies Grid         St Canada       2008       NAD27(CGQ77) / SCoPQ zone 2         Canada       2009       NAD27(CGQ77) / SCoPQ zone 2         Canada       2009       NAD27(CGQ77) / SCoPQ zone 2         Canada       2009       NAD27(CGQ77) / SCoPQ zone 2         Canada       2009       NAD27(CGQ77) / SCoPQ zone 2         Canada       2009       NAD27(CGQ77) / SCoPQ zone 2         Canada       2009       NAD27(CGQ77) / SCoPQ zone 2         Canada       2009       NAD27(CGQ77) / SCoPQ zone 3         Iter Grid List       St. Kits       Select         St Kitts and Nevis       Select       Select         St Kitts 1955 / British West Indies Grid       Select       Select         Vrojection:       Transverse Mercator       Select         Country:       St Kitts 1955       Select         Datum:       St. Kitts 1955       Select                                                                                                    |        |
| St Lucia St Lucia 2006 St. Lucia 1955 / British West Indies Grid St. Vincent and the Gren 2007 St. Vincent 45 / British West Indies Grid Canada 2008 NAD27(CGQ77) / SCoPQ zone 2 COUNTY: No country selected Canada Country: No country selected Canada Country: No map datum selected Canada Country: St. Kitts 1955 / British West Indies Grid Country: St. Kitts 1955 Country: St. Kitts 1955 Country: St. Kitts 1955 Country: St. Kitts 1955 Country: St. Kitts 1955 Country: St. Kitts 1955 Country: St. Kitts 1955 Country: St. Kitts 1955 Country: St. Kitts 1955 Country: Country: St. Kitts 1955 Country: Country: Country | _      |
| St Vincent and the Gren 2007 St. Vincent 45 / British West Indies Grid Canada 2008 NAD27(CGQ77) / SCoPQ zone 2 COUNTY: No country selected Canada Country: No country selected Canada Canada Cana  |        |
| Image: Strict Strict Strin Strict Strict Strin Strict Strict Strict Strict Strict Strict S                            |        |
| Iter Grid List         ilter Grid List         ilter by country:       No country selected         Iter by datum:       No map datum selected         Iter Grid Properties         Iame:       St. Kitts 1955 / British West Indies Grid         Projection:       Transverse Mercator         Country:       St Kitts and Nevis         Datum:       St. Kitts 1955                                                                                                    |        |
|                                                                                                    | ~      |
| Iter Grid List<br>Iter Grid List<br>Iter by country: No country selected<br>Iter by datum: No map datum selected<br>Iter by datum: No map datum selected<br>Iter by datum: No map datum selected<br>Iter by datum: No map datum selected<br>Iter by datum: No map datum selected<br>Iter by datum: St. Kitts 1955 / British West Indies Grid<br>Iter by datum: St. Kitts 1955 / British West Indies Grid<br>Iter by datum: St. Kitts and Nevis<br>Datum: St. Kitts 1955                                                                                                    | Delete |
| iller by country:       No country selected       Image: Select       Image: Select                                                                                                    | Delete |
| iller by datum: No map datum selected<br>elected Grid Properties<br>Name: St. Kitts 1955 / British West Indies Grid<br>trojection: Transverse Mercator<br>Country: St Kitts and Nevis<br>Datum: St. Kitts 1955<br>Elect<br>Select                                                                                                    |        |
| elected Grid Properties Name: St. Kitts 1955 / British West Indies Grid Projection: Transverse Mercator Country: St Kitts and Nevis Datum: St. Kitts 1955                                                                                                    | Reset  |
| Iame:       St. Kitts 1955 / British West Indies Grid         trojection:       Transverse Mercator         Country:       St Kitts and Nevis         Datum:       St. Kitts 1955                                                                                                    | Reset  |
| Name:       St. Kitts 1955 / British West Indies Grid         Projection:       Transverse Mercator         Country:       St Kitts and Nevis         Datum:       St. Kitts 1955                                                                                                    |        |
| Implection:     Transverse Mercator       Country:     St Kitts and Nevis       Datum:     St. Kitts 1955                                                                                                    |        |
| Country: St Kitts and Nevis C. Select                                                                                                    |        |
| Datum: St. Kitts 1955                                                                                                    |        |
|                                                                                                    |        |
| Correction Grid: No Correction Grid Used                                                                                                    |        |
|                                                                                                    |        |
| alse Northing: 0.000 False Easting: 400000.000                                                                                                    |        |
| atitude of Origin 0.00000000 Central Meridian -62.00000000                                                                                                    |        |
| tarallel North: 0.00000000 Parallel South: 0.00000000                                                                                                    |        |
| Azimuth: 0.00000000 Rectified Grid Angle: 0.00000000                                                                                                    |        |
| icalefactor: 0.999500                                                                                                    |        |
| Iorizontal Units: Meters                                                                                                    |        |
| Verdeal of ites. Preceip                                                                                                    |        |

Select a grid to show or alter its properties.

The map grid list can be sorted by clicking on the list columns. You can sort the list by country, grid name and geodetic datum used. A map grid definition is displayed by the flag of the country where it applies to. If a grid can be used in multiple countries or regions, instead of a flag, a globe is displayed.

### **Deleting a grid**

You can delete an datum definition, by selecting an item from the list and clicking the button "Delete". The software will show a popup to confirm that you are sure you want to delete. When clicking "Yes" the grid will be deleted.

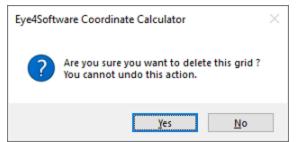

You have to confirm deletion of a grid definition.

### Modifying a grid

You can modify a grid by clicking the "Modify" button after you selected a grid from the list. After clicking the button, the "OK" button text will change to "Save". Clicking the "Save" button will save the modifications, clicking "Cancel" will keep the old data.

### Adding a grid

To add a new grid definition, click the "Add" button. When adding a new definition, it is required to specify a name for this grid, as well as the datum and projection used. Depending on the chosen projection, the input fields are enabled or disabled. The table below shows what fields are required for the different projections:

| Projection                   | SCALE | FALSE_N | FALSE_E | LAT_0 | LON_0 | PAR_1 | PAR_2 | AZI | RECTGRD |
|------------------------------|-------|---------|---------|-------|-------|-------|-------|-----|---------|
| Lambert Conformal Conic 1 SP | x     | x       | x       | х     | x     | -     | -     | -   | -       |
| Lambert Conformal Conic 2 SP | -     | х       | х       | х     | x     | x     | x     | -   | -       |
| Lambert Azimuthal Equal Area | -     | х       | х       | х     | x     | x     | х     | -   | -       |
| Transverse Mercator          | х     | х       | х       | х     | x     | -     | -     | -   | -       |
| Oblique Stereographic        | х     | х       | х       | х     | х     | -     | -     | -   | -       |
| Polar Stereographic          | -     | х       | х       | х     | х     | -     | -     | -   | -       |
| Oblique Mercator             | -     | х       | х       | х     | x     | -     | -     | -   | -       |
| Hotine Oblique Mercator      | -     | x       | x       | Х     | x     | -     | -     | x   | х       |
| Swiss Oblique Mercator       | -     | x       | х       | Х     | x     | -     | -     | -   | -       |
| Albers Equal Area Conic      | -     | x       | х       | Х     | x     | x     | х     | -   | -       |
| Mercator 1SP                 | x     | x       | x       | х     | x     | -     | -     | -   | -       |
| Mercator 2SP                 | -     | x       | х       | Х     | x     | x     | -     | -   | -       |
| Mollweide                    | -     | x       | х       | -     | x     | -     | -     | -   | -       |
| Eckert IV                    | -     | x       | х       | -     | x     | -     | -     | -   | -       |
| Eckert VI                    | -     | x       | x       | -     | x     | -     | -     | -   | -       |
| Cassini                      | -     | х       | x       | х     | x     | -     | -     | -   | -       |
| Krovak                       | x     | х       | х       | Х     | x     | х     | -     | х   | -       |

Selecting a country is not required, but the country can be used to sort lists by country, if the grid does not apply to a simple country, just select "Earth", "Europe", "Asia" etc... When you want to use other units for the Northing and Easting values calculated ( default is Meters ), you can also select the units to be used. Please note that when changing this, you also have to enter the False Northing and False Easting in these units. Units currently supported are:

- Meters
- Kilometers
- International Foot
- British Foot
- Clarke's Foot
- Gold Coast Foot
- Indian Foot
- British Foot (Sears)
- U.S. Survey Foot
- Link
- Clarke's Link
- British Link (Sears)
- U.S. Survey Link
- Statute Mile
- U.S. Survey Mile
- Chain
- Clarke's Chain
- British Chain (Sears)
- U.S. Survey Chain

Click the "Save" button to store the newly created grid, by clicking cancel the input is ignored and you will return to the list.

### 2.5.4 Manage Geoids

#### Introduction

In Hydromagic, a geoid model is used to calculate the separation between the local vertical datum and the WGS84 ellipsoidal height.

Each geoid model is in fact a simple binary file containing separation values in a regularly spaced grid.

The geoid files have the file extension ".geo" and are stored in the "\ProgramData\Hydromagic\Geoids" folder on your harddrive.

To access the "\ProgramData\Hydromagic" folder, please select the "Open Program Data Folder..." option from the "Help" menu.

To open the "Manage Geoids" window, select the "Coordinate Systems" => "Manage Geoids" option from the "Tools" menu.

Using this tool, you will be able to add new, remove or alter geoid definitions in the built in database.

Please note that not all geoids are installed by default. Geoid models that are configured, but not installed, are displayed in **red**.

These geoids can be downloaded from our website:

http://www.eye4software.com/hydromagic/documentation/geoid-models/

| elect Geoid M  | odel                                                                                                    |      |
|----------------|----------------------------------------------------------------------------------------------------|------|
| Select Geoid   |                                                                                                    |      |
| ID             | Geoid                                                                                                    | ^    |
| 8056           | NN2000                                                                                                    |      |
| 8111           | NZGeoid09                                                                                                    |      |
| 8118           | NZGeoid2016                                                                                                    |      |
| 8114           | Normaal Amsterdams Peil (2004)                                                                                                    |      |
| 8001           | Normaal Amsterdams Peil (2008)                                                                                                    |      |
| 8119           | Normaal Amsterdams Peil (2018)                                                                                                    |      |
| 8045           | OSGM02 - Fair Isle                                                                                                    |      |
| 8046           | OSGM02 - Flannan Isles                                                                                                    |      |
| 8049           | OSGM02 - Foula                                                                                                    |      |
| 8040           | OSGM02 - Isle of Man                                                                                                    |      |
| 8047           | OSGM02 - North Rona                                                                                                    | v    |
| Geoid Properti | O Add                                                                                                    | sh   |
| Name:          | Normaal Amsterdams Pell (2018)                                                                                                    |      |
| Country:       | Netherlands V                                                                                                    |      |
| File:          | rdnap2018.geo                                                                                                    | se   |
| Please informa | a list of downloadable geoid models on our Hydromagic website,<br>note that geoids displayed in red are not installed. For more<br>ation on how to install additional geoid models, please click the link<br>, or right-click the item for more options. |      |
| _              |                                                                                                    | ncel |

### **Geoid List**

When clicking an item in the list, its parameters are displayed below the list. You can edit these parameters by clicking the "Modify" button.

The altered parameters can be saved by clicking the "Save" button, or discarded by clicking the "Cancel" button.

#### **Deleting a geoid**

You can delete a geoid definition, by selecting an item from the list and clicking the button "Delete". The software will show a popup to confirm that you are sure you want to delete the selected item. Please note that the geoid file will not be deleted and can still be used.

### Modifying a geoid

You can modify a geoid model by clicking the "Modify" button after you selected a geoid model from the list.

After clicking the button, the "OK" button text will change to "Save". Clicking the "Save" button will save the modifications, clicking "Cancel" will keep the old data.

### Adding a geoid

To add a new geoid model definition, click the "Add" button. When adding a new definition, it is required to specify a name for this geoid as well as the file containing the separation values.

Click the "Save" button to store the newly created datum, by clicking cancel the input is ignored and you will return to the list.

# 2.5.5 Manage Countries

# Manage Countries - Eye4Software Coordinate Calculator

We recommend to manage your geodesy configuration database from the "Eye4Software Coordinate Calculator" which is a freeware tool which is shipped with Hydromagic. To start the "Coordinate Calculator", select "Geodesy Calculations" => "Coordinate Conversion..." option from the "Tools" menu as shown below:

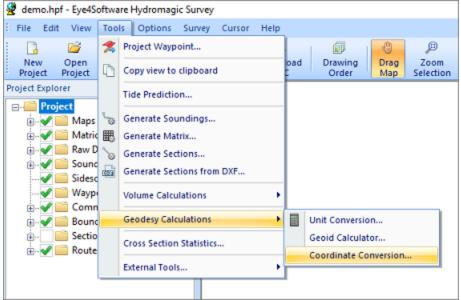

Select the "Coordinate Conversion..." option to start the Coordinate Calculator.

The database containing all geodesy definitions, like ellipsoids, datums, coordinate systems and correction grids is stored in the "C:\ProgramData\Hydromagic\Database\" folder, and it is shared by multiple applications, like Hydromagic Survey, Hydromagic Dredging and the Coordinate Calculator. Most of its content has been taken from the EPSG geodetic database and it will be updated regularly.

| 📙   🛃 📒 🖛   Database              |                                    |                        |                 |                |                | _               | σ×                                            |
|-----------------------------------|------------------------------------|------------------------|-----------------|----------------|----------------|-----------------|-----------------------------------------------|
| File Home Share                   | View                               |                        |                 |                |                |                 | ~ 🔇                                           |
| Pin to Quick Copy Paste<br>access | Cut<br>Copy path<br>Paste shortcut | Move Copy<br>to • to • | Delete Rename   | New item •     | Properties     | Edit            | Select all<br>Select none<br>Invert selection |
| Clipboard                         |                                    | Orga                   | anize           | New            | C              | )pen            | Select                                        |
| ← → ~ ↑ 📙 > Th                    | is PC > Local Disk                 | (C:) > Program(        | 0ata > HydroMag | gic > Database | v ē ≤          | Search Database | م                                             |
| 🖈 Quick access                    | Name                               | ^                      | Da              | te modified    | Туре           | Size            |                                               |
|                                   | 🗟 geo                              |                        | 06,             | /04/2020 14:53 | Data Base File | 4.027           | KB                                            |
| <ul> <li>OneDrive</li> </ul>      |                                    |                        |                 |                |                |                 |                                               |
| 💻 This PC                         |                                    |                        |                 |                |                |                 |                                               |
| 🥩 Network                         |                                    |                        |                 |                |                |                 |                                               |
| 1 item   1 item selected 3        | ,93 MB 🔰 State: 🎎                  | Shared                 |                 |                |                |                 |                                               |

All geodesy definitions are stored in a shared database file.

### **Manage Country Definitions**

To open the "Manage Countries" window, select "Options" => "Preferences" => "Manage Countries..." from the menu. Using this window, you will be able to view, delete or modify existing country / region definitions, or to add your own.

NOTE: The use of countries or regions is not required to perform coordinate calculations. It is only added to provide a mechanism to sort the map grids by the region or country they are used for.

| 🔮 E  | ye4Soft               | ware Hyd  | dromagic - Coord | dinate | Calcula    | tor            | >      |
|------|-----------------------|-----------|------------------|--------|------------|----------------|--------|
| File | Tools                 | Help      |                  |        |            |                |        |
| So   | P                     | reference | 25               | >      | Man        | age Grids      |        |
| Sc   | Sc Calculate Distance |           |                  | Man    | age Datums | Select         |        |
| Sc   |                       |           |                  |        | Man        | age Ellipsoids | Select |
|      | В                     | atch Cor  | version          | _      | Man        | age Countries  | Map    |
| Ne   | orthing:              |           |                  | -      | Man        | age Frames     |        |
|      | -                     |           |                  | -      |            |                |        |
| Ea   | sting:                |           |                  | 0      | 00.000     | Meter          |        |
| Ał   | titude:               |           | 0.000 Me         | ters   |            |                |        |

The "Countries" dialog can be opened from the "Tools" menu.

### Country

When clicking an item in the list, its parameters are displayed below the list (country name and flag file name). You can edit these parameters by clicking the "Modify" button.

| elect Country      |                                  |                                                |                                                    |                   |
|--------------------|----------------------------------|------------------------------------------------|----------------------------------------------------|-------------------|
| 📕 Mali             |                                  |                                                | Monaco                                             |                   |
| 🔚 Malta            |                                  |                                                | Mongolia 🚺                                         |                   |
| 🔀 Marshall Island  | is                               |                                                | 📴 Montenegro                                       |                   |
| Martinique         |                                  |                                                | 🔤 Montserrat                                       |                   |
| 🐸 Mauritania       |                                  |                                                | Morocco                                            |                   |
| Mauritius          |                                  |                                                | 🔚 Mozambique                                       |                   |
| Mayotte            |                                  |                                                | 🚟 Myanmar (Buri                                    | ma)               |
| Mexico             |                                  |                                                | 📈 Namibia                                          |                   |
| Micronesia         |                                  |                                                | Nauru                                              |                   |
| Moldova 🖬          |                                  |                                                | 🖹 Nepal                                            |                   |
| <                  |                                  |                                                |                                                    | >                 |
|                    |                                  | Add                                            | 🥜 Modify 🧲                                         | Remove            |
| Country Properties |                                  |                                                |                                                    |                   |
| Country Name:      | Mexico                           |                                                |                                                    |                   |
| =lag image:        | MX.png                           |                                                | E                                                  | Browse            |
|                    | NOTE: To add<br>16x16 p<br>root. | your own flag to a o<br>pixels PNG file to the | country, you have to co<br>"Flags" folder in the p | opy the<br>rogram |

Click a country to view or alter its properties.

#### **Deleting a country**

You can delete a country definition, by selecting an item from the list and clicking the button "Delete". The software will show a popup to confirm that you are sure you want to delete. Please note that you cannot delete countries that are used in a grid definition.

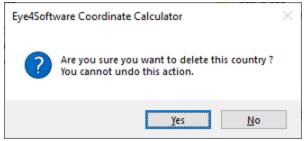

You have to confirm deletion of a country definition.

### Modifying a country

You can modify a country by clicking the "Modify" button after you selected a country from the list. You can for instance translate the country name to your own language, or modify previously created regions. The flag associated with the country or region can be changed by clicking the "Browse" button. How to add your own symbols or flags is described in the "Adding a country" section below. After clicking the button, the "OK" button text will change to "Save". Clicking the "Save" button will save the modifications, clicking "Cancel" will keep the old data.

#### Adding a country

To add a new country definition, click the "Add" button. When adding a new definition, it is required to specify a name for this country. Specifying a symbol or flag for this country is optional, when no image has been specified a globe is displayed in the grid list. If you want to add your own symbol, convert this symbol to a 16x16 PNG Image file and copy this file to the "Flags" folder in the program directory. You can select a flag or symbol by clicking the "Browse" button. The software ships with flags for most countries around. Click the "Save" button to store the newly created datum, by clicking cancel the input is ignored and you will return to the list.

# **3 User Interface Features**

# 3.1 Projects

### **Hydromagic Projects**

Hydromagic organizes a set of background maps, raw data files, polls, map overlays, and boundaries as projects. Each project has its own projection settings, the surveyor's name and associated project description, and is stored in a separate folder on the disk.

The project settings are saved in a "Hydromagic Project File" with the file extension ".HPF". These files are saved in XML format and, although not recommended, can be changed with any text editor.

| 🎦   🛃 🚽   Demo                          |                            |               |                  | >                                             |
|-----------------------------------------|----------------------------|---------------|------------------|-----------------------------------------------|
| File Home Share View                    |                            |               |                  | ^                                             |
| ★ Cut     Copy Paste     Paste show     | Move Conv. Delete Rename   | New item •    | Properties       | Select all<br>Select none<br>Invert selection |
| Clipboard                               | Organize                   | New           | Open             | Select                                        |
|                                         | uments > Hydromagic > Demo |               | ٽ ~              | 🔎 Search Demo                                 |
| 1011                                    | Name                       | Date modifie  | d Type           | Size                                          |
| 🖈 Quick access                          | Backups                    | 6/1/2020 6:36 | PM File folder   |                                               |
| OneDrive - Eye4Software B.V             | Draft                      | 6/1/2020 4:54 | PM File folder   |                                               |
| OneDrive - Personal                     | Logs                       | 6/1/2020 4:54 | PM File folder   |                                               |
| <ul> <li>Onebrive - Personal</li> </ul> | Maps 1                     | 7/2/2020 7:53 | PM File folder   |                                               |
| This PC                                 | Matrices                   | 7/3/2020 2:16 | PM File folder   |                                               |
| Interview Network                       | Modified                   | 6/1/2020 4:54 | PM File folder   |                                               |
| - Network                               | RawData                    | 6/1/2020 4:54 | PM File folder   |                                               |
|                                         | Reports                    | 7/1/2020 10:2 | 6 AM File folder |                                               |
|                                         | SideScan                   | 6/1/2020 4:54 | PM File folder   |                                               |
|                                         | Soundings                  | 6/24/2020 12  |                  |                                               |
|                                         | Tides                      | 6/1/2020 4:54 |                  |                                               |
|                                         | Velocity                   | 6/1/2020 4:54 |                  |                                               |
|                                         | aemo.hpf                   | 7/3/2020 2:38 | PM HPF File      | 13 KB                                         |
| 3 items                                 |                            |               |                  |                                               |

### Hydromagic project folders

Some folders, such as "Draft", "Reports", "Tides" and "Velocity" are intended to keep the project organized. The "Backups", "Maps", "Matrices", "Modified", "RawData" and "Soundings" folders are required to run the software and will be (re)created automatically by the software upon loading of the project by the software. Hydromagic projects can be shared by Hydromagic Survey and Hydromagic Dredging.

| Folder   | Description                                                                         |
|----------|-------------------------------------------------------------------------------------|
| Backups  | Folder to store backups from raw data files, the project file and the configuration |
| Maps     | Folder to store imported and dow nloaded maps                                       |
| Matrices | Folder used to store matrices generated from soundings or dredging matrices         |
| Raw Data | Folder where raw data files are recorded during hydrographic surveys                |
| Modified | Folder where modifications to raw data files are stored                             |

66

| Soundings | Folder where soundings generated from raw data files are stored              |
|-----------|------------------------------------------------------------------------------|
| Logs      | Folder to store user defined dredging logs generated in Hydromagic Dredging  |
| Sidescan  | Folder where imported sidescan data files are stored                         |
| Draft     | Folder to store draft files generated by the draft file editor               |
| Tides     | Folder to store tide files generated by the tide file editor                 |
| Reports   | Folder to store PDF reports generated by one of the volume calculation tools |
| Velocity  | Folder to store sound velocity files                                         |

Folders created when creating a new Hydromagic project.

### Creating a new project

The first thing to do when you start working with the software is to create a project. That is, of course, when there is no project available to load. To create a new project, select "New Project..." from the "File" menu in the Hydromagic application.

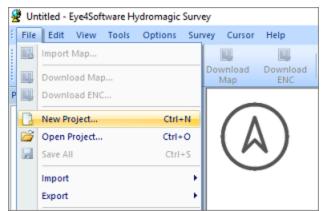

Select the "New Project..." option to start a new project.

When a project is currently loaded, you are asked if you want to save and discard changes. The following dialog box is displayed. Just fill in the required fields and click the "Create" button to create a blank project.

| Create new project   |                                                                                                    |          | >   |
|----------------------|----------------------------------------------------------------------------------------------------|----------|-----|
| Project Properties   |                                                                                                    |          |     |
| Project Name:        | <please a="" enter="" for="" name="" project="" this=""></please>                                                                                                    |          |     |
| Project Location:    | C: \Users \Leon \Documents \Hydromagic \                                                                                                    | 🔯 Browse |     |
| Map Projection:      | <click 'select'="" a="" map="" projection="" set="" to=""></click>                                                                                                    | 🔯 Select |     |
| Project Description: |                                                                                                    |          |     |
|                      |                                                                                                    |          |     |
| Surveyor:            |                                                                                                    |          |     |
| folder which is s    | a new project, a new subfolder with the project name will be created under the<br>pecified in the project location field. The description and surveyor fields are option<br>w the documentation on projects in Hydromagic. |          | zel |

In the "Create new project" dialog, you can enter the project's name and coordinate system.

#### **Project Name**

Enter a descriptive name for the project. This name is also used as the folder name for the project on the disk. Note that this name cannot contain any of the following characters: '|', '/', '\*', ': ', '?', '"', '<' and '>'. The reason you can not use these, is because Windows forbids to use them in file names.

#### **Project Location**

Here you can select the location where the project will be saved. By default, the "Hydromagic" folder is selected under the "My Documents" folder.

#### **Map Projection**

Select the map projection that will be used in this project by clicking the "Select ..." button. Please note that you cannot change the map projection after the project has been created..

| Sele                                                                                       | ct Coordinate System X                                                                                                 |
|--------------------------------------------------------------------------------------------|----------------------------------------------------------------------------------------------------|
| <u>F</u> ile                                                                               | Edit                                                                                                    |
| <b< td=""><td>nter a coordinate system name, area or code to start searching&gt;</td></b<> | nter a coordinate system name, area or code to start searching>                                                        |
|                                                                                            | Recently Used                                                                                                    |
|                                                                                            |                                                                                                    |
|                                                                                            |                                                                                                    |
|                                                                                            |                                                                                                    |
|                                                                                            |                                                                                                    |
|                                                                                            |                                                                                                    |
|                                                                                            |                                                                                                    |
|                                                                                            |                                                                                                    |
|                                                                                            |                                                                                                    |
| ļ 🖗                                                                                        | - Favorites                                                                                                    |
|                                                                                            |                                                                                                    |
| ¢.                                                                                         | 🤤 User Defined                                                                                                    |
|                                                                                            |                                                                                                    |
|                                                                                            |                                                                                                    |
| ė.                                                                                         | Sorted By Area                                                                                                    |
|                                                                                            | 🔅 🖓 Africa                                                                                                    |
|                                                                                            | 🔆 - 🔓 Albania                                                                                                    |
|                                                                                            | 🗄 🚾 Algeria                                                                                                    |
|                                                                                            | 🚯 📷 American Samoa                                                                                                    |
|                                                                                            | 🗄 - 🔤 Angola                                                                                                    |
| <                                                                                          | 🗈 🗛 Anguila                                                                                                    |
|                                                                                            | · · · · · · · · · · · · · · · · · · ·                                                                                  |
|                                                                                            | Add 🕕 Modify 🙀 Import 🕶 🛱 Export 🕶                                                                                     |
|                                                                                            |                                                                                                    |
| 0                                                                                          | Type the first characters of the projection name, area of use or the<br>EPSG code to filter the items displayed above. |
|                                                                                            | V OK K Cancel                                                                                                    |
| _                                                                                          |                                                                                                    |

Select a coordinate reference system for your new project.

#### **Project Description**

You can enter a description for the project here. The use of this field is optional. The value of this field can be selected as part of the map footer text.

#### Surveyor

You can enter the name(s) of the surveyor(s) here. The use of this field is optional. The value of this field can be selected as part of the map footer text.

#### **Project Explorer**

Your project and its contents can be viewed and modified using the "Project Explorer". It can be used to download maps, import maps or data, remove items, starting utilities and much more.

In addition to the maps, you can also access raw data, soundings, sidescan data, routes, waypoints, boundaries and matrices here. For more options, just right-click with your mouse on an item to get a popup menu.

When the "Project Explorer" isn't visible it could be hidden or closed. To restore it, select the "Project Explorer" option from the "View" menu.

#### **Backup projects**

Using the "Project Explorer" it is possible to backup or archive your entire project with just a couple of mouse clicks. To do so, right click the project root in the "Project Explorer" and select the "Archive project..." option.

A file dialog will appear, allowing you to set the name and location of the output file. The backup can be written as either a ZIP, TAR or ISO file. Click "OK" to generate the file.

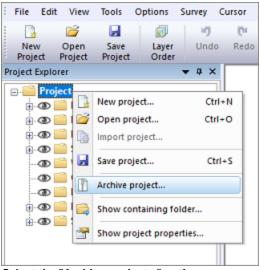

Select the "Archive project..." option to send your project files to a ZIP archive.

#### **Open project folder**

To open a Windows Explorer window containing the contents of the project, right click the root of the project in the "Project Explorer" and select the "Show containing folder..." option. This might come in handy when, for instance, you want to manually copy or backup files from or to your project.

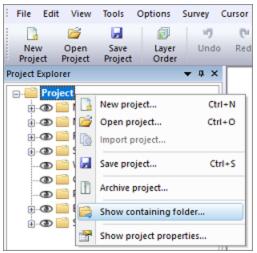

Select the "Show containing folder..." option to open your project files in Windows Explorer.

#### Alter project properties

This function can be used to alter some project properties like the surveyors name and the project description. It is not possible to change the projection, units and project name once a project has been created. To use a different project after your survey, just create a new project with the correct projection, and <u>import the recorded raw data</u> files.

To show or modify these properties, right click the root of the project in the "Project Explorer" and select the "Show project properties..." option. When done editing, just click the "OK" button to store the modifications.

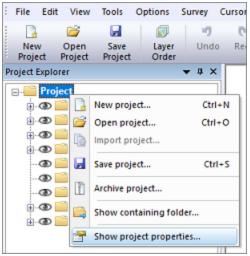

Select the "Show project properties..." option to view or alter project properties.

#### **Cloning a project**

This feature has been added since version 9.0 after having a couple of requests for it. In some scenarios you will survey the same area a couple of months later, but you would like to have a separate project without going through the <u>map download</u>, <u>drawing of the boundary</u> and <u>section generation</u> again.

This is where the 'Clone Project' function comes in handy. You can let Hydromagic generate a new project for you based on an existing project. You will be able to choose the new project name as well as which items will be copied from the existing project.

To clone a project, right click the root of the project in the "Project Explorer" and select the "Clone Project..." option:

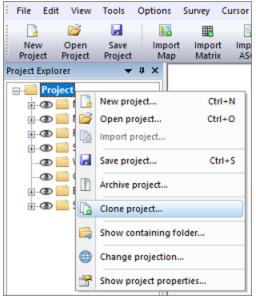

Select the "Clone Project..." option to generate a customized copy of your project.

The following dialog should now appear, already showing you a suggestion for the name of the new project. Of course you can alter the project name to suit your needs. By default, the root folder should contain the location where all your projects are. If you are using a different location for your project root, you might want to change the "Project Folder" value by clicking the "Browse..." button.

From the tree, select the items you want to keep in the new project. In most cases this includes the maps, boundaries and sections. After selecting the items, click the "OK" button to create the new project. When the project has been created successfully, you can click the "Yes" button in the message box that appears to load the newly generated Hydromagic project. In case of problems, you can always check the content of the <u>Activity View's</u> "Processing" tab.

| Clone Project     |                                                                                                    | ×        |
|-------------------|----------------------------------------------------------------------------------------------------|----------|
| New project nam   | ne and folder                                                                                                    |          |
| Project Name:     | Demo (1)                                                                                                    |          |
| Project Folder:   | C:\Users\Leon\Documents\Hydromagic\                                                                                                    | owse     |
| Select which iten | ns will be copied into the newly created project.                                                                                             |          |
| 📄 RawData         |                                                                                                    | ^        |
| Soundings         |                                                                                                    |          |
| Waypoints         |                                                                                                    |          |
| Comments          |                                                                                                    |          |
| Boundaries        | -                                                                                                    |          |
| 🖌 🔤 BO            | RDA01                                                                                                    |          |
| Sections          |                                                                                                    |          |
| Routes            |                                                                                                    |          |
| 🖌 🎯 Ac            | tive Route                                                                                                    |          |
| Colorsets         |                                                                                                    |          |
| 🖌 🖉 🕜 Im          | ported Colors                                                                                                    | ¥        |
| Select A          | M Select None Select Visible                                                                                                    |          |
|                   | option to create a new project which includes one or more elements of the old projec<br>undaries, sections, raw data, soundings or waypoints. | :t, like |
|                   | 🗸 ОК 🔀                                                                                                    | Cancel   |

Select the items you wish to transfer to the new project and click "OK".

# 3.2 Toolbar

### Toolbar

The toolbar contains a selections of the most common used features, so they can be accessed with a single mouse click. The toolbar can be fully customized, it is for instance, possible to remove buttons which are never used. This makes the program more user-friendly.

| Button  | Function                                                                   |
|---------|----------------------------------------------------------------------------|
|         | Asks to save the current project, closes it and starts a new one.          |
| <b></b> | Asks to save the current project, closes it and opens an existing project. |
|         | Saves the current project.                                                 |
|         | Sends the map, as displayed on the screen, to the printer.                 |
|         | Import a map, and add it to the current project.                           |
|         | Import a matrix, and add it to the current project.                        |
|         | Import a sounding, section or boundary from an ASCII data file.            |
|         | Import a sounding from a NMEA0183 log file.                                |

# 72 Eye4Software Hydromagic 9.1

|                | Start the map downloading tool to download maps and add them to your project.                |
|----------------|----------------------------------------------------------------------------------------------|
|                | Exports a selection of the current project as KML file (Google Earth).                       |
|                | Exports a sounding, matrix, boundary or shoreline as an ASCII data file.                     |
|                | Saves the current view as an image file (JPG/GIF/PNG/TIF or BMP).                            |
|                | Adjust the drawing order of maps in the project.                                             |
|                | Set cursor mode to "pan", allowing you to drag the map around using the mouse.               |
| ()             | Set cursor mode to "info", click an object to show more information (vector maps only).      |
| <b>(</b> +)    | Set cursor mode to "zoom in", click the map to zoom in.                                      |
| P              | Set cursor mode to "zoom out", click the map to zoom out.                                    |
| œ              | Set cursor mode to "zoom window", select a rectangle on the map to zoom.                     |
|                | Zoom to extends of all items in the project.                                                 |
| 9              | Rotate the map 15 degrees counter clockwise (CCW).                                           |
| 1              | Undo rotation (north up).                                                                    |
| C              | Rotate the map 15 degrees clockwise (CW).                                                    |
| <b>G</b>       | Rotate the map clockwise (CW) by specifying the rotation in degrees.                         |
|                | Measure area, perimeter, bearing or distance.                                                |
|                | Boundary drawing tool. Starts drawing a boundary on the map. Right click to save.            |
|                | Shoreline drawing tool. Starts drawing a shoreline on the map. Right click to save.          |
| <u>@</u>       | Draw the map in course up mode. Click again to switch back to north up.                      |
| 0              | Zoom to current location. Map will be zoomed to vessel's position.                           |
| ×              | Preferences. Open preferences window.                                                        |
|                | Start / Stop recording raw sensor data (starts a new raw data file).                         |
| 88             | Pause recording raw sensor data.                                                             |
| ~ <del>6</del> | Activate previous cross-section or planned line (used for helmsman display).                 |
| 1              | Activate next cross-section or planned line (used for helmsman display).                     |
| û,             | Toggle between depth and elevation mode (only available when sounding has tide information). |
| 5              | Start the sounding generation wizard, allows you to convert raw data into soundings.         |
| ×              | Reset position, sounder or speed alarm(s).                                                   |
|                | When active, the drag-and-drop feature will be disabled (locked).                            |
| 3              | Edit depth color and legend settings.                                                        |
| ?              | Show version and licensing information.                                                      |
| ?              | Display the offline user manual.                                                             |

# 3.3 Accelerator Keys

## **Accelerator keys**

An accelerator key is a key on your keyboard that you can press to quickly access a menu or function. This can be used for often used functions, such as start or stop recording a sounding. When using an accelerator key, you do not longer have to use the mouse while trying to navigate your vessel at the same time.

## **Default accelerator keys**

A couple of accelerator keys are already defined after installation of the software. These keys provide direct access to the functions in the "Survey" menu as shown below: Accelerator keys are supported since Hydromagic version 5.2.

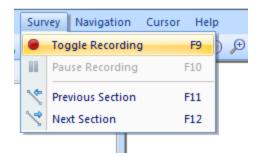

# Adding and modifying accelerator keys

In addition to the standard accelerator keys, there is a possibility to add keys by your own, to modify accelerators, or to reset all accelerators to their default values.

To do so, click the small arrow at the right of the toolbar, and select the "Customize..." option as show below:

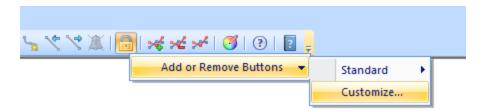

In the dialog that appear, click the "Keyboard" tab to access the accelerator configuration:

| Customize                                                                                    |                                 | ×                                |
|----------------------------------------------------------------------------------------------|---------------------------------|----------------------------------|
| Commands Toolbars Keyb                                                                       | oard Menu Options               |                                  |
| Category:                                                                                    | Set Accelerator <u>f</u> or:    |                                  |
| Commands:                                                                                    | Current Keys:                   | 3                                |
| Create new sounding<br>Mark location<br>Next Section<br>Previous Section<br>Toggle Recording | F9                              | <u>A</u> ssign<br><u>R</u> emove |
|                                                                                              | Press <u>N</u> ew Shortcut Key: | Re <u>s</u> et All               |
| Description:<br>Record Sounding                                                              |                                 |                                  |
|                                                                                              |                                 | Close                            |

To create a new accelerator, for instance, the F1 key to access the offline help program, select the menu item you want to associate with the F1 key as described in the following steps:

- For the "Category" drop down box select "Help", and for "Commands" select "User Manual...";
- Click the "Press New Shortcut Key" field with your mouse;
- Now press the key you want to use, this can also be a combination of keys, for instance, CTRL + F9, in this case we just press F1;
- Click the "Assign" button to select the key;
- Finished, you can now click the "Close" button to save your changes.

| ommands Toolbars                         | Keyboard Menu Options  |                       |
|------------------------------------------|------------------------|-----------------------|
| <u>C</u> ategory:                        | Set Accelerator for:   |                       |
| Help                                     | ▼ Default              | • 🧶                   |
| C <u>o</u> mmands:                       | C <u>u</u> rrent Keys: |                       |
| About Hydromagic<br>Open Program Data Fo | F1                     | Assign                |
| Show Event Log<br>User Manual            |                        | Remove                |
| User Manual                              |                        |                       |
|                                          | Press New Shortcut Key | y: Re <u>s</u> et All |
| < III                                    | •                      |                       |
| Description:                             |                        |                       |
| Start User Manual                        |                        |                       |
|                                          |                        |                       |
|                                          |                        |                       |

After performing the steps above, you should see something like this:

To reset all accelerator keys to their default values, just click the "Reset All" button.

# 3.4 Activity View

The activity view (since Hydromagic 9.0) is a window that is docked below the map view, which shows all kinds of real-time information. In earlier versions, this information could be accessed by opening the 'Event Log View', which has been deprecated as of version 9.0.

The reason for the activity view was to supply direct feedback when something fails, or to show more information about ongoing processes such as data-processing. For instance, when a plugin did not load, this will be reported directly in the activity view, so you know right away that something is wrong.

It can also be used to receive real-time information on devices connected to Hydromagic, or to get status updates from your autopilot.

| Real Time Activity                                                                                                    | ▼ ↓ > |
|----------------------------------------------------------------------------------------------------|-------|
| 1/14/2020 - 11:43:46.497 AM [SpectreAP] Plugin stopped.                                                                       | -     |
| 1/14/2020 - 11:43:46.490 AM [SpectreAP] Diconnected                                                                           |       |
| 1/14/2020 - 11:43:46.483 AM [SpectreAP] Closing UDP session                                                                   |       |
| 1/14/2020 - 11:43:46.474 AM [SpectreAP] Closing communications                                                                |       |
| 1/14/2020 - 11:43:46.467 AM [SpectreAP] SpectreCtrl API Terminated.                                                           |       |
| 1/14/2020 - 11:43:46.459 AM [SpectreAP] Failed to open or initialize connection                                               |       |
| 1/14/2020 - 11:43:46.450 AM [SpectreAP] Failed to open UDP session: Failed to connect remote UDP port: [1500], Unknown Error. |       |
| 1/14/2020 - 11:43:46.435 AM [SpectreAP] Opening UDP session on port: [1500]                                                   | ~     |
| All Processing Downloads AutoPilot                                                                                            |       |

## Activity View Tabs

The activity view will always have three tabs. More tabs might be displayed depending on which plugin(s) you have loaded:

#### All

The 'All' tab will display all general information like plugins that were loaded, maps that have been imported and all system errors.

Sometimes more detailed information is sent to the 'Processing' tab, for instance when you are loading a map, the loading process will be displayed in the 'Processing' tab.

#### Processing

The 'Processing' tab will show information on all processing jobs like importing maps, parsing files, loading projects, post processing data and far more. When you process data and for some reason you do not get the desired result, please consult this tab for more information on the problem.

#### **Downloads**

When downloading files from the web, such as background maps, nautical charts or geoid models, the download process will be displayed here. You can find the web URL's used to download the content, and in case of problems you can find the cause of the error here (i.e. website down, or document not found).

#### **Autopilot**

When an autopilot sends status updates (for instance waypoint reached or route uploaded), you can view them in the 'Autopilot' tab. This tab is hidden when no autopilot plugin has been loaded. Please refer to this document for more info on using autopilots with Hydromagic.

## Showing or hiding the activity view

By default, the activity view is docked at the bottom of the Hydromagic application, below the map display. Using the gripper just above the title bar of the activity view you can resize it so you can control how much vertical space it takes away from the map display.

When the activity view is hidden, or when you want to temporarily get rid of it (although not recommended), you can toggle its visibility by clicking the "Activity View" menu item in the "View" menu (shown below).

|                 | ye4sonware Hydromagic Surve    | y      |               |                 |                |
|-----------------|--------------------------------|--------|---------------|-----------------|----------------|
| File Edit       | /iew Tools Options Survey      | Cursor | Help          |                 |                |
| :               | Application Look               |        | <b></b>       | <b>II</b> .     |                |
| New Project P   | ✓ Tool Bar                     | rt Do  | wnload<br>Map | Download<br>ENC | Layer<br>Order |
| Project Explore | <ul> <li>Status Bar</li> </ul> | 5.000  | ~C)           |                 |                |
| Proje           | Project Explorer               |        | N             | 123             |                |
| ±               | Navigation Data                | 100    | 1             | 100 C           |                |
|                 | Activity View                  |        |               | 100             |                |
|                 | LR Indicator                   | W      |               | >E              | 50             |
| (1)             | Echosounder                    | 26     |               |                 |                |
| ± 💿 🧾           | Echogram (Hi)                  | 827    | 5             | 6.0.            | S. 1           |
| ÷ 🕲 📄           | Echogram (Lo)                  | 8°6    |               | Carlos Carlos   |                |
|                 | Echogram (Sub-Bottom)          | - 11   |               |                 |                |
|                 | Enable Moving Map              |        |               |                 | 10             |
| Ē               | Display Order                  | 1.00   |               |                 |                |
|                 |                                | 100    |               | A PACK          | 6              |
|                 |                                |        |               |                 |                |

💆 demo.hpf - Eye4Software Hydromagic Survey

# Docking the view below the map display

When you enable the activity view and it is not properly docked below the map display (i.e. displayed as a floating window), just use the mouse and left click the mouse on the title bar of the activity view window. While holding the left mouse button down, drag it into the 'down arrow' button as displayed below.

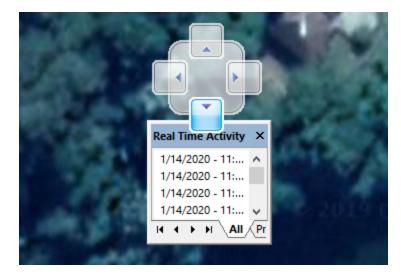

Copy text from the activity view

To copy text from the activity view, for instance when you need support on an error, hold down the 'CTRL' key when clicking one or multiple lines in the view. When you have selected all the text you want to copy, right click on one of the selected items and choose the "Copy Text" option from the popup menu that appears. Now you can use the "CTRL" + "V" key combination to paste the text in an email or text document.

| 1/14/2020 - 11:43:46.474 AM [SpectreAP] Closing communications                                                                |   |                     |
|----------------------------------------------------------------------------------------------------|---|---------------------|
| 1/14/2020 - 11:43:46.467 AM [SpectreAP] SpectreCtrl API Terminated.                                                           |   |                     |
| 1/14/2020 - 11:43:46.459 AM [SpectreAP] Failed to open or initialize connection                                               |   |                     |
| 1/14/2020 - 11:43:46:450 AM [SpectreAP] Failed to open UDP session: Failed to connect remote UDP port: [1500], Unknown Error. |   |                     |
| 1/14/2020 - 11:43:46.435 AM [SpectreAP] Opening UDP session on port: [1500]                                                   | 1 | Edit Color Settings |
| 1/14/2020 - 11:43:46.427 AM [SpectreAP] Opening communications                                                                |   | Copy Selected Items |
| 1/14/2020 - 11:43:46.417 AM [SpectreAP] SpectreCtrl API Version = 1.6437.                                                     | 1 |                     |
| 1/14/2020 - 11:43:07.319 AM [Survey] Finished starting plugins.                                                               | Θ | Clear View          |
| 1/14/2020 - 11:43:07.310 AM [Survey] Loading configured plugins                                                               |   |                     |
| 1/14/2020 - 11:43:03.159 AM [Survey] Starting Eye4Software HydroMagic [9.0.64.91205]                                          |   |                     |

## Customizing text colors used in the activity view

Tracing information in the activity view uses distinct colors for error, success, warning, logging and information messages. For instance, errors are displayed in red, while success messages are colored green. To change the color for each type of message, simply right click the activity view and choose the "Edit Color Settings..." menu item to start customizing.

| Information: | Eye4Software Hydromagic - Activity View | 3 | Select |
|--------------|-----------------------------------------|---|--------|
| Log:         | Eye4Software Hydromagic - Activity View | 3 | Select |
| Warning:     | Eye4Software Hydromagic - Activity View | 3 | Select |
| Success:     | Eye4Software Hydromagic - Activity View | 3 | Select |
| Error:       | Eye4Software Hydromagic - Activity View | 3 | Select |

# 3.5 Data View

## Introduction

The data view is used to display all incoming data from the hardware. The data view is integrated in the Hydromagic environment as a docked window.

By default, it is displayed left of the map display.

The following information can be displayed in this view:

- ✓ Current position in WGS84 latitude and longitude;
- ✓ Current position in UTM coordinates;
- Current position in the selected local grid;
- ✓ Altitude, course and speed;
- ✓ (D)GPS fix quality and used satellite(s) count;
- ✓ DGPS beacon ID and age;
- ✓ PDOP, HDOP and VDOP;
- ✓ Motion sensor data: heave, pitch and roll;
- ✓ Current Time;
- ✓ Navigation information;
- ✓ Dredging information.

| Navigation Data<br>Position (WGS84) |                 | × |
|-------------------------------------|-----------------|---|
| Latitude                            | N 51°08'39.90"  |   |
| Longitude                           | E 003°48'51.18" |   |
| Position (Local G                   |                 |   |
| Northing                            | 0000000.00      |   |
| Easting                             | 00.000000       |   |
| Depth                               |                 |   |
| Sounder Hi                          | 2.10            |   |
| Sounder Lo                          | 0.00            |   |
| Corrected                           | 2.10            |   |
| Tide                                |                 |   |
| Manual                              | 0.00            |   |
| Receiver                            | 0.00            |   |
| Course                              |                 |   |
| Course                              | 157.1 °         |   |
| Speed                               |                 |   |
| Ground                              | 0.1 kmh         |   |
| GPS Information                     |                 |   |
| Sats                                | 10              |   |
| Fix                                 | DGPS Fix        |   |
| Diff Age                            | 999             |   |
| Beacon                              | 0000            |   |
| Time                                | 13:42:42 GMT    |   |
| Dilution Of Precis                  | ion             |   |
| PDOP                                | 2.00            |   |
| HDOP                                | 1.20            |   |
| VDOP                                | 1.60            |   |
|                                     |                 |   |

## Showing or hiding the data view

By default, the data view is displayed as a docked tabbed window. If you want to show or hide this window, just select the "Navigation Data" option from the "View" menu. Sometimes the windows is already displayed, but as a tabbed window. You have to select the "Navigation Data" tab to bring the window to the foreground. This tabs look like the image below:

| Attribute | Project E | 🛞 Navigati |
|-----------|-----------|------------|
| Ready     |           |            |

## Select items to display

You can easily modify the data view by showing and hiding items. By showing only the needed information, the display will become more well organized. To select the items to display, right-click on the data view to show the following dialog. You can just select the items to display, by checking them.

| Data View Options                                                                                                    |                                                                          | $\times$ |
|----------------------------------------------------------------------------------------------------|--------------------------------------------------------------------------|----------|
| Display Items                                                                                                    |                                                                          |          |
| Position - Latitu<br>Position - Unive<br>Position - User<br>Altitude<br>Depth<br>Tide<br>Course<br>Speed<br>GPS Statistics<br>DOP<br>Clock<br>Navigation Info<br>Motion<br>Sound Velocity | ersal Transverse Mercator<br>selected grid                               |          |
|                                                                                                    | Select <u>All</u> Select <u>N</u> one                                    |          |
| Font Size                                                                                                    |                                                                          |          |
| Select Font Size:                                                                                                    | 10 (Default) v pixels                                                    |          |
| Refresh Interval                                                                                                    |                                                                          |          |
| Select Interval:                                                                                                    | 1000 (Default) v ms                                                      |          |
|                                                                                                    | rease the size of the font in the<br>case not all items fit in the view. |          |
|                                                                                                    | V OK 🗙 Cance                                                             | 4        |

# Position - Latitude / Longitude

Your current GPS position in WGS84 latitude and longitude format. It is possible to change the display format used. The display format can be modified from in the "Units" tab in the preferences window ("Preferences..." from the "Options" menu ).

## **Position - Universal Transverse Mercator**

Your current GPS position in UTM (Universal Transverse Mercator). The UTM zone is automatically detected using your current position, and will also be displayed. The UTM coordinates are displayed in northing and easting meters.

#### **Position - User Selected Grid**

Your current GPS position displayed in either easting and northing or latitude and longitude, depending on the local map grid used to display the current map. This projection is the same as the projection displayed in the status bar at the bottom of the screen.

### Altitude

Altitude of the GPS antenna. Depending on the GPS, this can be the altitude above sea level, or the altitude above the geoid. The altitude can be displayed in meters or feet. The current altitude unit setting can modified from in the "Units" tab in the preferences window ("Preferences..." from the "Options" menu ).

#### Depth

Displays both the low and high frequency (if applicable) depths returned by the echosounder as well as the depths corrected with the current (RTK) tide value.

### Tide

Displays the current tide value. Depending on the settings, either the manual, RTK or tide receiver tide will be displayed.

#### Course

Course calculated by the GPS. Also know as course over ground.

#### Speed

Speed calculated by the GPS. Also known as speed over ground. The speed can be displayed in miles per hour, meters per second, knots and kilometers per hour. The current altitude unit setting can be modified from the "Units" tab in the preferences window ("Preferences..." from the "Options" menu ).

## **GPS Statistics**

This option can be selected to retrieve more information on the GPS fix. This section in the data view includes the quality of the GPS fix (no fix, GPS fix, DGPS fix, etc...), the number of satellites used and some basic information on the DGPS reference station used (not available when using EGNOS/WAAS).

#### DOP

This option can be selected to enable the DOP (Dilution Of Precision) section in the data view. It shows PDOP (overall dilution of precision or position dilution of precision), HDOP (horizontal dilution of precision) and VDOP (vertical dilution of precision).

### Dredging

Display information on the ongoing dredging process. When using the Hydromagic Dredging edition of the software, enabling this option will display dredging depth as well as position information on the dredging equipment used.

## **Motion**

Display motion information received from a motion sensor, IMU or echosounder with built in motion or heave sensor.

Enabling this option will display heave, roll and pitch information in the data view.

## Clock

Just displays the current PC date and time in GMT (Greenwich Mean Time).

# **Navigation Info**

When the software is used in waypoint-to-waypoint navigation, enabling this option will cause the data view to show bearing and distance to waypoint.

# 3.6 Helmsman Display

## **Helmsman Display**

The helmsman display (also known as LR-indicator) in Hydromagic can be used to display the cross track error (XTE) when navigating on planned survey lines.

It provides you with information on in which direction to steer to follow the planned lines as accurate as possible.

## Activating the helmsman display

The helmsman display can be activated by selecting "LR Indicator" from the "View" menu. The display will be displayed.

The display will now be displayed, however, it won't display any useful information until a valid GPS position is available and a cross section or planned survey line has been selected.

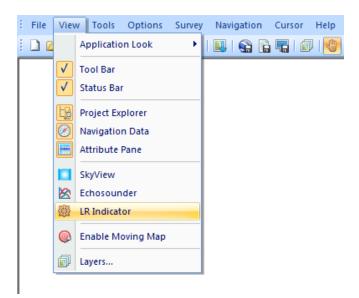

#### Activating a survey line

Because the cross track error displayed is calculated from the position of your vessel relative to a line, you have to tell the software which planned survey line you want to follow.

Please note that in Hydromagic, there is no difference between a planned survey line and a cross section. Cross sections can be used in volume calculations, cross section displays and as planned survey lines.

There are several ways to select a cross section:

- Right click on the center of a cross section and select "Activate Section..." from the popup menu;
- Select a cross section by selecting the previous or next section using the F11 and F12 function keys;
- Right click a cross section in the project explorer and select "Set Active";

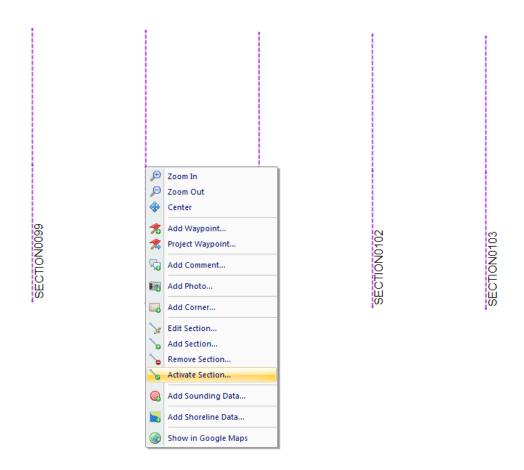

## Using the display to steer

When a valid position is available, the difference in heading between the vessel and the line is less then 45 degrees, and a cross section has been selected the helmsman display is indicating the distance between your vessel and the line, as well as the direction:

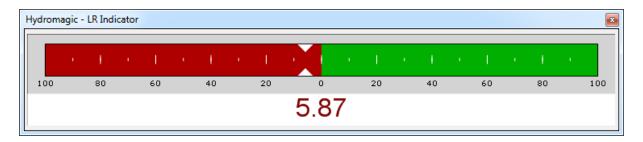

The value displayed is the distance to the line in the horizontal units selected in the current map projection.

When the value is displayed in red, it means you are on the port side (left) of the line, and you have to steer to the starboard side (right).

When the value is displayed in green, it means you are on the starboard side (right) of the line, and you have to steer to the port side (left).

The line that is used to calculate the calculate the cross track error (the line that is activated) is highlighted in yellow on the chart display:

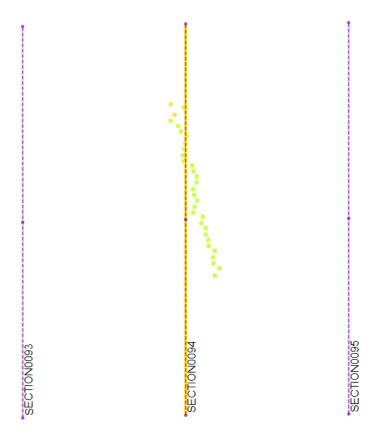

# 3.7 Area Measurements

# Introduction

86

Eye4Software Hydromagic offers a variety of tools to calculate or measure the area covered by a sounding, map feature or other object. The results of an area measurement are displayed using one of the following units:

- Acres;
- Hectares;
- Square Meters;
- Square Kilometers;
- Square Yards;
- Square Feet.

Areas are calculated by converting all coordinates of the selected area to vectors. The calculated vectors are passed to a cross-product formula used to calculate the total area of the object measured.

## Setting area units

Before performing an area measurement, make sure your preferred area units have been set!

To specify the units used for area calculation, open the "Preferences" dialog, by selecting "Preferences..." from the "Options" menu. Now click on the "Units" tab. For more info on how to set units, please refer to the "<u>Unit settings</u>" page.

Use the "Area Units" drop down box to select the preferred units, and click the "OK" button to store the new setting.

| Inits       Devices       Calibration       RTK       Map         Inits and Formats       Position Format:       H DD MM SS.SS       >         Position Format:       MPH       >         Speed Units:       MPH       >         Area Units:       Square Meters       >         Volume Units:       Square Meters       >         Volume Units:       Square Feet       -         Horizontal Units:       Square Kilometers       -         Vertical Units:       Square Yards       -         NOTE:       Vertical units (altitude and depth), and horizontal units (distance) depend on the selected local grid.       -         Popth and elevations       -       -       -         Popth and elevations       -       -       -         Popth and elevations       -       -       -         Popth and elevations       -       -       -         Postplay soundings as elevations when tide correction is used       -       -         Reverse sign of elevation values in soundings       -       - | Miscellane                     | ous                                                            | Alarms                                                         | ECDIS                            | Grid      |
|----------------------------------------------------------------------------------------------------|--------------------------------|----------------------------------------------------------------|----------------------------------------------------------------|----------------------------------|-----------|
| Position Format: H DD MM SS.SS<br>Speed Units: MPH<br>Area Units: Square Meters<br>Volume Units: Square Meters<br>Square Feet<br>Horizontal Units: Square Feet<br>Acres<br>Square Kilometers<br>Square Yards<br>NOTE: Vertical units (altitude and depth), and horizontal units<br>(distance) depend on the selected local grid.<br>Popth and elevations<br>Display soundings as elevations when tide correction is used                                                                                                    | nits                           | Devices                                                        | Calibration                                                    | RTK                              | Мар       |
| Speed Units:       MPH         Area Units:       Square Meters         Volume Units:       Square Meters         Square Feet       Acres         Horizontal Units:       Acres         Square Kilometers       Square Yards         NOTE:       Vertical units (altitude and depth), and horizontal units (distance) depend on the selected local grid.         Pepth and elevations         Image: Display soundings as elevations when tide correction is used                                                                                                    | Inits and F                    | ormats                                                         |                                                                |                                  |           |
| Speed Units:       MPH         Area Units:       Square Meters         Volume Units:       Square Meters         Square Feet       Acres         Horizontal Units:       Acres         Square Kilometers       Square Yards         NOTE:       Vertical units (altitude and depth), and horizontal units (distance) depend on the selected local grid.         Pepth and elevations         Image: Display soundings as elevations when tide correction is used                                                                                                    | Position Fo                    | rmat:                                                          | H DD MM SS.SS                                                  | ~                                |           |
| Area Units: Square Meters Volume Units: Square Meters Volume Units: Square Feet Horizontal Units: Acres Square Kilometers Vertical Units: Square Yards NOTE: Vertical units (altitude and depth), and horizontal units (distance) depend on the selected local grid.  Pepth and elevations  Display soundings as elevations when tide correction is used                                                                                                    | Speed Unit                     | S.                                                             | МРН                                                            | ~                                |           |
| /olume Units:       Square Meters         Square Feet       Acres         Horizontal Units:       Square Kilometers         Square Yards       Square Yards         NOTE:       Vertical units (altitude and depth), and horizontal units (distance) depend on the selected local grid.         Pepth and elevations                                                                                                    | -                              |                                                                |                                                                |                                  |           |
| Square Feet         Horizontal Units:         Acres         Square Kilometers         Square Yards         NOTE:         Vertical units (altitude and depth), and horizontal units (distance) depend on the selected local grid.         Pepth and elevations         Image: Display soundings as elevations when tide correction is used                                                                                                    |                                |                                                                |                                                                | ×                                |           |
| Square Kilometers         /ertical Units:         Square Yards         NOTE:       Vertical units (altitude and depth), and horizontal units (distance) depend on the selected local grid.         epth and elevations         Image: Display soundings as elevations when tide correction is used                                                                                                    |                                |                                                                |                                                                |                                  |           |
| NOTE: Vertical units (altitude and depth), and horizontal units<br>(distance) depend on the selected local grid.<br>epth and elevations                                                                                                    |                                |                                                                | Square Kilometers                                              | ;                                |           |
| (distance) depend on the selected local grid.                                                                                                    | /ertical Un                    | iter                                                           | Square rargs                                                   |                                  |           |
| Reverse sign of elevation values in soundings                                                                                                    | NOTE: Ve<br>(d                 | ertical units (a                                               | altitude and depth)                                            | ), and horizoni<br>d local grid. | tal units |
|                                                                                                    | (d<br>epth and                 | ertical units (;<br>istance) dep<br>elevations                 | altitude and depth)<br>end on the selecte                      | d local grid.                    |           |
|                                                                                                    | (d<br>Depth and d<br>✓ Display | ertical units (;<br>istance) dep<br>elevations<br>soundings a: | altitude and depth)<br>end on the selecte<br>s elevations when | d local grid.<br>tide correction |           |
|                                                                                                    | (d<br>Depth and<br>✓ Display   | ertical units (;<br>istance) dep<br>elevations<br>soundings a: | altitude and depth)<br>end on the selecte<br>s elevations when | d local grid.<br>tide correction |           |
|                                                                                                    | (d<br>Depth and<br>✓ Display   | ertical units (;<br>istance) dep<br>elevations<br>soundings a: | altitude and depth)<br>end on the selecte<br>s elevations when | d local grid.<br>tide correction |           |
|                                                                                                    | (d<br>Depth and d<br>✓ Display | ertical units (;<br>istance) dep<br>elevations<br>soundings a: | altitude and depth)<br>end on the selecte<br>s elevations when | d local grid.<br>tide correction |           |

# Measuring the area of a map object

Areas of map objects can be calculated by selecting the corner coordinates of the polygon using the mouse. To get the most accurate results, make sure that the object is zoomed in at the maximum zoom level.

Now select the "Area" cursor tool by selecting "Area" from the "Cursor" menu. All you have to do is select all the corners of the object, as shown in the screen shot below:

88

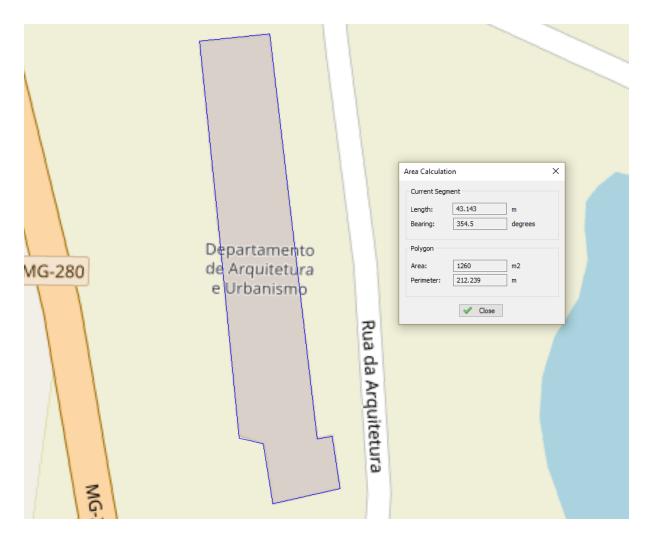

You will notice a blue line drawn around the object. A dialog box appears on top on the map showing the current area and perimeter of the map object. When you finished measuring, just click the right mouse button to dismiss the dialog box, and return to the previous mouse mode.

# 3.8 Coordinate calculator

## Introduction

Hydromagic has a built in coordinate calculator tool, which can be used to convert a single projected (easting/northing) or geographic (latitude/longitude) coordinate. This tool can, for instance, be used to check whether configured map grids and map datum are working correctly. All map datums, grids and ellipsoids configured in Hydromagic can be used with this conversion tool.

The following calculations are supported:

- Convert geographic coordinates to projected coordinates;
- Convert projected coordinates to geographic coordinates;
- Transform geographic coordinates between different map datums;
- · Convert projected coordinates from one coordinate reference system to another;
- Convert geographic coordinates between different latitude and longitude formats.

# Start the Coordinate Calculator

You can start the Coordinate Calculator by selecting "Coordinate Calculator..." from the "Tools" menu in the main window. After selecting this option, the following window should appear:

| 🔮 Eye4Software Hy                                               | dromagic - Coordinate Calculator                                                                                                    | × |
|-----------------------------------------------------------------|----------------------------------------------------------------------------------------------------|---|
| <u>F</u> ile <u>T</u> ools <u>H</u> elp                         |                                                                                                    |   |
| Source Coordinates                                              |                                                                                                    |   |
| Source Grid:                                                    | Geographic (Longitude / Latitude )                                                                                                    |   |
| Source Datum:                                                   | WGS 84 Select                                                                                                    |   |
|                                                                 | (a) Map                                                                                                    |   |
| Latitude:                                                       | 51 54 00000 N Odd.dddd                                                                                                    |   |
| Longitude:                                                      | 004 24 00000 E @ dd mm ss.ss                                                                                                    |   |
| Altitude:                                                       | 0.000 Meters                                                                                                    |   |
| Destination Coordina<br>Destination Grid:<br>Destination Datum: | tes Amersfoort / RD New Amersfoort Amersfoort                                                                                                    |   |
| Northing:                                                       | 435071.230                                                                                                    |   |
| Easting:                                                        | 87057.101                                                                                                    |   |
| Altitude:                                                       | 0.000 Meters                                                                                                    |   |
|                                                                 | gic Coordinate Calculator can be used to convert a single coordinate, or to te<br>or map grid configuration. To use geographic coordinates, select a map datu |   |
| Transform                                                       | Batch 🗟 Swap 🗌 Qear                                                                                                    |   |

The main screen of the "Eye4Software Coordinate Calculator".

## **Using the Coordinate Calculator**

To perform a coordinate conversion, you have to enter the following information:

- Source map datum or map grid;
- Destination map datum or map grid;
- Source coordinates, geographic or projected;
- The format used for the geographic source coordinates (optional);
- The source altitude (optional);

## **Source Coordinates section**

### Source grid

In this field, the name of the source map grid is displayed. When the source coordinate is in geographic coordinates, the text: "Geographic Longitude / Latitude" is displayed here. To set the source coordinates to geographic coordinates, you have to select a map datum instead of a map grid.

#### Source datum

In this field, the name of the source datum is displayed. When a map grid is selected, this field displays the map datum used in this map grid. To set the source coordinates to projected coordinates, you have to select a map grid instead of a map datum.

#### Source coordinates (X)

Depending on whether you selected a map grid or not, this field is used to enter the source easting (X) or longitude coordinate. When using a map grid, the units of the X-axis are displayed (for instance: meters, feet, links etc...). When using a map datum, geographic coordinates are displayed as specified with the radio buttons.

### Source coordinates (Y)

Depending on whether you selected a map grid or not, this field is used to enter the source northing (Y) or latitude coordinate. When using a map grid, the units of the Y-axis are displayed (for instance: meters, feet, links etc...). When using a map datum, geographic coordinates are displayed as specified with the radio buttons.

### Map button

When you click the "Map..." button, the software will convert the source coordinates entered to a WGS84 geographic coordinates, and displays this position as a marker in a Google Maps web page. This way you can check whether the correct coordinates have been entered.

#### Source geographic format

When using geographic coordinates, 3 radio buttons are shown, you can use these buttons to select the geographic format:

- Decimal Degrees;
- Degrees, Decimal Minutes;
- Degrees, Minutes, Seconds.

When a map grid is selected, these buttons are hidden, and the coordinates are always displayed in northing and easting (projected) units.

### **Destination Coordinates section**

#### **Destination grid**

In this field, the name of the destination map grid is displayed. When the destination coordinate is in geographic coordinates, the text: "Geographic Longitude / Latitude" is displayed here. To set the destination coordinate to geographic coordinates, you have to select a map datum instead of a map grid.

#### **Destination datum**

In this field, the name of the destination geodetic datum is displayed. When a map grid is selected, this field displays the map datum used in this map grid. To set the destination coordinate to projected coordinates, you have to select a map grid instead of a map datum.

#### **Destination coordinates (X)**

Depending on whether you selected a map grid or not, this field is used to display the calculated projected coordinates. When using a map grid, the units of the X-axis are displayed (for instance: meters, feet, links etc...). When using a map datum, geographic coordinates are displayed as specified with the radio buttons.

#### Destination coordinates (Y)

Depending on whether you selected a map grid or not, this field is used to display the calculated projected coordinates. When using a map grid, the units of the Y-axis are displayed (for instance: meters, feet, links etc...). When using a map datum, geographic coordinates are displayed as specified with the radio buttons.

#### Map button

When you click the "Map..." button, the software will convert the destination coordinates to WGS84 geographic coordinates, and displays this position as a marker in a "Google Maps" webpage. This way you can check whether the correct coordinates have been entered or calculated.

#### **Destination geographic format**

When using geographic coordinates, 3 radio buttons are shown, you can use these buttons to select the geographic format:

- Decimal Degrees;
- Degrees, Decimal Minutes;
- Degrees, Minutes, Seconds.

When a map grid is selected, these buttons are hidden, and the coordinates are displayed in northing and easting (projected) units.

### **Buttons**

### Transform

Using the transform button you can perform the actual map grid or map datum conversion. The source coordinates are always used as input, and the calculated result is displayed in the destination coordinates section.

#### Swap

When clicking the "Swap" button, all the values of the source and destination coordinates sections are swapped. This allows you to perform a reverse calculation without the need to re-enter all information.

### Clear

By clicking the "Clear" button, all fields and settings are reset to their default values.

### Close

Closes the window after saving the current settings and values.

# 3.9 Alarms

92

## Alarms in Hydromagic

In Hydromagic, alarms can be configured to alert you, or stop recording a sounding, when specified conditions are (not) met. Alarms can be applied to GPS accuracy, position, speed, echo sounder depth and boundary (geofencing).

We recommend to use at least the alarm for the GPS accuracy to avoid recording invalid data for hours. For instance, when the RTK fix has been lost, you want to know this immediately to avoid recoding with invalid tide values.

To setup alarms, first select the "Preferences..." item from the "Options" menu to open the preferences dialog. In the preferences window, please select the "Alarms" tab to setup alarms:

| Set this alarm to warn you in case the vessel                                                                                                    | Jnits                                                    | Devices                                 | Calibratio | n RTK  | Map     |
|----------------------------------------------------------------------------------------------------|----------------------------------------------------------|-----------------------------------------|------------|--------|---------|
| Set minimum required number of satellites, GPS<br>guality or DOP to enable logging. Sounder Alarm Set minimum and maximum echosounder depth. Speed Alarm Set this alarm to avoid incorrect soundings by sounding at a speed which is to high. Boundary Alarm Set this alarm to warn you in case the vessel | Miscellan                                                | eous                                    | Alarms     | ECDIS  | Grid    |
| Speed Alarm<br>Set this alarm to avoid incorrect soundings by<br>sounding at a speed which is to high.                                                                                                    | Set minim<br>quality or<br>Sounder <i>I</i><br>Set minim | um required nu<br>DOP to enable<br>Marm | e logging. | s, GPS |         |
| Boundary Alarm Set this alarm to warn you in case the vessel<br>gets outside a specified boundary Setup                                                                                                    | Set this al                                              | arm to avoid i                          |            | gs by  | 🥜 Setup |
|                                                                                                    | Set this al                                              | arm to warn y                           |            | ssel   | 🖉 Setup |
|                                                                                                    |                                                          |                                         |            |        |         |
|                                                                                                    |                                                          |                                         |            |        |         |
|                                                                                                    |                                                          |                                         |            |        |         |

# **GPS or RTK receiver alarms**

To setup alarms on the GPS / RTK equipment, click the "Setup..." button in the "GPS Alarm" section. To enable alarms for GPS, check the "Enable alarm on invalid and inaccurate GPS positions" option. You will now be able to configure other options:

| GPS Alarm                                             | ×           |  |  |  |  |  |  |
|-------------------------------------------------------|-------------|--|--|--|--|--|--|
| GPS Alarm                                             |             |  |  |  |  |  |  |
| Enable alarm on invalid and inaccurate GPS positions. |             |  |  |  |  |  |  |
| GPS Tresholds                                         |             |  |  |  |  |  |  |
| Minimum GPS quality value:                            | RTK Fixed 🗸 |  |  |  |  |  |  |
| Minimum GPS satellite count:                          | 8           |  |  |  |  |  |  |
| Maximum HDOP value:                                   | 1.5         |  |  |  |  |  |  |
| Maximum DGPS age:                                     | 0           |  |  |  |  |  |  |
| Require DGPS beacon id:                               | 0           |  |  |  |  |  |  |
| Actions                                               |             |  |  |  |  |  |  |
| Pause recording                                       |             |  |  |  |  |  |  |
| Sound alarm                                           |             |  |  |  |  |  |  |
|                                                       | V OK Cancel |  |  |  |  |  |  |

#### Minimum GPS quality value

Use this option to make sure only positions are recorded when the GPS is, for instance, in RTK Fixed or differential GPS mode.

Possible values include:

- No Fix
- GPS Fix
- DGPS Fix
- RTK Float
- RTK Fixed

When using tide corrections using RTK, it is recommended to use this option with "RTK Fixed" selected, so you will be notified when RTK tides are disabled.

#### Minimum GPS satellite count

This options can be used to use only position fixes with a minimum number of satellites in view to ensure accuracy. For a valid 2D fix, at least 3 satellites are required, for a 3D fix, you need at least 4 satellites. It is recommended to set this value to 6 or higher.

#### Maximum HDOP value

Activates alarm when the HDOP (Horizontal Dilution of Precision) value exceeds a defined threshold. Recommended value is 2.0.

### Maximum DGPS age

The DGPS age indicates the age of the correction data in seconds. When this value goes up, it often means that the differential GPS or RTK correction signal is temporary lost. In most scenario's this value will not exceed the value of 5-6. It is recommended to set this value to 10.

#### Require DGPS beacon id

This option can be used when a DGPS or RTK correction signal is used. When another beacon is received then the one that is expected, it may result in inaccurate positions, for instance when a reference station is at a to great distance. Set this value to the beacon ID that is displayed directly at a successful setup of your reference station.

### Sounder alarms

To setup alarms on the echo sounder equipment, click the "Setup..." button in the "Sounder Alarm" section. Sounder alarms are available in the Hydromagic Survey edition only.

To enable alarms for sounders, check the "Enable alarm on invalid and out-of-range soundings" option. You will now be able to configure other options:

| Sounder Alarm           |                             | ×      |
|-------------------------|-----------------------------|--------|
| Sounder Alarm           |                             |        |
| Enable alarm on invalid | and out-of-range soundings. |        |
| Sounder Limits          |                             |        |
| Minimum Depth:          | 0.30 Meter                  |        |
| Maximum Depth:          | 30.00 Meter                 |        |
| Actions                 |                             |        |
| Pause recording         |                             |        |
| Sound alarm             |                             |        |
|                         | 🖌 ок                        | Cancel |

#### **Minimum Depth**

Sets the minimum depth that is expected to be returned from the sounder. This value is not corrected, but compared to the raw depth returned.

#### Maximum Depth

Sets the maximum depth that is expected to be returned from the sounder. This value is not corrected, but compared to the raw depth returned.

## **Boundary alarms**

To setup an alarm on the dredging area boundary, click the "Setup..." button in the "Boundary Alarm" section. Boundary alarms are available only in the Hydromagic Dredging edition.

To enable an alarm for boundaries, check the "Enable alarm on dredge head location" option. You will now be able to configure other options:

| Boundary Alarm                  | ×             |
|---------------------------------|---------------|
| Boundary Alarm                  |               |
| Enable alarm on vessel position |               |
| Boundary                        |               |
| Select Boundary: BOUNDARY0001   | ~             |
| Actions                         |               |
| Pause recording                 |               |
| Sound alarm                     |               |
|                                 | V OK X Cancel |

#### **Selected Boundary**

The selected boundary is used to check the dredging position. When the dredge head is outside of the selected boundary, the alarm will be triggered.

## **Speed alarms**

To setup an alarm on the speed of the vessel, click the "Setup..." button in the "Speed Alarm" section. Speed alarms are available in both the Hydromagic Survey and Dredging editions.

To enable an alarm for speed, check the "Enable alarm on speed limit" option. You will now be able to configure other options:

| Speed Alarm             |      |      | ×        |
|-------------------------|------|------|----------|
| Speed Alarm             |      |      |          |
| Enable alarm on speed I | mit. |      |          |
| Speed Limit             |      |      |          |
| Maximum Speed:          | 3.0  | mph  |          |
| Actions                 |      |      |          |
| Pause recording         |      |      |          |
| Sound alarm             |      |      |          |
|                         |      | V OK | 💢 Cancel |

#### **Maximum Speed**

The maximum speed of the vessel during survey or dredging operations. Due to latency errors, the recommended maximum speed for performing surveys is 4 km/h.

#### **Alarm options**

#### Pause sounding recording

When the "Pause sounding recording" option is enabled, the recording of the current sounding is suspended when the alarm is activated.

You have to press the record button again to resume recording.

#### Sound Alarm

When the "Sound alarm" option is enabled, then a sound is played when the alarm is activated. In addition to the sound, a big red banner with the text 'ALARM' is displayed in the map view.

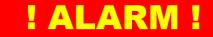

You can reset the alarm by clicking the reset alarm button in the tool bar:

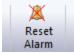

NOTE: When using sound alarm(s), make sure your sound hardware is enabled and the volume is turned on.

# 3.10 Query objects

## Introduction

Hydromagic allows you to use the mouse to select a map feature or coordinate on the map, and to return more information on objects found at this location.

You can use this feature to get more information on a CAD or GIS feature, or to retrieve depth at any given location (within the boundaries of a loaded or generated matrix).

You can access this feature by clicking the 🕕 button in the toolbar.

#### Querying depth values

In order to retrieve depth information using the mouse, make sure a matrix is loaded or generated, and set to active.

You can activate (which means that is the matrix selected for operations) a matrix by right-clicking it in the "Project Explorer" and selecting the "Set Active" option as shown below:

| 2  | demo              | o.hpf | - Eye4So      | oftware H | lydromagio | : Survey     |         |                       |    |
|----|-------------------|-------|---------------|-----------|------------|--------------|---------|-----------------------|----|
| 3  | File              | Edit  | View          | Tools     | Options    | Survey       | Cur     | sor Help              | _  |
| :  |                   |       | 2             |           |            | <b>III</b>   |         | Drag Map              |    |
|    | New               |       | Open          | Save      | Import     |              | 0       | Info                  | ad |
| Pr | Projec<br>oject E |       | Project<br>er | Project   | Мар        | Matri<br>▼ Д | ÷       | Zoom In               | F  |
|    | -                 |       |               |           |            | • •          | P       | Zoom Out              | L  |
| 11 | :                 | Proje | Maps          |           |            |              | ø       | Zoom Window           | L  |
|    | 1                 | D 🖸   |               | es        |            |              | <b></b> | Draw Boundary         | L  |
|    | ÷                 | D 📄   | 🛾 Raw D       | ata       |            |              |         | Disable Drag and Drop |    |
|    | -                 | D 📄   |               | -         |            |              |         |                       | 1  |
|    |                   |       | 10/           |           |            |              |         |                       |    |

After selecting the matrix you want to use, set the cursor to "Query Object" by selecting the ① button in the toolbar.

You can now click anywhere within the boundaries of the matrix to retrieve depth information. The depth, interpolated from the four nearest cells, will be calculated and displayed as shown below:

| Q  | uery Object Information | ×                         |
|----|-------------------------|---------------------------|
| Pn | operty                  | Value                     |
|    | Shape Attributes        |                           |
|    | X                       | 721728.000                |
|    | Y                       | 7702230.000               |
|    | Z                       | 5.111                     |
|    |                         |                           |
|    |                         |                           |
|    |                         |                           |
|    |                         |                           |
|    |                         | Convert shape to boundary |
|    |                         |                           |

When ready, right click on the map to dismiss the dialog and reset the mouse mode to "Pan".

## **Querying CAD or GIS features**

In order to retrieve information on a object or feature on a CAD or GIS (vector) map, make sure the map is visible. You can now click on the object you want to retrieve information for. When an object has been found near the cursor, the "Query Object Information" dialog will be displayed. In this example we are querying a CAD object from a DXF file, so the DXF layer and handle are displayed.

| Q                | uery Object Information | ×                         |  |  |
|------------------|-------------------------|---------------------------|--|--|
| Property         |                         | Value                     |  |  |
| Shape Attributes |                         |                           |  |  |
|                  | LAYER                   | BDM_Vaarlijnen            |  |  |
| HANDLE           |                         | C85                       |  |  |
|                  |                         |                           |  |  |
|                  |                         |                           |  |  |
|                  |                         | Convert shape to boundary |  |  |

## Converting CAD or GIS features to shorelines or boundaries

As you may have noticed, the dialog contains a button with the caption: "Convert shape to boundary". This function will allow you to import the shape of a boundary directly from a loaded CAD or GIS file. Just select the object you want to use, and select the "Convert shape to boundary" option.

# 3.11 Raw data manager

## Raw data files manager

The "Raw data files manager" can be used to apply operations on more then one raw data file at a time. The manager window lists all raw data files recorded or imported in the project, and allows you to select multiple raw data files in order to toggle visibility, remove or export files. The list of raw data files also shows you the creation or recording date, the start time, the records count and file size.

| Analyze<br>File | Celete<br>File | Select<br>All | Toggle Export<br>Visibility RAW | :         |           |   |
|-----------------|----------------|---------------|---------------------------------|-----------|-----------|---|
| File Name       |                | Date          | Time                            | e Records | File Size | ^ |
| RAW00001        |                | 3/5/2015      | 6:34:52 PM                      | 1 2222    | 136 KB    |   |
| X RAW00002      |                | 3/5/2015      | 6:42:10 PM                      | 4819      | 295 KB    |   |
| D RAW00003      |                | 3/5/2015      | 6:49:01 PM                      | 1 2497    | 152 KB    |   |
| RAW00004        |                | 3/5/2015      | 6:50:58 PM                      | 1 3411    | 208 KB    |   |
| RAW00005        |                | 3/5/2015      | 6:54:01 PM                      | 1 2725    | 166 KB    |   |
| RAW00006        |                | 3/5/2015      | 6:56:27 PM                      | 1 2029    | 124 KB    |   |
| RAW00007        |                | 3/5/2015      | 6:58:27 PM                      | 1 1237    | 76 KB     |   |
| RAW00008        |                | 3/5/2015      | 7:00:05 PM                      | 1 949     | 58 KB     |   |
| RAW00009        |                | 3/5/2015      | 7:01:07 PM                      | 1 1177    | 72 KB     |   |
| RAW00010        |                | 3/5/2015      | 7:03:17 PM                      | 1 1242    | 76 KB     |   |
| RAW00011        |                | 3/5/2015      | 7:05:34 PM                      | 1 1194    | 73 KB     |   |
| RAW00012        |                | 3/5/2015      | 7:07:32 PM                      | 1 1315    | 81 KB     |   |
| RAW00013        |                | 3/5/2015      | 7:08:36 PM                      | 1608      | 99 KB     | × |

The raw data files manager shows a list of raw data files in the project.

## Opening the raw data files manager

The "Raw data files manager" can be opened from the "Project Explorer", which is normally situated on the left side of the main program window. If not visible yet, select "Project Explorer" from the "View" menu, locate the "Raw Data" folder in the "Project Explorer", and right-click this folder with the mouse. From the context menu which appears, select the "Manage Files..." option as shown below:

| 🔮 demo.h          | pf - Eye4S                              | oftware H       | ydromagio     | Survey  |               |                 |
|-------------------|-----------------------------------------|-----------------|---------------|---------|---------------|-----------------|
| File Ed           | it View                                 | Tools           | Options       | Survey  | Cursor        | Help            |
|                   | <i>2</i>                                | 2               |               | 1       |               |                 |
| New<br>Project    | Open<br>Project                         | Save<br>Project | Import<br>Map |         | wnload<br>Map | Download<br>ENC |
| Project Expl      | orer                                    |                 | ф.,           | <       |               |                 |
| 🖃 🔚 Pro           | ject                                    |                 |               |         |               |                 |
| <u>₽</u> <b>∠</b> | Maps                                    |                 |               |         |               |                 |
| E♥<br>            | Matri<br>Raw D                          |                 |               |         |               |                 |
|                   | Sound                                   | 961             | Import Da     | ta Wiza | rd            |                 |
|                   | Sides                                   | <b>6</b>        | Remove A      | II Data |               |                 |
|                   | 📄 Wayp<br>📄 Comr                        |                 | Process Ra    | w Data  | File(s)       |                 |
| i 🖌               | 📄 Boun                                  |                 |               |         |               |                 |
| 🖻 - 🗹             | Section                                 |                 | Manage F      | iles    |               |                 |
| <u>∎</u> <b>√</b> | 🗄 - 🖌 🧰 Routes 🚔 Show containing folder |                 |               |         |               |                 |
|                   |                                         | $\times$        | Display O     | ptions  |               |                 |
| 1                 |                                         | _               |               |         |               |                 |

Right click the "Raw Data" folder and select "Manage Files...".

## **Tool bar**

The tool bar contains buttons for most of the options offered by the raw data files manager. First select the files in the list, by clicking multiple items while holding the CTRL button. Of course it is possible to just select a single item. To select all items on a device with touch screen, simply press the "Select All" button.

|         | •      | <u>_</u> | ٩          |        |
|---------|--------|----------|------------|--------|
| Analyze | Delete | Select   | Toggle     | Export |
| File    | File   | All      | Visibility | RAW    |

The tool bar contains buttons for the most commonly used operations

# Analyze File

Use the "Analyze File" button to show the contents of a single raw data file. With this option you can show the depth, position, motion and other records along with their time stamps. This function can only be accessed when only one file has been selected. Please see the Analyzing recorded raw data manual page for a detailed description of this function.

| Time            | Easting    | Northing    | Ellipsoid | MSL     | UTC       |  |
|-----------------|------------|-------------|-----------|---------|-----------|--|
| 6:58:28.139 PM  | 721717.890 | 7702179.501 | 651.209   | 657.624 | 00000.000 |  |
| 6:58:29.139 PM  | 721718.593 | 7702179.714 | 651.240   | 657.655 | 00000.000 |  |
| 6:58:30.139 PM  | 721719.183 | 7702180.114 | 651.211   | 657.626 | 00000.000 |  |
| 6:58:31.139 PM  | 721719.770 | 7702180.597 | 651.199   | 657.615 | 00000.000 |  |
| 6:58:32.139 PM  | 721720.346 | 7702181.183 | 651.221   | 657.637 | 00000.000 |  |
| 6:58:33.139 PM  | 721720.870 | 7702181.905 | 651.210   | 657.626 | 00000.000 |  |
| 6:58:34.139 PM  | 721721.381 | 7702182.714 | 651.221   | 657.636 | 00000.000 |  |
| 6:58:35.139 PM  | 721721.899 | 7702183.582 | 651.213   | 657.629 | 00000.000 |  |
| 6:58:36.139 PM  | 721722.426 | 7702184.523 | 651.198   | 657.614 | 00000.000 |  |
| 6:58:37.139 PM  | 721722.985 | 7702185.509 | 651.206   | 657.622 | 00000.000 |  |
| 6:58:38.139 PM  | 721723.587 | 7702186.491 | 651.212   | 657.628 | 00000.000 |  |
| 6:58:39.139 PM  | 721724.200 | 7702187.489 | 651.191   | 657.607 | 00000.000 |  |
| 6:58:40.139 PM  | 721724.827 | 7702188.509 | 651.189   | 657.605 | 00000.000 |  |
| 6:58:41.138 PM  | 721725.444 | 7702189.549 | 651.213   | 657.629 | 00000.000 |  |
| 6:58:42.138 PM  | 721726.038 | 7702190.627 | 651.211   | 657.627 | 00000.000 |  |
| 6:58:43.138 PM  | 721726.629 | 7702191.773 | 651.236   | 657.652 | 00000.000 |  |
| 6:58:44.138 PM  | 721727.214 | 7702192.959 | 651.230   | 657.646 | 00000.000 |  |
| 6:58:45.139 PM  | 721727.804 | 7702194.179 | 651.228   | 657.644 | 00000.000 |  |
| 6:58:46.139 PM  | 721728.408 | 7702195.393 | 651.200   | 657.617 | 00000.000 |  |
| 6:58:47.139 PM  | 721729.061 | 7702196.572 | 651.204   | 657.621 | 00000.000 |  |
| C FO 40 100 DE4 | 717 00710  | 7703107 740 | CE1 301   | CE7 C17 | 00000.000 |  |

Use the analyzer to view the contents of a raw data file.

## **Delete File**

You can delete one or multiple raw data file(s) from your hydrographic survey by clicking the "Delete File" button. Before you can access this button you have to select either one or multiple files in the raw data files list. Before files are permanently deleted, you first have to confirm you want to delete the selected raw data files by clicking the "OK" button in the confirmation dialog which will be shown:

| Eye4Soft | vare Hydromagic Survey                                                                                                    | $\times$ |
|----------|----------------------------------------------------------------------------------------------------|----------|
| ?        | Are you sure you want to delete the selected raw data file(s) ?<br>It is not possible to recover the data once it has been deleted. |          |
|          | <u>¥</u> es <u>N</u> o                                                                                                    |          |

You always have to confirm removal of raw data files.

### **Select All**

With the "Select All" button the current selection will be reversed, which means that when none of the files has been selected, clicking this button will select all files. This button has been added to the tool bar to allow touch screen users to select or deselect all files by simply clicking a button.

# **Toggle Visibility**

Use the "Toggle Visibility" button to toggle the visibility (show or hide) of the items selected in the raw data file list. From the "Project Explorer" it is possible to toggle visibility of raw data files, but you have to toggle them one-by-one, since there is no way to select multiple items at once. If you want to, for instance, hide all raw data files, the easiest method to do this, is to open the raw data files manager from the "Project Explorer", then click the "Select All" button followed by clicking the "Toggle Visibility" button.

# **Export RAW**

The "Export RAW" button allows you to export the selected raw data files to another data format. At this moment it is only possible to export the raw data files to HYPACK raw data format. This might be useful in case you want to process the collected soundings in HYPACK.

| Export Raw Data   | Files to HYPACK                                                                                                    |          | ×   |
|-------------------|----------------------------------------------------------------------------------------------------|----------|-----|
| Output Folder     |                                                                                                    |          |     |
| Output Folder:    | C: \Users \Leon \Documents \Hydromagic \Demo \Reports \                                                                                                    | C Browse |     |
|                   | Overwrite existing files without warning                                                                                                    |          |     |
| Select Soundings  | 3                                                                                                    |          |     |
| Selected:         | RAW00007;                                                                                                    | Select   |     |
| Projection and U  | nits                                                                                                    |          |     |
|                   | t to perform a coordinate conversion on the exported data<br>ing the original projection, click the 'Select' button.                                                              | Select   |     |
| Currently selecte | ed: WGS 84 / UTM zone 23S                                                                                                    |          |     |
| 👔 possible t      | ool to export your raw data files from Hydromagic to HYPACK from<br>o use Hydromagic to record data and process it in HYPACK. Pleas<br>xported in UTM coordinates at this moment. |          | cel |

Raw data files can be exported as HYPACK raw data files.

# 3.12 Sounding manager

# Sounding Manager

The "Sounding Manager" can be used to apply operations on more then one sounding file at a time. The manager window lists all sounding files <u>generated</u> or <u>imported</u> in the project, and allows you to select multiple sounding files in order to toggle visibility, remove or <u>export</u> files. The list of sounding files also shows you the creation or recording date, the start time, the records count and file size.

| Sounding Name         Date         Time         Active         Records         File Size           ID SNDG00001         3/5/2015         66:34:53 PM         NO         324         666 KB           ID SNDG00002         3/5/2015         66:42:11 PM         NO         708         144 KB           ID SNDG00003         3/5/2015         66:49:01 PM         NO         368         75 KB           ID SNDG00004         3/5/2015         66:50:59 PM         NO         368         75 KB           ID SNDG00005         3/5/2015         66:50:59 PM         NO         500         103 KB           ID SNDG00005         3/5/2015         66:56:28 PM         NO         400         82 KB           ID SNDG00006         3/5/2015         66:58:28 PM         NO         179         37 KB           ID SNDG00007         3/5/2015         66:58:28 PM         NO         179         37 KB           ID SNDG00007         3/5/2015         70:00:06 PM         NO         136         28 KB           ID SNDG00009         3/5/2015         70:00:06 PM         NO         136         35 KB           ID SNDG00010         3/5/2015         70:01:08 PM         NO         168         35 KB           ID                                                                                                    | Edt Remove Activate<br>Sounding Sounding | Select<br>All | Toggle N   | lerge<br>Indings | Show<br>Echogram E | Export Export<br>chogram ASCII |     |
|----------------------------------------------------------------------------------------------------|------------------------------------------|---------------|------------|------------------|--------------------|--------------------------------|-----|
| CONSTR         Construction         Construction <thconstruction< th="">         Construction</thconstruction<> | ounding Name                             | Date          | Time       | Active           | e Records          | File Siz                       | e ′ |
| Image: Sind state         Sind state                                                                     | SNDG00001                                | 3/5/2015      | 6:34:53 PM | NO               | 324                | 66 K                           | в   |
| Image: SNDG00004         3/5/2015         6:50:59 PM         NO         500         103 KB           SNDG00005         3/5/2015         6:54:02 PM         NO         400         82 KB           SNDG00006         3/5/2015         6:56:28 PM         NO         296         61 KB           SNDG00007         3/5/2015         6:58:28 PM         NO         179         37 KB           SNDG00008         3/5/2015         7:00:06 PM         NO         136         28 KB           SNDG00009         3/5/2015         7:01:08 PM         NO         168         35 KB           SNDG00010         3/5/2015         7:03:18 PM         NO         180         37 KB                                                                                                    | SNDG00002                                | 3/5/2015      | 6:42:11 PM | NO               | 708                | 144 K                          | в   |
| SNDG00005         3/5/2015         6:54:02 PM         NO         400         82 KI           SNDG00006         3/5/2015         6:56:28 PM         NO         296         61 KI           SNDG00007         3/5/2015         6:58:28 PM         NO         179         37 KI           SNDG00008         3/5/2015         7:00:06 PM         NO         136         28 KI           SNDG00009         3/5/2015         7:01:08 PM         NO         168         35 KI           SNDG00010         3/5/2015         7:03:18 PM         NO         180         37 KI                                                                                                    | D SNDG00003                              | 3/5/2015      | 6:49:01 PM | NO               | 368                | 75 K                           | в   |
| SNDG00006         3/5/2015         6:56:28 PM         NO         296         61 kg           D SNDG00007         3/5/2015         6:58:28 PM         NO         179         37 kg           D SNDG00008         3/5/2015         7:00:06 PM         NO         136         28 kg           D SNDG0009         3/5/2015         7:01:08 PM         NO         168         35 kg           D SNDG00010         3/5/2015         7:03:18 PM         NO         180         37 kg                                                                                                    | D SNDG00004                              | 3/5/2015      | 6:50:59 PM | NO               | 500                | 103 K                          | в   |
| Image: SNDG00007         3/5/2015         6:58:28 PM         NO         179         37 kg           Image: SNDG00008         3/5/2015         7:00:06 PM         NO         136         28 kg           Image: SNDG0009         3/5/2015         7:01:08 PM         NO         168         35 kg           Image: SNDG00010         3/5/2015         7:03:18 PM         NO         180         37 kg                                                                                                    | SNDG00005                                | 3/5/2015      | 6:54:02 PM | NO               | 400                | 82 K                           | в   |
| Image: SNDG00008         3/5/2015         7:00:06 PM         NO         136         28 KI           Image: SNDG00009         3/5/2015         7:01:08 PM         NO         168         35 KI           Image: SNDG00010         3/5/2015         7:03:18 PM         NO         180         37 KI                                                                                                    | SNDG00006                                | 3/5/2015      | 6:56:28 PM | NO               | 296                | 61 K                           | в   |
| Image: SNDG00009         3/5/2015         7:01:08 PM         NO         168         35 kg           Image: SNDG00010         3/5/2015         7:03:18 PM         NO         180         37 kg                                                                                                    | SNDG00007                                | 3/5/2015      | 6:58:28 PM | NO               | 179                | 37 K                           | в   |
| SNDG00010 3/5/2015 7:03:18 PM NO 180 37 KB                                                                                                    | D SNDG00008                              | 3/5/2015      | 7:00:06 PM | NO               | 136                | 28 K                           | в   |
|                                                                                                    | D SNDG00009                              | 3/5/2015      | 7:01:08 PM | NO               | 168                | 35 K                           | в   |
|                                                                                                    | SNDG00010                                | 3/5/2015      | 7:03:18 PM | NO               | 180                | 37 K                           | В   |
|                                                                                                    | D SNDG00011                              | 3/5/2015      | 7:05:35 PM |                  | 172                | 36 K                           | в   |
| SNDG00012 3/5/2015 7:07:33 PM NO 192 40 KB                                                                                                    | SNDG00012                                | 3/5/2015      | 7:07:33 PM | NO               | 192                | 40 K                           | в   |
| Image: SNDG00013 3/5/2015 7:08:37 PM NO 236 49 KD                                                                                                    | SNDG00013                                | 3/5/2015      | 7:08:37 PM | NO               | 236                | 49 K                           | B   |

The sounding manager shows a list of sounding files in the project.

## Opening the sounding manager

The "Sounding Manager" can be opened from the <u>"Project Explorer</u>", which is normally situated on the left side of the main program window. If not visible yet, select "Project Explorer" from the "View" menu, locate the "Soundings" folder in the "Project Explorer", and right-click this folder with the mouse. From the context menu which appears, select the "Manage Soundings..." option as shown below:

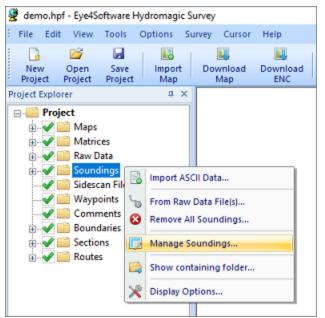

Right click the "Sounding" folder and select "Manage Soundings...".

# **Tool bar**

The tool bar contains buttons for most of the options offered by the sounding manager. First select the files in the list, by clicking multiple items while holding the CTRL button. Of course it is possible to just select a single item. To select all items on a device with touch screen, simply press the "Select All" button.

|          | •        | 0        | 9      | ٩          | 0         | *        | <b>&gt;</b> ដ |        |
|----------|----------|----------|--------|------------|-----------|----------|---------------|--------|
| Edit     | Remove   | Activate | Select | Toggle     | Merge     | Show     | Export        | Export |
| Sounding | Sounding | Sounding | All    | Visibility | Soundings | Echogram | Echogram      | ASCII  |

The tool bar contains buttons for commonly used operations on sounding files.

# **Edit Sounding**

The "Edit Sounding" button launches the sounding editor and loads the currently selected sounding file. This function can only be accessed when a single selection has been made. The "Sounding Editor" allows you to view sounding records (pings) in detail and it can be used to alter depth values or to remove pings.

| Sounding Pro  | perte | 5                                                            |               |          |          |      |         |   |
|---------------|-------|--------------------------------------------------------------|---------------|----------|----------|------|---------|---|
| Name:         | SND   | SNDG00006                                                    |               |          |          |      |         |   |
| File:         | C:V   | ;<br>Leon \Documents \Hydromagic \Demo \Soundings \SNDG00006 |               |          |          |      |         |   |
| Comment:      |       |                                                              |               |          |          |      |         |   |
| Time          |       | Longitude                                                    | Latitude      | Depth Hi | Depth Lo | Tide | ЕНТ     | , |
| 6:56:28.250   | PM    | W 042.87002557                                               | S 20.76614524 | 2.827    | 2.922    | N/A  | 651.194 |   |
| 6:56:28.500   | PM    | W 042.87002552                                               | S 20.76614804 | 2.820    | 2.909    | N/A  | 651.191 |   |
| 6:56:28.750   | PM    | W 042.87002547                                               | S 20.76615083 | 2.812    | 2.900    | N/A  | 651.188 |   |
| 6:56:29.000   | PM    | W 042.87002543                                               | S 20.76615363 | 2.810    | 2.900    | N/A  | 651.186 |   |
| 6:56:29.250   | PM    | W 042.87002541                                               | S 20.76615648 | 2.807    | 2.884    | N/A  | 651.183 |   |
| 6:56:29.500   | PM    | W 042.87002547                                               | S 20.76615941 | 2.789    | 2.879    | N/A  | 651.179 |   |
| 6:56:29.750   | PM    | W 042.87002552                                               | S 20.76616233 | 2.780    | 2.860    | N/A  | 651.176 |   |
| 6:56:30.000 P | PM    | W 042.87002558                                               | S 20.76616526 | 2.760    | 2.860    | N/A  | 651.173 |   |
| 6:56:30.250   | PM    | W 042.87002583                                               | S 20.76616814 | 2.760    | 2.835    | N/A  | 651.171 |   |
| 6:56:30.500   | PM    | W 042.87002630                                               | S 20.76617099 | 2.760    | 2.830    | N/A  | 651.172 |   |
| 6:56:30.750   | PM    | W 042.87002677                                               | S 20.76617385 | 2.752    | 2.830    | N/A  | 651.172 |   |
| 6:56:31.000   | PM    | W 042.87002725                                               | S 20.76617670 | 2.748    | 2.830    | N/A  | 651.173 |   |
| 6:56:31.250   | PM    | W 042.87002784                                               | S 20.76617952 | 2.720    | 2.814    | N/A  | 651.171 |   |
| 6:56:31.500   | PM    | W 042.87002856                                               | S 20.76618231 | 2.720    | 2.810    | N/A  | 651.167 | 1 |

The sounding editor can be used to alter depth values or to remove pings.

## Remove Sounding(s)

You can delete one or multiple sounding file(s) from your hydrographic survey by clicking the "Remove Sounding" button. Before you can access this button you have to select either one or multiple soundings in the sounding files list. Before soundings are permanently deleted, you first have to confirm you want to delete the selected sounding files by clicking the "OK" button in the confirmation dialog which will be shown:

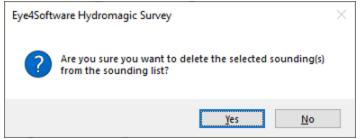

You always have to confirm removal of sounding files.

## **Activate Sounding**

When a sounding has been marked as "Active", this means that you can modify this sounding from the map display. You can right click pings in the active sounding and select the "Edit Sounding" data option to modify the raw high and low frequency depths, you can drag pings to another position, or you can remove ping records from the sounding. You can only edit the sounding which has been set as active this way, all other soundings will remain "Read-Only". To change the sounding which is currently selected, select the sounding and click the "Activate Sounding" button.

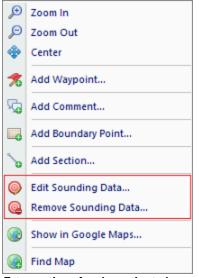

Extra options for the activated sounding in the map display window.

### **Select All**

With the "Select All" button the current selection will be reversed, which means that when none of the soundings has been selected, clicking this button will select all soundings. This button has been added to the tool bar to allow touch screen users to select or deselect all soundings by simply clicking a button.

## **Toggle Visibility**

Use the "Toggle Visibility" button to toggle the visibility (show or hide) of the items selected in the sounding file list. From the "Project Explorer" it is possible to toggle visibility of sounding files, but you have to toggle them one-by-one, since there is no way to select multiple items at once. If you want to, for instance, hide all soundings, the easiest method to do this, is to open the sounding manager from the "Project Explorer", then click the "Select All" button followed by clicking the "Toggle Visibility" button.

## **Merge Soundings**

When you want to merge (or join) multiple soundings into a single sounding file, select the soundings to include in the new sounding file and click the "Merge Soundings" button. The newly created sounding will be displayed in the sounding list. The first available name will be assigned to this sounding, but you will be able to change the name in the "Sounding Editor".

# **Show Echogram**

Click the "Show Echogram" button to show all echograms for the currently selected sounding. Depending on the echo sounder used, the digitized depths and the echo envelope will be displayed for the sounding. For more information on how to customize the echo envelope display, please have a look at the "Echogram settings" manual page.

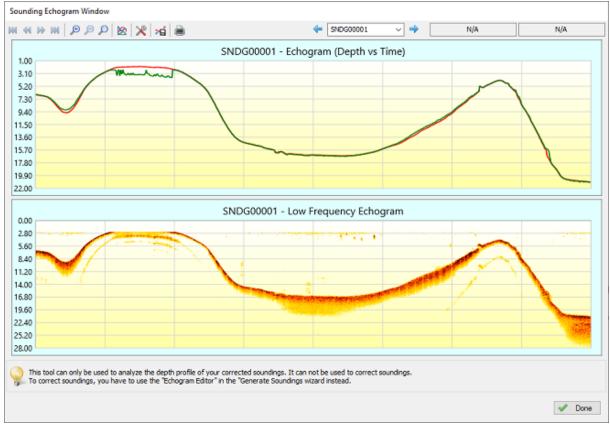

Use the "Show Echogram" button to show both the digitized and echo envelope data.

# **Export Echogram**

The "Export Echogram" button opens the "Export Echograms" utility, which allows you to export the echogram containing the digitized depth data as an image file. In addition to the digitized data, depending on the echo sounder used, it can also be used to export an image of the full echo envelope for high or low frequency soundings or sub-bottom return signals.

| Export Echogram  | s                                                                                                    | ×           |
|------------------|----------------------------------------------------------------------------------------------------|-------------|
| Output Folder    |                                                                                                    |             |
| Output Folder:   | <click 'browse'="" folder="" output="" select="" the="" to=""></click>                                                                                                    | Browse      |
|                  | Overwrite existing files without warning                                                                                                    |             |
| Select Soundings | 1                                                                                                    |             |
| Selected:        | SNDG00006;                                                                                                    | Select      |
| Output Options   |                                                                                                    |             |
| File Format:     | Portable Network Graphics (*.png)                                                                                                    | ~           |
|                  | Graph of depth or elevation                                                                                                    | Select All  |
|                  | Echosounder sample data (Hi Frequency)                                                                                                    | Select None |
|                  | Echosounder sample data (Lo Frequency)                                                                                                    |             |
|                  | Echosounder sample data (Sub Bottom)                                                                                                    |             |
|                  |                                                                                                    |             |
| above. Fo        | ool to export images of your soundings' echograms. Choose which<br>or troubleshooting, check the 'All' or 'Processing' tabs of the activit<br>to open the documentation on exporting your echograms as image | y viewer.   |
| S Echogram       | Settings                                                                                                    | OK 🔀 Cancel |

Export your digitized echogram and echo envelope data as image file(s).

# **Export ASCII**

Using the "Export Soundings" tool, it is possible to store your <u>filtered sounding data</u> in plain ASCII format, so that sounding data can be imported in Microsoft Excel or other third party (GIS) software. You can export multiple sounding files at once, just select the soundings to export and click the "Export ASCII" button.

| Export Sounding(         | 5)                                                                                                    | ×                                                                     |  |  |  |  |  |
|--------------------------|----------------------------------------------------------------------------------------------------|-----------------------------------------------------------------------|--|--|--|--|--|
| Output Folder            |                                                                                                    |                                                                       |  |  |  |  |  |
| Output Folder:           | C: \Users \Leon \Documents \Hydromagic \Demo \Reports \                                                                                                    |                                                                       |  |  |  |  |  |
|                          | Overwrite existing files without warning                                                                                                    |                                                                       |  |  |  |  |  |
|                          | Merge all selected soundings into a single AS                                                                                                    | SCII file                                                             |  |  |  |  |  |
| Select Soundings         |                                                                                                    |                                                                       |  |  |  |  |  |
| Selected:                | SNDG00006; 🔀 Select                                                                                                    |                                                                       |  |  |  |  |  |
|                          |                                                                                                    |                                                                       |  |  |  |  |  |
| Format                   |                                                                                                    |                                                                       |  |  |  |  |  |
| Exported Fields:         | Easting,Northing,Corrected Depth (Hi)                                                                                                    |                                                                       |  |  |  |  |  |
| Field Separator:         | Field Separator: Comma 🗸 Include header containing field names                                                                                                    |                                                                       |  |  |  |  |  |
| Projection and Ur        | nits                                                                                                    |                                                                       |  |  |  |  |  |
|                          | to perform a coordinate conversion on the expo<br>ing the original projection, click the 'Select' butto                                                                                               |                                                                       |  |  |  |  |  |
| Currently selecte        | d: WGS 84 / UTM zone 23S                                                                                                    |                                                                       |  |  |  |  |  |
| Depth, tide and e        | levation data will be stored in:                                                                                                    | Meters ~                                                              |  |  |  |  |  |
| Geographic coord         | linates will be stored using this format:                                                                                                    | DDD.DDDDD 🗸                                                           |  |  |  |  |  |
| CSV file, w<br>To export | ol to export your corrected sounding data as AS<br>hich can be opened using a text editor or sprea<br>uncorrected soundings, make sure the software<br>to open the documentation on how to export you | dsheet application like Microsoft Excel.<br>e is set to 'Depth Mode'. |  |  |  |  |  |
|                          |                                                                                                    | V OK X Cancel                                                         |  |  |  |  |  |

You can export the contents of your Hydromagic sounding files as plain ASCII.

# 3.13 Import raw data

# 3.13.1 Import NMEA0183 ASCII log files

NMEA0183 log files are files where NMEA0183 data is recorded from devices like GPS and echosounder.

Instead of sending the data directly to Hydromagic in real time, the data was recorded on for instance a SD-Card.

This method is often used on USV's (unmanned survey vessels) when it is not possible to establish a direct link to the shore.

In these cases the data is stored on an onboard SD-Card or any other removable storage device.

\$GPGGA,222525.20,6804.42753000,N,16251.36499361,W,2,08,1.1,305.895,M,2.577,M,1.2,0029\*6E \$GPVTG,240.20,T,,M,0.24,N,0.44,K,D\*3A \$SDDBT,0.91,f,0.28,M,0.15,F\*30 \$SDDBT,0.91,f,0.28,M,0.15,F\*30 \$GPGGA,222525.40,6804.42750707,N,16251.36503441,W,2,08,1.1,306.227,M,2.577,M,1.4,0029\*69 \$GPVTG,236.70,T,,M,0.23,N,0.43,K,D\*3E \$SDDBT,0.91,f,0.28,M,0.15,F\*30 \$HCHDG,312.5,,,,\*47 \$SDDBT,0.91,f,0.28,M,0.15,F\*30 \$GPGGA,222525.60,6804.42748134,N,16251.36507432,W,2,08,1.1,306.555,M,2.577,M,1.6,0029\*64 \$GPVTG,227.46,T,,M,0.24,N,0.44,K,D\*3B \$SDDBT,0.91,f,0.28,M,0.15,F\*30 \$SDDBT,0.91,f,0.28,M,0.15,F\*30 \$GPGGA,222525.80,6804.42746479,N,16251.36504080,W,2,08,1.1,306.793,M,2.577,M,1.8,0029\*60 \$GPVTG,222.82,T,,M,0.23,N,0.43,K,D\*36 \$SDDBT,0.91,f,0.28,M,0.15,F\*30 \$SDDBT,0.91,f,0.28,M,0.15,F\*30 \$SDDBT,0.91,f,0.28,M,0.15,F\*30 \$SDDBT,0.91,f,0.28,M,0.15,F\*30 \$SDDBT,0.91,f,0.28,M,0.15,F\*30

Content of a NM EA0183 log file (5 Hz position interval / 10 Hz depth interval)

### Timing errors with NMEA0183 logs

However, there is a big drawback when it comes to using NMEA0183 log files: Because depth records aren't timestamped in NMEA0183, it is impossible to get the actual time difference between the position and depth data which may cause the depth positions to be shifted. When the position update interval is low errors can be up to several meters which makes the data unusable.

When the data is processed by Hydromagic, you won't have this problem because the incoming data timestamped as soon as the data comes in.

You can easily calculate the maximum error of the depth positions in NMEA0183 imports by dividing the speed in meter per seconds by the position data interval. When your USV is going 5 kilometer per hour, this means the maximum error with a position update of 1 Hz can be:

5 Kmh = 3.1 Mph = 1.39 meter per second divided by 1 update per second (1Hz) = 1.39 meter max position error

To fix this issue, set the NMEA0183 sentences containing a time stamp to a higher output rate. Hydromagic can parse time synchronization data from either GGA or ZDA sentences. When one of these sentences is set to an output rate of for instance 10Hz, the error is becoming acceptable:

5 Kmh = 3.1 Mph = 1.39 meter per second divided by 10 updates per second (10Hz) = 0.139 meter max position error

### Starting the raw data import wizard

All file formats which Hydromagic is able to convert to raw data files, can be imported through the raw data import wizard.

To start the wizard, right-click the 'Raw Data' folder in the 'Project Explorer' and select the 'Import Data Wizard...' option.

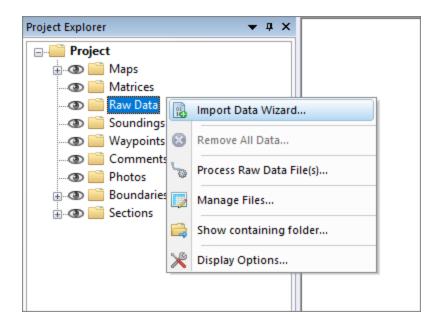

# Select file format

The first page of the wizard allows you to set the format of the file(s) we wish to import. Since this tutorial is about importing NMEA0183 data, we select the 'NMEA0183 ASCII Log Files (\*.\*)' option from the drop-down list.

| Select File Format                                                                                                    | ×      |
|----------------------------------------------------------------------------------------------------|--------|
| Select the format of the file(s) to import                                                                                                    | 7      |
| Select File Format                                                                                                    |        |
| MEA0 183 ASCII Log Files (*.*)                                                                                                    | ~      |
| Use the 'NMEA0183 ASCII Log Files' option to import previously recorded NMEA0183 data a Hydromagic raw data files in the selected map projection. | s      |
|                                                                                                    |        |
|                                                                                                    |        |
|                                                                                                    |        |
|                                                                                                    |        |
|                                                                                                    |        |
| < <u>B</u> ack <u>Next</u> >                                                                                                    | Cancel |

# Select file(s) to import

In the second page of the wizard you can select which files to import. Click the 'Browse...' button to select the folder on your computer where the files are stored.

After changing the folder the file list is reloaded, and you can use the check boxes to select one or more file(s) to import.

| Select Files                                     |        | ×        |
|--------------------------------------------------|--------|----------|
| Select the file(s) to import                     | 1      | ~        |
| Input folder                                     |        |          |
| Input Folder: C:\Projects\Documentation\LogFiles | Browse |          |
| FileName                                         | Size   | ^        |
| Session 33.txt                                   | 29 KB  |          |
| Session 34. txt                                  | 5 KB   |          |
| Session 35.txt                                   | 12 KB  |          |
| Session 36.txt                                   | 177 KB |          |
| Session 37.txt                                   | 28 KB  |          |
| Session 38. txt                                  | 503 KB |          |
| Session 39. txt                                  | 3 KB   |          |
| Session 40. txt                                  | 478 KB |          |
| Session41.txt                                    | 35 KB  |          |
|                                                  |        | <b>~</b> |
| Select All Select None Select None               |        |          |
| < <u>B</u> ack <u>N</u> ext                      | > Canc | el       |

## Import options

With some file formats, including NMEA0183, some additional options have to be set in order to import and interpret the data in the file correctly.

This is shown in the optional third step of the import wizard. When no options have to be set, this third page is skipped.

#### **Projection and units**

You can see the projection setting has been disabled, because position data in NMEA0183 is always in WGS84 geographic coordinates.

Also there is no need to set the units used in the file, because the units are mentioned in the NMEA0183 sentences and conversions are performed automatically.

#### NMEA0183 sentence

Use this settings to select the NMEA0183 sentence used to extract depth from the log file. Possible settings are: \$SDDPT, \$SDDBK, \$SDDBS, \$SDDBT and \$SDXDR.

## 112 Eye4Software Hydromagic 9.1

| Sentence | Description                                                        |
|----------|--------------------------------------------------------------------|
| \$SDDBK  | Depth below keel                                                   |
| \$SDDBS  | Depth below surface                                                |
| \$SDDBT  | Depth below transducer                                             |
| \$SDDPT  | Depth and keel offset                                              |
| \$SDXDR  | Extended Transducer Information (may contain dual frequency depth) |

#### Sounder offset

Use this box to set the transducer offset to be used. This is the distance between the bottom of the transducer to the waterline.

This settings is also called the static draft. If unknown, it is possible to leave this value zero and correct it later in the "Sounding Wizard".

#### Sounding date

To add correct date and time information to your sounding, you can use the "Date" and "Time zone" settings.

The time of the positions is stored in the NMEA0183 data as GMT time, so the correct time zone is required to convert the times to local time.

This settings are optional, however, if the sounding is going to be used with tide files, you will need the correct timestamps on your data !

| Advanced Settings X                                                                                                    |
|----------------------------------------------------------------------------------------------------|
| Advanced Settings                                                                                                    |
| Projection and Units                                                                                                    |
| If the coordinates used in the file(s) are not in WG584 Latitude-Longitude<br>Projection, select the projection used by clicking on the 'Select' button. |
| Currently selected: WG5 84                                                                                                    |
| Depth       NMEA Sentence:     \$SDDBT     Sounder Offset:     0.35     meter                                                                            |
| Sounding Date                                                                                                    |
| Date: 12/17/2018                                                                                                    |
| Timezone: (UTC+01:00) Amsterdam, Berlin, Bern, Rome, Stockholm, Vienn ∨                                                                                  |
|                                                                                                    |
|                                                                                                    |
|                                                                                                    |
| < <u>B</u> ack <u>N</u> ext > Cancel                                                                                                    |

# Starting the import

When the format, the files and the additional options has been set, you can start the import process by clicking the 'Finish' button on the last page of the wizard.

The file currently processed is displayed in the statusbar at the bottom of the screen and the wizard shows a message box stating 'File(s) successfully imported as raw data file(s)' as soon as the process has completed. Click 'OK' to close the dialog and the imported files will be centered in the map view (only when they contain position data).

| Finish                                                                                                    | ×                   |
|----------------------------------------------------------------------------------------------------|---------------------|
| Start Import                                                                                                    | $\overrightarrow{}$ |
| Information on which files need to be imported and what settings to use is collected.<br>Click the finish button to start the importing process.<br>You can watch the importing progress at the bottom of the screen where the file |                     |
| currently being processed will be displayed.                                                                                                    |                     |
|                                                                                                    |                     |
|                                                                                                    |                     |
|                                                                                                    |                     |
|                                                                                                    |                     |
|                                                                                                    |                     |
|                                                                                                    |                     |
|                                                                                                    |                     |
|                                                                                                    |                     |
| < <u>B</u> ack Finish                                                                                                    | n Cancel            |

# Checking the imported raw data file(s)

When the import has completed, you can right-click the generated raw data files, and select 'Analyze Data...' to inspect the imported values and timestamps.

# 3.13.2 Import SEG-Y files

The SEG-Y (sometimes SEG Y) file format is one of several standards developed by the Society of Exploration Geophysicists (SEG) for storing geophysical data. It is an open standard, and is controlled by the SEG Technical Standards Committee, a non-profit organization.

SEG-Y files are also suitable for storing bathymetric data, and some echosounder brands, including Innomar, Knudsen and SyQwest,

are using this file format to export position, depth and echogram data.

# Starting the raw data import wizard

All file formats which Hydromagic is able to convert to raw data files, can be imported through the raw data import wizard.

To start the wizard, right-click the 'Raw Data' folder in the 'Project Explorer' and select the 'Import Data Wizard...' option.

| Project Explorer |                       | <b>→</b> ↓ ×             |
|------------------|-----------------------|--------------------------|
|                  |                       |                          |
| 🎚 👁 📄 Maps       |                       |                          |
| 🛯 🕥 📄 Matrices   |                       |                          |
| 👁 🚞 Raw Data 🥤   |                       | Import Data Wizard       |
| 🕲 🚞 Soundings    |                       |                          |
| 🐨 🚞 Waypoints    | 8                     | Remove All Data          |
| 💿 🚞 Comments ,   |                       | Dra cocc Data Eila(c)    |
| 🕥 🚞 Photos       | 63                    | Process Raw Data File(s) |
| 🗄 👁 🚞 Boundaries |                       | Manage Files             |
| 🗄 💿 🚞 Sections 🎽 |                       |                          |
| 1                | a,                    | Show containing folder   |
|                  | R                     | Disclose Octions         |
|                  | $\boldsymbol{\times}$ | Display Options          |

# Select file format

The first page of the wizard allows you to set the format of the file(s) we wish to import. Since this tutorial is about importing SEG-Y data, we select the 'SEG-Y Files (\*.seg)(\*.seg)(\*.seg)(\*.su)' option from the drop-down list.

| Select File Format                                                                                                    | ×      |
|----------------------------------------------------------------------------------------------------|--------|
| Select the format of the file(s) to import                                                                                                | *      |
| Select File Format                                                                                                    |        |
| SEG-Y Files (*.seg)(*.segy)(*.sgy)(*.su)                                                                                                  | ~      |
| Use the 'SEG-Y Files' option to import depth, position and water column (echogram) data recorded in SEG-Y (used by for instance SyQwest). |        |
|                                                                                                    |        |
|                                                                                                    |        |
|                                                                                                    |        |
|                                                                                                    |        |
|                                                                                                    |        |
| < <u>B</u> ack <u>N</u> ext >                                                                                                    | Cancel |

# Select file(s) to import

In the second page of the wizard you can select which files to import. Click the 'Browse...' button to select the folder on your computer where the files are stored.

After changing the folder the file list is reloaded, and you can use the check boxes to select one or more file(s) to import.

| Select Files          |                                            |            | ×  |
|-----------------------|--------------------------------------------|------------|----|
| Select the file(s) to | o import                                   | 1          |    |
| Input folder          |                                            |            |    |
| Input Folder:         | C:\Projects\Documentation\FileFormats\SegY | Browse     |    |
| FileName              |                                            | Size       | ^  |
|                       | 2_1439_3.5kHz.sgy                          | 12,080 KB  |    |
|                       | 2_149_3.5kHz.sgy                           | 22,315 KB  |    |
|                       | 3_0923_3.5kHz.sgy                          | 22,575 KB  |    |
|                       | 3_0940_3.5kHz.sgy                          | 12,351 KB  |    |
| 316_1712000.0         | 01.sgy                                     | 3,748 KB   |    |
| ✓ 3P5kHz Siltover     | sandandclay50meters.SEG                    | 3,273 KB   |    |
| ✓ 3P5kHz Siltsand     | lsandtillin8meters.seg                     | 20,848 KB  |    |
| ✓ 3P5kHz Siltsand     | ITillin50to60meters.seg                    | 7,078 KB   |    |
| ✓ 3P5kHz Siltsand     | ITillin50to60meters2.seg                   | 5,745 KB   |    |
|                       |                                            |            | ¥  |
| Select All            | Select None Select None                    |            |    |
|                       | < <u>B</u> ack <u>N</u>                    | ext > Cano | el |

# Import options

When the coordinate reference system used in the SEG-Y file is not equal to WGS84 geographic coordinates,

you can change the projection to convert from by clicking the 'Select...' button.

| Advanced Settings                                                                                                    | ×                   |
|----------------------------------------------------------------------------------------------------|---------------------|
| Advanced Settings                                                                                                    | $\overrightarrow{}$ |
| Projection and Units<br>If the coordinates used in the file(s) are not in WGS84 Latitude-Longitude<br>Projection, select the projection used by clicking on the 'Select' button.<br>Currently selected: WGS 84 | Select              |
| Depth<br>NMEA Sentence: \$SDDBT ✓ Sounder Offset: 0.00                                                                                                    | meter               |
| Sounding Date         Date:         12/17/2018         Timezone:         (UTC+01:00) Belgrade, Bratislava, Budapest, Ljubljana, Prague                                                                         |                     |
| < Back Next                                                                                                    | :> Cancel           |

## Starting the import

When the format, the files and the additional options has been set, you can start the import process by clicking the 'Finish' button on the last page of the wizard.

The file currently processed is displayed in the statusbar at the bottom of the screen and the wizard shows a message box stating 'File(s) successfully imported as raw data file(s)' as soon as the process has completed. Click 'OK' to close the dialog and the imported files will be centered in the map view (only when they contain position data).

| Finish                                                                                                    | ×      |
|----------------------------------------------------------------------------------------------------|--------|
| Start Import                                                                                                    | 7      |
| Information on which files need to be imported and what settings to use is collected.<br>Click the finish button to start the importing process.<br>You can watch the importing progress at the bottom of the screen where the file |        |
| currently being processed will be displayed.                                                                                                    |        |
|                                                                                                    |        |
|                                                                                                    |        |
|                                                                                                    |        |
|                                                                                                    |        |
|                                                                                                    |        |
|                                                                                                    |        |
| < Back Finish                                                                                                    | Cancel |

# Checking the imported raw data file(s)

When the import has completed, you can right-click the generated raw data files, and select 'Analyze Data...' to inspect the imported values and timestamps.

# 3.13.3 Import CEE HydroSystems project files

CEE HydroSystems projects are loaded by selecting one or more .CSC file(s). When there is binary water column sample data available, these are stored in one or multiple CSA files (usually 1.csa). These CSA files reside in a folder with the same name as the CSC file, which is located in the same folder as the project file. You can find these folders in the 'logged\_data' folder of your system's SD-Card.

All data is stored along with high precision timestamps. The digitized depths, NMEA0183 position strings and (optional) motion sensor data are stored in the CSC file, which is human readable since an ASCII format is used. Some example data can be found below:

VER 3.0.10 3.0.3 3.0.3 "CEE-MB rev 3.0" TME 19/06/2018 22:56:50 LOCAL\_TIME 0min

DEV 0 NOV628 EXTERNAL CMR+ 0.00 "GNSS Novatel628" DEV 1 0.00 0.00 1500.0 m/s MANUAL "Echosounder A (HF)" DEV 2 0.00 0.00 1500.0 m/s MANUAL "Echosounder B (LF)" DEV 7 "EVENT Button" EOH HCP 10 82606707 :053D0B 0000U 0074 0110 ECH 2 82606721 009.92 ECH 1 82606721 010.03 MSG 0 82606724 \$GPGGA,225646.80,3341.8629,S,15106.9026,E,4,14,0.9,160.80,M,23.10,M,00,0000\*70 HCP 10 82606754 :053D0B 0000U 0076 0109 ECH 2 82606780 009.93 ECH 1 82606780 010.03 HCP 10 82606801 :053D0B 0000U 0077 0109 ECH 2 82606838 009.92 ECH 1 82606838 010.04 HCP 10 82606841 :033D58 0000U 0078 0108 HCP 10 82606895 :033D58 0000U 0079 0107 ECH 2 82606897 009.92 ECH 1 82606897 010.04 MSG 0 82606921 \$GPZDA,225647.00,19,06,2018,,\*63 MSG 0 82606935 \$GPGGA,225647.00,3341.8629,S,15106.9026,E,4,14,0.9,160.80,M,23.10,M,01,0000\*78

Content of a CEE HydroSystems .CSC project file (position, heave and dual frequency depths)

## Starting the raw data import wizard

All file formats which Hydromagic is able to convert to raw data files, can be imported through the raw data import wizard.

To start the wizard, right-click the 'Raw Data' folder in the 'Project Explorer' and select the 'Import Data Wizard...' option.

| Project Explorer                       | <b>→</b> ⋣ ×             |
|----------------------------------------|--------------------------|
|                                        |                          |
| 🖶 👁 🚞 Maps                             |                          |
| (3) 📄 Matrices                         |                          |
| 💿 🧰 Raw Data                           | Import Data Wizard       |
| (3) 📄 Soundings 🚟<br>(3) 📄 Waypoints 😣 | Remove All Data          |
|                                        | Process Raw Data File(s) |
|                                        | Manage Files             |
|                                        | Show containing folder   |
| ×                                      | Display Options          |
|                                        |                          |

# Select file format

The first page of the wizard allows you to set the format of the file(s) we wish to import. Since this tutorial is about importing CEE HydroSystems data, we select the 'CEE HydroSystems Project Files (\*.csc)' option from the drop-down list.

| Select File Format                                                                                                    | ×      |
|----------------------------------------------------------------------------------------------------|--------|
| Select the format of the file(s) to import                                                                                                    | *      |
| Select File Format                                                                                                    |        |
| CEE HydroSystems Project Files (*.csc)                                                                                                    | ~      |
| Use the 'CEE HydroSystems Project Files' option to import time tagged depth, position and water column (echogram) data recorded by CEE echosounders. |        |
|                                                                                                    |        |
|                                                                                                    |        |
|                                                                                                    |        |
|                                                                                                    |        |
|                                                                                                    |        |
| < <u>B</u> ack <u>N</u> ext >                                                                                                    | Cancel |

# Select file(s) to import

In the second page of the wizard you can select which files to import. Click the 'Browse...' button to select the folder on your computer where the files are stored.

After changing the folder the file list is reloaded, and you can use the check boxes to select one or more file(s) to import.

| Select Files                  |                                                         | ×            |
|-------------------------------|---------------------------------------------------------|--------------|
| Select the file(s)            | to import                                               | *            |
| Input folder<br>Input Folder: | Documentation\CEE HydroSystems\CEESCOPE Day 4\logged_da | ata 🔯 Browse |
| FileName                      |                                                         | Size         |
| ✓ cee_250520:                 | 17_094502.csc                                           | 2,681 KB     |
|                               | -<br>17_103912.csc                                      | 2,679 KB     |
| ✓ cee_250520:                 | 17_113322.csc                                           | 2,683 KB     |
| ✓ cee_250520:                 | 17_122735.csc                                           | 1,835 KB     |
|                               |                                                         |              |
|                               |                                                         |              |
|                               |                                                         |              |
|                               |                                                         |              |
|                               |                                                         |              |
| Select All                    | Select None 🤣 Refresh                                   |              |
|                               | < <u>B</u> ack N                                        | ext > Cancel |

# Starting the import

When the format, the files and the additional options has been set, you can start the import process by clicking the 'Finish' button on the last page of the wizard.

The file currently processed is displayed in the status bar at the bottom of the screen and the wizard shows a message box stating 'File(s) successfully imported as raw data file(s)' as soon as the process has completed. Click 'OK' to close the dialog and the imported files will be centered in the map view (only when they contain position data).

| Finish                                                                                                    | ×      |
|----------------------------------------------------------------------------------------------------|--------|
| Start Import                                                                                                    | *      |
| Information on which files need to be imported and what settings to use is collected.<br>Click the finish button to start the importing process.<br>You can watch the importing progress at the bottom of the screen where the file<br>currently being processed will be displayed. |        |
|                                                                                                    |        |
|                                                                                                    |        |
|                                                                                                    |        |
|                                                                                                    |        |
|                                                                                                    |        |
| < <u>B</u> ack Finish                                                                                                    | Cancel |

# Checking the imported raw data file(s)

When the import has completed, you can right-click the generated raw data files, and select 'Analyze Data...' to inspect the imported values and timestamps.

When binary water column sample data has been imported from one or more CSA files, this data can be viewed by right-clicking the raw data file and selecting the 'Digitize Echogram...' option.

# 3.13.4 Import Kongsberg Simrad raw data files

#### Starting the raw data import wizard

All file formats which Hydromagic is able to convert to raw data files, can be imported through the raw data import wizard.

To start the wizard, right-click the 'Raw Data' folder in the 'Project Explorer' and select the 'Import Data Wizard...' option.

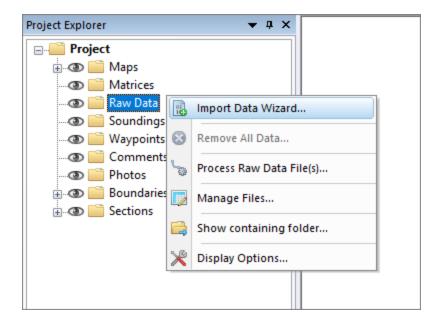

# Select file format

The first page of the wizard allows you to set the format of the file(s) we wish to import. Since this tutorial is about importing NMEA0183 data, we select the 'NMEA0183 ASCII Log Files (\*.\*)' option from the drop-down list.

| Select File Format                                                                                                    | ×      |
|----------------------------------------------------------------------------------------------------|--------|
| Select the format of the file(s) to import                                                                                                    | *      |
| Select File Format                                                                                                    |        |
| Kongsberg Simrad raw data files (*.raw)                                                                                                    | ~      |
| Use the 'Kongsberg Simrad raw data files' option to import depth and echogram (water column) data from several echosounders such as the EA440 and others. |        |
|                                                                                                    |        |
|                                                                                                    |        |
|                                                                                                    |        |
|                                                                                                    |        |
|                                                                                                    |        |
| < <u>B</u> ack <u>Next</u> >                                                                                                    | Cancel |

Select file(s) to import

|               |                                              |            | / |
|---------------|----------------------------------------------|------------|---|
| Input folder  |                                              |            |   |
| Input Folder: | C:\Projects\Documentation\Kongsberg          | Rrowse     |   |
| FileName      |                                              | Size       | 1 |
| ✓ D20170601-  | T135739.raw                                  | 102,402 KB |   |
| D20170601-    | T135739c.raw                                 | 102,402 KB |   |
| EK80_Simra    | dEcho_WC381_Sequential-D20150513-T091412.raw | 103,206 KB |   |
| EK80_Simra    | dEcho_WC381_Sequential-D20150513-T091443.raw | 103,206 KB |   |
| EK80_Simra    | dEcho_WC381_Sequential-D20150513-T091514.raw | 103,206 KB |   |
| EK80_Simra    | dEcho_WC381_Sequential-D20150513-T091545.raw | 103,206 KB |   |
| EK80_Simra    | dEcho_WC381_Sequential-D20150513-T091617.raw | 103,206 KB |   |
| EK80_Simra    | dEcho_WC381_Sequential-D20150513-T091648.raw | 103,206 KB |   |
| EK80_Simra    | dEcho_WC381_Sequential-D20150513-T091719.raw | 103,206 KB |   |
| EK80_Simra    | dEcho_WC381_Sequential-D20150513-T091751.raw | 103,206 KB | ~ |
|               | \ominus Select None 🐔 Refresh                |            |   |

Starting the import

| Finish                                                                                                    | ×      |
|----------------------------------------------------------------------------------------------------|--------|
| Start Import                                                                                                    | *      |
| Information on which files need to be imported and what settings to use is collected.<br>Click the finish button to start the importing process. |        |
| You can watch the importing progress at the bottom of the screen where the file<br>currently being processed will be displayed.                  |        |
|                                                                                                    |        |
|                                                                                                    |        |
|                                                                                                    |        |
|                                                                                                    |        |
|                                                                                                    |        |
|                                                                                                    |        |
|                                                                                                    |        |
|                                                                                                    |        |
| < <u>B</u> ack Finish                                                                                                    | Cancel |

# 3.13.5 Import ODOM raw data files

Use the 'Odom raw data files' option to import depth and water column data recorded with an Odom echosounder through Odom eChart.

#### Starting the raw data import wizard

All file formats which Hydromagic is able to convert to raw data files, can be imported through the raw data import wizard.

To start the wizard, right-click the 'Raw Data' folder in the 'Project Explorer' and select the 'Import Data Wizard...' option.

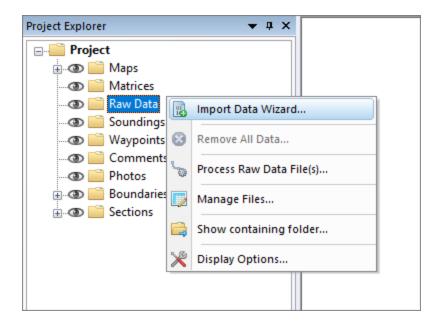

# Select file format

The first page of the wizard allows you to set the format of the file(s) we wish to import. Since this tutorial is about importing Odom raw data, we select the 'Odom raw data files (\*.dso)' option from the drop-down list.

| Select File Format                                                                                                    | ×      |
|----------------------------------------------------------------------------------------------------|--------|
| Select the format of the file(s) to import                                                                                     | *      |
| Select File Format                                                                                                    |        |
| Odom raw data files (*.dso)                                                                                                    | ~      |
| Use the 'Odom raw data files' option to import depth and water column data recorded with a<br>Odom echosounder through eChart. | an     |
|                                                                                                    |        |
|                                                                                                    |        |
|                                                                                                    |        |
|                                                                                                    |        |
|                                                                                                    |        |
| < <u>B</u> ack <u>Next</u> >                                                                                                   | Cancel |

Select file(s) to import

In the second page of the wizard you can select which files to import. Click the 'Browse...' button to select the folder on your computer where the files are stored.

After changing the folder the file list is reloaded, and you can use the check boxes to select one or more file(s) to import.

| select the file(s | · ·                                            | 7          | / |
|-------------------|------------------------------------------------|------------|---|
| Input folder      |                                                |            |   |
| Input Folder:     | C:\Projects\Documentation\odom\sample-dso-file | 🛱 Browse   |   |
|                   |                                                |            |   |
| FileName          |                                                | Size       | ^ |
| ✓ MK3softmud      | .dso                                           | 43,010 KB  |   |
| МК3_2018_:        | 10_25_11_09_45.dso                             | 18, 159 KB |   |
| VK3_2018_         | 10_25_11_18_22.dso                             | 11,036 KB  |   |
| VK3_2018_         | 10_25_11_19_05.dso                             | 19,499 KB  |   |
| VK3_2018_         | 10_25_11_21_56.dso                             | 51,206 KB  |   |
| VK3_2018_         | 10_25_11_22_12.dso                             | 51,201 KB  |   |
| VK3_2018_         | 10_25_11_28_27.dso                             | 51,205 KB  |   |
| VK3_2018_         | 10_25_11_29_38.dso                             | 51,201 KB  |   |
| VK3_2018_         | 10_25_11_34_57.dso                             | 15,073 KB  |   |
| 🖋 МКЗ_2018_:      | 10_25_11_36_03.dso                             | 51,202 KB  | ~ |
| Select All        | Select None 🤣 Refresh                          |            |   |

# Starting the import

When the format, the files and the additional options has been set, you can start the import process by clicking the 'Finish' button on the last page of the wizard.

The file currently processed is displayed in the statusbar at the bottom of the screen and the wizard shows a message box stating 'File(s) successfully imported as raw data file(s)' as soon as the process has completed. Click 'OK' to close the dialog and the imported files will be centered in the map view (only when they contain position data).

| Finish                                                                                                    | ×      |
|----------------------------------------------------------------------------------------------------|--------|
| Start Import                                                                                                    | *      |
| Information on which files need to be imported and what settings to use is collected.<br>Click the finish button to start the importing process.<br>You can watch the importing progress at the bottom of the screen where the file |        |
| currently being processed will be displayed.                                                                                                    |        |
|                                                                                                    |        |
|                                                                                                    |        |
|                                                                                                    |        |
|                                                                                                    |        |
|                                                                                                    |        |
|                                                                                                    |        |
|                                                                                                    |        |
| < <u>B</u> ack Finish                                                                                                    | Cancel |

# Checking the imported raw data file(s)

When the import has completed, you can right-click the generated raw data files, and select 'Analyze Data...' to inspect the imported values and timestamps.

# 3.13.6 Import Hydromagic raw data files

Hydromagic raw data files

The function of importing Hydromagic raw data files, is to be able to transfer Hydromagic raw data files from one project to another. While transferring from one project to another, a coordinate and / or unit conversion will be performed when needed.

```
NAM RAW00001
CMT
VIS 0
HUN 9002
VUN 9002
```

```
PRJT 3656
DTM 4759
ELL 0
PRM 0
DFT 0.000
ANT 0.000
VER 8.1
BLD 8.1.64.8220
DPT 00000002 00000001 1478695419.814 0.000 0.000 3.250
DPT 00000002 00000001 1478695419.865 0.000 0.000 3.217
DPT 00000002 00000001 1478695419.916 0.000 0.000 3.217
DPT 00000002 00000001 1478695419.968 0.000 0.000 3.184
TRC 00000000 00000001 1478695419.979 0.000 $GPGGA,164340.00,3208.4410895,N,08048.1
POS 00000007 00000001 1478695419.979 0.000 2061073.948 111897.838 -111.545 -6.482
GPS 0000000F 00000001 1478695419.979 0.000 5 8 29 1
DOP 00000001 00000001 1478695419.979 0.000 1.21 0.00 0.00
DPT 00000002 00000001 1478695420.019 0.000 0.000 3.184
TRC 00000000 0000001 1478695420.016 0.000 $GNZDA,164340.00,09,11,2016,00,00*70
TRC 00000000 00000001 1478695420.026 0.000 $GNVTG,117.544,T,,M,0.6451,N,1.1947,K,D
SPD 00000000 0000001 1478695420.026 0.000 1.2
HDG 00000001 00000001 1478695420.026 0.000 117.54 0.00
DPT 00000002 00000001 1478695420.070 0.000 0.000 3.184
DPT 00000002 00000001 1478695420.122 0.000 0.000 3.184
```

Content of an Hydromagic raw data file

#### Starting the raw data import wizard

All file formats which Hydromagic is able to convert to raw data files, can be imported through the raw data import wizard. To start the wizard, right-click the 'Raw Data' folder in the 'Project Explorer' and select the 'Import Data Wizard...' option.

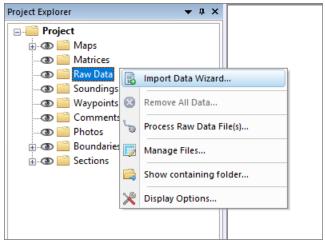

Start the import wizard from the "Project Explorer"

#### Select file format

The first page of the wizard allows you to set the format of the file(s) we wish to import. Since this tutorial is about importing Hydromagic data, we select the 'Hydromagic raw data file (\*.\*)' option from the drop-down list.

| Select File Format                                                                                                    | ×      |
|----------------------------------------------------------------------------------------------------|--------|
| Select the format of the file(s) to import                                                                                                    | *      |
| Select File Format                                                                                                    |        |
| Wydromagic raw data file (*.*)                                                                                                    | ~      |
| Use the 'Hydromagic raw data file' option to copy Hydromagic RAW data files from one proj<br>to another including coordinate conversion to the target project's map projection. | ect    |
|                                                                                                    |        |
|                                                                                                    |        |
|                                                                                                    |        |
|                                                                                                    |        |
|                                                                                                    |        |
| < <u>B</u> ack <u>Next</u> >                                                                                                    | Cancel |

Select the 'Hydromagic raw data file' option to import Hydromagic data.

# Select file(s) to import

In the second page of the wizard you can select which files to import. Click the 'Browse...' button to select the folder on your computer where the files are stored.

After changing the folder the file list is reloaded, and you can use the check boxes to select one or more file(s) to import.

| ielect the file(s)                             | to import                                       | 7 |
|------------------------------------------------|-------------------------------------------------|---|
| Input folder                                   |                                                 |   |
| Input Folder:                                  | C:\Users\Leon\Documents\Hydromagic\Demo\RawData |   |
| FileName                                       | Size                                            | ~ |
| RAW00001                                       | 136 KE                                          |   |
| RAW00002                                       | 293 KE                                          |   |
| RAW00003                                       | 152 KE                                          | 5 |
| V RAW00004                                     | 208 KE                                          | 3 |
| V RAW00005                                     | 166 KE                                          | 3 |
| V RAW00006                                     | 124 KE                                          | 3 |
|                                                | 76 KE                                           | 3 |
| RAW00007                                       | 7012                                            |   |
| <ul> <li>RAW00007</li> <li>RAW00008</li> </ul> | 58 KE                                           | 3 |
|                                                |                                                 |   |

Use the check boxes to select the files you wish to import.

# Starting the import

When the format, the files and the additional options has been set, you can start the import process by clicking the 'Finish' button on the last page of the wizard.

The file currently processed is displayed in the statusbar at the bottom of the screen and the wizard shows a message box stating 'File(s) successfully imported as raw data file(s)' as soon as the process has completed. Click 'OK' to close the dialog and the imported files will be centered in the map view (only when they contain position data).

| Finish                                                                                                    | ×      |
|----------------------------------------------------------------------------------------------------|--------|
| Start Import                                                                                                    | *      |
| Information on which files need to be imported and what settings to use is collected.<br>Click the finish button to start the importing process. |        |
| You can watch the importing progress at the bottom of the screen where the file<br>currently being processed will be displayed.                  |        |
|                                                                                                    |        |
|                                                                                                    |        |
|                                                                                                    |        |
|                                                                                                    |        |
|                                                                                                    |        |
|                                                                                                    |        |
|                                                                                                    |        |
|                                                                                                    |        |
| < <u>B</u> ack Finish                                                                                                    | Cancel |

Click the "Finish" button to start the import process.

# Checking the imported raw data file(s)

When the import has completed, you can right-click the generated raw data files, and select 'Analyze Data...' to inspect the imported values and timestamps.

## 3.13.7 Import Hypack raw data files

#### HyPack raw data files

Raw data files in HyPack are used to store all incoming data with high precision timestamps. Hydromagic allows users to import projects previously recorded in HyPack.

```
PTS 455477.00 4942150.00
LBP 454484.00 4945231.00
t.nn 1
LTP 0.00 0.00
LTP 500.00 60.00
LTP 2500.00 60.00
LTP 3000.00 0.00
EOL
EOH
TID 0 49573.654 0.776
EC1 0 49573.971 62.800
TID 0 49573.971 0.835
POS 0 49573.971 454468.123 4945274.185
TID 0 49573.971 0.835
POS 0 49574.590 454469.702 4945271.288
EC1 0 49574.590 62.900
TID 0 49574.590 0.886
EC1 0 49574.901 63.100
TID 0 49574.901 0.927
POS 0 49574.901 454472.047 4945266.988
TID 0 49574.901 0.927
POS 0 49575.525 454474.392 4945262.687
EC1 0 49575.525 63.200
TID 0 49575.525 0.960
EC1 0 49575.839 63.400
TID 0 49575.839 0.983
POS 0 49575.839 454476.784 4945258.299
TID 0 49575.839 0.983
POS 0 49576.461 454479.129 4945253.999
FIX 99 49576.534 1 454479.129 4945253.999
```

Example HyPack raw data file

## Starting the raw data import wizard

All file formats which Hydromagic is able to convert to raw data files, can be imported through the raw data import wizard. To start the wizard, right-click the 'Raw Data' folder in the 'Project Explorer' and select the 'Import Data Wizard...' option.

| Project Explorer                                                                                                    | ▲ 廿 ×                                                                                                    |
|----------------------------------------------------------------------------------------------------|----------------------------------------------------------------------------------------------------|
| Project     Project     Maps     Matrices                                                                                                    |                                                                                                    |
| <ul> <li>Wathces</li> <li>Raw Data</li> <li>Soundings</li> <li>Soundings</li> <li>Waypoints</li> <li>Comments</li> <li>Photos</li> <li>Boundaries</li> <li>Sections</li> </ul> | Import Data Wizard<br>Remove All Data<br>Process Raw Data File(s)<br>Manage Files<br>Show containing folder<br>Display Options |

Start the import wizard from the "Project Explorer"

#### Select file format

The first page of the wizard allows you to set the format of the file(s) we wish to import. Since this tutorial is about importing HyPack raw data, we select the 'HyPack raw data files (\*.\*)' option from the drop-down list.

| Select File Format                                                                                                    | ×      |
|----------------------------------------------------------------------------------------------------|--------|
| Select the format of the file(s) to import                                                                                                    |        |
|                                                                                                    |        |
| Select File Format                                                                                                    |        |
| HyPack raw data files (*.*)                                                                                                    | ~      |
| Use the 'HyPack raw data file' option to import raw survey data from HyPack projects.<br>Please note that only singlebeam surveys can be imported ! |        |
|                                                                                                    |        |
|                                                                                                    |        |
|                                                                                                    |        |
|                                                                                                    |        |
|                                                                                                    |        |
|                                                                                                    |        |
| < <u>B</u> ack <u>N</u> ext >                                                                                                    | Cancel |

Select the "HyPack raw data files" option to import HyPack raw sounding data.

#### Select file(s) to import

In the second page of the wizard you can select which files to import. Click the 'Browse...' button to select the folder on your computer where the files are stored.

After changing the folder the file list is reloaded, and you can use the check boxes to select one or more file(s) to import.

| elect Files       |                                     | >            |
|-------------------|-------------------------------------|--------------|
| Select the file(s | ) to import                         | *            |
| Input folder      |                                     |              |
| Input Folder:     | C:\HYPACK 2018\Projects\Halifax\Raw | Browse       |
|                   |                                     |              |
| FileName          |                                     | Size         |
| ✓ 001_1346.F      | AW                                  | 51 KB        |
| ✓ 002_1350.F      | AW                                  | 55 KB        |
| ✓ 003_1355.F      | AW                                  | 69 KB        |
| ✓ 004_1401.F      | AW                                  | 74 KB        |
| ✓ 005_1408.F      | AW                                  | 67 KB        |
| ✓ 006_1414.F      | AW                                  | 77 KB        |
| ✓ 007_1420.F      | AW                                  | 46 KB        |
| RAW1201.L         | OG                                  | 1 KB         |
|                   |                                     |              |
| Select All        | Select None 🤣 Refresh               |              |
|                   | < <u>B</u> ack N                    | ext > Cancel |

Use the check boxes to select the files you wish to import.

# Starting the import

When the format, the files and the additional options has been set, you can start the import process by clicking the 'Finish' button on the last page of the wizard.

The file currently processed is displayed in the status bar at the bottom of the screen and the wizard shows a message box stating 'File(s) successfully imported as raw data file(s)' as soon as the process has completed. Click 'OK' to close the dialog and the imported files will be centered in the map view (only when they contain position data).

| Finish                                                                                                    | ×      |
|----------------------------------------------------------------------------------------------------|--------|
| Start Import                                                                                                    | *      |
| Information on which files need to be imported and what settings to use is collected.<br>Click the finish button to start the importing process.<br>You can watch the importing progress at the bottom of the screen where the file<br>currently being processed will be displayed. |        |
| currentay being processed will be displayed.                                                                                                    |        |
|                                                                                                    |        |
|                                                                                                    |        |
|                                                                                                    |        |
|                                                                                                    |        |
|                                                                                                    |        |
| < <u>B</u> ack Finish                                                                                                    | Cancel |

Click the "Finish" button to start the import process.

# Checking the imported raw data file(s)

When the import has completed, you can right-click the generated raw data files, and select 'Analyze Data...' to inspect the imported values and timestamps.

## Eye4Software Hydromagic 9.1

140

# 4 Map display / Background maps

# 4.1 Map display customization

In Hydromagic, most of the screen space is taken up by the map display. This display shows, among other things, the background map, the hydrographic data collected and the location of your vessel. Extra information can also be added such as waypoints, comments, boundaries and planned lines. In this document we will go into more detail about how this display can be further adapted to our wishes.

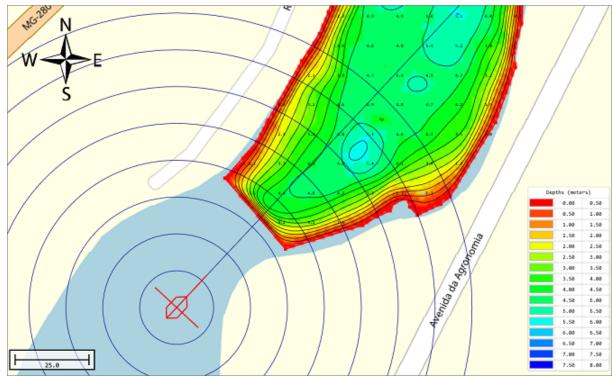

The map display in Hydromagic showing the vessel position with distance rings and course line.

# Select which items are shown

To select the items shown, open the global preferences dialog by selecting the "Preferences..." option from the "Tools" menu. In the dialog that appears, open the map display options by clicking the "Map" tab.

| Miscellaneous       | Alarms                                  | ECDIS                | Grid   |
|---------------------|-----------------------------------------|----------------------|--------|
| Inits Devi          | ices Calibrat                           | ion RTK              | Мар    |
| Distance Rings      |                                         |                      |        |
| Ring Count:         | 3                                       | *                    |        |
| Ring Interval:      | 25.0                                    | Meters               |        |
| Ring Color:         |                                         | $\sim$               |        |
| Course Line         |                                         |                      |        |
| Show course lin     | ne                                      |                      |        |
| Line Color:         |                                         | $\sim$               |        |
| Miscellaneous       |                                         |                      |        |
| Show map scal       | e 🗌 Sho                                 | w low frequency dep  | oths   |
| Show north ind      | licator                                 |                      |        |
| Map Background      |                                         |                      |        |
| Use the following i | map background cok                      | or:                  | ~      |
| /essel shape, color | r and offsets                           |                      |        |
| File: C:\Prog       | ramData\Hydromag                        | ic\Vessel\default.xm | h      |
| Color:              | <ul> <li>Image: Construction</li> </ul> | Browse               | Editor |
|                     |                                         |                      |        |

Customize the map display using the "Map" tab in the preferences dialog.

# **Distance Rings**

With the "Ring Count" option set to any value higher then zero, a set of rings will be drawn around the ship at fixed intervals. Use this function, for example, to see at a glance how far away the objects are from the boat. Another useful option is to set the interval to the distance between survey lines to get some sort of guidance. In addition to setting the distance between the rings and the number of rings, it is also possible to choose a drawing color for the rings, which is clearly visible against the background.

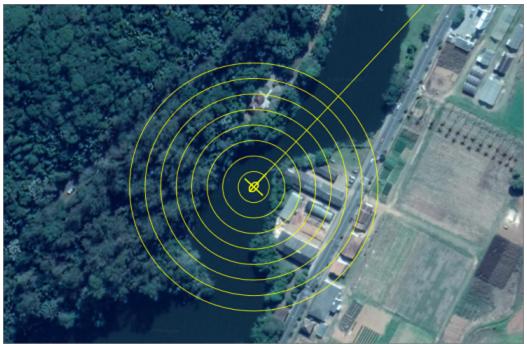

Distance rings around your GNSS position at a specified interval.

# **Course Line**

The course line can be used to see where the vessel is going. Please note that the course line is indicating the correct heading only when the NMEA0183 output of your GPS or RTK receiver outputs this information and the vessel is moving. Alternatively, a compass or RTK heading sensor can be used to determine the correct course.

To display the course line, simply enable the "Show course line" option. In addition, you can set the line color and width to improve visibility.

#### Show map scale

By checking the "Show map scale" check box, the scale indicator can be included at the bottom left of the screen. This scale indicator gives an idea of the zoom factor that is currently being used. This setting also applies when printing the map display content. The distance shown in the scale indicator is in the horizontal units associated with the selected map coordinate system.

| Г | L     |  |
|---|-------|--|
|   | 250.0 |  |
| - |       |  |

The map scale will be drawn in the lower-left corner of the display.

## Show north indicator

The "north indicator" shows the true north of the map display. By default, the map view is always to the north (rotated zero degrees), but changes when you rotate the map view using one of the <u>tool bar buttons</u> below. To include this indicator in the map view, check the "Show north indicator" check box. This setting also applies when printing the map display content.

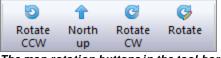

#### The map rotation buttons in the tool bar.

#### Show low frequency depths

In Hydromagic software versions earlier than 9.0, only the high frequency depth of the raw data or processed sounding was shown on the map. Now it is possible to display the low frequency measured depths instead (when a dual frequency echo sounder is used). Please note that this setting does not affect <u>generated matrices</u> as they are generated statically with only one frequency.

It is important to ensure that you disable this feature when loading a project that has been recorded with a single frequency echo sounder, as otherwise no depths will be visible

## Map background color

With the background color setting, the color that can be seen behind objects, such as waypoints, depths, maps and other map attributes, can be chosen. However, this color cannot be seen behind raster maps that consist of image files such as maps downloaded with the <u>map download tool</u>.

However, when a vector map is used, such as an AutoCAD DXF file, it may sometimes be necessary to choose a different background color to make the map more clearly visible. To adjust the color, click on the downward pointing arrow next to the colored area.

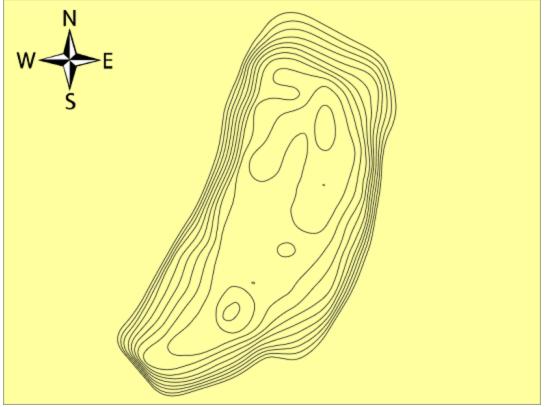

Map display background color set to yellow.

# Vessel shape color and offsets

When the GPS antenna and the echo sounder transducer are not directly above each other, it is very important to indicate the locations of these sensors relative to the boat. This can be done with the help of the "vessel designer" tool, which is described in more detail on the "Vessel shape and offsets" page.

When this does not apply to your vessel, and you are happy with the default vessel shape, you can always change the vessel shape color by clicking on the downward pointing arrow next to the colored area

## Customizing the way raw data files, soundings and matrices are displayed

Since it is possible in Hydromagic to set the presentation of raw data files, soundings and matrices separately, these settings cannot be found under the general map display settings. To set how these are displayed, right-click on the relevant folder and select the "Display Settings ..." option.

# 4.2 Loading Maps

## Loading Maps

When starting a <u>new project</u>, it is recommended to load a map of the survey area. The map can then be used as guidance to setup your <u>boundaries</u>, <u>cross sections</u> and <u>routes</u>. Hydromagic supports a wide range of both <u>vector</u> and <u>raster</u> map formats, including:

- S-57 Electronic Nautical Charts;
- S-63 Electronic Nautical Charts;
- ESRI Shape Files;
- ARC/INFO Export Files;
- ARC/INFO Generate Files;
- ARC/INFO binary coverage files;
- ARC/INFO ASCII grid files;
- Atlas BNA boundary files;
- BSB nautical maps (version 3);
- GeoTIFF files;
- AutoCad DXF files;
- Microstation DGN files;
- PNG,GIF,JPEG and BMP image files;
- USGS Digital Line Graph files;
- OpenStreetMap XML files;
- IDRISI vector files.

#### **Downloading Maps**

In case no map data is available for the area to be surveyed, you can download maps from web sources automatically by entering the map's boundaries. How to do this is discussed in more detail in the chapter "<u>Downloading Maps</u>".

# Creating a new project

Before you will be able to add background maps, you should have loaded an existing project, or you have to create a new project. To do so, select the "New Project..." option from the file menu, fill out the required fields and click "OK".

|                      | <please a="" enter="" for="" name="" project="" this=""></please>  |   |        |
|----------------------|--------------------------------------------------------------------|---|--------|
| Project Location:    | C: \Users \Leon \Documents \Hydromagic \                           |   | Browse |
| Map Projection:      | <click 'select'="" a="" map="" projection="" set="" to=""></click> |   | Select |
| Project Description: |                                                                    |   |        |
| Surveyor:            |                                                                    | ] |        |

It is important to provide the correct projection for your new project, because you will not be able to change this at a later time.

You have to create or open a project before you can import maps.

#### Importing maps

Maps are imported into the project, this means that the next time you open the project, the map will be loaded automatically. To import a map to the project, right click the "Maps" folder in the "Project Explorer" and select the "Import Map..." option. When the "Project Explorer" has been closed, you can also import a map using the menu bar by selecting the "Import Map..." from the "File" => "Import" menu. You can also click the "Import Map" button in the tool bar.

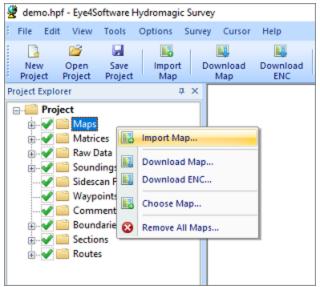

Right click the "Maps" folder in the "Project Explorer" to add a new map to the project.

#### **Selecting Files**

A file open dialog will be presented. By default all supported map formats are displayed. You can select one or more maps and click "OK" to load them into the project. When you have selected a file which is not already present in the "Maps" folder of your Hydromagic project on the disk, it will ask you whether you want it copied to the "Maps" folder. It is recommended to do this, otherwise you will loose the background maps when transferring the Hydromagic project to another computer.

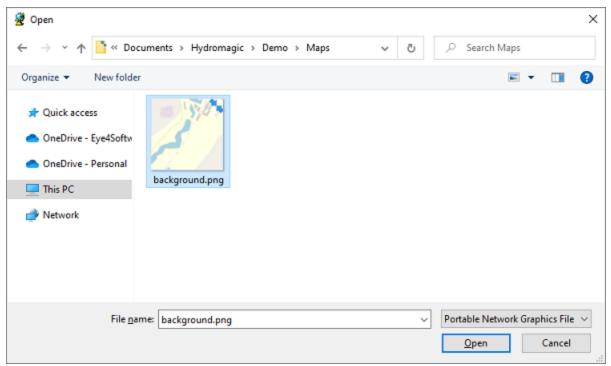

Select the file format and file name(s) for the files you to import into the loaded Hydromagic project.

#### Loading the selected map(s)

After selecting one or more map files in the file selection dialog, click the "OK" button to load and add the files to the project. When no file type has been set in the file open dialog, and the software doesn't know which format the map is, it will ask you as shown below. In this case select the correct file format for the selected files and click "OK".

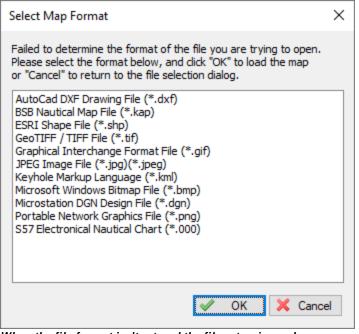

When the file format isn't set and the file extension unknown, Hydromagic may ask you for the file format.

## 4.3 Loading IHO S-57 ENC's

#### Loading IHO S-57 ENC's

S-57 is a standard for electronic navigational charts defined by the IHO (International Hydrographic Organization). S-57 is used for most official hydrographic charts around. Hydromagic supports both unencrypted and encrypted (S-63) charts. It is a <u>vector format</u> which contains features (lines, areas and points) and attributes like depth, symbol, lights etc.

#### **Obtaining S-57 maps**

S-57 charts are available online (for free) for the following countries:

- United States (Inland and coastal waters);
- Austria (Inland);
- Belgium (Inland);
- Bulgaria (Inland);
- Croatia (Inland);
- Czech Republic (Inland);
- Germany (Inland);
- Hungary (Inland);
- Netherlands (Inland);
- Romania (Inland);
- Serbia (Inland);
- Slovakia (Inland);
- Swiss (Inland).

A more detailed list of sources for S-57 data can be found on our website: <u>https://www.eye4software.com/hydromagic/documentation/download-s-57-encs/</u>. For other countries,

data can only be purchased in S-63 format. S-63 is the encrypted version of S-57 charts, also called SENC's (System Electronic Navigational Charts). For more information on S-63, please refer to the <u>next</u> chapter.

#### **ENC Downloader**

When you need navigational charts for the United States, you can also use the built in <u>ENC downloader</u> <u>function</u> (from Hydromagic version 9.0). This map downloader can be launched by selecting the "Download ENC..." function from the "File" menu, or by clicking the "Download ENC" button in the <u>tool</u> <u>bar</u>.

|          | Description                                                                                 | 1 |
|----------|---------------------------------------------------------------------------------------------|---|
| US4PR31M | North Coast of Puerto Rico Punta Penon to Punta Vacia Talega; Puerto Arecibo; Puerto Palmas |   |
| US5AK15M | North Foreland                                                                              | - |
| US1PO02M | North Pacific Ocean (eastern part) Bering Sea Continuation                                  |   |
| US1WC01M | North Pacific Ocean West Coast Of North America, Mexican Border To Dixon Entrance           |   |
| US5NY22M | North Pond;Little Sodus Bay                                                                 |   |
| US6IL1BM | North Shore Channel: North Branch And South Branch Chicago River                            |   |
| US5CN16M | North Shore of Long Island Sound Duck Island to Madison Reef                                |   |
| US5NY16M | North Shore of Long Island Sound Greenwich Point to New Rochelle                            |   |
| US5CN15M | North Shore of Long Island Sound Guilford Harbor to Farm River                              |   |
| US5CN13M | North Shore of Long Island Sound Housatonic River and Milford Harbor                        |   |
| US5CN41M | North Shore of Long Island Sound Niantic Bay and Vicinity                                   |   |
| US5CN11M | North Shore of Long Island Sound Sherwood Point to Stamford Harbor                          |   |
| US5CN12M | North Shore of Long Island Sound Stratford to Sherwood Point                                |   |
| US2MI80M | North end of Lake Michigan, including Green Bay                                             |   |
| US5AK54M | Northeast Harbor;Peterson and Salmon Bays;Sanak Harbor                                      |   |
| US4TX15M | Northern part of Laguna Madre                                                               |   |
| US5AK4DM | Northern part of Tlevak Strait and Uloa Channel                                             |   |
| US3AK80M | Norton Sound                                                                                |   |
| US5AK4CM | Noyes and Lulu Islands and Adjacent Waters                                                  |   |

For the United States, you can use the built in ENC download tool as well

#### Loading S-57 maps

IHO S-57 charts can be loaded into Hydromagic by right clicking the "Maps" folder in the "Project Explorer", "and selecting the "Import Map..." option as shown in the screen shot below. The file extension for both S-57 and S-63 charts is ".000". The software will auto-detect whether the selected chart is <u>encrypted</u> (S-63) or not.

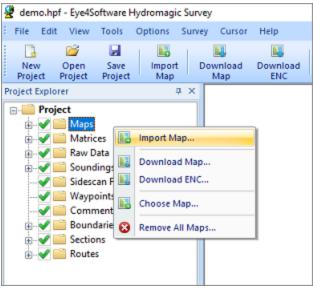

Right click the "Maps" folder in the "Project Explorer" to add a new ENC to the project.

## 4.4 Loading IHO S-63 ENC's

#### Introduction

IHO S-63 is a standard for encrypting, securing and compressing electronic nautical charts, also known as ENC's. The standard is using CRC32, SHA1, DSA and Blowfish algorithms to ensure protected delivery of nautical charts. Most commercial ENC's on the market today are protected using the S-63 standard.

Each software installation contains an unique hardware id which is encrypted and cannot be read by the user. Charts purchased for this software will work on this installation of the software only. The hardware id is encrypted using the OEM and manufacturer id forming the 'Userpermit' which is used to purchase ENC's.

#### **Purchasing ENC's**

S-63 ENC's can be purchased through your local marine supplies dealer, or online reseller. In order to purchase ENC's you need the 'Userpermit', and register it with the online chart store or your local reseller. Because the hardware id is encrypted in the Hydromagic registration code or hardlock, it is only possible to use S-63 ENC's in registered versions of the software. It is not possible to load these charts when using a trial version.

#### Obtaining the userpermit

To obtain the userpermit for your software installation, select the "S63 ENC Permits..." option from the "File" menu, as shown in the screenshot below:

#### 150 Eye4Software Hydromagic 9.1

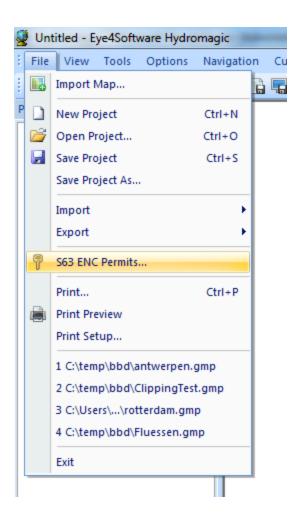

This will launch the "S63 ENC Permits" dialog, which contains the userpermit, and can be used to activate purchased ENC's. When you are using a registered version of the software, the dialog should contain the userpermit which can be used to purchase ENC's.

| S63 ENC Permit | s                                                                                                    |                                     | ×        |  |  |  |
|----------------|----------------------------------------------------------------------------------------------------|-------------------------------------|----------|--|--|--|
| User Permit    |                                                                                                    |                                     |          |  |  |  |
| User Permit:   | 51ABA                                                                                                    | A63B31D3BD5B000BD4704636            | Сору     |  |  |  |
| NOTE:          | The user permit is required to order ENC's from your chart supplier or online chart store.<br>Please note that encrypted ENC's can only be used with registered versions of this software. |                                     |          |  |  |  |
| Scheme Admi    | nistrator Certificate                                                                                                    |                                     |          |  |  |  |
| Certificate:   | C:\Program Files (x86)\Eye4Soft                                                                                                    | tware \HydroMagic \Program \IHO.CRT | E Browse |  |  |  |
| Status:        | Succes                                                                                                    |                                     |          |  |  |  |
| NOTE:          | NOTE: The server administrator certificate is used to authenticate the ENC's loaded.<br>Do not change this, except when the currect certificate has expired, or the SA is not IHO.         |                                     |          |  |  |  |
| Loaded Permi   | ts                                                                                                    |                                     |          |  |  |  |
| Cell Name      | Expires on                                                                                                    | Status                              |          |  |  |  |
|                |                                                                                                    |                                     |          |  |  |  |
|                |                                                                                                    |                                     |          |  |  |  |
|                |                                                                                                    |                                     |          |  |  |  |
|                |                                                                                                    |                                     |          |  |  |  |
|                |                                                                                                    |                                     |          |  |  |  |
| 윢 Load P       | ermits                                                                                                    |                                     |          |  |  |  |
|                |                                                                                                    | 🗸 ОК                                | Cancel   |  |  |  |

#### Activation of purchased ENC's

When purchasing ENC's you will receive a "PERMIT.TXT" file from your reseller containing the 'Permits' for the purchased ENC's. After importing this file, you will be able to load these. To do so, relaunch the permits dialog by selecting "S63 ENC Permits..." from the "File" menu.

You can now load the "PERMIT.TXT" file, by clicking the "Load Permits..." button, and selecting the received permit file. You only have to do this once, imported permits will be stored until the software is reinstalled.

When the file has been imported successfully, you will see something like this:

| 3 ENC Permit                         | s           |                        |                                                                                                    | ×        |
|--------------------------------------|-------------|------------------------|----------------------------------------------------------------------------------------------------|----------|
| User Permit                          |             |                        |                                                                                                    |          |
| User Permit:                         |             | E1                     | D0EB67EDBE278F6B69CA334636                                                                                                    | Сору     |
| NOTE:                                |             |                        | order ENC's from your chart supplier or online chart store.<br>NC's can only be used with registered versions of this softwar | e.       |
| Scheme Admi                          | nistrator ( | Certificate            |                                                                                                    |          |
| Certificate:                         | C:\Prog     | gram Files (x86)\Eye4  | Software\HydroMagic\Program\IHO.CRT                                                                                           | Browse   |
| Status:                              | Succes      |                        |                                                                                                    |          |
| NOTE:<br>Loaded Permi                | Do not c    |                        | ficate is used to authenticate the ENC's loaded.<br>hen the currect certificate has expired, or the SA is not IHO.            |          |
| Cell Name                            |             | Expires on             | Status                                                                                                    |          |
| NL40011                              | 10          | 6/30/2013              | Succes                                                                                                    |          |
| NL40012                              | 22          | 6/30/2013              | Succes                                                                                                    |          |
| NL40012                              | 23          | 6/30/2013              | Succes                                                                                                    | -        |
| NL40012                              | 25          | 6/30/2013              | Succes                                                                                                    | =        |
| NL40012                              |             | 6/30/2013              | Succes                                                                                                    |          |
| NL40154                              |             | 6/30/2013              | Succes                                                                                                    |          |
| NL50132                              |             | 6/30/2013              | Succes                                                                                                    |          |
| NL50132                              | _           | 6/30/2013<br>6/30/2013 | Succes                                                                                                    | -        |
| NI 50133<br>Load Percent<br>NI 50133 |             | © <u>R</u> emove       | Succes                                                                                                    |          |
|                                      |             |                        | ✓ ОК                                                                                                    | X Cancel |

In most cases the reseller can supply you with a "ENC Base CD" containing all the charts for your region. If not, you can download the charts, depending on your reseller, from <u>Primar</u> or <u>IC-ENC</u>.

When the ENC's and permits are correctly installed, just select "Import Map..." from the "File" menu, and select the ENC you want to load. When trying to load an enc that has not been purchased, you will receive error SSE 11 as shown in the table below.

When an error occurs during the import of permits, or when loading an ENC, you will receive one of the errors described in section 4.4.5. In case of an error, contact your ENC reseller.

| Error Code | Meaning                                          |
|------------|--------------------------------------------------|
| SSE01      | Self Signed Key is invalid.                      |
| SSE02      | Format of Self Signed Key file is incorrect.     |
| SSE03      | SA Signed Data Server Certificate is invalid.    |
| SSE04      | Format of SA Signed DS Certificate is incorrect. |

| Error Code | Meaning                                                                                                    |
|------------|----------------------------------------------------------------------------------------------------|
| SSE05      | SA Digital Certificate (X509) file is not available. A valid certificate can be obtained from the IHO website or your data supplier.                                                                                          |
| SSE06      | The SA Signed Data Server Certificate is invalid. The SA may have issued a new public key or the ENC may originate from another service. A new SA public key can be obtained from the IHO website or from your data supplier. |
| SSE07      | SA signed DS Certificate file is not available. A valid certificate can be obtained from the IHO website or your data supplier.                                                                                               |
| SSE08      | SA Digital Certificate (X509) file incorrect format. A valid certificate can be obtained from the IHO website or your data supplier.                                                                                          |
| SSE09      | ENC Signature is invalid.                                                                                                    |
| SSE10      | Permits not available for this Data Server. Contact your data supplier to obtain the correct permits.                                                                                                    |
| SSE11      | Cell Permit not found. Load the permit file provided by the data supplier.                                                                                                    |
| SSE12      | Cell Permit format is incorrect. Contact your data supplier and obtain a new permit file.                                                                                                    |
| SSE13      | Cell Permit is invalid (checksum is incorrect) or the Cell Permit is for a different system. Contact your data supplier and obtain a new or valid permit file.                                                                |
| SSE14      | Incorrect system date, check that the computer clock (if accessible) is set correctly or contact your system supplier.                                                                                                    |
| SSE15      | Subscription service has expired. Please contact your data supplier to renew the subscription license.                                                                                                    |
| SSE16      | ENC CRC value is incorrect. Contact your data supplier as ENC(s) may be corrupted or missing data.                                                                                                    |
| SSE17      | Userpermit is invalid (checksum is incorrect). Check that the correct hardware device (dongle) is connected or contact your system supplier to obtain a valid userpermit.                                                     |
| SSE18      | HW_ID is incorrect format.                                                                                                    |
| SSE19      | Permits are not valid for this system. Contact your data supplier to obtain the correct permits.                                                                                                    |
| SSE20      | Subscription service will expire in less than 30 days. Please contact your data supplier to renew the subscription license.                                                                                                   |
| SSE21      | Decryption failed no valid cell permit found. Permits may be for another system or new permits may be required, please contact your supplier to obtain a new license.                                                         |
| SSE22      | SA Digital Certificate (X509) has expired. A new SA public key can be obtained from the IHO website or from your data supplier.                                                                                               |
| SSE23      | Non sequential update, previous update(s) missing try reloading from the base media. If the problem persists contact your data supplier.                                                                                      |
| SSE24      | ENC Signature format incorrect, contact your data supplier.                                                                                                    |
| SSE25      | The permit has expired. This cell may be out of date and MUST NOT be used for Primary NAVIGATION.                                                                                                    |
| SSE26      | This ENC is not authenticated by the IHO acting as the Scheme Administrator.                                                                                                    |

| Error Code | Meaning                                                                                                    |
|------------|----------------------------------------------------------------------------------------------------|
| SSE27      | ENC is not up to date. A New Edition, Re-issue or Update for this cell is missing and therefore MUST NOT be used for Primary NAVIGATION. |

## 4.5 Supported Raster Formats

#### **Raster maps**

The software is shipped only with a couple of demo maps, because it is not doable to bundle it with all the most recent and detailed maps all over the world. To make sure almost any map can be loaded, a wide range of file formats is supported. This makes that Hydromagic can be used with the most common used map formats. Two types of maps are supported: vector maps and raster maps. The list below show some information on some of the raster map formats supported.

#### **Supported Raster Maps**

Raster maps are basically bitmap images. They only contain some image data, and in some cases (GeoTIFF) some geo-referencing information. These maps do not support high zoom levels, because they are limited by the number of pixels the map is stored in. The following raster formats are supported:

- Arc/Info ASCII Grid files;
- BSB nautical map files;
- GeoTIFF / TIFF files;
- Graphical Interchange Format (GIF) files;
- JPEG Image files;
- Microsoft Windows Bitmap (BMP) files;
- Portable Network Graphics (PNG) files;
- XYZ gridded elevation data (ASCII or binary);

You can import a vector map into your project by right clicking the "Maps" folder in the "Project Explorer" and selecting the "Import Map..." option from the context menu as shown in the screenshot below:

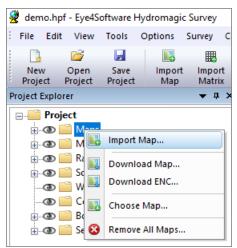

Right-click the "Maps" folder in "Project Explorer" to import a raster map.

#### GeoTIFF

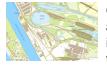

GeoTIFF files are based on the TIFF (Tagged Image File Format) standard. This format allows you to insert all sorts of tags into an image file. GeoTIFF uses this to store information on calibration info and / or projection information in the file. When you try to load a map that only contains the calibration info (X,Y boundaries and scale information), you will be asked to set the projection parameters for the map.

#### JPG, GIF, TIF, BMP and PNG image files

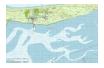

It is possible to use your own images to project routes, waypoints, tracks and real time position on. These images can be downloaded from the web (for instance, image created with Google Earth or maps exported from "OpenStreetMaps.org", or created by scanning paper maps. To use these images, they must have been geo-referenced calibrated in order to be used. A map is geo-referenced when it is shipped with projection and world files. When downloading an street map or satellite image from the built-in map downloading tool, these files will be generated by the software.

#### **BSB Nautical Charts**

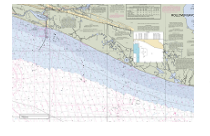

BSB map files are raster charts designed especially for nautical charts. They are used by several authorities like NOAA. Nautical maps can often be downloaded for free in the BSB format. When loading BSB files in Hydromagic, the map is displayed directly, because all geo-referencing and coordinate reference system info is included in the map. BSB maps use Lambert Conformal Conic, Mercator and Polyconic projection.

## 4.6 Supported Vector Formats

#### **Supported Vector Maps**

Vector maps are files that contain objects instead of image data. A typical example of an object can be a line, point, polyline, polygon and more. Sometimes these objects are also associated with some userdata or a row in a datatable. Because the vector objects drawn at runtime, there is no limitation on the zoomlevel like rastermaps.

You can load a rastermap into your project by selecting "File" => "Import" => "Import Map..." from the menu.

#### AutoCad DXF files

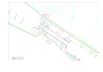

DXF stands for Drawing eXchange Format, and was developed by AutoDesk and is used in AutoCad software products. It is a vector format, this means the file contains objects rather then just image information (pixels). AutoCad DXF files are not designed to store georeferencing information, so after loading a DXF map, you will be asked to set the projection parameters.

#### **Microstation DGN files**

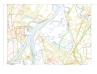

DGN is a vector format used in Microstation CAD software. The software currently only supports the ISFF (Integraph Standard File Formats) DGN format. The newer V8 DGN format is not supported yet. In ISFF format, all objects are stored as blocks into a single file. Each Microstation design file starts with a TCB element, containing global information on the file, like scale, units and extends.

#### **ESRI** shape files

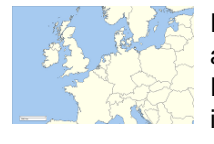

ESRI shapefiles are vector maps often used to exchange data between GIS and CAD applications. Like DXF files, it contains objects rather then image information. An ESRI shapefiles consists out of 3 parts, a .shp, .dbf and .idx file. The databse and index files are ignored by GPS Mapping Studio, it only uses the .shp file which contains the map objects. The .dbf database file is only used by GIS applications. Map calibration info is extracted from the shp file. When loading an ESRI shapefile, you have to set the projection parameters by hand.

## 4.7 Downloading Maps

#### Downloading background maps

In circumstances where an <u>Electronic Nautical Chart</u> or <u>CAD drawing</u> of your survey area is not available, you can use the built-in background map download feature in Hydromagic. It allows you to use street maps or satellite imagery from Google, Bing or OpenStreetMaps as background <u>(raster)image</u> for your <u>project</u>.

The map tiles are downloaded from the provider of YOUR choice (Internet connection required, so it is recommended to prepare this in advance when you are in the office), and combined to form a map (raster)image, and geo-referenced to the projection you use in your project. Therefore you must select the map projection you are going to use before downloading any maps (during the creation of the Hydromagic project).

# Please note that storing map tiles locally breaks the terms of service for a couple of popular data providers like Google, Bing, and ArcGIS Online. Use this function at your own risk !

#### Map downloading tool

To start the map downloading tool, right click the "Maps" folder in the "Project Explorer", and select the "Download Map..." option from the pop up menu, as shown in the image below. Alternatively, you can select the "Download Map..." option from the "File" menu.

| 💆 demo        | o.hpf - Eye49                                      | oftware                                                                                                    | Hydromag                                                           | jic Survey |        |
|---------------|----------------------------------------------------|----------------------------------------------------------------------------------------------------|--------------------------------------------------------------------|------------|--------|
| File          | Edit View                                          | Tools                                                                                                    | Options                                                            | Survey     | Cursor |
| : 📑           | 2                                                  |                                                                                                    |                                                                    |            |        |
| New<br>Projec | Open<br>t Project                                  | Save<br>Projec                                                                                                    | Impo<br>t Map                                                      |            |        |
| Project Ex    | plorer                                             |                                                                                                    |                                                                    | 🕶 🏛        | ×      |
|               | D Com<br>D Com<br>D Com<br>D Com<br>D Com<br>D Com | ic id in the second second sec | nport Map.<br>Pownload N<br>Pownload E<br>hoose Map<br>emove All I | Мар<br>NC  |        |
| <b>T</b>      |                                                    |                                                                                                    | 1                                                                  |            |        |

The map downloading tool can be started from the Project Explorer.

The background map download tool allows you to download street maps or satellite imagery from the following providers:

- OpenStreetMaps;
- Google;
- Bing (Virtual Earth);
- Nokia OVI maps;
- MapQuest maps;
- ArcGIS map service.

#### Setting area and options

In order to download maps, you have to select the area you need a map for, and which provider you want to use. Use the "Information Source" selection box to select the provider and the type of map (street, satellite or hybrid).

The next step is to select the area. Select the smallest area as possible, because the smaller the area, the higher the zoom level and level of detail. You have to enter the upper-left and lower-right WGS84 coordinates of the area you are surveying in.

Because the maps are downloaded as 256 x 256 pixel image tiles, it is likely that the actual downloaded area is a bit larger then the requested area. You can obtain the coordinates by using a map viewer like Google Earth or others, or use the "Area selection tool" which is discussed in the next paragraph.

Finally, select the name of the output file (the file where the map is stored) and whether to add the map to the project directly. Depending on the type of map you are using, the image is stored as PNG (Portable Network Graphics) or JPG (JPEG-Compressed) file.

| Source:  | OpenStreetMaps          |               | ~                            |              |
|----------|-------------------------|---------------|------------------------------|--------------|
| Map Boun | daries                  |               |                              |              |
| MinX:    | E 006°01'53.5313"       | MaxX:         | E 006°02'20.0628"            | Calculate    |
| MinY:    | N 52°32'42.8884"        | MaxY:         | N 52°32'26.7126"             |              |
| File:    | C: \Users\Leon\Document | ts\Hydromagic | \Demo\Maps\backgroun         | Browse       |
|          | Add downloaded map t    | o the current | project when completed       |              |
|          |                         | terms of ser  | vice for a couple of popular | data<br>sk ! |

The build-in background map downloading tool allows you to download and import a map for almost any location on the globe.

#### Area selection tools

As an alternative to manually entering the coordinates, you can calculate the map boundaries from a waypoint, raw data file, sounding, boundary, current location or an address. To do so click the "Calculate..." button. The following dialog will appear:

| Use current GPS position as center     Use address as center:                       | Find Address |        |
|-------------------------------------------------------------------------------------|--------------|--------|
| O Use waypoint coordinates as center:                                               |              | ~      |
| O Calculate map boundaries from raw data file:                                      | S RAW00001   | ~      |
| O Calculate map boundaries from sounding:                                           | SNDG00001    | ~      |
| O Calculate map boundaries from boundary:                                           | BORDA01      | $\sim$ |
| <ul> <li>Calculate map boundaries from boundary:</li> <li>Map Dimensions</li> </ul> | BORDA01      |        |

The map downloading tool offers multiple options to determine the map area.

The first three options (GPS Position, Address and Waypoint) can be used to specify the center of the map. To calculate the map extends, you have to enter the map dimensions. When using one of the last three options (raw data file, sounding or boundary), the map dimension entries are disabled, and the boundaries are copied directly from the area covered by the selected file, sounding or boundary.

Please not that when using the "Find Address..." tool, make sure you are connected to the Internet in order to perform a Geo-Coding lookup. When facing problems with the address lookup tool, click the "Show Log..." button to get more detailed information on the problem.

| Find Address |                                                                                                    | ×  |
|--------------|----------------------------------------------------------------------------------------------------|----|
| Address      |                                                                                                    |    |
| Address:     | Martinetstraat 24                                                                                                    |    |
| Zip:         | 8044RG                                                                                                    |    |
| City:        | Zwole                                                                                                    |    |
| Country:     | Netherlands ~                                                                                                    |    |
|              | 曲 Find E Show Log                                                                                                    |    |
| Result       |                                                                                                    |    |
| Latitude:    | N 52°32'34.8007"                                                                                                    |    |
| Longitude:   | E 006°02'06.7978"                                                                                                    |    |
|              | Show position in Easting / Northing coordinates                                                                                  |    |
|              | t street addresses to geographic coordinates (geocoding).<br>r to use this function, you must have a working internet connection | ı. |
|              | V OK X Cance                                                                                                    | ł  |

You can use a street address as center of the map download area.

#### Download

To start downloading, just click the "OK" button. Please note that you have to be connected to the Internet at this moment. The download progress is shown in the status bar. The download time varies per provider, but should be between the 15 seconds and 2 minutes. Please be patient when the tool doesn't seem to be responding, this can happen when data is coming in slowly.

First, the tiles are downloaded and merged into a larger images, which is geo-referenced using the projection set. When downloading has been completed, and the "Add downloaded map to the current project when completed" option has been checked, the map will be added to the current Hydromagic project and displayed.

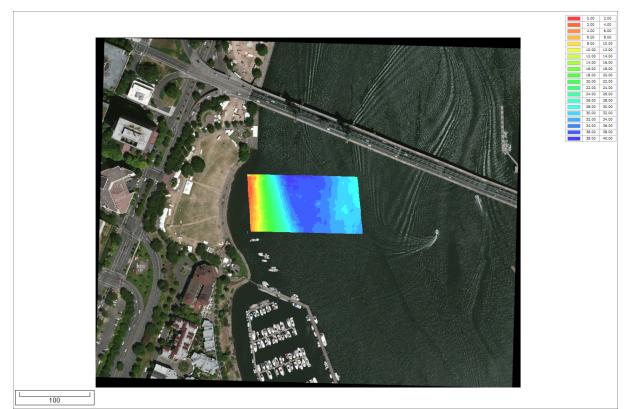

Example of downloaded satellite imagery loaded as background image.

#### Troubleshooting

When a map download fails, make sure that your Internet connection is working. If this is the case, try whether you are able to download a map from a different data source. You click the "Download" tab of the <u>Activity View</u> to get more information on the issue:

| al Time Activity                                                                                      | : |
|----------------------------------------------------------------------------------------------------|---|
| /26/2020 - 7:10:03.888 PM Map file successfully saved: [C:\ProgramData\Hydromagic\Temp\\Map.png].     | ^ |
| /26/2020 - 7:10:03.627 PM Combining map tiles                                                         |   |
| /26/2020 - 7:10:03.602 PM Starting download of: [http://tile.openstreetmap.org/18/135471/85949.png].  |   |
| /26/2020 - 7:10:03.580 PM Starting download of: [http://tile.openstreetmap.org/18/135470/85949.png].  |   |
| /26/2020 - 7:10:03.557 PM Starting download of: [http://tile.openstreetmap.org/18/135469/85949.png].  |   |
| /26/2020 - 7:10:03.538 PM Starting download of: [http://tile.openstreetmap.org/18/135468/85949.png].  |   |
| /26/2020 - 7:10:03.519 PM Starting download of: [http://tile.openstreetmap.org/18/135467/85949.png].  |   |
| /26/2020 - 7:10:03.490 PM Starting download of: [http://tile.openstreetmap.org/18/135466/85949.png].  |   |
| /26/2020 - 7:10:03.466 PM Starting download of: [http://tile.openstreetmap.org/18/135465/85949.png].  |   |
| /26/2020 - 7:10:03.435 PM Starting download of: [http://tile.openstreetmap.org/18/135464/85949.png].  |   |
| ;/26/2020 - 7:10:03.411 PM Starting download of: [http://tile.openstreetmap.org/18/135463/85949.png]. |   |

Download progress and issues will be displayed in the activity view.

## 4.8 Downloading Electronic Navigational Charts

**Downloading Electronic Navigational Charts (S-57)** 

Since version 9.0 of Hydromagic, a buit-in map downloader was added that enables you to download Electronic Navigational Charts (ENCs) in S-57 format directly from the internet. Make sure you download this at the office since an internet connection is required or otherwise data costs can be charged.

At the moment only maps for the United States are available. In the future also other countries will be added. All NOAA coastal (ENC) and USACE inland charts (IENC) can be downloaded using this feature.

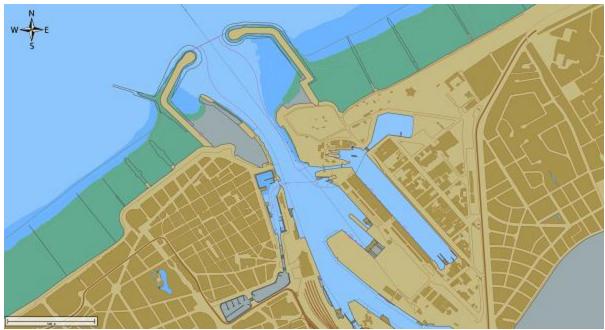

Example of an IHO S-57 cell downloaded and imported in Hydromagic

#### **Download ENC tool**

To start the map downloading tool, right click the "Maps" folder in the "Project Explorer", and select the "Download ENC..." option from the popup menu as shown in the image below.

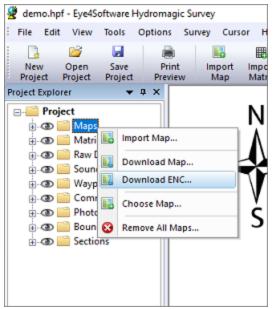

Select "Download ENC..." from the "Maps" popup menu.

#### **Selecting charts**

In the dialog that appears, you can select the charts to download by checking the box in front of the chart number. You can use the search field to search by chart name, area or number. The list will be filtered while you type.

| <enter a="" are<="" name,="" river="" th=""><th>ea or chart number to start searching&gt;</th><th>P</th></enter> | ea or chart number to start searching>                                                      | P |
|----------------------------------------------------------------------------------------------------|---------------------------------------------------------------------------------------------|---|
| Name                                                                                                    | Description                                                                                 | ^ |
| US4PR31M                                                                                                    | North Coast of Puerto Rico Punta Penon to Punta Vacia Talega; Puerto Arecibo; Puerto Palmas |   |
| US5AK15M                                                                                                    | North Foreland                                                                              |   |
| US1PO02M                                                                                                    | North Pacific Ocean (eastern part) Bering Sea Continuation                                  |   |
| US1WC01M                                                                                                    | North Pacific Ocean West Coast Of North America Mexican Border To Dixon Entrance            |   |
| US5NY22M                                                                                                    | North Pond;Little Sodus Bay                                                                 |   |
| US6IL 1BM                                                                                                    | North Shore Channel; North Branch And South Branch Chicago River                            |   |
| US5CN16M                                                                                                    | North Shore of Long Island Sound Duck Island to Madison Reef                                |   |
| US5NY16M                                                                                                    | North Shore of Long Island Sound Greenwich Point to New Rochelle                            |   |
| US5CN15M                                                                                                    | North Shore of Long Island Sound Guilford Harbor to Farm River                              |   |
| US5CN13M                                                                                                    | North Shore of Long Island Sound Housatonic River and Milford Harbor                        |   |
| US5CN41M                                                                                                    | North Shore of Long Island Sound Niantic Bay and Vicinity                                   | - |
| US5CN11M                                                                                                    | North Shore of Long Island Sound Sherwood Point to Stamford Harbor                          |   |
| US5CN12M                                                                                                    | North Shore of Long Island Sound Stratford to Sherwood Point                                |   |
| US2MI80M                                                                                                    | North end of Lake Michigan, including Green Bay                                             |   |
| US5AK54M                                                                                                    | Northeast Harbor;Peterson and Salmon Bays;Sanak Harbor                                      |   |
| US4TX15M                                                                                                    | Northern part of Laguna Madre                                                               |   |
| US5AK4DM                                                                                                    | Northern part of Tlevak Strait and Uloa Channel                                             |   |
| US3AK80M                                                                                                    | Norton Sound                                                                                |   |
| US5AK4CM                                                                                                    | Noyes and Lulu Islands and Adjacent Waters                                                  | v |
| -57 ENC Catalogue(s) pa                                                                                          | arsed, 1373 ENC(s) found.                                                                   |   |

Select the charts from the IHO chart catalogue by checking the items you want to download.

#### **Download charts**

After selecting the charts to be included into the project, click "Download Cells..." to download the S-57 cells. While the software is downloading and installing the maps, the current progress will be shown.

| er] Download completed.                                                                          | ^ |
|--------------------------------------------------------------------------------------------------|---|
| er] Starting download: [http://www.charts.noaa.gov/ENCs/US5NY16M.zip]<br>er] Download completed. |   |
| er] All charts were downloaded successfully.                                                     |   |
| er] Decompressing files                                                                          |   |
| er] Decompressing file: [C:\Users\Leon\Documents\Hydromagic\US5CN16M.zip].                       |   |
| er] Created folder: [ENC_ROOT/US5CN16M\].                                                        |   |
| er] Extracted file: [ENC_ROOT/CATALOG.031].                                                      |   |
| er] Extracted file: [ENC_ROOT/README.TXT].<br>er] Extracted file: [ENC_ROOT/USERAGREEMENT.TXT].  |   |
| er] Extracted file: [ENC_ROOT/US5CN16M/US5CN16A.TXT].                                            | ~ |

During the download, a window shows the progress of the downloading and installing process.

When the chart(s) has been downloaded and installed, click the "Close" button to close the progress window. The selected chart(s) will be automatically loaded now.

## 4.9 Managing Maps

#### **Map Management Module**

In Hydromagic, the map management module is a tool that allows you to quickly find the correct map for the area you are working in. When downloading or importing maps, information about these maps, like projection and geo-referencing is automatically added to a database. When you need one of the maps in this 'cache' later, you can add it to your new project by double-clicking.

When starting a project, you can refer to the map management module to open a map that is suitable for the new project, which means that it should match the coordinate reference system which is used in your new project.

#### Launching map management

The map management window can be opened by selecting "Map Management..." from the "Options" item in the main window menu. Depending on whether you already loaded or created projects, the list of maps will be empty or contain a couple of items.

|                            | MinX                        | MaxX                 | MinY             | MawY          | Projection                                 |       |
|----------------------------|-----------------------------|----------------------|------------------|---------------|--------------------------------------------|-------|
| ;                          | MILLY                       | MaxA                 | MILT L           | Maxi          | rojection                                  |       |
|                            |                             |                      |                  |               |                                            |       |
|                            |                             |                      |                  |               |                                            |       |
|                            |                             |                      |                  |               |                                            |       |
|                            |                             |                      |                  |               |                                            |       |
|                            |                             |                      |                  |               |                                            |       |
|                            |                             |                      |                  |               |                                            |       |
|                            |                             |                      |                  |               |                                            |       |
|                            |                             |                      |                  |               |                                            |       |
|                            |                             |                      |                  |               |                                            |       |
|                            |                             |                      |                  |               |                                            |       |
|                            |                             |                      |                  |               |                                            |       |
|                            |                             |                      |                  |               |                                            |       |
|                            |                             |                      |                  |               |                                            |       |
|                            |                             |                      |                  |               |                                            |       |
|                            |                             |                      |                  |               |                                            |       |
|                            |                             |                      |                  |               |                                            |       |
|                            |                             |                      |                  |               |                                            |       |
| ) The "Map management modu | le" maintains a database co | ntaining all the pre | evious loaded ma | ps with there | boundaries and coordinate systems.         |       |
|                            |                             |                      |                  |               | ore maps manually, please use the 'Add' bu | tton. |
|                            |                             |                      |                  |               |                                            |       |

The map management window contains a collection of maps used earlier.

#### Adding maps manually

When maps are <u>imported</u> or <u>downloaded</u>, their information is automatically stored in the map management database. It is however possible to add a single or a collection of maps by hand.

To do so, click the "Add..." button and a file open dialog will appear. In this dialog, you can select one or multiple map files to index and store into the database.

The following map formats can be indexed:

- S-57 Electronic Nautical Charts;
- S-63 Electronic Nautical Charts;
- ESRI Shape Files;
- BSB nautical maps (version 3);
- GeoTIFF files;
- AutoCad DXF files;
- PNG,GIF,JPEG and BMP image files;
- Google Earth KML files;

After importing a collection of maps, the list may look like this:

| •                                      | MinX                                                           | MaxX                                   | MinY                                       | MaxY                                   | Projection                                                                                                    |         |   |
|----------------------------------------|----------------------------------------------------------------|----------------------------------------|--------------------------------------------|----------------------------------------|----------------------------------------------------------------------------------------------------|---------|---|
| L7z.tif                                | 146000.000                                                     | 154000.040                             | 237999.975                                 | 243000.000                             | Belge 1972 / Belgian Lambert 72                                                                                                    |         | 1 |
| l8z.tif                                | 154000.000                                                     | 162000.040                             | 237999.975                                 | 243000.000                             | Belge 1972 / Belgian Lambert 72                                                                                                    |         |   |
| 25z.tif                                | 162000.000                                                     | 170000.040                             | 237999.975                                 | 243000.000                             | Belge 1972 / Belgian Lambert 72                                                                                                    |         |   |
| 17z.tif                                | 50000.000                                                      | 58000.040                              | 217999.975                                 | 223000.000                             | Belge 1972 / Belgian Lambert 72                                                                                                    |         |   |
| 18n.tif                                | 58000.000                                                      | 66000.040                              | 222999.975                                 | 228000.000                             | Belge 1972 / Belgian Lambert 72                                                                                                    |         |   |
| 18z.tif                                | 58000.000                                                      | 66000.040                              | 217999.975                                 | 223000.000                             | Belge 1972 / Belgian Lambert 72                                                                                                    |         |   |
| 51z.tif                                | 66000.000                                                      | 74000.040                              | 227999.975                                 | 233000.000                             | Belge 1972 / Belgian Lambert 72                                                                                                    |         |   |
| 52z.tif                                | 74000.000                                                      | 82000.040                              | 227999.975                                 | 233000.000                             | Belge 1972 / Belgian Lambert 72                                                                                                    |         |   |
| 55z.tif                                | 66000.000                                                      | 74000.040                              | 217999.975                                 | 223000.000                             | Belge 1972 / Belgian Lambert 72                                                                                                    |         |   |
| 56n.tif                                | 74000.000                                                      | 82000.040                              | 222999.975                                 | 228000.000                             | Belge 1972 / Belgian Lambert 72                                                                                                    |         |   |
| 56z.tif                                | 74000.000                                                      | 82000.040                              | 217999.975                                 | 223000.000                             | Belge 1972 / Belgian Lambert 72                                                                                                    |         |   |
| 58z.tif                                | 90000.000                                                      | 98000.040                              | 217999.975                                 | 223000.000                             | Belge 1972 / Belgian Lambert 72                                                                                                    |         |   |
| 55z.tif                                | 98000.000                                                      | 106000.040                             | 217999.975                                 | 223000.000                             | Belge 1972 / Belgian Lambert 72                                                                                                    |         |   |
| 65.tif                                 | 106000.000                                                     | 114000.040                             | 217999.975                                 | 223000.000                             | Belge 1972 / Belgian Lambert 72                                                                                                    |         |   |
| 72z.tif                                | 138000.000                                                     | 146000.040                             | 227999.975                                 | 233000.000                             | Belge 1972 / Belgian Lambert 72                                                                                                    |         |   |
| 73n.tif                                | 146000.000                                                     | 154000.040                             | 232999.975                                 | 238000.000                             | Belge 1972 / Belgian Lambert 72                                                                                                    |         |   |
| 73z.tif                                | 146000.000                                                     | 154000.040                             | 227999.975                                 | 233000.000                             | Belge 1972 / Belgian Lambert 72                                                                                                    |         |   |
| 74n.tif                                | 154000.000                                                     | 162000.040                             | 232999.975                                 | 238000.000                             | Belge 1972 / Belgian Lambert 72                                                                                                    |         |   |
| าวีก. ปีที<br>าวีอ. ปีที่<br>44ก. ปีที | 146000.000<br>146000.000<br>154000.000<br>maintains a database | 154000.040<br>154000.040<br>162000.040 | 232999.975<br>227999.975<br>232999.975<br> | 238000.000<br>233000.000<br>238000.000 | Belge 1972 / Belgian Lambert 72<br>Belge 1972 / Belgian Lambert 72<br>Belge 1972 / Belgian Lambert 72<br>Belge 1972 / Belgian Lambert 72<br>boundaries and coordinate system | button. |   |

The map management window contains a collection of imported maps.

#### Adding a map to your project

To add a recently loaded map to your project, just right click on the 'Maps' folder in the 'Project Explorer' and select the 'Choose...' map option. When the map management window shows up, just double click the map you want to include into your project.

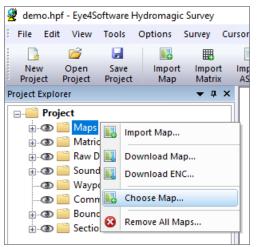

Select a map from the map management window by selecting the "Choose..." option from the context menu.

#### Finding a map

When a valid GNSS position is available, and your vessel is displayed on the map view, you can try to load a map from the map management database automatically. When a map is available for the area you are in, it will be automatically added to the project and loaded. To search for a map, right cick in the map view window and select the "Find Map" option from the context menu:

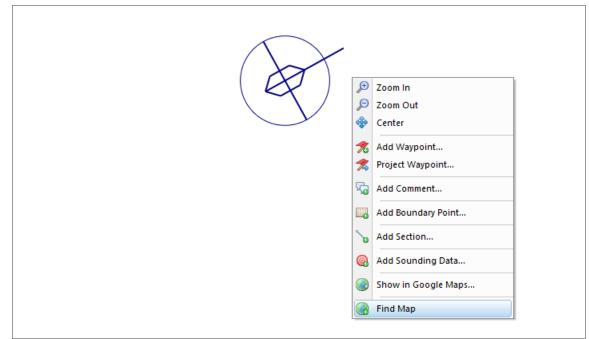

Try finding a suitable map in the map management database.

## 4.10 Layer properties and display options

#### Layer properties and display options

In Hydromagic, each map or matrix has its own layer which contains the map itself, but also information on the type of map, the boundaries, dimension, scale and other meta-data. The layer properties dialog allows you to view this information and to adjust display options for <u>raster maps</u>, like opacity and brightness.

You can access this dialog by right-clicking on the map or matrix in the project explorer, and selecting the "Map Properties" options from the context menu:

| 1  |                                 |        |                 |                 |               | -               |             |                 |
|----|---------------------------------|--------|-----------------|-----------------|---------------|-----------------|-------------|-----------------|
| 2  | den                             | no.hpt | f - Eye4S       | oftware H       | ydromagio     | : Survey        |             |                 |
| 5  | File                            | Edit   | View            | Tools           | Options       | Survey          | Cursor He   | lp              |
| ÷  |                                 |        | 2               | 2               |               |                 |             | <b>I</b>        |
|    | Nev<br>Proje                    |        | Open<br>Project | Save<br>Project | Import<br>Map | Impor<br>Matrix |             | Download<br>Map |
| PI | roject                          | Explor | rer             |                 |               | ▼ ¤ ×           |             |                 |
|    | Project<br>Maps<br>Maps<br>Maps |        |                 |                 |               |                 |             |                 |
|    | 💿 📓 background_satellite.png    |        |                 |                 |               |                 |             |                 |
|    | 🗄 💿 📄 Matrices 🔑 Zoom Map       |        |                 |                 |               |                 |             |                 |
|    | ÷.                              | 0      | 🗎 Raw D         | )ata            |               |                 | Map Propert | ies             |
|    | ÷                               | 0      | 🗎 Sound         | dings           |               |                 | map rropen  |                 |
|    |                                 |        |                 |                 |               |                 |             |                 |
|    |                                 | 0      | 🗎 Comr          | ments           |               |                 |             |                 |
|    | ÷.                              | 0      | 🗎 Bound         | daries          |               |                 |             |                 |
|    | ÷.                              | 0      | 🗎 Sectio        | ons             |               |                 |             |                 |

Select the "Map Properties..." option from the context menu.

#### Layer Meta-Data

The first part of the dialog shows you some information on the layer, such as image size, scale, map boundaries, file name and layer type:

| =  | Miscellaneous                                    |                                                                                                    | ^ |
|----|--------------------------------------------------|----------------------------------------------------------------------------------------------------|---|
|    | File                                             | background_satellite.png                                                                                                    |   |
|    | Туре                                             | Raster                                                                                                    |   |
|    | Format                                           | PNG Image                                                                                                    |   |
| _  | Metadata                                         |                                                                                                    |   |
|    | NAME                                             | background_satellite.png                                                                                                    |   |
|    | MIN X                                            | 721311.052                                                                                                    |   |
|    | MIN Y                                            | 7701742.295                                                                                                    |   |
|    | MAX X                                            | 722108.343                                                                                                    |   |
|    | MAX Y                                            | 7702534.916                                                                                                    |   |
|    | PIXELS X                                         | 2854                                                                                                    |   |
|    | PIXELS Y                                         | 2854                                                                                                    |   |
|    | SCALE X                                          | 0.279359                                                                                                    |   |
|    | SCALE Y                                          | -0.277723                                                                                                    |   |
|    |                                                  |                                                                                                    | Y |
| La | splay Options<br>yer Opacity:<br>yer Brightness: | 100 %                                                                                                    |   |
|    | 👔 maps or matrice                                | e brightness control to improve visibility for raster<br>is when direct sunlight hits your screen.<br>ocumentation on layer properties and (display)optio |   |

The layer properties window shows map information and meta-data.

#### **Layer Display Options**

The layer display options allow you to adjust the display settings for raster and <u>matrix</u> map images. This setting will be disabled when you use this dialog on <u>vector maps</u>. Please be careful when using the brightness option on matrix map images since it will distort colors, so the depth colors displayed will not match the color legend anymore.

|    | Miscellaneous                  |                                                                                                    | ~ |
|----|--------------------------------|----------------------------------------------------------------------------------------------------|---|
|    | File                           | background_satellite.png                                                                                                    |   |
|    | Туре                           | Raster                                                                                                    |   |
|    | Format                         | PNG Image                                                                                                    |   |
|    | Metadata                       |                                                                                                    |   |
|    | NAME                           | background_satellite.png                                                                                                    |   |
|    | MIN X                          | 721311.052                                                                                                    |   |
|    | MIN Y                          | 7701742.295                                                                                                    |   |
|    | MAX X                          | 722108.343                                                                                                    |   |
|    | MAX Y                          | 7702534.916                                                                                                    |   |
|    | PIXELS X                       | 2854                                                                                                    |   |
|    | PIXELS Y                       | 2854                                                                                                    |   |
|    | SCALE X                        | 0.279359                                                                                                    |   |
|    | SCALE Y                        | -0.277723                                                                                                    |   |
|    |                                |                                                                                                    | ~ |
| La | splay Options                  | 100 %                                                                                                    |   |
| (  | You can use th maps or matrice | e brightness control to improve visibility for raste<br>es when direct sunlight hits your screen.<br>ocumentation on layer properties and (display)optic | r |

Use the sliders to adjust display options like brightness and opacity.

#### Layer Opacity

By default the opacity of a layer is 100 percent, which means it will fully cover the background color or layers behind it. By decreasing the opacity value using the slider, the layer will become more transparent so layers which are hidden after it will 'shine through', as in the example below. The opacity is stored in your project file, so this setting is not volatile. When moving the slider, the new setting will applied instantly, so you can see the result while adjusting the slider.

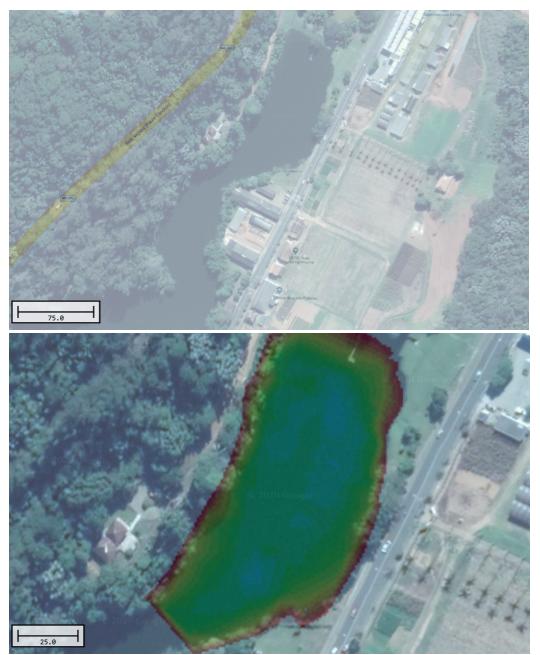

Partially transparent satellite image over a street map transparent satellite image over a matrix

Partially

#### Layer Brightness

The layer brightness option can be used to adjust the brightness for your background maps. This option is provided mainly to improve the visibility of satellite images when you are using your laptop outside on the boat when it is sunny weather. When you are using street maps, you can decrease brightness to have a better view on overlays such as map boundaries and the active route. You can adjust brightness value by using the brightness slider. When moving the slider, the new setting will applied instantly, so you can see the result while adjusting the slider. The brightness setting will be stored in your project file. The default value for brightness is 50 percent.

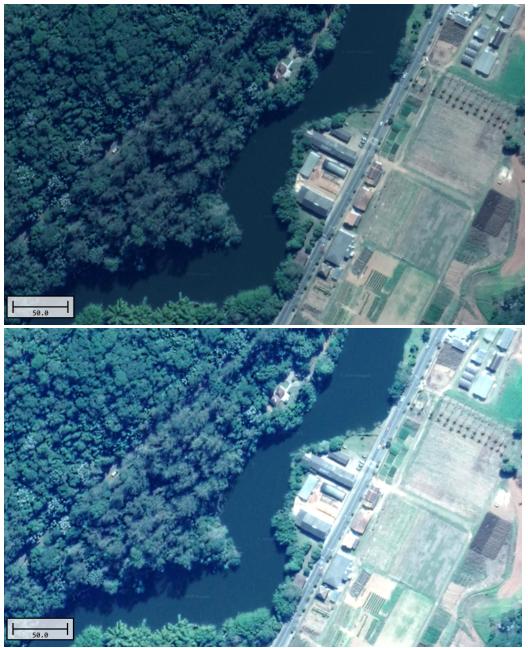

Satellite image with default brightness. image with increased brightness.

Satellite

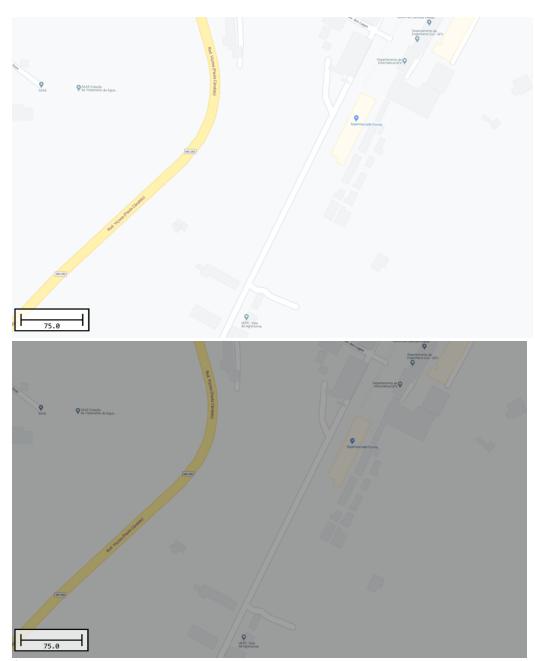

Street map

## Street map image with default brightness. image with decreased brightness.

#### Layer Order

In addition to setting the layer opacity to show multiple layers at once, you can adjust the layer drawing order by clicking the "Change Layer Order..." button". By default the map that was imported, downloaded or generated the last will be displayed on top of other maps. You can change this order using this tool.

|    | Miscellaneous                                    |                                                                                                    | ~            |
|----|--------------------------------------------------|----------------------------------------------------------------------------------------------------|--------------|
|    | File                                             | background_satellite.png                                                                                                    |              |
|    | Туре                                             | Raster                                                                                                    |              |
|    | Format                                           | PNG Image                                                                                                    |              |
| _  | Metadata                                         |                                                                                                    |              |
|    | NAME                                             | background_satellite.png                                                                                                    |              |
|    | MIN X                                            | 721311.052                                                                                                    |              |
|    | MIN Y                                            | 7701742.295                                                                                                    |              |
|    | MAX X                                            | 722108.343                                                                                                    |              |
|    | MAX Y                                            | 7702534.916                                                                                                    |              |
|    | PIXELS X                                         | 2854                                                                                                    |              |
|    | PIXELS Y                                         | 2854                                                                                                    |              |
|    | SCALE X                                          | 0.279359                                                                                                    |              |
|    | SCALE Y                                          | -0.277723                                                                                                    |              |
|    |                                                  |                                                                                                    | $\mathbf{v}$ |
| La | splay Options<br>yer Opacity:<br>yer Brightness: | 100 %<br>50 %                                                                                                    | -            |
|    | 👔 maps or matric                                 | e brightness control to improve visibility for raste<br>es when direct sunlight hits your screen.<br>locumentation on layer properties and (display)optic |              |

To change the layer drawing order, click the "Change Layer Order..." button.

## 4.11 Changing drawing order

#### Changing map drawing order

In Hydromagic, the map or matrix which has been loaded or generated last, will be drawn on top of other maps (layers). In cases where a map (partially) covers another map, you can control the order in which the maps are drawn to uncover the map. When using multiple maps, always draw vector maps on top of raster maps (unless the raster maps have transparency). You can also use this option to place vector maps on top of a matrix created by Hydromagic.

#### Map drawing order tool

To change the map order, select "Drawing Order..." from the "View" menu. Depending on your tool bar configuration, you might also have the "Drawing Order" button which can be used as a shortcut for the menu item.

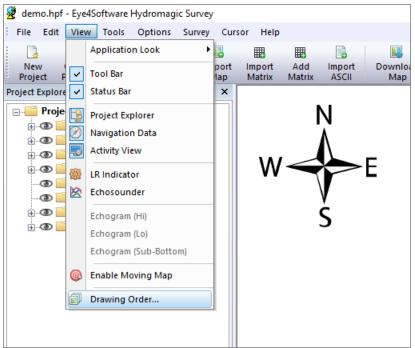

To change the map drawing order, select "Drawing Order..." from the "View" menu.

Select the map you want to move to the front or back and then click the "Move To Front" or "Move To Back" buttons to change the drawing order. Changes will be applied to the map display directly. To accept the new drawing order, click "OK" to close the tool. To adjust the brightness or transparency of the selected map, click the "Layer Properties..." button to open layer properties and display options

| ayer Name                                                                                                    | Layer Type                      |       |
|----------------------------------------------------------------------------------------------------|---------------------------------|-------|
| Imatrix2.mtx                                                                                                    | Matrix                          |       |
| T matrix 1.mtx                                                                                                    | Matrix                          |       |
| matrix.mtx                                                                                                    | Matrix                          |       |
| background.png                                                                                                    | Raster                          |       |
|                                                                                                    |                                 |       |
|                                                                                                    |                                 |       |
|                                                                                                    |                                 |       |
|                                                                                                    |                                 |       |
|                                                                                                    |                                 |       |
|                                                                                                    |                                 |       |
| Move To <u>F</u> ront Move To <u>B</u> ack                                                                                      | Layer Prope                     | rties |
| Use this tool to change the map drawir<br>disappears below another map, use th<br><u>Click here for documentation on the ma</u> | e "Move To Front" button to sho | w it. |

Use the map drawing order tool to adjust the order in which maps are drawn.

The "check" icon in front of the layer names shows whether a map has been set to invisible in the "Project Explorer". The map drawing order, transparency, brightness and visibility settings are all stored in your project file.

## 4.12 Placing waypoints

174

#### **Placing waypoints**

A waypoint can be defined as a marked position on a map, somewhere on the earth, with known coordinates. A waypoint can be part of a route. In GPS receivers, a waypoint is a point that can be selected as a coordinate to navigate to, or it can be used to just display a symbol on a map.

In Hydromagic, you can add a waypoint to the map to mark a position with a symbol and small text. For larger descriptions, you can place a <u>comment</u>. A waypoint can also be included in routes which can be created using the <u>built-in route planner</u>.

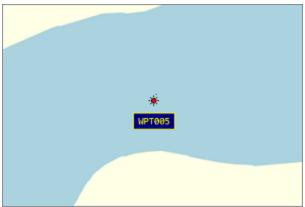

Example of a waypoint placed on the background map.

#### **Creating a waypoint**

In Hydromagic, there are multiple ways to create a waypoint. You can create one manually from the "Waypoint Manager", using the "Project Waypoint" tool, or by right-clicking on the map. The easiest way is by clicking on the map so the waypoint is placed directly at the position pointed by the mouse cursor.

Zoom and pan over the background map until you find the position where you want to place the waypoint. Place the mouse cursor at this position, and click the right mouse button. From the context menu which appears, select the "Add Waypoint..." function to create and edit the new waypoint.

| S | Zoom In             |  |
|---|---------------------|--|
| s | Zoom Out            |  |
| 4 | Center              |  |
| 3 | Add Waypoint        |  |
| 5 | Add Comment         |  |
|   | Add Boundary Point  |  |
|   | Add Section         |  |
|   | Show in Google Maps |  |
|   | Find Map            |  |
|   |                     |  |

Select the "Add Waypoint..." option from the context menu.

In this window, you can set some additional information about the waypoint, like the name the symbol to be drawn on the map. It is also possible to customize the way the text label is presented (background color, text color and transparency). The "Attach Photo" section can be used to link a filename of a photo to the waypoint.

The positions are already set when you create the waypoint from the map. If you are creating the waypoint from the "Waypoint Manager", the current GNSS position is used. You can toggle the coordinate fields to display either the WGS84 or projected positions, by checking the "Show position in Northing / Easting coordinates" check box. You may alter the positions before saving the waypoint by clicking "OK".

| Vaypoint    |                                                                                      |                        |
|-------------|--------------------------------------------------------------------------------------|------------------------|
| .abel:      | WPT005                                                                               |                        |
| Easting:    | 721485.917                                                                           | 🚯 Find Address         |
| Northing:   | 7702000.813                                                                          | ]                      |
| Symbol:     | 🔅 Navaid, Red                                                                        | ~                      |
|             | Show position in northing                                                            | / easting coordinates  |
| abel        |                                                                                      |                        |
| Text Color: | <b></b>                                                                              | Draw waypoint labe     |
| abel Color: | <b></b>                                                                              | Transparent label      |
| ttach Photo |                                                                                      |                        |
| Image File: | <click 'browse'="" butto<="" td="" the=""><td>on to select an image&gt;</td></click> | on to select an image> |
|             | Sh                                                                                   | ow 🔯 Browse            |

Use the dialog which appears to customize the waypoint presentation.

#### **Modifying waypoints**

To modify a waypoint after it has been placed on the map, select the waypoint with the mouse (the mouse cursor should change from arrow to hand) and click the right mouse button, and select "Edit Waypoint..." as shown below. You will be able to alter all it's properties including the waypoint location. To remove a waypoint from your map, you can select the "Remove Waypoint..." option from the menu instead.

| ند                                       |                     |  |
|------------------------------------------|---------------------|--|
|                                          | Zoom In             |  |
| ې                                        |                     |  |
| *                                        |                     |  |
| 2                                        |                     |  |
| 1                                        | Add Waypoint        |  |
| 1                                        | Remove Waypoint     |  |
| 5                                        | Add Comment         |  |
|                                          |                     |  |
|                                          | Add Section         |  |
| le le le le le le le le le le le le le l | Show in Google Maps |  |
| (c                                       | Find Map            |  |
|                                          |                     |  |

Select the "Edit Waypoint..." option to modify an existing waypoint.

#### **Moving waypoints**

To move a waypoint, you can modify a waypoint's coordinates manually as described above, or you can use the mouse to drag the waypoint to its new position. In order to move a waypoint, you have to make sure the "Lock Objects" function has been switched off first (version 9.0 and older only). You can find this function on the <u>toolbar</u> and in the "Cursor" menu at the top of the screen. After switching off this function, select the waypoint symbol with the mouse, click and hold the left mouse button and drag the waypoint to its new location.

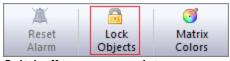

Switch off to move waypoints. (version 9.0 and older only!)

#### Waypoints in the "Project Explorer" view

Each waypoint that is part of your project can be found in the "Project Explorer" view. When the "Project Explorer" is not visible, you can show it by selecting the "Project Explorer" option from the "View" menu at the top of the screen. The waypoints will be displayed when expanding the "Waypoints" folder in the project tree. You can right-click a waypoint to show more option, or double-click it to center the map on a waypoint position.

| 🖃 🔚 Project                               |  |
|-------------------------------------------|--|
| 🗄 - 👁 🚞 Maps                              |  |
| 🔋 👁 🚞 Matrices                            |  |
| 🗄 - 👁 🚞 Raw Data                          |  |
| 🗄 👁 🚞 Soundings                           |  |
| 🚊 👁 🚞 Waypoints                           |  |
| @ 22 WPT001                               |  |
| @ 🐼 WPT002                                |  |
| @D 🔆 WPT003                               |  |
| @D 🔅 WPT004                               |  |
| 👁 🔅 WPT005                                |  |
| 🕀 🐨 🗀 Comments 🔑 Zoom Waypoint            |  |
|                                           |  |
| Gections     Gections     Remove Waypoint |  |
|                                           |  |
|                                           |  |

Waypoints can be accessed from the "Project Explorer" view as well.

#### Waypoint Manager

To view a list off all the waypoints in your <u>project</u>, you can open the "Waypoint Manager", by right clicking the "Waypoints" folder in the "Project Explorer" and selecting the "Manage Waypoints..." option. It can be used to toggle the visibility of multiple waypoints at once, or to delete a selection of waypoints.

| Edit                        | Add Remov            |                                               | ා<br>Undo    | <b>€</b> ≊<br>Redo | ୍ଲ<br>Select<br>All |   |
|-----------------------------|----------------------|-----------------------------------------------|--------------|--------------------|---------------------|---|
| Waypoint W<br>Waypoint Name | Easting              | nt Visibility<br>Northing                     | Loo          | igitude            | All                 | _ |
| WPT001                      | 7703548.070          | 716793.388                                    |              | 042°55'03.8738"    |                     |   |
| WPT001                      | 7703559.374          | 716786.715                                    |              | 042°55'04.1094"    |                     |   |
| D WPT003                    | 7703544.303          | 716807.284                                    |              | 042°55'03.3919"    |                     |   |
| D WPT004                    | 7703534.411          | 716778.395                                    |              | 042°55'04.3859"    |                     |   |
| WPT005                      | 7702000.813          | 721485.915                                    | W            | 042°52'20.9982"    | 5 20°46'07.0341"    |   |
| WPT006                      | 7702000.484          | 721510.914                                    | W            | 042°52'20.1341"    | S 20°46'07.0341"    |   |
|                             |                      |                                               |              |                    |                     |   |
|                             |                      |                                               |              |                    |                     |   |
|                             |                      |                                               |              |                    |                     |   |
|                             |                      |                                               |              |                    |                     |   |
|                             |                      |                                               |              |                    |                     |   |
|                             |                      |                                               |              |                    |                     |   |
|                             |                      |                                               |              |                    |                     |   |
|                             |                      | y or remove multiple w<br>used to add new way |              | once, or to tog    | gle visibility of   |   |
|                             |                      | tion on how waypoints                         |              | in Hydromanic      |                     |   |
| SHOK HOLD I                 | a detailed documente | don on now waypon to                          | Carr Do Good | in nyarahaga.      |                     |   |

The "Waypoint Manager" allows you to perform operations on multiple waypoints at once.

## 4.13 Projecting Waypoints

#### **Projecting a waypoint**

When projecting a waypoint, you basically create a waypoint on a certain distance and heading from a known position. In Hydromagic, there are multiple ways to project a waypoint. You can project the

waypoint from another waypoint, a position on the map, a manually entered position or the current GPS position. In this example, we will project a waypoint, using another waypoint as a reference.

To open the "Project Waypoint" window, select the "Tools" => "Project Waypoint" option from the menu. The following window will appear:

| Project Waypoint   |                          |         | ×      |
|--------------------|--------------------------|---------|--------|
| From Waypoint      |                          |         |        |
| Waypoint:          | WPT005                   |         | Select |
| From Position      |                          |         |        |
| Northing:          | 7702000.813              | ۲       | GPS    |
| Easting:           | 721485.915               |         |        |
|                    | Show position in grid of | oordina | ites   |
| Distance and Beari | ng                       |         |        |
| Distance:          | 25                       |         |        |
| Bearing:           | 90.0                     |         |        |
|                    | Project                  | ×       | Cancel |
|                    | The the                  | ~       | Carroa |

Use the "Project Waypoint" tool to project a new position with an existing waypoint as reference.

In this window, you will find 2 buttons, a "Select..." button, to select the source waypoint, and a "GPS" button which can be used to automatically enter the current GPS position as source location. For this example, we will use another waypoint, so we click the "Select..." button and choose a waypoint from the list. If there is no waypoint in the list, you can walk through the <u>Creating Waypoints</u> tutorial to create a one. Once you selected a waypoint, the coordinates of this waypoint are copied into the Latitude / Longitude fields. For this example, we will create a new waypoint at 100 meters and a 45 degrees course from the selected waypoint. After we entered these values, we click "Project...".

When you want to place a new waypoint at a position projected from your current GNSS receiver position, click the "GPS" button to copy your current position into the coordinate fields. These coordinate fields can also be used to enter a reference position manually. Depending on the state of the "Show position in grid coordinates", you can enter the coordinate either in WGS84 or projected coordinates (your project's coordinate reference system will be used).

#### Saving the waypoint

An "Edit Waypoint" window will appear with the location of the projected waypoint already entered. You can now modify the waypoint's attributes such as waypoint name and symbol. Note that when a new waypoint is created, by default the symbol and label properties are inherited from the last created waypoint. This might be very handy when creating multiple waypoints which should use the same attributes.

| Label:       | WPT006                                                                      |
|--------------|-----------------------------------------------------------------------------|
| Easting:     | 721510.916 💮 Find Address                                                   |
| Northing:    | 7702000.484                                                                 |
| Symbol:      | * Navaid, Red                                                               |
|              | Show position in northing / easting coordinates                             |
| abel         |                                                                             |
| Text Color:  | 🗸 🗸 Draw waypoint lab                                                       |
| Label Color: | Transparent label                                                           |
| Attach Photo |                                                                             |
| Image File:  | <click 'browse'="" an="" button="" image="" select="" the="" to=""></click> |
|              | Show 🔯 Browse                                                               |

A new waypoint will be created with the projected coordinates.

When done, click "OK" to save the waypoint. When looking at the map, you will find the new "PROJECTED" waypoint projected at an angle of 90 degrees and a distance of 25 meter from the selected waypoint.

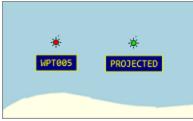

An example of a projected waypoint.

### 4.14 Placing comments

#### Using comments in Hydromagic

In Hydromagic, it is possible to add comments or labels to your maps. You can use comments or labels to, for instance, mark places, or to add extra text to the map before sending it to a printer or plotter. You can place comments using any color or Windows font, with or without background.

Comments can also be exported to AutoCAD DXF or Google Earth KML together with the other project items using either the "Export AutoCAD DXF" and "Export KML" tools.

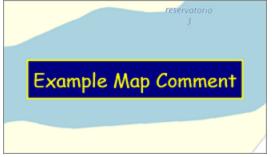

Example of a customized comment as map overlay.

#### Adding a comment

There are multiple ways to add a comment. You can create one manually from the "Comment Manager", or click on the map to place a comment at the current mouse position. The easiest way is by clicking on the map. Zoom and pan over the map until you find the position you want to place a comment. Click the right mouse button, when pointing the mouse to the position, and select the "Add Comment..." option:

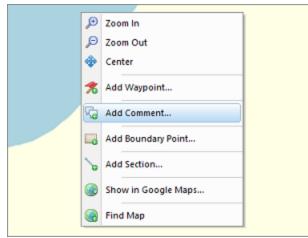

Right click the map and select the "Add Comment..." option to place a new comment.

You will notice that the position of the comment is already filled out. In this window, you can add a comment to store with the project. You can also change the fore- and background colors and the font used to draw the comment on the map. In the preview area you can see an example of how your comment is going to display based upon the currently selected font name, font size and color settings.

| New Commer | nt ×                                            |
|------------|-------------------------------------------------|
| Comment    |                                                 |
| Northing:  | 7702005.510 👔 Find Address                      |
| Easting:   | 721474.397                                      |
| Comment:   | Example Map Comment                             |
|            | Show position in northing / easting coordinates |
| Display    |                                                 |
| FgColor:   | <b></b>                                         |
| BgColor:   | Transparent                                     |
| Font:      | ™r Comic Sans MS ✓                              |
| Size:      | 24 ~                                            |
|            |                                                 |
|            |                                                 |
| Exa        | mple Map Comment                                |
|            | V OK X Cancel                                   |

Customize how the comment will look in the "New Comment" tool.

### **Moving Comments**

To move a comment, you can modify a comment's coordinates manually as described above, or you can use the mouse to drag the comment to its new position. In order to move a comment, you have to make sure the "Lock Objects" function has been switched off first. You can find this function on the toolbar and in the "Cursor" menu at the top of the screen. After switching off this function, select the comment symbol with the mouse, click and hold the left mouse button and drag the comment to its new location.

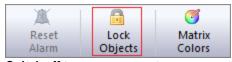

Switch off to move comments. (Version 9.0 or older only!)

## Comments in the "Project Explorer" view

Each comment that is part of your project can be found in the "Project Explorer" view. When the "Project Explorer" is not visible, you can show it by selecting the "Project Explorer" option from the "View" menu at the top of the screen. The comments will be displayed when expanding the "Comments" folder in the project tree. You can right-click a comment to show more option, or double-click it to center the map on a comment position.

| 🖃 📔 Project      |                |
|------------------|----------------|
| 🚊 👁 🚞 Maps       |                |
| 🖲 👁 🚞 Matrices   |                |
| 🛓 🕢 🚞 Raw Data   |                |
| 🗑 👁 🚞 Soundings  |                |
| 👜 👁 🚞 Waypoints  |                |
| 🚊 👁 🚞 Comments   |                |
| 👁 晼 Example Map  | Comment        |
| @ 🤛 Second Comr  | nent           |
| 👁 🜾 Third Comme  |                |
| 🛓 👁 🚞 Boundaries | Dom Comment    |
| 🗄 👁 🚞 Sections   | 🥖 Edit Comment |
|                  | Remove Comment |
|                  |                |
|                  |                |

Comments can be accessed from the "Project Explorer" view as well.

### **Comment Manager**

To view a list off all the comments in your project, you can open the "Comment Manager", by right clicking the "Comments" folder in the "Project Explorer" and selecting the "Manage Comments..." option. It can be used to toggle the visibility of multiple comments at once, or to delete a selection of comments.

| Edit<br>Comment ( | Add<br>Comment                                                                                                   | Remove<br>Comment | Toggle<br>Visibility | ් <b>ා</b><br>Undo | Redo                | Select<br>All     |  |
|-------------------|----------------------------------------------------------------------------------------------------|-------------------|----------------------|--------------------|---------------------|-------------------|--|
| omment Text       | East                                                                                                    | ing               | Northing             |                    | Longitude           | Latitude          |  |
| Example Map       | 7702                                                                                                    | 2009.003          | 721555.326           |                    | W 042°52'18.6030    | S 20°46'06.7382"  |  |
| Second Com        |                                                                                                    | 2011.411          | 721723.924           |                    | W 042°52'12.7770    |                   |  |
| Third Comme       |                                                                                                    | 1975.282          | 721746.566           |                    | W 042°52'11.9780    |                   |  |
|                   |                                                                                                    |                   |                      |                    |                     |                   |  |
|                   |                                                                                                    |                   |                      |                    |                     |                   |  |
|                   |                                                                                                    |                   |                      |                    |                     |                   |  |
|                   |                                                                                                    |                   |                      |                    |                     |                   |  |
|                   |                                                                                                    |                   |                      |                    |                     |                   |  |
|                   |                                                                                                    |                   |                      |                    |                     |                   |  |
|                   |                                                                                                    |                   |                      |                    |                     |                   |  |
|                   |                                                                                                    |                   |                      |                    |                     |                   |  |
|                   |                                                                                                    |                   |                      |                    |                     |                   |  |
|                   |                                                                                                    |                   |                      |                    |                     |                   |  |
|                   |                                                                                                    |                   |                      |                    |                     |                   |  |
|                   |                                                                                                    |                   |                      |                    |                     |                   |  |
|                   | and the second second second second second second second second second second second second second second second |                   | and the later        |                    | add anna ar br br a | ele vielbillte of |  |
|                   |                                                                                                    | can also be used  |                      |                    | add once, or to tog | gie visibility of |  |
|                   |                                                                                                    |                   |                      |                    | used in Hydromagic. |                   |  |
|                   |                                                                                                    |                   |                      |                    |                     |                   |  |

The "Comment Manager" allows you to perform operations on multiple comments at once.

# 4.15 Creating Boundaries

## **Boundaries**

A boundary is required when using volume calculations. It is also used to specify for which area we want to create a matrix or contours, or to specify a clipping region for certain graphical operations. The easiest way to create a boundary is by drawing a polygon on the map, but it is also possible to enter the coordinates by hand.

## Create by using the mouse

To start a new boundary, just click "Boundary Drawing Tool" button in the toolbar: ( 🕎 ).

Secondly, use the mouse to select the corners of the area by left-clicking the on corner locations in the map. When finished, click the right mouse button to store the boundary. The new created boundary should now appear in the "Project Explorer". By default a new boundary is named "BOUNDARYXXXX" where "XXXX" is the number of the boundary. Boundaries are drawn as red, dotted lines. The boundary points are drawn as red rectangles.

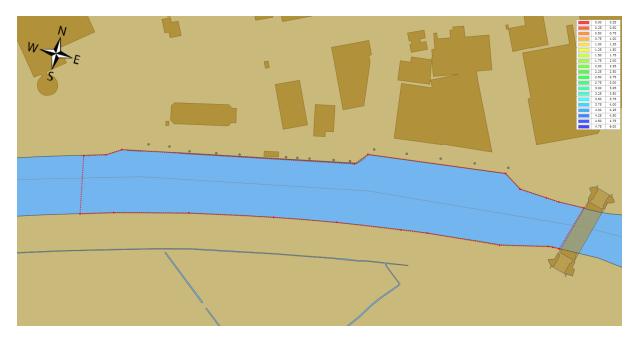

## Modify by using the mouse

To modify a created boundary, regardless whether it has been created by entering coordinates or by using the mouse, can be modified by dragging it's corner point around. First, you have to activate the boundary you want to alter. This can be done by right-clicking on the boundary name in the "Project Explorer", and selecting the "Set Active" option. It is only possible to drag the points around when the "Disable Drag and Drop" options is turned off (enabled by default). This can be done from the "Cursor" menu.

## Create by entering coordinates

When your client has supplied a list of coordinates for the area you have to survey, you can also create a boundary by manually entering these points. To do so, right-click the "Boundaries" folder in the "Project Explorer" and select the "Add Boundary..." option. The following dialog will appear:

| Name:      | BOUNDARY0002 |       |         |           |       |
|------------|--------------|-------|---------|-----------|-------|
|            |              | 1.    |         |           |       |
| Width:     | 0            | meter | Height: | 0         | meter |
| Perimeter: | 946          | meter | Area:   | 22377     | meter |
| Record#    | Northing     |       |         | Easting   |       |
| 000001     | 474570.92    |       |         | 244130.45 |       |
| 000002     | 474576.52    |       |         | 244148.54 |       |
| 000003     | 474584.41    |       |         | 244160.71 |       |
| 00004      | 474624.21    |       |         | 244356.74 |       |
| 000005     | 474635.06    |       |         | 244365.62 |       |
| 00006      | 474649.86    |       |         | 244484.03 |       |
| 000007     | 474639.99    |       |         | 244499.49 |       |
| 80000      | 474638.68    |       |         | 244523.17 |       |
| 00009      | 474638.02    |       |         | 244534.35 |       |
| 000010     | 474638.68    |       |         | 244556.39 |       |
| 000011     | 474599.21    |       |         | 244545.21 |       |
| 000012     | 474599.21    |       |         | 244539.29 |       |
| 00013      | 474509 99    |       |         | 744535 34 |       |

The table shows the coordinates of the corners of the boundary. The toolbar at the bottom of the dialog allows you to insert, delete or alter the coordinates.

This dialog can also be used to modify boundaries created by using the mouse, or to rename a previously created boundary:

| Button   | Function                                                |
|----------|---------------------------------------------------------|
| <u></u>  | Edit the selected coordinate.                           |
| •        | Add a new coordinate to the list.                       |
| -        | Insert a new coordinate before the selected coordinate. |
|          | Deletes the selected coordinate(s).                     |
| 8        | Clears the list (delete all coordinates).               |
| P)       | Reload the list.                                        |
| <u>J</u> | Show selected coordinate on the map.                    |
|          | Toggle coordinates between WGS84 and local grid.        |

## **Removing a boundary**

A boundary can be removed by right-clicking on the boundary name in the "Project Explorer" and by selecting the "Remove Boundary..." option. After a confirmation, the boundary will be removed from the project.

# 4.16 Cross Sections

### **Cross Sections**

In Hydromagic, cross sections are used to create a theoretical 3D design of the area you want to use to perform volume calculations. The sections are in fact lines from shore to shore containing depth or elevation information relative to the distance from the shores or riverbanks.

By using a boundary, it is possible to auto generate cross sections from bank to bank (automatic placement). It is also possible to place them by dragging the sections at the correct place by using the mouse (manual placement).

### Automatic placement

Using automatic placement, cross sections will be generated to fill a specified boundary. The direction of, and the distance between the sections can be selected. To use automatic placement, select the "Generate Sections" option, by right clicking the "Sections" folder in the "Project Explorer". The following dialog will appear:

| Ge | enerate Sections     |          |         | ×           |
|----|----------------------|----------|---------|-------------|
|    | Settings             |          |         |             |
|    | Line Direction:      | 345      | degrees |             |
|    | Line Interval:       | 10.0     | meter   |             |
|    | Section Name Prefix: | DK       |         |             |
|    | Clipping Area:       | DELDEN_K | ADE     | •           |
|    |                      |          |         |             |
|    |                      |          |         | OK X Cancel |

For the "Line Direction" you will normally specify the heading perpendicular to the shore or riverbank. You can measure the direction of the shore using the built in "Distance and Bearing" tool.

The "Line Distance" depends on the size of the area, in this example we leave it to the default value, 10.0 meters.

Use the section name prefix when you have multiple sets of sections. The software will start the names of the generated sections with this prefix, so it is more easy to determine to which set a section belongs. In this example, we will use "DK" as prefix for the section names.

Finally, select the area you want to use as clipping area for the sections. To start generating cross sections, fill in the required fields and click "OK". The cross sections are now calculated and displayed on the map:

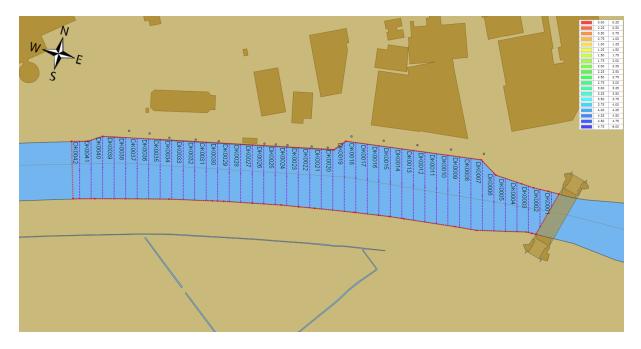

### Manual placement

In some cases, the automatic placement will not suffice, for instance for irregular areas or at places the river makes a turn. You can then make use of manual placement (eventually in combination with automatic placement).

To create a new section, right click the position of the new cross section, and the following dialog will appear:

| Section Prope    | erties         |                |                |         |
|------------------|----------------|----------------|----------------|---------|
| Name:            | DK0043         | Length:        | 100.00         | meter   |
|                  |                | Azimuth:       | 45.0           | degrees |
| ocation          |                |                |                |         |
| Start X:         | 243340.90      | End X:         | 243411.61      |         |
| Start Y:         | 474676.53      | End Y:         | 474747.24      |         |
| Profile          |                |                |                |         |
|                  |                |                |                |         |
|                  |                | Cross Section  |                |         |
| -20.00           |                |                |                |         |
| -16.00<br>-12.00 |                |                |                |         |
| -12.00           |                |                |                |         |
| -4.00            |                |                |                |         |
| 0.00             |                |                |                |         |
| 4.00             |                |                |                |         |
| 8.00             |                |                |                |         |
| 12.00            |                |                |                |         |
| 16.00            |                |                |                |         |
| 20.00            |                |                |                |         |
|                  | 30.00<br>10.00 | \$0.00         | 90.00<br>70.00 | 100.00  |
|                  | - 8 8 8        | 8 8 8          | 8 8 8          | 8       |
|                  |                |                |                |         |
| 2 E In           |                |                |                | Next    |
|                  | Auto 1         | 🔀 <u>S</u> wap | Previous       | Next    |
|                  |                |                |                |         |

Enter a name for the newly created section and click "OK" (we will discuss the other options of this dialog in the next chapter). A new section will be created with a default length and azimuth. You can use the mouse to rotate, resize and move the section in the right place.

## Moving, resizing and rotating cross sections

After automatic or manual placement, you will notice that a single cross section is drawn as a dashed purple line with 3 anchor points. You can select these points with the mouse to move or rotate the cross section using the map.

By dragging the center point of the cross section, you can drag and drop it to the new position. In order to rotate or resize it, use either one of the start and end points of the cross section.

Please note, that in order to drag and drop any objects on the map, you have to disable the "Disable drag and drop" option from the "Cursor" menu.

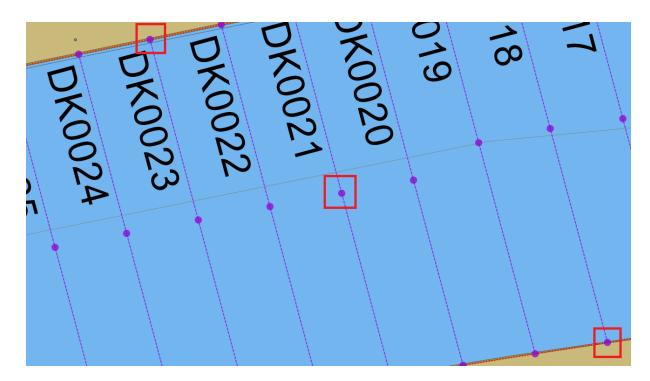

## **Delete cross sections**

There are two ways to delete a single cross section:

- 1. Right-click the center anchor point of the cross section in the map, and select "Remove Section" from the popup menu;
- 2. Right-click the cross section name in the "Project Explorer" and select "Remove Section.

To delete all cross sections, right click the "Sections" folder in the "Project Explorer" and select "Remove All...". After confirmation, all cross sections will be removed from the project.

# 4.17 Cross Sections from CAD

### Import cross sections from AutoCAD DXF file(s)

Instead of placing cross sections <u>by hand</u> or using a <u>boundary</u>, it is also possible to import them directly from an AutoCad DXF drawing. To use this method, please make sure you use a separate layer in AutoCAD to store these lines.

## Import dialog

To start importing the line data used to create sections, select the "Generate sections from DXF..." option by right clicking the "Sections" folder in the project view. If the project view is not visible, you can show it by selecting "Project Explorer" from the "View" menu.

| Generate Sections from AutoCAD                                | DXF ×                                                                                                    |
|---------------------------------------------------------------|----------------------------------------------------------------------------------------------------|
| Select CAD file                                               |                                                                                                    |
| Filename: <a href="https://www.cick.com"></a>                 | select an input file> Browse                                                                                         |
| Select layer(s) containing the section                        | ons to import                                                                                                    |
|                                                               |                                                                                                    |
|                                                               |                                                                                                    |
|                                                               |                                                                                                    |
|                                                               |                                                                                                    |
|                                                               |                                                                                                    |
|                                                               |                                                                                                    |
|                                                               |                                                                                                    |
| Select <u>Al</u> 🤤 Select                                     | t <u>N</u> one                                                                                                    |
| Options                                                       |                                                                                                    |
| Section Name Prefix:                                          | (optional, prefix added to section names)                                                                            |
| Section Name Start: 1                                         | (optional, starting number for section names)                                                                        |
| Clipping Area: N/A                                            | ~                                                                                                    |
| Instead of drawing 'Cross Se<br>you to convert (selected) fea | ctions' by hand or generate parallel lines, this tool allows<br>atures from an AutoCAD DXF file to 'Cross Sections'. |
|                                                               | V OK K Cancel                                                                                                    |

The generate cross sections from AutoCAD DXF file importing tool

# Select the drawing file

First, you have to click the "Browse..." button to select an AutoCAD DXF file. If your AutoCAD file is saved in the DWG format, you can export it to DXF by using the 'DXFOUT' command in AutoCAD.

When a valid file has been selected, the layer names will be loaded and displayed in the dialog.

| Generate Sections from AutoCAD DXF                                                                                                    |  |
|----------------------------------------------------------------------------------------------------|--|
| Select CAD file Filename: Bomhof\Maps\190319-Zwolle, vaarplan V1_bdm19.199.dxf Browse                                                                                                |  |
| Select layer(s) containing the sections to import                                                                                                    |  |
| Options                                                                                                    |  |
| Section Name Prefix:         SECTION         (optional, prefix added to section names)           Section Name Start:         1         (optional, starting number for section names) |  |
| Clipping Area:                                                                                                    |  |
| Instead of drawing 'Cross Sections' by hand or generate parallel lines, this tool allows you to convert (selected) features from an AutoCAD DXF file to 'Cross Sections'.            |  |

Select the AutoCad layer(s) that contain the cross sections

## Select layer(s)

After the AutoCAD file has been loaded, you have to select one or more layer(s) containing the line data to be used. You can select one or more layers, please note that only 'LINE', 'POLYLINE' and 'LWPOLYLINE' entities can be converted into cross sections.

When the selected layers do not contain lines, or unsupported line entities , the following error message will be displayed when starting the import process:

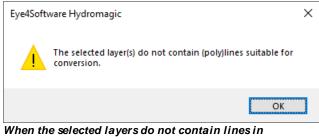

the correct format, Hydromagic will notify you.

#### Section name prefix

Normally, the name of a cross section consists of a number. To provide more clarity about a cross section, or to group them, the section number can be preceded by a short text. This setting is optional.

### Section name start

All section names are numbered. This optional setting allows you to specify which number to start numbering with.

During numbering, Hydromagic will automatically check that there are no duplicate numbers generated. If this is the case, a notification will be shown suggesting another initial number.

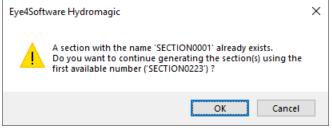

In case of numbering conflicts, Hydromagic will suggest another initial number

## **Clipping Area**

When a clipping area is selected, all lines will be clipped within this area. When clipping area is set to "N/A" all lines will be loaded "AS IS". To use clipping, draw a <u>boundary</u> first.

#### Starting import

To start creating cross sections, just click "OK". After a few seconds you will see the imported lines in your project. The dialog box will close automatically on successful cross sections generation.

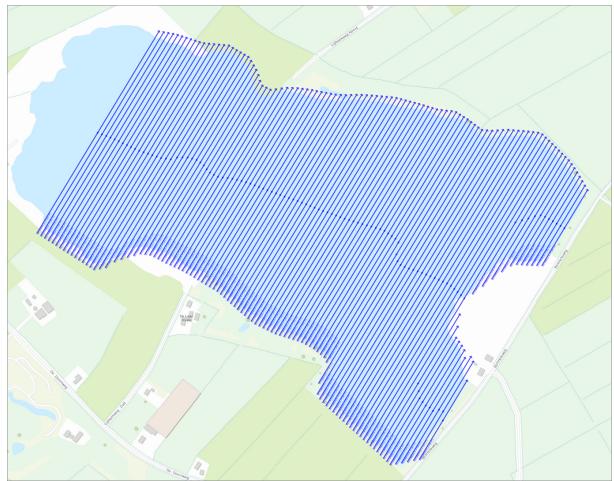

Sections generated from DXF file shown above

## 2D vs 3D lines

In Hydromagic you use cross sections for <u>volume calculations</u> or to define a <u>channel design</u> as well. When importing cross sections from an AutoCAD DXF file, Hydromagic will automatically detect whether the line contains different Z-Values. When this is the case the Z-Values are automatically stored into a cross section profile as shown below:

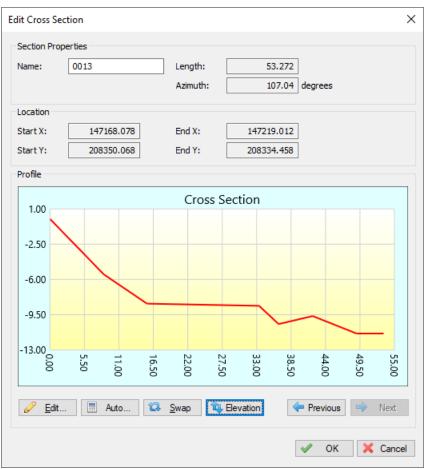

Example of an imported cross section with Z-values defined.

In order to set the Z-values of polyline vertices in AutoCAD, you need a version of AutoCAD that supports 3D. This means that these lines cannot be generated with AutoCAD LT.

# 4.18 Channel Design

## **Channel Design**

After placing cross sections, as discussed in the previous chapter (Cross Sections), we need to set the depth or elevation information of a couple of coordinates along the cross section.

These values are stored as pairs of distance and level data, where distance is the distance measured from the start of the line.

In order to create a theoretical DTM to be used in volume calculations, we need these values.

When the depth and the slope of the shore are known, it is possible to calculate depths on the cross sections automatically.

## **Calculating profiles**

To alter a cross section's profile, just right click on the center anchor point, and select "Edit Section...". The following dialog ("Edit Cross Section") should now appear: 194 Eye4Software Hydromagic 9.1

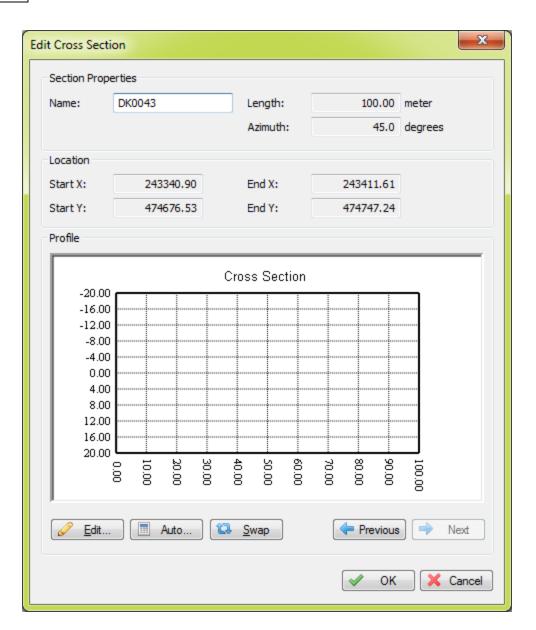

When first editing a cross section, you will notice the graph display is empty, this is because no depths are stored by default. In this example, we will create a channel with a depth of 5 meters and a slope of 50 percent. This means, that for each 2 meters, the bottom depth increases with 1 meter. When the bottom depth increases with 1 meter for each 4 meter extra distance from the shore, the slope is 25%. To calculate profiles from this setting, click the "Auto..." button. The following dialog should now appear:

| Generate Sectio | on Profile (AU | TO)     |                  |                       |                  |             | ×              |
|-----------------|----------------|---------|------------------|-----------------------|------------------|-------------|----------------|
| Enter channe    | l properties   |         | Use these settin | igs for the following | ) sections       |             |                |
| Level Min:      | 0.5            | meter   | DK0042           | DK0032                | DK0022           | DK0012      | DK0002         |
| Level Max:      | 5.0            | meter   | DK0041           | DK0031                | DK0021           | DK0011      | _DK0001        |
| Slope:          | 50             | (0-100) | <b>DK0039</b>    | 🔨 DK0029              | DK0019           | 🔨 ркоооэ    |                |
|                 |                |         | DK0038           | DK0028                | DK0018           | , DK0008    |                |
|                 |                |         | DK0036           | DK0026                | DK0016           | DK0006      |                |
|                 |                |         | DK0035           | DK0025                | DK0015           | DK0005      |                |
|                 |                |         | DK0033           | NK0023                | 🔨 DK0013         | 🔨 DK0003    |                |
|                 |                |         | •                |                       |                  |             | +              |
|                 |                |         |                  | <b>O</b> :            | Select All 📃 🤤 🤅 | Select None | Select Visible |
|                 |                |         |                  |                       |                  | 🖌 ок        | X Cancel       |

In the left section of the dialog, you can enter the channel design parameters, in the right section, you can select the cross sections you want to apply these parameters to. In this example, the depth at the shoreline should be half a meter, at the waterway axis, the depth should be 5 meters. The slope used is 50 percent. Click the "OK" button to apply these settings. The graph display will now look like this:

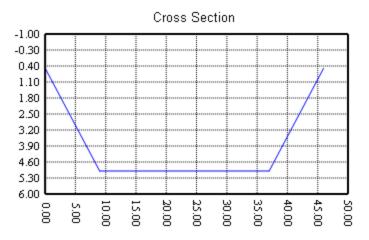

You can check the other sections by browsing through them using the next and previous buttons.

## Manual editing

In cases where calculation is not usable, for instance when a different slope is used on either sides, or when a section is not placed between shores, you have to enter the distance and depth values manually.

To do so, click the "Edit..." button to open the profile editor:

×

The table at the left of the dialog allows you to alter, insert and delete the distance-depth pairs if the profile. Changes made, are directly visible in the graphical display. When done, just click "OK"

## **Checking the profiles**

The quickest way of checking whether al profiles have been created correctly, is by creating a matrix view using the cross sections. To do so, select the "Generate Matrix..." option from the "Sections" folder in the "Project Explorer".

| Generate Matrix from S            | ections 🗾 📉                                                                                                    |
|-----------------------------------|----------------------------------------------------------------------------------------------------|
| Sections<br>Include the following | sections:                                                                                                    |
| DK0001                            | DK0011         DK0021         DK0031         DK0041           DK0012         DK0022         DK0032         DK0042                  |
| DK0003                            | DK0013         DK0023         DK0033           DK0014         DK0024         DK0034           DK0015         DK0025         DK0035 |
| DK0006                            | DK0016       DK0026       DK0036         DK0017       DK0027       DK0037         DK0018       DK0028       DK0038                 |
| DK0009                            | \DK0019         \DK0029         \DK0039           \DK0020         \DK0030         \DK0040                                          |
|                                   | Select All Select None Select Visible                                                                                              |
| Output File                       |                                                                                                    |
| Spacing                           | 1.0 Meters (valid range: 0.1 10.0)                                                                                                 |
| Clipping Area:                    | DELDEN_KADE                                                                                                    |
| Filename:                         | DKDTM.xyz                                                                                                    |
|                                   | Please select the coordinate system used in the file.<br>Select by clicking the "Select" button.                                   |
| Currently selected:               | Amersfoort / RD New                                                                                                    |
|                                   | V OK X Cancel                                                                                                    |

Select the correct boundary (in most cases the boundary used for auto placement of the sections), a filename for the matrix, and the spacing used (can be larger for a test, for volume calculation, use the same spacing as the matrix created from the sounding). Click "OK" and check the result.

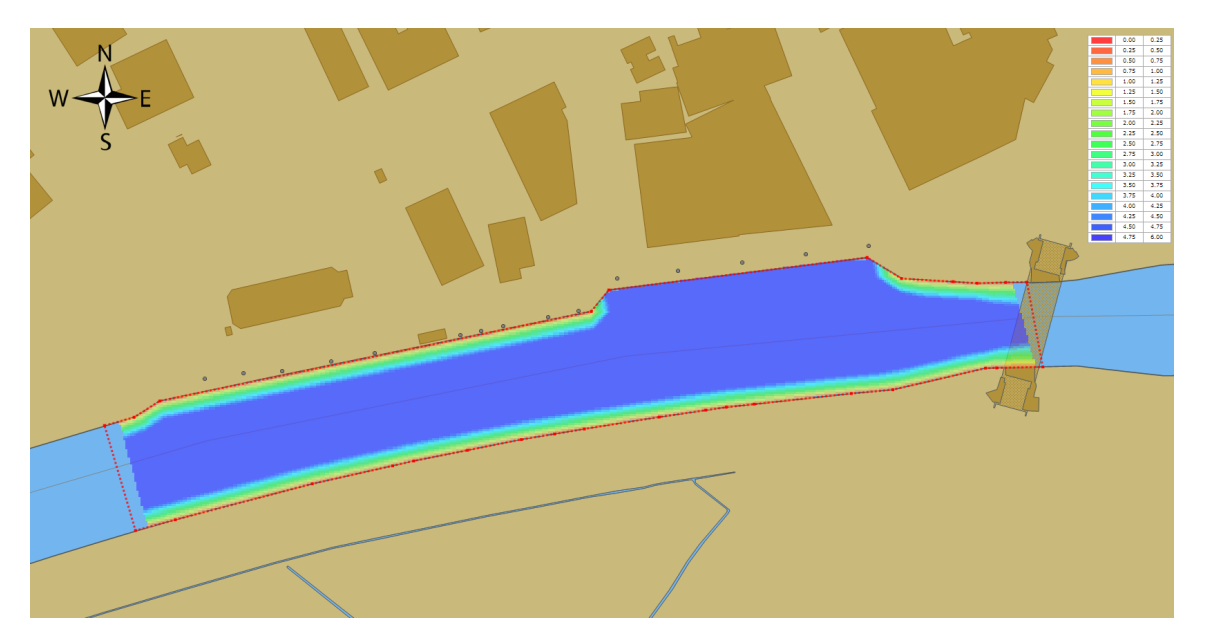

# 4.19 Route Planner

## Hydromagic Route Planner

In Hydromagic, the built in route planner can be used to combine sections and waypoints into a route. Routes can be used to program autopilots, or can be drawn as a map overlay to guide you during surveys.

At this moment only the CEE HydroSystems CEEPILOT and Dynautics SPECTRE autopilots are supported for route uploads.

In order to upload routes directly to this hardware, a plugin needs to be loaded. How to load the plugin will be explained in the following paragraph.

It is also possible to upload routes using a 3rd party software package like Mission Planner. To allow the routes to be used in other software packages, Hydromagic can export routes in various file formats:

- NMEA0183 ASCII Files;
- GPX GPS Exchange Data Files;
- GQC MavLink / Mission Planner Data Files;
- ASCII Import / Export Files.

## Loading the autopilot plugin

To load the auto pilot plugin for the CEEPILOT, open the preferences window by selecting "Preferences..." from the "Options" menu. In the window that appears, select the "Devices" tab. Next click the "Add..." button.

| Miscellane | ous           | Alarms     | ECDIS     | Grid    |
|------------|---------------|------------|-----------|---------|
| Inits      | Devices       | Calbration | RTK       | Map     |
| Device     |               |            | F         | Port    |
|            |               |            |           |         |
|            |               |            |           |         |
|            |               |            |           |         |
|            |               |            |           |         |
|            |               |            |           |         |
|            |               |            |           |         |
| Add        | 🤤 <u>B</u> er | move 🥔 Ç   | ionfigure | Monitor |
|            |               |            |           |         |

A list of available plugins will be displayed. In this list, select the "Dynautics SPECTRE AutoPilot Plugin" and click "OK" to load and display the plugin's user interface.

| Driver                                            | Filename                 | Version     | 1 |
|---------------------------------------------------|--------------------------|-------------|---|
| AML Plugin for Hydromagic                         | AML.dll                  | 8.4.64.9620 |   |
| ASCII output Plugin for Hydromagic                | TextOut.dll              | 8.4.64.9620 |   |
| Blue Robotics Ping Sonar Plugin for Hydromagic    | BlueRobotics.dll         | 8.4.64.9620 |   |
| CEE HydroSystems CEESCOPE plugin                  | Ceescope.dll             | 8.4.64.9620 |   |
| Dynautics SPECTRE AutoPilot Plugin for Hydromagic | SpectreAP.dll            | 8.4.64.9221 |   |
| ELAC Hydrostar LAZ4300 Echosounder Plugin         | LAZ4300.dll              | 8.4.64.9620 |   |
| ELAC LAZ4100 Echosounder Plugin                   | LAZ4100.dll              | 8.4.64.9620 |   |
| Echologger Plugin for Hydromagic                  | EchoLogger.dll           | 8.4.64.9620 |   |
| Geodimeter Total Station Plugin                   | Geodimeter.dll           | 8.4.64.9620 |   |
| HydroBall Plugin for Hydromagic                   | HydroBall.dll            | 8.4.64.9620 |   |
| Hydromagic AIS plugin                             | AIS.dll                  | 8.4.64.9620 |   |
| Hydromagic Generic Echosounder Plugin             | GenericSounder.dll       | 8.4.64.9620 |   |
| Hydromagic Generic Sound Velocity Probe Plugin    | GenericSoundVelocity.dll | 8.4.64.9620 |   |
| Hydromagic Generic Tide Plugin                    | GenericTide.dll          | 8.4.64.9620 |   |
| Hydromagic Manual Tide Plugin                     | TideMan.dll              | 8.4.64.9620 |   |
| Hydromagic NMEA0183 Playback Plugin               | Playback.dll             | 8.4.64.9620 |   |
| Hydromagic NMEA0183 plugin #1                     | nmea0001.dll             | 8.4.64.9620 |   |
| Hydromagic NMEA0183 plugin #2                     | nmea0002.dll             | 8.4.64.9620 |   |
| Hydromadic NMEA0183 oludio #3                     | nmea0003 dll             | 8 4 64 9620 | 1 |

# Configuring the autopilot plugin

When the plugin loads, a dialog with some required settings will appear first. Since the CEEPILOT is connected via WiFi, we have to enter the network settings (UDP).

Make sure the incoming UDP port is set to '2234' and '1234' for the outgoing UDP data. The IP address depends on the wireless network configuration.

| Dynautics SPECTRE A | utoPilot Configuration X |
|---------------------|--------------------------|
| Connection          |                          |
| Connection Type:    | Network ~                |
| Socket Type:        | UDP ~                    |
| Host IP:            | 192.168.2.3              |
| Incoming IP Port:   | 2234                     |
| Outgoing IP Port:   | 1234                     |
|                     |                          |
|                     | V OK X Cancel            |

## Starting the plugin

When the ports have been configured, click the "OK" button to save the settings and start the plugin. In case the Windows Firewall has been enabled on your computer, you will see the following popup window appear:

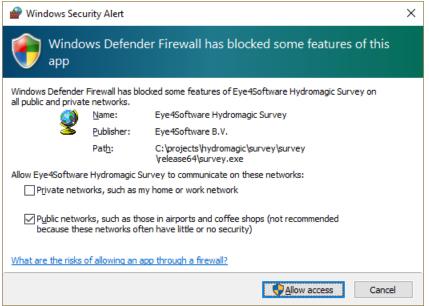

Allowing the CEEPILOT data through the firewall

#### Starting the route planner

You can start the route planner tool by selecting the "Router Planner..." option from the "Tools" menu at the top of the Hydromagic application. A window similar to the screenshot below should appear. When the "Transfer Route..." button is grayed out, it means no autopilot plugin has been loaded.

200

| 236781.629<br>238679.003<br>238679.003<br>236781.375<br>236781.120<br>238679.003<br>238679.003 | 583447.406<br>583447.406<br>583467.406<br>583467.406<br>583487.406<br>583487.406                                                         | 0 m<br>1897 m<br>1917 m<br>3815 m<br>3835 m                                                                                                    | 0 m<br>1897 m<br>20 m<br>1898 m                                                                                                    | 0.00°<br>90.98°<br>0.99°<br>271.00°                                                                                                    |                                                                                                    |
|------------------------------------------------------------------------------------------------|----------------------------------------------------------------------------------------------------|----------------------------------------------------------------------------------------------------|----------------------------------------------------------------------------------------------------|----------------------------------------------------------------------------------------------------|----------------------------------------------------------------------------------------------------|
| 238679.003<br>236781.375<br>236781.120<br>238679.003                                           | 583467.406<br>583467.406<br>583487.406                                                                                                   | 1917 m<br>3815 m                                                                                                    | 20 m                                                                                                    | 0.99°                                                                                                    |                                                                                                    |
| 236781.375<br>236781.120<br>238679.003                                                         | 583467.406<br>583487.406                                                                                                    | 3815 m                                                                                                    |                                                                                                    |                                                                                                    |                                                                                                    |
| 236781.120<br>238679.003                                                                       | 583487.406                                                                                                    |                                                                                                    | 1898 m                                                                                                    | 271.00°                                                                                                    |                                                                                                    |
| 238679.003                                                                                     |                                                                                                    | 2835 m                                                                                                    |                                                                                                    |                                                                                                    |                                                                                                    |
|                                                                                                | 593497 406                                                                                                    | 3033 11                                                                                                    | 20 m                                                                                                    | 0.24°                                                                                                    |                                                                                                    |
| 228670.002                                                                                     | 000-107-100                                                                                                    | 5733 m                                                                                                    | 1898 m                                                                                                    | 90.98°                                                                                                    |                                                                                                    |
| 230079.003                                                                                     | 583507.406                                                                                                    | 5753 m                                                                                                    | 20 m                                                                                                    | 0.99°                                                                                                    |                                                                                                    |
| 236780.866                                                                                     | 583507.406                                                                                                    | 7651 m                                                                                                    | 1898 m                                                                                                    | 271.00°                                                                                                    |                                                                                                    |
| 236780.611                                                                                     | 583527.406                                                                                                    | 7671 m                                                                                                    | 20 m                                                                                                    | 0.24°                                                                                                    |                                                                                                    |
| 238679.003                                                                                     | 583527.406                                                                                                    | 9569 m                                                                                                    | 1898 m                                                                                                    | 90.98°                                                                                                    |                                                                                                    |
| 238679.003                                                                                     | 583547.406                                                                                                    | 9589 m                                                                                                    | 20 m                                                                                                    | 0.99°                                                                                                    |                                                                                                    |
| 236780.357                                                                                     | 583547.406                                                                                                    | 11487 m                                                                                                    | 1899 m                                                                                                    | 271.00°                                                                                                    |                                                                                                    |
| 236780.102                                                                                     | 583567.406                                                                                                    | 11507 m                                                                                                    | 20 m                                                                                                    | 0.24°                                                                                                    |                                                                                                    |
| 238679.003                                                                                     | 583567.406                                                                                                    | 13406 m                                                                                                    | 1899 m                                                                                                    | 90.98°                                                                                                    |                                                                                                    |
| 238679.003                                                                                     | 583587.406                                                                                                    | 13426 m                                                                                                    | 20 m                                                                                                    | 0.99°                                                                                                    |                                                                                                    |
| 236779.848                                                                                     | 583587.406                                                                                                    | 15325 m                                                                                                    | 1899 m                                                                                                    | 271.00°                                                                                                    |                                                                                                    |
| 236779.593                                                                                     | 583607.406                                                                                                    | 15345 m                                                                                                    | 20 m                                                                                                    | 0.24°                                                                                                    |                                                                                                    |
| 238679.003                                                                                     | 583607.406                                                                                                    | 17245 m                                                                                                    | 1899 m                                                                                                    | 90.98°                                                                                                    |                                                                                                    |
| 238679.003                                                                                     | 583627.406                                                                                                    | 17265 m                                                                                                    | 20 m                                                                                                    | 0.99°                                                                                                    |                                                                                                    |
| 236779.339                                                                                     | 583627.406                                                                                                    | 19164 m                                                                                                    | 1900 m                                                                                                    | 271.00°                                                                                                    |                                                                                                    |
|                                                                                                | 238679.003<br>238679.003<br>236780.357<br>236780.102<br>238679.003<br>238679.003<br>236779.848<br>236779.593<br>238679.003<br>238679.003 | 238679.003         583527.406           238679.003         583547.406           236780.357         583547.406           236780.102         583567.406           238679.003         583567.406           238679.003         583587.406           238679.003         583587.406           238679.003         583587.406           236779.848         583587.406           236779.593         583607.406           238679.003         583607.406           238679.003         583607.406           238679.003         583627.406           238679.003         583627.406           238679.004         583627.406 | 238679.003         583527.406         9569 m           238679.003         583527.406         9589 m           236780.357         583547.406         11487 m           236780.102         583567.406         11507 m           238679.003         583567.406         13406 m           238679.003         583587.406         13426 m           238679.003         583587.406         15325 m           236779.848         583587.406         15325 m           236779.593         583607.406         15345 m           238679.003         583527.406         17245 m           238679.003         583627.406         17265 m           236779.339         583627.406         19164 m | 238679.003         583527.406         9569 m         1898 m           238679.003         583527.406         9569 m         20 m           238679.003         583547.406         9589 m         20 m           236780.357         583547.406         11487 m         1899 m           2366780.102         583567.406         11507 m         20 m           238679.003         583567.406         13406 m         1899 m           238679.003         583587.406         13426 m         20 m           236679.003         583587.406         15325 m         1899 m           236779.848         583587.406         15325 m         1899 m           236679.003         583607.406         15345 m         20 m           238679.003         583607.406         17245 m         1899 m           238679.003         583627.406         17265 m         20 m           238679.003         583627.406         19164 m         1900 m | 238679.003         583527.406         9569 m         1898 m         90.98°           238679.003         583547.406         9589 m         20 m         0.99°           236780.357         583547.406         11487 m         1899 m         271.00°           2366780.102         583567.406         11187 m         20 m         0.24°           238679.003         583567.406         11507 m         20 m         0.24°           238679.003         583567.406         13406 m         1899 m         90.98°           238679.003         583587.406         13426 m         20 m         0.99°           236679.003         583587.406         15325 m         1899 m         271.00°           236779.848         583587.406         15325 m         20 m         0.24°           238679.003         583607.406         15345 m         20 m         0.24°           238679.003         583607.406         17245 m         1899 m         90.98°           238679.003         583627.406         17245 m         20 m         0.99°           238679.003         583627.406         17265 m         20 m         0.99°           236779.339         583627.406         19164 m         1900 m         271.00° |

## **Creating routes**

A route can be created by adding <u>sections</u> and <u>waypoints</u> to the route list. For sections, first the starting point will be added followed by the ending point. You can reverse sections by right clicking the sections center in the map, and select the 'Reverse' option from the popup menu.

To add a section, click the "Add Section(s)..." button. You can select one or multiple sections at once. To add a waypoint, click the "Add Waypoint(s)..." button. You can select one or multiple waypoints at once.

To (re)move route points, just right click the list view for more options:

| Waypoint | Easting    |    | Northing       | Distance | Length | Bearing | ^ |
|----------|------------|----|----------------|----------|--------|---------|---|
| 001      | 236781.629 |    | 583447.406     | 0 m      | 0 m    | 0.00°   |   |
| 002      | 238679.003 |    | 583447.406     | 1897 m   | 1897 m | 90.98°  |   |
| 003      | 238679.003 | Þ  | Show on map    |          | 20 m   | 0.99°   |   |
| 004      | 236781.375 |    |                |          | 1898 m | 271.00° |   |
| 005      | 236781.120 | 1  | Move Up        |          | 20 m   | 0.24°   |   |
| 006      | 238679.003 | 4  | Move Down      |          | 1898 m | 90.98°  |   |
| 007      | 238679.003 |    |                |          | 20 m   | 0.99°   |   |
| 008      | 236780.866 | 7  | Move To Head   |          | 1898 m | 271.00° |   |
| 009      | 236780.611 | ₹  | Move To Tail   |          | 20 m   | 0.24°   |   |
| 010      | 238679.003 | -  |                |          | 1898 m | 90.98°  |   |
| 011      | 238679.003 | 0  | Remove Waypoi  | nt       | 20 m   | 0.99°   |   |
| 012      | 236780.357 |    |                |          | 1899 m | 271.00° |   |
| 013      | 236780.102 | •  | Remove All Way | points   | 20 m   | 0.24°   |   |
| 014      | 238679.003 |    |                |          | 1899 m | 90.98°  |   |
| 015      | 238679.003 | 2  | Refresh        |          | 20 m   | 0.99°   |   |
| 016      | 236779.848 | 19 | Undo           |          | 1899 m | 271.00° |   |
| 017      | 236779.593 | -  |                |          | 20 m   | 0.24°   |   |
| 018      | 238679.003 | G, | Redo           |          | 1899 m | 90.98°  |   |
| 019      | 238679.003 |    | 583627.406     | 17265 m  | 20 m   | 0.99°   |   |
| 020      | 236779.339 |    | 583627.406     | 19164 m  | 1900 m | 271.00° |   |
| 004      | 226772 224 |    | 5000 47 400    | 10101    |        | 0.040   | ~ |

## Importing and exporting route data

The tool offers a couple of options for importing or exporting route files. This functionality is offered to allow you to use other software for route creation or uploading. The import and export options can also be used to transfer routes between different Hydromagic projects.

When you created the route in other software, and you want to show or upload the route in Hydromagic, use the "Import Route..." button. Please note that any existing route will be overwritten when a route file is imported.

When the route has been created, and you want to use a third party software tool to upload the route into other hardware, use the "Export Route..." button. Please note that all exported coordinates are in the WGS84 coordinate reference system.

## Exporting a route to Mission Planner (MavLink)

The route planner could also be used to create routes and send them to MavLink compatible hardware via Mission Planner. If you haven't installed a copy of Mission Planner already, you can download it from the ArduPilot website.

First create your route as explained in this document. After creating the route, click the "Export Route..." button and select the "Export QGC..." option from the dropdown menu. In the "Save As" dialog that appear, choose a filename and save the file.

| > * 🛧 🖺               | > This   | PC > Docume    | ents >            |                | ~         | <u>ک</u> ک            | Search Documer     | nts                |
|-----------------------|----------|----------------|-------------------|----------------|-----------|-----------------------|--------------------|--------------------|
| Organize 🔻 Ne         | w folder |                |                   |                |           |                       | E                  | • •                |
| 📌 Quick access        |          |                |                   |                |           |                       | <b>N</b>           |                    |
| OneDrive - Eye        | 4Softv   | Camtasia       | Custom            | Downloade<br>d | Downloads | DYMO<br>Label         | Hydromagi<br>c     | Mission<br>Planner |
| 📃 This PC             |          |                | Templates         | Installation   |           | Laber                 | C C                | Flatifier          |
| 💣 Network             |          |                |                   | s              |           |                       |                    |                    |
|                       |          | My Music       | My<br>Pictures    | My Videos      | Outlook   | Visual<br>Studio 2019 | demo.way<br>points |                    |
| File <u>n</u> ame:    | demo.    | waypoints      |                   |                |           |                       |                    |                    |
| Save as <u>t</u> ype: | QGrour   | ndControl Wayp | oint Files (*.way | /points)       |           |                       |                    |                    |

Export the route as MavLink waypoints file

Now you can start the Mission Planner software, and select the "Flight Plan" mode in the toolbar on top of the screen. The software will now switch to planning mode and there should appear a new panel at the right hand of your screen.

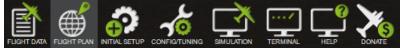

Switch to planning mode by clicking the flight plan button

In this new panel, click the "Load WP File" button and select the QGC waypoints file you just created with Hydromagic.

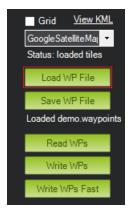

Your route should now be visible as map overlay in Mission Planner. When you have connected a MavLink compatible autopilot, click the "Write WPs" button to store the waypoints in your autopilot.

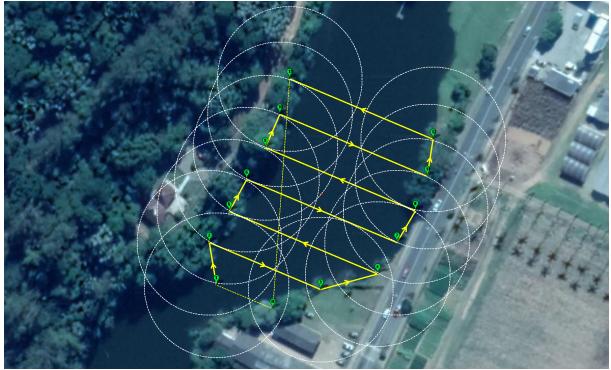

Example of an exported route imported into Mission Planner

## **Uploading routes**

After a route has been entered you can upload it into the autopilot. Please make sure that you have to specify at least two points. Also make sure to program the point where the USV should return. You can use a waypoint for this.

To start the upload process, just click the "Transfer Route..." button. When this button has been grayed out, it means that you have to load the "Dynautics SPECTRE AutoPilot Plugin" first.

After starting the upload the following progress dialog will be showed, stating which route or waypoint is currently being uploaded. When contacting support with upload issues, please send a screenshot of this dialog.

| ot] New route was transferred by the route planner.<br>ot] Opening network or serial connection to the autopilot   | ^ |
|----------------------------------------------------------------------------------------------------|---|
| ot] Connection to the autopilot successfully opened.                                                               |   |
| ot] Sending 86 waypoints to the autopilot module.                                                                  |   |
| ot] Waypoint '1' has been transferred and acknowledged.                                                            |   |
| ot] Waypoint '2' has been transferred and acknowledged.                                                            |   |
| ot] Waypoint '3' has been transferred and acknowledged.                                                            |   |
| ot] Waypoint '4' has been transferred and acknowledged.                                                            |   |
| ot] Waypoint '5' has been transferred and acknowledged.                                                            |   |
| ot] Waypoint '6' has been transferred and acknowledged.<br>ot] Waypoint '7' has been transferred and acknowledged. |   |

# 5 Recording Data

# 5.1 Getting Started

#### Introduction

Since Hydromagic Survey version 6.0, sensor data isn't <u>recorded</u> directly to a sounding file, like it used to be in for instance, version 5.2. All sensor data is now time tagged with millisecond accuracy, and stored into plain ASCII text files, called raw data files:

| BARNOO13 - Notequed                                                                                                   | -   | × |
|----------------------------------------------------------------------------------------------------|-----|---|
| Die Die Tarmat zwei Belo                                                                                              |     |   |
| NAM RAN00018                                                                                                    |     |   |
| CMT<br>VIS 1                                                                                                    |     |   |
|                                                                                                    |     |   |
| TZI -60 "W. Europe Standard Time"<br>HUN 9001                                                                         |     |   |
| NUN 9001                                                                                                    |     |   |
| VUN 5001                                                                                                    |     |   |
| DTM 4326                                                                                                    |     |   |
|                                                                                                    |     |   |
| PRM 8901                                                                                                    |     |   |
| GEO 119 "rdnap2018.geo"                                                                                               |     |   |
| ANT 1.250                                                                                                    |     |   |
| DFT 0.000                                                                                                    |     |   |
| VER 9.0                                                                                                    |     |   |
| BLD 9.0.64.0406                                                                                                    |     |   |
| KEY 3-4348792                                                                                                    |     |   |
| DEV 1 0 "Dynautics SPECTRE AutoPilot Plugin for Hydromagic" ""                                                        |     |   |
| DEV 2 0 "Hydromagic Simulator Plugin" ""                                                                              |     |   |
| DPT 00000008 00000000 1586247349.915 0.000 0.000 0.000                                                                |     |   |
| DPT 00000004 00000000 1585247349.915 0.000 0.000 0.000                                                                |     |   |
| POS 00000007 00000002 1586247349.915 0.000 3726807.298 16971648.709 46.389 0.000 4.111894330 51.925859208 -0.         | 000 |   |
| DOP 00000007 00000002 1586247349.915 0.000 1.00 1.00 1.00                                                             |     |   |
| GPS 0000000F 00000002 1586247349.915 0.000 5 15 21 1                                                                  |     |   |
| DPT 00000003 00000002 1586247349.915 0.000 2.890 2.560                                                                |     |   |
| SPD 00000000 00000002 1586247349.915 0.000 0.5                                                                        |     |   |
| HDG 00000001 00000002 1586247349.915 0.000 1.00 0.00                                                                  |     |   |
| MOT 00000007 00000002 1586247349.915 0.000 0.000 0.000 0.000                                                          |     |   |
| SVS 00000000 00000002 1586247349.915 0.000 1500.000                                                                   |     |   |
| POS 00000007 00000002 1586247349.968 0.000 3726807.202 16971648.819 46.389 0.000 4.111894363 51.925860364 -0.         | 000 |   |
| DOP 00000007 00000002 1586247349.968 0.000 1.00 1.00 1.00                                                             |     |   |
| GPS 0000000F 00000002 1586247349.968 0.000 5 15 21 1                                                                  |     |   |
| DPT 00000003 00000002 1586247349.968 0.000 2.890 2.560                                                                |     |   |
| SPD 00000000 00000002 1585247349.968 0.000 0.5                                                                        |     |   |
| HDG 00000001 00000002 1585247349.968 0.000 1.00 0.00                                                                  |     |   |
| MOT 00000007 00000002 1585247349,968 0.000 0.000 0.000 0.000                                                          |     |   |
| SVS 00000000 00000002 1585247349.968 0.000 1500.000                                                                   | 000 |   |
| POS 00000007 00000002 1585247350.033 0.000 3726807.106 16971648.928 46.389 0.000 4.111894395 51.925861520 -0.         | 000 |   |
| DDP 00000007 000000002 1586247350.033 0.000 1.00 1.00 1.00                                                            |     |   |
| GPS 0000000F 00000002 1586247350.033 0.000 5 15 21 1<br>DPT 00000003 00000002 1586247350.033 0.000 2.890 2.560        |     |   |
| DP1 000000000 000000002 136524/350.053 0.000 2.500 2.500<br>SPD 000000000 000000002 136524/350.053 0.000 0.5          |     |   |
| 5/0 00000000 00000002 136524/350.053 0.000 0.5<br>HDG 000000001 0000002 136524/350.053 0.000 1.00 0.00                |     |   |
| HUS 00000001 00000002 158524/550.033 0.000 1.00 0.000<br>MOT 00000007 00000002 158524/550.033 0.000 0.000 0.000 0.000 |     |   |
| SVS 00000000 00000002 1586247350.033 0.000 1500.000                                                                   |     |   |
| 342 0000000 0000002 130024/330.035 0.000 1300.000                                                                     |     |   |

Example of a Hydromagic raw data file opened in Notepad.

## Advantages of using raw data files

#### **Time Tagging**

In a sounding, position values are combined with depth measurements and possibly motion and tide correction data. Because the data is not received at exactly the same time, the offset between a depth and position measurement must be calculated. This is done when generating a corrected sounding file from a raw data file using the "Sounding Wizard".

#### Latency

In hydrography, latency is the time elapsed between sending out a ping by the echosounder, and the time the serial data with the depth value is received at the computer's serial port. When this value is known (usually between 10 and 100 milliseconds), the delay is subtracted from the recorded timestamp to get an even better accuracy.

The higher the speed of the vessel during a recording, the bigger the error because of latency will be. When you are not able to apply latency corrections, don't go to fast !

#### **Data Security**

Because the raw data is never altered after you complete recording data, you will never loose any data by performing invalid corrections to your data.

Just use the "Generate Sounding Wizard" again to edit your original data and create a sounding file which can be used for further processing.

#### **Data Editing**

Eye4Software Hydromagic keeps two copies of the raw data files on file. One copy is the original data, which is never altered, and the second one is the modified data.

You can alter the modified raw data over and over again until your satisfied, and create a sounding file from it. If the data becomes corrupted, just revert back to the original data.

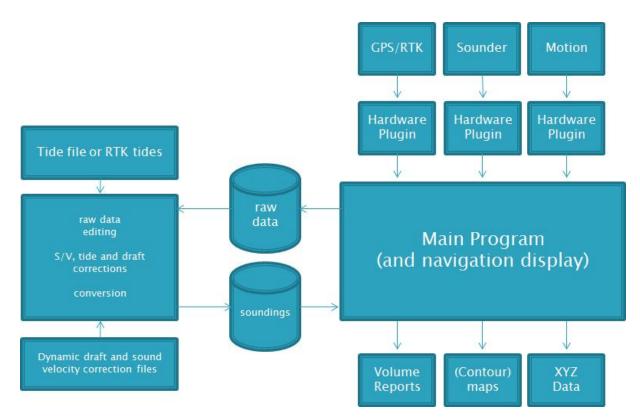

# 5.2 Creating a new singlebeam sounding

## **Creating Soundings**

Before you can create a new sounding it is recommended to perform the following checklist:

- You have opened an existing or created a new project;
- Make sure the position is valid, and the GPS or RTK receiver has good reception;
- Check whether a depth is indicated in the "<u>Data View</u>";
- Check the <u>echo sounder offset</u> (also known as static or fixed draft);
- When using a motion sensor, make sure it is <u>calibrated</u>;
- · Check the PC's time and date, this is important when using tide correction;
- When using real time <u>RTK tide</u> information, make sure the antenna offset and correct geoid model are selected;

- Check the PC's time and date, this is important when using <u>manual tide</u> correction.
- It is recommended to enable the "auto save" function, please see below for more information.

The next step is to <u>open</u> or <u>download</u> a background map, although is not required, it can be used to check whether your GNSS position is still correct, and the software is still writing new records to the raw data file.

#### **Recording raw data**

A sounding is created in two steps. First you are going to record raw data. All position, motion and depth data is time stamped and stored into an ASCII file. The second step is to correct the raw data and generate soundings from it.

```
RAW00018 - Notepad
                                                                                                                    File Edit Format View
NAM RAW00018
CMT
VIS 1
TZI -60 "W. Europe Standard Time"
HUN 9001
VUN 9001
PRJ 32723
DTM 4326
ELL 7030
PRM 8901
GEO 119 "rdnap2018.geo"
ANT 1.250
DFT 0.000
VER 9.0
BLD 9.0.64.0406
KEY 3-4348792
DEV 1 0 "Dynautics SPECTRE AutoPilot Plugin for Hydromagic" ""
DEV 2 0 "Hydromagic Simulator Plugin" "
DPT 00000008 00000000 1586247349.915 0.000 0.000 0.000
DPT 00000004 00000000 1586247349.915 0.000 0.000 0.000
POS 00000007 00000002 1586247349.915 0.000 3726807.298 16971648.709 46.389 0.000 4.111894330 51.925859208 -0.000
DOP 00000007 00000002 1586247349.915 0.000 1.00 1.00 1.00
GPS 000000F 0000002 1586247349.915 0.000 5 15 21 1
DPT 00000003 00000002 1586247349.915 0.000 2.890 2.560
SPD 00000000 0000002 1586247349,915 0,000 0,5
HDG 0000001 00000002 1586247349,915 0,000 1,00 0,00
MOT 00000007 00000002 1586247349,915 0,000 0,000 0,000 0,000
SVS 00000000 00000002 1586247349.915 0.000 1500.000
POS 0000007 0000002 1586247349.968 0.000 3726807.202 16971648.819 46.389 0.000 4.111894363 51.925860364 -0.000
DOP 00000007 00000002 1586247349.968 0.000 1.00 1.00 1.00
GPS 0000000F 00000002 1586247349.968 0.000 5 15 21 1
DPT 00000003 00000002 1586247349.968 0.000 2.890 2.560
SPD 00000000 0000002 1586247349.968 0.000 0.5
HDG 0000001 0000002 1586247349.968 0.000 1.00 0.00
MOT 00000007 00000002 1586247349.968 0.000 0.000 0.000 0.000
SVS 00000000 00000002 1586247349.968 0.000 1500.000
POS 0000007 0000002 1586247350.033 0.000 3726807.106 16971648.928 46.389 0.000 4.111894395 51.925861520 -0.000
DOP 0000007 0000002 1586247350.033 0.000 1.00 1.00 1.00
GPS 0000000F 00000002 1586247350.033 0.000 5 15 21 1
DPT 00000003 00000002 1586247350.033 0.000 2.890 2.560
SPD 00000000 0000002 1586247350.033 0.000 0.5
HDG 0000001 00000002 1586247350.033 0.000 1.00 0.00
MOT 00000007 00000002 1586247350.033 0.000 0.000 0.000 0.000
SVS 00000000 00000002 1586247350.033 0.000 1500.000
```

Example of a Hydromagic raw data file opened in Notepad.

#### **Recording raw data files**

When you are ready to start your survey, just click the "Record" button (When you are ready to start your survey, just click the "Record" button (It is a newly created raw data file. Raw data files are generated every time you start a new recording.Raw files are named RAW0001, RAW0002, RAW0003 etc. You can record the complete area to a single file, or start a new data file for each surveyed line (we recommend the latter). To check the recording

status, check the recording indicator right on the status bar, or check the "Recording" section in the "Data View" display as shown by the screen shots below.

To pause a recording without generating a new recording, just click the "Pause" button (100) instead. When clicking the pause button again, the recoding will resume writing data to the same raw data file.

| vigation Data   | ×                 | Navigation Data | X                 | Navigation Data | ananhia)         |
|-----------------|-------------------|-----------------|-------------------|-----------------|------------------|
| Position (Geo   |                   | Position (Geo   |                   | Position (Geo   |                  |
| Longitude       | E 004°06'42.9701" | Longitude       | E 004°06'42.8815" | Longitude       | E 004°06'42.9029 |
| Latitude        | N 51°55'38.4228"  | Latitude        | N 51°55'35.2858"  | Latitude        | N 51°55'36.0430" |
| Height (WGS     |                   | Height (WGS8    |                   | Height (WGS8    |                  |
| Ellipsoidal     | 46.39 m           | Ellipsoidal     | 46.39 m           | Ellipsoidal     | 46.39 m          |
| Depth           |                   | Depth           |                   | Depth           |                  |
| Sounder Hi      | 2.56 m            | Sounder Hi      | 2.56 m            | Sounder Hi      | 2.56 m           |
| Sounder Lo      | 2.89 m            | Sounder Lo      | 2.89 m            | Sounder Lo      | 2.89 m           |
| Corrected Hi    | -1.05 m           | Corrected Hi    | -1.05 m           | Corrected Hi    | -1.05 m          |
| Corrected Lo    | -1.38 m           | Corrected Lo    | -1.38 m           | Corrected Lo    | -1.38 m          |
| Tide            |                   | Tide            |                   | Tide            |                  |
| Level           | 1.51 m            | Level           | 1.51 m            | Level           | 1.51 m           |
| Heading         |                   | Heading         |                   | Heading         |                  |
| Heading         | 001.0             | Heading         | 001.0             | Heading         | 001.0            |
| Speed           |                   | Speed           |                   | Speed           |                  |
| Ground          | 0.5 kmh           | Ground          | 0.5 kmh           | Ground          | 0.5 kmh          |
| GPS Informat    | ion               | GPS Informati   | on                | GPS Informati   | ion              |
| Sats            | 15                | Sats            | 15                | Sats            | 15               |
| Fix             | RTK FIX           | Fix             | RTK FIX           | Fix             | RTK FIX          |
| Diff Age        | 01                | Diff Age        | 01                | Diff Age        | 01               |
| Beacon          | 0021              | Beacon          | 0021              | Beacon          | 0021             |
| Dilution Of Pr  | ecision           | Dilution Of Pre | cision            | Dilution Of Pre | ecision          |
| PDOP            | 1.00              | PDOP            | 1.00              | PDOP            | 1.00             |
| HDOP            | 1.00              | HDOP            | 1.00              | HDOP            | 1.00             |
| VDOP            | 1.00              | VDOP            | 1.00              | VDOP            | 1.00             |
| Recording       |                   | Recording       |                   | Recording       |                  |
| Status          | IDLE              | Status          | RECORDING         | Status          | PAUSED           |
| File            |                   | File            | RAW00018          | File            | RAW00018         |
| Records         |                   | Records         | 4914              | Records         | 5314             |
| Navigation Data | Project Explorer  | Navigation Data | Project Explorer  | Navigation Data | Project Explorer |

No raw data recording

Data recording paused

### **Displaying raw data files**

During recording, recorded raw data will be displayed as map display overlay. Please note, that at this stage, only the uncorrected raw depth (not elevation!) and position data is written to the display. Elevations and corrected values will only be displayed when the raw data has been converted to a sounding. However, when you are recording data with <u>RTK tides</u> enabled, you can show corrected data during the survey by enabling the "Display elevations" option in the display options window (see below).

| 🔮 dem        | no.hpf  | - Eye4S         | oftware H                         | Hydromag     | ic Survey              |         |      |
|--------------|---------|-----------------|-----------------------------------|--------------|------------------------|---------|------|
| File         | Edit    | View            | Tools                             | Options      | Survey                 | Cursor  | Help |
| 1            |         | 2               | -                                 |              |                        |         |      |
| Nev<br>Proje | -       | Open<br>Project | Save<br>Project                   | Impor<br>Map |                        |         |      |
| Project I    | Explore | er              |                                   |              | • # ×                  |         |      |
|              | Proje   | Maps Matrie     | ces<br>Data<br>ding: 🕄<br>oint: 😥 |              | ata Wizaro<br>All Data | d       |      |
| ÷-           | @ 📔     | Bound           | darie 🖕                           | Process F    | Raw Data I             | File(s) |      |
| <u>.</u>     | @       | Sectio          | ons 🗾                             | Manage       | Files                  |         |      |
|              |         |                 | <b></b>                           | Show co      | ntaining f             | older   |      |
|              |         |                 | ×                                 | Display C    | Options                |         |      |
|              |         |                 |                                   |              |                        |         |      |

Right click the "Raw Data" folder and select "Display Options...".

To change the way raw data files are displayed (as track, positions or depth values), right click on the "Raw Data" folder in the "Project Explorer" and select the "Display Options..." option. A dialog box is presented allowing you to specify how all raw data files are displayed on top of the background map:

| Raw Data Display Options X        |
|-----------------------------------|
| Raw data display options          |
| Display raw data                  |
| Display GPS positions             |
| Display GPS track                 |
| Display depth or elevation values |
| Display depth values in color     |
| Display elevations (RTK-only!)    |
| Position Fixes                    |
| Fix shape: Circle 🗸               |
| Fix Size: 3 Pixels ~              |
| Track color                       |
| Track color:                      |
| Values                            |
| Font size: 8 Pixels ~             |
| Resolution: No Decimal V          |
| 🧭 Colors 🖋 OK 💢 Cancel            |

Customize the way raw data files are displayed.

## Auto save option

To prevent data loss, for instance due to a PC crash or AC power failure, it is recommended to use the "AutoSave" option. When this option is enabled all project data (including raw data and sounding files) will be saved to disk at the specified interval.

| Units           | Devices                                      | Calibrat       | tion     | RTK   | Map      |
|-----------------|----------------------------------------------|----------------|----------|-------|----------|
| Miscellar       | neous                                        | Alarms         |          | ECDIS | Grid     |
|                 | n View<br>"Select" butto<br>visible in the N |                |          |       | C Select |
| Map Foot        | er                                           |                |          |       |          |
|                 | ich additional da<br>iting of the map        |                |          | 6     | Setup    |
| Chart anr       | notation                                     |                |          |       |          |
|                 | art annotation f<br>oport this featur        |                | ers      | 6     | Setup    |
| Auto Sav        | e                                            |                |          |       |          |
|                 | timer to save yo<br>nt data loss.            | our work perio | odically | 6     | 🖉 Setup  |
| System S        | ettings                                      |                |          |       |          |
| System soreensa | ettings, like dat<br>vers etc.               | e/time format  | s,       | 6     | Setup    |
| Echogram        | Settings                                     |                |          |       |          |
| Setup ed        | nogram colors a                              | nd display opt | tions.   | 6     | Setup    |
| Advanced        | d Data Processir                             | ng Options     |          |       |          |
|                 | a processing fur<br>on and raw data          |                | trix     | 6     | Setup    |

The auto save option is located at the "Miscellaneous" tab.

To change the auto save option, select "Preferences..." from the "Options" menu, and click the "Miscellaneous" tab. You will see an "Auto save" section at the bottom of this window. Now click the "Setup..." button in this section. Enable the check box when you want to use auto save, and enter an interval (minimum 1 minute). Click the "OK" button to apply the changes.

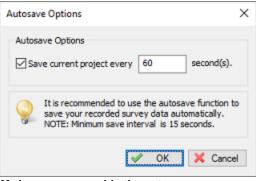

Make sure you enable the auto save function to prevent data-loss.

## Manually saving the raw data

Raw data can be saved at any time by just clicking the "Save" button in the toolbar (2). It will be saved into the "RawData" folder of <u>your project</u>.

# 5.3 Events and annotation

## Using events and annotations

In Hydromagic, it is possible to mark places of special interest during surveys by sending an annotation marker to the echosounder or built-in echogram display. There are also shortcuts to place a map overlay, such as a waypoint or comment at the current GPS or RTK position.

## **Accelerator Keys**

To enable quick access to the functions described in the introduction above, we recommend you to setup accelerator keys for them. By default, the following accelerator keys are already defined for some operations during surveys:

- F6 Place comment at current GPS position;
- F7 Place waypoint at current GPS position;
- F8 Store event and annotate echosounder or echogram;
- F9 Toggle recording (start/stop);

Please note that these functions can also be accessed through the main menu. Just click the 'Survey' item from the main menu which can be found at the top of the Hydromagic window.

| File         | Edit Viev | v Tools | Options      | Survey | Cursor     | Help             |     | _               |
|--------------|-----------|---------|--------------|--------|------------|------------------|-----|-----------------|
|              | <b></b>   | 2       |              | 😑 To   | ggle Reco  | rding            | F9  |                 |
| Nev<br>Proje |           |         | Impor<br>Map | ii Pa  | use Record | ding             | F10 | Download<br>ENC |
|              |           |         |              | 🖗 An   | notation   |                  | F8  |                 |
|              |           |         |              | Y Pre  | vious Sect | tion             | F11 |                 |
|              |           |         |              | 🧏 Ne   | xt Section |                  | F12 |                 |
|              |           |         |              | Au     | tomatic Se | ection Selection | on  |                 |
|              |           |         |              | 💡 Pla  | ce Waypo   | int              | F7  |                 |
|              |           |         |              | 💡 Pla  | ce Comme   | ent              | F6  |                 |

Access the event and annotation functions from the Survey menu.

When you are using a tablet, and do not have a full keyboard, you can associate some of these functions with other keys (for instance tablet keys) as well. For more information on how to assign accelerator keys (or keyboard shortcuts), please refer to the <u>Accelerator Keys</u> manual entry.

| Customize                                                         |                                   | ×                        |
|-------------------------------------------------------------------|-----------------------------------|--------------------------|
| Commands Toolbars Keyb                                            | oard Menu Options                 |                          |
| Çategory:<br>Survey ~                                             | Set Accelerator for:<br>Default ~ | <b>9</b>                 |
| Commands:<br>Annotation<br>Automatic Section Sele<br>Next Section | Current Keys:<br>F8               | <u>A</u> ssign<br>Remove |
| Pause Recording<br>Place Comment                                  | Press <u>N</u> ew Shortcut Key:   | Reget All                |
| Description:<br>Insert annotation to<br>recorded data             |                                   |                          |
|                                                                   |                                   | Close                    |

Use accelerator keys to quickly access event and annotation functions.

## Placing a comment

By pressing the F6 key on your keyboard, or selecting the 'Place Comment' function from the 'Survey' menu, Hydromagic will create an empty comment with the current GPS position as center coordinate. This allows you to place a textual note on the map. Please note that this comment is not send to the echosounder, echogram or raw data file. Comments will be stored in XML format in the project file. Comments can also be exported as ASCII text using the "Export ASCII Data" tool.

Please see the <u>'Adding Comments'</u> manual entry for more information on what map comments are and how they can be used.

| New Commen | t ×                                             |
|------------|-------------------------------------------------|
| Comment    |                                                 |
| Latitude:  | N 51°55'32.1627" Rind Address                   |
| Longitude: | E 004°06'43.0925"                               |
| Comment:   | Rock Formation                                  |
|            | Show position in northing / easting coordinates |
| Display    |                                                 |
| FgColor:   | $\sim$                                          |
| BgColor:   | Transparent                                     |
| Font:      | ™r Arial Black ~                                |
| Size:      | 10 ~                                            |
|            |                                                 |
|            | Rock Formation                                  |
|            | V OK Cancel                                     |

Place a comment at the current GPS position.

### **Placing a waypoint**

By pressing the F7 key on your keyboard, or selecting the 'Place Waypoint' function from the 'Survey' menu, Hydromagic will create an empty waypoint with the current GPS position as center coordinate. This allows you to place a symbolic note on the map. Please note that this waypoint is not send to the echosounder, echogram or raw data file. Waypoints will be stored in XML format in the project file. Waypoints can also be exported as ASCII text using the "Export ASCII Data" tool.

Please see the <u>'Adding Waypoints'</u> manual entry for more information on what map waypoints are and how they can be used.

| Edit Waypoint( | s)                                                                                             | ;                       | × |
|----------------|------------------------------------------------------------------------------------------------|-------------------------|---|
| Waypoint       |                                                                                                |                         |   |
| Label:         | WPT                                                                                            |                         |   |
| Latitude:      | N 51°55'32.1627"                                                                               | Find Address            |   |
| Longitude:     | E 004°06'43.0925"                                                                              |                         |   |
| Symbol:        | 😢 Pin, Red                                                                                     | ~                       |   |
|                | Show position in northing                                                                      | / easting coordinates   |   |
| Label          |                                                                                                |                         |   |
| Text Color:    |                                                                                                | Draw waypoint label     |   |
| Label Color:   | v                                                                                              | Transparent label       |   |
|                |                                                                                                |                         |   |
| Attach Photo   |                                                                                                |                         |   |
| Image File:    | <click 'browse'="" butto<="" td="" the=""><td>on to select an image &gt;</td><td></td></click> | on to select an image > |   |
|                | 🔚 Sh                                                                                           | ow 🔯 Browse             |   |
|                |                                                                                                | 🖉 OK 🔀 Cancel           | ] |

Place a waypoint symbol at the current GPS position.

## Sending annotation marks

While you are using the 'Place Comment' and 'Place Waypoint' to make annotations on the background map for your survey area, you can use the 'Annotation' function to mark a location on the echogram which is currently recording. These annotations can be customized and will be on echograms, in the raw data files or on the paper in your echosounder (more on this in one the next paragraphs).

To insert an annotation in the echogram, just press the 'F8' key on the keyboard. The annotation will be formatted as configured and stored in the raw data file. When you later view the echogram, the annotations will show up as purple lines:

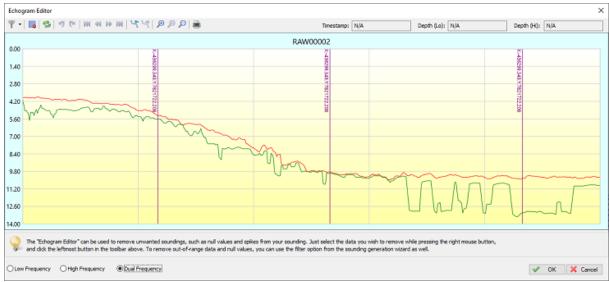

Example of an echogram containing annotations (easting and northing coords).

| Analyze raw data file | >                                                                   |  |
|-----------------------|---------------------------------------------------------------------|--|
| Time                  | Label                                                               |  |
| 3:16:27.603 PM        | X:-436299.349, Y:7821722.208                                        |  |
| 3:16:35.383 PM        | X:-436299.349, Y:7821722.208                                        |  |
| 3:16:44.100 PM        | X:-436299.349,Y:7821722.208                                         |  |
|                       |                                                                     |  |
|                       |                                                                     |  |
|                       |                                                                     |  |
|                       |                                                                     |  |
|                       |                                                                     |  |
|                       |                                                                     |  |
|                       |                                                                     |  |
|                       |                                                                     |  |
|                       |                                                                     |  |
|                       |                                                                     |  |
|                       |                                                                     |  |
|                       |                                                                     |  |
|                       |                                                                     |  |
|                       |                                                                     |  |
|                       |                                                                     |  |
|                       |                                                                     |  |
|                       |                                                                     |  |
|                       |                                                                     |  |
| 🤣 Reload < F          | Prev Data 🗣 Next Data Sunday, February 16, 2020 RAW00002 ANNOTATION |  |

Example of annotation data stored in a raw data file (easting and northing coords).

## **Customizing annotation text**

When adding an annotation mark to your raw sounding, you can use a fixed text, empty line or format the text using placeholders, for instance when you want to insert real time data, like the current time, position, heading or speed.

To customize the annotation text, first select the "Preferences..." option from the "Options" menu. Then click the 'Miscellaneous" tab and click the "Setup..." button in the "Chart Annotation" section. The following dialog will now appear. To enable annotations to be stored, check the 'Enable chart annotation' option. This will allow you to insert annotation lines without labels.

| Echosounder ch | art annotation settings                                                                                                    | ×  |
|----------------|----------------------------------------------------------------------------------------------------|----|
| Echosounder A  | nnotation Settings                                                                                                    |    |
| Enable char    | t annotation                                                                                                    |    |
| Enable char    | t annotation label                                                                                                    |    |
| Label Text:    | X:<%EASTING%>,Y:<%NORTHING%>                                                                                                    |    |
|                | ta Add Placeholder                                                                                                    |    |
|                | nonation isn't supported by all echosounders. Labels may be truncated or not displayed at all.<br>efer to your echosounders manual for more information. | el |

In Hydromagic you can use the above dialog to customize annotation text.

When you want to place labels along with the annotation lines, please check the 'Enable chart annotation label' box as well. You can use the label text line to customize the label. To use real time data in your labels, click the 'Add Placeholder...' button to insert placeholders.

In the example above, when inserting an annotation mark, the current easting and northing position will be displayed next to the marker line.

| Placeholder      | Description                                            | ^ |
|------------------|--------------------------------------------------------|---|
| <%COURSE%>       | The current course.                                    |   |
| <%SPEED%>        | The current speed.                                     |   |
| <%LATITUDE%>     | The current latitude position.                         |   |
| <%LONGITUDE%>    | The current longitude position.                        |   |
| <%NORTHING%>     | The current northing position.                         |   |
| <%EASTING%>      | The current easting position.                          |   |
| <%SURVEYOR%>     | Name of the surveyor.                                  |   |
| <%PROJECTDESCRIP | The project description.                               |   |
| <%PROJECTNAME%>  | The project name.                                      |   |
| <%DATE_LONG%>    | The current date (long).                               |   |
| <%DATE_SHORT%>   | The current date (short).                              |   |
| <%TIME%>         | The current time.                                      |   |
| <%HUNTTS%>       | The horizontal units used in the project's projection. | ~ |

Combine static text with placeholders to add real time data to your labels.

Sending annotation markers to thermal paper

Some echo sounders which contain a thermal recorder have the ability to write annotation marks directly on the thermal paper. Sometimes they can only print a line, and sometimes some label text as well. Most sounders will limit the maximum amount of text written to 80 characters.

There are also some modern sounders which have the ability to receive annotation data and display it on a built in screen. A couple of Hydromagic plugins have the ability to send out annotation data to an echo sounder:

- STN ATLAS Deso 11/14/15 Echosounder Plugin;
- STN ATLAS Deso 17 Echosounder Plugin;

- STN ATLAS Deso 20/22/25 Echosounder Plugin;
- Odom EchoTrac SBT/DBT Plugin
- Syqwest Hydrobox Plugin;
- Knudsen 320 Echosounder Plugin;
- ELAC LAZ4100 Echosounder Plugin;
- Reson NaviSound 200 Series Plugin;
- Simrad EA300 Plugin;
- Simrad EA500 Plugin.

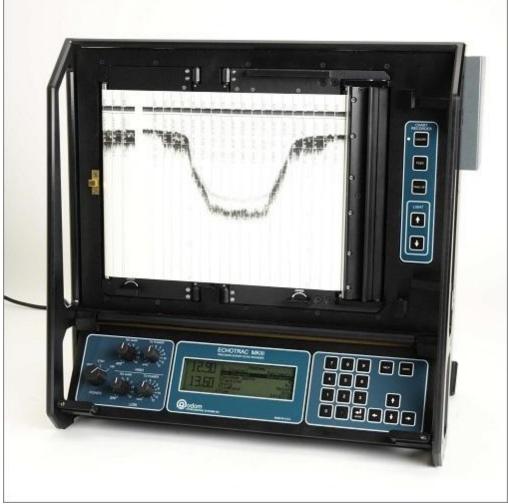

An echosounder capable of writing annotation marks to thermal paper (Odom EchoTrack).

# 5.4 RTK tide corrections

## Using RTK tide corrections

Using a RTK receiver in fixed mode, you have X, Y and Z coordinates with an high accuracy ( < 2 cm ). Using the Z coordinate (also known as ellipsoidal height), you can calculate the current tide level in realtime, making it no longer necessary to have a tide gauge connected to the software, or to correct the sounding afterwards.

## Requirements

n order to calculate tide levels in real-time, you need a <u>RTK receiver</u> with a valid correction signal. This correction signal can be provided by a GSM / GPRS (NTRIP) service provider, UHF base station or your own base station on a known location. When your RTK receiver does not have a built in cellular modem to make connection to the Internet, but your computer does have an active Internet connection, you can use the <u>'Hydromagic NTRIP Plugin'</u> to feed RTCM correction data into your RTK receiver. When you are surveying at a remote location without any data coverage, you can also use the <u>"Post Processing Kinematic</u>" method.

You also need a local geoid model. This is a file containing geoid - ellipsoid separation values for the area or country you are performing your survey.

Hydromagic ships with a couple of geoid models, including Belgium, the Netherlands and North America. Additional geoid models can be downloaded free of charge from the "<u>geoid download page</u>". If no geoid model is available for your area, please <u>contact support</u> for assistance.

To perform the calculation, you also need to know the exact distance between the receiving element of your RTK antenna and the water surface.

### **Receiver Output**

To retrieve the ellipsoidal height from your RTK receiver, it should have an NMEA0183 data output, supporting either the \$GPGGA or \$PTNL,GGK sentence as shown in the examples below:

\$PTNL,GGK,453049.0,0,3728.455440850,N,12215.253291068,W,3,9,2.0,EHT35.7424,M\*

Trimble proprietary message for RTK position

\$GPGGA,042629.00,3242.86076286,S,15133.15384408,E,4,12,1.1,6.573,M,26.799,M,1.0,0000\*51

Standard NMEA0183 sentence for GPS or RTK fix data

When the Trimble proprietary NMEA0183 message is used, the ellipsoidal height is provided directly in the sentence, in the example above it is in the ellipsoidal height (10) "EHT35.7424" field.

For standard NMEA0183, the ellipsoidal height is calculated from the M.S.L. (9) height and geoidal separation (11) field. In this case the ellipsoidal height is calculated by using the formula below: In the example above, the ellipsoidal height is 6.573 + 26.799 = 33.372 meter.

Ellipsoidal Height = M.S.L. Height + Geoidal Separation

Formula for calculating ellipsoidal height from NMEA0183 GGA sentence

Please note that the M.S.L. (Mean Sea Level) height value returned by the GPS is calculated using the global EGM96 geoid model, and isn't accurate enough to use for your surveys. This is why you have to provide a local geoid model instead.

### **RTK Configuration**

In order to configure Hydromagic to use RTK tides, open the preferences dialog by selecting "Preferences..." from the "Options" menu. To view the RTK configuration, click the "RTK" tab. You should see following dialog:

| Preferences                                                                     |                                                                 |                     |             |                    |                           |                     | × |
|---------------------------------------------------------------------------------|-----------------------------------------------------------------|---------------------|-------------|--------------------|---------------------------|---------------------|---|
| Miscellaneo                                                                     | us                                                              | Alarn               | ns          | ECC                | IS                        | Grid                |   |
| Units                                                                           | Devices                                                         | 0                   | Calibration |                    | RTK                       | Мар                 |   |
| RTK tide calc<br>Using this fur<br>tide correction<br>height of the<br>Use Real | nction, you o<br>ns. The tide<br>RTK antenr                     | level is<br>ha, the | antenna h   | d by us<br>eight a | ng the elli<br>nd a geoid | psoidal<br>I model. |   |
| - Antenna heig                                                                  | ght and geoi                                                    | d mode              | 1           |                    |                           |                     |   |
| Height:                                                                         | 1.25                                                            |                     | m           |                    |                           |                     |   |
| Model:                                                                          | Normaal A                                                       | msterd              | ams Peil (2 | 018)               |                           |                     |   |
|                                                                                 |                                                                 |                     | C           | Ge Cle             | ar 🔀                      | Select              |   |
|                                                                                 | otions (not c<br>coid model ar<br>psoidal heigh                 | nd use              | MSL heigh   |                    |                           |                     |   |
| ellipsoi<br>Also er                                                             | coid model is<br>dal height re<br>nter the ant<br>ere to open i | eturned<br>enna he  | by the GP   | S and the w        | he local g<br>ater surfa  | eoid model.<br>Ice. |   |
|                                                                                 |                                                                 |                     | ОК          | (                  | ancel                     | Apply               |   |

RTK settings tab in the preferences dialog.

To enable tide calculation, you have to check the "Use Real Time Kinematic (RTK) for real time tide calculation" box. When checked, you can alter the other configuration options. First you have to enter the height of the antenna above the water surface. Make sure to measure this distance as accurate as possible, an error in this measurement is directly converted to an error in the tide level. Secondly, select the geoid model used in your area by clicking the "Select..." button.

| ect Geoid M<br>Select Geoid | louer                                                                                                    |
|-----------------------------|----------------------------------------------------------------------------------------------------|
| ID                          | Geoid                                                                                                    |
| 8056                        | NN2000                                                                                                    |
| 8111                        | NZGeoid09                                                                                                    |
| 8118                        | NZGeoid2016                                                                                                    |
| 8114                        | Normaal Amsterdams Peil (2004)                                                                                                    |
| 8001                        | Normaal Amsterdams Peil (2008)                                                                                                    |
| 8119                        | Normaal Amsterdams Peil (2018)                                                                                                    |
| 8045                        | OSGM02 - Fair Isle                                                                                                    |
| 8046                        | OSGM02 - Flannan Isles                                                                                                    |
| <b>8049</b>                 | OSGM02 - Foula                                                                                                    |
| 8040                        | OSGM02 - Isle of Man                                                                                                    |
| 8047                        | OSGM02 - North Rona 🔹                                                                                                    |
| Geoid Propert               | O Add                                                                                                    |
| lame:                       | Normaal Amsterdams Peil (2018)                                                                                                    |
| Country:                    | Netherlands ~                                                                                                    |
| ile:                        | rdnap2018.geo                                                                                                    |
| Click here for              | a list of downloadable geoid models on our Hydromagic website,                                                                                                    |
| inform                      | e note that geoids displayed in red are not installed. For more<br>ation on how to install additional geoid models, please click the link<br>, or right-click the item for more options. |
|                             |                                                                                                    |

Click "Select" to choose a geoid model.

When finished configuring, just click "OK" to apply the settings.

## Downloading additional geoid models

When selecting a geoid from the list, you may have noticed that some models are displayed in 'red' while others are displayed in 'black'. Geoid models that are displayed in 'black' are already installed because they were shipped with the Hydromagic installer. When you need to use a geoid model that is displayed in 'red', you have to download it first. To do so, right-click the model and select the 'Download and Install' option from the popup menu:

| Select Geoid Mod     | el                                                                                                    | ×                                  |
|----------------------|----------------------------------------------------------------------------------------------------|------------------------------------|
| Select Geoid         |                                                                                                    |                                    |
| ID                   | Geoid                                                                                                    | ^                                  |
| 8091                 | GEOID09 Conus Grid 4                                                                                                    |                                    |
| 8092                 | GEOID09 Conus Grid 5                                                                                                    |                                    |
| 8093                 | GEOID09 Conus Grid 6                                                                                                    |                                    |
| 8094                 | GEOID09 Conus Grid 7                                                                                                    |                                    |
| 8095                 | GEOID09 Conus Grid 8                                                                                                    | Modify                             |
| 8021                 | GEOID 12A Conus Grid 1                                                                                                  | Add                                |
| 8022                 | GEOID 12A Conus Grid 2                                                                                                  |                                    |
| 8023                 | GEOID 12A Conus Grid 3                                                                                                  | Add Copy                           |
| 8024                 | GEOID 12A Conus Grid 4                                                                                                  | Delete from list                   |
| 8025                 | GEOID 12A Conus Grid 5                                                                                                  | Delete from fista.                 |
| 8026                 | GEOID 12A Conus Grid 6                                                                                                  | Download and Install               |
|                      | 🔘 Add 🥖 Modify                                                                                                    | ⊖ <u>D</u> elete 🤣 <u>B</u> efresh |
| Geoid Properties     |                                                                                                    |                                    |
| Name:                | GEOID12A Conus Grid 1                                                                                                   |                                    |
| Country:             | United States                                                                                                    | ~                                  |
| File:                | g2012au1.geo                                                                                                    | C Browse                           |
| Click here for a lit | st of downloadable geoid models on (                                                                                    | our Hydromagic website,            |
| informatio           | te that geoids displayed in red are n<br>on on how to install additional geoid<br>right-click the item for more options | models, please click the link      |
| 🔯 Open Geoid         | ts Folder                                                                                                    | V OK X Cancel                      |

When not installed, select the "Download and Install" option.

After downloading and installing, the geoid model should be displayed in 'black'. If not there was a problem with the download. You might want to retry another time, or download and install the geoid model manually, which is explained on the "geoid download page". When a geoid file for your area is not available on our website, you can also try to convert a third-party geoid file to Hydromagic geoid file format using the <u>Geoid Converter</u> utility which is shipped with the Hydromagic software.

#### **Advanced Settings**

Normally you do not have to use these settings. In some cases they are needed though to get a good result on the height readings. When your height measurement is far off, please try these settings to see whether they fix the error. Another cause of height measurement errors is selecting a missing geoid model. Always check whether the geoid model used is installed (see previous paragraph).

#### Ignore geoid model and use MSL field from GPS directly

Some newer RTK rovers have the ability to load a geoid model internally. This means that the orthometric height is already calculated by the rover. In these cases the orthometric height is returned in the MSL field of the NMEA0183 GGA sentence. If this is the case, select this option. Also use this option when you are using "Post Processing Kinematic" and the orthometric heights are returned in the PPK correction file.

#### Treat ellipsoidal height as orthometric height

This options should be used when a total station is used which outputs XYZ data in a pseudo NMEA0183 GGA sentence. In this case no geoid model will be applied and the ellipsoid height field is used as orthometric height directly.

### **Testing RTK and geoid calculations**

In order to test RTK tide calculations, connect and power on your RTK receiver and make sure you have a valid RTK fix. The next step is to check the values in the "<u>Navigation Data</u>" window. If this view isn't visible, you can activate it by selecting "Navigation Data" from the "View" menu.

| Nav | igation Data  | ×            |
|-----|---------------|--------------|
|     | Position (W   | G \$84)      |
|     | Latitude      | S 32,714601  |
|     | Longitude     | E 151.552368 |
|     | Position (Lo  |              |
|     | Northing      | 5226715.22   |
|     | Easting       | 5036019.13   |
| _   | Altitude / He | eight        |
| Г   | MSL           | 6.47 m       |
| L   | EHT           | 33.26 m      |
|     | Depth         |              |
|     | Sounder Hi    | 2.80 m       |
|     | Sounder Lo    | 0.00 m       |
|     | Corrected     | 29.55 m      |
|     | Tide          |              |
|     | Manual        | 0.00 m       |
| _   | Receiver      | 0.00 m       |
| Г   | RTK           | 32.35 m      |
| -   | Course        |              |
|     | Course        | 348.7 °      |
|     | Speed         |              |
|     | Ground        | 0.0 m/s      |
|     | GPS Inform    | ation        |
| -   |               | 13           |
| L   |               | RTK Fix      |
|     | Diff Age      | 01           |
|     | Beacon        | 0000         |
|     | Time          | 04:27:33 GMT |
|     | Dilution Of I |              |
|     | PDOP          | 2.70         |
|     | HDOP          | 0.90         |
|     | VDOP          | 2.30         |
|     |               |              |
|     |               |              |
| _   |               |              |

You have to check the following:

- The EHT (Ellipsoidal Height) is displayed in the data view. If missing, check the NMEA0183 configuration of your RTK receiver.
- When using the Trimble proprietary NMEA0183 sentence, the M.S.L. field can be 0.00.
- You should have RTK Fix in the GPS Information section.
- The RTK tide value is displayed in green.

### Start recording

When the conditions above match, you can just start a new recording and proceed with your survey. When generating a sounding from your raw data files, you will be able to correct the tide settings if needed.

## 5.5 Analyzing recorded raw data

## **Recording data**

In Hydromagic all data coming in from devices (using plugins) is recorded into ASCII formatted, human readable raw data files. When performing a survey you might want to start with a single run and check your raw data first before collecting the rest of your data.

You can have a preview of the collected data using the data analysis window. When your sounder is capable of recording the full echogram envelope (which is recorded as binary data for performance reasons), you might want to use the "Echogram Digitizer" tool to check this data as well.

### Starting the data analysis window

The data analysis window does not have much more functionality then grouping data in separate tables. Data is displayed in a spreadsheet view and is provided with timestamps indicating the exact time the data was received and stored (with one millisecond resolution).

To open a raw data file, to view its contents, locate the file by expanding the 'Raw Data' folder in the 'Project Explorer' which should normally reside on the left part of the screen. Right-click the raw data file you want to analyze and select the 'Analyze Data...' option from the pop-up menu that appears at the mouse cursor location.

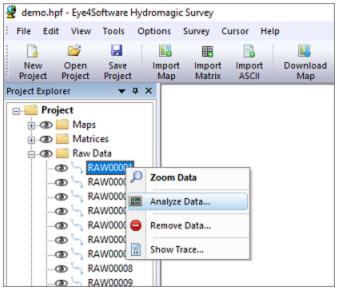

Right click the raw file and select 'Analyze Data...' to view its contents.

### Using the data analysis window - Depths

After starting the window, it first shows the collected echo sounder depth values. Please note that Hydromagic adds transducer draft before writing depths to the raw data file. This means that the depths reported should be equal to the depth below the transducer with the static draft added to this value.

| Time            | Depth (Lo) | Depth (Hi) | ' |
|-----------------|------------|------------|---|
| 6:35:39.639 PM  | N/A        | 4.93       |   |
| 6:35:39.744 PM  | 5.22       | N/A        |   |
| 6:35:39.837 PM  | N/A        | 4.92       |   |
| 6:35:39.941 PM  | 4.98       | N/A        |   |
| 6:35:40.045 PM  | N/A        | 4.91       |   |
| 6:35:40.140 PM  | 5.26       | N/A        |   |
| 6:35:40.244 PM  | N/A        | 4.93       |   |
| 6:35:40.338 PM  | 5.00       | N/A        |   |
| 6:35:40.442 PM  | N/A        | 4.92       |   |
| 6:35:40.538 PM  | 5.00       | N/A        |   |
| 6:35:40.641 PM  | N/A        | 4.91       |   |
| 6:35:40.735 PM  | 5.01       | N/A        |   |
| 6:35:40.839 PM  | N/A        | 4.92       |   |
| 6:35:40.944 PM  | 5.00       | N/A        |   |
| 6:35:41.037 PM  | N/A        | 4.93       |   |
| 6:35:41.141 PM  | 5.00       | N/A        |   |
| 6:35:41.235 PM  | N/A        | 4.93       |   |
| 6:35:41.339 PM  | 5.00       | N/A        |   |
| 6:35:41.438 PM  | N/A        | 4.92       |   |
| 6:35:41.542 PM  | 5.26       | N/A        |   |
| CODE AN COCIDEA | a1/a       | 1.00       |   |

Depth values recorded with a dual frequency echo sounder.

Please note, that when using a single frequency echo sounder, the low frequency column will contain only 'N/A' values.

At the bottom of the screen the name of the raw data file, raw data type as well as the recording date are displayed. To select other data to display, just click the 'Prev Data' and 'Next Data' buttons.

### Using the data analysis window - Bottom Parameters

The second page which comes after the page containing the depth values contains bottom parameters. These parameters are recorded only by a couple of echo sounders, so you might notice that this screen might contain no values.

224

| Time            | HFBL | LFBL | rHF | rLF | dHF  | dLF  | pHF | pLF | 1 |
|-----------------|------|------|-----|-----|------|------|-----|-----|---|
| 2:00:26.023 PM  | 23   | 20   | 7   | 10  | 1.14 | 1.24 | 92  | 86  |   |
| 2:00:26.093 PM  | 23   | 20   | 7   | 10  | 1.14 | 1.23 | 92  | 87  |   |
| 2:00:26.153 PM  | 23   | 20   | 7   | 10  | 1.14 | 1.22 | 92  | 87  |   |
| 2:00:26.216 PM  | 23   | 19   | 7   | 11  | 1.14 | 1.25 | 92  | 86  |   |
| 2:00:26.286 PM  | 23   | 19   | 7   | 11  | 1.14 | 1.27 | 91  | 85  |   |
| 2:00:26.346 PM  | 22   | 19   | 8   | 11  | 1.16 | 1.26 | 91  | 85  |   |
| 2:00:26.423 PM  | 22   | 19   | 8   | 11  | 1.17 | 1.25 | 90  | 86  |   |
| 2:00:26.473 PM  | 22   | 19   | 8   | 11  | 1.17 | 1.27 | 90  | 85  |   |
| 2:00:26.543 PM  | 21   | 19   | 9   | 11  | 1.18 | 1.27 | 90  | 85  |   |
| 2:00:26.623 PM  | 21   | 19   | 9   | 11  | 1.18 | 1.26 | 90  | 85  |   |
| 2:00:26.673 PM  | 21   | 19   | 9   | 11  | 1.18 | 1.25 | 90  | 86  |   |
| 2:00:26.733 PM  | 21   | 19   | 9   | 11  | 1.18 | 1.27 | 89  | 85  |   |
| 2:00:26.813 PM  | 21   | 19   | 9   | 11  | 1.19 | 1.27 | 89  | 85  |   |
| 2:00:26.863 PM  | 21   | 19   | 9   | 12  | 1.19 | 1.28 | 89  | 84  |   |
| 2:00:26.933 PM  | 20   | 18   | 10  | 13  | 1.21 | 1.31 | 88  | 83  |   |
| 2:00:26.983 PM  | 20   | 18   | 10  | 13  | 1.22 | 1.31 | 88  | 83  |   |
| 2:00:27.083 PM  | 20   | 18   | 10  | 12  | 1.22 | 1.30 | 87  | 84  |   |
| 2:00:27.133 PM  | 20   | 17   | 10  | 14  | 1.23 | 1.35 | 87  | 81  |   |
| 2:00:27.183 PM  | 20   | 17   | 11  | 14  | 1.24 | 1.35 | 86  | 80  |   |
| 2:00:27.253 PM  | 19   | 17   | 11  | 14  | 1.25 | 1.34 | 86  | 81  |   |
| 0.00.07.000.004 | 10   | 10   |     | 10  | 1.04 | 1.00 | 00  | 00  |   |

Bottom information values recorded with an Unabara Hydro-2F echo sounder.

Although this page isn't used by most customers, we decide it to place it directly after the depth page because it is related to echo sounder information. Parameters that will be displayed here when available include:

- Bottom Loss High Frequency;
- Bottom Loss Low Frequency;
- Reflectivity High Frequency;
- Reflectivity Low Frequency;
- Density High Frequency;
- Density Low Frequency;
- Porosity High Frequency;
- Porosity Low Frequency;

#### Using the data analysis window - position data

The third page contains position information as recorded by your GNSS/RTK receiver or total station. When using <u>RTK tides</u>, you should have a valid Ellipsoid height value in the third column. If this field is empty or intermittent, please check your <u>GPS configuration</u> as your receiver is sending out incorrect, too less or redundant NMEA0183 sentences.

© 2009-2020 Eye4Software B.V.

| Time                                    | Easting    | Northing    | Ellipsoid | MSL     |  |
|-----------------------------------------|------------|-------------|-----------|---------|--|
| 6:34:53.169 PM                          | 721667.477 | 7702175.689 | 651.200   | 657.616 |  |
| 6:34:54.169 PM                          | 721668.348 | 7702176.655 | 651.192   | 657.607 |  |
| 6:34:55.169 PM                          | 721669.196 | 7702177.620 | 651.158   | 657.573 |  |
| 6:34:56.169 PM                          | 721670.044 | 7702178.594 | 651.164   | 657.580 |  |
| 6:34:57.169 PM                          | 721670.866 | 7702179.624 | 651.160   | 657.576 |  |
| 6:34:58.169 PM                          | 721671.645 | 7702180.748 | 651.164   | 657.580 |  |
| 6:34:59.169 PM                          | 721672.432 | 7702181.921 | 651.185   | 657.601 |  |
| 6:35:00.169 PM                          | 721673.221 | 7702183.112 | 651.187   | 657.603 |  |
| 6:35:01.169 PM                          | 721674.016 | 7702184.321 | 651.179   | 657.595 |  |
| 6:35:02.169 PM                          | 721674.816 | 7702185.561 | 651.175   | 657.591 |  |
| 6:35:03.169 PM                          | 721675.644 | 7702186.809 | 651.204   | 657.620 |  |
| 6:35:04.168 PM                          | 721676.491 | 7702188.066 | 651.195   | 657.611 |  |
| 6:35:05.168 PM                          | 721677.361 | 7702189.314 | 651.171   | 657.587 |  |
| 5:35:06.168 PM                          | 721678.247 | 7702190.551 | 651.159   | 657.575 |  |
| 6:35:07.168 PM                          | 721679.124 | 7702191.784 | 651.159   | 657.576 |  |
| 6:35:08.168 PM                          | 721680.010 | 7702193.019 | 651.152   | 657.568 |  |
| 6:35:09.169 PM                          | 721680.861 | 7702194.276 | 651.183   | 657.599 |  |
| 6:35:10.169 PM                          | 721681.709 | 7702195.538 | 651.181   | 657.597 |  |
| 6:35:11.169 PM                          | 721682.540 | 7702196.814 | 651.182   | 657.598 |  |
| 6:35:12.169 PM                          | 721683.358 | 7702198.090 | 651.178   | 657.595 |  |
| 0.00.00.00.00.00.00.00.00.00.00.00.00.0 | 731004.103 | 7703500 301 | 675 SEC   | 663 635 |  |

Position information containing height information recorded at 1Hz intervals.

The first two columns contain the position information like projected eastings and northings. Please note that your raw data file contains geographic WGS84 positions as well. These are not displayed since they are only used when reprojecting or <u>importing the raw data file</u>. Make sure that you have a valid position in this table with an update rate of at least once per second.

### Using the data analysis window - heading data

Heading information is required only when your echo sounder transducer is not at the exact horizontal position as your GPS antenna. In this case it has to be present to be able to calculate the position offset between the two sensors.

The first column shows true heading, which is in most times calculated by the GPS (only when moving) and send to the software using the VTG <u>NMEA0183</u> sentence. When the second column is used, the heading is a magnetic heading provided by a (flux)compass, gyro or IMU.

| Time            | True  | Magnetic |  |
|-----------------|-------|----------|--|
| 6:34:53.172 PM  | 39.66 | N/A      |  |
| 6:34:54.172 PM  | 41.08 | N/A      |  |
| 6:34:55.172 PM  | 40.75 | N/A      |  |
| 6:34:56.171 PM  | 37.78 | N/A      |  |
| 6:34:57.171 PM  | 37.85 | N/A      |  |
| 6:34:58.172 PM  | 34.33 | N/A      |  |
| 6:34:59.172 PM  | 32.74 | N/A      |  |
| 6:35:00.172 PM  | 32.18 | N/A      |  |
| 6:35:01.172 PM  | 31.72 | N/A      |  |
| 6:35:02.172 PM  | 32.42 | N/A      |  |
| 6:35:03.172 PM  | 32.60 | N/A      |  |
| 6:35:04.171 PM  | 34.22 | N/A      |  |
| 6:35:05.171 PM  | 32.87 | N/A      |  |
| 6:35:06.171 PM  | 35.31 | N/A      |  |
| 6:35:07.171 PM  | 33.80 | N/A      |  |
| 6:35:08.171 PM  | 34.49 | N/A      |  |
| 6:35:09.172 PM  | 33.17 | N/A      |  |
| 6:35:10.172 PM  | 32.35 | N/A      |  |
| 6:35:11.172 PM  | 31.92 | N/A      |  |
| 6:35:12.172 PM  | 31.25 | N/A      |  |
| C 30 13 131 014 | 20.00 | A1/A     |  |

True heading information recorded at 1Hz intervals.

When both true and magnetic heading are stored, you can instruct Hydromagic which one to use by selecting either true or magnetic heading under the 'Calibration' tab in the preferences screen.

### Using the data analysis window - speed data

When processing Hydromagic raw data files, speed is not used. It is however recorded to be able to check the speed the data was recorded on, and for future purposes (for instance the ability to calculate missing position data points by using speed and course). Speed is normally reported by the GPS receiver.

| Time            | Speed |  |
|-----------------|-------|--|
| 6:34:53.172 PM  | 4.7   |  |
| 6:34:54.172 PM  | 4.6   |  |
| 6:34:55.172 PM  | 4.6   |  |
| 6:34:56.171 PM  | 4.6   |  |
| 6:34:57.171 PM  | 4.9   |  |
| 6:34:58.172 PM  | 5.0   |  |
| 6:34:59.172 PM  | 5.1   |  |
| 6:35:00.172 PM  | 5.1   |  |
| 6:35:01.172 PM  | 5.2   |  |
| 6:35:02.172 PM  | 5.4   |  |
| 6:35:03.172 PM  | 5.4   |  |
| 6:35:04.171 PM  | 5.5   |  |
| 6:35:05.171 PM  | 5.5   |  |
| 6:35:06.171 PM  | 5.5   |  |
| 6:35:07.171 PM  | 5.4   |  |
| 6:35:08.171 PM  | 5.5   |  |
| 6:35:09.172 PM  | 5.4   |  |
| 6:35:10.172 PM  | 5.4   |  |
| 6:35:11.172 PM  | 5.5   |  |
| 6:35:12.172 PM  | 5.5   |  |
| C 3C 13 171 014 |       |  |

Speed information recorded at 1Hz intervals.

## Using the data analysis window - GPS Quality

When <u>using RTK to calculate tide levels</u>, make sure that all GPS quality records have the 'RTK FIX' status before proceeding with your survey. When it switches between RTK FIX, RTK FLOAT and AUTO, it is possible that your radio link or cellular signal is lost sometimes, and you might want to fix this issue first.

This table also contains information on the number of satellites used in the position calculation, the differential beacon id used (for instance WAAS, EGNOS or LF Beacon) and the age of the correction data (in seconds). To have a look at the DOP data, you have to proceed to the next page by clicking the 'Next Data' button.

| Time             | Fix        | Sats | Beacon | Age | ^ |
|------------------|------------|------|--------|-----|---|
| 6:42:37.147 PM   | RTK FIX    | 09   | 0000   | 02  |   |
| 6:42:38.147 PM   | RTK FIX    | 09   | 0000   | 02  |   |
| 6:42:39.147 PM   | RTK FIX    | 10   | 0000   | 02  |   |
| 6:42:40.147 PM   | RTK FIX    | 10   | 0000   | 01  |   |
| 6:42:41.147 PM   | RTK FIX    | 10   | 0000   | 02  |   |
| 6:42:42.147 PM   | RTK FIX    | 11   | 0000   | 01  |   |
| 6:42:43.147 PM   | RTK FIX    | 10   | 0000   | 02  |   |
| 6:42:44.148 PM   | RTK FIX    | 10   | 0000   | 02  |   |
| 6:42:45.148 PM   | RTK FIX    | 10   | 0000   | 02  |   |
| 6:42:46.148 PM   | RTK FIX    | 10   | 0000   | 02  |   |
| 6:42:47.147 PM   | RTK FIX    | 10   | 0000   | 02  |   |
| 6:42:48.147 PM   | RTK FIX    | 10   | 0000   | 03  |   |
| 6:42:49.147 PM   | RTK FIX    | 11   | 0000   | 01  |   |
| 6:42:50.147 PM   | RTK FIX    | 11   | 0000   | 01  |   |
| 6:42:51.147 PM   | RTK FIX    | 11   | 0000   | 02  |   |
| 6:42:52.147 PM   | RTK FIX    | 11   | 0000   | 01  |   |
| 6:42:53.147 PM   | RTK FIX    | 11   | 0000   | 02  |   |
| 6:42:54.147 PM   | RTK FIX    | 10   | 0000   | 02  |   |
| 6:42:55.152 PM   | RTK FIX    | 10   | 0000   | 02  |   |
| 6:42:56.147 PM   | RTK FIX    | 10   | 0000   | 02  |   |
| C 40 CT 1 CT 014 | Party Pisz | 10   | 0000   | 03  |   |

Check the GPS quality data for the fix status, especially when using RTK tides.

Using the data analysis window - DOP Values

DOP stands for Dilution Of Precision and is reported by a GNSS receiver to specify error propagation as a mathematical effect of navigation satellite geometry on positional measurement precision. Hydromagic stores three types of DOP values:

- HDOP Horizontal Dilution Of Precision;
- VDOP Vertical Dilution Of Precision;
- PDOP Position Dilution Of Precision;

These three values are stored in the raw data file in order to have the ability to filter out erroneous position records during data processing.

| Time           | HDOP | VDOP | PDOP | ^ |
|----------------|------|------|------|---|
| 2:00:26.565 PM | 0.62 | 0.00 | 0.00 |   |
| 2:00:26.565 PM | 0.62 | 0.70 | 0.94 |   |
| 2:00:26.565 PM | 0.62 | 0.70 | 0.94 |   |
| 2:00:27.561 PM | 0.62 | 0.00 | 0.00 |   |
| 2:00:27.561 PM | 0.62 | 0.70 | 0.94 |   |
| 2:00:27.561 PM | 0.62 | 0.70 | 0.94 |   |
| 2:00:28.534 PM | 0.62 | 0.00 | 0.00 |   |
| 2:00:28.534 PM | 0.62 | 0.70 | 0.94 |   |
| 2:00:28.534 PM | 0.62 | 0.70 | 0.94 |   |
| 2:00:29.562 PM | 0.62 | 0.00 | 0.00 |   |
| 2:00:29.562 PM | 0.62 | 0.70 | 0.94 |   |
| 2:00:29.562 PM | 0.62 | 0.70 | 0.94 |   |
| 2:00:30.517 PM | 0.62 | 0.00 | 0.00 |   |
| 2:00:30.517 PM | 0.62 | 0.70 | 0.94 |   |
| 2:00:30.538 PM | 0.62 | 0.70 | 0.94 |   |
| 2:00:31.562 PM | 0.62 | 0.00 | 0.00 |   |
| 2:00:31.562 PM | 0.62 | 0.70 | 0.94 |   |
| 2:00:31.562 PM | 0.62 | 0.70 | 0.94 |   |
| 2:00:32.559 PM | 0.62 | 0.00 | 0.00 |   |
| 2:00:32.559 PM | 0.62 | 0.70 | 0.94 |   |
| 00000000000    | 0.00 | A 70 |      | ~ |

Dilution Of Precision for the reported GPS position.

The horizontal dilution of precision is reported by the 'GGA' <u>NMEA0183</u> sentence while all three sentences are reported by the 'GSA' sentence. This explains why there are sometimes records without the VDOP/PDOP values in the example above (the records generated from the GGA sentence).

### Using the data analysis window - Tide Data

Tide levels are in most cases calculated from the antenna elevation of a RTK receiver by using a fixed offset and geoid model. When RTK tide is used, tide values are not stored inside the raw data file since they are calculated and applied when converting raw data to soundings.

When you have connected a tide receiver, or when you use the <u>manual tide plugin</u> to adjust the tide level manually during the survey, these values are written to the raw data file and will be displayed in the tide data table.

### Using the data analysis window - Motion Data

A motion sensor can be used to compensate for the motion of the vessel during the survey. The depth and position will be adjusted by using the heave, pitch and roll values received from the motion sensor during post processing. Use this page to check the values sent by the motion sensor. Please note that some sensors only provide pitch and roll without heave.

| Time           | Heave | Pitch | Roll  | ^ |
|----------------|-------|-------|-------|---|
| 7:41:46.228 PM | 0.03  | 5.05  | -1.39 |   |
| 7:41:46.332 PM | 0.03  | 5.00  | -1.35 |   |
| 7:41:46.428 PM | 0.03  | 4.93  | -1.31 |   |
| 7:41:46.534 PM | 0.00  | 4.83  | -1.28 |   |
| 7:41:46.629 PM | 0.00  | 4.75  | -1.26 |   |
| 7:41:46.733 PM | 0.00  | 4.67  | -1.26 |   |
| 7:41:46.827 PM | 0.00  | 4.62  | -1.28 |   |
| 7:41:46.931 PM | 0.00  | 4.65  | -1.32 |   |
| 7:41:47.025 PM | 0.00  | 4.68  | -1.34 |   |
| 7:41:47.127 PM | 0.00  | 4.76  | -1.40 |   |
| 7:41:47.230 PM | 0.00  | 4.86  | -1.43 |   |
| 7:41:47.334 PM | 0.00  | 4.94  | -1.44 |   |
| 7:41:47.432 PM | 0.00  | 5.03  | -1.49 |   |
| 7:41:47.530 PM | 0.00  | 5.12  | -1.52 |   |
| 7:41:47.625 PM | 0.00  | 5.17  | -1.55 |   |
| 7:41:47.729 PM | 0.00  | 5.20  | -1.56 |   |
| 7:41:47.827 PM | 0.00  | 5.21  | -1.55 |   |
| 7:41:47.934 PM | 0.00  | 5.21  | -1.55 |   |
| 7:41:48.026 PM | 0.00  | 5.18  | -1.53 |   |
| 7:41:48.128 PM | 0.00  | 5.14  | -1.52 |   |
| 111 10 221 211 | 0.00  | 2.43  | 1.10  |   |

Heave, pitch and roll data reported by a motion sensor.

## Using the data analysis window - Sound Velocity Data

By default echo sounders calculate the depth by using a speed of sound of 1500 meters per second. In some cases, for instance at sea with salt water this value may differ. This can be corrected afterwards during post processing by using the sound velocity editor.

When connecting a sound velocity profiler or by using the <u>Hydromagic Manual Sound Velocity plugin</u> sound velocity corrections are stored into the raw data file. Sound velocity correction data collected during the survey will be displayed in this table.

### Using the data analysis window - Annotation Marks

During a survey you can press the 'F8' key to store <u>events or annotation marks</u> in the raw data file. The purpose is to mark a special position on the map or echogram data.

| Analyze raw data file |                                                                     | × |
|-----------------------|---------------------------------------------------------------------|---|
| Time                  | Label                                                               |   |
| 3:16:27.603 PM        | X:-436299.349, Y:7821722.208                                        |   |
| 3:16:35.383 PM        | X:-436299.349, Y: 7821722.208                                       |   |
| 3:16:44.100 PM        | X:-436299.349, Y: 7821722.208                                       |   |
|                       |                                                                     |   |
|                       |                                                                     |   |
|                       |                                                                     |   |
|                       |                                                                     |   |
|                       |                                                                     |   |
| 🗐 Reload 🔇            | Prev Data 🔷 Next Data Sunday, February 16, 2020 RAW00002 ANNOTATION |   |

Annotation marks inserted into the echogram by the user.

Depending on the format defined for the annotation marks, an event with or without label is inserted into the data. This table shows the times and labels for the annotation marks inserted.

# 6 Single beam processing

## 6.1 Getting Started

### Single beam processing

In Hydromagic Survey <u>version 6.0 and higher</u>, recorded data is saved as 'raw data files'. To create filtered, corrected and synchronized sounding data, that can be used to calculate volumes, depth contours, digital terrain models and more, we need to process the previously<u>recorded raw data</u> files.

### The sounding wizard

The sounding wizard is one of the most important tools in the Hydromagic Survey software. It allows you to convert one or more raw data files into (corrected) sounding files.

The sounding wizard leaves the original recorded data intact (in the "RawData" project folder) and creates a second set of data files to track all the changes you made (in the "Modified" project folder).

This method allows you to do corrections and filtering over and over again until you are fully satisfied with the result. Might the data become corrupted, just instruct the wizard to start over with the original raw data files.

#### Starting the sounding wizard

When you finished recording one or more raw data file(s)s, you can combine data from these files into sounding files. To do so, you have to select the "Generate Soundings..." option from the "Tools" menu. Alternatively, you can start this wizard by right clicking the "Raw Data" folder in the project tree and selecting the "Process Raw Data File(s)..." option from the pop up menu that appears as shown below:

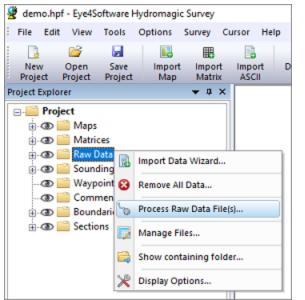

Select the "Process Raw Data File(s)..." option from the pop up menu.

The introduction page of the sounding wizard

You are now ready to create sounding files by performing a couple of steps which will be discussed in the next chapters. The first page of the wizard tells you what to expect in the few next steps. After quickly reading this information, click "Next" to proceed to the <u>raw data selection</u> step.

| Generate sounding(s) from raw data file(s)                                                                                                    | ×      |
|----------------------------------------------------------------------------------------------------|--------|
| Raw data file(s) conversion tool                                                                                                    | *      |
| The sounding wizard will guide you through the steps of converting raw data files to soundings.<br>During this wizard you have to:<br>- Select the raw data file(s) to convert;<br>- Provide a tide file or geoid model (optional);<br>- Provide a sound velocity correction file (optional);<br>- Draft correction file (optional);<br>- Correct spikes in depth data using the echogram editor;<br>After completing these steps, the selected raw files will be converted to sounding files.<br>Using the sounding files, you can generate matrices, generate contours, export XYZ data or calculate volumes.<br>Please note that during this process the raw data files will be preserved, and can always be used to generate the<br>sounding files again in case something goes wrong.<br>Please click "Next" to start the conversion |        |
| < Back Next > C                                                                                                    | Cancel |

The first page of the sounding wizard show some information on the steps to follow.

## 6.2 Selecting Files

#### **Selecting Files**

The next step in this process is selecting the raw data files you want to include in the process. By default all visible files are selected. The first time you are running the sounding wizard on the raw data files, the "Start editing from original raw data" option is selected. This means that you want to start editing the files from scratch.

The second time you run the wizard, and you have made modifications, the "Continue editing modified raw data" option will be selected and you can further process your modified files. In case you want to start over with the original raw survey data, just select the "Start editing from original raw data" option.

After selecting the files to process, click the "Next" button to proceed to the tide correction step.

| Generate sounding(s) from raw data file(s)           |                                      | ×      |
|------------------------------------------------------|--------------------------------------|--------|
| Select the raw data files used to generate soundings |                                      | *      |
| O Continue editing modified raw data                 | Start editing from original raw data |        |
| 🔛 Raw Data Files                                     |                                      | ^      |
| V 5 RAW00001                                         |                                      |        |
| V S RAW00002                                         |                                      |        |
| V S RAW00003                                         |                                      |        |
| RAW00004                                             |                                      |        |
| RAW00005                                             |                                      |        |
| RAW00006                                             |                                      |        |
| RAW00007                                             |                                      |        |
| RAW00008                                             |                                      |        |
| V S RAW00009                                         |                                      | ~      |
| Select All                                           | Select Visible                       |        |
|                                                      |                                      |        |
|                                                      |                                      |        |
|                                                      | < Back Next >                        | Cancel |

Select which raw data set you want to process.

#### **Modified Data**

Please note that the original recorded raw data is never altered. All modifications are stored as a copy in the "Modified" folder of your projects folder on the hard disk. When you choose to start editing the original raw data, the modified data of the previous sessions will be overwritten, thus rolling back all your previous (modification and filtering) actions in this wizard.

| 📑   🛃 📒 🖛   Demo                           |                                             |                  |                                |                                                                                                    |                            | _       |           |
|--------------------------------------------|---------------------------------------------|------------------|--------------------------------|----------------------------------------------------------------------------------------------------|----------------------------|---------|-----------|
| File Home Share                            | View                                        |                  |                                |                                                                                                    |                            |         | ^         |
| Navigation Details pane                    | Extra large icons<br>Medium icons<br>E List | Small icons      | Sort<br>by The<br>Current view | <ul> <li>☐ Item check boxes</li> <li>✓ File name extensions</li> <li>✓ Hidden items</li> <li>Show/hide</li> </ul> | Hide selected<br>items     | Options |           |
| ← → ∽ ↑ 📑 → This                           | PC → Documents →                            | Hydromagic > Der | no                             |                                                                                                    | ~                          | ٦ ٢     | Search De |
| 🖈 Quick access                             |                                             | me ^             |                                | Date modified                                                                                                    | Туре                       | Size    |           |
| <ul> <li>OneDrive - Eye4Softwar</li> </ul> |                                             | Backups          |                                | 2/24/2020 12:21 PM                                                                                                | File folder                |         |           |
| Oneblive - Eye+soltwal                     |                                             | Draft            |                                | 2/25/2015 12:26 PM                                                                                                | File folder<br>File folder |         |           |
| 💻 This PC                                  |                                             | Logs<br>Maps     |                                | 12/23/2019 3:22 PM<br>2/26/2020 3:29 PM                                                                           | File folder<br>File folder |         |           |
| Activity Network                           |                                             | Matrices         |                                | 3/4/2019 4:54 PM                                                                                                  | File folder                |         |           |
| - WELWORK                                  |                                             | Modified         |                                | 2/11/2020 6:20 PM                                                                                                 | File folder                |         |           |
|                                            |                                             | RawData          | 7                              | 2/24/2020 12:21 PM                                                                                                | File folder                |         |           |
|                                            |                                             | Reports          |                                | 3/12/2020 10:30 AM                                                                                                | File folder                |         |           |
|                                            |                                             | Soundings        |                                | 1/7/2020 3:28 PM                                                                                                  | File folder                |         |           |
|                                            |                                             | Tides            |                                | 2/25/2015 12:26 PM                                                                                                | File folder                |         |           |
|                                            |                                             | Velocity         |                                | 2/25/2015 12:26 PM                                                                                                | File folder                |         |           |
|                                            |                                             | demo.hpf         |                                | 3/24/2020 3:24 PM                                                                                                 | HPF File                   |         | 11 KB     |
|                                            |                                             |                  | Processed raw of               | lata files                                                                                                    |                            |         |           |
|                                            |                                             |                  | Original raw da                |                                                                                                    |                            |         |           |
| 12 items                                   |                                             |                  | enginari aw da                 |                                                                                                    |                            |         | BII       |

The original recorded data and modified data files are kept in separate folders.

# 6.3 Tide Correction

### **Tide correction settings**

The next step in the conversion process is to specify whether and how the sounding needs to be corrected for tides. We will discuss the different tide options below. When you are not in a tidal area or only depth values are required (not elevations), you can select the first option ("Do not use tide corrections"), and click the "Next" button to proceed to the <u>sound velocity and dynamic draft corrections</u> page.

| enerate sounding(s) from raw da    | ta file(s)                                                                        |                          |                                      |
|------------------------------------|-----------------------------------------------------------------------------------|--------------------------|--------------------------------------|
| Tide correction settings           |                                                                                   |                          | 7                                    |
| O Do not use tide corrections, do  | not alter depth va                                                                | alues;                   |                                      |
| OUse tide gauge or manual meas     | urements as store                                                                 | d in raw data file;      |                                      |
| O Elevations from RTK receiver or  | total station are                                                                 | orthometric heights (i   | gnore geoid model);                  |
| Elevation source:                  | Ellipsoidal Height                                                                | Field 🗸                  |                                      |
| Ouse tide correction file (*.tid): | <dick 'browse<="" td=""><td>to select a correction</td><td>n file&gt;</td></dick> | to select a correction   | n file>                              |
|                                    |                                                                                   |                          | 🖉 Editor 🔯 Browse                    |
| Use geoid model:                   | GEOID 12B Conu                                                                    | s Grid 7                 |                                      |
| Antenna Offset:                    | 5.000                                                                             | ft                       |                                      |
|                                    | or antenna offset                                                                 | , go to the "Preference  | es" dialog and choose the "RTK" tab. |
| Click here to open the do          | cumentation for th                                                                | e tide correction settin | <u>gs page.</u>                      |
|                                    |                                                                                   |                          |                                      |
|                                    |                                                                                   |                          | < Back Next > Cancel                 |

On the third page of the wizard you can configure the tide or vertical datum settings.

#### Option #1 - Do not use tide corrections, do not alter depth values

When the survey data collected is not related to tidal fluctuations, and you do not have to measure against a local vertical datum such as NAVD88, you can use this option. With this option selected the soundings will copied to the sounding file(s) as they are without tide correction. In your final products you can only export depth values, not elevations.

#### Option #2 - Use tide gauge or manual measurements as stored in raw data file

If a tide gauge is used, you have to select the "Use tide gauge measurements" option. With this option selected, Hydromagic will use tide adjustments recorded in the raw data file (by a plugin communicating with a tide gauge). You should also use this option when you did use the "<u>Hydromagic Manual Tide</u> <u>plugin</u>" to store tide measurements during your survey.

| Manual Tide Plugin for Hydro | omagic              |
|------------------------------|---------------------|
|                              | 1.25                |
| Mincrease Tide Level         | Decrease Tide Level |
| 1.25                         | Vpdate Tide Level   |

Use the second option when the "Hydromagic Manual Tide Plugin" has been used.

## **Option #3 - Elevation from RTK receiver or total station are orthometric heights**

When calculating the tide level with RTK, Hydromagic expects the elevation data stored in the raw data file to be relative to the WGS84 ellipsoid. To convert this elevation to the local datum, a geoid model will be applied when converting the raw data into a sounding file. In some cases this is unwanted behavior:

- When the RTK receiver is reporting elevation data relative to the local datum (when a geoid model has been loaded in the receiver);
- When a total station has been used, since they report the elevation relative to the local datum.

In these cases, you must select the third option in order to prevent from the geoid model to be applied twice. When this option has been selected, the geoid model configured in Hydromagic will be ignored. When set, the antenna height will still be applied.

When using this option, you have to let the software know which elevation from NMEA0183 data sent by the RTK receiver or total station we need to use. More information about these fields can be found on the <u>RTK Tide Corrections page</u>.

You can have a look at the raw data files to see which of the fields contain the correct elevation value by using the <u>data analysis window</u>:

| Time            | Easting    | Northing   | Ellipsoid | MSL   | UTC       | 1 |
|-----------------|------------|------------|-----------|-------|-----------|---|
| 12:40:57.477 PM | 122308.105 | 487617.676 | 43.815    | 0.879 | 00000.000 |   |
| 12:40:58.477 PM | 122308.096 | 487617.653 | 43.771    | 0.835 | 00000.000 |   |
| 12:40:59.477 PM | 122308.088 | 487617.671 | 43.815    | 0.879 | 00000.000 |   |
| 12:41:00.477 PM | 122308.082 | 487617.706 | 43.781    | 0.845 | 00000.000 |   |
| 12:41:01.477 PM | 122308.071 | 487617.743 | 43.798    | 0.862 | 00000.000 |   |
| 12:41:02.477 PM | 122308.075 | 487617.768 | 43.793    | 0.857 | 00000.000 |   |
| 12:41:03.477 PM | 122308.068 | 487617.806 | 43.810    | 0.874 | 00000.000 |   |
| 12:41:04.477 PM | 122308.053 | 487617.828 | 43.776    | 0.840 | 00000.000 |   |
| 12:41:05.477 PM | 122308.055 | 487617.856 | 43.834    | 0.898 | 00000.000 |   |
| 12:41:06.477 PM | 122308.033 | 487617.973 | 43.798    | 0.862 | 00000.000 |   |
| 12:41:07.477 PM | 122307.997 | 487618.031 | 43.798    | 0.862 | 00000.000 |   |
| 2:41:08.477 PM  | 122307.980 | 487618.089 | 43.818    | 0.882 | 00000.000 |   |
| 2:41:09.477 PM  | 122307.954 | 487618.071 | 43.808    | 0.872 | 00000.000 |   |
| 12:41:10.478 PM | 122307.925 | 487618.116 | 43.814    | 0.878 | 00000.000 |   |
| 12:41:11.477 PM | 122307.903 | 487618.121 | 43.808    | 0.872 | 00000.000 |   |
| 12:41:12.478 PM | 122307.888 | 487618.151 | 43.833    | 0.897 | 00000.000 |   |
| 12:41:13.476 PM | 122307.894 | 487618.192 | 43.833    | 0.897 | 00000.000 |   |
| 12:41:14.477 PM | 122307.898 | 487618.174 | 43.782    | 0.846 | 00000.000 |   |
| 12:41:15.477 PM | 122307.909 | 487618.188 | 43.800    | 0.864 | 00000.000 |   |
| 12:41:16.477 PM | 122307.942 | 487618.146 | 43.788    | 0.852 | 00000.000 |   |
|                 | 100007-004 | 407010-140 | 12.004    | 0.000 | 00000.000 |   |

Use the raw data analysis window to check which data field contains the correct elevation value.

### **Option #4 - Use tide correction file**

When you want to use tide corrections without special hardware such as a RTK receiver or tide gauge, select this option.

It allows you to create a tide correction file where you can enter the tide observations made during the survey manually, or use the tide prediction tool to generate a tide file.

You can start<u>the tide file editor</u> by clicking the "Editor..." button, or just select an existing Hydromagic tide file by clicking the "Browse..." button.

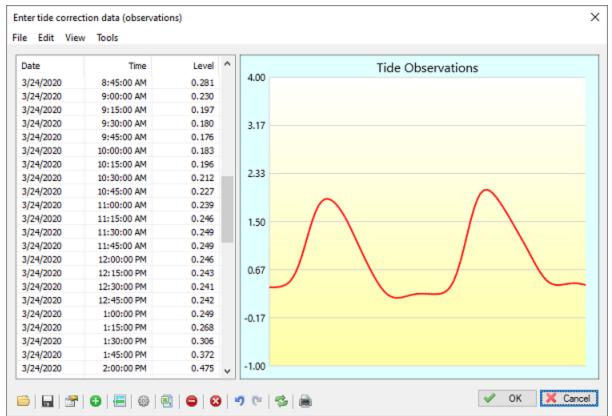

Use the "Tide File Editor" to generate or modify a Hydromagic tide file.

### Option #5 - Use geoid model

When using a RTK receiver the tide level of the water you are surveying is calculated by using the high precision elevation data corrected by the selected <u>geoid model</u> and antenna height. This only works when your RTK receiver is in RTK fix mode, or when the collected position data is post-processed using PPK.

When using this setting, the geoid model and antenna height as configured in the "RTK" tab of the preferences window will be applied. These global RTK settings are also displayed on this wizard page (marked in red in the image below):

| Generate sounding(s) from raw da   | ta file(s)                                                                                                    | ×      |
|------------------------------------|----------------------------------------------------------------------------------------------------|--------|
| Tide correction settings           |                                                                                                    | *      |
| ○ Do not use tide corrections, do  | not alter depth values;                                                                                                    |        |
| OUse tide gauge or manual meas     | urements as stored in raw data file;                                                                                                    |        |
| O Elevations from RTK receiver or  | total station are orthometric heights (ignore geoid model);                                                                                                    |        |
| Elevation source:                  | Ellipsoidal Height Field 🗸                                                                                                    |        |
| Ouse tide correction file (*.tid): | <dick 'browse'="" a="" correction="" file="" select="" to=""></dick>                                                                                                    |        |
|                                    | 🥔 Editor 🔯                                                                                                    | Browse |
| Use geoid model:                   | GEOID 12B Conus Grid 7                                                                                                    |        |
| Antenna Offset:                    | 5.000 ft                                                                                                    |        |
| To alter the geoid model of        | method to calculate height from depths using tide corrections.<br>or antenna offset, go to the "Preferences" dialog and choose the "RTK" tab.<br>comentation for the tide correction settings page. |        |
|                                    | < Back Next >                                                                                                    | Cancel |

When option #5 is selected, the global RTK settings will be used.

# 6.4 Tide File Editor

## **Tide File Editor**

In Hydromagic, the tide observations file editor utility is used to create, alter or import tide files. Tide files include time and tide level information, and can be used to correct soundings (or convert to a local vertical datum).

The tide observations file editor is part of the "<u>Sounding Wizard</u>", and can be found on the "<u>Tide</u> <u>Correction</u>" page. This is the third page in the wizard an lets you select the preferred tide method used to generate tide corrected soundings.

| Tide correction settings         |                                                                                        |                                                                                      | 7                                   |
|----------------------------------|----------------------------------------------------------------------------------------|--------------------------------------------------------------------------------------|-------------------------------------|
| O Do not use tide corrections, o | do not alter depth v                                                                   | alues;                                                                               |                                     |
| OUse tide gauge or manual me     | asurements as store                                                                    | ed in raw data file;                                                                 |                                     |
| O Elevations from RTK receiver   | or total station are                                                                   | orthometric heights (igno                                                            | nore geoid model);                  |
| Elevation source:                | Ellipsoidal Height                                                                     | t Field 🗸 🗸                                                                          |                                     |
| Use tide correction file (*.tid) | : <dick 'browse<="" th=""><th>' to select a correction fi</th><th>file&gt;</th></dick> | ' to select a correction fi                                                          | file>                               |
|                                  |                                                                                        |                                                                                      | 🥖 Editor 🔯 Browse                   |
| O Use geoid model:               | GEOID 12B Conu                                                                         | is Grid 7                                                                            |                                     |
| Antenna Offset:                  | 5.000                                                                                  | ft                                                                                   |                                     |
| To alter the geoid mode          | el or antenna offset                                                                   | ate height from depths us<br>, go to the "Preferences"<br>e tide correction settings | s" dialog and choose the "RTK" tab. |

To use a tide correction file, select the "Use tide correction file" option in the "Sounding Wizard".

## Starting the tide file editor utility

To start the tide file editor, you have to set the tide method in the wizard to "use tide correction file". The "Editor..." and "Browse..." buttons will now be enabled. To start the editor, just click the "Editor..." button.

| Date      | Time        | Level | ^ | Tide Observations |
|-----------|-------------|-------|---|-------------------|
| 3/24/2020 | 8:30:00 AM  | 0.349 |   | 4.00              |
| 3/24/2020 | 8:45:00 AM  | 0.281 |   |                   |
| 3/24/2020 | 9:00:00 AM  | 0.230 |   |                   |
| 3/24/2020 | 9:15:00 AM  | 0.197 |   | 3.17              |
| 3/24/2020 | 9:30:00 AM  | 0.180 |   |                   |
| 3/24/2020 | 9:45:00 AM  | 0.176 |   |                   |
| 3/24/2020 | 10:00:00 AM | 0.183 |   |                   |
| 3/24/2020 | 10:15:00 AM | 0.196 |   | 2.33              |
| 3/24/2020 | 10:30:00 AM | 0.212 |   |                   |
| 3/24/2020 | 10:45:00 AM | 0.227 |   | $\land$           |
| 3/24/2020 | 11:00:00 AM | 0.239 |   |                   |
| 3/24/2020 | 11:15:00 AM | 0.246 |   | 1.50              |
| 3/24/2020 | 11:30:00 AM | 0.249 |   |                   |
| 3/24/2020 | 11:45:00 AM | 0.249 |   |                   |
| 3/24/2020 | 12:00:00 PM | 0.246 |   | 0.67              |
| 3/24/2020 | 12:15:00 PM | 0.243 |   |                   |
| 3/24/2020 | 12:30:00 PM | 0.241 |   |                   |
| 3/24/2020 | 12:45:00 PM | 0.242 |   |                   |
| 3/24/2020 | 1:00:00 PM  | 0.249 |   | -0.17             |
| 3/24/2020 | 1:15:00 PM  | 0.268 |   |                   |
| 3/24/2020 | 1:30:00 PM  | 0.306 |   |                   |
| 3/24/2020 | 1:45:00 PM  | 0.372 |   |                   |
| 3/24/2020 | 2:00:00 PM  | 0.475 | ~ | -1.00             |

Screenshot of the tide observations file editor with a tide file loaded.

## Tide file editor toolbar

All functions of the editor can be accessed through the toolbar at the bottom of the window. The table below shows the function of the various buttons.

| Button                                                                                                    | Function                                                                                     |
|----------------------------------------------------------------------------------------------------|----------------------------------------------------------------------------------------------|
| <b></b>                                                                                                    | Load tide observations from an existing Hydromagic tide file.                                |
|                                                                                                    | Save tide observations to a Hydromagic tide file.                                            |
| <b>11</b>                                                                                                    | Modify the selected tide observation.                                                        |
| <b>(</b>                                                                                                    | Add a new tide observation to the table.                                                     |
|                                                                                                    | Insert a new tide observation to the table before the selected record.                       |
| 603<br>603                                                                                                    | Generate multiple tide observations with a specified level, interval, begin and ending time. |
| Ξ,                                                                                                    | Start the importing tool to import tide observation data from an ASCII file.                 |
|                                                                                                    | Remove the selected tide observation.                                                        |
| 8                                                                                                    | Remove all tide observations (clear data).                                                   |
| <b>5</b>                                                                                                    | Undo the latest operation.                                                                   |
| 6                                                                                                    | Redo the latest undone operation.                                                            |
| res and a second second second second second second second second second second second second second second se | Reload the table and graph.                                                                  |

١Ż

#### Send the tide observations graph to the printer.

#### Using the tide file editor

The tide file editor can be used in two ways. You can enter all the observations manually, or you could choose to import them from an ASCII file. When using the ASCII import tool, you can select the columns which contain time and level, as well as the format of the fields. If you are having trouble importing a third party tide file, please contact our support department so we can help you.

#### Importing tide values

To import tide values from an ASCII file, click the "Start the importing tool" button (see buttons table above). The dialog below will be displayed. When the ASCII file contains data for one day only, we recommend you to set a fixed date.

First you have to select an input file. You can search for a file by clicking the "Browse..." button.

The fields where the time and tide values are stored have to be set in order to correctly parse the ASCII data. The field separator field has to be set as well. Lines not containing this separator and the number of fields required will be skipped.

You can click the "View..." button to view the layout of the file. Click the "OK" button to start importing data. Not satisfied with the results ? Just remove all records and start over !

| Filename:        | <click 'browse'="" an="" ascii="" file="" select="" to=""></click>                                                                |      |
|------------------|----------------------------------------------------------------------------------------------------|------|
| Field separator: | Comma ~ 🕅 Mew 🛱 Br                                                                                                    | owse |
| Date             |                                                                                                    |      |
| Date mode:       | From file V                                                                                                    |      |
| Fixed date:      | 3/26/2020                                                                                                    |      |
| Field number:    | 1 (first field = 1)                                                                                                    |      |
| Field format:    | DD/MM/YYYY ~                                                                                                    |      |
| Time             |                                                                                                    |      |
| Field number:    | 2 (first field = 1)                                                                                                    |      |
| Field format:    | HH:MM PM V                                                                                                    |      |
| Level            |                                                                                                    |      |
| Field number:    | 3 (first field = 1)                                                                                                    |      |
| Units:           | Meters                                                                                                    |      |
|                  | oftware failed to detect the correct observation date from the<br>ct the "Fixed Date" option for "Date Mode" and enter the date t |      |

The software allows you to import tide observations from ASCII files.

#### **Generate observations**

It is possible to generate a couple of records at a specified time interval for you. When these records are generated, all you have to do is enter the correct tide levels. To do so, click the button "Generate multiple tide observations" (see buttons table above):

| Generate tide                                                                                                    | observation recor | rds     |                | ×             |  |
|----------------------------------------------------------------------------------------------------|-------------------|---------|----------------|---------------|--|
| Time period                                                                                                    |                   |         |                |               |  |
| Start date:                                                                                                    | 3/26/2020         |         | Start time:    | 10:32:59 AM   |  |
| End date:                                                                                                    | 3/26/2020         |         | End time:      | 10:32:59 AM   |  |
| Interval:                                                                                                    | 15                | minutes | Default value: | 1.23          |  |
| Instead of adding observations by hand, you can use this tool to generate observations at a fixed interval. All that is left to do is enter the various tide values. Click here to open the documentation for the tide observations file editor. |                   |         |                |               |  |
|                                                                                                    |                   |         |                | 🗸 OK 🗙 Cancel |  |

Generate tide observations with the same level in a specified timespan

When using the example above, there will be created seven records, starting at 6:45:10 PM and the last one at 7:45:10. The interval will be 10 minutes and the values will be pre-set to 1.23 meters. After closing this tool, just double click the generated records to set the correct levels.

#### Saving your work

After you have entered or imported the tide observations needed to correct the sounding files, click the save button and supply a valid file name. Finally close the editor by clicking the "OK" button, and select the tide file by clicking the "Browse..." button in the "Sounding Wizard".

## 6.5 Draft and Sound Velocity

#### Draft and sound velocity corrections

More information on sound velocity and dynamic draft corrections can be read below. When you are not going to use either draft or sound velocity corrections, make sure both check boxes are unchecked and click the "Next" button to proceed to the <u>data correction page</u>.

| Generate sounding(s) from raw da | a file(s)                                                                                                    | ×                    |  |
|----------------------------------|----------------------------------------------------------------------------------------------------|----------------------|--|
| Sound velocity and dynamic       | aft corrections                                                                                                    | -                    |  |
|                                  |                                                                                                    | $\overline{\Lambda}$ |  |
|                                  |                                                                                                    |                      |  |
| Use sound velocity correction f  | (when unchecked, realtime data from sound velocity prot                                                                                                    | be will be used).    |  |
| Select velocity correction file: | C: \ProgramData \HydroMagic \Velocity \example.vel                                                                                                    |                      |  |
| Sounder sound velocity:          | 1500.00 meter per second                                                                                                    |                      |  |
|                                  | Ø                                                                                                    | Editor 🔯 Browse      |  |
| Use dynamic draft correction fi  | (when unchecked, a connected heave sensor or RTK will b                                                                                                    | be used).            |  |
| Select draft correction file:    | C:\ProgramData\HydroMagic\Draft\example.dft                                                                                                    |                      |  |
|                                  | Ø                                                                                                    | Editor 🔯 Browse      |  |
| To create or alter an exist      | und velocity or draft correction file, you can do it here.<br>ng correction file, click one of the "Editor" buttons.<br>mentation for the sound velocity and dynamic draft correct | ion settings page.   |  |
|                                  | < Back                                                                                                    | Next > Cancel        |  |

When applicable, setup sound velocity and dynamic draft corrections on this page.

### Sound velocity corrections

An echosounder calculates depth by sending a pulse and measuring the time it takes to get to the ocean floor and back. With this time and the speed of sound through the water, the depth is calculated.

For fresh water, the speed of sound is 1500 meters per second, however, for salt water this speed depends on the salinity, temperature and depth (pressure). Using the sound velocity correction option you can correct your sounding for salt water. Please do not use this function if this correction is already used in the echosounder. To generate a sound velocity correction file, click the "Editor..." button to start the sound velocity file editor.

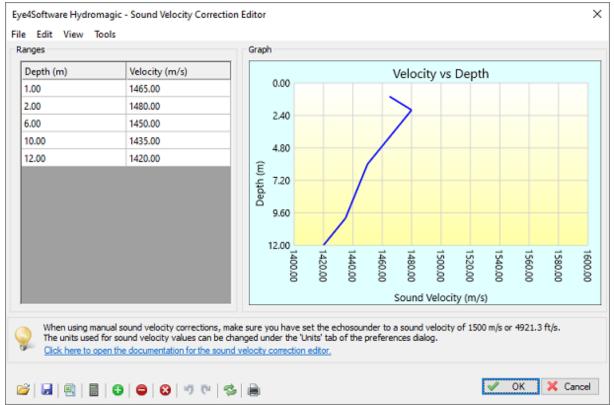

Use the sound velocity editor to generate or alter sound velocity profile files when applicable.

### **Dynamic draft corrections**

Dynamic draft corrections can be used to correct the downwards motion of the ship.

For instance, when using a speedboat, you may notice that when the speed increases, the rear of the ship lowers while the front raises. This is what we call dynamic draft, and depends on the speed of the vessel. You can correct for this motions by creating dynamic draft correction table (speed versus draft). To generate a dynamic draft correction file, click the "Editor..." button to start the dynamic draft correction file editor.

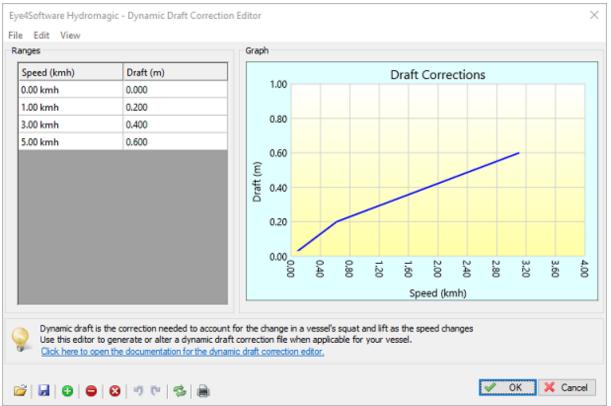

Use the dynamic draft editor to generate or alter dynamic draft profile files when applicable.

# 6.6 Dynamic draft correction file editor

## **Dynamic Draft Correction Editor**

The purpose of the dynamic draft correction editor is to alter or dynamic draft correction profile files which can be used by Hydromagic to <u>correct soundings</u>. When surveying using <u>RTK tides</u>, you don't have to correct for dynamic draft.

### **Dynamic draft corrections**

After starting the dynamic draft correction editor, you will start with a blank profile. You can add new records to this profile or open an existing profile file for modification. You can open or save file via the "File" menu. When opening the example dynamic draft file which ships with the Hydromagic ("example.dft"), the editor should look like this:

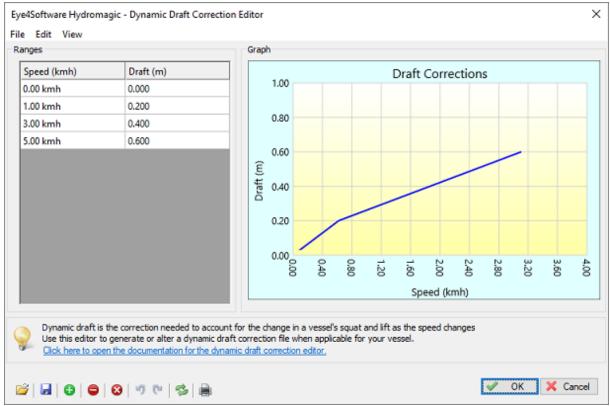

Use the dynamic draft editor editor to generate or alter dynamic draft editor profile files when applicable.

Hydromagic draft correction files are stored as simple ASCII files, so you should also be able to edit these files with your favorite text editor. Please note that the depths and speed values are in meters and kilometers per hour, so when you prefer imperial units you should probably use the editor instead:

```
0.00 0.00
1.00 0.20
3.00 0.40
5.00 0.60
```

ASCII Contents of a Hydromagic dynamic draft correction file.

### Adding records manually

You can add new records to the table by clicking the "Plus" button, or by pressing the "Insert" key on your keyboard. A new data row will be added in which you can enter a new depth - sound velocity pair. To remove a record, select it in the table and press the "Delete" key on your keyboard or by clicking the "Minus" button. To clear the entire table, click the button marked with an "X" or select "Remove All..." from the "Edit" menu.

To undo or redo an operation you can use the "Undo" and "Redo" buttons in the tool bar, or select the "Undo" and "Redo" options from the "Edit" menu. (or use the dedicated shortcut keys for these operations: Control-Z and Control-Y).

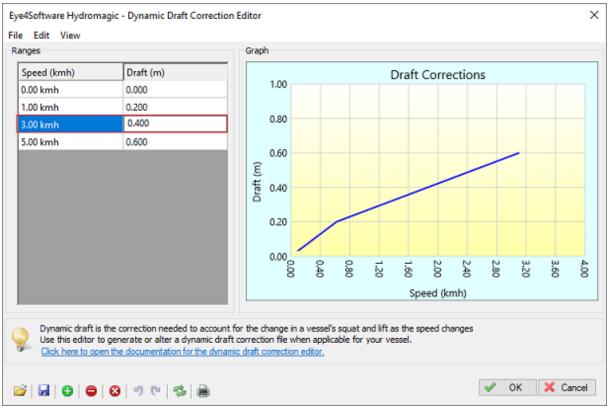

Double-click on a table cell to alter its contents.

## Saving the correction file

When all speed - draft correction pairs have been entered into the table, select the "Save..." option from the "File" menu. After saving the file, it can now be selected in <u>the sound velocity and dynamic draft</u> <u>corrections page</u>.

# 6.7 Correcting Data

### **Correcting data**

The sounding wizard offers a large collection of tools to correct your raw data files. It contains a <u>data</u> <u>filtering utility</u>, <u>echogram editor</u>, <u>position editor</u> and <u>much more</u>. After correcting all raw data files, click the "Next" button to proceed to the <u>final step</u>.

| Generate sounding(s) from raw data file(s)                                                                                                    | ×           |
|----------------------------------------------------------------------------------------------------|-------------|
| Correct your raw data file(s) using editing or filtering                                                                                                    | *           |
| 1. Filter your data                                                                                                    |             |
| Use the filtering utility to filter unwanted or out-of-range data from your raw data files<br>by supplying a range of valid values for the different data types.                         | Tilter      |
| 2. Edit echogram(s)                                                                                                    |             |
| Before generating the soundings, please use the "Echogram Editor" to remove spikes<br>and invalid values from the depth data.                                                            | 🥜 Edit      |
| 3. Edit position data                                                                                                    |             |
| Using this map display, you can select and remove incorrect GPS or RTK positions from<br>your position data by just selecting the points using the mouse.                                | 🥜 Edt       |
| 4. Other tools                                                                                                    |             |
| Click the "Tools" button to show a collection of other data processing tools, like manual editing<br>time shifting, latency correction, unit conversion, coordinate conversion and more. | Tools       |
|                                                                                                    |             |
| < Back Net                                                                                                    | xt > Cancel |

The data correction page of the sounding wizard offers multiple tools to correct your raw data.

## **Option #1 - Filter your data**

Use the <u>filtering utility</u> to filter unwanted or out-of-range data from your raw data files by supplying a range of valid values for the different data types. It is recommended to use this function to remove peaks and zero's from your sounding data before you edit the sounding using the echogram editor.

### **Option #2 - Edit echogram(s)**

The <u>echogram editor</u> allows you to remove spikes, null soundings and other errors directly from the echogram. All you have to do is select the invalid data and click the "remove selection" button.

### **Option #3 - Edit position data**

The <u>position editor</u> can be used to remove invalid (GNSS) position fixes from the raw data. You can also use this tool to remove any data which is outside of a predefined boundary.

### **Option #4 - Other tools**

By clicking the "Tools..." button, a second screen is displayed with a collection of <u>miscellaneous tools</u>, including: <u>device latency correction</u>, <u>time correction</u>, <u>manual editing</u>, <u>PPK processing</u> and <u>offsets</u>.

## 6.8 Filter Tool

### Raw data filtering tool

Using the "Raw Data Filtering" tool should be your first step in order to clean your data. By removing obvious errors in measurement data, such as depth values lower then your static draft (echo sounder

offset), or position observations calculated when, for example, the RTK fix was lost, you save yourself valuable time in the next step of the data cleansing process.

| Eye4Software Hydromagic - Raw Data Filtering                                                                                                    |          |                                 |       | х |  |
|----------------------------------------------------------------------------------------------------|----------|---------------------------------|-------|---|--|
| Position Data                                                                                                    |          | Elevation and Tides             |       |   |  |
| Filter position data                                                                                                    |          | Filter elevation data           |       |   |  |
| Minimum fix status:                                                                                                    | No Fix 🗸 | Minimum ellipsoid height:       | 42.00 |   |  |
| Minimum satellite count:                                                                                                    | 6        | Maximum ellipsoid height:       | 45.00 |   |  |
| Maximum HDOP value:                                                                                                    | 2.00     | Minimum M.S.L. height:          | 0.00  |   |  |
| Maximum VDOP value:                                                                                                    | 2.00     | Maximum M.S.L. height:          | 0.00  |   |  |
| Maximum PDOP value:                                                                                                    | 2.00     | Minimum Tide value:             | 0.00  |   |  |
|                                                                                                    |          | Maximum Tide value:             | 0.00  |   |  |
| Depth Data                                                                                                    |          | Motion Data                     |       |   |  |
| Minimum Depth (Hi-Freq):                                                                                                    | 0.30     | Minimum heave value:            | 0.00  |   |  |
| Maximum Depth (Hi-Freq):                                                                                                    | 30.00    | Maximum heave value:            | 1.00  |   |  |
| Minimum Depth (Lo-Freq):                                                                                                    | 0.30     | Maximum pitch value (absolute): | 22.5  |   |  |
| Maximum Depth (Lo-Freq):                                                                                                    | 30.00    | Maximum roll value (absolute):  | 22.5  |   |  |
| Use this raw data filtering tool to remove raw data records which contain out of range data. You can use this functionality for instance to filter out invalid depths readings (or zero values), GNSS positions with low accuracy or invalid motion data.<br><u>Click here to open the documentation for the raw data filtering tool.</u> |          |                                 |       |   |  |

Use the "Raw Data Filtering" tool to remove records with out of range values from your raw data file(s).

#### **Position data**

You can use this option to filter out unreliable position data. This is especially important when the elevation data reported by your GNSS receiver is used to calculate tide levels. To enable this filter, check the "Filter position data" check box first. When enabled, you can enter maximum values for the dilution of precision data as well as the minimum satellite count and GNSS fix quality.

When your project relies on RTK-Fixed position data, you might want to delete all position records which are generated while the RTK-fix was temporarily lost. If this is the case, it is recommended to select "RTK Fixed" option for the "minimum fix status" setting. Please do not use this filter when you plan to correct your positions with <u>PPK (Post Processing Kinematic)</u>.

#### **Depth data**

It is recommended to use this option before the echogram editor, because you can use this to filter out spikes and zero values. Just check the "Filter depth data" checkbox and enter the minimum and maximum expected depth for the low and high frequency soundings.

#### **Motion data**

You only need this feature when using a motion sensor for pitch, roll and heave. Check the "Filter motion data" checkbox and enter the maximum angles for pitch and roll, and the expected range for the heave

corrections received from either the echo sounder or motion sensor. Skip this option when no motion sensor was used during the survey.

#### Start Filtering

When all options have been configured, just click the "Apply" button to start the filtering process. When one of the filters has been applied, a new modified raw data file is written in the "Modified" folder in your project root.

## 6.9 Echogram Editor

### **Echogram editor**

The echogram editor is the most powerful tool in Hydromagic to remove sounding errors by using an echogram. Because an echogram is displayed, which shows the relation between time and depth, you can easily see which data does not make sense and take appropriate actions.

In the echogram editor you have the following tools to clean the echo sounder data:

- Range filter similar to the one in the filter tool
- Data selection and remove select data to remove using the mouse;
- Median filter use a "median filter" to filter out small spikes and smooth the data;
- Mean filter use a mean filter to filter out small spikes and smooth the data;

The example below shows an echogram before filtering. In this example we will first filtered out the zero values using the range filter, then the largest spikes will be removed using the mouse and finally the median filter will be applied to smooth the data.

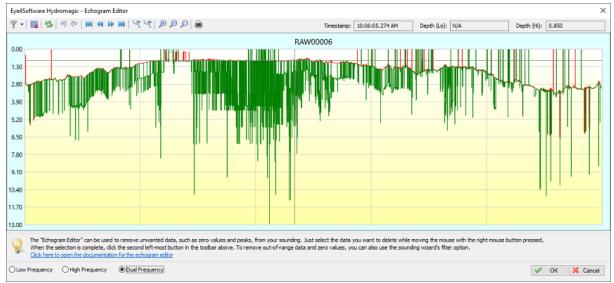

Example of an echogram with lots of spikes and noise.

#### **Range Filter**

When you didn't apply this filter by using the <u>filter tool</u>, you can filter out of range data from within the echogram editor as well, otherwise you can skip this step and proceed to the removing of the spikes using your mouse.

Looking at the example above, as you can see there are spikes starting at 0.00 meters, which are obviously measurement errors (the echo sounder couldn't detect the bottom so it returned zero depth instead). To filter the data by range, click the small arrow next to the left-most button and select the first "Range Filter..." option, or the second to apply the filter to all <u>selected raw data files</u>.

| Eye4Software Hydromagic - Echogram Editor |              |                  |                                  |  |
|-------------------------------------------|--------------|------------------|----------------------------------|--|
| 7.                                        | 5            | 17               | 1 (* 144 44 14) 141 <sup>*</sup> |  |
| F                                         | iters 🕨 🕨    | Ŧ                | Median Filter                    |  |
| 0.00                                      |              | Y                | Mean Filter                      |  |
|                                           |              | Y                | Range Filter                     |  |
| 1.30                                      |              | <b>%</b>         | Median Filter                    |  |
| 2.60                                      | <b>• 111</b> | 76               | Mean Filter                      |  |
|                                           | 1000         | $\mathbb{T}_{0}$ | Range Filter                     |  |
| 3.90                                      |              | TIT              | NUM I                            |  |

Use the range filter tool to filter out spikes starting at zero.

Now enter the minimum and maximum allowed depths. Especially the minimum depth is important here: For the minimum depth value it is recommended to set the <u>static draft</u> (echo sounder offset) plus approximately 0.3 meter (or 1 feet), since most echo sounders are unlikely to report (accurate) depths below this value. For instance, when the distance between the transducer and the waterline is 0.60 meter, add 0.90 meter as lowest possible value.

| Select depth range     |        | ×      |
|------------------------|--------|--------|
| Depth Range            |        |        |
| Minimum allowed depth: | 0.30   | m      |
| Maximum allowed depth: | 30.00  | m      |
|                        | 🖉 ОК 🗙 | Cancel |

Select the minimum and maximum allowed depth values.

Click "OK" to apply the filter. Changes should be visible in the echogram immediately:

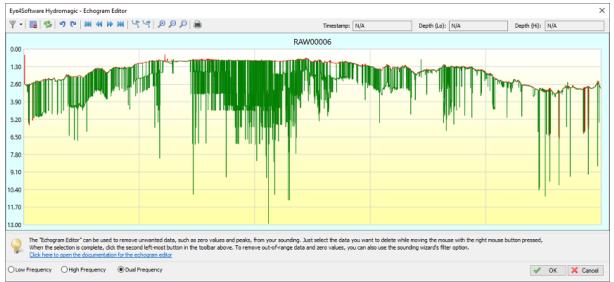

Spikes starting at the water surface are now removed thanks to the range filter.

# Removing the remaining spikes by hand

The remaining spikes can be removed by hand. Just remove spikes which are larger then a couple of millimeters on the screen: small spikes will be smoothed out when applying the median filter after this step. When using a dual frequency echo sounder, it is recommended to remove the spikes for one channel at a time. You can switch between "Low Frequency", "High Frequency" and "Dual Frequency" by clicking the boxes at the bottom of the window. When dual frequency is selected, you can select both low and high frequency spikes or data for deletion, when working on a single channel, only the data selection for this channel will be deleted.

When you accidentally removed too much data, just click the "Undo" button or press "Control"+"Z" on your keyboard to undo the last step. In the unlikely scenario that everything has been lost beyond repair, just go to the <u>file selection page</u> and choose the "Start editing from original raw data" option to start from the original raw data.

To remove a single or a collection of spikes, click and hold the right mouse button and draw a rectangle around the 'peaks' of the spikes. To make thinks easier, you can use the scroll wheel on your mouse to zoom in and out on the data, so you can select with more accuracy.

When the selection seems okay, just press the "DEL" key on your keyboard to remove the data, or click the second left-most button in the echogram editor's tool bar. Repeat this step until you are satisfied with the result.

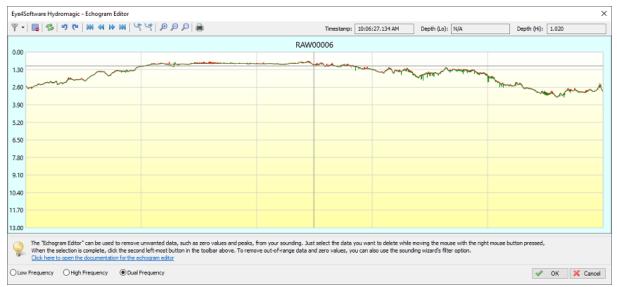

The example echogram as shown above, but after finishing the manual spike removal. Only small spikes remain visible

# **Median and Mean filters**

The median and mean filters can be used to further smooth the data which also suppressed the latest small spikes that were left behind after the manual spike removal process. To apply the median filter, click the small arrow next to the left-most button and select the first "Median Filter..." option, or the second to apply the filter to all selected raw data files.

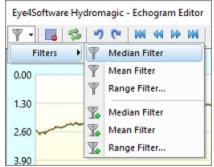

Use the median filter tool to further smooth the data after manual spike removal.

You can apply the median filter multiple times until the desired smoothing level has been reached. When there are still spikes, you can remove them by hand and then apply the median filter again. The mean filter can also be used to smooth the data, although we recommend to use the median filter since it leaves the data more intact. When we applied smoothing we should end up with a smooth, filtered echogram like the one below:

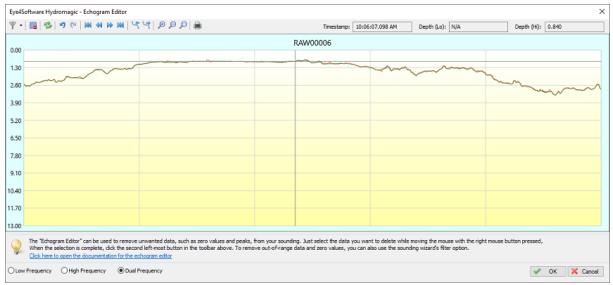

Same echogram as the first example on this page, but after filtering, spike removal and smoothing.

# Echogram editor tool bar

| Ψ. |   | С, | 19 | Gr. |   |   |   |    | 5 | 4 | € | P | P |   |
|----|---|----|----|-----|---|---|---|----|---|---|---|---|---|---|
| а  | b | С  | d  | е   | f | g | h | i. | j | k | Т | m | n | 0 |

#### (a) - Remove Selection

To remove spikes and zero value, you can select the data by clicking and holding the right mouse button.

When the invalid data has been selected, click this button to remove it from the data file.

## (b) - Filter echogram (remove spikes!)

Use one of the built in data smoothing and filtering to remove spikes and noise from the data. Supported filter algorithms include median and mean filtering.

#### (c) - Reload echogram

Reload the echogram from disk

## (d) - Undo operation

Use this button when you removed data by accident. This button undoes the last operation.

### (e) - Redo operation

Redo an operation which has been undone.

#### (f) - Scroll to begin

Scroll to the beginning of the echogram, only available when zoomed in.

### (g) - Scroll back

Scroll back one screen, only available when zoomed in.

```
(h) - Scroll forward
```

Scroll forward one screen, only available when zoomed in.

```
(i) - Scroll to end
```

Scroll to the end of the echogram, only available when zoomed in.

#### (j) - Select the previous data file

Select to the previous raw data file in the collection of files you are currently editing.

## (k) - Select the next data file

Select to the next raw data file in the collection of files you are currently editing.

## (I) - Zoom In

Zoom in on the data which is currently visible.

## (m) - Zoom Out

Zoom out on the data which is currently visible.

#### (n) - Zoom All

Reset all zoom operations, shows all data in the file.

#### (o) - Print echogram

Send the current echogram view to a printer or plotter.

# 6.10 Position Editor

# **Position editor**

The position editor allows you to quickly remove any unwanted or erroneous position fixes from a raw data file. You can also use this tool to quickly remove any data which is outside the project's boundaries and no longer needed.

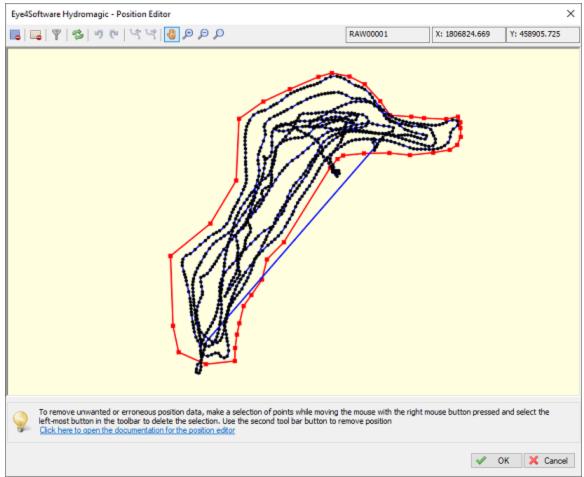

Use the position editor to remove unwanted or erroneous position data from a raw data file.

The position editor is part of the "Sounding Wizard" and can be found on the the data correction page. To start the position editor, just click the "Edit..." button in the "Edit position data" section shown below:

| Generate sounding(s) from raw data file(s)                                                                                                    | ×        |
|----------------------------------------------------------------------------------------------------|----------|
| Correct your raw data file(s) using editing or filtering                                                                                                    | *        |
| 1. Filter your data                                                                                                    |          |
| Use the filtering utility to filter unwanted or out-of-range data from your raw data files<br>by supplying a range of valid values for the different data types.                         | Tilter   |
| 2. Edit echogram(s)                                                                                                    |          |
| Before generating the soundings, please use the "Echogram Editor" to remove spikes<br>and invalid values from the depth data.                                                            | 🥜 Edit   |
| - 3. Edit position data                                                                                                    |          |
| Using this map display, you can select and remove incorrect GPS or RTK positions from<br>your position data by just selecting the points using the mouse.                                | 🥜 Edit   |
| 4. Other tools                                                                                                    |          |
| Click the "Tools" button to show a collection of other data processing tools, like manual editing<br>time shifting, latency correction, unit conversion, coordinate conversion and more. | E Tools  |
|                                                                                                    |          |
| < Back Next                                                                                                    | > Cancel |

The position editor can be found on the data correction page of the "Sounding Wizard".

# Using the position editor

Using the position editor is very easy. Just select the positions you want to remove with the mouse with the right button pressed. When the selection is done, click the remove "selection button" to remove the unwanted positions from the raw data file.

When done editing the positions or GPS fixes, click the "OK" button to save your changes. To discard, click "Cancel". When positions has been removed, a new modified raw data file is written in the "Modified" folder in your project root.

# **Position editor toolbar**

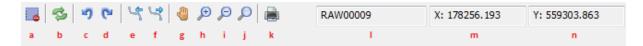

#### (a) - Remove Selection

To remove invalid or out of bounds GPS positions, you can select the data by moving the mouse while press and holding the right button.

When the invalid data has been selected, click this button to remove it from the data file.

#### (b) - Reload positions

Reload the GPS positions from disk.

## (c) - Undo operation

Use this button when you removed data by accident. This button undoes the last operation.

## (d) - Redo operation

Redo an operation which has been undone.

## (e) - Select the previous data file

Select to the previous raw data file in the collection of files you are currently editing.

## (f) - Select the next data file

Select to the next raw data file in the collection of files you are currently editing.

## (g) - Toggle panning

When the panning mode has been selected, you can drag the map around with your mouse cursor while holding the left mouse button.

## (h) - Zoom in

Zoom in on the data which is currently visible.

## (i) - Zoom out

Zoom out on the data which is currently visible.

#### (j) - Zoom all

Reset all zoom operations, shows all data in the file.

# (k) - Print echogram

Send the current echogram view to a printer or plotter.

## (I) - File indicator

Show the name of the file you are currently editing. To change the file, click the 'e' or 'f button.

#### (m) - Position display

Displays the X or easting position of the mouse cursor.

#### (n) - Position Display

Displays the Y or northing position of the mouse cursor.

# 6.11 Miscellaneous Tools

# Miscellaneous processing tools

The "data processing tools collection" can be opened by clicking the "Tools..." button in the data correction step of the "generate sounding wizard". A screen with an overview of the various processing tools is displayed and should look like the screenshot below:

| Raw data processing tools collection X                                                                                                    |
|----------------------------------------------------------------------------------------------------|
| Apply Offsets Use this tool to apply offset(s) to depth, elevation, tide or heave values for one or multiple raw data files.  Qffsets                                                                            |
| Table Editor         The table editor can be used to manually alter your raw data using a table or spreadsheet view. Use this tool to alter data which cannot be modified using one of the other tools.          |
| PPK Processing The PPK processing tool can be used to apply base station corrections to your survey position in cases where you did not have access to RTK base station data during the survey.                  |
| Adjust Latency Use the latency utility to correct your raw data and sounding for latency errors. You can set a latency for a device, or adjust a latency which has been set during the survey.                   |
| Adjust ime Use the time utility to correct the timestamps in your raw data file(s). This can be useful after surveying with an invalid time setting in your PC, or when transferring data into another timezone. |
| V OK X Cancel                                                                                                    |

The (advanced)processing tools collection part of the "Sounding Wizard".

# Latency Adjustment

Use the latency utility to correct your raw data and sounding for latency errors after data has been collected. You can set a latency for a device, or adjust a latency which has been set during the survey. Click the "Latency..." button to start the "Latency Adjustment Tool".

| File:        | RAW00001                                                        |             | 4       | Prev         | -          | Next          |  |
|--------------|-----------------------------------------------------------------|-------------|---------|--------------|------------|---------------|--|
| Data:        | DEPTH                                                           |             | -       | Prev         | -          | Next          |  |
| Old Latency: | 0                                                               | ms          |         |              |            |               |  |
| New Latency: | 15                                                              | ms          | 🗹 Арр   | ly to all mo | odified ra | aw data files |  |
| 🍟 survey h   | latency adjustment<br>as been completed.<br>e to view the docum | See the doc | umentat | ion for det  | ails on h  |               |  |

Fix latency errors with the latency adjustment tool.

# **Time Adjustment**

Use the time utility to correct the timestamps in your raw data file(s). This can be useful after surveying with an invalid time setting in your PC, or when transferring data into another timezone. Click the "Time..." button to start the "Time Adjustment".

| Raw Data To | ols - Time Adjustment   |                   |                                                                                      | Х    |
|-------------|-------------------------|-------------------|--------------------------------------------------------------------------------------|------|
| Specify the | amount of time to shift |                   |                                                                                      |      |
| Hours:      | 6                       | Seconds:          | 0                                                                                    |      |
| Minutes:    | 0                       | Milliseconds:     | 0                                                                                    |      |
| Direction:  | Forward ~               |                   | 😢 Reset All                                                                          |      |
| Raw data    | selection               |                   |                                                                                      |      |
| Files:      | RAW00001;RAW00002       | 2;                |                                                                                      |      |
|             |                         |                   | 2 Select                                                                             |      |
| Data type   | selection               |                   |                                                                                      |      |
| Type(s):    | POSITION, DEPTH, MOT    | TON, TIDE, HEADIN | IG,SPEED,SOUNDEVELOCITY                                                              |      |
|             |                         |                   | 🔯 Select                                                                             |      |
| whe         |                         | hen there was a p | in time, which might be usefu<br>roblem with time(zone) setting<br>adjust timestamps |      |
|             |                         |                   | 🖌 OK 🗙 Ca                                                                            | ncel |

Fix time(zone) setting errors with the time adjustment tool.

# Offsets

Use the offsets utility to apply offset(s) to depth, elevation, tide or heave values for one or multiple raw data files. Click the "Offsets..." button to start the "<u>Offsets tool</u>".

262 Eye4Software Hydromagic 9.1

| w Data Tools - App  | ply Offsets                 |                                                                                                    |
|---------------------|-----------------------------|----------------------------------------------------------------------------------------------------|
| Echosounder Offset  | s                           |                                                                                                    |
| Depth (Hi):         | 0.45                        | Meters                                                                                                    |
| Depth (Lo):         | 0.45                        | Meters                                                                                                    |
|                     | Swap high and low           | requency depths                                                                                                    |
| Elevation Offsets   |                             |                                                                                                    |
| Tide Receiver:      | 0.000                       | Meters                                                                                                    |
| Mean Sea Level:     | 0.000                       | Meters                                                                                                    |
| Ellipsoidal Height: | 0.000                       | Meters                                                                                                    |
| Heave Correction:   | 0.000                       | Meters                                                                                                    |
| Motion Sensor Offse | .te                         |                                                                                                    |
| Motion Sensor Onse  |                             | 1                                                                                                    |
| Ship Roll:          | 0.000                       | degrees                                                                                                    |
| Ship Pitch:         | 0.000                       | degrees                                                                                                    |
|                     | Swap sign - roll (+         |                                                                                                    |
| Position Offsets    |                             |                                                                                                    |
| Easting:            | 0.000                       | Meters                                                                                                    |
| Northing:           | 0.000                       | Meters                                                                                                    |
| Raw data selection  |                             |                                                                                                    |
| Raw Data Files:     | RAW00001;RAW000             | 002;                                                                                                    |
|                     |                             | Select                                                                                                    |
| 🍟 Please note t     | hat the 'Tide' offset is or | notion data offsets for the selected data.<br>nly applied to tide receiver data (not RTK).<br>on how to apply offsets to raw data. |
| 😧 Reset Al          |                             | V OK X Cancel                                                                                                    |

Use the offsets utility to apply various offsets to your raw data files.

# **Table Editor**

Use the table editor to edit records manually, or to delete ranges of records. Because manual processing takes a lot of time, this is the last option to use. Click the "Edit..." button to start the "Table Editor".

| Y Y   團 團   ●   ②   ッ で   参   晶 |            |            |           |       | POSITION   | RAW00002 | RAW00002 |  |
|---------------------------------|------------|------------|-----------|-------|------------|----------|----------|--|
| Time                            | Easting    | Northing   | Ellipsoid | MSL   | UTC        |          | ^        |  |
| 2:41:00.016 PM                  | 198961.267 | 506352.542 | 51.325    | 4.408 | 134100.000 |          |          |  |
| 2:41:01.007 PM                  | 198961.269 | 506352.557 | 51.338    | 4.421 | 134101.000 |          | P        |  |
| 2:41:02.012 PM                  | 198961.289 | 506351.105 | 50.765    | 3.848 | 134102.000 |          |          |  |
| 2:41:03.018 PM                  | 198961.293 | 506351.105 | 50.775    | 3.858 | 134103.000 |          |          |  |
| 2:41:04.008 PM                  | 198961.304 | 506351.103 | 50.772    | 3.855 | 134104.000 |          |          |  |
| 2:41:05.014 PM                  | 198961.298 | 506351.091 | 50.785    | 3.868 | 134105.000 |          |          |  |
| 2:41:06.020 PM                  | 198961.303 | 506351.092 | 50.785    | 3.868 | 134106.000 |          |          |  |
| 2:41:07.012 PM                  | 198961.314 | 506351.067 | 50.785    | 3.868 | 134107.000 |          |          |  |
| 2:41:08.017 PM                  | 198961.302 | 506352.567 | 51.371    | 4.454 | 134108.000 |          |          |  |
| 2:41:09.023 PM                  | 198961.323 | 506351.056 | 50.781    | 3.864 | 134109.000 |          |          |  |
| 2:41:10.029 PM                  | 198961.329 | 506351.040 | 50.761    | 3.844 | 134110.000 |          |          |  |
| 2:41:11.020 PM                  | 198961.331 | 506351.043 | 50.785    | 3.868 | 134111.000 |          |          |  |
| 2:41:12.010 PM                  | 198961.333 | 506351.016 | 50.761    | 3.844 | 134112.000 |          |          |  |
| 2:41:13.017 PM                  | 198961.334 | 506351.007 | 50.753    | 3.836 | 134113.000 |          |          |  |
| 2:41:14.021 PM                  | 198961.341 | 506350.998 | 50.752    | 3.835 | 134114.000 |          |          |  |
| 2:41:15.027 PM                  | 198961.331 | 506352.516 | 51.308    | 4.391 | 134115.000 |          | ×        |  |

Use the table editor to manually alter or delete data.

# **PPK Processing**

The PPK Processing tool can be used to replace low-accuracy position data in your raw data files with sub-centimeter accuracy position data by applying "Post Processing Kinematic" files generated by for instance the free "RTKLib" software package. Click the "Process..." button to start the "PPK Processing Tool".

264

| Raw Data Tools - Pos   | t Processing Kinem                                                                  | atic                |                                      | ×              |
|------------------------|-------------------------------------------------------------------------------------|---------------------|--------------------------------------|----------------|
| Select PPK Correctio   | n Data File                                                                         |                     |                                      |                |
| File Name: H:\5        | 0370780.pos                                                                         |                     |                                      |                |
|                        |                                                                                     |                     | Browse                               | ina ⊻iew       |
| Coordinate Options     |                                                                                     |                     |                                      |                |
| O Input file has ea    | sting and northing co                                                               | ordinates (projec   | ted)                                 |                |
| Input file has longed  | gitude and latitude c                                                               | oordinates (geogr   | aphic)                               |                |
| Coordinate Form        | at: DDD.DDDDD                                                                       | ~                   |                                      |                |
|                        | tored in the file are n<br>tored in the file are n<br>e system used by dio<br>WGS84 |                     |                                      | C Select       |
| Define PPK file forma  | at or select pre-defin                                                              | ed format from list | t                                    |                |
| Predefined File Type   | E: RTKLID POS F                                                                     | =le                 |                                      | ~              |
| Date Format:           | YYYY MM DD                                                                          | ~                   | (select correct order)               |                |
| Time Format:           | HH:MM:SS.m                                                                          | mm v                | (select correct order)               |                |
| Comment Prefix:        | %                                                                                   |                     |                                      |                |
| Date Field #:          | 1                                                                                   | •                   |                                      |                |
| Time Field #:          | 2                                                                                   | •                   |                                      |                |
| X or Longitude Field   | #: 4                                                                                | •                   |                                      |                |
| Y or Latitude Field #  | t: 3                                                                                | -                   |                                      |                |
| Geoid or Ellipsoid Fie | eld #: 5                                                                            | <b>_</b>            |                                      |                |
| Time Offset:           | 0                                                                                   | minutes             |                                      | ● <u>T</u> est |
| data using PP          | essing Kinematic fun<br>K correction files gen<br>detailed documentati              | erated with for in  | stance RTKLib.<br>PPK in Hydromagic. | OK Cancel      |

Use the PPK processing tool to apply PPK correction files to your raw position data.

# 6.12 Latency adjustment tool

# Raw Data Tools - Latency Adjustment Tool

In Hydromagic, latency is the difference in time between taking a measurement and the time that this data is received and processed at one of the Hydromagic plugins. For example, this is when a GNSS receiver calculates the position and when Hydromagic is ready to write the data record to disk.

This delay can cause position errors when it is large enough, because Hydromagic is using timestamps of incoming data to calculate the positions of soundings received between position updates. The higher the speed of the vessel during the survey, the larger these errors can become. To calculate this error, you can multiply the delay in seconds by the speed in meters per second. This means that when surveying at a speed of 5 kilometers per hour, an error of 14 centimeters can occur if there is a delay of 100 milliseconds (0.100 second) in the received and processed data.

When you have the option to measure this delay, you can enter it in the <u>plugin</u> settings. In case you discover the delay after the survey is completed, you can use the latency adjustment tool to correct it afterwards.

The latency adjustment tool is part of the "Sounding Wizard" and can be found on the <u>raw data</u> <u>processing tools page</u>. To start the position editor, just click the "Latency..." button in the "Latency" section as shown below:

| Raw data processing tools collection                                                                                                    | × |
|----------------------------------------------------------------------------------------------------|---|
| Apply Offsets Use this tool to apply offset(s) to depth, elevation, tide or heave values for one or multiple raw data files.                                                                                     |   |
| Table Editor         The table editor can be used to manually alter your raw data using a table or spreadsheet view. Use this tool to alter data which cannot be modified using one of the other tools.          |   |
| PPK Processing The PPK processing tool can be used to apply base station corrections to your survey position in cases where you did not have access to RTK base station data during the survey. Process          |   |
| Adjust Latency Use the latency utility to correct your raw data and sounding for latency errors.<br>You can set a latency for a device, or adjust a latency which has been set during the survey.                |   |
| Adjust ime Use the time utility to correct the timestamps in your raw data file(s). This can be useful after surveying with an invalid time setting in your PC, or when transferring data into another timezone. |   |
| V OK X Cancel                                                                                                    | ł |

The latency adjustment tool can be found on the data correction page of the "Sounding Wizard".

# Detecting latency for your GNSS receiver

Detecting latency for your GNSS receiver is the easiest. Make sure to enable the "ZDA" <u>NMEA0183</u> sentence and compare the time this message has been received with the time from your computer. Note that this only works if your computer is synchronized with a time server. You can use the "Show Trace" button to view the incoming NMEA0183 data in the original raw data file:

```
3/18/2020 2:40:53.019 PM $GPZDA,134053.020,18,03,2020,00,00*5E

3/18/2020 2:40:54.010 PM $GPGGA,134054.00,5232.58150816,N,00602.11427370,E,1,7,1.3,

3/18/2020 2:40:55.015 PM $GPZDA,134054.020,18,03,2020,00,00*59

3/18/2020 2:40:55.015 PM $GPGGA,134055.00,5232.58224474,N,00602.11427476,E,1,6,2.0,

3/18/2020 2:40:55.015 PM $GPZDA,134055.020,18,03,2020,00,00*58

3/18/2020 2:40:56.006 PM $GPZGA,134056.00,5232.58224721,N,00602.11427776,E,1,6,2.0,

3/18/2020 2:40:56.022 PM $GPZDA,134056.020,18,03,2020,00,00*5B

3/18/2020 2:40:57.012 PM $GPGGA,134057.00,5232.58224632,N,00602.11428281,E,1,6,2.0,
```

Example of some ZDA NM EA0183 sentences recorded with a Trimble GNSS receiver.

As you can see in the example above, the difference between the GNSS clock and the PC clock is up to 6 milliseconds (position error of 8 mm at 5 km / h). So you don't need to correct it. When you encounter higher values, calculate the average and use it for GNSS latency. Note that there will be a larger error due to time zone differences. Only compare the seconds values, as <u>underlined</u> in the example above !

# Detecting latency for your echo sounder

The latency for an echo sounder may be more difficult to determine. The method often used is by surveying a slope in two directions (forward and backward). When you record and display this on the map, the depth values for the forward and backward direction should match when latency is set correctly. Run this tool and increment the latency value for your sounder until you get the best results. It is important to check the generated soundings for the result.

# **Adjusting latency values**

In Hydromagic raw data files, the timestamp and latency values are stored separately. This means the current latency setting is known, and you can adjust it with the possibility to undo the setting. The latency adjustment tool allows you to set the latency for position, depth and motion data separately:

| ile:         | RAW00001                                                       |              | 4        | Prev        | -          | Next          |  |
|--------------|----------------------------------------------------------------|--------------|----------|-------------|------------|---------------|--|
| Data:        | DEPTH                                                          |              | -        | Prev        | -          | Next          |  |
| Old Latency: | 0                                                              | ms           |          |             |            |               |  |
| New Latency: | 15                                                             | 15 ms        |          |             | odified ra | aw data files |  |
| 🍟 survey h   | latency adjustment<br>as been completed<br>e to view the docur | . See the do | cumentat | ion for det | tails on h |               |  |

Fix latency errors with the latency adjustment tool.

You can click the "Prev" and "Next" buttons to step through the various raw data files to see the current settings. The second pair of "Prev" and "Next" buttons can be used to select the raw data type (position, depth or motion). If you want to apply the new latency setting to all raw data files, you must check the "Apply to all modified raw data" option.

In order to see the result of the correction, generate sounding(s) and check the results in the map viewer. When the result gets worse, decrease the latency, otherwise increase the latency. After changing the latency values of one or more raw data files, the changes are saved in the "Modified" raw data folder. This does not affect your <u>original survey data</u>.

| RAW00001 - Notepad       - 0 ×         Elfe gåt Fgrmat Yew Help       - 0 ×         TRC 00000000 20000001 1425576892.571       0.000       DT L 4.52 MT         DPT 00000001 20000001 1425576892.546       0.025       4.530 0.000         TRC 00000000 20000001 1425576892.675       0.000       DT H 4.47 MT         DPT 00000002 20000001 1425576892.676       0.000       DT L 4.56 MT         DPT 00000002 20000001 1425576892.769       0.000       DT H 4.50 MT         DPT 00000002 20000001 1425576892.874       0.000       DT H 4.50 MT         DPT 00000002 20000001 1425576892.874       0.000       DT L 4.55 MT         DPT 00000002 20000001 1425576892.991       0.000       DT L 4.55 MT         DPT 00000002 20000001 1425576892.991       0.000       DT L 4.55 MT         DPT 00000000 20000001 1425576893.075       0.000       DT H 4.48 MT         TRC 00000000 20000001 1425576893.169       0.000       \$21667.477 7702175.689 651.         GPS 00000005 20000001 1425576893.169       0.000       1.04 0.00 0.00         DPT 00000000 20000001 1425576893.172       0.000       \$6000 4.500         TRC 00000000 2000001 1425576893.172       0.000       \$1.04 0.00         DPT 00000000 2000001 1425576893.172       0.000       \$500 4.500         TRC 000000000 2000001 1425576893.172                                                            | (TT) |          |          |                |       |                              |
|----------------------------------------------------------------------------------------------------|------|----------|----------|----------------|-------|------------------------------|
| TRC 0000000 2000001 1425576892.571       0.000       DT L 4.52 MT         DPT 0000001 2000001 1425576892.546       0.025       4.530 0.000         TRC 0000000 2000001 1425576892.675       0.000       DT H 4.47 MT         DPT 0000002 2000001 1425576892.676       0.000       DT H 4.47 MT         DPT 0000002 2000001 1425576892.676       0.000       DT L 4.56 MT         DPT 0000002 2000001 1425576892.744       0.025       4.530 0.000         TRC 0000000 2000001 1425576892.744       0.025       4.530 0.000         TRC 0000000 2000001 1425576892.874       0.000       DT H 4.50 MT         DPT 0000002 2000001 1425576892.849       0.025       0.000 4.500         TRC 0000000 2000001 1425576892.991       0.000       DT L 4.55 MT         DPT 0000001 2000001 1425576892.996       0.025       4.550 0.000         TRC 0000000 2000001 1425576893.075       0.000       DT H 4.48 MT         TRC 0000000 2000002 1425576893.169       0.000       510 0.2         DPT 0000001 2000002 1425576893.169       0.000       510 0.2         DPT 00000002 2000001 1425576893.172       0.000       4.7         DPT 00000002 2000002 1425576893.172       0.000       4.7         HDG 0000000 2000002 1425576893.172       0.000       4.7         HDG 00000001 2000002 1425576893.172 <t< th=""><th></th><th></th><th>Help</th><th></th><th></th><th>- U X</th></t<> |      |          | Help     |                |       | - U X                        |
| TRC 0000000 2000001 1425576892.675       0.000       DT H 4.47 MT         DPT 0000002 2000001 1425576892.650       0.025       0.000 4.500         TRC 0000000 2000001 1425576892.769       0.000       DT L 4.56 MT         DPT 0000001 2000001 1425576892.744       0.025       4.530 0.000         TRC 0000000 2000001 1425576892.874       0.000       DT H 4.50 MT         DPT 0000002 2000001 1425576892.874       0.025       0.000 4.500         TRC 0000000 2000001 1425576892.891       0.000       DT L 4.55 MT         DPT 0000001 2000001 1425576892.991       0.000       DT L 4.55 MT         DPT 0000000 2000001 1425576892.991       0.000       DT L 4.55 MT         DPT 0000000 2000001 1425576892.991       0.000       DT L 4.55 MT         DPT 0000000 2000001 1425576892.991       0.000       DT L 4.55 MT         DPT 0000000 2000001 1425576893.190       0.000       Specification         GPS 0000006 2000001 1425576893.190       0.000       Specification         DPT 00000002 2000001 1425576893.190       0.000       1.044 0.00 0.000         DPT 00000000 2000001 1425576893.172       0.000       Sinversions, specification         SPD 0000000 2000001 1425576893.172       0.000       4.7         HDG 0000001 2000001 1425576893.172       0.000       Sinse 0.000                                                                           |      |          |          | 1425576892.571 | 0.000 | DT L 4.52 MT                 |
| DPT       0000002       2000001       1425576892.650       0.025       0.000       4.500         TRC       0000001       2000001       1425576892.769       0.000       DT       L       4.56       MT         DPT       0000001       2000001       1425576892.744       0.025       4.530       0.000         TRC       00000002       2000001       1425576892.874       0.000       DT       H       4.50       MT         DPT       00000002       20000001       1425576892.874       0.000       DT       H       4.50       MT         DPT       00000002       20000001       1425576892.874       0.000       DT       L       4.50       MT         DPT       00000002       20000001       1425576892.991       0.000       DT       L       4.55       MT         DPT       00000001       20000001       1425576893.050       0.025       4.550       0.000         TRC       00000000       20000002       1425576893.169       0.000       5       10<0<2                                                                                                    | DPT  | 00000001 | 20000001 | 1425576892.546 | 0.025 | 4.530 0.000                  |
| TRC       00000000       20000001       1425576892.769       0.000       0.000         DPT       00000001       20000001       1425576892.744       0.025       4.530       0.000         TRC       00000000       20000001       1425576892.874       0.000       DT H 4.50 MT         DPT       00000002       20000001       1425576892.849       0.025       0.0004.500         TRC       00000001       20000001       1425576892.991       0.000       DT L 4.55 MT         DPT       00000001       20000001       1425576892.996       0.025       4.550       0.000         TRC       00000000       20000001       1425576893.075       0.000       DT H 4.48 MT       TRC         POS       00000000       20000002       1425576893.169       0.000       \$GPGGA,173450.00,2046.02119         POS       00000000       20000002       1425576893.169       0.000       5       10 0 2         DOP       00000001       20000002       1425576893.169       0.000       5       10 0 2         DOP       00000002       20000002       1425576893.172       0.000       \$GNVTG,039.659,T,062.529,M,         SPD       000000002       20000002       1425576893.172       0.000                                                                                                    | TRC  | 00000000 | 20000001 | 1425576892.675 | 0.000 | DT H 4.47 MT                 |
| DPT 0000001 2000001 1425576892.7440.0254.530 0.000TRC 0000000 2000001 1425576892.8740.000DT H 4.50 MTDPT 0000002 2000001 1425576892.8490.0250.000 4.500TRC 0000000 2000001 1425576892.9910.000DT L 4.55 MTDPT 0000001 2000001 1425576892.9660.0254.550 0.000TRC 0000000 2000001 1425576893.0750.000DT H 4.48 MTTRC 0000000 2000002 1425576893.1690.000\$GPGGA,173450.00,2046.02119POS 000006 2000002 1425576893.1690.000721667.477 7702175.689 651.GPS 000006 2000002 1425576893.1690.0005 10 0 2DOP 0000001 2000002 1425576893.1690.0001.04 0.00 0.00DPT 0000002 2000001 1425576893.1690.0005 10 0 2DOP 0000001 2000002 1425576893.1690.0001.04 0.00DPT 0000000 2000001 1425576893.1720.000\$GNVTG,039.659,T,062.529,M,SPD 0000000 2000002 1425576893.1720.0004.7HDG 000001 2000001 1425576893.1720.00039.66 0.00TRC 0000000 2000001 1425576893.1700.000DT L 4.53 MTDPT 0000001 2000001 1425576893.1740.0254.560 0.000TRC 0000000 2000001 1425576893.1740.0254.560 0.000TRC 0000000 2000001 1425576893.1750.0254.560 0.000TRC 0000000 2000001 1425576893.1760.0254.560 0.000TRC 0000000 2000001 1425576893.1730.0254.560 0.000TRC 0000000 2000001 1425576893.1740.0254.560 0.000                                                                                                    | DPT  | 00000002 | 20000001 | 1425576892.650 | 0.025 | 0.000 4.500                  |
| TRC 0000000 2000001 1425576892.874       0.000       DT H 4.50 MT         DPT 0000002 2000001 1425576892.849       0.025       0.000 4.500         TRC 0000000 2000001 1425576892.991       0.000       DT L 4.55 MT         DPT 0000000 2000001 1425576892.966       0.025       4.550 0.000         TRC 0000000 2000001 1425576893.075       0.000       DT H 4.48 MT         TRC 0000000 2000001 1425576893.169       0.000       \$GPGGA,173450.00,2046.02119         POS 000006 2000002 1425576893.169       0.000       721667.477 7702175.689 651.         GPS 000000F 2000002 1425576893.169       0.000       510 0 2         DOP 0000001 2000001 1425576893.169       0.000       1.044 0.00         DPT 0000000 200001 1425576893.169       0.000       1.044 0.00         DPT 0000000 200001 1425576893.172       0.000       3000 4.500         TRC 0000000 200001 1425576893.172       0.000       4.7         HDG 0000001 2000001 1425576893.172       0.000       39.66 0.000         TRC 00000000 2000001 1425576893.172       0.000       39.66 0.000         TRC 00000000 2000001 1425576893.172       0.000       14.53 MT         DPT 00000001 2000001 1425576893.173       0.000       0T L 4.53 MT         DPT 00000001 2000001 1425576893.174       0.002       50.600         TRC 000000001                                                                 | TRC  | 00000000 | 20000001 | 1425576892.769 | 0.000 | DT L 4.56 MT                 |
| DPT 0000002 2000001 1425576892.849       0.025       0.000 4.500         TRC 0000000 2000001 1425576892.991       0.000       DT L 4.55 MT         DPT 0000001 2000001 1425576892.966       0.025       4.550 0.000         TRC 0000000 2000001 1425576893.075       0.000       DT H 4.48 MT         TRC 0000000 2000002 1425576893.169       0.000       \$GPGGA,173450.00,2046.02119         POS 000006 2000002 1425576893.169       0.000       5 10 0 2         DDP 0000001 2000002 1425576893.169       0.000       5 10 0 2         DDP 0000001 2000002 1425576893.169       0.000       5 10 0 2         DDP 0000001 2000001 1425576893.169       0.000       5 10 0 2         DDP 0000000 2000001 1425576893.169       0.000       5 10 0 2         DDP 0000000 2000001 1425576893.169       0.000       5 10 0 2         DDT 0000000 2000001 1425576893.172       0.000       5 0.000         TRC 0000000 2000001 1425576893.172       0.000       4.7         HDG 0000001 2000001 1425576893.172       0.000       39.66 0.00         TRC 00000000 2000001 1425576893.173       0.000       DT L 4.53 MT         DPT 00000001 2000001 1425576893.175       0.000       DT L 4.53 MT         DPT 00000000 2000001 1425576893.175       0.000       DT L 4.53 MT         DPT 00000000 2000001 1425576893.17                                                                 | DPT  | 00000001 | 20000001 | 1425576892.744 | 0.025 | 4.530 0.000                  |
| TRC 0000000 2000001 1425576892.991       0.000       DT L 4.55 MT         DPT 0000001 2000001 1425576892.966       0.025       4.550 0.000         TRC 0000000 2000001 1425576893.075       0.000       DT H 4.48 MT         TRC 0000000 2000002 1425576893.169       0.000       \$GPGGA,173450.00,2046.02119         POS 0000006 2000002 1425576893.169       0.000       721667.477 7702175.689 651.         GPS 0000001 2000002 1425576893.169       0.000       5 10 0 2         DOP 0000002 2000001 1425576893.169       0.000       1.044 0.00 0.00         DPT 0000000 2000001 1425576893.169       0.000       5 100 2         DOP 0000001 2000001 1425576893.169       0.000       5 100 2         DPT 00000002 2000001 1425576893.169       0.000       4.70         HDG 0000001 2000002 1425576893.172       0.000       4.7         HDG 0000001 2000001 1425576893.172       0.000       39.66 0.00         TRC 0000000 200001 1425576893.170       0.000       DT L 4.53 MT         DPT 00000001 2000001 1425576893.175       0.000       DT L 4.53 MT         DPT 00000001 2000001 1425576893.175       0.000       DT L 4.53 MT         DPT 00000001 2000001 1425576893.175       0.000       DT L 4.48 MT                                                                                                    | TRC  | 00000000 | 20000001 | 1425576892.874 | 0.000 | DT H 4.50 MT                 |
| DPT 0000001 2000001 1425576892.966 0.025 4.550 0.000<br>TRC 0000000 2000001 1425576893.075 0.000 DT H 4.48 MT<br>TRC 0000000 2000002 1425576893.169 0.000 \$GPGGA,173450.00,2046.02119<br>POS 0000006 2000002 1425576893.169 0.000 721667.477 7702175.689 651.<br>GPS 000000F 2000002 1425576893.169 0.000 5 10 0 2<br>DOP 0000001 2000002 1425576893.169 0.000 1.04 0.000 0.00<br>DPT 0000002 2000001 1425576893.050 0.025 0.000 4.500<br>TRC 0000000 2000002 1425576893.172 0.000 \$GNVTG,039.659,T,062.529,M,<br>SPD 0000000 2000002 1425576893.172 0.000 4.7<br>HDG 0000001 2000002 1425576893.172 0.000 39.66 0.00<br>TRC 0000000 2000001 1425576893.172 0.000 DT L 4.53 MT<br>DPT 0000001 2000001 1425576893.145 0.025 4.560 0.000                                                                                                    | DPT  | 00000002 | 20000001 | 1425576892.849 | 0.025 | 0.000 4.500                  |
| TRC 0000000 2000001 1425576893.075       0.000       DT H 4.48 MT         TRC 0000000 2000002 1425576893.169       0.000       \$GPGGA,173450.00,2046.02119         POS 000006 2000002 1425576893.169       0.000       721667.477 7702175.689 651.         GPS 000000F 2000002 1425576893.169       0.000       5 10 0 2         DOP 0000001 2000002 1425576893.169       0.000       1.04 0.00 0.00         DPT 0000002 2000001 1425576893.169       0.000       \$GNVTG,039.659,T,062.529,M,         SPD 0000000 2000002 1425576893.172       0.000       4.7         HDG 0000001 2000002 1425576893.172       0.000       39.66 0.00         TRC 0000000 2000001 1425576893.172       0.000       39.66 0.00         TRC 0000000 2000001 1425576893.172       0.000       DT L 4.53 MT         DPT 0000000 2000001 1425576893.173       0.000       DT L 4.53 MT         TRC 0000000 2000001 1425576893.173       0.000       DT L 4.53 MT                                                                                                    | TRC  | 00000000 | 20000001 | 1425576892.991 | 0.000 | DT L 4.55 MT                 |
| TRC 0000000 2000002 1425576893.169       0.000       \$GPGGA,173450.00,2046.02119         POS 0000006 2000002 1425576893.169       0.000       721667.477 7702175.689 651.         GPS 000000F 2000002 1425576893.169       0.000       5 10 0 2         DOP 0000002 2000001 1425576893.169       0.000       1.04 0.00 0.00         DPT 0000002 2000001 1425576893.169       0.000       4.70         RC 0000000 2000002 1425576893.172       0.000       4.7         HDG 0000001 2000002 1425576893.172       0.000       39.66 0.00         TRC 0000000 2000001 1425576893.172       0.000       1.4.53 MT         DPT 0000000 2000001 1425576893.173       0.000       DT L 4.53 MT         TRC 0000000 2000001 1425576893.173       0.000       DT L 4.53 MT         DPT 0000000 2000001 1425576893.173       0.000       DT L 4.53 MT                                                                                                    | DPT  | 00000001 | 20000001 | 1425576892.966 | 0.025 | 4.550 0.000                  |
| POS 0000006 2000002 1425576893.169 0.000 721667.477 7702175.689 651.<br>GPS 000000F 2000002 1425576893.169 0.000 5 10 0 2<br>DOP 0000001 2000002 1425576893.169 0.000 1.04 0.00 0.00<br>DPT 0000002 2000001 1425576893.050 0.025 0.000 4.500<br>TRC 0000000 2000002 1425576893.172 0.000 \$GNVTG,039.659,T,062.529,M,<br>SPD 0000000 2000002 1425576893.172 0.000 4.7<br>HDG 0000001 2000002 1425576893.172 0.000 39.66 0.00<br>TRC 0000000 2000001 1425576893.170 0.000 DT L 4.53 MT<br>DPT 0000001 2000001 1425576893.145 0.025 4.560 0.000<br>TRC 0000000 2000001 1425576893.273 0.000 DT H 4.48 MT                                                                                                    | TRC  | 00000000 | 20000001 | 1425576893.075 | 0.000 | DT H 4.48 MT                 |
| GPS       000000F       2000002       1425576893.169       0.000       5       10       2         DOP       0000001       2000002       1425576893.169       0.000       1.04       0.00         DPT       0000002       2000001       1425576893.050       0.025       0.000       4.500         TRC       0000000       2000002       1425576893.172       0.000       \$GNVTG,039.659,T,062.529,M,         SPD       0000000       2000002       1425576893.172       0.000       4.7         HDG       0000001       2000002       1425576893.172       0.000       39.666       0.00         TRC       00000001       2000001       1425576893.172       0.000       DT L       4.53       MT         DPT       00000001       2000001       1425576893.170       0.025       4.560       0.000         TRC       00000001       2000001       1425576893.170       0.025       4.560       0.000         TRC       00000000       2000001       1425576893.173       0.000       DT L       4.58         DPT       00000000       2000001       1425576893.273       0.000       DT H       4.48       MT                                                                                                    | TRC  | 00000000 | 20000002 | 1425576893.169 | 0.000 | \$GPGGA,173450.00,2046.02119 |
| DOP 0000001 2000002 1425576893.169 0.000 1.04 0.00 0.00<br>DPT 0000002 2000001 1425576893.050 0.025 0.000 4.500<br>TRC 0000000 2000002 1425576893.172 0.000 \$GNVTG,039.659,T,062.529,M,<br>SPD 0000000 2000002 1425576893.172 0.000 4.7<br>HDG 0000001 2000002 1425576893.172 0.000 39.66 0.00<br>TRC 0000000 2000001 1425576893.170 0.000 DT L 4.53 MT<br>DPT 0000001 2000001 1425576893.145 0.025 4.560 0.000<br>TRC 0000000 2000001 1425576893.273 0.000 DT H 4.48 MT                                                                                                    | POS  | 00000006 | 20000002 | 1425576893.169 | 0.000 | 721667.477 7702175.689 651.  |
| DPT 0000002 2000001 1425576893.050 0.025 0.000 4.500<br>TRC 0000000 2000002 1425576893.172 0.000 \$GNVTG,039.659,T,062.529,M,<br>SPD 0000000 2000002 1425576893.172 0.000 4.7<br>HDG 0000001 2000002 1425576893.172 0.000 39.66 0.00<br>TRC 0000000 2000001 1425576893.170 0.000 DT L 4.53 MT<br>DPT 0000001 2000001 1425576893.145 0.025 4.560 0.000<br>TRC 0000000 2000001 1425576893.273 0.000 DT H 4.48 MT                                                                                                    |      |          |          |                |       |                              |
| <pre>TRC 0000000 2000002 1425576893.172 0.000 \$GNVTG,039.659,T,062.529,M,<br/>SPD 0000000 2000002 1425576893.172 0.000 4.7<br/>HDG 0000001 2000002 1425576893.172 0.000 39.66 0.00<br/>TRC 0000000 2000001 1425576893.170 0.000 DT L 4.53 MT<br/>DPT 0000001 2000001 1425576893.145 0.025 4.560 0.000<br/>TRC 0000000 2000001 1425576893.273 0.000 DT H 4.48 MT</pre>                                                                                                    |      |          |          |                |       |                              |
| SPD 0000000 20000002 1425576893.172       0.000       4.7         HDG 0000001 20000002 1425576893.172       0.000       39.66 0.00         TRC 0000000 20000001 1425576893.170       0.000       DT L 4.53 MT         DPT 0000001 2000001 1425576893.145       0.025       4.560 0.000         TRC 00000000 2000001 1425576893.273       0.000       DT H 4.48 MT                                                                                                    |      |          |          |                |       |                              |
| HDG 0000001 2000002 1425576893.172 0.000 39.66 0.00<br>TRC 0000000 2000001 1425576893.170 0.000 DT L 4.53 MT<br>DPT 00000001 20000001 1425576893.145 0.025 4.560 0.000<br>TRC 00000000 20000001 1425576893.273 0.000 DT H 4.48 MT                                                                                                    |      |          |          |                |       |                              |
| TRC 0000000 2000001 1425576893.170 0.000 DT L 4.53 MT<br>DPT 00000001 20000001 1425576893.145 0.025 4.560 0.000<br>TRC 00000000 20000001 1425576893.273 0.000 DT H 4.48 MT                                                                                                    |      |          |          |                |       |                              |
| DPT 00000001 20000001 1425576893.145 0.025 4.560 0.000<br>TRC 00000000 20000001 1425576893.273 0.000 DT H 4.48 MT                                                                                                    |      |          |          |                |       |                              |
| TRC 00000000 20000001 1425576893.273 0.000 DT H 4.48 MT                                                                                                    |      |          |          |                |       |                              |
|                                                                                                    |      |          |          |                |       |                              |
|                                                                                                    | TRC  | 00000000 | 20000001 | 1425576893.273 | 0.000 | DT H 4.48 MT                 |

Example Hydromagic raw data file with latency for echo sounder set to 25 milliseconds.

# 6.13 Time adjustment tool

# Raw Data Tools - Time Adjustment Tool

The time adjustment tool can be used to shift the timestamps in the raw data files with a specified amount. You can apply the shift to a selection of raw data files or raw data types, like position, depth, motion, tide, heading, speed or sound velocity. Most probably, you are going to use this tool for one of the following scenarios:

- While recording data, the time or timezone of your computer was set incorrectly;
- One of the devices used built in time stamps, but the time zone used was wrong;
- After <u>importing raw data</u> files without setting the proper date.

When data has been shifted in time, it is impossible for the "Sounding Wizard" to combine the data to generate soundings. This is especially true in cases where you want to apply a <u>tide observation</u> or <u>post</u> <u>processing kinematic correction file</u> on a dataset which has the timestamps wrong. This is where the time adjustment tool comes to the rescue.

The Time adjustment tool is part of the "Sounding Wizard" and can be found on the <u>raw data processing</u> tools page. To start the position editor, just click the "Time..." button in the "Time" section as shown below:

| Raw data processing tools collection                                                                                                    | < |
|----------------------------------------------------------------------------------------------------|---|
| Apply Offsets                                                                                                    | 1 |
| Use this tool to apply offset(s) to depth, elevation, tide or heave values for one or multiple raw data files.                                                                                        |   |
| Table Editor                                                                                                    | 1 |
| The table editor can be used to manually alter your raw data using a table or spreadsheet view. Use this tool to alter data which cannot be modified using one of the other tools.                    |   |
| PPK Processing                                                                                                    | 1 |
| The PPK processing tool can be used to apply base station corrections to your survey position<br>in cases where you did not have access to RTK base station data during the survey.                   |   |
| Adjust Latency                                                                                                    |   |
| Use the latency utility to correct your raw data and sounding for latency errors.<br>You can set a latency for a device, or adjust a latency which has been set during the survey.                    |   |
| Adjust ime                                                                                                    | i |
| Use the time utility to correct the timestamps in your raw data file(s). This can be useful after surveying with an invalid time setting in your PC, or when transferring data into another timezone. |   |
| V OK X Cancel                                                                                                    | ] |

The time adjustment tool can be found on the data correction page of the "Sounding Wizard".

# Adjusting Time

To apply a time shift, just enter the values for hours, minutes, seconds and milliseconds and select the direction (forward to add the selected amount of time to the timestamps, or backward to subtract). With the "Select..." buttons you can select the raw data file(s) and raw data type(s) to apply the time adjustment to.

After changing the timestamp values of one or more raw data files, the changes are saved in the "Modified" raw data folder. This does not affect your <u>original survey data</u>.

| Raw Data To                                                                                                    | ools - Time Adjustment    |                           |                         | Х  |  |  |  |
|----------------------------------------------------------------------------------------------------|---------------------------|---------------------------|-------------------------|----|--|--|--|
| Specify the                                                                                                    | e amount of time to shift |                           |                         |    |  |  |  |
| Hours:<br>Minutes:                                                                                                    | 6                         | Seconds:<br>Milliseconds: | 0                       |    |  |  |  |
| Direction:                                                                                                    | Forward ~                 |                           | 😢 Reset Al              |    |  |  |  |
| Raw data                                                                                                    | selection                 |                           |                         |    |  |  |  |
| Files:                                                                                                    | RAW00001;RAW00002;        |                           |                         |    |  |  |  |
|                                                                                                    |                           |                           | 20 <u>S</u> elect       |    |  |  |  |
| Data type                                                                                                    | selection                 |                           |                         |    |  |  |  |
| Type(s):                                                                                                    | POSITION, DEPTH, MOT      | TON, TIDE, HEADIN         | IG,SPEED,SOUNDEVELOCITY |    |  |  |  |
|                                                                                                    | C Select                  |                           |                         |    |  |  |  |
| Use the time adjustment tool to shift your data in time, which might be useful when the data is recorded when there was a problem with time(zone) settings.<br>Click here to view the documentation on how to adjust timestamps |                           |                           |                         |    |  |  |  |
|                                                                                                    |                           |                           | 🗹 OK 🗙 Cano             | el |  |  |  |

Fix time(zone) setting errors with the time adjustment tool.

# 6.14 Apply Offsets

The "Apply Offsets" tool can be used to apply fixed offsets to a couple of vertical measurements, including depth, tide, mean see level, ellipsoidal height and heave.

The tool can be used to correct or inverse motion sensor data as well.

To start applying offsets to your data, click the "Offsets" button from the "Data processing tools collection" screen, which can be opened by clicking the "Tools..." button on <u>page 5</u> of the sounding wizard.

270 Eye4Software Hydromagic 9.1

| Raw Data Tools - Apply Offsets X |                     |                                                                                             |  |  |
|----------------------------------|---------------------|---------------------------------------------------------------------------------------------|--|--|
| Echosounder Offsets              |                     |                                                                                             |  |  |
| Depth (Hi):                      | 0.45                | Meters                                                                                      |  |  |
| Depth (Lo):                      | 0.45                | Meters                                                                                      |  |  |
|                                  | Swap high and low   | frequency depths                                                                            |  |  |
| Elevation Offsets                |                     |                                                                                             |  |  |
| Tide Receiver:                   | 0.000               | Meters                                                                                      |  |  |
| Mean Sea Level:                  | 0.000               | Meters                                                                                      |  |  |
| Ellipsoidal Height:              | 0.000               | Meters                                                                                      |  |  |
| Heave Correction:                | 0.000               | Meters                                                                                      |  |  |
|                                  | -                   |                                                                                             |  |  |
| Motion Sensor Offse              | 5                   |                                                                                             |  |  |
| Ship Roll:                       | 0.000               | degrees                                                                                     |  |  |
| Ship Pitch:                      | 0.000               | degrees                                                                                     |  |  |
|                                  | Swap sign - roll (+ |                                                                                             |  |  |
|                                  | Swap sign - pitch ( | (+/-)                                                                                       |  |  |
| Position Offsets                 |                     |                                                                                             |  |  |
| Easting:                         | 0.000               | Meters                                                                                      |  |  |
| Northing:                        | 0.000               | Meters                                                                                      |  |  |
|                                  |                     |                                                                                             |  |  |
| Raw data selection               |                     |                                                                                             |  |  |
| Raw Data Files:                  | RAW00001;RAW000     | 102;                                                                                        |  |  |
|                                  |                     | C Select                                                                                    |  |  |
|                                  |                     | notion data offsets for the selected data.<br>Inly applied to tide receiver data (not RTK). |  |  |
|                                  |                     | on how to apply offsets to raw data.                                                        |  |  |
| 8 Reset Al                       |                     | V OK X Cancel                                                                               |  |  |

# **Configuring offset options**

# Depth

Use the "Depth (Hi)" and "Depth (Lo)" fields to correct the measured depth. You can use this function when you created a sounding without, or with an incorrect transducer offset.

# Tide

Use the "Tide" field to apply a fixed offset to the tide values. This function can be used to apply a fixed tide, or to correct your tide receiver or RTK tide measurements.

# Mean Sea Level

Use the "Mean Sea Level" field when you use the MSL field from your GPS to calculate tide levels. This is only used in rare cases where a geoid has been programmed in the RTK receiver, and the MSL field is used to output the height relative to a vertical datum.

## **Ellipsoidal Height**

Use the "Ellipsoidal Height" field to correct the height measured by a RTK receiver. This correction can be useful when an incorrect antenna height was configured during surveys.

## Heave

Use the "Heave" field to correct heave values in cases where the heave sensor wasn't correctly calibrated before performing a survey. You can calibrate the heave sensor in the "Calibration" tab of the "Preferences" dialog.

#### **Roll and Pitch**

Use the "Roll" and "Pitch" fields to correct these motion values when an IMU wasn't correctly calibrated before performing a survey. You can calibrate IMU sensors in the "Calibration" tab of the "Preferences" dialog.

#### Swap roll and pitch sign

Use this function to swap the angle direction of your IMU in cases where the following conventions are not met:

Positive roll value => starboard up; Positive pitch value => stern up; Negative roll value => port up; Negative pitch value => bow up;

When your IMU works the other way around for one of the motion directions, check the box to invert the value before using it to correct your sounding data.

# **Data Selection**

You can apply the offsets to a single or all raw data files. In most cases, when an invalid setting was used during the entire survey, you have to apply the corrections to all files.

To start processing the data, click the "OK" button. This should not take longer then a couple of seconds, depending on the size of the data.

# 6.15 Table Editor

# **Table editor**

The table editor allows you to modify any value, except for timestamps, in a raw data file directly. It is recommended to use this editor only in cases where any of the other tools can't be used. You can also use this editor to analyze and export raw data.

|                   |          | 🖬 🍣 🤊      |           |       | POSITION   | RAW00002 |   |
|-------------------|----------|------------|-----------|-------|------------|----------|---|
| Time Ea           | sting    | Northing   | Ellipsoid | MSL   | UTC        |          | 1 |
| 2:41:00.016 PM 19 | 8961.267 | 506352.542 | 51.325    | 4.408 | 134100.000 |          | L |
| 2:41:01.007 PM 19 | 8961.269 | 506352.557 | 51.338    | 4.421 | 134101.000 |          | P |
| 2:41:02.012 PM 19 | 8961.289 | 506351.105 | 50.765    | 3.848 | 134102.000 |          | Ŀ |
| 2:41:03.018 PM 19 | 8961.293 | 506351.105 | 50.775    | 3.858 | 134103.000 |          | Ŀ |
| 2:41:04.008 PM 19 | 8961.304 | 506351.103 | 50.772    | 3.855 | 134104.000 |          | Ŀ |
| 2:41:05.014 PM 19 | 8961.298 | 506351.091 | 50.785    | 3.868 | 134105.000 |          | Ŀ |
| 2:41:06.020 PM 19 | 8961.303 | 506351.092 | 50.785    | 3.868 | 134106.000 |          | Ŀ |
| 2:41:07.012 PM 19 | 8961.314 | 506351.067 | 50.785    | 3.868 | 134107.000 |          | Ŀ |
| 2:41:08.017 PM 19 | 8961.302 | 506352.567 | 51.371    | 4.454 | 134108.000 |          | Ŀ |
| 2:41:09.023 PM 19 | 8961.323 | 506351.056 | 50.781    | 3.864 | 134109.000 |          | Ŀ |
| 2:41:10.029 PM 19 | 8961.329 | 506351.040 | 50.761    | 3.844 | 134110.000 |          | Ŀ |
| 2:41:11.020 PM 19 | 8961.331 | 506351.043 | 50.785    | 3.868 | 134111.000 |          | Ŀ |
| 2:41:12.010 PM 19 | 8961.333 | 506351.016 | 50.761    | 3.844 | 134112.000 |          | Ŀ |
| 2:41:13.017 PM 19 | 8961.334 | 506351.007 | 50.753    | 3.836 | 134113.000 |          | Ŀ |
| 2:41:14.021 PM 19 | 8961.341 | 506350.998 | 50.752    | 3.835 | 134114.000 |          | Ŀ |
| 2:41:15.027 PM 19 | 8961.331 | 506352.516 | 51.308    | 4.391 | 134115.000 |          | × |

Use the table editor to manually alter raw data file content.

# Using the table editor

Data in the table editor is sorted per sensor type:

- Depth
- Position
- Heading
- Speed
- GPS information
- Tide
- Motion
- DOP
- Sub Bottom information

You can use the buttons (c) and (d) to switch between the different tables.

To alter values in the table editor, just double click a cell in the data grid and type the new value. Press enter, or click another cell with the mouse when done.

In addition to modifying values, it is also possible to delete one or more data rows using the toolbar.

When done editing raw data, click the "OK" button to save your changes. To discard, click "Cancel" When data has been altered, a new modified raw data file is written in the "Modified" folder in your project root.

## Table editor toolbar

| 4 | 4 | <b>1</b> | <b>B</b> | 0 | 8 | ŋ | 6 | 3 | H | POSITION | RAW00009 |  |
|---|---|----------|----------|---|---|---|---|---|---|----------|----------|--|
| а | ь | c        | d        | e | f | g | h | i | j | k        | 1        |  |

### (a) - Select the previous data file

Select to the previous raw data file in the collection of files you are currently editing.

## (b) - Select the next data file

Select to the next raw data file in the collection of files you are currently editing.

### (c) - Select the previous data table

Select to the previous table in the raw data file. This allows you to switch between data types.

#### (d) - Select the next data table

Select to the next table in the raw data file. This allows you to switch between data types.

### (e) - Remove Selection

To remove one or multiple data rows, select the rows and click this button to remove them. This action can be undone by using the undo operation button.

#### (f) - Empty Table

Removes all values from a single table. For instance if you want to remove tide or motion information from the

raw data file completely. This action can be undone by using the undo operation button.

## (g) - Undo operation

Use this button when you removed data by accident. This button undo's the last operation.

## (h) - Redo operation

Redo an operation which has been undone.

#### (i) - Reload

Reloads the table with data from disk.

#### (j) - Export

With this function, you can save the contents of the current data table directly to a human readable ASCII file.

## (k) - Table

Displays the name of the currently selected data table.

(I) - File

Displays the name of the file that is currently being edited.

# 6.16 PPK processing

Post Processing Kinematic is used when sub-centimeter position accuracy is required, but when there is no possibility to measure with this accuracy in real-time. Real Time Kinematic might not be possible when you are surveying in a remote area, where you do not have access to Internet or a cellular network to get correction data into your GNSS receiver. In these cases you record the raw satellite observations using your GNSS rover and corrections will be applied after the survey by downloading correction (RINEX) data from a nearby base station.

When using PPK in Hydromagic, make sure that, even when the accuracy is low and the raw satellite observations are recorded by your rover, you still continue to record the position data in Hydromagic. These position records will later be merged with the PPK position data generated by, for instance, the <u>RTKPOST utility of RTKLib</u>.

The PPK processing tool part of the "Sounding Wizard" and can be found in the tools collection page. To start the PPK processing tool, just click the "Process..." button in the "PPK Processing" section as shown below:

| Raw data processing tools collection                                                                                                    | Х |
|----------------------------------------------------------------------------------------------------|---|
| Apply Offsets Use this tool to apply offset(s) to depth, elevation, tide or heave values for one or multiple raw data files.                                                                                     |   |
| Table Editor         The table editor can be used to manually alter your raw data using a table or spreadsheet view. Use this tool to alter data which cannot be modified using one of the other tools.          |   |
| PPK Processing The PPK processing tool can be used to apply base station corrections to your survey position in cases where you did not have access to RTK base station data during the survey.                  | ן |
| Adjust Latency Use the latency utility to correct your raw data and sounding for latency errors. You can set a latency for a device, or adjust a latency which has been set during the survey.                   |   |
| Adjust ime Use the time utility to correct the timestamps in your raw data file(s). This can be useful after surveying with an invalid time setting in your PC, or when transferring data into another timezone. |   |
| V OK X Cancel                                                                                                    |   |

The PPK processing tool can be found in the tools collection of the "Sounding Wizard".

# Using the PPK processing tool

In the PPK processing tool you have to select the PPK file to use. Since there are numerous different PPK file formats, you have to specify the layout used in the file. By default the settings for RTKLib files are loaded:

|                                                                                                 | a File              |                     |                 |               |   |
|-------------------------------------------------------------------------------------------------|---------------------|---------------------|-----------------|---------------|---|
| File Name: H:\503707                                                                            | 780.pos             |                     |                 |               |   |
|                                                                                                 |                     |                     | Browse          | ina ⊻jev      | v |
| Coordinate Options                                                                              |                     |                     |                 |               |   |
| O Input file has easting                                                                        | and northing coord  | dinates (projected) |                 |               |   |
| Input file has longitud                                                                         | e and latitude coor | dinates (geographic | :)              |               |   |
| Coordinate Format:                                                                              | DDD.DDDDD           | $\sim$              |                 |               |   |
| Coordinate Reference Sys                                                                        | tem                 |                     |                 |               |   |
| If the coordinates stored                                                                       |                     | in WGS84 geographi  | ic coordinates, | 🔯 Sele        | ~ |
| select the coordinate sys                                                                       | tem used by clickin |                     |                 | LOC Sele      | u |
| Currently selected:                                                                             | WGS84               |                     |                 |               |   |
| Define PPK file format or s                                                                     | elect pre-defined   | format from list    |                 |               |   |
| Predefined File Type:                                                                           | RTKLIb POS File     |                     | ~               |               |   |
| Date Format:                                                                                    | YYYY MM DD          | ~                   |                 |               |   |
| Time Format:                                                                                    | HH:MM:SS.mmn        | 1 V                 |                 |               |   |
| Comment Prefix:                                                                                 | %                   |                     |                 |               |   |
| Date Field #:                                                                                   | 1                   | ×                   |                 |               |   |
|                                                                                                 | 2                   | *<br>*              |                 |               |   |
| Time Field #:                                                                                   |                     |                     |                 |               |   |
| X or Longitude Field #:                                                                         | 4                   | •                   |                 |               |   |
| X or Longitude Field #:<br>Y or Latitude Field #:                                               | 3                   |                     |                 |               |   |
| X or Longitude Field #:<br>Y or Latitude Field #:<br>Geold or Ellipsoid Field #:                | 3                   | •                   |                 |               |   |
| X or Longitude Field #:<br>Y or Latitude Field #:                                               | 3                   |                     |                 | ▶ <u>I</u> es | t |
| X or Longitude Field #:<br>Y or Latitude Field #:<br>Geold or Ellipsoid Field #:                | 3                   | •                   |                 | • Ies         | t |
| X or Longitude Field #:<br>Y or Latitude Field #:<br>Geold or Ellpsoid Field #:<br>Time Offset: | 3<br>5<br>0         | •                   |                 | • Ies         | t |

The PPK processing tool can be found in the tools collection of the "Sounding Wizard".

The first step is to select an input file by clicking the "Browse..." button. After selecting the file, you can use the "View..." button to inspect the contents of the file. This should look like the example below, when you did use the free RTKLib software to generate your PPK correction file(s):

| <pre>% program % inp file % inp file</pre> | : H:\RINEX\nieu0791.200                           |
|--------------------------------------------|---------------------------------------------------|
| % inp file                                 | , ,                                               |
| % obs start                                | : 2020/03/19 11:48:39.0 GPST (week2097 388119.0s) |
| % obs end                                  | : 2020/03/19 11:53:43.0 GPST (week2097 388423.0s) |
| % pos mode                                 | : kinematic                                       |
| % freqs                                    | : L1+L2                                           |
| % solution                                 | : combined                                        |

```
% elev mask : 10.0 deg
% dynamics : off
% tidecorr : off
% ionos opt : broadcast
% tropo opt : saastamoinen
% ephemeris : broadcast
% amb res : fix and hold
% val thres : 3.0
% antenna1 :
                             (0.0000 0.0000 0.0000)
                       ( 0.0000 0.0000 0.0000)
% antenna2 :
% ref pos : 52.587204096 6.281890713 61.3318
%
% (lat/lon/height=WGS84/ellipsoidal,Q=1:fix,2:float,3:sbas,4:dqps,5:single,6:ppp,ns=
% GPST
          latitude(deg) longitude(deg) height(m) Q ns sdn(m)
2020/03/19 11:48:39.000 52.553810731 6.062372670 44.3737 1 8 0.0049
2020/03/19 11:48:40.000 52.553810753 6.062372617 44.3673 1 8 0.0050
2020/03/19 11:48:41.000 52.553810756 6.062372676 44.3731 1 8 0.0051
2020/03/19 11:48:42.000 52.553810713 6.062372680 44.3719 1 8 0.0051
2020/03/19 11:48:43.000 52.553810713 6.062372678 44.3759 1 9 0.0048
2020/03/19 11:48:44.000 52.553810728 6.062372678 44.3817 1 9 0.0054
2020/03/19 11:48:45.000 52.553810720 6.062372688 44.3844 1 9 0.0053
2020/03/19 11:48:46.000 52.553810696 6.062372709 44.3813 1 9 0.0053
2020/03/19 11:48:47.000 52.553810730 6.062372702 44.3882 1 9 0.0053
2020/03/19 11:48:48.000 52.553810723 6.062372714 44.3839 1 9 0.0053
2020/03/19 11:48:49.000 52.553810722 6.062372721
                                               44.3861 1 9 0.0053
2020/03/19 11:48:50.000 52.553810710 6.062372722 44.3820 1 10 0.0067
```

Example of a PPK correction file as generated using RTKPOST.

We will explain the different settings by using the example above. In the Hydromagic PPK processing tool you have to specify the field indexes, as well as the coordinate, date and time field formats, so it knows which field represents which value. Looking at the example above, you can see that the date is the first field, the time is the second field, the latitude coordinate in the third field, the longitude coordinate in the fourth field and finally the elevation is in the fifth field. Configure this field order first. Please note that this setting may be different depending on the tool you are using to generate PPK correction files:

| Date Field #:               | 1 | ▲<br>▼ |
|-----------------------------|---|--------|
| Time Field #:               | 2 | •      |
| X or Longitude Field #:     | 4 | •      |
| Y or Latitude Field #:      | 3 | •      |
| Geoid or Ellipsoid Field #: | 5 | •      |

Set the field indexes according to the field assignment in the PPK correction file.

Some files are writing comments at the start of the file as well. You can see in the example above, that the RTKPOST utility uses a percent sign to mark comment lines. We have to tell Hydromagic to skip those lines, so we enter a percent sign as "Comment Prefix" setting. Also make sure to set the "Date Format" and "Time Format" settings, so they match the time and date format used in the correction file. This is a very important setting, since the records are matched with Hydromagic raw data file records by using the time and date stamps.

# Using files with projected coordinates

While this is not the case when using RTKLib, it might be possible to encounter a file where the coordinates are stored as projected easting and northing coordinates. In this case, select the "Input file has easting and northing coordinates" option in the "Coordinate Options" section. You also need to click the "Select..." button in the "Projection" section to tell the software in which coordinate reference system those coordinates are.

| Select projection for this map or data                                                            |               | ×        |
|---------------------------------------------------------------------------------------------------|---------------|----------|
| Map Projection                                                                                    |               |          |
| O Map is not projected, coordinates are in WGS84 Geographi                                        | c Coordinates |          |
| Map is projected, coordinates are in Northing and Easting,<br>please select the correct map grid: |               |          |
| Amersfoort / RD New                                                                               |               | C Select |
|                                                                                                   |               |          |
|                                                                                                   | V OK          | 💢 Cancel |

Select the projection in case of projected coordinates, otherwise set to "WGS84".

# **Testing the settings**

When you have configured all the settings in the PPK processing dialog, please click the "Test..." button before applying the corrections to your raw data file(s). The software will now try to parse the correction file and shows the first 500 records of information found in the file. Make sure the timestamps and the latitude/longitude/elevation values are correct. When this is the case, it is safe to click the "OK" button to apply the correction data to your raw data file(s).

| gnc8108.tmp - Notepad                                        |                        |              | – 🗆 X     |
|--------------------------------------------------------------|------------------------|--------------|-----------|
| <u>Eile Edit Format View Help</u><br>PPK File Test Results - | Only showing first E00 | neconds      | ^         |
| Time                                                         | -                      |              | Elevation |
|                                                              |                        | Latitude     |           |
| 3/18/2020 - 1:40:17.000                                      |                        |              |           |
| 3/18/2020 - 1:40:18.000                                      |                        |              | 54.024    |
| 3/18/2020 - 1:40:19.000                                      |                        | 52.543019796 | 54.031    |
| 3/18/2020 - 1:40:20.000                                      |                        | 52.543019807 | 54.021    |
| 3/18/2020 - 1:40:21.000                                      | PM 6.035232972         | 52.543019900 | 54.046    |
| 3/18/2020 - 1:40:22.000                                      | PM 6.035232956         | 52.543019808 | 54.050    |
| 3/18/2020 - 1:40:23.000                                      | PM 6.035232890         | 52.543019781 | 54.054    |
| 3/18/2020 - 1:40:24.000                                      | PM 6.035232882         | 52.543019837 | 54.052    |
| 3/18/2020 - 1:40:25.000                                      | PM 6.035232881         | 52.543019835 | 54.074    |
| 3/18/2020 - 1:40:26.000                                      | PM 6.035232870         | 52.543019815 | 54.071    |
| 3/18/2020 - 1:40:27.000                                      | PM 6.035232921         | 52.543019721 | 54.064    |
| 3/18/2020 - 1:40:28.000                                      |                        | 52,543019709 | 54.097    |
| 3/18/2020 - 1:40:29.000                                      |                        | 52,543019716 | 54.097    |
| 3/18/2020 - 1:40:30.000                                      |                        | 52,543019783 | 54,122    |
| 3/18/2020 - 1:40:31.000                                      |                        | 52,543019834 | 54.124    |
| 3/18/2020 - 1:40:32.000                                      |                        | 52,543019842 | 54.137    |
| 3/18/2020 - 1:40:33.000                                      |                        | 52.543019841 | 54.133    |
| 3/18/2020 - 1:40:34.000                                      |                        | 52.543019783 | 54.129    |
| 3/18/2020 - 1:40:35.000                                      |                        | 52.543019872 | 54.133    |
|                                                              |                        |              |           |
| 3/18/2020 - 1:40:36.000                                      |                        | 52.543019929 | 54.140    |
| 3/18/2020 - 1:40:37.000                                      | PM 6.035232634         | 52.543019791 | 54.146 🗸  |

Test the settings before applying the corrections to your raw data files - Example test result file shown above.

# Applying the corrections

After testing the settings, click the "OK" button to apply the settings. Please note that the corrections will be applied to the modified raw data files only. Your original raw data files will stay intact, so you can always roll back the PPK actions by starting the "Sounding Wizard" with the <u>original data</u>. The software will open a notepad files that shows a report of the affected position records along with the shift in position after correction.

| PostProcessingKinematic_20200331_110957.bxt - Notepad |               |               |                       |            |          |   |
|-------------------------------------------------------|---------------|---------------|-----------------------|------------|----------|---|
| <u>File Edit Format View H</u> elp                    |               |               |                       |            |          |   |
| Post Pr                                               | rocessing Kir | nematic - Pro | ocessing <sup>.</sup> | file: [RAN | w00002]  | ^ |
|                                                       |               |               |                       |            |          |   |
| Time                                                  | Easting       | Northing      | Delta(x)              | Delta(y)   | Delta(z) |   |
| 134100                                                | 0198960.906   | 0506350.558   | 000.361               | 001.984    | -02.834  |   |
| 134101                                                | 0198960.909   | 0506350.552   | 000.360               | 002.005    | -02.817  |   |
| 134102                                                | 0198960.899   | 0506350.559   | 000.390               | 000.546    | -03.416  |   |
| 134103                                                | 0198960.900   | 0506350.551   | 000.393               | 000.554    | -03.391  |   |
| 134104                                                | 0198960.905   | 0506350.552   | 000.399               | 000.551    | -03.385  |   |
| 134105                                                | 0198960.903   | 0506350.541   | 000.395               | 000.550    | -03.357  |   |
| 134106                                                | 0198960.904   | 0506350.549   | 000.399               | 000.543    | -03.370  |   |
| 134107                                                | 0198960.906   | 0506350.524   | 000.408               | 000.543    | -03.359  |   |
| 134108                                                | 0198960.904   | 0506350.539   | 000.398               | 002.028    | -02.768  |   |
| 134109                                                | 0198960.920   | 0506350.529   | 000.403               | 000.527    | -03.354  |   |
| 134110                                                | 0198960.909   | 0506350.543   | 000.420               | 000.497    | -03.399  |   |
| 134111                                                | 0198960.909   | 0506350.533   | 000.422               | 000.510    | -03.354  |   |
| 134112                                                | 0198960.911   | 0506350.535   | 000.422               | 000.481    | -03.365  |   |
| 134113                                                | 0198960.913   | 0506350.544   | 000.421               | 000.463    | -03.368  |   |
| 134114                                                | 0198960.914   | 0506350.557   | 000.427               | 000.441    | -03.356  | ~ |

After applying the correction data, a record showing the affected position records will be opened in notepad.

# 6.17 Generate Soundings

# **Generate Soundings**

When you have corrected your data, configured tide settings and selected correction files for draft and sound velocity, the software has gathered all the information to combine all raw data records into a sounding file. In a sounding file, depth, tide, motion and position information are synchronized by using the recorded timestamps, and written at fixed intervals. The "Sounding Wizard" will write a separate sounding file for each selected raw data file.

You can choose to write soundings at a fixed interval defined in seconds, use the position fix interval, or you could use the moments at which a depth measurement has been received. The recommended setting is to use a fixed interval of one second.

| Generate sounding(s)                                                                                                    | from raw data file(s)              |               | ×                                  |  |  |  |
|----------------------------------------------------------------------------------------------------|------------------------------------|---------------|------------------------------------|--|--|--|
| Set sounding out;                                                                                                    | put options                        |               | *                                  |  |  |  |
| Name Prefix:                                                                                                    | SNDG                               |               |                                    |  |  |  |
| Record Interval:                                                                                                    | Calculate a sounding every:        | 1.00          | seconds (0,2 - 10,0)               |  |  |  |
|                                                                                                    | O Calculate a sounding every:      | 5.00          | m                                  |  |  |  |
|                                                                                                    | O Calculate a sounding for every   | received p    | osition fix;                       |  |  |  |
|                                                                                                    | O Calculate a position fix for eve | ry depth m    | easurement;                        |  |  |  |
|                                                                                                    | Do not warn when about to ov       | erwrite exi   | ting files                         |  |  |  |
|                                                                                                    | Hide raw data files from map a     |               |                                    |  |  |  |
|                                                                                                    | Generate and show a report w       | ith statistic | s of the sounding creation process |  |  |  |
| Enter an interval at which data records will be calculated and click the "Finish" button. If your soundings need to<br>be further corrected, restart the wizard and choose "Continue editing modified raw data" on the second page.<br>Click here to open the documentation on how to set sounding output options. |                                    |               |                                    |  |  |  |
|                                                                                                    |                                    |               | < gack Finish Cancel               |  |  |  |

At the last page of the wizard, you will be setting the sounding file output options.

# **Generate sounding options**

#### **Name Prefix**

When a raw file is converted to a sounding, it will keep the assigned number. Using the name prefix setting, you can add a prefix to the file name. For instance, when the name prefix is set to 'SNDG', a raw file named 'RAW0006' will be named 'SNDG0006' after conversion. The raw data file the new sounding originates from will be written in the "Description" field of the sounding.

#### **Record interval**

The interval at which soundings are calculated. You can use a fixed interval or use the same interval at which the GPS or echosounder sends its data. The interval depends on the resolution needed and the size of the survey area. When a raw data file covers a very large area (>100.000 soundings) it is recommended to use a lower interval, for instance one second. Using a very small interval on large data sets may slow down other post processing utilities.

## **Overwrite existing files**

Using the wizard it is possible to generate a sounding file over and over again until you are fully satisfied with all settings and corrections. Checking the "Do not warn when about to overwrite existing files" box will omit a warning message when you are about to overwrite a previously generated sounding file.

### Hide raw data files

When the "Hide raw data files from map after conversion has completed" option has been checked, raw data files which have a sounding file counterpart will automatically be set to invisible to not interfere with the sounding file drawn in the map display.

### Reporting

When a lot of records seem to gone missing in the sounding files, select the "Generate and show a report with statistics of the sounding creation process" option. This report will give some insight on why certain raw data records aren't processed, for instance because there are gaps in the data, GNSS solution quality was low, PPK or tide data didn't cover the whole raw data file or incomplete geoid data.

```
SoundingWizard_20200402_184010.txt - Notepad
                                                                               ×
File Edit Format View Help
Eye4Software Hydromagic 9.0 - Sounding Generation Report
This report gives an insight into the sounding data that has been generated from raw data.
When data is incomplete, sounding records can be deleted during processing.
If the report shows a large amount of records that are being skipped,
this can have one or more reasons:
- Sounding data has been filtered, for instance to remove peaks;
- The data interval from one or more devices was too low;
- Gaps in position or depth data due to filtering;
- Loss of RTK fix for some records used to calculate tide using a geoid model;
- The geoid model loaded does not cover the entire sounding area;
- The date and times used in the tide file (when used) do not match the survey data;
_____
Statistics for the creation of sounding:
                                                SNDG00001
Result of sounding generation:
                                                 success
_____
Total number of sounding records created:
                                                 84
Total number of sounding records processed:
                                                 81
Motion sensor data used in calculation:
                                                 no
Dynamic draft data used in calculation:
                                                no
Sound velocity correction data used in calculation:
                                                no
Number of records with missing depth data:
                                                 2
Number of records with missing position data:
                                                 1
Number of records with missing tide data:
                                                 0
Number of records with missing tide data (RTK):
                                                 0
Number of records with missing motion data:
                                                 0
```

Example of a sounding generation report with statistics on raw data to sounding conversion.

#### **Generate sounding**

When ready, click Finish. After a few seconds, depending on the amount of raw data, the wizard closes and the generated soundings will be visible in the project explorer. From now on, the sounding is also available as a human readable ASCII file in the "Soundings" folder of your project. In this example, with the interval of the records set to one second, your sounding should look like this when opened in the sounding editor:

| Sounding Pro | perties |                           |                      |             |         |      |         |   |
|--------------|---------|---------------------------|----------------------|-------------|---------|------|---------|---|
| Name:        | SND     | G00001                    |                      |             |         |      |         |   |
| File:        | C:\L    | Jsers (Leon (Documents (+ | lydromagic\Demo\Soun | dings\SNDG0 | 0001    |      |         |   |
| Comment:     | GEN     | ERATED FROM RAW000        | 01                   |             |         | j    |         |   |
| Time         |         | Longitude                 | Latitude             | Corr Hi     | Corr Lo | Tide | ЕНТ     | , |
| 6:35:47.000  | PM      | W 042°52'13.3155"         | S 20°45'59.0430"     | 5.012       | 5.060   | N/A  | 651.166 |   |
| 6:35:46.000  | PM      | W 042°52'13.3445"         | S 20°45'59.0857"     | 5.020       | 5.080   | N/A  | 651.178 |   |
| 6:35:45.000  | PM      | W 042°52'13.3730"         | S 20°45'59.1284"     | 5.030       | 5.080   | N/A  | 651.189 |   |
| 6:35:44.000  | PM      | W 042°52'13.4017"         | S 20°45'59.1705"     | 5.030       | 5.070   | N/A  | 651.191 |   |
| 6:35:43.000  | PM      | W 042°52'13.4309"         | S 20°45'59.2119"     | 4.980       | 5.036   | N/A  | 651.181 |   |
| 6:35:42.000  | PM      | W 042°52'13.4602"         | S 20°45'59.2531"     | 4.930       | 5.003   | N/A  | 651.173 |   |
| 6:35:41.000  | PM      | W 042°52'13.4894"         | S 20°45'59.2946"     | 4.920       | 5.000   | N/A  | 651.164 |   |
| 6:35:40.000  | PM      | W 042°52'13.5188"         | S 20°45'59.3364"     | 4.920       | 5.073   | N/A  | 651.145 |   |
| 6:35:39.000  | PM      | W 042°52'13.5477"         | S 20°45'59.3785"     | 4.896       | 5.004   | N/A  | 651.153 |   |
| 6:35:38.000  | PM      | W 042°52'13.5760"         | S 20°45'59.4209"     | 4.818       | 4.903   | N/A  | 651.162 |   |
| 6:35:37.000  | PM      | W 042°52'13.6039"         | S 20°45'59.4632"     | 4.730       | 4.786   | N/A  | 651.166 |   |
| 6:35:36.000  | PM      | W 042°52'13.6312"         | S 20°45'59.5054"     | 4.700       | 4.760   | N/A  | 651.173 |   |
| 6:35:35.000  | PM      | W 042°52'13.6584"         | S 20°45'59.5482"     | 4.700       | 4.760   | N/A  | 651.164 |   |
| 6:35:34.000  | PM      | W 042°52'13.6855"         | S 20°45'59.5913"     | 4.734       | 4.800   | N/A  | 651.151 | 1 |

Example of a sounding generated with fixed one second intervals.

To get more information on a single sounding record (we also call this a single ping in Hydromagic), just double click the row you want the details for. When sub-bottom data parameters are available, an additional "Bottom..." button should appear which opens an additional dialog showing bottom parameters.

| ng Data           |                |                        |                             |  |
|-------------------|----------------|------------------------|-----------------------------|--|
| Sounding Record   |                | Sounding Coordinates   |                             |  |
| Sounding:         | SNDG00001      | Longitude:             | W 042°52'13.5188"           |  |
| Date:             | 3/5/2015       | Latitude:              | S 20°45'59.3364"            |  |
| Time:             | 6:35:40.000 PM | Show position in Eas   | ting / Northing coordinates |  |
| Depth Information |                | Additional Information |                             |  |
| Depth (Lo):       | 5.073          | Speed:                 | 5.6                         |  |
| Depth (Hi):       | 4.920          | Heading:               | 33.5                        |  |
| _                 |                | Ellipsoidal Height:    | 651.145                     |  |
| Corrections       |                | Orthometric Height:    | -6.419                      |  |
| Tide Correction:  | N/A            | Mean Sea Level:        | 657.564                     |  |
| Draft:            | N/A            |                        |                             |  |
| Heave:            | N/A            | Sensor Values          |                             |  |
| Pitch:            | N/A            | Value #1:              | 5.000                       |  |
| Roll:             | N/A            | Value #2:              | N/A                         |  |
| Sound Velocity:   | N/A            | Value #3:              | N/A                         |  |
| S/V Corr (Lo):    | N/A            |                        |                             |  |
| S/V Corr (Hi):    | N/A            |                        |                             |  |

| Double-click a | data raw to s | see all the | details for | the record | (ping). |
|----------------|---------------|-------------|-------------|------------|---------|
|----------------|---------------|-------------|-------------|------------|---------|

| Bottom Loss:  | 22.0 |  |
|---------------|------|--|
| Reflectivity: | 8.0  |  |
| Porosity:     | 91.0 |  |
| Density:      | 1.16 |  |
| Bottom Loss:  | 4.0  |  |
| Reflectivity: | 60.0 |  |
| Porosity:     | 30.0 |  |
| Density:      | 2.80 |  |

Additional pop up dialog containing sub-bottom measurements (only when available).

# 6.18 Import Soundings

# Importing sounding data

The ASCII import function in Hydromagic allows you to import soundings written in ASCII format. For instance, to import a sounding exported from another Hydromagic project, or created with other software.

| Import ASCII Soun   | ding                                                                                             |                          | ×           |
|---------------------|--------------------------------------------------------------------------------------------------|--------------------------|-------------|
| Data File           |                                                                                                  |                          |             |
| File:               | <dick 'browse'="" an="" ascii<="" select="" td="" to=""><td>fie&gt;</td><td>🔯 Browse</td></dick> | fie>                     | 🔯 Browse    |
| Import data as:     | Sounding                                                                                         | ~                        | dia View    |
| Format              |                                                                                                  |                          |             |
| Field Separator:    |                                                                                                  | Auto 🗸                   |             |
| Number of lines to  | skip from start of file (field header):                                                          | 0                        |             |
| Number of fields    | to skip from start of line:                                                                      | 0                        |             |
| Coordinate field o  | rder:                                                                                            | Easting, Northing $\sim$ |             |
| Coordinate field f  | ormat:                                                                                           | Decimal ~                |             |
| Numeric values fo   | rmat (optional, default: en-US):                                                                 | en-US                    | C Select    |
| Projection and Unit | ts                                                                                               |                          |             |
|                     | s stored in the file are not in WGS84 ge<br>ion used by clicking on the 'Select' butt            |                          | Select      |
| Currently selected  | d: NAD27 / Arizona Central                                                                       |                          |             |
| The depth data in   | the file (when available) is stored in:                                                          | U.S. Survey Foot         | ~           |
|                     | e this tool to import data from generic /<br>Hydromagic. When importing, please m                |                          |             |
|                     |                                                                                                  | ×                        | OK X Cancel |

The import ASCII sounding dialog which allows you to import (amongst others) sounding data.

# Open the "Import ASCII Data" dialog

The dialog can be opened by selecting "File"=>"Import"=>"Import ASCII Data..." from the main menu. Depending on your software configuration there could be a shortcut button in the toolbar as well.

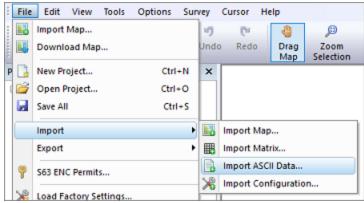

One way to open the ASCII import tool is via the "File" => "Import" item in the main menu.

# Select input file

Click the "Browse..." button to select the file to be imported. All files will be displayed, there is no file extension filter applied. Some file extensions that are commonly used for ASCII files include: \*.ASC, \*.TXT, \*.LOG and \*.CSV.

Since version 9.1, Hydromagic supports reading of ASCII files saved as regular text files (ANSI), UTF8, UTF8-BOM or UNICODE encoding, since the software will automatically detect the file encoding used. When using an older version, make sure the ASCII file is saved as ANSI or UTF8 (which would be the case in most scenarios).

The imported file is never modified by this software. This dialog can also be used to import <u>boundaries</u>, <u>matrices</u> and <u>waypoints</u>. Make sure that the "Import data as" option has been set to "Sounding" when you want to import a sounding.

| Import ASCII Soun          | ding                                                                                                    |                     |             | × |
|----------------------------|----------------------------------------------------------------------------------------------------|---------------------|-------------|---|
| Data File                  |                                                                                                    |                     |             |   |
| File:                      | <dick 'browse'="" an="" ascii="" f<="" select="" td="" to=""><td>ile&gt;</td><td>🔯 Browse</td><td></td></dick> | ile>                | 🔯 Browse    |   |
| Import data as:            | Sounding                                                                                                    | ~                   | dia View    |   |
| Format<br>Field Separator: | Sounding<br>Shoreline<br>Matrix<br>Boundary                                                                    |                     |             |   |
| Number of lines to         | Waypoints<br>o skip from start of file (field header):                                                         | 0                   | 1           |   |
| Number of fields           | to skip from start of line:                                                                                    | 0                   |             |   |
| Coordinate field o         | order:                                                                                                    | Easting, Northing ~ |             |   |
| Coordinate field f         | iormat:                                                                                                    | Decimal ~           |             |   |
| Numeric values fo          | ormat (optional, default: en-US):                                                                              | en-US               | C Select    |   |
| Projection and Uni         | ts                                                                                                    |                     |             |   |
|                            | s stored in the file are not in WGS84 ge<br>tion used by clicking on the 'Select' butt                         |                     | Select      |   |
| Currently selecte          | d: NAD27 / Arizona Central                                                                                     |                     |             |   |
| The depth data in          | n the file (when available) is stored in:                                                                      | U.S. Survey Foot    | ~           |   |
|                            | e this tool to import data from generic <i>i</i><br>Hydromagic. When importing, please m                       |                     |             | , |
|                            |                                                                                                    | <b>v</b>            | OK 🔀 Cancel |   |

To interpret the selected ASCII file as sounding data, select "Sounding".

# **Field Separator**

This value is set to "Auto" by default, which means that the software will try to detect which character is used to separate the data fields in the ASCII file.

In most cases you do not have to adjust this value. Use only when the automatic setting does not work for you.

|   | Field Separator:                                           | Auto 🗸    |
|---|------------------------------------------------------------|-----------|
|   | Number of lines to skip from start of file (field header): | Auto      |
| I | Number of lines to skip from start of the (field freddel). | Comma     |
|   | Number of fields to skip from start of line:               | Tab       |
|   |                                                            | Space     |
|   | Coordinate field order:                                    | Pipe v    |
|   |                                                            | SemiColon |
| I | Coordinate field format:                                   | Decimal   |

Select the separator used between the values or use "Auto" to detect automatically.

# **Skipping lines and fields**

In cases where the data does not start on the first line of the file (for instance, when header names are present), you can skip these lines by increasing the "Number of lines to skip from start of file" setting.

The "Number of fields to skip from start of line" option can be used in cases where there are fields before the actual XYZ data, for instance, record id's. You can use the "View" button to show the contents of the ASCII file to see whether these options apply to your input file.

# **Coordinate field order**

This option is to set the order of the fields in the file. The following is supported:

- Latitude, Longitude;
- Longitude, Latitude;
- Northing, Easting;
- Easting, Northing;

When a third field is present in the file, it will be interpreted as depths. Most software stores soundings in XYZ format, so selecting "Easting, Northing" here would probably work in most cases.

| Coordinate field order:  | Easting, Northing 🗸 🗸                      |
|--------------------------|--------------------------------------------|
| Coordinate lield format: | Longitude, Latitude<br>Latitude, Longitude |
| Designation and Lipits   | Easting, Northing<br>Northing, Easting     |

Select the order of coordinate fields in the file.

# **Coordinate field format**

When the input files contains values in geographic format (i.e. latitude and longitude), and the coordinates are stored in degrees, minutes and seconds format, or degrees and minutes format, use this option to select the correct value.

When coordinates are stored in decimal values, leave the default "Decimal" option selected.

| Coordinate field format:                                 | Decimal  | $\sim$ |        |
|----------------------------------------------------------|----------|--------|--------|
|                                                          | Decimal  | _      |        |
| Projection and Units                                     | DDMM.SSS |        |        |
| If the coordinates stored in the file are not in WGS84 g |          |        | Select |

When importing geographic coordinates, select the format used.

# Numeric values format

In most cases you will encounter files where floating point values are stored in a format where a dot is used as decimal separator. It is possible, that in some cases the data has been exported by third party software using a different format. For instance a comma could be used as decimal separator, or the minus symbol is behind the value instead of in front of it.

| Numeric values format (optional, default: en-US): | en-US | C Select |
|---------------------------------------------------|-------|----------|
|                                                   |       |          |

Click the "Select..." button next to the "numeric value format" to change the locale.

To define another floating point number format to be used when parsing the ASCII file, click the "Select..." button next to the "Numeric field format" setting so select another format (also called locale). In the dialog box that appears, select the region or locale that was used to generate the file. Examples of the number format will be updated while you browse to the countries.

| Region:                 | Dutch (Netherlands) |
|-------------------------|---------------------|
| Locale-ID:              | ni-NL               |
| Numeric Format          |                     |
| Example Value:          | -123.456,79         |
| Decimal Symbol:         | ,                   |
| Digit Grouping Symbol:  | •                   |
| Digit Grouping:         | 1.234.567.789       |
| Negative Number Symbol: | •                   |
| Negative Number Format: | -1,1                |
|                         |                     |

Use the numeric format dialog box to try out various formats.

Please note that you do not have to select the same locale as was used to generate the ASCII file. As soon as the number format matches you should be good.

# **Projection and Units**

The software needs to now which projection is used in the file (only when Northing and Easting coordinates are used instead of Latitude and Longitude), so it can be referenced to WGS84 coordinates. When altitude or depth values are present in the file, you also have to select the (vertical) units used.

| Map Projection<br>O Map is not projected, coordinates are in WGS84 Geographic Coordinates         |  |
|---------------------------------------------------------------------------------------------------|--|
| O Map is not projected, coordinates are in WGS84 Geographic Coordinates                           |  |
|                                                                                                   |  |
| Map is projected, coordinates are in Northing and Easting,<br>please select the correct map grid: |  |
| NAD27 / Arizona Central 🔯 Select                                                                  |  |

Make sure to select the coordinate reference system used in the file when different from the current project.

# Importing the file

Just click "OK" to start processing the ASCII file. When all parameters were entered correctly, the imported sounding should appear in the "Project Explorer". In case of problems, you can always check the content of the <u>Activity View's</u> "Processing" tab.

# 6.19 Export soundings

Importing and exporting soundings

Using the sounding export function, it is possible to export soundings in ASCII format for use in other applications. It is also useful to backup separate sounding files from a project, for instance to import them into another project or just for archiving.

The <u>ASCII import function</u> allows you to import soundings written in ASCII format. For instance, to import a sounding exported from another Hydromagic project, or created with other software.

| Export Sounding(s | .)                                                                                                    | ×                                    |  |  |
|-------------------|----------------------------------------------------------------------------------------------------|--------------------------------------|--|--|
| Output Folder     |                                                                                                    |                                      |  |  |
| Output Folder:    | sers\Leon\Documents\Hydromagic\Sierrita A                                                                                                    | AZ June 2016 (Reports ) 🔯 Browse     |  |  |
|                   | Overwrite existing files without warning                                                                                                    |                                      |  |  |
|                   | Merge all selected soundings into a single                                                                                                    | ASCII file                           |  |  |
| Select Soundings  |                                                                                                    |                                      |  |  |
| Selected:         | SNDG00001;SNDG00002;                                                                                                    | C Select                             |  |  |
| Format            |                                                                                                    |                                      |  |  |
| Exported Fields:  | Easting,Northing,Depth,Tide                                                                                                    | 🖳 Select                             |  |  |
| Field Separator:  | Comma V Indude header                                                                                                    | containing field names               |  |  |
| Projection and Ur | its                                                                                                    |                                      |  |  |
|                   | to perform a coordinate conversion on the ex<br>ng the original projection, click the 'Select' but                                               |                                      |  |  |
| Currently selecte | d: NAD27 / Arizona Central                                                                                                    |                                      |  |  |
| Depth, tide and e | levation data will be stored in:                                                                                                    | U.S. Survey Foot 🗸 🗸                 |  |  |
| Geographic coord  | inates will be stored using this format:                                                                                                    | DDD.DDDDD 🗸                          |  |  |
| In addition       | ol to export your corrected sounding data as<br>, this tool allows you to perform coordinate or<br>e saved as CSV file, which can be opened usin | r unit conversion on the saved data. |  |  |
|                   |                                                                                                    | V OK X Cancel                        |  |  |

#### Use the sounding export tool to backup or transfer soundings.

## Exporting sounding data

The sounding export function allows you to export your soundings in ASCII format. You can use this feature to create backups of your work, or when you want to use the data in other applications.

To start, open the "Export Sounding" dialog by selecting "File" => "Export" => "Export Sounding Data..." from the main menu.

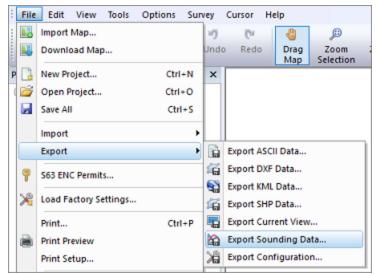

The sounding export function can be found under the export menu.

## Select output folder

Click the "Browse..." button to select the destination folder for the data to export. All selected soundings will be stored in the same selected folder.

| Output Folder  |                                                                                                |    |        |
|----------------|------------------------------------------------------------------------------------------------|----|--------|
| Output Folder: | C:\Users\Leon\Documents\Hydromagic\Sierrita AZ June 2016\Repo                                  | D) | Browse |
|                | Overwrite existing files without warning Merge all selected soundings into a single ASCII file |    |        |

Select the folder in which the output files will be written.

# "Overwrite existing files without warning"

When this option has been enabled (checked), there will be no confirmation when you did export the soundings before to the same folder.

All existing ASCII sounding data in the selected folder will be overwritten by the new data directly.

# "Merge all selected soundings into a single ASCII files"

By default, each sounding selected for export will be written as a separate file. When this option has been enabled, all sounding data will be merged into a single ASCII file instead.

## Select soundings

To select which soundings will be exported, click the "Select..." button in the "Select Soundings" section.

A selection dialog containing all soundings will be displayed making it easy to make a selection.

| Select Sounding Da | ta          | ×                |
|--------------------|-------------|------------------|
| V 5NDG0000         | L           |                  |
| V 5NDG0000         | 2           |                  |
|                    |             |                  |
|                    |             |                  |
|                    |             |                  |
|                    |             |                  |
|                    |             |                  |
|                    |             |                  |
|                    |             |                  |
|                    |             |                  |
|                    |             |                  |
| Select All         | Select None | @ Select Visible |
|                    |             |                  |
|                    | 4 (         | OK 🔀 Cancel      |

Select the items to export by setting checks.

#### Select format options and field order

The output format is fully customizable, the following fields can be selected for export:

- Longitude;
- Latitude;
- Easting;
- Northing;
- Depth (raw depth);
- Depth (corrected depth);
- Elevation;
- Ellipsoidal height;
- Orthometric height;
- Date;
- Tide;
- Time;
- Draft;
- Heading;
- Speed;
- Sound velocity correction.

To customize the exported fields, and the field order, click the "Select..." button. The following dialog will be shown allowing you to select the fields.

Click "OK" to confirm and return to the "Export ASCII" dialog.

| xduded Fields:                                                                                                    |         | Included Fields:                     |                                       |
|----------------------------------------------------------------------------------------------------|---------|--------------------------------------|---------------------------------------|
| Langitude<br>Latitude<br>Latitude<br>Depth Hi (Corrected)<br>Depth Lo (Corrected)<br>Depth Lo (Corrected)<br>Depth (Corrected)<br>Ellipsoidal Height<br>Orthometric Height<br>Date (short)<br>Date (short)<br>D | ▲ ★ ▼ ₹ | Easting<br>Northing<br>Depth<br>Tide | · · · · · · · · · · · · · · · · · · · |
| Use this dialog to specif<br>and in which order they                                                                                                    |         | ds to include in the export          | ted ASCII file                        |

The ASCII file can be customized by choosing the fields to include.

### Select map projection and units

It is possible to store the file using another coordinate reference system then the one you are currently using in your project. To change the output coordinate system, click the "Select..." button and select the coordinate system, or select the WGS84 when using geographic coordinates. In this section you can also specify in which units the depth should be written to the ASCII file.

| Select | t projection for this map or data                                                                 | × |
|--------|---------------------------------------------------------------------------------------------------|---|
| Map    | p Projection                                                                                      |   |
| 0      | Map is not projected, coordinates are in WGS84 Geographic Coordinates                             |   |
| ۲      | Map is projected, coordinates are in Northing and Easting,<br>please select the correct map grid: |   |
|        |                                                                                                   |   |

Select the coordinate system to use for the output file.

#### Starting the export

Just click "OK" to start writing the file. When all parameters were entered correctly, the exported file(s) should appear in the folder you selected.

# 7 Post Processing

# 7.1 Shoreline data

## Shoreline data

The shoreline data option can be used to enter depth data for places you cannot reach using your vessel, for instance, because the water is to shallow.

It can also be used to specify a line of equal depth, for instance where the water reaches the shore.

For instance, in the example below, you would set the depth for all points on the line to zero:

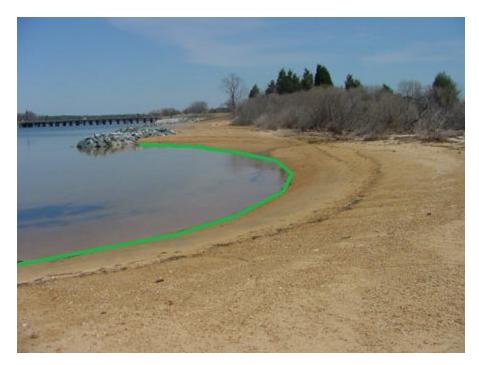

## **Drawing a shoreline**

In order to draw a shoreline using hand, for instance when it is possible to use a accurate map, select the "Draw Boundary" option from the "Cursor" menu.

Now you can click the points that make the line segments for the shoreline. When finished, just click the right mouse button to store the line.

When you finished drawing the shoreline the "Edit Boundary" dialog box will appear. A shoreline is basically a special type of boundary in Hydromagic.

To store the line or area just drawn as a shoreline, select one or multiple options:

|                     | BOUNDAR | W0001                         |         |        |     |           | 2.6 |         |
|---------------------|---------|-------------------------------|---------|--------|-----|-----------|-----|---------|
| Name:<br>Perimeter: | 8       | ftu                           | s       | Area:  | 0.2 | 137       | m2  |         |
| 2457036509.05       |         | on of this bo<br>only and dra |         |        |     |           |     |         |
| Easting             |         | Nor                           | thing   |        |     | Elevation | 5   |         |
| 769016.036          | §       | 3130                          | 017.107 |        | 1   | 0.000     |     |         |
| 769017.024          |         | 3130                          | 017.144 |        |     | 0.000     |     |         |
| 769018.076          |         | 3130                          | 17.319  |        |     | 0.000     |     |         |
| 769019.082          |         | 3130                          | 17.347  |        |     | 0.000     |     |         |
| 769017.384          |         | 3130                          | 15.547  |        |     | 0.000     |     |         |
|                     |         |                               |         |        | 0   | Clear     |     | Level   |
|                     |         |                               | L. Sand |        |     | Channel . | 18  | 1 mound |
| 📬 Add               |         | Remove                        | æ       | Insert | w   | Clear,    | 0   | Level   |

## "Include the elevation of this boundary in matrix generation"

When this option has been checked, the shape drawn will be closed and is used as a regular boundary with one exception:

You can set the Z-values for this area so the depths or elevations along the boundary line is taken into account when generating matrices or performing volume calculations.

Use this option when you want to define an island or the shore of a pond of lake and you want to set the depths or elevations at the shore(s).

When an area contains Z-values (shoreline data) it will be drawn in GREEN. When neither of the shoreline option are checked, the area is used as boundary / clipping area only and will be drawn in RED.

### "Us as a shoreline only and draw shape as an open polyline"

When selecting this option, all points on the line will have Z-values which will be included on matrix generations.

Since the line will be treated as an open polyline, it cannot be used as boundary or island shape.

<u>Use this option to include a single shore on one side of an area with additional (manually measured)</u> <u>depth or elevation points.</u>

When an area contains Z-values (shoreline data) it will be drawn in GREEN.

When neither of the shoreline option are checked, the area is used as boundary / clipping area only and will be drawn in RED.

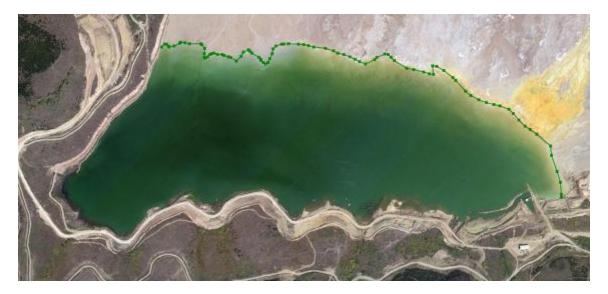

# **Entering manually**

When you want to enter the shoreline manually, for instance when you have measured the shoreline coordinates from the shore using a RTK rover,

right click on "Boundaries" in the "Project View" and select "Add Shoreline".

The following dialog should now appear, allowing you to enter all measured coordinates in the spreadsheet.

Click the "Add..." button to add new records.

|             | roperties |        |                                            |            |         | 0.0     |
|-------------|-----------|--------|--------------------------------------------|------------|---------|---------|
| Name:       | BOUNDAR   |        |                                            |            |         | _       |
| Perimeter:  | 8         | ftu    | S Area:                                    | 0.237      |         | m2      |
| 24371025176 |           |        | undary in matrix gei<br>w shape as an oper |            |         |         |
| Easting     |           | Nor    | thing                                      | El         | evation |         |
| 769016.036  | 5         | 3130   | 017.107                                    | 0.0        | 000     |         |
| 69017.024   |           | 3130   | 017.144                                    | 0.0        | 000     |         |
| 69018.076   |           | 3130   | 017.319                                    | 0.0        | 000     |         |
| 69019.082   |           | 3130   | 017.347                                    | 0.0        | 000     |         |
| 69017.384   |           | 3130   | 15.547                                     | 0.0        | 000     |         |
|             |           |        |                                            |            |         |         |
| Add         |           | Remove | E Insert                                   | <b>©</b> 0 | lear    | P Level |

## Setting depth values

When the shoreline connects points with the same depth value, for instance zero, you can set all Z values at once by clicking the "Level..." button and entering the value.

Please note that in cases where you are going to use the shoreline in calculations with elevations, you have to enter the elevation instead of depths here,

| Enter Value     |               | ×        |
|-----------------|---------------|----------|
| Value<br>Value: | Enter Value > | ftus     |
|                 | ✓ ОК          | 🗙 Cancel |

#### Modifying shoreline data

To modify the positions in shoreline data, you can use the mouse to drag and drop the positions on the map.

When you want to modify positions manually, or you want to alter the depth values, you have to use the "Edit Boundary" dialog.

To open this dialog, right click on the boundary you want to modify in the "Project View" and select the "Edit Boundary..." option.

| New<br>Project | Open<br>Project | Save<br>Project |   | yer<br>der | v)<br>Undo | Redo | 0rag<br>Map |
|----------------|-----------------|-----------------|---|------------|------------|------|-------------|
| Project Expl   | orer            | - iti in an in  |   | -          | ů ×        |      | -horses de  |
| e Pro          | ject            |                 |   |            |            |      |             |
| B-OD           | Maps            |                 |   |            |            |      |             |
| E D            | Matric          | es              |   |            |            |      |             |
| B-00           | Raw D           | ata             |   |            |            |      |             |
| E-D            | Sound           | lings           |   |            |            |      |             |
| E OD           | Waype           | oints           |   |            |            |      |             |
| -0             | Comn            | nents           |   |            |            |      |             |
| D.             | Photo           | 5               |   |            |            |      |             |
| B-OD           | Bound           | laries          |   |            |            |      |             |
| L              | D 🔜 BC          | UNDARYO         | 1 |            |            | 1000 |             |
| D              | Sectio          | ns              | P | Zoon       | n Bounda   | iry  |             |
|                |                 |                 | 0 | Set A      | ctive      |      |             |
|                |                 |                 | 1 | Edit       | Boundary   | 121  |             |
|                |                 |                 | - | 10000000   | ve Boun    |      |             |

# Applying shoreline data

Shoreline data can be used when generating matrices, and thus also calculating volumes (using matrices).

When generating a matrix, you can specify which shorelines you want to include by clicking the "Select..." button.

In the dialog that appears, check the boundaries (shorelines) you want to include and click "OK":

| 6 BOUNDARY<br>BOUNDARY |  |
|------------------------|--|
|                        |  |
|                        |  |
|                        |  |
|                        |  |
|                        |  |
|                        |  |

# 7.2 Generate and Display Matrix

## Introduction

In Hydromagic, a matrix is a collection of regularly spaced depths, which can be projected over the map as color or text.

This is also known as a digital terrain model or DTM.

During the generation of a matrix from a sounding, the scattered data points are converted to regularly spaced

data using a TIN (Triangulated Irregularly Network). This TIN is generated using a Delaunay triangulation algorithm.

All new data points are generated by "filling" the triangles, which have been formed from the scattered data.

The image below shows a color matrix which has been generated using TIN (data points at 0.25 meter interval).

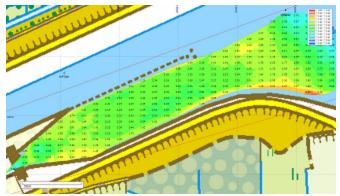

Example matrix generated from sounding and boundary data.

### Generating a matrix

To generate a matrix, you must have loaded either a valid sounding or a shoreline containing depth or height information.

Without sounding or shoreline data, it is not possible to generate a matrix.

In order to generate the matrix, you have to specify some settings.

To do so, open the "Generate Matrix" dialog by selecting "Generate Matrix..." from the "Tools" menu:

| Generate matrix from | soundings and boundaries                                                                                                    | ×   |
|----------------------|----------------------------------------------------------------------------------------------------|-----|
| Select Source Data   |                                                                                                    |     |
| Sounding Data:       | SNDG0001;SNDG0002;SNDG0003;SNDG0004; C Select                                                                                                    |     |
| Boundaries:          | BOUNDARY0001;BOUNDARY0002; C Select                                                                                                    |     |
| Sounding Channel:    | Depth (Hi Frequency)                                                                                                    |     |
| Output File          |                                                                                                    |     |
| Matrix Spacing:      | 0.25 m                                                                                                    |     |
| Output Filename:     | s\Leon\Documents\Hydromagic\FriesLand\Matrices\test.mtx                                                                                             |     |
|                      | generate a matrix or DTM of a selection of soundings and / or boundaries.<br>"buttons to select a set of soundings and boundaries from the project. | cel |

Use the "Generate Matrix" utility to generate a matrix by using a TIN algorithm.

#### Sounding data

Select from which sounding(s) you wish to generate the matrix. By clicking the "Select..." button, you will be able to select one or more soundings that will be used to calculate the triangulation from which the matrix or digital terrain model will be generated.

| Select Sounding Dat | a           | ×                |
|---------------------|-------------|------------------|
| SNDG0001            |             |                  |
| V 5NDG0002          |             |                  |
| V 5NDG0003          |             |                  |
| V 5NDG0004          |             |                  |
| SNDG0005            |             |                  |
| SNDG0006            |             |                  |
| SNDG0007            |             |                  |
| SNDG0008            |             |                  |
| SNDG0009            |             |                  |
| SNDG0010            |             |                  |
|                     |             |                  |
|                     |             |                  |
|                     |             |                  |
|                     |             |                  |
|                     |             |                  |
| Select All          | Select None | ③ Select Visible |
|                     |             | NK               |
|                     | <b>V</b>    | DK 🔀 Cancel      |

Select which sounding(s) to include in the matrix generation by checking boxes.

#### Boundaries or shoreline data

In Hydromagic, boundaries can be used do define a shoreline, a clipping area or an island. When a boundary is defined as a shoreline, including the boundary will automatically include the data points defined on this line.

When an island or clipping boundary is selected, it will be used to determine which area's should be filled with data and which are not. This can be used in cases when only a part of the sounding areas has to be interpolated. When no boundary has been selected, the data points of the selected soundings will be used to determine the area that needs to be filed with data.

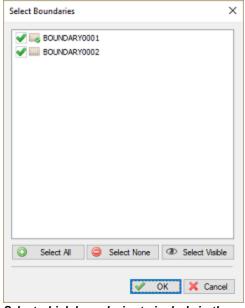

Select which boundaries to include in the matrix generation by checking boxes.

#### **Sounding channel**

You can use this setting to select which data of the sounding is used to generate the matrix. This can be one of the following values:

- Depth recorded with the low frequency channel of your echo sounder;
- Depth recorded with the high frequency channel of your echo sounder;
- Elevation recorded with the low frequency channel of your echo sounder;
- Elevation recorded with the high frequency channel of your echo sounder;
- The difference in depth between the high and low frequency channel (Low High);
- The difference in depth between the high and low frequency channel (High Low);
- Bottom loss (low frequency);
- Bottom loss (high frequency);
- Bottom reflection (low frequency);
- Bottom reflection (high frequency);
- Bottom density (low frequency);
- Bottom density (high frequency);
- Bottom porosity (low frequency);
- Bottom porosity (high frequency);
- Sensor data channel 1;
- Sensor data channel 1;
- Sensor data channel 2;
- Sensor data channel 3;

When soundings contain tide information, the "Elevation (Hi Frequency)" option will be selected by default. If you want to generate the matrix using the corrected depth values, without tide correction, select the "Depth (Hi Frequency)" option instead. When the selected soundings don't contain tide information, the "Depth (Hi Frequency)" is selected by default.

Please note that information on bottom loss, reflection, density and porosity will only be available on certain types of echo sounders. The sensor data channels can be used to store for instance magnetometer or temperature data.

| Senerate matrix from so               | undings and boundaries                                                                                                    |                       | ×  |
|---------------------------------------|----------------------------------------------------------------------------------------------------|-----------------------|----|
| Select Source Data                    |                                                                                                    |                       |    |
| Sounding Data:                        | SNDG0001;SNDG0002;SNDG0003;SNDG0004;                                                                                             | C Select              |    |
| Boundaries:                           | BOUNDARY0001;BOUNDARY0002;                                                                                                    | Select                | i  |
| Sounding Channel:                     | Depth (Hi Frequency)                                                                                                    |                       |    |
|                                       | Depth (Lo Frequency)                                                                                                    |                       |    |
| Output File                           | Depth (Hi Frequency)<br>Depth (Delta Lo-Hi)                                                                                      |                       |    |
| Matrix Spacing:                       | Depth (Delta Hi-Lo)                                                                                                    |                       |    |
| Output Filename:                      | Bottom Loss (Lo Frequency)<br>Bottom Loss (Hi Frequency)<br>Bottom Reflection (Lo Frequency)<br>Bottom Reflection (Hi Frequency) | Browse                | ]  |
| Use this tool to g<br>Use the "Select | Bottom Density (Lo Frequency)<br>Bottom Density (Hi Frequency)                                                                   | undaries.<br>project. |    |
|                                       | Sensor Data Channel #1<br>Sensor Data Channel #2<br>Sensor Channel Data #3                                                       | IK 🔀 Cano             | el |

Select the data source for the matrix cells from the drop down selection.

#### Matrix spacing

You can select the spacing of the regularly spaced data here. The same spacing is applied to both the X and Y axis. The spacing has to be entered in the same units as used for the map projection.

Which spacing to use depends on the zoom scale you are using. For an overview of a large area, you can use 2.5 meter. When zooming in on a smaller area, the best is to use values between 0.25 and 1.00 meter.

Please note that when using a larger spacing, it will be generated and displayed faster then a more dense matrix.

#### **Output file name**

Enter the name of the file that is generated here. This setting is required. Use the browse button to select the output folder and file name. The data will be added to the current project and stored in a separate ASCII XYZ file at the desired location.

#### Generating the matrix

Finally, click the "OK" button to start the process. It should take a couple of second, you can watch the progress in the status bar of the main window.

After generation, you will notice the matrix has been added to the project. Depending on the configuration, the newly generated matrix will be drawn over the map.

#### **Displaying the matrix**

There are more ways of showing the matrix on the map. In the example near the top of this page, it is displayed at both colors and text at a 5x5 meter interval.

It is also possible to not show it (and just use the matrix to export data), to show it with colors only (using the defined color ranges) or to show its depths as text.

To change settings on how the matrix is shown, right click the "Matrices" folder in the "Project Explorer" and select the "Display Options" option from the popup menu.

A dialog with all matrix settings will be displayed. It should look like the screenshot below:

| Matrix Display Options             | ×     |
|------------------------------------|-------|
| Matrix Display Options             |       |
| Display Matrices                   |       |
| Display matrix as colors (raster): |       |
| Display matrix as depths (text):   |       |
| Interval-X: 5.00 m                 |       |
| Interval-Y: 5.00 m                 |       |
| Resolution: 1 Decimal ~            |       |
| Display text in color              |       |
| Hide zero values                   |       |
|                                    |       |
| 🍼 Colors 🗸 OK                      | ancel |

The matrix display can be customized.

#### **Display Matrices**

Using this check box you can toggle the displaying of matrix files on the map. When matrix display is disabled, all other options will be disabled.

#### **Display matrix as colors**

When enabling this option, the matrix is displayed as a color grid on top of the map. The "Colors..." button will also be enabled, so you can start creating the color ranges for your sounding.

#### **Display matrix as depths**

Instead of drawing the matrix as a color grid, you can also choose to draw depth values at fixed intervals. Depending on the size of the matrix, you have to adjust the text intervals in a way that the text's on the map do not intersect. The text spacing can be set in horizontal and vertical direction separately.

#### **Display text as colors**

When this option has been checked, text is drawn in color, indicating the depth range. You cannot combine this option with the "Display matrix as colors" option.

#### **Color Ranges**

| olor Scheme   |                 | >      |
|---------------|-----------------|--------|
| Color         | Lower           | Upper  |
|               | 0.00            | 0.25   |
|               | 0.25            | 0.50   |
|               | 0.50            | 0.75   |
|               | 0.75            | 1.00   |
|               | 1.00            | 1.25   |
|               | 1.25            | 1.50   |
|               | 1.50            | 1.75   |
|               | 1.75            | 2.00   |
|               | 2.00            | 2.25   |
|               | 2.25            | 2.50   |
|               | 2.50            | 2.75   |
|               | 2.75            | 3.00   |
|               |                 |        |
| Add           | Delete          | 🥜 Edit |
| 🏪 Save        | ha Load         | 🛅 Auto |
| Depth Color L | egend           |        |
| Display in up | per-left corner | ~      |
|               | V OK            | Cancel |

In this dialog, you will be able to add, remove or modify color ranges by clicking one of the buttons at the bottom of the list. To change a range, just double click on it, and change the settings. In case you want to store the color scheme you designed for other projects, you can store it in a separate XML file using the "Save..." button. Just use the "Load..." button in the other project to retrieve this scheme.

#### **Display color legend**

The second section contains the settings for the color legend which is displayed as map overlay when colors are displayed. You can turn it on or off here.

#### **Generate color ranges**

| Generate Color Ran |                | ×             |
|--------------------|----------------|---------------|
| Generate Color Ra  | nge            |               |
| Colors Used:       | All colors     | ~             |
| Minimum Depth:     | 0.00           | $\rho$        |
| Maximum Depth:     | 3              | $\mathcal{P}$ |
| Interval:          | 0.25           |               |
|                    | Reverse Colors |               |
|                    |                |               |
|                    | 🖌 ОК 🔰         | Cancel        |

It is also possible to create a color scheme using a min, max and step value.

To do so, select the "Auto..." button, and select the lower and upper range, next specify the interval between the ranges.

This tool will generate max 30 ranges, so it is important to choose the correct interval.

# 7.3 Generate and display delta matrices

## Generate and display a delta matrix

In Hydromagic, a matrix is a collection of regularly spaced depths, which can be projected over the map as color or text. Such data is also referred to as a digital terrain model or DTM.

A matrix can be generated from a collection of soundings and boundaries, or by comparing two existing matrices. The latter method can be used to visualize the difference between two matrices, for instance a matrix generated with a pre-dredging sounding and a matrix generated with a post-dredging sounding. You can also compare matrices generated from two regular soundings at a different time, so you can visualize, for instance, sediment building up.

The new matrix is generated by comparing cell values in both matrices. Make sure the matrices overlap as much as possible and use the same cell spacing. To generate a matrix by comparing two existing matrices, select the "Generate Matrix (Delta)..." option from the "Tools" menu in Hydromagic Survey:

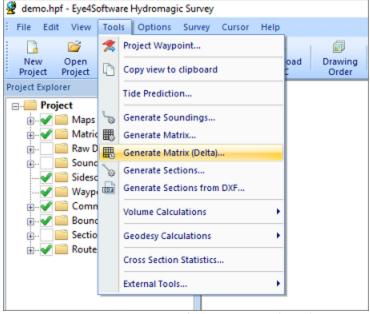

To compare matrices, select the "Generate Matrix (Delta)..." option from the "Tools" menu.

#### Selecting the source data

In the delta matrix generation tool, you first have to select the two matrices you want to use to generate the delta matrix. For matrix file 1, you select the sounding with the oldest time stamp (or pre-dredging) sounding and for matrix file 2 the newest matrix (or post-dredging matrix). The layer selection boxed will be disabled when there is only one layer present in the matrix file. When a matrix file has been

generated in Hydromagic Dredging, multiple layers can be used. For each layer, the type of data will be shown (in the screenshot below, both layers contain high frequency depth data).

| Matrix 1 - File Name:             | I Matrix - January 2019.mtx                           | ~               | (pre-dredging)       |
|-----------------------------------|-------------------------------------------------------|-----------------|----------------------|
| Matrix 1 - Layer:                 | Layer 1 (Depths: Hi Frequency)                        | ~               | (select layer)       |
| Matrix 2 - File Name:             | I Matrix - February 2019.mtx                          | ~               | (post-dredging)      |
| Matrix 2 - Layer:                 | Layer 1 (Depths: Hi Frequency)                        | ~               | (select layer)       |
| Output File                       |                                                       |                 |                      |
|                                   |                                                       |                 |                      |
| Output Filename:                  | C: \Users \Leon \Documents \Hydromagic \D             | emo Matrices    | Dredging - Progress. |
| Output Filename:                  | C: \Users\Leon\Documents\Hydromagic\D                 | emo\Matrices\   |                      |
| Output Filename:                  | C: \Users \Leon \Documents \Hydromagic \D             | emo (Matrices \ | Dredging - Progress. |
|                                   | C: \Users \Leon \Documents \Hydromagic \D             | emo (Matrices)  |                      |
|                                   | C:\Users\Leon\Documents\Hydromagic\D                  |                 |                      |
| Output Filename:<br>Color Options |                                                       |                 |                      |
| Color Options                     | Automatically generate and activate a                 |                 |                      |
| olor Options<br>Color Set Name:   | Automatically generate and activate a<br>Delta Matrix |                 |                      |

Before generating a "delta matrix", you have to select the matrices to compare.

## Selecting the output file

To select the location and file name for the output file to be generated, click the "Browse..." button. You are allowed to select an existing file. In this case the software will ask you to confirm if you want to overwrite the existing file. If the file is not already part of the project, it will be added to the project tree automatically. Matrix files are written in binary format and are not human readable. To export the generated matrix file in ASCII format, use the Export ASCII file tool.

|                     |                               |           |           | o               |        |      |
|---------------------|-------------------------------|-----------|-----------|-----------------|--------|------|
| • • 📘 • • •         | Hydromagic > Demo > Matrices  | ~         | Q         | Search Matrices |        |      |
| Organize 🔻 🛛 New fo |                               |           |           | 8=              | •      | ?    |
| This PC             | Name                          | Date mod  | dified    | Туре            | Size   |      |
| 3D Objects          | 📁 Matrix - February 2019.mtx  | 7/11/2020 | 0 7:42 PM | MatrixView.Docu |        | 47 K |
| Desktop             | 🔛 Matrix - January 2019.mtx   | 7/11/2020 | 0 7:42 PM | MatrixView.Docu |        | 47 K |
| 🗄 Documents         |                               |           |           |                 |        |      |
| 🕂 Downloads         |                               |           |           |                 |        |      |
| b Music             |                               |           |           |                 |        |      |
| E Pictures          |                               |           |           |                 |        |      |
| Videos              |                               |           |           |                 |        |      |
| 🏣 Local Disk (C:) 🔍 | < <                           |           |           |                 |        |      |
| File name: Ma       | trix - Dredging Progress      |           |           |                 |        | ~    |
| _                   | dromagic Matrix Files (*.mtx) |           |           |                 |        | ~    |
|                     |                               |           |           |                 |        |      |
| Hide Folders        |                               |           |           | Save            | Cancel |      |

Select an existing or enter a new file name in the "Save As" file dialog.

### Generate a matching color set

If you want, you can generate a color set for the resulting matrix automatically. To do so, simply enable the "Automatically generate and activate a color set" option by checking the checkbox in the "Color Options" section. You also have to enter a name for the new color set, so it can be identified in the list of color sets. This newly generated color set will be saved with the project.

The color set is generated by detecting the minimum and maximum differences in the matrices which are being compared, and the minimum color interval is calculated to limit the number of colors to a maximum of 30. You can select the colors used using the "Color Selection" drop down box.

## Generating the matrix

Finally, click the "OK" button to start the process. It should take a couple of seconds, you can watch the progress in the status bar of the main window. The generated matrix will be added to your project automatically and it will be displayed using the colors of the generated color set (if this option was enabled). When no colors are visible, please check the matrix display options as described in the next paragraph.

## Displaying the matrix as colors

To change the settings for displaying matrices, right click the "Matrices" folder in the "Project Explorer", and select the "Display Options..." option from the popup menu:

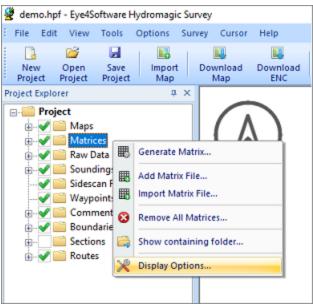

Right click the "Matrices" folder and select the "Display Options..." option.

To show the matrix as colored cells, make sure the "Display matrix as colors (raster)" option has been checked. This will cause the matrix to be drawn using the selected or generated color set.

|              | ay matrix as colors (r<br>ay matrix as values ( |          |
|--------------|-------------------------------------------------|----------|
|              | isplay values in color                          |          |
| Text Display | Options                                         |          |
| Font Size:   | 10                                              | Pixels 🗸 |
| Resolution:  | 2 Decimals 🗸 🗸                                  |          |
| Interval-X:  | 5.00                                            | m        |
| Interval-Y:  | 5.00                                            | m        |
|              | ange the size of the                            |          |

Select the "Display matrix as colors (raster)" option.

# 7.4 Generate Matrix from Sections

## Generating a reference matrix from sections

A reference matrix that can be used to perform volume calculations can be created from:

- $\checkmark$  a recorded sounding;
- ✓ collection of sections, also known as channel design;
- $\checkmark$  a vector chart which contains 3D vectors.

## **Channel Design**

When comparing the matrix created from a sounding with a matrix created from a channel design, we can calculated the amount of material which has to be (re)moved in order to get the result as in the channel design.

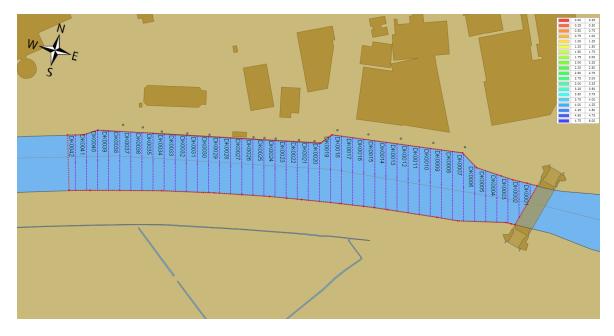

## Generate the matrix

To start creating a matrix from the channel design, right click on the "Sections" folder in the "Project Explorer" and select the "Generate Matrix..." options as shown below:

| ⊕@ 📄 Bounda<br>⊕@ 📄 Section | -   |                            |
|-----------------------------|-----|----------------------------|
| 🗄 👁 🚞 Shoreliı              | 0   | Generate Sections          |
|                             | 037 | Generate Sections from DXF |
|                             | ₿   | Generate Matrix            |
|                             | 8   | Remove All Sections        |
|                             |     | Manage Sections            |
|                             |     |                            |

| Generate Matrix from S | ections 🗾 🔨                                                                                                    |
|------------------------|----------------------------------------------------------------------------------------------------|
| Sections               |                                                                                                    |
| Include the following  | sections:                                                                                                    |
| DK0001                 | bk0011       bk0021       bk0031       bk0041         bk0012       bk0022       bk0032       bk0042         bk0013       bk0023       bk0033       bk0033 |
| 🔨 ркооо4               | DK0014 NDK0024 NDK0034                                                                                                    |
| СК0005                 | JR0015DK0025DK0035                                                                                                    |
| DK0006                 | DK0016 DK0026 DK0036                                                                                                    |
| DK0007                 | DK0017 DK0027 DK0037                                                                                                    |
| ркоооэ                 | 🔪 DK0019 💦 DK0029 💦 DK0039                                                                                                    |
| DK0010                 | DK0020                                                                                                    |
|                        | Select All Select None Select Visible                                                                                                    |
| Output File            |                                                                                                    |
| Spacing                | 1.0 Meters (valid range: 0.1 10.0)                                                                                                    |
| Clipping Area:         | DELDEN_KADE -                                                                                                    |
| Filename:              | DKDTM.xyz                                                                                                    |
|                        | Please select the coordinate system used in the file.<br>Select by dicking the "Select" button.                                                           |
| Currently selected:    | Amersfoort / RD New                                                                                                    |
|                        | V OK X Cancel                                                                                                    |

After selecting this option the "Generate Matrix from Sections" will be displayed, as shown in the image below:

#### Sections

Select which sections you want to include in the matrix calculation. In most cases you select all sections, which can be done by clicking the "Select All" button.

To deselect all sections, click the "Select None" button. To select only section that are set as visible in the project, click "Select Visible".

#### Spacing

Set the required spacing. Please note that when using the volume calculation using matrices, this spacing should be equal to the one used in the matrix generated from the sounding.

#### **Clipping Area**

Select which area or boundary will be used to indicate the clipping area of the matrix generated from the sections. This value is required.

#### Filename

Click the "Browse..." button to select a folder and file name for the generated matrix. The matrix is saved as an ASCII file containing all the XYZ pairs calculated by this tool using TIN.

#### Projection

To save the XYZ data in a different projection then the current one, click the "Select..." button to change the projection.

Coordinates will be converted during saving to the output file.

### **Starting generation**

When all parameters has been set, the matrix will be calculated and added to the project. During the generation process, a progress bar will be shown in the status bar.

When finished and loaded, you will see something similar to the image below:

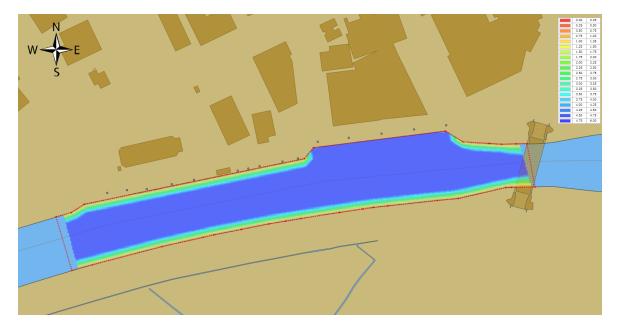

# 7.5 Generate Matrix from CAD

### Generating a reference matrix from CAD or vector maps

A reference matrix that can be used to perform volume calculations can be created from:

- one or more soundings;
- shoreline information;
- collection of <u>cross sections</u>, also known as channel design;
- a <u>vector chart</u> which contains 3D vectors.

#### CAD drawing

This is perhaps the easiest way to create a reference matrix (DTM or digital terrain model), provided that an AutoCAD DXF or MicroStation design of the area is available (and of course, contains elevation information). From the vectors collected from the CAD file, a TIN model is generated from which heights are calculated. When comparing the matrix created from a sounding, with a matrix created from a CAD drawing, we can calculate the amount of material which has to be removed or added in order to get the result as defined in the CAD drawing (dredging volumes). A sample CAD design of how to construct a basin is displayed below:

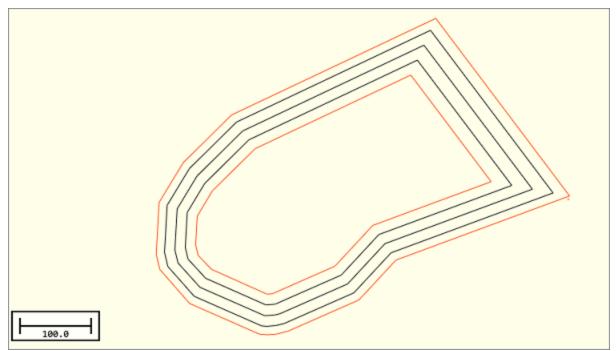

Example of an AutoCAD DXF drawing containing elevation lines.

## Starting the tool

To start the conversion, please make sure you have <u>imported</u> the CAD drawing (<u>vector map</u>) into the project. When it displays correctly in the map view, right click on the loaded DXF or DGN CAD file in the "Project Explorer", and select the "Export to Matrix..." option. This will launch the "matrix from vector" tool."In this tool you can select the CAD file as well the name(s) of the layer(s) you want to include in the calculation.

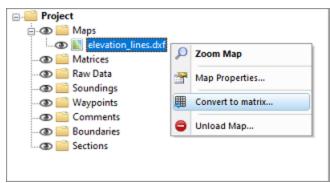

Select the "Convert to Matrix..." option from the context menu.

## Using the conversion tool

Use the drop-down box to select the map layer which contains the features which contain the elevation information you wish to use in the matrix generation. It is recommended to draw these lines in a separate layer in your file. Click the "Select..." button to select the layers to include in the calculation.

| Select CAD file |                                                                                                    |
|-----------------|----------------------------------------------------------------------------------------------------|
| Filename:       | C: \Users \Leon \Documents \Hydromagic \CAD2Matix \Maps \ele Browse                                                                                                |
| Select Layers:  |                                                                                                    |
| Output File     |                                                                                                    |
| Matrix Spacing: | 0.25 m                                                                                                    |
| Clipping Area:  | BOUNDARY0001                                                                                                    |
| Output File:    | C: \Users \Leon \Documents \Hydromagic \CAD 2Matix \Matrices \                                                                                                    |
|                 | to generate a matrix (digital terrain model) from a CAD drawing (for instance AutoCAD<br>used for volume calculations. Make sure the data contains elevation data. |

Browse for an AutoCAD DXF file and select the DXF layers to include.

#### Matrix spacing

Set the required spacing. Please note that when using the volume calculation using matrices, this spacing should be equal to the one used in the matrix generated from the sounding, otherwise it cannot be used in volume calculations.

#### **Clipping area**

Select which area or <u>boundary</u> will be used to indicate the clipping area of the matrix generated from the AutoCAD file. You can for instance <u>convert the outer polyline to a boundary</u>. When you want to disable clipping, select the default option "NONE".

## **Output file**

Click the second browse button to select a folder and file name for the generated matrix. The matrix is saved as a binary file containing all the XYZ pairs calculated by this tool using a TIN model.

## **Starting generation**

When all options have been set, click the "OK" button to start the matrix generation process. The software will collect all usable vertices (coordinates) from the AutoCAD drawing and creates a TIN model of the data to calculate the matrix with fixed cell sizes. After generation, the matrix will be loaded and added to the project. During the generation process, a progress bar will be shown in the status bar. When finished and loaded, you will see something similar to the image below:

### **Vector Map**

Use this control to select the vector map to generate the matrix from. Please note that only vector maps are displayed here, raster maps do not contain elevation information. By default the "Active Layer" is selected in this control.

#### Layer Filter

Enter the names of the layers that should be included in the calculation. To enter multiple names, just separate them using semicolons. This field is required, when left blank, there will be no generation of matrix data.

### Spacing

Set the required spacing. Please note that when using the volume calculation using matrices, this spacing should be equal to the one used in the matrix generated from the sounding.

#### **Clipping Area**

Select which area or boundary will be used to indicate the clipping area of the matrix generated from the sections. When you want to disable clicking, select the default option "<No Clipping>".

#### File

Click the "Browse..." button to select a folder and file name for the generated matrix. The matrix is saved as an ASCII file containing all the XYZ pairs calculated by this tool using TIN.

## **Starting generation**

When all options have been set, click the "OK" button to start the matrix generation process. The software will collect all usable vertices (coordinates) from the AutoCAD drawing and creates a TIN model of the data to calculate the matrix with fixed cell sizes. After generation, the matrix will be loaded and added to the project. During the generation process, a progress bar will be shown in the status bar. When finished and loaded, you will see something similar to the image below:

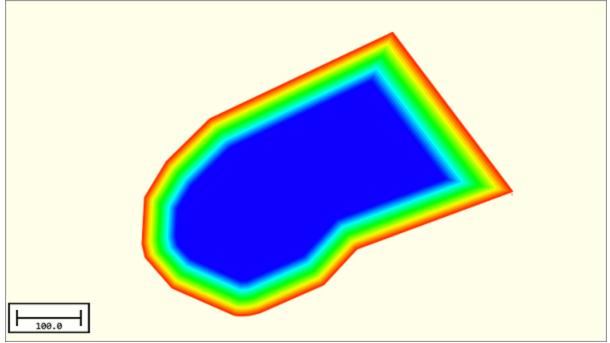

The generated matrix in 2D.

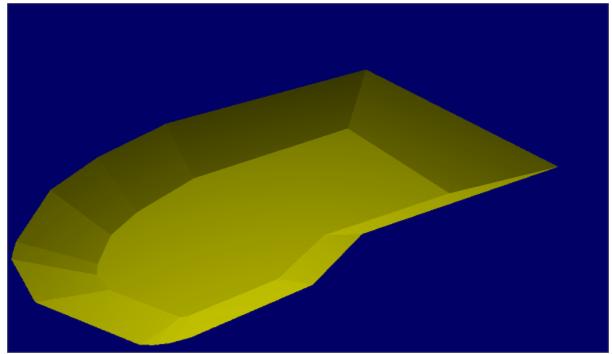

The generated matrix in 3D.

# Troubleshooting

When the matrix failed to generated or display, please check the following:

- Is the AutoCAD DXF file in the same coordinate system as your project ?
- Do the select the layers containing the 3D shapes ?

- Is the generated matrix even visible in the "Project Explorer" ?
- Did you set the matrix color ranges ?
- Check the matrix display settings;
- Are there any errors in the "Processing" tab of the activity view ?

| Real Time Activity                                                                                        | × |
|----------------------------------------------------------------------------------------------------|---|
| 4/19/2020 - 3:03:36.386 PM (CADtoMatrix) Importing vertices using layer [MBB_VERG_HGTLN]                  | ^ |
| 4/19/2020 - 3:03:36.372 PM [CADtoMatrix] Importing vertices using layer [MB8_VERG]                        |   |
| 4/19/2020 - 3:03:30.685 PM [CADtoMatrix] Successfully loaded AutoCAD drawing. Drawing contains 7 layers.  |   |
| 4/19/2020 - 3:03:30.644 PM [DXF] Detected drawing extends: [163821.000,434168.000,164402.143,434612.703]. | ~ |
| General Processing Downloads                                                                              |   |

You can check the "Processing" activity view tab for errors.

# 7.6 Import Matrix from ASCII XYZ data

# Import Matrix from ASCII XYZ data

In Hydromagic, a matrix is a collection of regularly spaced depths, which can be projected over the map as color or text.

Such data is also referred to as a digital terrain model or DTM.

The software allows you to import matrix data from other sources through an ASCII file. A 3rd matrix file can be imported for further processing in Hydromagic, as background map or for volume calculation purposes.

The import tool allows you to import the data from various ASCII formats. During the import process it can perform coordinate conversion, unit conversion, resampling (up and down sampling) and clipping.

# Starting the importing tool

To start importing matrix data, start the tool by selecting "Import Matrix..." from the "File" => "Import" menu.

Please note that a licensed version of Hydromagic is required in order to use this tool.

314 Eye4Software Hydromagic 9.1

| Input Filenar                               | ne                                     |                                                                                          |             |          |                                                |                    |
|---------------------------------------------|----------------------------------------|------------------------------------------------------------------------------------------|-------------|----------|------------------------------------------------|--------------------|
| Filename:                                   | C:\Users\Leon\                         | Documer                                                                                  | nts∖Matrix  | _10-01   | -2019.txt                                      |                    |
|                                             |                                        |                                                                                          |             |          | 借出                                             | Vew 🔯 Browse       |
| Coordinate C                                | Options                                |                                                                                          |             |          |                                                |                    |
| Input file                                  | has easting an                         | d northir                                                                                | ng coordin  | nates (p | rojected)                                      |                    |
| O Input file                                | e <mark>h</mark> as longitude a        | and latit.                                                                               | de coord    | inates ( | geographic)                                    |                    |
| Coordina                                    | te Format:                             | DOD.DO                                                                                   | DDDD        |          | ~                                              |                    |
| Field Assignn                               | nent                                   |                                                                                          |             |          |                                                |                    |
|                                             |                                        | ann i                                                                                    |             |          |                                                |                    |
| 1.00                                        | ongitude field in                      |                                                                                          | 1           |          | (default: 1st field)                           |                    |
|                                             | Latitude field inc                     |                                                                                          | 2           | •        | (default: 2nd field)                           |                    |
| Tide field inc                              | Sector second                          | ex:                                                                                      | 0           |          | (default: 3rd field)<br>(optional: 0 = ignore) |                    |
| The nero mo                                 | JEX:                                   |                                                                                          | 0           | •        | (opdonal: 0 = ignore)                          |                    |
| Projection an                               | d Units                                |                                                                                          |             |          |                                                |                    |
|                                             |                                        |                                                                                          |             |          | geographic coordinates,                        | Select             |
|                                             | rojection used b                       |                                                                                          |             |          | utton.                                         |                    |
| enter anna anna anna anna anna anna anna an | elected: WGS 8                         |                                                                                          |             |          | Mala                                           |                    |
| The depth,                                  | tide or elevation                      | data in                                                                                  | the file is | stored   | in: Meter                                      | ~                  |
| Output Optic                                | vns                                    |                                                                                          |             |          |                                                |                    |
| Cell Spacing                                |                                        | 1.0                                                                                      |             | m        | i i i i i i i i i i i i i i i i i i i          |                    |
| Clip data by                                | using border(s)                        | : <nor< td=""><td>ne selecte</td><td>d, optic</td><td>nal&gt;</td><td>Select</td></nor<> | ne selecte  | d, optic | nal>                                           | Select             |
|                                             |                                        |                                                                                          |             |          |                                                |                    |
| O Use t                                     | his tool to gener                      | rate and                                                                                 | load Hyd    | Iromagic | Matrix files from ASCII data                   | a sources.         |
|                                             | will be interpola<br>der to add a exis |                                                                                          |             |          | pacing.<br>ile to the project, use the "A      | dd Matrix" option. |
|                                             |                                        | 10.22                                                                                    | 2001012252  |          |                                                |                    |

## Select and preview the source data

The first step is to select the data that is going to be imported. You can select the source file after clicking the "Browse..." button.

Next, you can click the "View..." button to analyze the data. Use this option to determine which data layout is used inside the file. This info is required for the next step.

Looking at the source data, please determine which coordinate format is used, what the order of the fields is and which projection and units are used.

| Matrix_10-01-2019.txt - Notepad   |              | -           |      | Х |
|-----------------------------------|--------------|-------------|------|---|
| <u>File Edit Format View Help</u> |              |             |      |   |
| 200569.000,548621.000,-1.282      |              |             |      | ^ |
| 200570.000,548621.000,-1.261      |              |             |      |   |
| 200571.000,548621.000,-1.257      |              |             |      |   |
| 200572.000,548621.000,-1.259      |              |             |      |   |
| 200573.000,548621.000,-1.261      |              |             |      |   |
| 200574.000,548621.000,-1.263      |              |             |      |   |
| 200575.000,548621.000,-1.265      |              |             |      |   |
| 200576.000,548621.000,-1.267      |              |             |      |   |
| 200577.000,548621.000,-1.269      |              |             |      |   |
| 200578.000,548621.000,-1.271      |              |             |      |   |
| 200579.000,548621.000,-1.273      |              |             |      |   |
| 200580.000,548621.000,-1.275      |              |             |      |   |
| 200581.000,548621.000,-1.277      |              |             |      |   |
| 200582.000,548621.000,-1.279      |              |             |      |   |
| 200567.000,548622.000,-1.356      |              |             |      |   |
| 200568.000,548622.000,-1.347      |              |             |      |   |
| 200569.000,548622.000,-1.339      |              |             |      |   |
| 200570.000,548622.000,-1.330      |              |             |      |   |
| 200571.000,548622.000,-1.300      |              |             |      |   |
| 200572.000,548622.000,-1.292      |              |             |      |   |
| 200573.000,548622.000,-1.287      |              |             |      |   |
| 200574.000,548622.000,-1.281      |              |             |      |   |
| 200575.000,548622.000,-1.276      |              |             |      |   |
| 200576.000,548622.000,-1.275      |              |             |      |   |
| 200577.000,548622.000,-1.277      |              |             |      |   |
| 200578.000,548622.000,-1.279      |              |             |      |   |
| 200579.000,548622.000,-1.281      |              |             |      |   |
| 200580.000,548622.000,-1.283      |              |             |      | ~ |
| ······ ···· ····· · ····          | Windows (CRL | Ln 1, Col 1 | 100% |   |

# **Coordinate Options**

While in most cases the data source will be in easting and northing coordinates, the data might be in geographic coordinates sometimes.

When this is the case, click the "Input file has longitude and latitude coordinates" and select the position format in the drop down list.

# Field assignment

The field assignment options are used to indicate which field is what. You can determine the field numbers by looking at the source data.

Please note that the first field is field number one. A field number of zero indicates "Not in use" and can only be selected for the tide level.

In the example above, you would select 'one' for easting, 'two' for nortingh and 'three' for the depth, or in this particular case the elevation.

# **Projection and Units**

When the projection of the imported data, or the depth units are different then the ones used in the current project, please select them in this section.

During the import, coordinates and depths will automatically be converted. When the source coordinates are geographic, select WGS84 as projection.

## **Cell Spacing**

The XYZ data will be converted to a regularly spaced grid or matrix. You have to specify the distance between the cells here.

The cell spacing will be the same in both horizontal and vertical direction.

Hydromagic will generate a new grid using this setting by creating a so called TIN model of the input data.

The TIN model is used to interpolate depth or elevation values at the cell positions.

#### **Boundaries**

In Hydromagic, boundaries can be used do define a shoreline, a clipping area or an island. When an island or clipping boundary is selected, it will be used to determine which area's should be filled with source data and which are not.

To select an area to fill with the source data, click the "Seclect..." button to select one or more boundaries to use as clipping area.

The setting is optional. When no boundary has been selected, all data will be imported.

| TO DE | BORDA01 |  |  |
|-------|---------|--|--|
|       |         |  |  |
|       |         |  |  |

#### Generating the matrix

Finally, click the "OK" button to start the process. It should take a couple of second, you can watch the progress in the status bar of the main window.

After generation, you will notice the matrix has been added to the project. Depending on the configuration, the newly generated matrix will be drawn over the map.

# 7.7 Generate Depth Contours

Contour lines are lines connecting points with the same depth, elevation or other data. Contour lines are also known as iso-lines.

During the generation of contour lines from a sounding, the scattered points are converted to regularly spaced data using a TIN (Triangulated Irregularly Network). This TIN is generated using a Delaunay triangulation algorithm.

After this step, Hydromagic calculates the contour lines by determining the positions where the depth contour crosses the calculated triangles.

All these lines are connected to each other, and stored as a vector layer, which is saved as an AutoCAD DXF file and added to the current Hydromagic project.

In addition, the generated contours can be smoothed using a B-spline interpolation algorithm in cases where you do not want unnatural looking sharp edges in the contour lines.

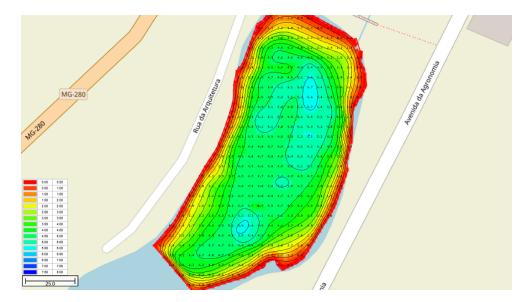

# **Creating contours**

To generate depth contours, you must have <u>created a matrix</u> first. A matrix can be generated from depth data, bottom information data or other sensor data like temperature.

| Generate Depth Contou                                                                                                    | irs            |                                                    | × |
|----------------------------------------------------------------------------------------------------|----------------|----------------------------------------------------|---|
| Output Options                                                                                                    |                |                                                    |   |
| Output Format:                                                                                                    | AutoCAD DXF F  | File (*.dxf) V                                     |   |
| Output File:                                                                                                    | C:\Users\Leon\ | Documents Hydromagic Demo Maps Contours 🛛 🕅 Browse |   |
|                                                                                                    | Write WKT pr   | rojection file (*.prj)                             |   |
| Contour Options                                                                                                    |                |                                                    |   |
| Use the following level(s): <level(s) by="" semicolons="" separated=""> Auto</level(s)>                                                                                |                |                                                    |   |
| Use the configured color ranges: 🧭 Edit                                                                                                    |                | 🧭 Edit                                             |   |
| Use contour smoothing:                                                                                                    |                | Level 5 🗸                                          |   |
| Remove small islands                                                                                                    |                |                                                    |   |
|                                                                                                    |                |                                                    |   |
| Use this tool to generate one or more depth contours from a generated matrix and save them as an of the supported vector map formats. Up to 100 levels can be defined. |                |                                                    |   |
|                                                                                                    |                | V OK X Cancel                                      |   |

Open the "Generate Contours" tool, by right clicking the matrix you want to use as data source, and select the "Generate Contours..." option from the popup menu:

| 🖉 demo.hpf - Eye4Software H                                                                    | ydromagic Survey                                                                                                    |                  |  |  |
|------------------------------------------------------------------------------------------------|----------------------------------------------------------------------------------------------------|------------------|--|--|
| File Edit View Tools                                                                           | Options Survey Cursor Help                                                                                                    |                  |  |  |
| New Open Save<br>Project Project Project                                                       | Import Download Download<br>Map Map ENC                                                                                                    | Drawing<br>Order |  |  |
| Project Explorer                                                                               |                                                                                                    |                  |  |  |
| Project<br>Maps<br>Matrices<br>Matrices<br>Matrices<br>Raw Data<br>Soundings<br>Sidescan Files | Image: Second Active Second Active Second |                  |  |  |
|                                                                                                | Generate Contours                                                                                                    |                  |  |  |
| Comments                                                                                       | Open in Terrain Viewer                                                                                                    |                  |  |  |
|                                                                                                | Unload Matrix                                                                                                    |                  |  |  |
|                                                                                                |                                                                                                    |                  |  |  |

## **Output options**

#### **Output Format**

Use the output format drop down box to select in which file format you want to save the contour shapes. At this moment the supported file formats are: AutoCAD DXF file (default), Microstation DGN file and ESRI shapefile.

| Generate Depth Contours X                                                                                                    |
|----------------------------------------------------------------------------------------------------|
|                                                                                                    |
| Output Format:       AutoCAD DXF File (*.dxf)          Output File:       ESRI ShapeFile (*.shp)          AutoCAD DXF File (*.dxf)       MicroStation Design File (*.dgn)                                                                                |
| Contour Options                                                                                                    |
| Use the following level(s): <level(s) by="" semicolons="" separated=""></level(s)>                                                                                                    |
| Use the configured color ranges: 🧭 Edit                                                                                                    |
| Use contour smoothing: Level 5 ~                                                                                                    |
| Remove small islands                                                                                                    |
| Use this tool to generate one or more depth contours from a generated matrix, and save them as one of the supported vector map formats. Up to 100 levels can be defined.<br>Click here to open the documentation on generating depth or height contours. |
| V OK 🔀 Cancel                                                                                                    |

#### **Output File**

The generated contour lines will be written to a file with the selected output format and added to the project.

Click the "Browse..." button to select the location and file name of the output file.

When the file name already exists, the software asks you whether to overwrite the existing file first.

#### Write WKT projection file

Enabling this option causes the contouring tool to write projection information for the generated file to an OGC WKT projection file.

When this file is present in the same folder as the file itself, and as long the file isn't renamed, you do not have to select a map projection each time the file is loaded.

## **Contour options**

#### **Contour Levels**

You can generate contours using fixed level(s), or use color ranges. You can also combine the two options. Using a fixed level can be useful, to display a reference line (for instance the dredging depth) to see what's above and below this line. You can enter multiple levels by separating them using semicolons. When using the color ranges, the levels displayed as colors will be accentuated.

| Generate Levels |              | ×  |
|-----------------|--------------|----|
| Generate Levels |              |    |
| Minimum value:  | 0.00         |    |
| Maximum value:  | 10.00        |    |
| Interval:       | 2.00         |    |
|                 | V OK X Cance | el |

#### **Contour smoothing**

When generating depth contours from a TIN model containing large triangles, it happens often that sharp edges appear in the contour lines. To make the lines look more pleasant for the eye, you can enable the "Use contour smoothing" option to use a B-Spline algorithm to smoothen the lines. Please note that choosing a higher smoothing level will slow down the contour generation process.

The level settings allows you to set the degree of smoothing. When using level 1, just a little bit of smoothing is applied, while level 9 applies the most. A good value to start with is level 5. When contours are starting to cross, you might want to try a lower level.

| Generate Depth Contou                                                                                               | Irs                      |                                              | ×             |
|----------------------------------------------------------------------------------------------------|--------------------------|----------------------------------------------|---------------|
| Output Options                                                                                                    |                          |                                              |               |
| Output Format:                                                                                                    | AutoCAD DXF File (*.dxf) |                                              |               |
| Output File:                                                                                                    | C:\Users\Leon            | \Documents \Hydromagic \Demo \Maps \contours | Browse        |
|                                                                                                    | Write WKT p              | rojection file (*.prj)                       |               |
| Contour Options                                                                                                    |                          |                                              |               |
| Use the following level(s): <level(s) by="" semicolons="" separated=""></level(s)>                                  |                          | Auto                                         |               |
| ✓ Use the configured color ranges: 🧭 Edit                                                                           |                          |                                              |               |
| Use contour smoothing:                                                                                              |                          |                                              |               |
| Remove small islands                                                                                                |                          | Level 1<br>Level 2                           |               |
|                                                                                                    |                          | Level 3<br>Level 4                           |               |
| Use this tool to generate one or in<br>as one of the supported vector in<br><u>Click here to open the documenta</u> |                          | Level 5<br>Level 6                           | and save them |
|                                                                                                    |                          | Level 7                                      |               |
|                                                                                                    |                          | Level 9                                      |               |
|                                                                                                    |                          | A (                                          | OK 🔀 Cancel   |

## **Finish**

When all settings are correct, click the "OK" button to finish the process. The software will now create the TIN model, and generate the contour lines. You will have to wait a couple of seconds, depending on the number of records your sounding contains. When ready, the dialog will disappear, and the contours are drawn on the screen.

## **Managing contours**

#### Show / Hide contours

To temporary hide or show a collection of contour lines, just click the "eye" icon in front of the contour name.

When hidden, the contour is still loaded, but just not shown on the screen.

#### **Delete contours**

To remove a collection of contour lines fopm your project, look for the name in the "Project Explorer" and right click on it.

Please note that the contour map is only removed from the project. The file will not be deleted and stay in the project folder.

Select the "Remove Map..." option from the popup menu, and confirm the action.

# Export contours to Google Earth

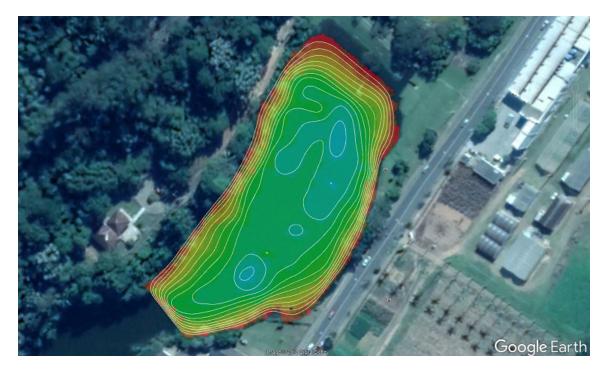

Once the contours have been generated and added to the project, you can also export the contours as Google Earth KML file.

You can open the "Export KML data" tool directly from the "File" => "Export" menu.

| Export to Google Earth (KML)                                                                                                    |
|----------------------------------------------------------------------------------------------------|
| Select Items                                                                                                    |
| <ul> <li>Maps</li> <li>Contours.dxf</li> <li>Matrices</li> <li>Matrices</li> <li>May Data</li> <li>Soundings</li> <li>Waypoints</li> <li>Comments</li> <li>Boundaries</li> <li>Boundaries</li> <li>Sections</li> </ul>                                                                                                    |
| <ul> <li>Select <u>A</u>II</li> <li>Select <u>N</u>one</li> <li>Select <u>V</u>isible</li> </ul>                                                                                                    |
| Output Options                                                                                                    |
| Filename:       C:\Users\Leon\Documents\Hydromagic\Demo\Maps\contours.kmz         Image: C:\Users\Leon\Documents\Hydromagic\Demo\Maps\contours.kmz         Image: C:\Users\Leon\Documents\Hydromagic\Demo\Maps\contours.kmz         Image: C:\Users\Leon\Documents\Hydromagic\Demo\Maps\contours.kmz         Image: C:\Users\Leon\Documents\Hydromagic\Demo\Maps\contours.kmz         Image: C:\Users\Leon\Documents\Hydromagic\Demo\Maps\contours.kmz         Image: C:\Users\Leon\Documents\Hydromagic\Demo\Maps\contours.kmz |
| It is recommended you to save Google Earth data as KMZ file when it contains matrices.<br>This allows you to distribute the Google Earth data as a single (compressed) file.                                                                                                    |
| V OK X Cancel                                                                                                    |

# 7.8 Volume Calculation (Matrix)

# Volume calculation using matrix

The matrix volume calculation tool can be used in two ways: to calculate the difference in volume between two matrices (for example: pre-dredge and post-dredge), or between a matrix and a fixed level. The latter option can be used to calculate the area and volume of a pond or basin or tank (you can also use <u>staging volume calculations</u> for this).

To use this option for volume calculation, you must first have <u>generated a matrix</u> from your <u>corrected</u> <u>sounding(s)</u>. This tool calculates volumes by multiplying the difference between depth in the selected matrices with the dimensions of a single matrix cell. When comparing matrices, make sure that they are both generated with the same matrix spacing (cell size) setting.

To start the matrix volume calculation tool, select the "Matrix Volumes..." option from the "Tools" => "Volume Calculations" menu. The following dialog will be shown:

| Volume Cal | culation (Compare Matrices)                                                                                                    | ×  |
|------------|----------------------------------------------------------------------------------------------------|----|
| Matrix 1   |                                                                                                    |    |
| Matrix:    | Hatrix_Of_Pond.mtx V (Sounding)                                                                                                    |    |
| Level:     | 0.00 ft (Depth)                                                                                                    |    |
| Matrix 2   |                                                                                                    |    |
| Matrix:    | Use Fixed Level> (Reference)                                                                                                    |    |
| Level:     | 0.00 ft (Depth)                                                                                                    |    |
| Totals     |                                                                                                    |    |
| Area:      | 120603 ft2 Processed: 120603 ft2                                                                                                    |    |
| Spacing:   | 1.00 ft Volume: 1110147 ft3                                                                                                    |    |
| Above Re   | ference (Dredge)                                                                                                    |    |
| Area:      | 0.000 ft2 Volume: 0.000 ft3                                                                                                    |    |
| Below Ref  | erence (Dump)                                                                                                    |    |
| Area:      | 120603 ft2 Volume: 1110147 ft3                                                                                                    |    |
| 🍟 То       | e this tool to calculate volumes and covered area from a sounding and a reference<br>use this tool, it is required to generate a matrix from your sounding first.<br>It here to open the documentation on volume calculation by comparing matrices, | 5. |
| 🖪 Calcu    | alate 📮 Report 📬 Depth Mode ✔ Close                                                                                                    |    |

Select two matrices or one matrix and a fixed level to calculate volumes.

## **Volume calculation conventions**

In Hydromagic, the following conventions are used when calculating volumes:

Sounding data above the fixed reference or channel design is used to calculate the "above volume". This is normally the amount of material that has to be dredged in order to get the channel design. Sounding data below the fixed reference or channel design is used to calculate the "below volume". This is normally the amount of material that has to be dumped in order to get the channel design. When sounding data doesn't contain tide information, a value higher then the reference value is considered below. Please note that when a vertical reference (datum) is used, it is the other way around. In this case values less then the reference value are used to calculate the below values.

The following image shows an example of a volume calculation (in "depth mode") with above and below values:

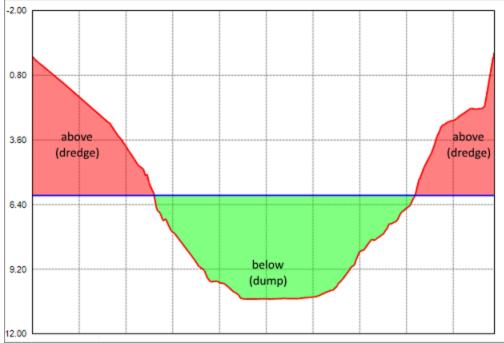

This image shows the difference between "above" and "below" volume values.

## Volume calculation tool

To start the matrix volume calculation tool, select the "Volumes (Matrix)" option from the "Tools" menu. The following dialog will be shown:

## **Selecting Matrices**

#### Matrix 1

Use this setting to specify the matrix generated from your sounding, or when using two matrices, the matrix generated from the post-dredge sounding.

#### Matrix 2

Use this setting to specify the matrix generated from your pre-dredge sounding or a matrix <u>generated</u> from a <u>3D CAD</u> file or <u>channel design</u>. In case you are calculate the volume of a basin or pond, select the "<Use Fixed Level>" option, and enter the level of the water surface. When no <u>tide correction</u> is used, this value is 0.00.

## **Calculate Volumes**

Click the "Calculate" button to calculate areas and volumes for the selected matrices. Calculated values are split in totals, above reference (Matrix 2) and below reference (Matrix 2).

#### **Totals**

This section will display the total area and volume for the whole sounding. The processed area means the amount of overlap between the two matrices used. When a fixed level is used, the overlap is always 100% and the processed area will be the same as the total area.

#### **Below Reference**

Area and volume below the level found in Matrix 2 (see volume calculation conventions paragraph)

#### **Above Reference**

Area and volume above the level found in Matrix 2 (see volume calculation conventions paragraph)

#### Reports

Click the "Report" button to calculate area's and volumes from the selected matrices. This function creates a PDF report containing the calculated areas and volumes. Please note that PDF reader software needs to be installed on your computer. In Windows 10 you can use the built in "Reader" application.

|                                                                                              | HYDRC<br>Eye4Software Hy<br>Volumes R | vdromagic Survey 9.0<br>eport - Matrices                                                                    |                                         |                            |                              |
|----------------------------------------------------------------------------------------------|---------------------------------------|----------------------------------------------------------------------------------------------------|-----------------------------------------|----------------------------|------------------------------|
|                                                                                              |                                       | Metadata                                                                                                    |                                         |                            |                              |
| Name<br>Project Name<br>Surveyor<br>Date<br>Horizontal Units<br>Vertical Units<br>Projection |                                       | Value<br>Matrix_Of_Pond<br>Monday, April 6, 202<br>U.S. Survey Foot<br>U.S. Survey Foot<br>NAD83 / Oklahoma |                                         |                            |                              |
|                                                                                              | Mat                                   | rix Information                                                                                             |                                         |                            |                              |
| Name<br>Matrix 1<br>Matrix 2<br>Cell Size<br>Average level difference                        |                                       | Value<br>Matrix_Of_Pond.mb<br>Fixed Level ( 0.00 )<br>1.00 ft<br>9.20 ft                                    |                                         |                            |                              |
|                                                                                              | Ma                                    | trix Coverage                                                                                               |                                         |                            |                              |
| Overlapped area<br>Non overlapped area<br>Total area                                         |                                       | Volumes                                                                                                    | Area (ft2)<br>120603<br>0.000<br>120603 | Area (%)                   | 100.0<br>0.0<br><b>100.0</b> |
|                                                                                              | Area (82)                             | Area (9/ )                                                                                                  | Maluma (62)                             | Maluma (9/ )               |                              |
| Below reference<br>Above reference<br>Equals reference                                       | Area (ft2)<br>120603<br>0.000         | Area (%)<br>100.0<br>0.0                                                                                    | Volume (ft3)<br>1110147<br>0.000        | Volume (%)<br>100.0<br>0.0 |                              |
| Total volume                                                                                 | 120603                                | 100.0                                                                                                    | 1110147                                 | 100.0                      |                              |
| Click the "Depart" hutten to gener                                                           |                                       | or the velume cel                                                                                           |                                         |                            |                              |

Click the "Report..." button to generate a PDF report for the volume calculations.

# 7.9 Volume Calculation (Stages)

**Volume Calculation (Stages)** 

This volume calculation method is used to calculate the volume under various stages (levels) of water in, for example, frac pits and other water reservoirs. To calculate stages, you must first <u>generate a matrix</u> from your <u>processed sounding</u>.

#### Start the tool

To start the staging volumes tool, select the "Volume Calculations" => "Staging..." from the "Tools" menu. Next, select the matrix you want to use for staging volume calculations from the "Matrix" drop down control as shown below:

| Stage         Depth         Volume         Area           1         0.00 ft         1110147 ft3         120603 ft2           2         1.00 ft         989543 ft3         120603 ft2 | 0.00 Volume Stages                                                                                                    |
|----------------------------------------------------------------------------------------------------|----------------------------------------------------------------------------------------------------|
| 2 1.00 ft 989543 ft3 120603 ft2                                                                                                    | 0.00                                                                                                    |
| 2 1.00 ft 989543 ft3 120603 ft2                                                                                                    |                                                                                                    |
|                                                                                                    | 1.90                                                                                                    |
| 3 2.00 ft 868940 ft3 120603 ft2                                                                                                    | 1.90                                                                                                    |
| 4 3.00 ft 748391 ft3 120411 ft2                                                                                                    | 3.80                                                                                                    |
| 5 4.00 ft 628263 ft3 119718 ft2                                                                                                    | 570 J                                                                                                    |
| 5 5.00 ft 510910 ft3 111762 ft2                                                                                                    | 5.70                                                                                                    |
| 7 6.00 ft 406713 ft3 95636 ft2                                                                                                    | 7.60                                                                                                    |
| 8 7.00 ft 322877 ft3 74282 ft2                                                                                                    |                                                                                                    |
| 9 8.00 ft 256933 ft3 59586 ft2                                                                                                    | 9.50                                                                                                    |
| 10 9.00 ft 203028 ft3 48456 ft2                                                                                                    | € 11.40<br>€ 13.30                                                                                                    |
| 11 10.00 ft 158114 ft3 41174 ft2                                                                                                    | E                                                                                                    |
| 12 11.00 ft 120404 ft3 34580 ft2                                                                                                    |                                                                                                    |
| 13 12.00 ft 88462 ft3 29380 ft2                                                                                                    | 15.20                                                                                                    |
| 14 13.00 ft 61484 ft3 24623 ft2                                                                                                    | 15.20                                                                                                    |
| 15 14.00 ft 39107 ft3 20168 ft2                                                                                                    | 17.10                                                                                                    |
| 16 15.00 ft 21315 ft3 15089 ft2                                                                                                    |                                                                                                    |
| 17 16.00 ft 9199 ft3 8938 ft2                                                                                                    | 19.00                                                                                                    |
| 18 17.00 ft 3067 ft3 3716 ft2                                                                                                    | 19.00<br>20000<br>19.00<br>10000<br>100000<br>100000<br>10000<br>10000<br>10000<br>10000<br>10000<br>10000<br>10000 |
| 19 18.00 ft 729 ft3 1552 ft2                                                                                                    | 1800000.00<br>1600000.00<br>1200000.00<br>1200000.00<br>800000.00<br>600000.00<br>400000.00<br>200000.00                                                                                                    |
|                                                                                                    | 1800000.00<br>1600000.00<br>1200000.00<br>1200000.00<br>800000.00<br>600000.00<br>400000.00<br>200000.00                                                                                                    |
|                                                                                                    |                                                                                                    |
|                                                                                                    | Volume (ft3)                                                                                                    |

Staging volume calculations for pits and ponds in Hydromagic.

## **Adjust spacing**

The spacing between the stages can be selected. The default value is 1.00 meter. The interval can be selected in the "Step" field and the minimum value is 0.1 meter. After changing the selected matrix or step, click the "Calculate" button to update the results. The unit used for the step is the same as the vertical units for the coordinate reference system used (US Survey Feet in the example above).

## Exporting to Microsoft Excel

To export the calculated stages to Microsoft Excel, click the "Export..." button. Next choose the file name of the exported data. The data is stored as comma separated values (CSV) file, which can be

opened in most software including Microsoft Excel. Below is an example of the above data imported in Microsoft Excel:

| Auto            | Save 💽 🕅 | <b>⊟ ७</b> ~ ୯                 | v ≂ staging_v      | olumes.csv - 🔎                          | Search          |      |                                                 |        | Sign in                       |              |       | ı ×    |
|-----------------|----------|--------------------------------|--------------------|-----------------------------------------|-----------------|------|-------------------------------------------------|--------|-------------------------------|--------------|-------|--------|
| File            | Home     | -                              | e Layout 🛛 Formula |                                         | View            | Help | DYMO La                                         | bel Te | eam                           | ය Share      | Con 🖓 | nments |
| Paste<br>Clipbo |          | libri ,<br>I U ~   ⊞ -<br>Font |                    | E = : : : : : : : : : : : : : : : : : : | % <b>)</b><br>8 |      | ional Formi<br>t as Table ~<br>yles ~<br>Styles | -      | Delete ~<br>Format ~<br>Cells | ∑ ~ 27 ~<br> |       |        |
| E20             |          | × ×                            | f <sub>x</sub>     |                                         |                 |      |                                                 |        |                               |              |       |        |
|                 | A        | В                              | с                  | D                                       | E               | F    | G                                               | н      | 1                             | J            | к     | L I    |
| 1 Sta           | ge       | Depth                          | Volume             | Area                                    |                 |      |                                                 |        |                               |              |       |        |
| 2               | 1        | ,                              | 0 11101473         | 1206032                                 |                 |      |                                                 |        |                               |              |       |        |
| 3               | 2        |                                | 1 9895433          | 1206032                                 |                 |      |                                                 |        |                               |              |       |        |
| 4               | 3        |                                | 2 8689403          | 1206032                                 |                 |      |                                                 |        |                               |              |       |        |
| 5               | 4        |                                | 3 7483913          |                                         |                 |      |                                                 |        |                               |              |       |        |
| 6               | 5        |                                | 4 6282633          |                                         |                 |      |                                                 |        |                               |              |       |        |
| 7               | 6        |                                | 5 5109103          |                                         |                 |      |                                                 |        |                               |              |       |        |
| В               | 7        |                                | 6 4067133          |                                         |                 |      |                                                 |        |                               |              |       |        |
| 9               | 8        |                                | 7 3228773          |                                         |                 |      |                                                 |        |                               |              |       |        |
| 0               | 9        |                                | 8 2569333          |                                         |                 |      |                                                 |        |                               |              |       |        |
| 1               | 10       |                                | 9 2030283          |                                         |                 |      |                                                 |        |                               |              |       |        |
| 2               | 11       |                                | 0 1581143          |                                         |                 |      |                                                 |        |                               |              |       |        |
| 3               | 12       |                                | 1 1204043          |                                         |                 |      |                                                 |        |                               |              |       |        |
| 4               | 13       |                                | 2 884623           |                                         |                 |      | _                                               |        |                               |              |       |        |
| 5               | 14       |                                | 3 614843           |                                         |                 |      |                                                 |        |                               |              |       |        |
| 6               | 15       |                                | 4 391073           |                                         |                 |      |                                                 |        | _                             |              |       |        |
| 7               | 16       |                                | 5 213153           |                                         |                 |      |                                                 |        | _                             |              |       |        |
| 8               | 17       |                                | 6 91993            |                                         |                 |      |                                                 |        | _                             |              |       |        |
| 19              | 18       | -                              | 7 30673            |                                         |                 | -    |                                                 |        |                               |              |       |        |
| 20              | 19       | 1                              | 8 7293             | 15522                                   |                 | -    |                                                 | -      |                               |              |       |        |
|                 |          | a da a sua barrar              |                    |                                         |                 |      | : []                                            |        |                               |              |       |        |
| -               | st       | aging_volumes                  | +                  |                                         |                 |      | -                                               |        |                               |              |       | F      |

The staging volume calculations imported in Excel through the CSV file format.

#### **Creating a report**

In addition to Excel exports, it is also possible to generate a PDF report containing the calculated stages. To create a PDF report, click the "Report..." button and supply the software with a valid PDF file name. By default PDF reports are generated under the "Reports" folder in your project folder. To view reports, you should have a PDF Viewer installed like "Acrobat Reader" or FoxIt" reader. Windows 10 users can use the build in "Reader" application as well.

| Eye4Software Hydromagic Survey 9.0<br>Stages Report (Depth vs Volume)                 |                                                                                                    |                                                                                                    |                                                                                                    |  |
|---------------------------------------------------------------------------------------|----------------------------------------------------------------------------------------------------|----------------------------------------------------------------------------------------------------|----------------------------------------------------------------------------------------------------|--|
|                                                                                       |                                                                                                    | Metadata                                                                                                    |                                                                                                    |  |
| Name                                                                                  |                                                                                                    | Value                                                                                                    |                                                                                                    |  |
| Project Name                                                                          |                                                                                                    | Oklahoma                                                                                                    |                                                                                                    |  |
| Surveyor                                                                              |                                                                                                    | Mandau Andlia 2020                                                                                                    |                                                                                                    |  |
| Date                                                                                  |                                                                                                    | Monday, April 6, 2020                                                                                                    |                                                                                                    |  |
| Iorizontal Units<br>/ertical Units                                                    |                                                                                                    | U.S. Survey Foot<br>U.S. Survey Foot                                                                                                    |                                                                                                    |  |
| Projection                                                                            |                                                                                                    | NAD83 / Oklahoma North (ftUS)                                                                                                    |                                                                                                    |  |
|                                                                                       |                                                                                                    |                                                                                                    |                                                                                                    |  |
|                                                                                       |                                                                                                    | Stages                                                                                                    |                                                                                                    |  |
| Stage                                                                                 | Depth                                                                                                    | Volume                                                                                                    | Ar                                                                                                    |  |
|                                                                                       | 0.00 ft                                                                                                    | 1110147 ft3                                                                                                    | 120603                                                                                                    |  |
|                                                                                       | 1.00 ft                                                                                                    | 989543 ft3                                                                                                    | 120603                                                                                                    |  |
|                                                                                       | 2.00 ft                                                                                                    | 868940 ft3                                                                                                    | 120603                                                                                                    |  |
|                                                                                       |                                                                                                    |                                                                                                    |                                                                                                    |  |
| •                                                                                     | 3.00 ft                                                                                                    | 748391 ft3                                                                                                    | 120411                                                                                                    |  |
|                                                                                       | 3.00 ft<br>4.00 ft                                                                                                    | 748391 ft3<br>628263 ft3                                                                                                    | 120411<br>119718                                                                                                    |  |
|                                                                                       | 3.00 ft<br>4.00 ft<br>5.00 ft                                                                                                    | 748391 ft3<br>628263 ft3<br>510910 ft3                                                                                                    | 120411<br>119718<br>111762                                                                                           |  |
|                                                                                       | 3.00 ft<br>4.00 ft<br>5.00 ft<br>6.00 ft                                                                                              | 748391 ft3<br>628263 ft3<br>510910 ft3<br>406713 ft3                                                                                                    | 120411<br>119718<br>111762<br>95636                                                                                  |  |
|                                                                                       | 3.00 ft<br>4.00 ft<br>5.00 ft<br>6.00 ft<br>7.00 ft                                                                                   | 748391 ft3<br>628263 ft3<br>510910 ft3<br>406713 ft3<br>322877 ft3                                                                                                    | 120411<br>119718<br>111762<br>95636<br>74282                                                                         |  |
|                                                                                       | 3.00 ft<br>4.00 ft<br>5.00 ft<br>6.00 ft<br>7.00 ft<br>8.00 ft                                                                        | 748391 ft3<br>628263 ft3<br>510910 ft3<br>406713 ft3<br>322877 ft3<br>256933 ft3                                                                                               | 120411<br>119718<br>111762<br>95636<br>74282<br>59586                                                                |  |
| 0                                                                                     | 3.00 ft<br>4.00 ft<br>5.00 ft<br>6.00 ft<br>7.00 ft<br>8.00 ft<br>9.00 ft                                                             | 748391 ft3<br>628263 ft3<br>510910 ft3<br>406713 ft3<br>322877 ft3<br>256933 ft3<br>203028 ft3                                                                                 | 120411<br>119718<br>111762<br>95636<br>74282<br>59586<br>48456                                                       |  |
| 0                                                                                     | 3.00 ft<br>4.00 ft<br>5.00 ft<br>6.00 ft<br>7.00 ft<br>8.00 ft<br>9.00 ft<br>10.00 ft                                                 | 748391 ft3<br>628263 ft3<br>510910 ft3<br>406713 ft3<br>322877 ft3<br>256933 ft3<br>203028 ft3<br>158114 ft3                                                                   | 120411<br>119718<br>111762<br>95636<br>74282<br>59586<br>48456<br>41174                                              |  |
| 0<br>1<br>2                                                                           | 3.00 ft<br>4.00 ft<br>5.00 ft<br>6.00 ft<br>7.00 ft<br>9.00 ft<br>10.00 ft<br>11.00 ft                                                | 748391 ft3<br>628263 ft3<br>510910 ft3<br>406713 ft3<br>322877 ft3<br>256933 ft3<br>203028 ft3<br>158114 ft3<br>120404 ft3                                                     | 120411<br>119718<br>111762<br>95636<br>74282<br>59586<br>48456<br>41174<br>34580                                     |  |
| 1<br>5<br>7<br>8<br>9<br>0<br>0<br>1<br>1<br>2<br>3                                   | 3.00 ft<br>4.00 ft<br>5.00 ft<br>6.00 ft<br>7.00 ft<br>9.00 ft<br>10.00 ft<br>11.00 ft<br>12.00 ft                                    | 748391 ft3<br>628263 ft3<br>510910 ft3<br>406713 ft3<br>322877 ft3<br>256933 ft3<br>203028 ft3<br>158114 ft3<br>120404 ft3<br>88462 ft3                                        | 1204111<br>119718<br>111762<br>95636<br>74282<br>59586<br>48456<br>41174<br>34580<br>29380                           |  |
| 4<br>5<br>7<br>9<br>10<br>11<br>12<br>3<br>4                                          | 3.00 ft<br>4.00 ft<br>5.00 ft<br>7.00 ft<br>7.00 ft<br>9.00 ft<br>10.00 ft<br>11.00 ft<br>12.00 ft<br>13.00 ft                        | 748391 ft3<br>628263 ft3<br>510910 ft3<br>406713 ft3<br>322877 ft3<br>256933 ft3<br>203028 ft3<br>158114 ft3<br>120404 ft3<br>88462 ft3<br>61484 ft3                           | 120411<br>119718<br>111762<br>95636<br>74282<br>59586<br>48456<br>41174<br>34580<br>29380<br>24623                   |  |
| 4<br>5<br>7<br>10<br>11<br>12<br>13<br>14<br>15                                       | 3.00 ft<br>4.00 ft<br>5.00 ft<br>6.00 ft<br>7.00 ft<br>8.00 ft<br>9.00 ft<br>10.00 ft<br>11.00 ft<br>13.00 ft<br>13.00 ft<br>14.00 ft | 748391 ft3<br>628263 ft3<br>510910 ft3<br>406713 ft3<br>322877 ft3<br>256933 ft3<br>203028 ft3<br>158114 ft3<br>120404 ft3<br>88462 ft3<br>61484 ft3<br>39107 ft3              | 120411<br>119718<br>111762<br>95636<br>74282<br>59586<br>48456<br>41174<br>34580<br>29380<br>24623<br>20168          |  |
| 4<br>5<br>6<br>7<br>8<br>9<br>10<br>11<br>12<br>13<br>14<br>15<br>16                  | 3.00 ft<br>4.00 ft<br>5.00 ft<br>6.00 ft<br>7.00 ft<br>8.00 ft<br>9.00 ft<br>10.00 ft<br>11.00 ft<br>13.00 ft<br>14.00 ft<br>15.00 ft | 748391 ft3<br>628263 ft3<br>510910 ft3<br>406713 ft3<br>322877 ft3<br>256933 ft3<br>203028 ft3<br>158114 ft3<br>120404 ft3<br>88462 ft3<br>61484 ft3<br>39107 ft3<br>21315 ft3 | 120411<br>119718<br>111762<br>95636<br>74282<br>59586<br>48456<br>41174<br>34580<br>29380<br>24623<br>20168<br>15089 |  |
| 3<br>4<br>5<br>6<br>7<br>8<br>9<br>10<br>11<br>12<br>13<br>14<br>15<br>16<br>17<br>18 | 3.00 ft<br>4.00 ft<br>5.00 ft<br>6.00 ft<br>7.00 ft<br>8.00 ft<br>9.00 ft<br>10.00 ft<br>11.00 ft<br>13.00 ft<br>13.00 ft<br>14.00 ft | 748391 ft3<br>628263 ft3<br>510910 ft3<br>406713 ft3<br>322877 ft3<br>256933 ft3<br>203028 ft3<br>158114 ft3<br>120404 ft3<br>88462 ft3<br>61484 ft3<br>39107 ft3              | 120411<br>119718<br>111762<br>95636<br>74282<br>59586<br>48456<br>41174<br>34580<br>29380<br>24623<br>20168          |  |

Click the "Report..." button to generate a staging volume report as PDF file.

## **Changing units**

To create a report in other units, for instance cubic feet instead of cubic meters, click the "Units..." button to open the "Units and Formats" tab from the global preferences dialog. In this tab you can select other units for areas and volumes. After changing units, click "OK" and the volumes will be recalculated automatically.

| Preferences |                |                                           |                    | ×     |
|-------------|----------------|-------------------------------------------|--------------------|-------|
| Miscellane  |                | Alarms                                    | ECDIS              | Grid  |
| Units       | Devices        | Calbration                                | RTK                | Map   |
| Units and F | Formats        |                                           |                    |       |
| Position Fe | ormat:         | H DD MM SS.SS                             | ~                  |       |
| Speed Uni   | its:           | MPH                                       | ~                  |       |
| Area Units  | 5:             | Square Meters                             | ~                  |       |
| Volume Ur   | nits:          | Oubic Meters                              | ~                  |       |
| Horizontal  | Units:         | Cubic Feet<br>Cubic Inch                  |                    |       |
| Vertical Ur | nits:          | Cubic Meters<br>Cubic Yard                |                    |       |
|             |                |                                           |                    |       |
|             |                | (altitude and depth<br>bend on the select |                    | units |
|             |                |                                           |                    |       |
| Depth and   | elevations     |                                           |                    |       |
| 🗹 Display   | y soundings a  | s elevations when                         | tide correction is | used  |
| Revers      | se sign of ele | vation values in so                       | undings            |       |
|             |                |                                           |                    |       |
|             |                |                                           |                    |       |
|             |                |                                           |                    |       |
|             |                |                                           |                    |       |
|             |                |                                           |                    |       |
|             |                |                                           |                    |       |
|             |                | OK                                        | Cancel             | Apply |
| Change th   | a unitat       | or valuma                                 | and area           |       |

Change the units for volume and area in the unit settings tab.

# 7.10 Volume Calculation (Sections)

## **Volume Calculation using cross-sections**

This volume calculation tool uses <u>cross sections</u> to calculate the total volume of a river section. <u>Please</u> note that this method is only suitable in scenarios where the cross sections are almost the same length and have the same direction.

To calculate the volume, the difference between the depths or elevations is converted to an area and multiplied with the distance between the cross sections.

To calculate volumes for frac pits, reservoirs or ponds, we recommend the use of the <u>Stages</u> method. In order to use this tool, you should already have generated <u>soundings</u> and cross sections.

This tool can be used to:

- Calculate the total volume of a river section;
- Calculate the amount of sediment by comparing the same soundings at low and high frequency;
- Calculate the volume difference between two soundings, for instance, post- and pre dredging;
- Calculate the amount of volume to be removed compared to a channel design;
- Print graphical views of cross sections;
- Generate dredging volume reports.

## **Volume calculation conventions**

In Hydromagic, the following conventions are used when calculating volumes:

Sounding data above the fixed reference or channel design is used to calculate the "above volume". This is normally the amount of material that has to be dredged in order to get the channel design. Sounding data below the fixed reference or channel design is used to calculate the "below volume". This is normally the amount of material that has to be dumped in order to get the channel design. When sounding data doesn't contain tide information, a value higher then the reference value is considered below. Please note that when a vertical reference (datum) is used, it is the other way around. In this case values less then the reference value are used to calculate the below values.

The following image shows an example of a volume calculation (in "depth mode") with above and below values:

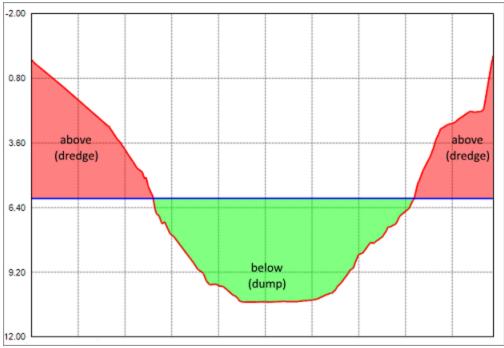

This image shows the difference between "above" and "below" volume values.

## **Volume calculation tool**

To start the matrix volume calculation tool, select the "Volumes (Sections)" option from the "Tools" menu. The following dialog will be shown:

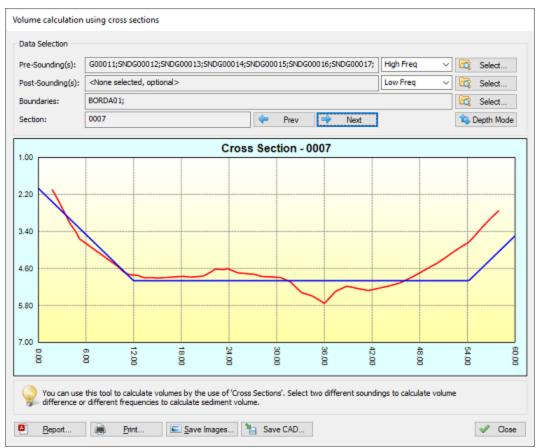

Use the cross sections volume calculation tool to determine dredging volumes.

#### **Data selection**

Which data has to be selected depends on how to use the tool. Use the pre- and post soundings to select the soundings to use in the calculation.

When you want to calculate the amount of sediment, you select the same sounding in both input boxes, and select different frequencies. In case you end up with negative values, just swap the selected frequencies or the values selected in the "Pre-Sounding(s)" and "Post-Sounding(s)" fields.

For dredging volumes, select the soundings created before the dredging operations in the "Pre-Sounding(s)" field, and the soundings created after the dredging operations in the "Post-Sounding(s)" field.

| Select Sounding Da | ita       | ×                    |
|--------------------|-----------|----------------------|
| SNDG0001           |           |                      |
| V 5NDG0002         |           |                      |
| V 5NDG0003         | 1         |                      |
| V 5NDG0004         | ŧ         |                      |
| SNDG0005           | l         |                      |
| SNDG0006           | 1         |                      |
|                    | 1         |                      |
|                    | l         |                      |
| SNDG0009           | i         |                      |
| SNDG0010           | i         |                      |
|                    |           |                      |
|                    |           |                      |
|                    |           |                      |
|                    |           |                      |
|                    |           |                      |
| Select All         | Select No | one @ Select Visible |
|                    | ~         | 🖉 OK 🔀 Cancel        |

Select which sounding(s) to include in the volume calculation by checking boxes.

The use of <u>shorelines</u> is optional. The same shorelines will be used for the pre- and post soundings.

| Select Bour | idaries |       |            | 3                |
|-------------|---------|-------|------------|------------------|
| 🖌 🔜 BC      | UNDARYO | 001   |            |                  |
| 🖌 📖 вс      | UNDARYO | 002   |            |                  |
|             |         |       |            |                  |
|             |         |       |            |                  |
|             |         |       |            |                  |
|             |         |       |            |                  |
|             |         |       |            |                  |
|             |         |       |            |                  |
|             |         |       |            |                  |
|             |         |       |            |                  |
|             |         |       |            |                  |
|             |         |       |            |                  |
|             |         | -     |            | -                |
| Sel         | ect All | 🤤 Sel | ect None   | ③ Select Visible |
|             |         |       | <b>V</b>   | DK X Cancel      |
|             |         |       | Bassas and |                  |

Select which boundaries to include in the volume calculation by checking boxes.

#### **View cross sections**

When the data has been loaded, you can check the result in the graph by using the "Prev" and "Next" buttons. When "NO DATA" is displayed in the graph, it means that there are no soundings or shorelines near the cross section.

The pre sounding will be displayed in red, the post sounding in green, while the <u>channel design</u> is displayed in blue. You can click the "Depth Mode" button to switch between depths and elevations.

## Reporting

To generate a volumes report, click the "Report..." button. Please note that this function does not work in the demo version of the software. Next, you have to provide a location and file name for the PDF report to be generated. By default PDF reports are generated under the "Reports" folder in your project folder. To view reports, you should have a PDF Viewer installed like "Acrobat Reader" or "FoxIt PDF Viewer". Windows 8, 8.1 and 10 users can use the build in "Reader" application as well.

## Print

When clicking the print button, graphs for all sections will be send to the printer. Together with the PDF report generated, you have a full report on for instance the performed dredging operations.

#### Save Images

To save all the graphs as image files, use the "Save Images..." option. This will generate image files containing 4 graph views each in the specified folder. These images can be used to include in other documents.

# 7.11 Export to Google Earth

## Export to Google Earth KML/KMZ files

KML (Keyhole Markup Language) is a XML format used by Google Earth to load overlays. KML can contain point, polyline and polygon data, as well as one or more references to raster overlays (image files). It is also possible to script complete Google Earth presentations into a KML file.

At this moment, Eye4Software Hydromagic supports point, line and polygon features, as well as attributes, styles and ground overlays. Eye4Software Hydromagic is able to both import and export Google Earth KML files. This document describes how to export them.

## **Exporting Data**

In Hydromagic, it is possible to convert soundings, vector maps, matrices, boundaries, comments, waypoints and cross section lines (planned lines) to Google Earth KML files. When exporting a matrix, depending on the options you select, an image file is generated and loaded in Google Earth as a so called "ground overlay". A matrix can be exported using depth values as well. To start exporting data, select the "Export KML Data..." option from the "File" => "Export" menu as shown below:

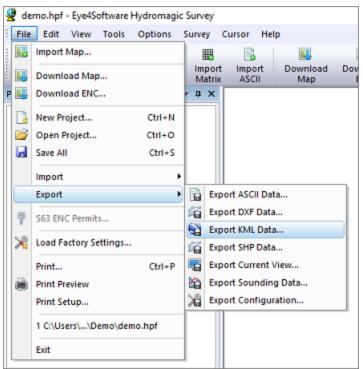

Select the "Export KML Data..." option from the "File" => "Export" menu

## Selecting data to export

In the dialog that appears, you will see a list of all items that can be converted to KML. Just check the items you wish to export. By default, all visible items are selected. To reset the selection, click "Select None", to select all items, click "Select All".

| Export to Google Earth (KML)                                                                                                    |
|----------------------------------------------------------------------------------------------------|
| Select Items                                                                                                    |
| Maps A                                                                                                    |
| V 🔝 contours.dxf                                                                                                    |
| Carlos Matrices                                                                                                    |
| V matrix.mtx                                                                                                    |
| 🚞 Raw Data                                                                                                    |
| Soundings                                                                                                    |
| Carlos Waypoints                                                                                                    |
| Comments                                                                                                    |
| Boundaries                                                                                                    |
| Sordau 1                                                                                                    |
| Sections .                                                                                                    |
| ✓ \ 0001                                                                                                    |
| ✓ \ 0002                                                                                                    |
| ✓ \ 0003                                                                                                    |
| ✓ 0004                                                                                                    |
| Select All Select None Select Visible                                                                                                    |
| Output Options                                                                                                    |
| Filename:                                                                                                    |
| After exporting data, show file in Google Earth                                                                                                    |
| Arter exporting data, show me'n Google Earth                                                                                                    |
| It is recommended you to save Google Earth data as KMZ file when it contains matrices.<br>This allows you to distribute the Google Earth data as a single (compressed) file.<br>Click here to open the documentation on how to export your project to Google Earth. |
| 🥜 Options 🗸 Cancel                                                                                                    |

Select the Hydromagic project items you wish to export to the generated KML or KMZ file.

## Select output file

The next step is to select a location to store the exported data. You can save the data as a KML or (compressed) KMZ file. Click the "Browse..." button to open a save file dialog, and enter the name for the file. In the save file dialog, you can also choose between the "KML" or "KMZ" formats. Please note that you must select "KMZ" when a matrix file is part of the selected items.

| 🖉 Save As                                                                                  |          |                                                |             |                    |           |             |       | × |
|--------------------------------------------------------------------------------------------|----------|------------------------------------------------|-------------|--------------------|-----------|-------------|-------|---|
| 🗧 -> -× - 🕈 🎦                                                                              | « Hy     | dromagic > Dem                                 | o > Reports | ~                  | ē         | , Search Re | ports |   |
| Organize 👻 Ne                                                                              | ew folde | er                                             |             |                    |           |             | -     | ? |
| <ul> <li>Quick access</li> <li>OneDrive - Eye</li> <li>This PC</li> <li>Network</li> </ul> | ⊧4Softv  |                                                |             | No items match you | r search. |             |       |   |
| File <u>n</u> ame:                                                                         |          |                                                |             |                    |           |             |       | ~ |
| Save as <u>t</u> ype:                                                                      |          | le Earth KMZ Files (*<br>le Earth KML Files (* |             |                    |           |             |       | ~ |
| ∧ Hide Folders                                                                             |          | le Earth KMZ Files (*                          |             |                    |           | <u>Sanc</u> | Cance |   |

Select the preferred file format. When exporting matrix data you MUST select KMZ.

## **KML Export Options**

The KML export options instruct the software on how various Hydromagic project items are converted to Google Earth items. Since Google Earth may display items differently then Hydromagic, you can fully customize the way matrices, soundings and raw data are converted to KML data. To specify how depth values are exported as KML, just click the "Options..." button. In the dialog that appears you can adjust the following preferences:

- Matrix text interval in X direction;
- Matrix text interval in Y direction;
- Use colored text or black text;
- Number of decimals for matrix depths;
- Number of decimals for sounding depths;
- Number of decimals for raw data file depths;
- Whether to include the matrix image or not;
- Whether to draw the position track for soundings and raw data files.

KML export settings for matrix, soundings and raw data files are independent of how they are displayed on the screen. To alter these settings, click the "Options..." button at the bottom of the KML export tool. To configure how depths are drawn on your display, from the "Project Explorer", right click either the "Matrices", "Raw Data" or "Soundings" folder and select the "Display Options..." option.

| KML Export Options                                                                                                    |                                                                                                    | ×                                                                                                    |
|----------------------------------------------------------------------------------------------------|----------------------------------------------------------------------------------------------------|----------------------------------------------------------------------------------------------------|
| Matrix to KML Options<br>Interval-X: 5.00 m<br>Interval-Y: 5.00 m<br>Decimals: 2 Decimals v<br>Draw as image overlay<br>Draw values in color | Sounding to KML Options<br>Interval: 5.00 m<br>Decimals: 2 Decimals<br>Draw track<br>Draw values<br>Draw values in color                     | Raw Data to KML Options<br>Interval: 5.00 m<br>Decimals: 2 Decimals v<br>Draw track<br>Draw values<br>Draw values in color |
| In order to view the generated KM                                                                                                    | how Hydromagic data will be converted into<br>data, Google Earth has to be installed on th<br>on on how to export your project to Google Ear | e computer.                                                                                                    |

Configure how depth values are transformed into KML data with the KML Options dialog.

#### **KML Format**

When using the KML file format, a KML file is generated as well as an image file (PNG) for each exported matrix. The image files are stored in the same folder as the location of the KML file. When not exporting matrices or large amounts of vector data, KML is probably the best option for you.

#### **KMZ Format**

If you are going to export matrices, or large amounts of vector data, KMZ is the best choice. A KMZ file is a zipped archive containing a main KML file (doc.kml) and, in case of exporting image data such as matrices, some image files. When using the KMZ file format, you can always transfer the data by distributing a single KMZ file.

#### Starting the export

Just click "OK" to start the export. For small files, this takes only a couple of seconds, for large projects it can take a couple of minutes. You can watch the progress in the status bar at the bottom of the screen. When finished, you can view the details of the generation process in the "Processing" tab of the <u>Activity View</u>.

#### **Examples of exported KML files**

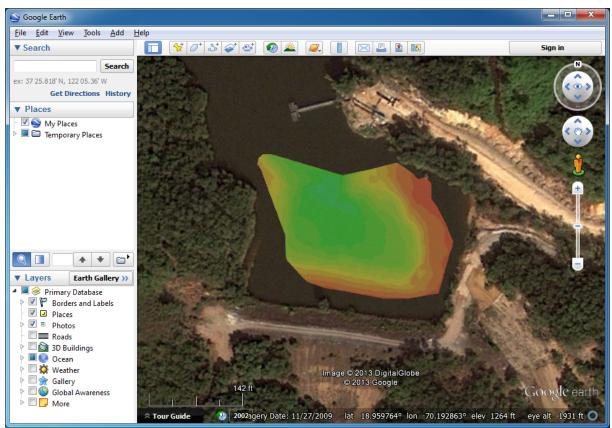

Example of a single matrix exported as KMZ file

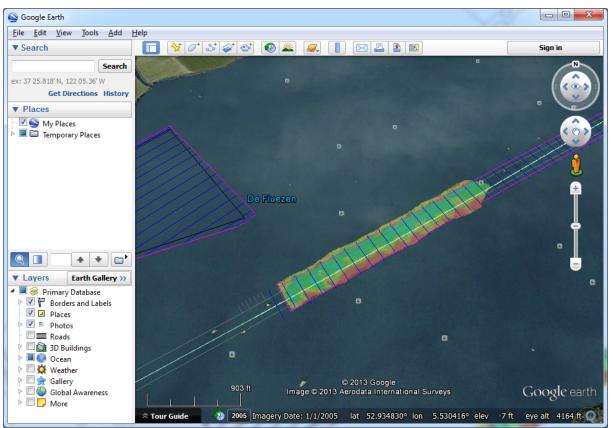

Example of a single matrix with vector chart exported as KMZ file

# 7.12 Export to AutoCad

## Introduction

After a sounding has been completed, it is possible to export both the background map (vector maps only),

and the regularly spaced soundings (matrix) to an AutoCAD DXF file for further processing.

AutoCAD DXF files can be opened using AutoCAD, or you can use other CAD software such as QCad, or import the data in other GIS packages.

After you have created a matrix of your sounding, sections or map, you should have something like this:

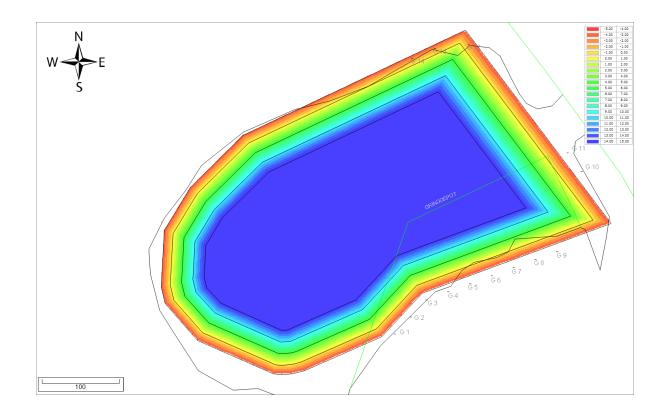

# Starting the DXF Export tool

The DXF Exporting tool can be started by selecting the "Export" => "Export DXF Data" from the "File" menu.

The following window should appear:

| Maps<br>Matrices<br>Matrices<br>Matrices<br>RAW00001<br>RAW00002<br>RAW00002<br>RAW00003<br>RAW00005<br>RAW00005<br>RAW00005<br>RAW00007<br>RAW00009<br>RAW00009<br>RAW000010<br>RAW00010<br>RAW00011<br>Select <u>M</u> Select <u>Mone</u> Select <u>Mable</u><br>Output Options<br>Filename: C: <u>Users Leon Documents Hydromagic Demo Maps (matrix.dxf</u> C Brown<br>Generate WKT projection file (*,prj)<br>Please select the coordinate system used in the output file.<br>Select by dicking the "Select" button.<br>Currently selected: WGS 84 / UTM zone 23S<br>Select the items you want to include in the exported AutoCAD DXF data.<br>When exporting data to another GPS/GIS package, enable the WKT projection file options |        |
|----------------------------------------------------------------------------------------------------|--------|
| Imatrix.mbx         RawData         RAW00001         RAW00002         RAW00003         RAW00004         RAW00005         RAW00005         RAW00007         RAW00008         RAW00009         RAW00010         RAW00010         RAW00010         RAW00010         RAW00011    Output Options   Filename:     C:\Users\Leon\Documents\Hydromagic\Demo\Maps\matrix.dxf                                                                                                    | ^      |
| RAW00001<br>RAW00002<br>RAW00003<br>RAW00004<br>RAW00005<br>RAW00005<br>RAW00007<br>RAW00009<br>RAW00009<br>RAW00010<br>RAW00010<br>Cutput Options<br>Filename: C:\Users\Leon\Documents\Hydromagic\Demo\Maps\matrix.dxf<br>Generate WKT projection file (*.prj)<br>Please select the coordinate system used in the output file.<br>Select by dicking the "Select" button.<br>Currently selected: WGS 84 / UTM zone 23S<br>Select the items you want to include in the exported AutoCAD DXF data.                                                                                                    |        |
| RAW00001<br>RAW00003<br>RAW00004<br>RAW00005<br>RAW00005<br>RAW00007<br>RAW00009<br>RAW00009<br>RAW00010<br>RAW00010<br>RAW00010<br>RAW00011<br>Cutput Options<br>Filename: C:\Users\Leon\Documents\Hydromagic\Demo\Maps\matrix.dxf<br>Generate WKT projection file (*.prj)<br>Please select the coordinate system used in the output file.<br>Select by clicking the "Select" button.<br>Currently selected: WGS 84 / UTM zone 23S                                                                                                    |        |
| RAW00002<br>RAW00004<br>RAW00005<br>RAW00005<br>RAW00005<br>RAW00007<br>RAW00009<br>RAW00010<br>RAW00010<br>RAW00010<br>RAW00011<br>Select <u>A</u> I Select <u>None</u> Select <u>Visible</u><br>Output Options<br>Filename: C: <u>Visers Vieon 'Pocuments (Hydromagic 'Pemo (Maps (matrix.dxf</u> ))<br>Generate WKT projection file (*.prj)<br>Please select the coordinate system used in the output file.<br>Select by dicking the "Select" button.<br>Currently selected: WGS 84 / UTM zone 23S<br>Select the items you want to include in the exported AutoCAD DXF data.                                                                                                    |        |
| RAW00003<br>RAW00004<br>RAW00005<br>RAW00005<br>RAW00007<br>RAW00009<br>RAW00010<br>RAW00010<br>RAW00010<br>Cutput Options<br>Filename: C:\Users\Leon\Documents\Hydromagic\Demo\Maps\matrix.dxf<br>Generate WKT projection file (*,prj)<br>Please select the coordinate system used in the output file.<br>Select by clicking the "Select" button.<br>Currently selected: WGS 84 / UTM zone 23S<br>Select the items you want to include in the exported AutoCAD DXF data.                                                                                                    |        |
| RAW00004<br>RAW00005<br>RAW00005<br>RAW00007<br>RAW00009<br>RAW00010<br>RAW00010<br>RAW00011<br>Select <u>A</u><br>Generate WKT projection file (*,prj)<br>Please select the coordinate system used in the output file.<br>Select by clicking the "Select" button.<br>Currently selected: WGS 84 / UTM zone 235<br>Select the items you want to include in the exported AutoCAD DXF data.                                                                                                    |        |
| RAW00005<br>RAW00006<br>RAW00007<br>RAW00008<br>RAW00010<br>RAW00010<br>RAW00011<br>Select <u>A</u><br>Cutput Options<br>Filename: C:\Users\Leon\Documents\Hydromagic\Demo\Maps\matrix.dxf<br>Generate WKT projection file (*.prj)<br>Please select the coordinate system used in the output file.<br>Select by dicking the "Select" button.<br>Currently selected: WGS 84 / UTM zone 23S<br>Select the items you want to include in the exported AutoCAD DXF data.                                                                                                    |        |
| RAW00006<br>RAW00007<br>RAW00009<br>RAW00010<br>RAW00010<br>RAW00011<br>Select <u>All</u> Select <u>None</u> Select <u>Mable</u><br>Output Options<br>Filename: C:\Users\Leon\Documents\Hydromagic\Demo\Maps\matrix.dxf<br>Generate WKT projection file (*.prj)<br>Please select the coordinate system used in the output file.<br>Select by dicking the "Select" button.<br>Currently selected: WGS 84 / UTM zone 235<br>Select the items you want to include in the exported AutoCAD DXF data.                                                                                                    |        |
| RAW00007<br>RAW00008<br>RAW00009<br>RAW00010<br>RAW00011<br>Select <u>M</u> Select <u>Mone</u> Select <u>Mable</u><br>Dutput Options<br>Filename: C:\Users\Leon\Documents\Hydromagic\Demo\Maps\matrix.dxf<br>Generate WKT projection file (*.prj)<br>Please select the coordinate system used in the output file.<br>Select by dicking the "Select" button.<br>Currently selected: WGS 84 / UTM zone 23S<br>Select the items you want to include in the exported AutoCAD DXF data.                                                                                                    |        |
| RAW00008<br>RAW00009<br>RAW00010<br>RAW00011<br>Select <u>A</u> I Select <u>None</u> Select <u>Vable</u><br>Output Options<br>Filename: C:\Users\Leon\Documents\Hydromagic\Demo\Maps\matrix.dxf<br>Generate WKT projection file (*.prj)<br>Please select the coordinate system used in the output file.<br>Select by clicking the "Select" button.<br>Currently selected: WGS 84 / UTM zone 23S<br>Select the items you want to include in the exported AutoCAD DXF data.                                                                                                    |        |
| RAW00009<br>RAW00010<br>RAW00011<br>Select <u>All</u> Select <u>None</u> Select <u>Visible</u><br>Output Options<br>Filename: C:\Users\Leon\Documents\Hydromagic\Demo\Maps\matrix.dxf<br>Generate WKT projection file (*,prj)<br>Please select the coordinate system used in the output file.<br>Select by dicking the "Select" button.<br>Currently selected: WGS 84 / UTM zone 23S<br>Select the items you want to include in the exported AutoCAD DXF data.                                                                                                    |        |
| RAW00010 RAW00011  Select All Select None Select Visible  Output Options  Filename: C:\Users\Leon\Documents\Hydromagic\Demo\Maps\matrix.dxf Generate WKT projection file (*,prj) Please select the coordinate system used in the output file. Select by clicking the "Select" button.  Currently selected: WGS 84 / UTM zone 23S  Select the items you want to include in the exported AutoCAD DXF data.                                                                                                    |        |
| RAW00011      Select All Select None Select Visible  Output Options  Filename: C:\Users\Leon\Documents\Hydromagic\Demo\Maps\matrix.dxf Generate WKT projection file (*,prj)  Please select the coordinate system used in the output file. Select by clicking the "Select" button.  Currently selected: WGS 84 / UTM zone 23S  Select the items you want to include in the exported AutoCAD DXF data.                                                                                                    |        |
| Select All Select None Select Visible  Output Options  Filename: C:\Users\Leon\Documents\Hydromagic\Demo\Maps\matrix.dxf Generate WKT projection file (*.prj) Please select the coordinate system used in the output file. Select by clicking the "Select" button.  Currently selected: WGS 84 / UTM zone 235  Select the items you want to include in the exported AutoCAD DXF data.                                                                                                    |        |
| Output Options         Filename:       C: \Users'\Leon \Documents\Hydromagic\Demo\Maps\matrix.dxf         Image: Generate WKT projection file (*.prj)         Please select the coordinate system used in the output file.         Select by clicking the "Select" button.         Currently selected:       WGS 84 / UTM zone 23S         Image: Select the items you want to include in the exported AutoCAD DXF data.                                                                                                    |        |
| Cutput Options Filename: C:\Users\Leon\Documents\Hydromagic\Demo\Maps\matrix.dxf Generate WKT projection file (*.prj) Please select the coordinate system used in the output file. Select by clicking the "Select" button. Currently selected: WGS 84 / UTM zone 235 Select the items you want to include in the exported AutoCAD DXF data.                                                                                                    | -      |
| Filename:       C: \Users\Leon\Documents\Hydromagic\Demo\Maps\matrix.dxf       Image: Brown         Image: Generate WKT projection file (*.prj)       Please select the coordinate system used in the output file.       Image: Select Select Select Select Select Select Select Select Select Select Select WGS 84 / UTM zone 23S         Image: Currently selected:       WGS 84 / UTM zone 23S         Image: Select the items you want to include in the exported AutoCAD DXF data.                                                                                                    |        |
| Filename: C:\Users\Leon\Documents\Hydromagic\Demo\Maps\matrix.dxf<br>Generate WKT projection file (*.prj)<br>Please select the coordinate system used in the output file.<br>Select by dicking the "Select" button.<br>Currently selected: WGS 84 / UTM zone 23S                                                                                                    |        |
| Generate WKT projection file (*.prj) Please select the coordinate system used in the output file. Select by clicking the "Select" button. Currently selected: WGS 84 / UTM zone 23S Select the items you want to include in the exported AutoCAD DXF data.                                                                                                    |        |
| Please select the coordinate system used in the output file.<br>Select by clicking the "Select" button.<br>Currently selected: WGS 84 / UTM zone 23S<br>Select the items you want to include in the exported AutoCAD DXF data.                                                                                                    | 98     |
| Please select the coordinate system used in the output file.<br>Select by dicking the "Select" button.<br>Currently selected: WGS 84 / UTM zone 23S<br>Select the items you want to include in the exported AutoCAD DXF data.                                                                                                    |        |
| Select by dicking the "Select" button. Currently selected: WGS 84 / UTM zone 23S Select the items you want to include in the exported AutoCAD DXF data.                                                                                                    |        |
| Select the items you want to include in the exported AutoCAD DXF data.                                                                                                    | ct     |
| Select the items you want to include in the exported AutoCAD DXF data.                                                                                                    |        |
|                                                                                                    |        |
|                                                                                                    |        |
|                                                                                                    | ption. |
| Options                                                                                                    | Cancel |

#### **Select Items**

First, you have to select the items you wish to export as DXF features. The following Hydromagic objects can be exported to DXF:

- Vector Maps.
- Matrices
- Planned Survey Lines (Sections);
- Soundings;
- Raw data;
- Boundaries (shorelines);
- Comments;
- Waypoints;

Just enable the checkbox in front of the objects you want to include in the final DXF file. To reset the selection, click the "Select None..." button, to select all objects, click "Select All...". Please note that only vector maps can be converted to DXF format. It is not possible to embed raster maps into a DXF file.

For a list of supported vector formats, please have a look at this document.

#### **Output options**

#### File name

Next, you have to select a file name for the DXF file. Click the "Browse..." button to select a file> If a file already exists, you will be prompted. If no extension has been supplied, .dxf will be appended.

#### **Projection**

It is possible to write the DXF data using another map projection then the one which is used in your current project.

To do so, click the "Select..." button to choose the map projection for the output file.

#### Generate WKT projection file

When this option has been selected, an ESRI WKT compatible projection file will be written, allowing other software to set the correct map projection for the DXF file.

## **DXF Export (Text) Options**

Some project items can only be exported to AutoCAD DXF files when they are converted to text. This is especially true for Hydromagic Matrix files. Since they are displayed in the software as an image file, only the textual part can be exported.

For raw data files and soundings, the track and the depth values can be displayed depending on the configuration made in this dialog box.

To specify how depth values are exported as DXF, just click the options button. In the dialog that appears you can adjust the following preferences:

- Matrix text interval in X direction;
- Matrix text interval in Y direction;
- Use colored text or not;
- Display void or zero values or not;
- Include Z-Values when drawing a track or not;
- Display textual Z-Values for a sounding or raw data file or not.

DXF export settings for matrix, soundings and raw data files are independent of how they are displayed on the screen.

To alter these settings, click the "Options..." button at the bottom of the DXF export tool.

To adjust how depths are drawn on your display, from the "Project Explorer", right click either the "Matrices", "Raw Data" or "Soundings" folder and select the "Display Options" option.

| Matrix to DX | F Options       | Sounding    | to DXF Options                                                   | Raw Data  | to DXF Options             |
|--------------|-----------------|-------------|------------------------------------------------------------------|-----------|----------------------------|
| interval-X:  | 5.00            | m Interval: | 5.00 m                                                           | Interval: | 5.00 m                     |
| interval-Y:  | 5.00            | m Decimals: | 2 Decimals ~                                                     | Decimals: | 2 Decimals 🗸               |
| ecimals:     | 2 Decimals 🛛 🗸  |             | 🗹 Draw track                                                     |           | Draw track                 |
|              |                 |             | 🗹 Draw track in 3D                                               |           | ☑ Draw track in 3D         |
|              | Hide zero value | s           | Draw values                                                      |           | Draw values                |
|              | Draw values in  | color       | Draw values in color                                             |           | Draw values in color       |
|              |                 |             | agic data wil be converted in<br>I to a grid of depth texts in A |           | entities. Please note that |

## Starting the export process

When all parameters are setup correctly, click "OK" to start the export. A progress indicator will appear at the bottom at the screen, and the window will close after a couple of seconds. You can now open the DXF file in most CAD programs, it is also possible to use the generated DXF file as a background map in Hydromagic.

Opened in a CAD editor, the result will be (depending on your settings):

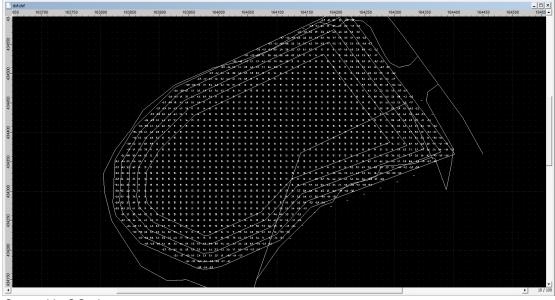

Opened in QCad

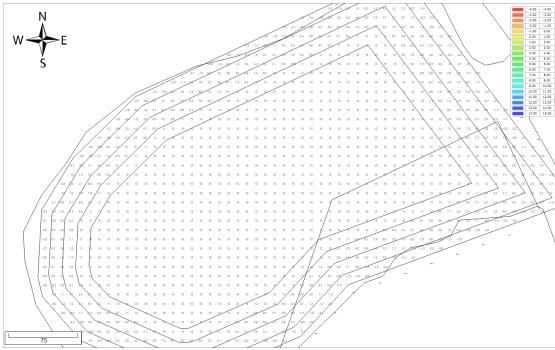

Opened in Hydromagic

# 7.13 Export current view

Using Eye4Software Hydromagic, it is possible to save your current map view (including overlays like soundings,

boundaries, raw data, waypoints and comments) as an image file.

The software can also generate the world and projection files for you, so you will be able to load the image file directly in other GPS or GIS mapping software, without the need to calibrate the map.

## Exporting the view

In order to export the current map view as an image file, select "Export" => "Export Current View..." from the "File" menu.

#### 346 Eye4Software Hydromagic 9.1

| : | File        | Edit View Tools Options Su | rvey Cursor Help                     |
|---|-------------|----------------------------|--------------------------------------|
| : |             | Import Map                 | 9 (° 🎒 🥬                             |
|   | <b>II</b> . | Download Map               | Undo Redo Drag Zoom<br>Map Selection |
| Ρ |             | New Project Ctrl+N         | <b>д Х</b>                           |
| Γ | 2           | Open Project Ctrl+O        |                                      |
|   |             | Save All Ctrl+S            |                                      |
|   |             | Import                     |                                      |
|   |             | Export                     | Export ASCII Data                    |
|   | 9           | S63 ENC Permits            | Export DXF Data                      |
|   | 5.6         |                            | Export KML Data                      |
|   | $\gg$       | Load Factory Settings      | Export SHP Data                      |
|   |             | Print Ctrl+P               | Export Current View                  |
|   |             | Print Preview              | 🟠 Export Sounding Data               |
|   |             | Print Setup                | Export Configuration                 |

Export current view dialog

After a few seconds (time needed to capture the image), the following dialog should appear:

| Export Curre                                                | ent View                                                | ×                                                                                                    |  |  |  |  |  |  |
|-------------------------------------------------------------|---------------------------------------------------------|----------------------------------------------------------------------------------------------------|--|--|--|--|--|--|
| Destination                                                 | n                                                       |                                                                                                    |  |  |  |  |  |  |
| Format:                                                     | Format: Portable Network Graphics (*,png)               |                                                                                                    |  |  |  |  |  |  |
| File: C:\Users\Leon\Documents\Hydromagic\Demo\Reports\expor |                                                         |                                                                                                    |  |  |  |  |  |  |
| Export Op                                                   | Export Options                                          |                                                                                                    |  |  |  |  |  |  |
| Genera                                                      | te World File                                           | Generate ESRI WKT Projection File                                                                                 |  |  |  |  |  |  |
| Show in                                                     | Show image after export Generate PROJ.4 Projection File |                                                                                                    |  |  |  |  |  |  |
|                                                             |                                                         | ort the current view as an image file. Enabling a world<br>ou to import the data in other (GIS) mapping software. |  |  |  |  |  |  |
| 🖉 Мар                                                       | Footer Options                                          | V OK K Cancel                                                                                                    |  |  |  |  |  |  |

## **Output file format**

Before selecting an output file, select the image format you want to use to save the image file. Hydromagic can store images in one of the following file formats:

• Graphics Interchange Format (\*.gif);

- Portable Network Graphics (\*.png);
- JPEG Image Files (\*.jpg);
- Tagged Image Format Files (\*.tif);
- Windows Bitmap Files (\*.bmp).

| Export Curre | ent View                                                                                                    | × |  |  |  |  |  |
|--------------|----------------------------------------------------------------------------------------------------|---|--|--|--|--|--|
| Destination  | 1                                                                                                    |   |  |  |  |  |  |
| Format:      | Portable Network Graphics (*.png)                                                                                                    |   |  |  |  |  |  |
| File:        | Graphics Interchange Format (*.gif)<br>JPEG Image File (*.jpg)                                                                                                    |   |  |  |  |  |  |
| Export Opt   | Portable Network Graphics (*.png)<br>ti Tagged Image Format File (*.tif)<br>Windows Bitmap File (*.bmp)                                                                 |   |  |  |  |  |  |
| Genera       | te World File Generate ESRI WKT Projection File                                                                                                    |   |  |  |  |  |  |
| Show in      | nage after export Generate PROJ. 4 Projection File                                                                                                    |   |  |  |  |  |  |
|              | You can use this tool to export the current view as an image file. Enabling a world and projection file, allows you to import the data in other (GIS) mapping software. |   |  |  |  |  |  |
| 🥜 Map I      | Footer Options V Cancel                                                                                                    |   |  |  |  |  |  |

## **Output file**

First, you have to select the output format and the file name of the image file.

After selecting the format, use the "Browse..." button to select the folder and file name.

When you have selected a file that already exists, the software will ask whether you want to overwrite this file.

| Save As                |              |                   |                    |           |              |       |   |
|------------------------|--------------|-------------------|--------------------|-----------|--------------|-------|---|
| → * ↑ → This           | PC > Docum   | ents → Hydromagio | c → Demo → Reports | ✓ Ö Se    | arch Reports |       | Q |
| rganize 👻 New folder   |              |                   |                    |           |              | == -  | • |
| This PC                | Name         | ^                 | Date modified      | Туре      | Size         |       |   |
| 🗊 3D Objects           |              |                   | No items match you | r search. |              |       |   |
| E Desktop              |              |                   |                    |           |              |       |   |
| Documents              |              |                   |                    |           |              |       |   |
| 🕹 Downloads            |              |                   |                    |           |              |       |   |
| b Music                |              |                   |                    |           |              |       |   |
| Pictures               |              |                   |                    |           |              |       |   |
| 📑 Videos               |              |                   |                    |           |              |       |   |
| 🏣 Local Disk (C:)      |              |                   |                    |           |              |       |   |
| 🔜 System Reserved 🗸    |              |                   |                    |           |              |       |   |
| File name:             |              |                   |                    |           |              |       |   |
| Save as type: Portable | Network Grap | hics (*.png)      |                    |           |              |       |   |
| Late of Lype. Fortuble |              | ······            |                    |           |              |       | _ |
|                        |              |                   |                    |           | <u>S</u> ave | Cance |   |

## **Generate World File**

In cases where you want to import the exported image file into another GPS or GIS mapping software product, you have to enable this option.

The software stores the upper-left coordinates and the pixel sizes (scale) in the world file.

Depending on the image format you are using, the world file will have the following file extension:

- GIF World File gfw;
- PNG World File pgw;
- JPG World File jgw;
- TIF World File tfw;
- BMP World File bpw;

```
3.726715
0
0
-3.726715
242435.599588
476855.346680
```

#### Example of a world file

## **Projection Files**

The software can generate a ESRI WKT or PROJ.4 projection file for you. Together with a world file for geo-referencing the image,

this enables the screen shot to be imported in most GPS/GIS software packages.

The generated projection file will always have the ".prj" extension, irrespective of the selected format.

```
PROJCS["Amersfoort / RD New",
       GEOGCS["Amersfoort",
           DATUM["Amersfoort",
               SPHEROID["Bessel 1841",6377397.155,299.1528128,
                   AUTHORITY["EPSG","7004"]],
               AUTHORITY["EPSG","6289"]],
            PRIMEM["Greenwich",0,
               AUTHORITY["EPSG","8901"]],
            UNIT["degree",0.01745329251994328,
               AUTHORITY["EPSG","9122"]],
           AUTHORITY["EPSG","4289"]],
       UNIT["metre",1,
           AUTHORITY["EPSG","9001"]],
       PROJECTION["Oblique_Stereographic"],
       PARAMETER["latitude_of_origin",52.15616055555555],
       PARAMETER["central_meridian", 5.38763888888889],
       PARAMETER["scale_factor",0.9999079],
       PARAMETER["false_easting",155000],
       PARAMETER["false_northing",463000],
       AUTHORITY["EPSG","28992"],
       AXIS["X",EAST],
       AXIS["Y",NORTH]]
```

Example of an ESRI WKT projection file

## Adding a map footer

It is possible to add a map footer to the exported image, which is also done when printing the screen. To select whether the map footer is included, and how the fields are filled, click the "Map Footer Options..." button.

| Map Footer (Printi | ng and export to image)                                              |                           |   | ×                     |
|--------------------|----------------------------------------------------------------------|---------------------------|---|-----------------------|
| Map Footer Conte   | ents<br>☑ Show map footer on printing                                | or exporting              |   |                       |
| First Line:        | Hydromagic Demo Project                                              |                           |   | ba Add Placeholder    |
| Second Line:       | Created by <%SURVEYOR%>                                              |                           |   | $b_a$ Add Placeholder |
| Sounding Date:     | 12/21/2018                                                           |                           |   |                       |
|                    | ✓ Show Horizontal Units ✓ Show Date                                  | Show Vertical Units       |   |                       |
|                    | option to draw a map footer whe<br>the current view to a image file. | n printing / plotting, or |   |                       |
|                    |                                                                      |                           | V | OK 🗙 Cancel           |

## Exporting the map

Just click "OK" to start the export. The software will now write the selected files. You can monitor the progress in the status bar at the bottom of the screen.

Depending on whether you checked the "Show image after export" the created image will be shown in the Windows Photo Viewer.

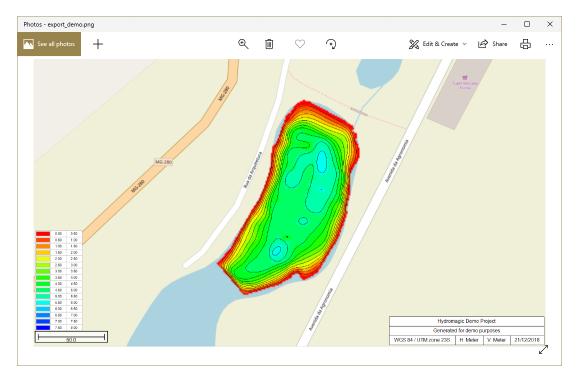

# 7.14 Export echograms

#### Export echograms as images

After a sounding has been completed, it is possible to export echogram, water column information (also called return echo envelope data) or sub bottom data (when available) as an image file. Multiple output formats such as: PNG, JPG, GIF, TIF and BMP are supported. The resulting image files will be put together into a single folder (one file for each sounding). The files can be edited, or copied into your reports directly.

NOTE: This feature was added in version 9.0 of Hydromagic Survey. If you encounter difficulties generating these image files, please run the sounding wizard again as your sounding data might be in an older format. Running the <u>sounding wizard</u> will update the soundings to version 9.0 compatible sounding files without altering the data.

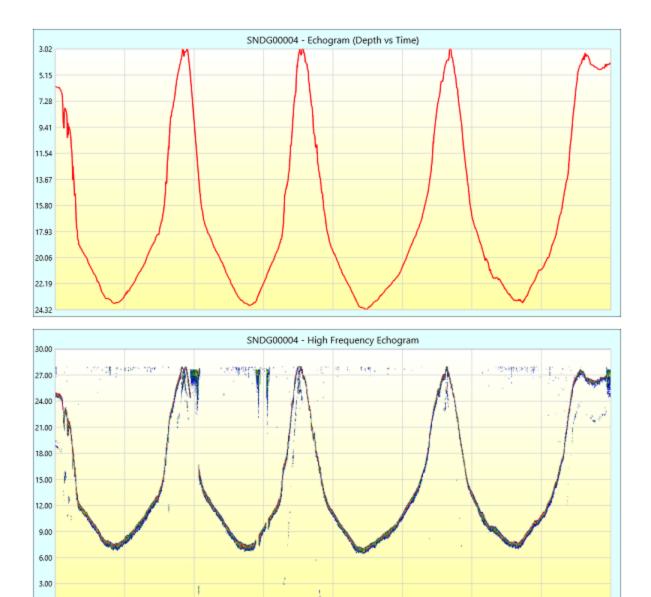

Example of a digitized depth echogram and return echo envelope combined in a single image file.

## Echogram export tool

To start exporting echogram data as images, locate the "Soundings" folder in the "Project Explorer", which will be in most cases on the left side of the screen. Right click the folder and select the "Manage Soundings..." option from the popup menu that appears to launch the "<u>Sounding manager</u>".

0.00

| Sounding Sounding | Activate<br>Sounding | Select<br>All | Toggle Me  | inge<br>Indings | Show<br>Echogram E | 25 문화ort Export<br>chogram ASCII |   |
|-------------------|----------------------|---------------|------------|-----------------|--------------------|----------------------------------|---|
| Sounding Name     |                      | Date          | Time       | Active          | Records            | File Size                        | 1 |
| SNDG00001         |                      | 3/5/2015      | 6:34:54 PM | NO              | 81                 | 17 KB                            |   |
| SNDG00002         |                      | 3/5/2015      | 6:42:12 PM | NO              | 177                | 37 KB                            |   |
| SNDG00003         |                      | 3/5/2015      | 6:49:02 PM | NO              | 92                 | 19 KB                            |   |
| SNDG00004         |                      | 3/5/2015      | 6:51:10 PM | NO              | 98                 | 21 KB                            |   |
| SNDG00005         |                      | 3/5/2015      | 6:54:03 PM | NO              | 100                | 21 KB                            |   |
| SNDG00006         |                      | 3/5/2015      | 6:56:29 PM | NO              | 74                 | 16 KB                            |   |
| SNDG00007         |                      | 3/5/2015      | 6:58:43 PM | NO              | 30                 | 7 KB                             |   |
| SNDG00008         |                      | 3/5/2015      | 7:00:07 PM | NO              | 34                 | 8 KB                             |   |
| SNDG00009         |                      | 3/5/2015      | 7:01:09 PM | NO              | 42                 | 9 KB                             |   |
| SNDG00010         |                      | 3/5/2015      | 7:03:19 PM | NO              | 45                 | 10 KB                            |   |
| SNDG00011         |                      | 3/5/2015      | 7:05:36 PM | NO              | 43                 | 9 KB                             |   |
| SNDG00012         |                      | 3/5/2015      | 7:07:34 PM | NO              | 48                 | 10 KB                            |   |
| SNDG00013         |                      | 3/5/2015      | 7:08:38 PM | NO              | 59                 | 13 KB                            | • |

Click the "Export Echogram" button in the "Soundings Manager".

To start the echogram export tool, select the soundings you want to export and click the "Export Echogram" button in the tool bar. The echogram export tool will now be displayed. In this tool you select the location for the exported images, the image format, soundings and the echograms you want to export.

## **Configuring the export settings**

Prior to exporting the images, there are some options to configure:

#### **Output Folder**

Click the "Browse..." button to select in which folder the image files will be written. This can be a folder under your Hydromagic project root, any another location on your harddrive or even a network share. After selecting a new folder it will be displayed in the dialog. The dialog will also remember the file location for the next time you use this tool.

#### **Select Soundings**

By default, the soundings selected in the sounding list will be displayed here. Using the "Select..." button you will be able to alter this selection.

#### **File Format**

Select the file format of your choice for the creation of the image files. Supported image formats include:

- Graphics Interchange Format (\*.gif);
- Portable Network Graphics (\*.png);
- JPEG Image Files (\*.jpg);
- Tagged Image Format Files (\*.tif);

Windows Bitmap Files (\*.bmp).

#### **Selected Echograms**

Check the items you wish to see. The software doesn't detect which items can be exported, so all possible options are displayed. When a type of echogram is not available for your sounding, an empty frame stating "No Data" will be inserted into the image file.

#### **Echogram Settings**

To alter the way the sample data (echosounder envelope data) will be displayed, click the "Echogram Settings..." button. You can select another color schema, range or offset here. Please note that <u>these</u> <u>settings</u> are shared with the echogram digitizer and real time echogram displays.

#### Starting the image export process

Click the "OK" button to start the export process. Depending on the number of soundings and the selected items, this will take up to a minute. When ready the folder where the files are written will be opened so you have access to the images right away.

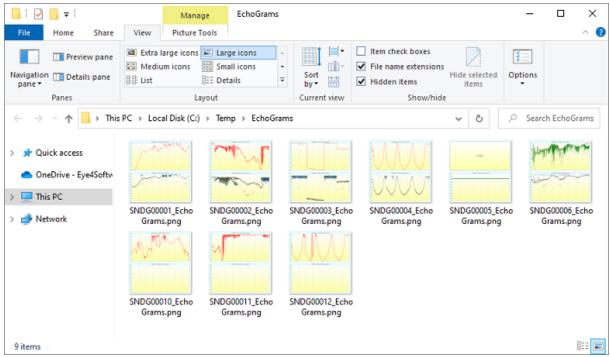

When exporting echograms for multiple soundings, they are written into the same folder on your disk.

# 7.15 Export Cross Sections

## Export Cross Sections to AutoCAD DXF Format

After a sounding has been completed, it is possible to export both the background map (vector maps only),

and the regularly spaced soundings (matrix) to an AutoCAD DXF file for further processing.

In addition to these objects, you can also create an export of the side views of a channel, also called cross sections.

The software will export all generated cross sections to a single DXF file.

These cross sections can then be modified and plotted, or copied to another DXF file, for instance the exported DXF matrices.

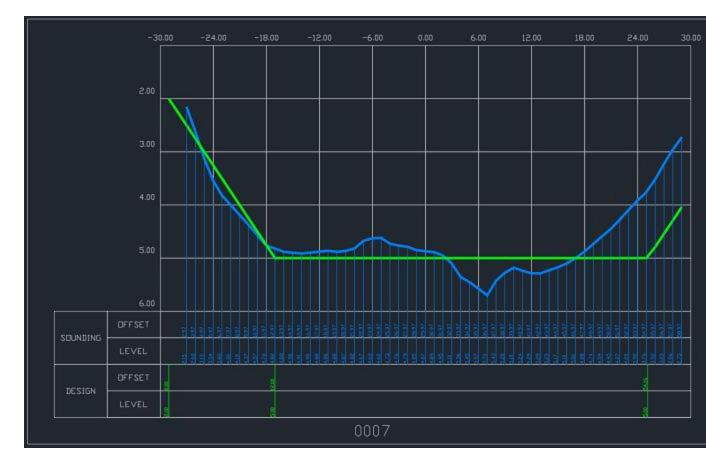

#### **Defining the cross section locations**

In order to generate cross sections, you have to set the locations of the cross sections. There are various ways to do this:

- Placing sections manually;
- · Generating sections using a boundary;
- Importing cross sections from AutoCAD.

## Generating the cross sections

You can generate the cross sections from the cross sections volume calculation tool in Hydromagic. To start the matrix volume calculation tool, select the "Volumes (Sections)" option from the "Tools" menu.

The following dialog will be shown:

| re-Sounding(s):  | G00011;SNDG000                                                                                                    | 12;SNDG00013;                          | SNDG00014 | SNDG00015;S | DG00016;5 | NDG00017; | High Freq | ~ | Select     |
|------------------|----------------------------------------------------------------------------------------------------|----------------------------------------|-----------|-------------|-----------|-----------|-----------|---|------------|
| ost-Sounding(s): | <none o<="" selected,="" th=""><th colspan="6"><none optional="" selected,=""></none></th><th>~</th><th>Select</th></none> | <none optional="" selected,=""></none> |           |             |           |           |           | ~ | Select     |
| oundaries:       | BORDA01;                                                                                                    |                                        |           |             |           |           |           | l | G Select   |
| ection:          | 0007                                                                                                    |                                        |           | 🦛 Pre       | v 字       | Next      |           | 1 | Depth Mode |
|                  |                                                                                                    |                                        | Cros      | s Section   | - 0007    |           |           |   |            |
| 00               |                                                                                                    |                                        |           |             |           |           |           |   |            |
| 20               |                                                                                                    |                                        |           |             |           |           |           |   |            |
|                  |                                                                                                    |                                        |           |             |           |           |           |   | 1          |
| 40               |                                                                                                    |                                        |           |             |           |           |           |   | /          |
|                  |                                                                                                    |                                        |           |             |           |           |           | / | / /        |
| 60               |                                                                                                    |                                        | -         |             |           |           |           | / | /          |
|                  |                                                                                                    |                                        |           |             |           | $\sim$    |           |   |            |
| 80               |                                                                                                    |                                        |           |             | Y         |           |           |   |            |
|                  |                                                                                                    |                                        |           |             |           |           |           |   |            |
|                  | 0 I                                                                                                    | i i                                    | N         | 8           | 8         | 8         | â         |   | 12 8       |
| 8                | 12.00                                                                                                    | 18.00                                  | 24.00     | 30.00       | 36,00     | 42.00     | 48.00     |   | 54.00      |

## **Data selection**

Which data has to be selected depends on how to use the tool. Use the pre- and post soundings to select the soundings to use in the calculation.

When you want to calculate the amount of sediment, you select the same sounding in both input boxes, and select different frequencies.

In case you end up with negative values, just swap the selected frequencies or the values selected in the "Pre-Sounding(s)" and "Post-Sounding(s)" fields.

For dredging volumes, select the soundings created before the dredging operations in the "Pre-Sounding(s)" field,

and the soundings created after the dredging operations in the "Post-Sounding(s)" field.

| elect Sounding Da | ta          |                  |
|-------------------|-------------|------------------|
| V SNDG0001        |             |                  |
| SNDG0002          |             |                  |
| SNDG0003          |             |                  |
| V 5 SNDG0004      |             |                  |
| SNDG0005          |             |                  |
| SNDG0006          |             |                  |
| SNDG0007          |             |                  |
| SNDG0008          |             |                  |
| SNDG0009          |             |                  |
| SNDG0010          |             |                  |
|                   |             |                  |
|                   |             |                  |
|                   |             |                  |
|                   |             |                  |
| Select All        | Select None | @ Select Visible |
|                   |             | OK Crass         |
|                   | 1           | OK 🔀 Cance       |

The use of shorelines is optional. The same shorelines will be used for the pre- and post soundings.

| 6 BOUNDAR) |  |  |
|------------|--|--|
|            |  |  |
|            |  |  |
|            |  |  |
|            |  |  |

## **View cross sections**

When the data has been loaded, you can check the result in the graph by using the "Prev" and "Next" buttons.

When "NO DATA" is displayed in the graph, it means that there are no soundings or shorelines near the cross section.

The pre sounding will be displayed in red, the post sounding in green, while the channel design is displayed in blue.

You can click the "Depth Mode" button to switch between depth and elevation.

When all sections are displaying correctly, you are ready to export the data as AutoCAD DXF file.

## Starting the export process

When everything has been setup correctly (included soundings and boundaries), you can export the cross sections data as CAD format.

To do so, just click the "Save CAD" button and supply a valid DXF file name.

A popup will be shown whether the export was successfull. The DXF file can be opened in AutoCAD or other CAD programs supporting the DXF file format.

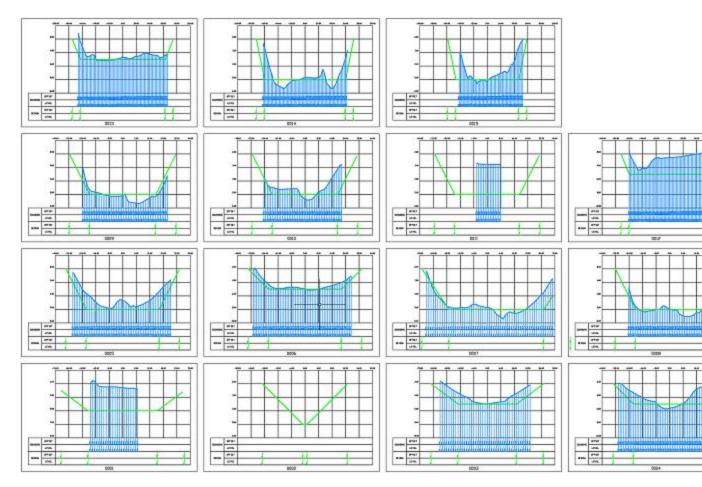

# 8 Dredging

# 8.1 Hydromagic Dredging

## Monitoring and recording dredging progress

The Hydromagic Dredging package is a module shipped with Hydromagic that allows you to monitor dredging progress. It needs a separate license, and can be purchased with or without the Hydromagic Survey software. The software can log the dredging file as a series of points or by updating a XYZ matrix file. Please note that this feature needs additional sensors to be installed (inclino sensors). Currently the software works for cutter, hopper and backhoe / excavator dredges.

## **Depth vs Elevation**

Dredging data can be monitored in either depth or elevation mode. In depth mode, the absolute dredging depth below the waterline is recorded. This option must only be used when the water level is constant. When the water level is variable (tides), the dredging depth is no longer useful, since the tide level isn't logged with the depth (only in the log files, not the matrix).

When the water level isn't constant, always use elevation mode. In this mode the dredging depth is stored as an elevation relative to the local height datum (for instance NAVD88). To use this mode, the correct water level has to be entered, or measured with RTK. More information on how to determine the water level with RTK can be found here. To enter the water level manually, select the "Set Tide Level..." option using the manual tide plugin.

## Creating an empty matrix

When recording dredging data, data can be stored in a user defined log file as well as in a matrix. A matrix is basically a file that contains XYZ coordinates with a fixed cell distance. During the dredge process the cell's will be updated with the maximum dredging depth and displayed as map overlay.

Before we can update a matrix with our data, we have to create an empty one. To do so we first have to specify the area to cover. This should be done by drawing a <u>boundary</u> first.

When the boundary has been created, make sure the "Project Explorer" is visible ("Project Explorer" from the "View" menu) and right click on the "Matrices" folder.

| ł | File E                 | dit View             | Tools           | Options       | Dredging                       | Cursor | Help             |  |  |  |
|---|------------------------|----------------------|-----------------|---------------|--------------------------------|--------|------------------|--|--|--|
|   | New<br>Project         | ☑<br>Open<br>Project | Save<br>Project | Import<br>Map | t Downl<br>Maj                 |        | Drawing<br>Order |  |  |  |
| P | Project Explorer 🛛 📮 🗙 |                      |                 |               |                                |        |                  |  |  |  |
|   |                        |                      |                 |               |                                |        |                  |  |  |  |
|   | +(3)<br>+(3)           |                      | daries<br>ons   |               | e All Matrices<br>ontaining fo |        |                  |  |  |  |
|   |                        |                      | ×               | Display       | Options                        |        |                  |  |  |  |

Select the "Generate Matrix..." option from the popup menu to start a new matrix file.

From the popup menu, select the "Generate Matrix..." option. The "Generate Empty Matrix" dialog appears:

| Generate (Empty) Matrix                                                                                                    |                                                          |                                                            | ×             |
|----------------------------------------------------------------------------------------------------|----------------------------------------------------------|------------------------------------------------------------|---------------|
| Set initial depth or elevation value(s) - (unche                                                                                                    | ck to leave valu                                         | es as voids, or import from s                              | elected file) |
| Set predredge depth or elevation:                                                                                                    | 0.00                                                     | Meters                                                     |               |
| Set dredging progress depth or elevation:                                                                                                    | 0.00                                                     | Meters                                                     |               |
| Set postdredge depth or elevation:                                                                                                    | 0.00                                                     | Meters                                                     |               |
| Import data from matrix file(s) - check to use                                                                                                    | the survey (pre                                          | dredge) layer of an external                               | grid file     |
| Import predredge depths from:                                                                                                    | <dick 'browse'="" a="" file="" select="" to=""></dick>   |                                                            | Browse        |
| Import dredging progress depths from:                                                                                                    | <click 'browse'="" a="" file="" select="" to=""></click> |                                                            | Browse        |
| Import postdredge depths from:                                                                                                    | <dick 'browse<="" th=""><th>Browse</th></dick>           | Browse                                                     |               |
| Output File                                                                                                    |                                                          |                                                            |               |
| Matrix Spacing: 1.00 N                                                                                                    | leters                                                   |                                                            |               |
| Clipping Area: BOUNDARY0001                                                                                                    |                                                          | ~                                                          |               |
| Output Filename: <a></a> <a></a> <a><!--</th--><td>select an outpu</td><td>t file&gt;</td><td>Browse</td></a> | select an outpu                                          | t file>                                                    | Browse        |
| Use this tool to generate an empty ma<br>In order to generate a matrix, a bound<br>When using the software in depth mod                                                                                                    | lary has to be c                                         | reated and selected first.<br>levation mode, enter depths. | X Cancel      |

Generate an empty or pre-filled matrix file which can be used to record dredging depths or elevations

The matrix file used in Hydromagic has three layers. It is possible to set a preset value in one of the three (pre dredge, dredge and post dredge) layers. To simply monitor dredge progress, just leave the boxes unchecked so all layers are filled with void values.

You can adjust the space of the cells. A cell spacing of 0.5 means that dredging data is stored in a 50 x 50 cm grid. You also need to select a file name and the boundary you created to define the area for the

matrix. When you are happy with the settings, just press "OK" to proceed with matrix creation. After successful creation the new matrix will be displayed in the project explorer.

#### Start recording

When you are ready to start recording, just click the "Record" button () to start recording the XYZ positions of the dredge. Log data files are generated every time you start a new recording. Matrix updating will be performed on the matrix which is set as "Active" in the "Project Explorer".

To pause a recording without generating a new log file, just click the "Pause" button () instead. When clicking the pause button again, the recoding will resume writing data to the same log data file.

During recording, log files should increase in size, display depths on the map and the matrix file should update when the vessel is moving and the dredging depth increases. If nothing is logged, or no matrix updates are visible, please perform the following checklist:

- Is the dredging layer of the matrix selected (button with the blue bar in the middle);
- Is the dredging depth more then the minimum value to be logged in "Preferences" => "Dredging";
- Is the dredging depth more then the preset value entered during the matrix creation (N/A when void was selected);
- Are any alarms triggered as this can pause the recording of data;
- Is the dredging position outside the boundary used to generate the matrix;
- Check the log and matrix display options in the "Project Explorer";
- Are there color ranges defined for the dredging depths recorded;
- Is the matrix used for recording set as active (right click => "Set Active" in project explorer);
- Are the dredging depth and vessel position displayed in green in the "Data View";

#### Matrix Display Options

There are more ways of showing the matrix on the map. You can for instance display it as both colors and text at a specified interval.

It is also possible to not show it (and just use the matrix to export data), to show it with colors only (using the defined color ranges) or to show its depths as text.

To change settings on how the matrix is shown, right click the "Matrices" folder in the "Project Explorer", and select the "Display Options..." option from the popup menu.

A dialog with all matrix settings will be displayed. It should look like the screen shot below:

| Matrix Display Options             | ×     |
|------------------------------------|-------|
| Matrix Display Options             |       |
| Display Matrices                   |       |
| Display matrix as colors (raster): |       |
| Display matrix as depths (text):   |       |
| Interval-X: 5.00 m                 |       |
| Interval-Y: 5.00 m                 |       |
| Resolution: 1 Decimal V            |       |
| Display text in color              |       |
| Hide zero values                   |       |
|                                    |       |
| 🧭 Colors 🗸 Ca                      | ancel |

#### Auto save option

To prevent data loss, for instance due to a PC crash or AC power failure, it is recommended to use the "AutoSave" option. When this option is enabled all project data (including matrix data and log files) will be saved at the specified interval.

To change the auto save option, select "Preferences..." from the "Options" menu, and click the "Miscellaneous" tab. You will see an "Auto save" section at the bottom of this window. Now click the "Setup..." button in this section. Enable the check box when you want to use auto save, and enter an interval (minimum 1 minute). Click the "OK" button to apply the changes.

| Autosave Options X                                                                                                    |
|----------------------------------------------------------------------------------------------------|
| Autosave Options                                                                                                    |
| Save current project every 15 second(s).                                                                                                   |
| It is recommended to use the autosave function to save your recorded survey data automatically. NOTE: Minimum save interval is 15 seconds. |
| V OK X Cancel                                                                                                    |

Use the auto save option to prevent data loss.

# Manually saving dredging data

Log files can be saved at any time by just clicking the "Save" button in the tool bar (). It will be saved into the "Logs" folder of your project.

# 8.2 Configuring Vessels

# Vessels in Hydromagic Dredging

In Hydromagic Dredging, a vessel object is used to represent a moving object like a dredger, barge or an excavator. A moving object can be configured as a vessel when it has been equipped with its own (GNSS) positioning system. When configuring dredging equipment, like a suction tube, cutter ladder or backhoe dredger, a vessel is used as a 'base' for this equipment.

Most of the time, for instance when you are configuring a trailing suction hopper dredger or cutter dredger, the dredging equipment is attached to the vessel, and you only have to configure the primary vessel. In the event that an excavator is placed on a barge, and both the barge and excavator are equipped with a positioning system, you have to configure both vessels to show them both in the navigation display. The images below show the difference between a single and dual vessel configuration:

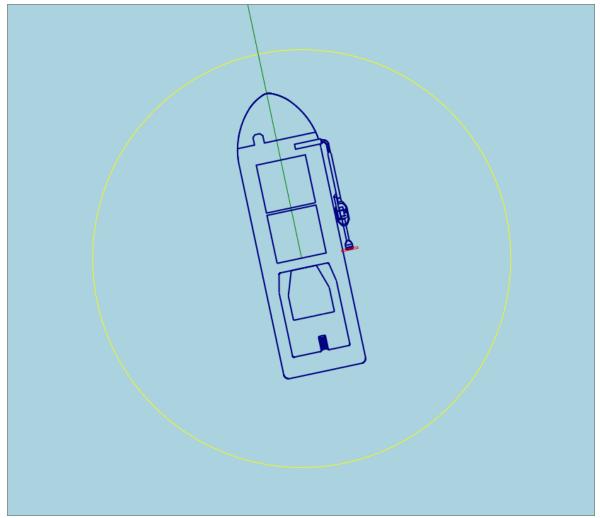

Single vessel configuration. The dredging equipment is attached directly to the vessel or barge.

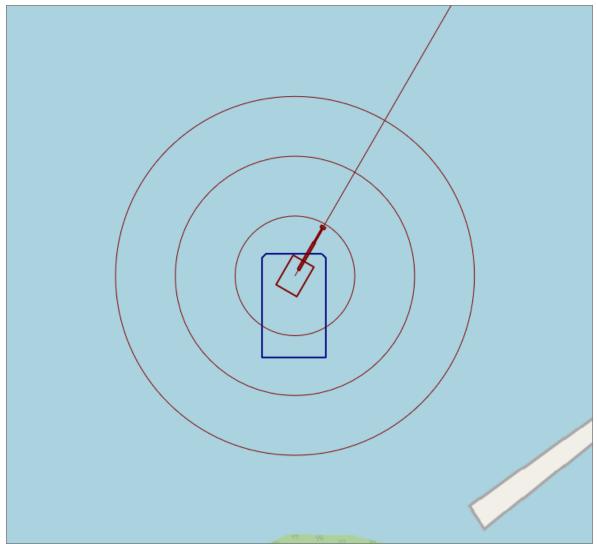

Dual vessel configuration. The excavator (red) has its own positioning system and can move around the barge (blue).

# **Configuring Vessels**

To change the description, shape, color or other map display settings of a vessel, select "Preferences..." from the "Options" menu and select the "Dredging" tab. On this tab, you will find two buttons labeled "Primary Vessel..." and "Secondary Vessel...". Click the "Primary Vessel..." button to setup your vessel or barge. The "Secondary Vessel..." button can be used to setup, for example, an excavator which is on the barge.

NOTE: When two vessels are drawn in the display view despite of having only one vessel configured, just un-check all the data sources in the secondary vessel configuration screen to get rid of the second shape. See the "Selecting data sources" paragraph for more information.

| Preference | S               |                                    |       |              |               | × |
|------------|-----------------|------------------------------------|-------|--------------|---------------|---|
|            | laneous         | Мар                                |       | ECDIS        | Alarms        |   |
| Units      | Devic           | es Dre                             | dging | RTK          | Grid          |   |
| Dredge     | er Configuratio | ons                                |       |              |               |   |
| ldx        | Name            |                                    | Туре  |              |               |   |
| 0          | Hopper Dre      | dger                               | Hoppe | r Dredger    |               |   |
|            |                 |                                    |       |              |               |   |
|            |                 |                                    |       | 0.0          |               |   |
| $\odot$    | New             | Remove                             | 🖉     | Configure    |               |   |
| Vessel     | Configuration   | s                                  |       |              |               |   |
|            |                 |                                    |       |              |               |   |
| 6          | <u>P</u> rimary | Vessel                             | Ø     | Secondary Ve | essel         |   |
| Drodoir    | ng Logs Config  | auration                           |       |              |               |   |
|            |                 | -                                  |       |              |               |   |
|            |                 | al, included dat<br>inimum logging |       |              | Setup         |   |
|            | -               |                                    |       |              |               |   |
|            |                 |                                    |       |              |               |   |
|            |                 |                                    |       |              |               |   |
|            |                 |                                    |       |              |               |   |
|            |                 |                                    |       |              |               |   |
|            |                 |                                    |       |              |               |   |
|            |                 |                                    |       |              |               |   |
|            |                 |                                    |       |              |               |   |
|            |                 | Oł                                 | <     | Cancel       | <u>A</u> pply |   |

Configure the vessel's from the "Dredging" tab.

#### **Vessel Description**

You can enter a vessel description in this field, for instance "Barge" or "Excavator". When configuring dredging equipment you can select the 'base' vessel by selecting this name. This is also the name which is displayed when including the vessel name in user defined log files. It is not allowed to use special characters here (except for spaces).

| Vessel Settings |                           | × |
|-----------------|---------------------------|---|
| Vessel Inform   | ation                     |   |
| Description:    | Primary (Barge or Dredge) |   |

Enter a descriptive name for the vessel.

# Selecting data sources (plugins)

By checking the check boxes, you can select which data sources (or plugin data) is used to set the vessel's position, heading, speed and motion (pitch and roll). When only one vessel needs to be configured, check all the boxes for the primary vessel and un-check all boxes in the secondary vessel's configuration. No need to select dredging sensors here, unless they provide draft, pitch or roll information.

| Use the following plugins to obtain data for this vessel |  |
|----------------------------------------------------------|--|
| 🖉 🖉 Cable Arm Positioning Plugin                         |  |
| 🗯 Hydromagic Simulator Plugin                            |  |
| 🖋 🗩 Hydromagic NMEA0183 plugin #1                        |  |
| RTK heading plugin for Hydromagic                        |  |

Select the plugins used to position the selected vessel.

### Heading sensor configuration

Some plugins for position can report both magnetic and true heading. For instance when data is coming in via a data combiner, or when a GNSS device contains a build in magnetic compass. True heading a a heading calculated by movement, for instance by calculating heading between the current and previous position. When a magnetic compass or gyro has been installed, select the magnetic heading rather then a true heading, since a magnetic heading is also reliable when the vessel is not moving (or very moving slowly).

When using a RTK or GNSS heading sensor, it is sometimes needed to apply an additional offset. For instance when antenna's are placed next to each other instead of parallel to the vessels direction. In this case select a 90 or 270 degrees offset.

| Heading Sensors             |   |
|-----------------------------|---|
| Use True heading (GNSS)     | ~ |
| Do not apply heading offset | ~ |

Select which heading sensor to use, either a compass or calculated heading.

# Vessel shapes and color

In this section you must provide a shape file for the vessel. This can be the shape of a barge, vessel or excavator. When you are configuring an excavator on a barge, where both the excavator and barge are equipped with their own positioning system, you have to select the barge shape for the primary vessel and the excavator shape for the secondary. Click the "Browse..." button to select a vessel shape. Hydromagic ships with a collection of vessel shapes which are installed in the "Vessel" folder. By clicking the "Editor..." button you will launch the "Vessel Designer", which can be used to draw or modify vessel shapes, or to import vessel shapes from AutoCAD DXF files.

You can select other vessel colors, for instance make sure the vessel contrasts with the background map (i.e. dark color when a street map or vector map is used, or yellow to improve visibility on a satellite image.

| Vessel shap | pe, color and offsets                        |
|-------------|----------------------------------------------|
| File:       | C:\ProgramData\HydroMagic\Vessel\pontoon.xml |
| Color:      | Browse 🥖 Editor                              |

Select the vessel (top view) shape file to be used in the map view.

#### **Distance rings**

With the "Ring Count" option set to any value higher then zero, a set of rings will be drawn around the ship at fixed intervals. Use this function, for example, to see at a glance how far away the objects are from the boat. Another useful option is to set the interval to the distance between survey lines to get

some sort of guidance. In addition to setting the distance between the rings and the number of rings, it is also possible to choose a drawing color for the rings, which is clearly visible against the background.

| Distance Rings |         |  |
|----------------|---------|--|
| Ring Count:    | 3       |  |
| Ring Interval  | 25.00 m |  |
| Ring Color:    | $\sim$  |  |
|                |         |  |

Distance rings can be used to see how far away objects are.

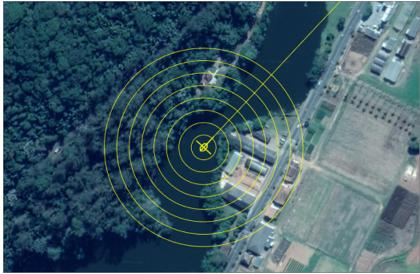

Distance rings around your GNSS position at a specified interval.

#### **Course Line**

The course line can be used to see where the vessel is going. Please note that the course line is indicating the correct heading only when the <u>NMEA0183 output of your GPS or RTK receiver outputs this</u> <u>information</u> and the vessel is moving. Alternatively, a compass or RTK heading sensor can be used to determine the correct course.

| Course Line  |          |
|--------------|----------|
| Show bearing |          |
| Line Width:  | 1 pixels |
| Line Color:  |          |
|              |          |

Check the show bearing option to display a course line on the map display.

#### Saving the settings

Click the "OK" button to save your chances. When more then one vessel needs to be displayed on the map display, just repeat this step for the secondary vessel by clicking the "Secondary Vessel..." button on the "Dredging" tab in the global preferences window.

| Vessel Settings                                                                                                    | Х      |
|----------------------------------------------------------------------------------------------------|--------|
| Vessel Information                                                                                                    |        |
|                                                                                                    |        |
| Description: Primary (Barge or Dredge)                                                                                                    |        |
| Use the following plugins to obtain data for this vessel                                                                                                    |        |
| 🖉 🖉 Hydromagic Simulator Plugin                                                                                                    |        |
| 🗯 Cable Arm Positioning Plugin                                                                                                    |        |
| ✔ 厳 Hydromagic NMEA0183 plugin #1                                                                                                    |        |
| Hydromagic NMEA0183 plugin #2                                                                                                    |        |
| Heading Sensors                                                                                                    |        |
| Use True heading (GNSS)                                                                                                    | $\sim$ |
| Do not apply heading offset                                                                                                    | ~      |
| Vessel shape, color and offsets                                                                                                    |        |
| File: C:\ProgramData\HydroMagic\Vessel\TSHD_Vessel.xml                                                                                                    |        |
| Color: Color:                                                                                                    |        |
| Distance Rings                                                                                                    |        |
| Ring Count: 3                                                                                                    |        |
| Ring Interval 10.00 m                                                                                                    |        |
| Ring Color:                                                                                                    |        |
| Course Line                                                                                                    |        |
| Show bearing                                                                                                    |        |
| Line Width: 1 pixels                                                                                                    |        |
| Line Color:                                                                                                    |        |
| In Hydromagic, a "Vessel" is used to reprensent a moving obje<br>with its own positioning system, like a barge or excavator.<br>Click here for documentation on how to configure vessels. | ct     |
| V OK X Canc                                                                                                    | el     |

An example vessel configuration using the first NM EA0183 plugin for positioning.

# 8.3 Configuring Dredging Equipment

# **Dredging Equipment**

In Hydromagic Dredging, you can configure one or more pieces of dredging equipment depending on the license you have bought. Three different license models are available:

#### Single Head License

With the single head license you can monitor one dredge head only. This option will probably be sufficient for most cutter and trailing suction hopper dredgers. This license limits the number of dredge heads that will be recorded to just one. You are allowed to configure multiple pieces of equipment, but only one can be used at a time.

#### **Dual Head License**

To monitor a trailing suction hopper dredger with two suction tubes, you need the dual head license to be able to monitor two dredge head positions at a time.

#### **Excavator or Backhoe License**

To monitor the position of an excavator or backhoe dredger, you need this license. It supports monitoring of the excavator position, rotation and you can display the barge and excavator independently.

#### **Dredging Equipment Configuration**

Dredging equipment can be configured by selecting a vessel, attachment position and by adding the segments that make up the dredging equipment, for instance, when configuring a backhoe dredger, you select the barge, position on the deck and the cabin, boom, stick and bucket segments. Because of this modular approach, you can configure almost every type of equipment. For instance, when your excavator contains a second boom, you just load the standard excavator configuration and adapt it by just adding a new boom segment.

To start configuring dredging equipment, select the "Preferences..." option from the "Tools" menu and select the "Dredging" tab. In the "Dredger Configurations" list, the already configured items will be displayed. You can remove the existing item(s) by selecting them one by one and clicking the "Remove..." button. Now you can add a new configuration item by clicking the "New..." button.

| Miscella | neous                          | Ma               | р     |        | ECDIS       | Alarms |
|----------|--------------------------------|------------------|-------|--------|-------------|--------|
| Inits    | Devio                          | es               | Dredg | ing    | RTK         | Grid   |
| redger ( | Configuratio                   | ns               |       |        |             |        |
| ldx I    | Name                           |                  |       | Туре   |             |        |
| 0        | Hopper Drec                    | lger             |       | Hopper | r Dredger   |        |
|          |                                |                  |       |        |             |        |
| ٢        | New                            | <u>     R</u> er | nove  | Ø (    | Configure   |        |
| essel Co | onfigurations                  | s                |       |        |             |        |
| Ø        | Primary \                      | /essel           |       | Ş      | Secondary V | essel  |
|          |                                |                  |       |        |             |        |
| redging  | Logs Config                    | juration         |       |        |             |        |
|          | gging interva<br>shifts and mi |                  |       |        |             | Setup  |
|          |                                |                  |       |        |             |        |
|          |                                |                  |       |        |             |        |
|          |                                |                  |       |        |             |        |
|          |                                |                  |       |        |             |        |
|          |                                |                  |       |        |             |        |
|          |                                |                  |       |        |             |        |

*Click the "New..." button to add a new dredging equipment configuration.* 

# Adding new equipment

After clicking the "New..." button the "Dredge Equipment Configuration" dialog will be shown. In this manual, we will call each suction tube, excavator or other tool "Dredge Equipment". First add a name for the equipment. This is how we can select it in the data or digging views. This is also the name written to the log file when the "Dredge Name" field is included. Since it could be written to a file, no special characters other then alphanumeric characters and spaces are allowed. Good examples are: "Hopper Dredger (STBD)", "Hopper Dredger (PORT)", "Cutter" or "Excavator".

Use the "Type:" drop down box to select the type of equipment. Examples include: "Excavator", "Backhoe", "Cutter" and "Hopper". It is important to set this option correctly, otherwise you wont be able to configure the dredge segments correctly.

Dredging equipment has to be associated with a 'Vessel' to which it has been attached. You can select a vessel from the drop-down list. For all configurations other then excavators, you should choose the first option (Primary). You can read more on vessels in the "Configuring Vessels" document.

After selecting the vessel, click the "Vessel Configuration..." button to select the shape file used to display the vessel itself.

| Dredge Equipment Configuration |                                                    |  |  |
|--------------------------------|----------------------------------------------------|--|--|
| Dredge Equipme                 | nt                                                 |  |  |
| Name:                          |                                                    |  |  |
| Type:                          | Undefined ~                                        |  |  |
| Vessel:                        | Primary (Barge or Dredge) 🗸 🖉 Vessel Configuration |  |  |
| Draft:                         | 0.000 m                                            |  |  |
|                                |                                                    |  |  |

The first section of the dialog contains some important global settings.

#### **Attachment Point Coordinates**

The dredging equipment is always attached to the vessel. In order to calculate the correct easting and northing coordinates for the dredge head, you have to enter the coordinates of the attachment point relative to the vessel's center point. After importing a drawing of your vessel into the "Vessel Designer", you can place a pivot point at the attachment position to read out the XYZ coordinates of this point as shown in the image below.

Regarding the vessels center point, it doesn't really matter how you center your vessel around the (0, 0, 0) coordinate in the vessel designer, as long as all sensors are relative to this point (attachment point, draft sensor and GNSS antenna).

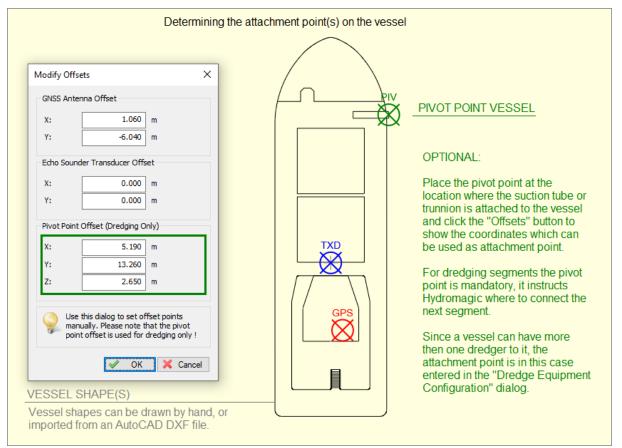

The attachment points can be determined by analyzing a drawing of the vessel in the "Vessel Designer".

# Logging and display options

In the logging and display options section, you can select whether or not to use the dredge head position to update the matrix or log file. You can also disable alarms for this dredge head. This can be useful when you have two suction tubes on a hopper dredger and a sensor on one of the tubes is malfunctioning. In this case, you can still log data from one dredge head only.

| Logging and display options                         |  |
|-----------------------------------------------------|--|
| Use this equipment to update the matrix             |  |
| Use this equipment to update the dredging log       |  |
| ✓ Include this equipment on the map view (top view) |  |
| Apply configured alarms to this equipment           |  |
|                                                     |  |

Various (logging) options for the selected dredge equipment.

# **Dredge Segments**

In the dredge segments section, you can add all the segments that make up the dredge equipment. The following segments can be defined:

- Cutter Dredger: Ladder and cutter head;
- Trailing Suction Dredger: Trunnion, ladder and dredge head;
- Excavator: Base, cabin, boom, stick, quick attachment, dog bones and bucket;

Use the "Add..." button to start adding a new segment. With the "Edit..." button you can access calibration options or change the length or length of a segment. It is important to add the segments in the correct order. The segment which is attached to the vessel comes first, and the dredge head or excavator bucket last. You can change the order of the segments by selecting the item you want to move, and clicking the up and down arrows to move the item up or down the list.

For more information on the types of segments, and how to configure them, please refer to the "Configuring Dredger Segments" manual page.

| Name     | Туре        | Length |
|----------|-------------|--------|
| Trunnion | Trunnion    | 0.645  |
| Ladder   | Ladder      | 14.715 |
| Head     | Dredge Head | N/A    |
| 🔾 Add    | 🖨 Bemove    | Edit   |

In the "Dredge Segments" section you can define the segments of your dredge equipment.

# 8.4 Configuring Dredger Segments

# **Configuring Dredge Segments**

In Hydromagic Dredging, dredging equipment is configured by adding dredge segments. A dredge segment is any moving part of the dredger, for instance:

- Cutter Dredger: Ladder and cutter head;
- Trailing Suction Dredger: Trunnion, ladder and dredge head;
- Excavator: Base, cabin, boom, stick, quick attachment, dog bones and bucket;

#### ٠

This configuration method allows you to compose almost any dredger configuration by just adding segments. Each set of segments is called dredging equipment. You can have multiple dredging equipment items configured in Hydromagic Dredging. Dredging equipment can be connected to a vessel using an attachment point.

#### Adding a segment

When adding a new segment, the "Configure Dredge Segment" dialog will be displayed. In this dialog you select the type of segment to be added, the shape file used to visualize the segment on the screen and the data source which controls the movement of this segment (inclino sensor, bubble sensor, rotation sensor, etc...).

| Configure Dredge S   | egment                 |                                                        | ×               |
|----------------------|------------------------|--------------------------------------------------------|-----------------|
| Dredge Segment       |                        |                                                        |                 |
| Name:                | Ladder                 |                                                        |                 |
| Type:                | Ladder                 | ~                                                      |                 |
| Segment shape file   |                        |                                                        |                 |
| Shape File: (2D):    | cutter_ladder.xml      |                                                        |                 |
|                      |                        | 🔄 Browse                                               |                 |
| Segment Length       |                        |                                                        |                 |
| Segment Length:      | 14.715 m               | Auto Scale Shap                                        | pe File(s)      |
| Data Source(s) - Plu | ugins Used             |                                                        |                 |
| Plugin Name          |                        | Sensors Used                                           |                 |
| Cable Arm Positio    | ning Plugin            | Inclino #1 (Vert)                                      |                 |
|                      |                        |                                                        |                 |
|                      |                        |                                                        |                 |
| O <u>A</u> dd        | Remove                 | <u> </u>                                               | Calibration     |
| Dredging, a          |                        | equipment segments or ite<br>rt of the dredge equipmen |                 |
| Click here fo        | r documentation on how | v to configure dredging equi                           | pment segments. |
|                      |                        | ✓ 0                                                    | K 🔀 Cancel      |

Adding a new segment to the dredge equipment definition.

#### Selecting the segment type

First you have to define the type of segment to be added. The different segment types are explained in detail below:

#### Base

The base of an excavator, the part where the wheels are attached to. This type can only be used when configuring an excavator. When the excavator is attached directly to the vessel (i.e. a backhoe dredger),

skip this segment and start with the 'Cabin'. Hydromagic assumes the base is always at a fixed position on the vessel, which means you only have to define a shape for the base.

#### Cabin

The cabin of an excavator, which is where the operator controls it. This segment type can be used for an excavator or backhoe dredger. If the cabin can rotate relative to the 'base', and it does not have its own GNSS positioning system with heading, you have to define a rotational sensor in the data source settings. Please note that the rotation of the cabin will not be displayed in 2-dimensional side views.

#### Boom

The 'boom' of an excavator is the first vertically moving segment attached to the cabin of the excavator or backhoe dredger. This segment should be equipped with an inclino sensor to report the vertical angle of the segment.

#### Stick

The 'stick' of an excavator is the second vertically moving segment which is placed between the 'boom' and 'bucket'. This segment should be equipped with an inclino sensor to report the vertical angle of the segment.

#### **Bucket**

The bucket can be attached to the stick directly or via a 'quick attachment. When a quick attachment is used, configure this segment before adding the bucket to the segment list. When the inclino sensor is mounted on one of the dog bone segments rather then on the bucket directly, click the "Settings..." button to enter the dimensions of the dog bone segments.

#### Trunnion

When a suction tube or ladder is connected to the side of the vessel, it is connect via a part called the 'trunnion'. This parts adds an additional horizontal offset to the dredge position. When configuring a hopper dredger, add the trunnion segment first.

#### Ladder

A ladder can be a vertically (and sometimes horizontally) moving segment where the cutter head or dredge head is connected to. Some trailing suction hopper dredges, with a greater depth range, might have two or even three ladder segments between the vessel and the dredge head.

#### **Dredge Head**

Configure a dredge head to enter the dimensions of the dredge head. It is important to enter the correct width for the dredge head so the matrix can be updated accordingly. When the dredge head shape is in the ladder shape file, just set the length of this segment to zero, and enter the head dimensions only by clicking the "Settings..." button.

#### **Cutter Head**

Configure a cutter head to enter the dimensions of the cutter head. It is important to enter the correct width for the dredge head so the matrix can be updated accordingly. When the cutter head shape is in

the ladder shape file, just set the length of this segment to zero, and enter the head dimensions only by clicking the "Settings..." button.

### **Segment Shape File**

The segment shape file is a collection of lines which represent one of the dredger segments. This file is used to present the user with a top or side view of the dredger. For each moving segment you have to specify a shape file. Hydromagic is shipped with a collection of files for different dredge segment types. Using the 'Vessel Editor' tool, you can draw your own shapes, or import shapes created in AutoCAD.

#### Segment Length

**Data Sources** 

# 8.5 Dogbones configuration on excavators

## Excavator dog bones configuration

To prevent the bucket sensor from being damaged, it is often placed above it on the so called dog bone. The dog bone is a piece of metal with the shape of a dog bone which is attached to the stick. When the sensor is placed here, additional calculations should be made to calculate the angle of the bucket.

The formula needed to calculate the bucket angle requires some additional parameters, like the dimensions of some parts, as well as the angles between them. Have a look at the image below to see what needs to be entered:

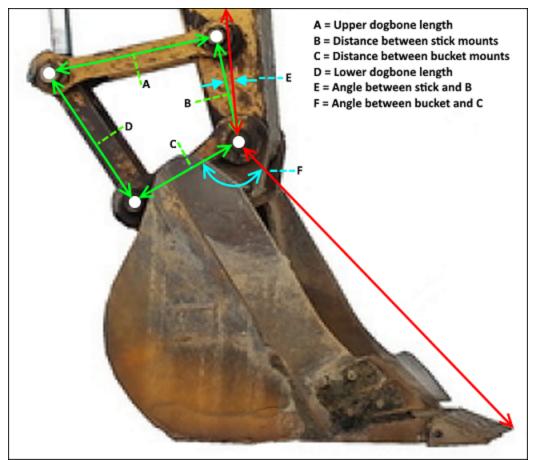

Enter the dimensions of the 'Dog Bone' segments when sensor is not placed on the bucket

# Entering the dog bone dimensions

To enter these variables, select the "Preferences..." option from the "Options" menu. Next click the "Dredging" tab and double-click the excavator in the dredging equipment list. In the list of segments, locate the "Bucket" and double click it. Now click the "Settings..." button next to the segment type.

376 Eye4Software Hydromagic 9.1

| Configure Dredge S  | egment                                                                     |                  |              | ×               |
|---------------------|----------------------------------------------------------------------------|------------------|--------------|-----------------|
| Dredge Segment      |                                                                            |                  |              |                 |
| Name:               | Bucket                                                                     |                  |              |                 |
| Type:               | Bucket                                                                     | ~                | Ø            | Settings        |
| Segment shape file  | 1                                                                          |                  |              |                 |
| Shape File: (2D):   | excavator_bucket.xm                                                        | I                |              |                 |
|                     |                                                                            |                  | Browse       | 6 Editor        |
| Segment Length      |                                                                            |                  |              |                 |
| Segment Length:     | 2.960 m                                                                    | Auto             | o Scale Shap | e File(s)       |
| Data Source(s) - Pl | ugins Used                                                                 |                  |              |                 |
| Plugin Name         |                                                                            | Sensors Used     |              |                 |
| Cable Arm Position  | oning Plugin                                                               | Inclino #3 (Ve   | rt)          |                 |
|                     |                                                                            |                  |              |                 |
| Add                 | © <u>R</u> emove                                                           | 6 Ed             | t 🔻          | Calibration     |
| Dredging, a         | og to configure dredge<br>segment is a moving pa<br>, bucket or dredgehead | rt of the dredge |              |                 |
| Click here fo       | r documentation on how                                                     | to configure dr  | edging equip | oment segments. |
|                     |                                                                            |                  | 🖌 0k         | Cancel          |

The bucket settings can be found in the dredge segment configuration dialog.

You can now enter the dimensions and angles of the dog bones. You can enter the lengths in any unit you want, as long as the unit used is the same for all four length values. The angle values should be entered in degrees. To test the configuration, you can simulate the excavator sensors by using the "Excavator Simulator" plugin which is shipped with the product.

| Excavator Bucket Configuration                                                                                                    |                    |                     | ×                |
|----------------------------------------------------------------------------------------------------|--------------------|---------------------|------------------|
| Bucket Dimensions                                                                                                    | Dogbone Confi      | guration (optional) |                  |
| Bucket Width: 1.000 m                                                                                                    | Length A:          | 0.000               | m                |
| Bucket Height: 2.960 m                                                                                                    | Length B:          | 0.000               | m                |
|                                                                                                    | Length C:          | 0.000               | m                |
|                                                                                                    | Length D:          | 0.000               | m                |
|                                                                                                    | Angle E:           | 0.0                 | degrees          |
|                                                                                                    | Angle F:           | 0.0                 | degrees          |
|                                                                                                    |                    |                     |                  |
| When the angle sensor of the bucket is located on th<br>enter the dimensions for each of the bones. For a co<br><u>Click here for more detailed documentation on dopbor</u> | rrect matrix updat |                     | t bucket width ! |

Enter the dog bone lengths and angles in the Excavator Bucket Configuration dialog.

# 8.6 Excavator or backhoe calibration

# Excavator or backhoe calibration

To determine the position of the various moving segments on an excavator (boom, stick, bucket etc...), angle or gravity sensors are mounted on these segments to tell the software there position. Since it is not always possible to mount the sensors absolutely in line with the segment, or they can be a little of, you have to calibrate the sensors.

In Hydromagic Dredging, calibration can be done by adding an offset to all measurements. You could use a leveler and correct all values by hand, but since the segments off the excavator form a triangle, we can use math to fix this problem. Preparation

Before starting the calibration process:

- Make sure all sensors are powered on and connected to the system;
- Check whether the correct plugin for your dredging system has been loaded;
- Check whether sensor values are coming in;
- Make sure that the segment lengths are entered correctly;
- Make sure the dog bone dimensions have been entered when the sensor is not placed on the bucket itself.

To start the calibration tool, select the "Preferences..." option from the "Options" menu. Next click the "Dredging" tab and double-click the excavator in the dredging equipment list. When the equipment is configured as excavator or backhoe dredger, the "Calibrate Excavator..." button should be visible.

| edge Equipmer                                             | nt Configu  | iration                                                              |                         |                  |                                              |                          | ) |
|-----------------------------------------------------------|-------------|----------------------------------------------------------------------|-------------------------|------------------|----------------------------------------------|--------------------------|---|
| Dredge Equipmer                                           | nt          |                                                                      |                         |                  |                                              |                          |   |
| Name:                                                     | Excavat     | or                                                                   | _                       | _                |                                              |                          | 1 |
| Type:                                                     | Excavat     | or                                                                   | ~                       |                  | Calibrate E                                  | Excavator                | Ĩ |
| Vessel:                                                   | Seconda     | ry (Excavator)                                                       | ~                       | Ø                | Vessel Cor                                   | nfiguration              |   |
| Draft:                                                    | -4.000      |                                                                      |                         | m                |                                              |                          |   |
| Attachment Poin                                           | t Coordinat | tes (relative to se                                                  | ecte                    | d ves            | sel center)                                  |                          |   |
| Coordinate X:                                             | 0.000       |                                                                      |                         | m                |                                              |                          |   |
| Coordinate Y:                                             | 1.700       |                                                                      | _                       | m                |                                              |                          |   |
| Coordinate Z:                                             | -1.000      |                                                                      |                         | m                |                                              |                          |   |
| Dredge Segment                                            | s           |                                                                      |                         |                  |                                              |                          | _ |
| Name                                                      |             | Туре                                                                 |                         |                  |                                              | Length                   |   |
| Base                                                      |             | Base                                                                 |                         |                  |                                              | 1.800                    |   |
| Boom                                                      |             | Boom                                                                 |                         |                  |                                              | 11.280                   | - |
| Stick<br>Bucket                                           |             | Stick<br>Bucket                                                      |                         |                  |                                              | 5.920<br>2.960           |   |
|                                                           |             |                                                                      |                         |                  |                                              |                          |   |
| <u>Add</u>                                                | 0           | Remove                                                               | ø                       | ,                | <u>E</u> dt                                  | 1                        | • |
| Add<br>Use this d<br>selected y                           | essel or ba | Remove<br>figure dredge ea<br>arge. When confi<br>are the cabin as a | quipm                   | g an e           | -<br>which is attac                          | hich has RTK             | , |
| <u>A</u> dd      Use this d     selected v     on the cal | essel or ba |                                                                      | quipm<br>gurine<br>vess | g an e<br>sel ra | which is attac<br>excavator w<br>ther then a | hich has RTK<br>segment. | • |

Click the "Calibrate Excavator..." button to open the calibration tool.

# Positioning the excavator

Before starting the calibration, we have to position the excavator to form a triangle while the bucket is vertically and with the tooth at the same level as the barge deck or the ground. The image below should make things more clear.

When the excavator is in the correct position, you have to do two measurements:

#### X1 Measurement

Measure the distance between the joint on the base to the joint on the bucket. Please note that the length has to be measured between the center of the joints. If needed convert the length to meters and write it down.

#### **D1 Measurement**

Measure the distance between the joint on the base and the ground or deck of the vessel. Please note that you have to measure from the center of the joint. If needed convert the length to meters and write it down.

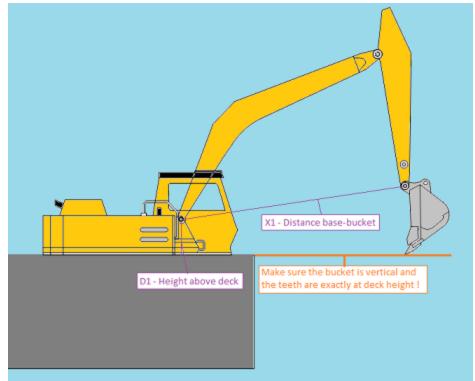

Measure the D1 and X1 distances in order to calibrate your excavator or backhoe.

# Starting the calibration tool

When measurements have been taken, the excavator is still in the correct position and the sensors are sending data, we can start the calibration tool. Please go back to the excavator settings and locate and click the 'Calibration...' button.

The parameters needed for the calibration are the segment lengths as well as the X1 and D1 values we measured. The lengths are already filled in, you only have to supply the X1 and D1 value.

| Calibrate Excav    | ator Sensors                                                           |                     |                                                                                                |                    | Х        |
|--------------------|------------------------------------------------------------------------|---------------------|------------------------------------------------------------------------------------------------|--------------------|----------|
| Enter measure      | ed distances                                                           |                     |                                                                                                |                    |          |
| L1:                | 11.28                                                                  | m                   | Offset #1:                                                                                     | 45.00              | deg      |
| L2:                | 5.92                                                                   | m                   | Offset #2:                                                                                     | 45.00              | deg      |
| L3:                | 2.96                                                                   | m                   | Offset #3:                                                                                     | 45.00              | deg      |
| H1:                | 4                                                                      | m                   |                                                                                                |                    |          |
| X1:                | 12                                                                     | m                   |                                                                                                |                    |          |
| against<br>distanc | t the ground. H1 is t<br>the between the boor<br>ere for more detailed | he dista<br>m and b | for the sensors, place t<br>ince between the groun<br>ucket joints.<br>entation on excavator o | id and the boom. X | 1 is the |

Enter the 'X1' and 'D1' measurements and click 'Calibrate' to calibrate the angle sensors.

Before doing so, reset any previous calibrations by clicking the 'Reset' button. After you have filled in the correct values, click the 'Calculate' button. The software will display the suggested calibration settings. Now click 'OK' to accept them

After calibration the dredging view should display the same positions as the 'real' excavator.

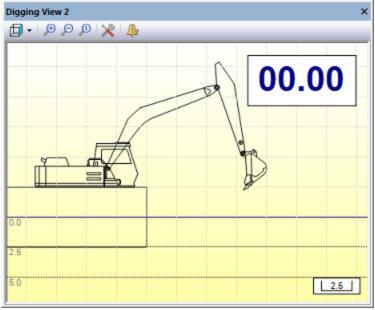

The digging view should look like this after calibration.

# 8.7 Configuring an echo sounder

# Configuring an echo sounder in Hydromagic Dredging

In Hydromagic Dredging, it is possible to connect an echo sounder, and display the depth below the dredger. You can even use the echo sounder to update a layer of the current matrix with the current depth for the matrix cell. This manual page explains how to load the plugin for an echo sounder, display the depth in the data view and how to configure the dredging software to be able to store depth readings.

Please note that the dredging software can not be used to perform hydrographic surveys. The resolution of the sounding locations is limited by the cell size of the matrix and no post processing functions are offered. You will not be able to perform sound velocity, motion and latency corrections on the soundings. To perform a high accuracy post-dredging survey, the Hydromagic Survey software should be used.

### Loading an echo sounder plugin

In Hydromagic, a plugin is a piece of software between the actual hardware (RTK receiver, echo sounder, motion sensor etc) and the Hydromagic Survey or Hydromagic Dredging software. To be able to read data from an echo sounder, an echo sounder plugin has to be loaded and configured first. To load a plugin, select the "Preferences..." option from the "Tools" menu and select the "Devices" tab:

|                                                            |                                                             | Device     Port       Device     Port       Image: Configure and the second second s | - needing needs |        | 1ap  | ECDIS  | Alarms | Sounde |
|------------------------------------------------------------|-------------------------------------------------------------|----------------------------------------------------------------------------------------------------|-----------------|--------|------|--------|--------|--------|
| Device Port                                                |                                                             | Add     Add     Remove     Configure     Monitors     Click the "Add" button to add new plugins which are required to interface with your GNSS receiver, compass and dredging sensors. Use the "Device Monitor" to check for incoming data.                                                                                                    | Units           | Device | s Dr | edging | RTK    | Grid   |
|                                                            | Add Add Remove Configure Monitor                            | Click the "Add" button to add new plugins which are required to interface with your GNSS receiver, compass and dredging sensors. Use the "Device Monitor" to check for incoming data.                                                                                                    | Device          |        |      |        | P      | Port   |
|                                                            | Add Add Remove Configure Monitor                            | Click the "Add" button to add new plugins which are required to interface with your GNSS receiver, compass and dredging sensors. Use the "Device Monitor" to check for incoming data.                                                                                                    |                 |        |      |        |        |        |
|                                                            | Add Add Remove Configure Monitor                            | Click the "Add" button to add new plugins which are required to interface with your GNSS receiver, compass and dredging sensors. Use the "Device Monitor" to check for incoming data.                                                                                                    |                 |        |      |        |        |        |
|                                                            | Add Add Remove Configure Monitor                            | Click the "Add" button to add new plugins which are required to interface with your GNSS receiver, compass and dredging sensors. Use the "Device Monitor" to check for incoming data.                                                                                                    |                 |        |      |        |        |        |
|                                                            | Add                                                         | Click the "Add" button to add new plugins which are required<br>to interface with your GNSS receiver, compass and dredging<br>sensors. Use the "Device Monitor" to check for incoming data.                                                                                                    |                 |        |      |        |        |        |
| to interface with your GNSS receiver, compass and dredging | Click here to open the documentation on how to use plugins. |                                                                                                    | sense           |        |      |        |        |        |

Open the "Devices" tab in the "Preferences" dialog to load a plugin.

When a plugin for the echo sounder has not been loaded yet, click the "Add..." button to select a plugin to load. After selecting the plugin in the list, you have to configure the communication parameters for the serial port or Ethernet connection to start reading data. For more detailed information on loading and configuring plugins, please check the "General information on using plugins" page.

382

| Driver                                          | Filename         | Version     | ^ |
|-------------------------------------------------|------------------|-------------|---|
| Odom EchoTrac SBT/DBT Plugin for Hydromagic     | EchoTrac.dll     | 9.1.64.0626 |   |
| Odom MK3 Ethernet Plugin for Hydromagic         | OdomMK3.dll      | 9.1.64.0626 |   |
| Ohmex SonarLite Plugin for Hydromagic           | SonarLite.dll    | 9.1.64.0626 |   |
| Ohmex SonarMite Plugin for Hydromagic           | SonarMite.dll    | 9.1.64.0626 |   |
| Ohmex TidaLite Tide Receiver Plugin             | TidaLite.dl      | 9.1.64.0626 |   |
| RTK heading plugin for Hydromagic               | GpsHeading.dl    | 9.1.64.0626 |   |
| Reson NaviSound200 Series Plugin for Hydromagic | Navisound200.dll | 9.1.64.0626 |   |
| SBG01 Plugin for Hydromagic                     | SBG01.dl         | 9.1.64.0626 |   |
| STN Atlas Deso 11/14/15 Plugin                  | Deso 15.dl       | 9.1.64.0626 |   |
| STN Atlas Deso 17 Plugin                        | Deso 17.dl       | 9.1.64.0626 |   |
| STN Atlas Deso 20/22/25 Plugin                  | Deso25.dl        | 9.1.64.0626 |   |
| Sight TGE Echosounder Plugin for Hydromagic     | TGE.dll          | 9.1.64.0626 |   |
| Simrad EA200 Plugin for Hydromagic              | SimradEA200.dll  | 9.1.64.0626 |   |
| Simrad EA300 Plugin for Hydromagic              | SimradEA300.dll  | 9.1.64.0626 |   |
| Simrad EA400/EA500 Plugin for Hydromagic        | SimradEA500.dll  | 9.1.64.0626 |   |
| South Echosounders Plugin for Hydromagic        | South.dll        | 9.1.64.0626 |   |
| SyQwest Echosounders Plugin for Hydromagic      | HydroBox.dl      | 9.1.64.0626 |   |
| TSS1 Plugin for Hydromagic                      | TSS.dll          | 9.1.64.0626 |   |
| Trimble GCS900 Excavator System Plunin          | COSSON ALL       | 9 1 64 0626 | ~ |

Select a plugin for your echo sounder when not already done so.

# Displaying echo sounder depth measurements

When done loading and configuring the echo sounder plugin, the green check before the plugin description in the "Devices" tab indicates that data is coming in and recognized as depth information. Now that data is coming in the depth(s) should be displayed in the "Data View" display. When the depth is not displayed in the data view, right click on the window and check the "Depth (Lo)" or "Depth (Hi)" items to enable depth display.

In case data is coming in, and no depth is displayed, make sure to check your vessel settings. The vessel using the echo sounder should have the echo sounder plugin selected in its data source list.

| 🧭 Data View Opti                                                                                                    | ons                                                                       | х  |
|----------------------------------------------------------------------------------------------------|---------------------------------------------------------------------------|----|
| Display Items                                                                                                    |                                                                           |    |
| Position - Geo<br>Position - Proj<br>Height<br>Depth (Hi)<br>Depth (Lo)<br>Tide<br>Course<br>Speed<br>GPS Informati<br>Dilution Of Pre<br>Navigation<br>Motion<br>Draft<br>Dredging<br>Dredging Sens | on<br>cision                                                              |    |
|                                                                                                    | Select All Select None                                                    | ,  |
| Data                                                                                                    |                                                                           |    |
| Interval:                                                                                                    | 1000 ~ ms                                                                 |    |
| Font Size                                                                                                    |                                                                           |    |
| Select Font Size:                                                                                                    | 9 v pixels                                                                |    |
|                                                                                                    | crease the size of the font in the<br>case not all items fit in the view. |    |
|                                                                                                    | V OK X Cance                                                              | el |

Check the "Depth" options to show echo sounder depth readings.

| 😌 demo.hpf - Eye4S          | oftware Hydromagic D       | redging            |                |                  |
|-----------------------------|----------------------------|--------------------|----------------|------------------|
| E File Edit View            | Tools Options Dr           | edging Cur         | sor Help       |                  |
| New Open<br>Project Project | Save Import<br>Project Map | Import D<br>Matrix | ownload<br>Map | Drawing<br>Order |
| Data View                   | ά×                         |                    |                |                  |
| 💥 м- А-   Норре             | er Dredger 🛛 🎽             |                    |                |                  |
| Position (Proj              | ected)                     | I ( ) (            |                |                  |
| Easting                     | 3726823.393                |                    | 1.             |                  |
| Northing                    | 16971633.986               |                    |                |                  |
| Depth                       |                            |                    |                |                  |
| Sounder Hi                  | 1.530 m                    |                    |                |                  |
| Sounder Lo                  | 1.750 m                    |                    |                |                  |
| Tide                        |                            |                    |                |                  |
| Level                       | 0.00 m                     |                    |                |                  |
| Heading                     |                            |                    |                |                  |
| Heading                     | 021.0                      |                    |                |                  |

Dual frequency depth readings in the "Hydromagic Data View".

# Updating a matrix layer with echo sounder readings

Another use of the echo sounder installed on the dredge, is to update matrix cells with the last echo sounder reading. Please note that the last value is stored, since the echosounder probably should detect that the depth of a cell has increased after dredging. To configure the echo sounder to perform matrix cell updates, select the "Preferences..." option from the "Options" menu and select the "Sounder" tab.

| ferences                                |                                                                                                    |                                                          |                                       |         |
|-----------------------------------------|----------------------------------------------------------------------------------------------------|----------------------------------------------------------|---------------------------------------|---------|
| Units                                   | Devices                                                                                               | Dredging                                                 | RTK                                   | Grid    |
| Miscellaneou                            | us Map                                                                                                | ECDIS                                                    | Alarms                                | Sounder |
| By enabling<br>echo sound<br>accurate p | sounder readings<br>g this option, you<br>der readings in on<br>ost-dredging sour<br>cho sounder read | can use Hydrom<br>e of the layers o<br>ndings, please us | f the matrix. For<br>the Hydromagic s | or more |
| Layer                                   |                                                                                                    |                                                          |                                       |         |
| Select Lay                              | er:                                                                                                   | Layer - 3                                                | $\sim$                                |         |
| Echo sound                              | ler data                                                                                              |                                                          |                                       |         |
| Select Dat                              | a: Dep                                                                                                | oth - Hi Frequenc                                        | у ~                                   |         |
| _                                       | ler Calibration                                                                                       |                                                          |                                       |         |
|                                         | cho sounder offs<br>ucer offset: 0.3                                                                  |                                                          | enter absolute<br>4eters              | value)  |
| Surv 👷                                  | function is not su<br>eys. You should u<br>chere to read more                                         | use Hydromagic S                                         | urvey for this.                       |         |
|                                         | r                                                                                                    | ок                                                       | Cancel                                | Apply   |

Configure matrix updates in the "Sounder" tab.

#### Select layer to be updated

First of all, you have to enable this option by checking the "Store echo sounder readings into the selected matrix" check box. This enables the other settings in the dialog. By default the "Post Dredging" layer (layer #3) will be updated. You can however select layer 1 and 2 as well. Please note that layer 2 is also updated by the dredge head. To show the matrix updates for the selected layer, you can switch between the different matrix views by clicking the appropriate button in the tool bar:

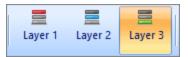

Select the correct matrix layer to show the matrix updates.

#### Select echo sounder data

With the "Select Data" switch, you can selected which echo sounder readings are recorded. At this moment, this switch can be used to toggle between high and low frequency echo sounder depths. When using a single frequency sounder, set this to "Depth - Hi Frequency". With a dual frequency sounder you might want to select the "Depth - Lo Frequency" option to record the depth of the bottom ignoring the mud on top of it.

# Echo sounder draft

If draft hasn't been set in the echo sounder, check the "Apply echo sounder offset" check box and enter the absolute value of the distance between the bottom of the transducer and the water surface. This value will automatically be added to the depth reported by the echo sounder plugin.

# Setting the horizontal transducer offset

When your echo sounder transducer is not directly below your GNSS antenna, make sure you configure the horizontal offset. This can be done in the "<u>Vessel Designer</u>". When the matrix is being updated, double check that the cell updated is actually at the echo sounder's position.

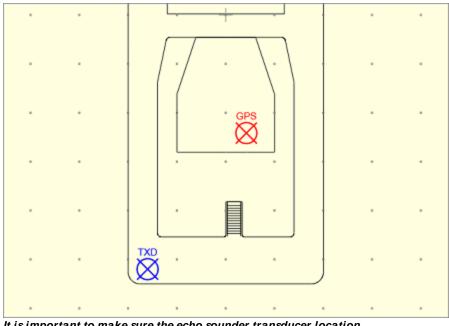

It is important to make sure the echo sounder transducer location has been set in the "Vessel Designer".

# Start Recording

Click the "Record" button to start recording data, this works the same as recording dredge head position data. Both echo sounder and dredge head data will be stored into the matrix simultaneously. With the matrix visible and the correct layer selected, the depth readings should be visible at the echo sounder location:

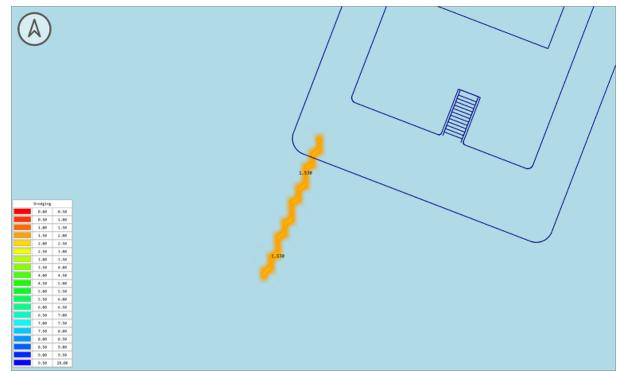

Example of recorded echo sounder data.

# 8.8 Dredger Configuration Examples

# 8.8.1 Trailing Suction Hopper Dredger

# Trailing suction hopper dredger configuration

This document is a step-by-step tutorial on how to configure the Hydromagic Dredging software to monitor the dredge head of a trailing suction hopper dredger. In this example we assume an angle sensor (inclinometer sensor) has been mounted to the suction tube. Hydromagic will also support hopper dredgers equipped with pressure or bubble sensors. When encountering any problems by following this document, please contact our support department for assistance.

#### Loading plugins

First off all, you have to load the plugins which are going to be used to get data like vessel position, heading, suction tube angle and draft into the software. Which plugins to load depends entirely on the dredger type and the brand or type of sensors used. In any case you have to load a plugin to retrieve position data from your GNSS receiver. This is usually one of the generic NMEA0183 plugins.

| Pilocendin | eous            | Мар                                | ECDIS           | Alarms          |
|------------|-----------------|------------------------------------|-----------------|-----------------|
| Units      | Devices         | Dredging                           | RTK             | Grid            |
| Device     |                 |                                    |                 | Port            |
| 🕗 Hydroi   | magic NMEA0 18  | 3 plugin #1                        |                 | COM1            |
| 🥑 US Dig   | ital A2T Plugin |                                    |                 | COM2            |
| Hydror     | magic Manual D  | raft Plugin                        |                 | N/A             |
|            |                 |                                    |                 |                 |
|            |                 |                                    |                 |                 |
|            |                 |                                    |                 |                 |
|            |                 |                                    |                 |                 |
|            |                 |                                    |                 |                 |
|            |                 |                                    |                 |                 |
|            |                 |                                    |                 |                 |
|            |                 |                                    |                 |                 |
|            |                 |                                    |                 |                 |
| Add        | 😑 Re            | emove 🦉                            | Configure       | Monitor.        |
| Click      | the "Add" b     | utton to add ne                    | w plugins which | ch are required |
| 😡 to in    | terface with yo | ur GNSS receive                    | er, compass a   | nd dredging     |
|            |                 | evice Monitor*<br>he documentation |                 | -               |
|            |                 |                                    |                 |                 |
|            |                 |                                    |                 |                 |
|            |                 |                                    |                 |                 |

When a plugin is providing data, there should be a green check in front of the plugin's name.

# **Configuring the vessel**

For this type of dredger we only need to configure the primary vessel. First we have to disable the secondary vessel by de-selecting it's data sources (if not already done). To do so, select "Preferences..." from the options menu and click the "Dredging" tab. Now click the "Secondary Vessel..." button, and remove the checks for all of the plugins listed.

| Vessel Settings                                             | × |
|-------------------------------------------------------------|---|
| Vessel Information                                          |   |
| Description: Secondary (Excavator)                          |   |
| Use the following plugins to obtain data for this vessel    |   |
| Cable Arm Positioning Plugin                                |   |
| Hydromagic NMEA0183 plugin #1 Hydromagic NMEA0183 plugin #2 |   |
|                                                             |   |

De-select all data sources for the secondary vessel.

For the hopper, the primary vessel will be used. Go back to the dredging tab of the preferences window and click the "Primary Vessel..." button. Make sure that all plugins which are required are loaded at this

point. In the data source section, check the boxes in front of all the plugins which provide position information for the vessel. In most cases, this means all the plugins providing vessel position, vessel heading and the vessel's dynamic draft (pressure sensor). Sensors attached to the suction tube do not have to be selected here.

| essel Setting | 5                                                    | > |
|---------------|------------------------------------------------------|---|
| Vessel Inform | nation                                               |   |
| Description:  | Primary (Barge or Dredge)                            |   |
|               | wing plugins to obtain data for this vessel          |   |
|               | rdromagic NMEA0183 plugin #1<br>5 Digital A2T Plugin |   |
|               | dromagic Manual Draft Plugin                         |   |

Select all data sources used to positioning the primary vessel.

To display the hopper dredge in the map and digging views, the shape file for the vessel needs to be set. You can create or alter vessel shapes in the <u>Vessel Designer</u>. This tool can also be used to scale one of the shapes shipped with the software (located in "C:\ProgramData\Hydromagic\Vessel") to the dimensions of your own vessel. It is important to use accurate dimensions for all shapes used in the dredging software (vessel and dredge equipment shapes).

| File:  | C:\ProgramDat | ta (HydroMag | ic\Vessel\TSH | ID_Ves | sel.xml |
|--------|---------------|--------------|---------------|--------|---------|
| Color: |               | ~ 🖳          | Browse        | Ø      | Editor  |

To select a shape for the vessel, click the "Browse..." button to locate a vessel XML file.

For information on the other vessel settings in this dialog (like heading sensors, distance rings and course line options), please refer to the "<u>Configuring Vessels</u>" manual page.

# Configuring the dredging equipment

We will now configure the dredging equipment by defining the shapes, dimensions and sensors for the different parts that make up the suction tube. When the hopper dredger has been equipped with two suction tubes, we will have to perform this step for both tubes.

Go back to the "Dredging" tab in the preferences screen, and remove any dredger configurations which are already defined here. When the list is empty, click the "New..." button to create a new configuration.

| Miscellan | eous    | Мар  |       | CDIS | Alarms |
|-----------|---------|------|-------|------|--------|
| Units     | Devices | Dree | dging | RTK  | Grid   |
|           |         |      |       |      |        |
|           |         |      |       |      |        |
|           |         |      |       |      |        |

To create a new configuration, click the "New..." button.

# **Configuring global dredger options**

| Dredge Equip | ment Configuration          |                        | × |
|--------------|-----------------------------|------------------------|---|
| Dredge Equip | ment                        |                        |   |
| Name:        | Hopper Dredger              |                        | 1 |
| Type:        | Hopper Dredger V            |                        | _ |
| Vessel:      | Primary (Barge or Dredge) 🗸 | 🥜 Vessel Configuration | 1 |
| Draft:       | 2.690                       | m                      |   |

Set the dredger type to "Hopper Dredger" and select the "Primary Vessel" as vessel.

# **Configuring dredger segments**

In Hydromagic Dredging, dredging equipment is configured by combining so called "Segments" to form a complete dredging system. General information on how this works, and which type of "segments" are supported can be found in the "<u>Configuring Dredger Segments</u>" manual entry. A hopper dredger is configured by combining a "Trunnion", "Ladder" and "Dredge Head" segment as we will explain in the following paragraphs. For each segment you add, you have to select the type ( "Trunnion", "Ladder" or "Dredge Head" ), and an optional "friendly name".

# **Trunnion Offset**

On a trailing suction hopper dredger, the suction tube is connected to the vessel via a so called "Trunnion". This trunnion can be above the water line, like in this example, or a "Sliding Trunnion" could be used, which means the suction tube will slide downwards through the "Sliding Trunnion". In the latter case the trunnion is located under the water surface. From the trunnion, the suction tube makes a ninety degrees angle causing an extra horizontal offset. To calculate this offset, we start with adding a "Trunnion Segment".

| onfigure Dredge    | Segment           |         |
|--------------------|-------------------|---------|
| Dredge Segment     |                   |         |
| Name:              | Trunnion Offset X |         |
| Type:              | Trunnion          |         |
| Segment shape file | e                 |         |
| Shape File: (2D):  |                   |         |
|                    | 🖙 Browse 🖉        | Editor  |
| Segment Length     |                   |         |
| Segment Length:    | 0.652 m           |         |
| Data Source(s) - P | Plugins Used      |         |
| Plugin Name        | Sensors Used      |         |
|                    |                   |         |
| Odd €              | Gemove            | bration |

Add a "Trunnion" segment to specify a horizontal offset between trunnion and dredge head.

When configuring a "Trunnion Segment", only the exact distance from the hull till the center of the dredge head is entered in the "Segment Length" field. A shape or data source can not be entered here.

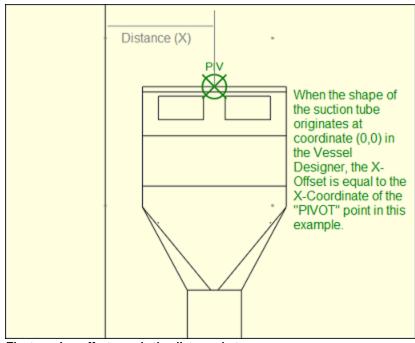

The trunnion offset equals the distance between dredge head center and the hull of the vessel.

# **Suction Tube**

This is the most important segment of the dredging system. You can select it by changing the "Type" selection box to "Ladder". Make sure your shapes have the correct dimensions and the "Segment Length" is measured as accurate as possible. You have to measure the tube length from the trunnion center to the end of the dredge head. When drawing a shape of the suction tube in the "Vessel Designer", make sure the shape originates at coordinates (0,0):

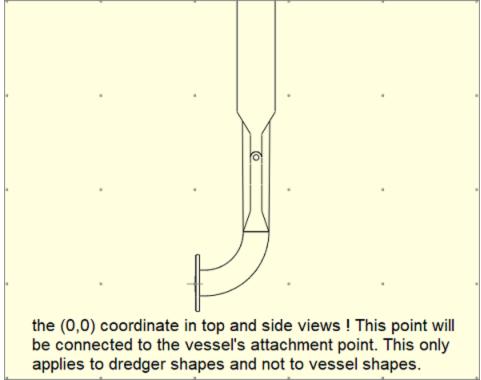

Dredger shapes should originate from the (0,0) coordinate in the Vessel Designer.

Depending on which views are required, you can draw the vessel and dredge segments for the various views. The "TOP" view will be used in the map display and is mandatory ! For the top view, you draw the suction tube parallel to the Y-axis starting at (0,0) and facing upwards. For the side view you start at (0.0) and the shape will be parallel to the X-axis as shown in the examples below:

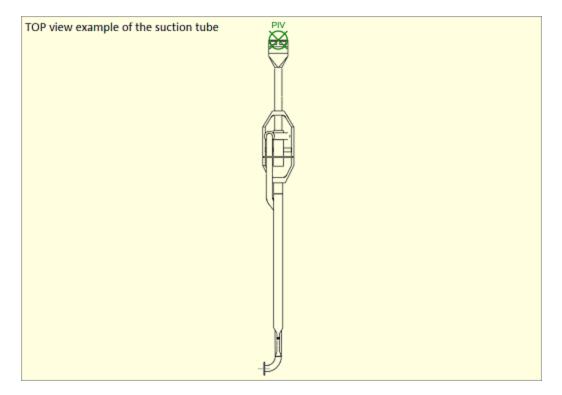

392

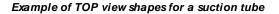

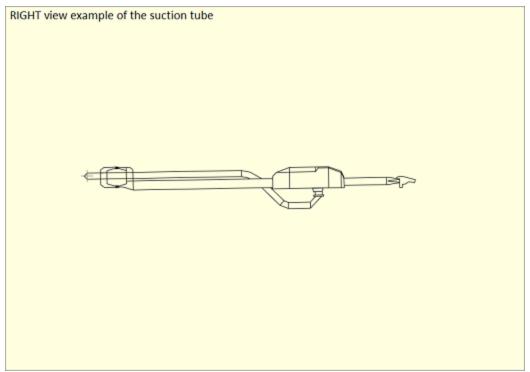

Example of RIGHT view shapes for a suction tube

You also have to select which sensor is providing position information for this segment. For a suction tube, this should be an inclinometer sensor or pressure (bubbler) sensor. Make sure all plugins have been loaded as explained in the first paragraph, and click the "Add..." button to select the device. When a plugin interface with more then one sensor, you can select the sensor from the second drop-down box. In most cases, only one data source will be used (except when using two separate sensors and plugins to monitor horizontal movement as well).

| Select Plugin Dat | a                                                                                                    | ×     |
|-------------------|----------------------------------------------------------------------------------------------------|-------|
| Select plugin and | sensor to be used                                                                                                    |       |
| Select Plugin:    | 🔎 US Digital A2T Plugin                                                                                                    | ~     |
| Select Sensor:    | 🖋 Indino #1 (Vert)                                                                                                    | ~     |
| Make sure         | e data source for the dredger segment from the list abo<br>the plugins are selected in the devices tab as well.<br>for documentation on how to configure dredging plugins. |       |
| 💎 Calibration     | ОК 🗙 С                                                                                                    | ancel |

Click the "Add..." button to select the plugin and sensor.

IMPORTANT: The most important setting is the "Segment Length". As soon this is measured correctly (or lookup the dimensions using a CAD drawing), your dredging depth will be correct. Incorrect dimensions in the shapes only result in a top or side view drawing which is less accurate, but it will affect your depth reading !

| Configure Dredge S  | egment                 | ×                                                                                      |
|---------------------|------------------------|----------------------------------------------------------------------------------------|
| Dredge Segment      |                        |                                                                                        |
| Name:               | Suction Tuibe          |                                                                                        |
| Type:               | Ladder                 | ~                                                                                      |
| Segment shape file  |                        |                                                                                        |
| Shape File: (2D):   | TSHD_Tube.xml          |                                                                                        |
|                     |                        | Editor                                                                                 |
| Segment Length      |                        |                                                                                        |
| Segment Length:     | 14.715 m               |                                                                                        |
| Data Source(s) - Pl | ugins Used             |                                                                                        |
| Plugin Name         |                        | Sensors Used                                                                           |
| US Digital A2T Pl   | ugin                   | Incino #1 (Vert)                                                                       |
|                     |                        |                                                                                        |
|                     |                        |                                                                                        |
| O Add               | emove                  | 🖉 Edt  Calibration                                                                     |
| Dredging, a         |                        | equipment segments or items. In Hydromagic<br>rt of the dredge equipment, like a boom, |
| Click here fo       | r documentation on how | to configure dredging equipment segments,                                              |
|                     |                        | V OK X Cancel                                                                          |

Add a "Ladder" segment to define the shape and length of the suction tube itself.

# **Dredge Head**

The dredge head segment is used only to configure the dimensions of the dredge head. Only when the dredge head moves independent from the suction tube, it should be configured with its own shape and data source (plugin). When we finished adding the trunnion and one or more suction tubes, we add the "Dredge Head" segment. Just click the "Add..." button from the "Dredge Equipment Configuration" dialog, and set the "Type" setting to "Dredge Head". You will notice a "Settings..." button will become visible. Click this button and add the dredge head width and height.

| Dredge Head (  | Configuration      | ×            |
|----------------|--------------------|--------------|
| Dimsensions of | of the dredge head | segment      |
| Width:         | 0.86               | m            |
| Length:        | 0.5                | m            |
| Active matrix  |                    | 7            |
| Spacing-X:     | 0.250              | m            |
| Spacing-Y:     | 0.250              | m            |
|                |                    | POK X Cancel |

Dredge head dimensions are used to calculate which matrix cells need to be updated.

The dredge head dimensions are used to calculate the footprint size of the dredge head, so the matrix can be updated accordingly.

| onfigure Dredge S   | egment                                                                     |                |             |                        |
|---------------------|----------------------------------------------------------------------------|----------------|-------------|------------------------|
| Dredge Segment      |                                                                            |                |             |                        |
| Name:               | Dredge Head                                                                |                |             |                        |
| Type:               | Dredge Head                                                                | ~              | P           | Settings               |
| Segment shape file  |                                                                            |                |             |                        |
| Shape File: (2D):   |                                                                            |                |             |                        |
|                     |                                                                            | <b></b>        | Browse      | 🥜 Editor               |
| Segment Length      |                                                                            |                |             |                        |
| Segment Length:     | 0.000 m                                                                    |                |             |                        |
| Data Source(s) - Pl | ugins Used                                                                 |                |             |                        |
| Plugin Name         |                                                                            | Sensors Use    | d           |                        |
|                     |                                                                            |                |             |                        |
|                     |                                                                            |                |             |                        |
|                     |                                                                            |                |             |                        |
| O Add               | Eemove                                                                     | Ø 1            | dt          | Calibration            |
| 💓 Dredging, a       | og to configure dredge<br>segment is a moving pa<br>, bucket or dredgehead | rt of the dred | lge equipme | nt, like a boom,       |
|                     |                                                                            | to configure   | deadaina aa | uinment comente        |
| Click here fo       | r documentation on how                                                     | to conliquie   | dreading eq | dipriterit seginerita, |

Add a "Dredge Head" segment to define the dimensions of the dredge head.

# 9 Utilities

# 9.1 3D Terrain Viewer

# Hydromagic 3D Terrain Viewer

The Hydromagic 3D Terrain Viewer is a stand alone utility which can be used to view generated matrices like a 3D surface, point cloud or wire frame. The view generated by the terrain viewer gives an accurate image of the bottom of the surveyed area, and you will see which area's need more filtering in the blink of an eye. You can use the terrain viewer to view matrices generated in both Hydromagic Survey and Hydromagic Dredging.

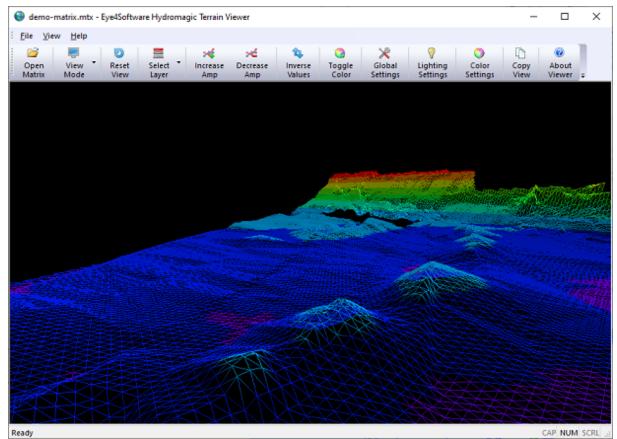

The main screen of the 3D Terrain Viewer shows a detailed image of the bottom.

# Starting the Hydromagic Terrain Viewer

The tool is installed in the "Program" folder under the installation folder of the software. It can be started using Windows Explorer, or by locating the software under the Windows Start Menu. Alternatively, you can start the "Terrain Viewer", by right clicking a generated or loaded matrix in the "Project Explorer", and selecting the "Open in Terrain Viewer..." option."

396

| 🔮 demo.hpf - Eye4Softw                                                                                                    | are Hydromagi                                                                       | c Survey                                                                |                               |                 |
|----------------------------------------------------------------------------------------------------|-------------------------------------------------------------------------------------|-------------------------------------------------------------------------|-------------------------------|-----------------|
| File Edit View Too                                                                                                    | ols Options                                                                         | Survey                                                                  | Cursor                        | Help            |
| New Open Sa                                                                                                    | ave Import                                                                          |                                                                         | Niload<br>Map                 | Download<br>ENC |
| Project Explorer<br>Project<br>Maps<br>Matrices<br>Matrices<br>Soundings<br>Matrices<br>Matrices<br>Soundings<br>Matrices<br>Matrices<br>Matrices<br>Soundings<br>Matrices<br>Matrices | imtx<br>S<br>Files<br>S<br>S<br>S<br>S<br>S<br>S<br>S<br>S<br>S<br>S<br>S<br>S<br>S | a ×<br>om Matrix<br>trix Prope<br>nerate Co<br>en in Terr<br>load Matri | erties<br>ntours<br>ain Viewe | er              |

Start the "Terrain Viewer" by right clicking a matrix.

## Loading a matrix file

When opening the terrain viewer from the "Project Explorer", the selected matrix file is automatically loaded. When starting the software directly from the Windows start menu or Hydromagic program folder, no matrix will be loaded and you can open a matrix file (\*.mtx) by clicking the "Open Matrix" button in the tool bar, or selecting the "Open..." option from the "File" menu.

### View Modes

A matrix file can be viewed in 3D in different view modes:

- Fill All matrix cells are divided in triangles and filled with a solid color;
- Wireframe All matrix cells are divided in triangles and the outlines of the triangles are drawn;
- Pointcloud All matrix cells are drawn as pixels with the associated color and offset;

When drawing the matrix as a wireframe or pointcloud, the line width and pixel size can be adjusted by clicking the "Global Settings" button in the tool bar. To change the current view mode, click the "View Mode" button to select the desired mode from the drop down menu, as shown in the screen shot below:

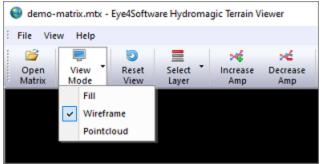

Selecting a different view from the "View Mode" menu.

# **Rotating and zooming**

The terrain can be viewed from different angles and distances. Just imagine a camera that is rotated around the object to view it from a different angle. By zooming in and out, basically this virtual camera moves closer towards or further away from the object. You can control the rotation around the object by moving the mouse while holding the right mouse button. To zoom in and out, use the scroll wheel on your mouse. If you want to return the "Camera Position" to the start position, click the "Reset View" button in the tool bar.

#### Layers

Depending on which Hydromagic software is used to generated the matrix, it can contain only one or multiple layers. In Hydromagic Survey only one layer will be created, while Hydromagic Dredging will create three layers by default (pre-dredging, dredging and post-dredging). To select which layer of the matrix is shown in the terrain viewer, click the "Select Layer" button to select the active layer from the drop down menu as shown in the screen shot below:

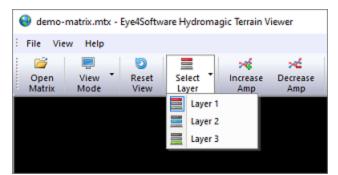

Switch between different layers using the "Select Layer" menu.

#### **Amplification (Z-Values)**

By default, the matrix 3D model is scaled equally in all directions. In some cases, for instance, when you want to view a large area, it might be useful to adjust the Z scaling to exaggerate the depth or elevation levels to be more clearly visible. You can do this by using the "Increase Amp" and "Decrease Amp" buttons in the tool bar. Alternatively, you can set the amplification level manually by clicking the "Global Settings" button and using the "Factor" setting in the "Amplification" section.

#### **Inverse Values**

When you load a matrix with elevation values instead of depth values, the terrain might be mirrored in Z-Direction. In these cases, just click the "Inverse Values" button to mirror the Z-Values of the model.

#### **Color Settings**

In the "Terrain Viewer", 3D terrains can be viewed in multiple colors or a single color. To switch between single and multiple color mode, click the "Toggle Color" button. When in color mode, different depth or elevation levels will have different colors, just as you used to when displaying matrices in the survey or dredging program. To configure color ranges, click the "Color Settings" button. You can create multiple color ranges which can be set automatically. You can also import color schema's created in either the survey or dredging program.

| Depth (0 10) |       | ×     |
|--------------|-------|-------|
| Color        | Lower | Upper |
|              | 0.00  | 1.00  |
|              | 1.00  | 2.00  |
|              | 2.00  | 3.00  |
|              | 3.00  | 4.00  |
|              | 4.00  | 5.00  |
|              | 5.00  | 6.00  |
|              | 6.00  | 7.00  |
|              | 7.00  | 8.00  |
|              | 8.00  | 9.00  |
|              | 9.00  | 10.00 |
|              |       | Auto  |

From the "Colors" tab, you can create, import or configure color sets.

### **Global Settings**

Click the "Global Settings" button to change some global and miscellaneous settings, like background color, amplification factor, view mode and more. Some of the settings can also be accessed directly by the tool bar, including the "View Mode", "Miscellaneous" and "Amplification" settings. In this dialog, you can also change the point size and line width for the "Wireframe" and "Pointcloud" view modes.

| Preferences                       | >                                          | < |
|-----------------------------------|--------------------------------------------|---|
| Display Lighting                  | Colors                                     |   |
| View Mode                         |                                            |   |
| View Mode:                        | Wireframe ~                                |   |
| Point Size:                       | 4 pixels $\checkmark$                      |   |
| Line Width:                       | 1 pixels V                                 |   |
| Swap z-a:<br>Background<br>Color: | xis (switch between elevations and depths) |   |
| Amplification                     |                                            |   |
| Factor:                           | 2.000                                      |   |
|                                   | OK Cancel Apply                            |   |

From the Display tab, you can alter some global and miscellaneous settings.

# **Lighting Settings**

In the "Lighting Settings" can be used to define an optional light source. By default the objects drawn will "emit light" by themselves. When enabling lighting, you can create shadow effects by setting the direction of the light. To use an alternate light source, click the "Lighting Settings" button and check the "Enable lighting" check box. With the "Direction" and "Pitch" sliders you can move the light source around the 3D model. When moving a slider, the new position of the light is applied to the model directly so changes will become visible instantly.

| Preferen       | ces                                 |            |                                                                                                    | ×    |
|----------------|-------------------------------------|------------|----------------------------------------------------------------------------------------------------|------|
| Display        | Lighting                            | Colors     |                                                                                                    |      |
| Light          | ing Option                          | s          |                                                                                                    |      |
|                | inable Ligh<br>Direction:<br>Pitch: | ting       | 158°<br>50°                                                                                                   |      |
| - Colo<br>Ligh | rs<br>t Color (Dif                  | ffuse):    | <b></b>                                                                                                    |      |
| 9              | Direction                           | n sets the | change the position of the light source.<br>angle around the matrix, pitch sets the<br>ght above the horizon. |      |
|                |                                     |            |                                                                                                    |      |
|                |                                     |            |                                                                                                    |      |
|                |                                     |            | OK Cancel A                                                                                                   | pply |

Create shadow effects by setting an alternate light source.

# 9.2 Using the EGM2008 geoid model

## Using the EGM2008 geoid model

EGM2008 is short for Earth Gravitational Model 2008. It is the successor of EGM96 and EGM84 and it is supplied by the U.S. National Geospatial-Intelligence Agency (NGA) EGM Development Team. The EGM2008 model has a cell size of 1.0 x 1.0 minute, resulting in a grid of 10801 rows x 21600 columns containing 4 byte IEEE float values defining the difference between the WGS84 ellipsoid height and Mean Sea Level (MSL).

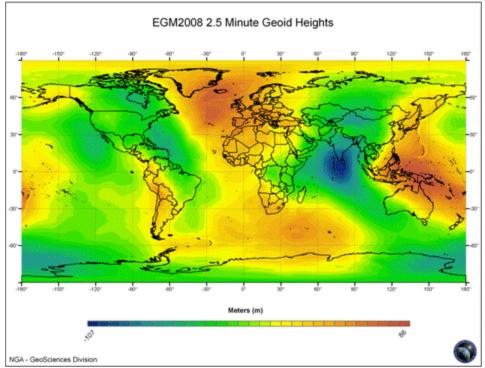

The EGM 2008 geoid model (image courtesy of NGA).

The EGM2008 model can be used to calculate the height offset between the WGS84 ellipsoidal height and the Mean Sea Level (MSL) on any place on the globe.

To calculate the height offset, the four points nearest to the current position are retrieved from the geoid file. With this four values, a height offset is calculated using Bi-cubic interpolation. The Mean Sea Level (MSL) is calculated by subtracting the calculated offset from the WGS84 ellipsoidal height.

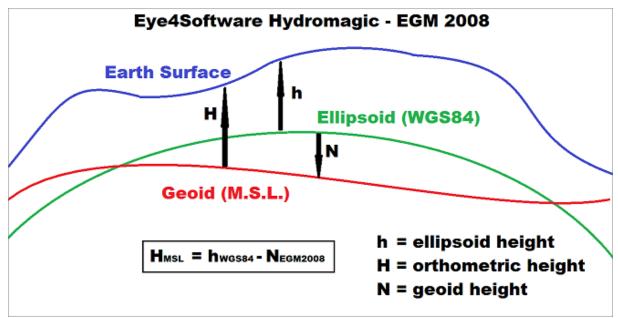

The relation between ellipsoidal height and EGM 2008 (MSL).

Because the data file containing all grid values is very large (it contains about 233 million data points), it would cause Hydromagic to consume 1 Gigabyte of additional memory. To solve this issue, Hydromagic is shipped with an utility called 'EGM2008Util' which allows you to extract a specified region from the EGM2008 data file, and convert it to an Hydromagic geoid file.

### Downloading the EGM2008 data file

Before using the utility, you need to download the large EGM2008 data file from the NGA website. You need the following file:

Und\_min1x1\_egm2008\_isw=82\_WGS84\_TideFree\_SE.gz

This file name might change sometimes, but it is important that you use the 1x1 minute, small endian, WGS84 variant. At this moment the file can be downloaded using <u>this link to the NGA website</u>. After downloading, unzip the GZipped file, and copy the extracted file to a folder accessible to the EGM2008 Utility. Alternatively, you can find this file in the Hydromagic <u>download archive</u> as well.

#### Using the EGM2008 utility

The EGM2008 utility can be started from the Windows start menu. It can also be found in the 'Program' folder in the installation directory. After starting the utility, the following screen should appear:

| Eye4Software      | e Hydromagic - EGM2008 Conversion Utility                                                                                                    | ×     |
|-------------------|----------------------------------------------------------------------------------------------------|-------|
| Input (original E | GM2008-WGS84 datafile, 1 minute cell spacing, LSB byte order)                                                                                                    |       |
| Filename:         | <click 'browse'="" a="" file="" select="" to=""></click>                                                                                                    | wse   |
|                   | Click here to download the EGM2008 data file from the NGA website (787MB)                                                                                                    |       |
| Output (Hydrom    | agic .geo file)                                                                                                    |       |
| Filename:         | <click 'browse'="" a="" file="" select="" to=""></click>                                                                                                    | wse   |
| Selection         |                                                                                                    |       |
| Min Longitude:    | 5.0000 Min Latitude: 51.000                                                                                                    |       |
| Max Longitude:    | 7.0000 Max Latitude: 53.000                                                                                                    |       |
|                   |                                                                                                    |       |
|                   | use this utility to extract a specific region from the EGM2008 data file and convert it to a                                                                                       |       |
|                   | gic geoid file (*.geo). The maximum size of the area to be exported equals 2x2 degrees<br>a to read more information about obtaining and processing the EGM2008 geoid using this ( |       |
|                   |                                                                                                    |       |
| HYD               |                                                                                                    | Close |
|                   |                                                                                                    | CIUDE |

The EGM 2008 geoid conversion utility is shipped with Eye4Software Hydromagic.

#### Input

Use the input section to specify the input data file as downloaded from the NGA website. The utility will check the file and return an error when the incorrect file is used. Please note that the utility only works when using the 1x1 minute data file.

#### Output

Specify the file name of the Hydromagic geoid file here. The file should be placed in the "/ProgramData/Hydromagic/Geoids/" folder, otherwise you won't be able to select it in Hydromagic. By default, this folder will be displayed in the "Save As..." dialog. The file written will have the same format as geoid files download directly from the Eye4Software website.

Please remember the file name used for this part of the EGM2008 grid, you need it when importing it into Hydromagic.

#### Selection

In the "Selection" section, you can select the area which you want to export. Please note that the maximum area size is 2x2 degrees (equal to 14400 data points).

To specify either a coordinate on the southern or western hemisphere, use the '-' (minus) sign. The software will warn you in case the selected area is too big.

## Generating the geoid file

When ready, click the "Start" button to generate the geoid file. When this process has been completed, you can close the utility using the "Close" button.

The last step is adding the geoid model in Hydromagic. To do so, please refer to the "<u>Manage Geoids</u>" chapter in the manual.

# 9.3 License Updater

### Hydromagic Licensing

Licensed versions of the Hydromagic software are protected against unauthorized use with a dongle or hardlock device. When purchasing of the software, a dongle will be shipped to you containing licenses for the products you bought, and for the most recent versions only.

When you decide to purchase an additional product later (for instance, adding a survey license to a dredging package), an additional license has to be added to the dongle. To do so, the "License Updating Tool" is required to add this license to the dongle remotely, so we do not have to provide you with a whole new dongle.

### **License Updater**

The tool is installed in the "Program" folder under the installation folder of the software. It can be started using Windows Explorer, or by locating the software under the Windows Start Menu. Alternatively, you can start the "License Updating Tool" by selecting "External Tools" => "License Updater..." option from the "Tools" menu in Hydromagic Survey or Hydromagic Dredging.

| Eye4Software Hyd | Iromagic - License Updating Tool                                                                                                    |
|------------------|----------------------------------------------------------------------------------------------------|
| Select Hydromag  | ic dongle to update                                                                                                    |
| Serial No:       | ♀         2-2419211         ✓         ☑         Befresh         ∅         Advanced                                                                                                    |
| License Files    |                                                                                                    |
| Generate a lice  | tense request for us                                                                                                    |
| Filename:        | <click 'browse'="" a="" file="" select="" to=""></click>                                                                                                    |
| O Import a new   | license which has been emailed to you:                                                                                                    |
| Filename:        | <click 'browse'="" a="" file="" select="" to=""></click>                                                                                                    |
|                  |                                                                                                    |
| You also ha      | ense updating tool to generate a license request tool in order to update your dongle.<br>ave to use this tool to import a license update.<br>mation on requesting license updates and how to use this tool can be found here. |

Use the "License Updating Tool" to request or import a license update for a new version.

## Adding a license

In order to add a new license to your existing Hydromagic dongle, purchase from your local reseller, or using the sales page on our website. In case you want to upgrade the software you are using to the latest version, all you need is a valid support contract.

After purchasing the license, you have to email a license request file to us. This request contains the encrypted contents of your dongle, and is needed to add licenses.

To generate a license request, select the "Generate a license request for us" option, and select an output file. It is recommended to store the file in the "My Documents" folder using the default name as displayed in the "Save As" dialog box. Click the "Save" button to select the file, and click the "Start" button to generate the license request file.

| 🔒 Save As                                                                                                    |                                                                                          |                                              | ×                   |
|----------------------------------------------------------------------------------------------------|------------------------------------------------------------------------------------------|----------------------------------------------|---------------------|
| ← → ~ ↑ 📙                                                                                                    | $\rightarrow~$ This PC $\rightarrow~$ Local Disk (C:) $\rightarrow~$ Temp $\rightarrow~$ | Dongle 〜 さ                                   | , Search Dongle     |
| Organize 🔻 Ne                                                                                                    | w folder                                                                                 |                                              | III 🕶 (             |
| <ul> <li>Quick access</li> <li>OneDrive - Eye</li> <li>OneDrive - Pers</li> <li>This PC</li> <li>CODEMETER (L</li> </ul> | ional                                                                                    | Date modified<br>No items match your search. | Type Size           |
| Petwork File name: Save as type:                                                                                         | 2-2419211.WibuCmRaC<br>License Context File (*.WibuCmRac)                                |                                              | ~                   |
| ∧ Hide Folders                                                                                                    |                                                                                          |                                              | <u>S</u> ave Cancel |

Save the license request file and email it to our support desk.

### Emailing the license request

After the license request has been saved, you have to email the license request file (.wibuCmRaC extension) as an attachment to our support desk at <a href="mailto:support@eye4software.com">support@eye4software.com</a>. You will receive the license after it has been processed by our staff. Please note that this is a manual process so it can take up to 24 hours until you receive the email with the license update.

### Applying the license update

After receiving the email with the license update file (.wibuCmRaU extension), please save the attachment to a folder accessible to the license updating software, for example your "My Documents" folder. If you have closed the application in the mean time, just start it again. This time you have to select the "Import a new license which has been emailed to you" option.

Next, click the "Browse..." button to locate the received license file and click "Open" after you selected the received file. Now click the "Start" button to program the new license(s) in your Hydromagic dongle.

| 🔒 Open                                                            |                                      |                   |                          | Х         |
|-------------------------------------------------------------------|--------------------------------------|-------------------|--------------------------|-----------|
| $\leftarrow \rightarrow \checkmark \uparrow$ 📙 $\rightarrow$ This | PC > Local Disk (C:) > Temp > Dongle | ٽ ~               | 🔎 Search Dongle          |           |
| Organize 👻 New folder                                             |                                      |                   |                          |           |
| A Quick access                                                    | Name                                 | Date modified     | Type S                   | ize       |
| <ul> <li>OneDrive - Eye4Sc</li> </ul>                             | 强 2-2419211.WibuCmRaU                | 7/16/2020 5:00 PM | WIBU CM remote           | 1 KB      |
| OneDrive - Persor                                                 |                                      |                   |                          |           |
|                                                                   |                                      |                   |                          |           |
| This PC 3D Objects                                                |                                      |                   |                          |           |
| Desktop                                                           |                                      |                   |                          |           |
| Documents                                                         |                                      |                   |                          |           |
| 🕹 Downloads                                                       |                                      |                   |                          |           |
| b Music                                                           |                                      |                   |                          |           |
| Pictures                                                          |                                      |                   |                          |           |
| Videos<br>Unical Disk (C:)                                        |                                      |                   |                          |           |
| System Reserved V                                                 |                                      |                   |                          |           |
| File <u>n</u> ar                                                  | ne: 2-2419211.WibuCmRaU              | ~                 | License Update File (*.) | WibuCm' ~ |
|                                                                   |                                      |                   | <u>O</u> pen             | Cancel    |

Open the file sent to you by email to program the update(s) into the dongle.

### Updating the certified time

We recently had a case where we were unable to process a license request because the dongle did contain an invalid certified time. If this is the case, our support desk will point you to this paragraph, you do not have to execute this step unless told by our staff. To update the certified time, select the dongle in the Serial Number drop down box and click the Advanced button. In the dialog box that appears, click the "Update" button in the "Certified Time" section. When successful, click "OK" and generate a license request again and send it by email as described in the "Adding a License" paragraph above.

# 9.4 Geoid Converter

### **Geoid Conversion**

The "Geoid Converter" utility is a freeware utility, shipped with Eye4Software Hydromagic, which can be used to convert geoid files between different formats. Although the utility is shipped with Hydromagic it can be used as a stand alone tool as well.

The main goal of the software is to enable Hydromagic users to convert third-party geoid files to a format which can be read by the Hydromagic software. There are so many different geoid file formats around that we decided to use our own format, and create an external tool to get files converted to our internal format.

The following geoid file formats are currently supported:

- Hydromagic Geoid File Format (GEO Files);
- Trimble Geoid File Format (GGF Files);

- Carlson Geoid File Format (GSF Files);
- US National Geodetic Survey (NGS) File Format (BIN Files);
- Natural Resources Canada Files (BYN Files);
- Surfer V6 Binary Grid Files (GRD Files);
- NOAA VDATUM grid file (GTX Files);
- AusGeoid File Format (Australian Geoids);
- French ASCII Geoid Files (MNT Files);
- ASCII Geoid Files.

| Eye4Softv     | vare Hydromagic - Geoid Converter Utility                                                                                                    | × |
|---------------|----------------------------------------------------------------------------------------------------|---|
| Source File   |                                                                                                    |   |
| Format:       | US National Geodetic Survey (*.bin)                                                                                                    |   |
| Filename:     | C:\Users\Leon\Downloads\g2018p0.bin                                                                                                    |   |
| Destination F | ile                                                                                                    |   |
| Format:       | Hydromagic Geoid File (*.geo)                                                                                                    |   |
| Filename:     | C:\ProgramData\HydroMagic\Geoids\g2018p0.geo                                                                                                    |   |
| forma a file, | Seoid Converter <sup>®</sup> utility can be used to convert different geoid file formats to a geoid file<br>t which is recognized by Hydromagic Survey and Hydromagic Dredging. Before browsing for<br>set the correct source or destination file format first.<br>here to read more information on using this utility in the online manual. |   |
| HYC           |                                                                                                    | 0 |

The "Geoid Converter" utility allows you to convert geoid data to another file format.

#### **Geoid Converter**

The tool is installed in the "Program" folder under the installation folder of the software. It can be started using Windows Explorer, or by locating the software under the Windows Start Menu. Alternatively, you can start the "Geoid Converter" utility by selecting "External Tools" => "Geoid Converter..." option from the "Tools" menu in Hydromagic Survey or Hydromagic Dredging.

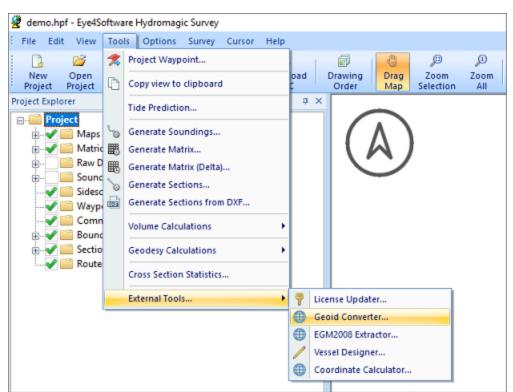

The "Geoid Converter" utility can be launched from the "Tools" menu.

## **Converting Files**

Converting geoid files with the "Geoid Converter" Utility is very straightforward. All you have to do is to select a source and destination format. You can use any combination of source and destination formats (although it doesn't make sense to set the source and destination formats to the same). Please note that some of the formats are only available for reading.

After selecting the formats, use the "Browse..." buttons to select an input and output file. In order to use geoid files in Hydromagic, the destination file has to be written in the Hydromagic "Geoids" folder which is selected by default. For destination files other then the Hydromagic Geoid Files, you can select another location as well.

When done, click the "Start" button and the conversion process should start. Converting a single file usually only takes a couple of seconds.

### **ASCII Files**

The Geoid File Conversion Utility supports two ASCII geoid file formats at this moment. Because there are a lot of different types of ASCII geoid files, the types supported are described in the next chapters. When encountering an ASCII format not yet supported, please contact our support desk so we can check if it is worth implementing this format in the conversion utility.

# ASCII Geoid Height Grid File (\*.grd)

You should use this option for a file which contains a header value contained by separation values for each cell. The header contains six values in the following order: South boundary, north boundary, west boundary, east boundary, vertical cell size and horizontal cell size.

| 27.00000 | 36.975 | 00 -14.0 | 0000 -0 | .02500 | 0.02500 | 0.02500 |        |
|----------|--------|----------|---------|--------|---------|---------|--------|
| 52.383   | 52.342 | 52.302   | 52.257  | 52.205 | 52.147  | 52.073  | 51.978 |
| 51.864   | 51.742 | 51.619   | 51.498  | 51.378 | 51.261  | 51.144  | 51.029 |
| 50.916   | 50.805 | 50.695   | 50.588  | 50.484 | 50.391  | 50.301  | 50.212 |
| 50.122   | 50.029 | 49.930   | 49.821  | 49.700 | 49.571  | 49.437  | 49.298 |
| 49.155   | 49.006 | 48.853   | 48.697  | 48.539 | 48.379  | 48.220  | 48.063 |
| 47.912   | 47.767 | 47.631   | 47.503  | 47.385 | 47.275  | 47.175  | 47.083 |
| 46.998   | 46.917 | 46.838   | 46.760  | 46.682 | 46.606  | 46.534  | 46.469 |

#### ASCII XYZ Geoid File (\*.txt)

This option is used for geoid files which consist entirely out of ASCII XYZ pairs as shown in the example below. These files do not have a header and calculate the number of rows, columns, boundaries and cell sizes directly from the XYZ records in the file.

```
41449.7953845328.85824.70043449.7993845328.87824.61345449.8033845328.87724.51647449.8073845328.91624.42949449.8113845328.93524.34251449.8153845328.95424.25553449.8193845328.97324.17855449.8233845329.01224.00459449.8313845329.03023.91761449.8353845329.04923.83063449.8393845329.06823.743
```

#### French Geoid File (\*.mnt)

The French MNT format is used by the IGN in France to store geoid models for the French mainland, as well as French overseas territories like: Guadeloupe, Martinique, French Guiana, Mayotte and Reunion. The direction in which the ellipsoidal heights are stored differ and depends on the area. This direction is encoded in the file header. Below is an example of a MNT file:

```
      44.910
      45.405
      -13.095
      -12.420
      0.045
      0.045
      4
      1
      1
      0.
      Mayotte
      SHOM
      1953

      44.91
      -13.095
      -20.852
      99
      4
      4
      91
      -13.05
      -20.653
      99

      44.91
      -13.005
      -20.439
      99
      99
      4
      1
      1
      1
      1
      1
      1
      1
      1
      1
      1
      1
      1
      1
      1
      1
      1
      1
      1
      1
      1
      1
      1
      1
      1
      1
      1
      1
      1
      1
      1
      1
      1
      1
      1
      1
      1
      1
      1
      1
      1
      1
      1
      1
      1
      1
      1
      1
      1
      1
      1
      1
      1
      1
      1
      1
      1
      1
      1
      1
      1
      1
      1
      1
      1
      1
      1
      1
      1
      1
      1
      1
      1
      1
      1
      1
      1
      1
      1
      1
      1
      1
      1
      <td
```

#### **AusGeoid Files**

AusGeoid files are ASCII files used to store Australian Geoid models like AUSGeoid93, AUSGeoid98, AUSGeoid09 and AUSGeoid2020. Although most of these models are already available in Hydromagic format, you might want to convert files by your own. More information on the AUSGeoid can be found on the "Geoscience Australia" website (http://www.ga.gov.au/ausgeoid/). Below is an example of a AUSGeoid file:

AUSGeoid09\_GDA94\_V1.01 w

www.ga.gov.au

| GEO | -2.493 S39 | 0 | 0.000 E143 | 0 | 0.000 | -6.19 | -5.86 |
|-----|------------|---|------------|---|-------|-------|-------|
| GEO | -2.452 S39 | 0 | 0.000 E143 | 1 | 0.000 | -6.24 | -5.79 |
| GEO | -2.411 S39 | 0 | 0.000 E143 | 2 | 0.000 | -6.19 | -5.86 |
| GEO | -2.368 S39 | 0 | 0.000 E143 | 3 | 0.000 | -6.30 | -5.86 |
| GEO | -2.328 S39 | 0 | 0.000 E143 | 4 | 0.000 | -6.24 | -5.71 |
|     |            |   |            |   |       |       |       |
|     |            |   |            |   |       |       |       |

# 10 Plugins

# 10.1 General information on using plugins

n Hydromagic, a plugin is a small piece of software which is loaded when requested. In most cases, plugins are used to add compatibility for a piece of hardware such as an echo sounder, positioning device, motion sensor or a manual input like tide or sound velocity. By using separate plugins (Windows DLL files), it is possible to add support for hardware or a new feature without having to re-install the Hydromagic software, just copying a DLL file and restart the software will suffice.

## Loading a plugin

To load any plugin, open the preferences window by selecting "Preferences..." from the "Options" menu. In the window that appears, select the "Devices" tab. Next click the "Add..." button.

| Miscellan    | eous         | Alarms     | ECDIS     | Grid     |
|--------------|--------------|------------|-----------|----------|
| Jnits        | Devices      | Calbration | RTK       | Мар      |
| Device       |              |            | Por       | t        |
|              |              |            |           |          |
|              |              |            |           |          |
|              |              |            |           |          |
|              |              |            |           |          |
|              |              |            |           |          |
|              |              |            |           |          |
| Ο 44         | 4 <u>A</u> R | move 🤗 G   | ncha na 🖉 | Manilor  |
| 9 <u>7</u> 0 | а <u>М</u> е | 11194 E    | anga c    | . En mar |

A list of available plugins will be displayed. The list is sorted alphabetically and displays the name of the plugin, the DLL filename and the version number. All plugins are located in the "Plugins" folder under the installation folder, for instance: "C:\Program Files\Eye4Software\HydroMagic\Plugins". If you ever need to add or replace a plugin DLL, this is the place to copy the received file to.

| Driver                                          | Filename         | Version     | ^ |
|-------------------------------------------------|------------------|-------------|---|
| Odom EchoTrac SBT/DBT Plugin for Hydromagic     | EchoTrac.dll     | 9.1.64.0626 |   |
| Odom MK3 Ethernet Plugin for Hydromagic         | OdomMK3.dll      | 9.1.64.0626 |   |
| Ohmex SonarLite Plugin for Hydromagic           | SonarLite.dll    | 9.1.64.0626 |   |
| Ohmex SonarMite Plugin for Hydromagic           | SonarMite.dll    | 9.1.64.0626 |   |
| Ohmex TidaLite Tide Receiver Plugin             | TidaLite.dl      | 9.1.64.0626 |   |
| RTK heading plugin for Hydromagic               | GpsHeading.dl    | 9.1.64.0626 |   |
| Reson NaviSound200 Series Plugin for Hydromagic | Navisound200.dll | 9.1.64.0626 |   |
| SBG01 Plugin for Hydromagic                     | SBG01.dl         | 9.1.64.0626 |   |
| STN Atlas Deso 11/14/15 Plugin                  | Deso 15.dl       | 9.1.64.0626 |   |
| STN Atlas Deso 17 Plugin                        | Deso 17.dl       | 9.1.64.0626 |   |
| STN Atlas Deso 20/22/25 Plugin                  | Deso25.dl        | 9.1.64.0626 |   |
| Sight TGE Echosounder Plugin for Hydromagic     | TGE.dll          | 9.1.64.0626 |   |
| Simrad EA200 Plugin for Hydromagic              | SimradEA200.dll  | 9.1.64.0626 |   |
| Simrad EA300 Plugin for Hydromagic              | SimradEA300.dll  | 9.1.64.0626 |   |
| Simrad EA400/EA500 Plugin for Hydromagic        | SimradEA500.dll  | 9.1.64.0626 |   |
| South Echosounders Plugin for Hydromagic        | South.dll        | 9.1.64.0626 |   |
| SyQwest Echosounders Plugin for Hydromagic      | HydroBox.dll     | 9.1.64.0626 |   |
| TSS1 Plugin for Hydromagic                      | TSS.dll          | 9.1.64.0626 |   |
| Trimble GCS900 Excavator System Plunin          | Ib neesoo        | 9 1 64 0626 | ~ |

# **Configuring a plugin**

The configuration screen might be slightly different on the various plugins. However plugins which are used to connect to a device like an echo sounder or a position device always need some information on how to connect to the device. Most plugins allow you to connect a device through a serial port (or USB to serial converter), or Ethernet using the TCP or UDP internet protocols.

| Simrad EA200 Series | Configuration X | Simrad EA200 Seri | es Configuration | ×   | Simrad EA200 Series C | Configuration X |
|---------------------|-----------------|-------------------|------------------|-----|-----------------------|-----------------|
| Connection          |                 | Connection        |                  |     | Connection            |                 |
| Connection Type:    | Serial ~        | Connection Type:  | : TCP/IP ~       |     | Connection Type:      | TCP/IP 🗸        |
| Serial Port:        | Serial COM1 ~   | Socket Type:      | UDP ~            |     | Socket Type:          | TCP ~           |
| Serial Speed:       | 9600 ~          | Host IP:          | 192.168.2.15     |     | Host IP:              | 192.168.2.15    |
| Serial Format:      | N-8-1 ~         | Host IP Port:     | 1500             |     | Host IP Port:         | 1500            |
| Device              |                 | Device            |                  |     | Device                |                 |
| Latency:            | 0 ms            | Latency:          | 0 ms             |     | Latency:              | 0 ms            |
|                     | V OK K Cancel   |                   | 🖌 OK 🗙 Cano      | cel |                       | V OK X Cancel   |

When configuring a device which is connected to a serial port, via an USB to serial converter or Bluetooth you have to use "Serial" as connection type. The software automatically detects all serial ports present in Windows and you can select one using the "Serial Port" drop down.

To switch between a serial and an Ethernet connection, just change the connection type from "Serial" to "TCP/IP". When the connection type is set to "TCP/IP" you can use the second drop down box to switch between the "TCP" and "UDP" internet protocols.

### Plugin troubleshooting

After configuring the plugin it will be loaded and its status will be displayed in the list of loaded plugins:

414 Eye4Software Hydromagic 9.1

| Miscellane     | ous          | Alarms       | EC       | DIS  | Grid    |
|----------------|--------------|--------------|----------|------|---------|
| Inits          | Devices      | Calibra      | tion     | RTK  | Мар     |
| Device         |              |              |          | Port | :       |
| 👔 Simrad       | EA200 Plugin | for Hydromag | jic      | CON  | 41      |
|                |              |              |          |      |         |
|                |              |              |          |      |         |
|                |              |              |          |      |         |
|                |              |              |          |      |         |
|                |              |              |          |      |         |
|                |              |              |          |      |         |
|                |              |              |          |      |         |
|                |              |              |          |      |         |
|                |              |              |          |      |         |
|                |              |              |          |      |         |
|                |              |              |          |      |         |
|                |              |              |          |      |         |
|                |              |              |          |      |         |
| 🕑 <u>A</u> dd. | 🤤 E          | emove        | ✓ Config | ure  | Monitor |
|                |              |              |          |      |         |

The name of the plugin is displayed in the list, together with the port that is used, in this example "COM1". When using an Ethernet connection, TCP or UDP will be displayed here. The hourglass in front of the plugin name indicates that the plugin was loaded, the serial port could be opened and it is running successfully.

After connecting and switching on the device (echo sounder in this example), the hourglass should turn into a green icon which means that data is coming in. If this is not the case, please check whether the cable is connected to the correct port and try a different serial speed setting. You can also use putty to log the incoming data and check for the correct serial speed setting.

When a red icon with an exclamation mark is displayed in front of the plugin name, there was a failure loading the plugin or opening the connection to the device. In this case the cause of the error will be displayed in the real-time activity view.

# **Unloading plugins**

To unload a plugin, open the preferences window by selecting "Preferences..." from the "Options" menu. In the window that appears, select the plugin you want to unload and click the "Remove..." button.

| Miscellane |              | Alarms           | ECDIS     | Grid    |
|------------|--------------|------------------|-----------|---------|
| Jnits      | Devices      | Calibratio       | n RTK     | Ma      |
| Device     |              |                  |           | Port    |
| Simrad     | EA200 Plugin | for Hydromagic   |           | COM1    |
|            |              |                  |           |         |
|            |              |                  |           |         |
|            |              |                  |           |         |
|            |              |                  |           |         |
|            |              |                  |           |         |
|            |              |                  |           |         |
|            |              |                  |           |         |
|            |              |                  |           |         |
|            |              |                  |           |         |
|            |              |                  |           |         |
|            |              |                  |           |         |
|            |              |                  |           |         |
|            |              |                  |           |         |
|            |              |                  |           |         |
|            |              |                  |           |         |
| Add        | 🥥 🛛          | <u>R</u> emove 🥖 | Configure | Monitor |
|            |              |                  |           |         |

# 10.2 AirMar EchoRange plugin

The Airmar EchoRange plugin is required to decode the echo envelope data sent by some AirMar EchoRange models through an RS-485 port. One plugin can only communicate with one RS-485 serial port, so if you have a dual frequency EchoRange echo sounder, you will need to load two plugins, one for the high frequency depth and one for the low frequency depth.

If your EchoRange doesn't support the output of an echo envelope (this is an add-on and not available on all models), only (dual frequency) depth data is outputted on the serial port. In this case, you can use the regular NMEA0183 plugin which decodes the depth data from the XDR NMEA0183 sentences. The rest of this document does not apply to echo sounders without the echo envelope output add-on !

When you own an echo sounder with an echo envelope output, there is no need to load a NMEA0183 plugin, since the depth value is reported on the echo envelope serial ports as well.

## EchoRange(TM) Single Frequency Smart Transducer (Without echo envelope output)

This EchoRange model comes with a high frequency transducer only and can communicate with acquisition software using a RS-422 serial port only. The only protocol supported on this serial port is NMEA0183. When you own such a model, just use one of the NMEA0183 plugins to interface with this echo sounder.

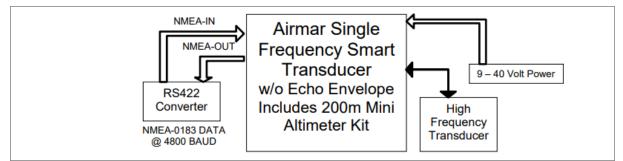

Connections on the EchoRange(TM) Single Frequency Smart Transducer (Without echo envelope output)

## EchoRange(TM) Single Frequency Smart Transducer (With echo envelope output)

This EchoRange model comes with a high frequency transducer only and can communicate with acquisition software over a RS-422 serial port using the NMEA0183 protocol. A second port, which is a RS-485 serial port, is supplied to broadcast the echo envelope using a propietary protocol with a serial speed of 921600 bits per second. For this model, you only need to load the high frequency plugin in Hydromagic ("Airmar EchoRange Plugin - Hi Frequency Channel").

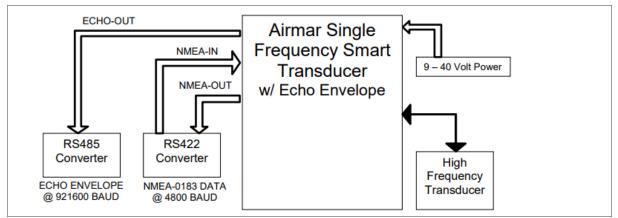

Connections on the EchoRange(TM) Single Frequency Smart Transducer (With echo envelope output)

# EchoRange(TM) Dual Frequency Smart Transducer (With echo envelope output)

This EchoRange model comes with a dual frequency transducer and can communicate with acquisition software over a RS-422 serial port using the NMEA0183 protocol. A second and third port, which are RS-485 serial ports, are supplied to broadcast the echo envelope for the high and low frequencies using a propietary protocol with a serial speed of 921600 bits per second. For this model, you will need to load

both the Hydromagic EchoRange plugins in order to get the echo envelope data for both channels into the software.

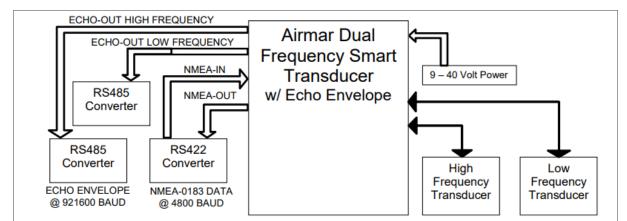

Connections on the EchoRange(TM) Dual Frequency Smart Transducer (With echo envelope output)

# Loading the EchoRange (High Frequency) plugin

To load this plugin, open the preferences window by selecting "Preferences..." from the "Options" menu. In the window that appears, select the "Devices" tab. Next click the "Add..." button.

| Miscellan |                 | Alarms     | ECDIS      | Grid    |
|-----------|-----------------|------------|------------|---------|
| hits      | Devices         | Calbration | RTK        | Мар     |
| Device    |                 |            | Par        | t       |
|           |                 |            |            |         |
|           |                 |            |            |         |
|           |                 |            |            |         |
|           |                 |            |            |         |
|           |                 |            |            |         |
|           |                 |            |            |         |
| Add       | L 🤤 <u>B</u> er | move 🥔 🤉   | onfigure 🥊 | Monitor |

A list of available plugins will be displayed. In this list, select "Airmar EchoRange Plugin - Hi Frequency Channel" and click "OK" to load and display the plugin's user interface.

| Driver                                         | Filename                 | Version     | ^      |
|------------------------------------------------|--------------------------|-------------|--------|
| AML Plugin for Hydromagic                      | AML.dll                  | 9.0.64.0304 |        |
| ASCII output Plugin for Hydromagic             | TextOut.dll              | 9.0.64.0304 |        |
| Airmar EchoRange Plugin - Hi Frequency Channel | EchoRangeHi.dll          | 9.0.64.0312 |        |
| Airmar EchoRange Plugin - Lo Frequency Channel | EchoRangeLo.dll          | 9.0.64.0312 |        |
| Blue Robotics Ping Sonar Plugin for Hydromagic | BlueRobotics.dll         | 9.0.64.0304 |        |
| CEE HydroSystems CEESCOPE plugin               | Ceescope.dll             | 9.0.64.0304 |        |
| ELAC Hydrostar LAZ4300 Echosounder Plugin      | LAZ4300.dll              | 9.0.64.0304 |        |
| ELAC LAZ4100 Echosounder Plugin                | LAZ4100.dll              | 9.0.64.0304 |        |
| Echologger Plugin for Hydromagic               | EchoLogger.dll           | 9.0.64.0304 |        |
| Garmin USB PVT plugin for Hydromagic           | GarminUSB.dll            | 9.0.64.0304 |        |
| Geodimeter Total Station Plugin                | Geodimeter.dll           | 9.0.64.0304 |        |
| HydroBall Plugin for Hydromagic                | HydroBall.dll            | 9.0.64.0304 |        |
| Hydromagic AIS plugin                          | AIS.dll                  | 9.0.64.0304 |        |
| Hydromagic Generic Echosounder Plugin          | GenericSounder.dll       | 9.0.64.0304 |        |
| Hydromagic Generic Sound Velocity Probe Plugin | GenericSoundVelocity.dll | 9.0.64.0304 |        |
| Hydromagic Generic Tide Plugin                 | GenericTide.dll          | 9.0.64.0304 |        |
| Hydromagic Manual Sound Velocity Plugin        | SoundVelocity.dll        | 9.0.64.0304 |        |
| Hydromagic Manual Tide Plugin                  | TideMan.dll              | 9.0.64.0304 |        |
| Hydromanic NMEA0183 Playback Plunin            | Playback dll             | 9.0.64.0304 | $\sim$ |

# Configuring the EchoRange plugin

When the plugin loads, a dialog with some required settings will appear first. In the dialog, please select the serial port the sounder is connected to. The default baudrate used to transmit echo envelope data is 921600 bps.

| Airmar EchoRange Con | figuration - Hi Frequency                                                                                       | Х  |
|----------------------|----------------------------------------------------------------------------------------------------|----|
| Connection           |                                                                                                    |    |
| Connection Type:     | Serial ~                                                                                                    |    |
| Serial Port:         | Serial COM5 V                                                                                                   |    |
| Serial Speed:        | 921600 ~                                                                                                    |    |
| Serial Format:       | N-8-1 ~                                                                                                    |    |
| Device               |                                                                                                    |    |
| Latency:             | 0 ms                                                                                                    |    |
| have to load an i    | ng a dual frequency echosounder, you<br>nstance of this plugin for each channel.<br>plugin documentation online |    |
|                      | 💉 OK 🔀 Cance                                                                                                    | al |

# Loading the plugin for the second channel (Low Frequency)

When you own an AirMar EchoRange which is able to output an echo envelope for both high and low frequency, you need to load an additional plugin for the second (low frequency) channel. From the device

list, click the "Add..." button and select the "AirMar EchoRange Plugin - Lo Frequency Channel from the list.

| Driver                                         | Filename                 | Version     | ų |
|------------------------------------------------|--------------------------|-------------|---|
| AML Plugin for Hydromagic                      | AML.dll                  | 9.0.64.0304 |   |
| ASCII output Plugin for Hydromagic             | TextOut.dll              | 9.0.64.0304 |   |
| Airmar EchoRange Plugin - Hi Frequency Channel | EchoRangeHi.dll          | 9.0.64.0312 |   |
| Airmar EchoRange Plugin - Lo Frequency Channel | EchoRangeLo.dll          | 9.0.64.0312 |   |
| Blue Robotics Ping Sonar Plugin for Hydromagic | BlueRobotics.dll         | 9.0.64.0304 |   |
| CEE HydroSystems CEESCOPE plugin               | Ceescope.dll             | 9.0.64.0304 |   |
| ELAC Hydrostar LAZ4300 Echosounder Plugin      | LAZ4300.dll              | 9.0.64.0304 |   |
| ELAC LAZ4100 Echosounder Plugin                | LAZ4100.dll              | 9.0.64.0304 |   |
| Echologger Plugin for Hydromagic               | EchoLogger.dll           | 9.0.64.0304 |   |
| Garmin USB PVT plugin for Hydromagic           | GarminUSB.dll            | 9.0.64.0304 |   |
| Geodimeter Total Station Plugin                | Geodimeter.dll           | 9.0.64.0304 |   |
| HydroBall Plugin for Hydromagic                | HydroBall.dll            | 9.0.64.0304 |   |
| Hydromagic AIS plugin                          | AIS.dll                  | 9.0.64.0304 |   |
| Hydromagic Generic Echosounder Plugin          | GenericSounder.dll       | 9.0.64.0304 |   |
| Hydromagic Generic Sound Velocity Probe Plugin | GenericSoundVelocity.dll | 9.0.64.0304 |   |
| Hydromagic Generic Tide Plugin                 | GenericTide.dll          | 9.0.64.0304 |   |
| Hydromagic Manual Sound Velocity Plugin        | SoundVelocity.dll        | 9.0.64.0304 |   |
| Hydromagic Manual Tide Plugin                  | TideMan.dll              | 9.0.64.0304 |   |
| Hydromanic NMEA0 183 Playback Plunin           | Playback dll             | 9.0.64.0304 |   |

When the configuration windows of the plugin appears, enter the serial port for the low frequency data. Please make sure you do not use the same serial port as the one configured in the high frequency plugin. The default serial port speed for this second channel is also 921600 bps.

### **Testing the sounder**

When the sounder has been connected and configured, click "OK" to store the settings and start the plugin.

There should be a green icon in front of the plugin name when data is coming in successfully.

When no data is coming in, most of the times the incorrect serial port or speed has been selected.

# 10.3 CEESCOPE Plugin

The CEESCOPE plugin is a plugin with graphical user interface designed to connect your CEE HydroSystems CEESCOPE or CEE ECHO echo sounder device. It will transfer position, depth, motion and full water column echogram data to the Hydromagic application.

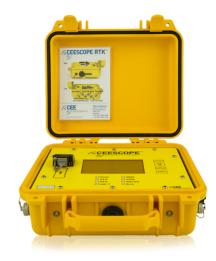

# **Configuring the Ethernet adapter**

Since the CEESCOPE is connected via an Ethernet cable to your computer directly, you have to configure your network adapter to be able to communicate to the device directly.

By default, under Windows, network adapters are configured to contain a DHCP server to obtain their configuration.

Since no LAN network will be present, you have to enter a static IP (TCP/IPv4) address.

| Internet Protocol Version 4 (TCP/IPv4) Properties                                                                     |                   |      |  |  |  |
|----------------------------------------------------------------------------------------------------|-------------------|------|--|--|--|
| General                                                                                                    |                   |      |  |  |  |
| You can get IP settings assigned auton<br>this capability. Otherwise, you need to<br>for the appropriate IP settings. |                   |      |  |  |  |
| O Obtain an IP address automatical                                                                                    | у                 |      |  |  |  |
| • Use the following IP address:                                                                                       |                   | - II |  |  |  |
| IP address:                                                                                                    | 192.168.2.100     |      |  |  |  |
| Subnet mask:                                                                                                    | 255.255.255.0     |      |  |  |  |
| Default gateway:                                                                                                    |                   |      |  |  |  |
| Obtain DNS server address autom                                                                                       | natically         |      |  |  |  |
| • Use the following DNS server add                                                                                    | resses:           |      |  |  |  |
| Preferred DNS server:                                                                                                 |                   |      |  |  |  |
| <u>A</u> lternate DNS server:                                                                                         |                   |      |  |  |  |
| Validate settings upon exit                                                                                           | Ad <u>v</u> anced |      |  |  |  |
|                                                                                                    | OK Cancel         |      |  |  |  |

# Loading the CEESCOPE plugin

To load this plugin, open the preferences window by selecting "Preferences..." from the "Options" menu. In the window that appears, select the "Devices" tab. Next click the "Add..." button.

| Miscellan | eous           | Alarms      | ECDIS    | Grid      |
|-----------|----------------|-------------|----------|-----------|
| Jnits     | Devices        | Calibration | RTK      | Map       |
| Device    |                |             | F        | Port      |
|           |                |             |          |           |
|           |                |             |          |           |
|           |                |             |          |           |
|           |                |             |          |           |
|           |                |             |          |           |
|           |                |             |          |           |
| Add       | I 🤤 <u>В</u> е | move 🤗 Ç    | onfigure | J Monitor |
|           |                |             |          |           |

A list of available plugins will be displayed. In this list, select the "CEE HydroSystems CEESCOPE Plugin"

and click "OK" to load and display the plugin's user interface.

| Driver                                         | Filename                 | Version      |
|------------------------------------------------|--------------------------|--------------|
| AML Plugin for Hydromagic                      | AML.dll                  | 8.2.64.81206 |
| CEE HydroSystems CEESCOPE plugin               | Ceescope.dll             | 8.2.64.81206 |
| ELAC Hydrostar LAZ4300 Echosounder Plugin      | LAZ4300.dll              | 8.2.64.81206 |
| ELAC LAZ4100 Echosounder Plugin                | LAZ4100.dll              | 8.2.64.81206 |
| Echologger Plugin for Hydromagic               | EchoLogger.dll           | 8.2.64.81206 |
| Geodimeter Total Station Plugin                | Geodimeter.dll           | 8.2.64.81206 |
| HydroBall Plugin for Hydromagic                | HydroBall.dll            | 8.2.64.81206 |
| Hydromagic AIS plugin                          | AIS.dll                  | 8.2.64.81206 |
| Hydromagic Generic Echosounder Plugin          | GenericSounder.dll       | 8.2.64.81206 |
| Hydromagic Generic Sound Velocity Probe Plugin | GenericSoundVelocity.dll | 8.2.64.81206 |
| Hydromagic Generic Tide Plugin                 | GenericTide.dll          | 8.2.64.81206 |
| Hydromagic Manual Tide Plugin                  | TideMan.dll              | 8.2.64.81206 |
| Hydromagic NMEA0183 Playback Plugin            | Playback.dll             | 8.2.64.81206 |
| Hydromagic NMEA0183 plugin #1                  | nmea0001.dll             | 8.2.64.81206 |
| Hydromagic NMEA0183 plugin #2                  | nmea0002.dll             | 8.2.64.81206 |
| Hydromagic NMEA0183 plugin #3                  | nmea0003.dll             | 8.2.64.81217 |
| Hydromagic NMEA0183 plugin #4                  | nmea0004.dll             | 8.2.64.81206 |
| Hydromagic Simulator Plugin                    | Simulator.dll            | 8.2.64.81206 |
| InnerSpace 448 Plugin for Hydromagic           | InnerSpace448 dll        | 8 2 64 81206 |

# Configuring the CEESCOPE plugin

When the plugin loads, a dialog with some required settings will appear first. You have to set network (UDP) ports to use for the transfer of navigation and acoustic data packets.

In most cases, you can use the defaults. With factory settings, UDP port 1234 is used to transfer the RTK position data routed through the sounder to the client software. UDP port 1235 is used to transfer the acoustic data packets, containing the depth, range, draft and the echogram data.

| CEESCOPE Ethernet Plu | ugin Configuration                                                     |                     | $\times$ |
|-----------------------|------------------------------------------------------------------------|---------------------|----------|
| TCP/IP Settings       |                                                                        |                     |          |
| UDP Port (Position):  | 1234                                                                   | (default: 1234)     |          |
| UDP Port (Sounder):   | 1235                                                                   | (default: 1235)     |          |
| Channel Assignment    |                                                                        |                     |          |
| Hi Frequency:         | Channel A 🗸 🗸                                                          | (default: 'A')      |          |
| Lo Frequency:         | Channel B 🗸 🗸                                                          | (default: 'B')      |          |
| Advanced              |                                                                        |                     |          |
| Latency:              | 0                                                                      | ms                  |          |
|                       | Use CEESCOPE                                                           | internal timestamps | 5        |
| no other plug         | Use the internal tim<br>jins are used. Make s<br>ro when using this of | sure you set the    |          |
|                       | <b>~</b> (                                                             | OK 🗙 Cance          | el       |

# Use CEESCOPE internal timestamps

When the position data is transferred via the echo sounder, and no other time critical plugins are loaded in Hydromagic, it is recommended to enable this option.

When this option has been enabled, the CEESCOPE will time tag all depth and position data with internal timestamps. When using these timestamps, you do not have to set the latency setting.

# Starting the plugin

When the ports have been configured, click the "OK" button to save the settings and start the plugin. In case the Windows Firewall has been enabled on your computer, you will see the following popup window appear:

| 💣 Windows Sec                                                                                                    | urity Alert    |                                                               | × |  |  |
|----------------------------------------------------------------------------------------------------|----------------|---------------------------------------------------------------|---|--|--|
| Windows Defender Firewall has blocked some features of this app                                                                          |                |                                                               |   |  |  |
| Windows Defender Firewall has blocked some features of Eye4Software Hydromagic Survey on<br>all public and private networks.             |                |                                                               |   |  |  |
|                                                                                                    | <u>N</u> ame:  | Eye4Software Hydromagic Survey                                |   |  |  |
| <u> </u>                                                                                                    | Publisher:     | Eye4Software B.V.                                             |   |  |  |
|                                                                                                    | Pat <u>h</u> : | C:\projects\hydromagic\survey\survey<br>\release64\survey.exe |   |  |  |
| Allow Eye4Software Hydromagic Survey to communicate on these networks:                                                                   |                |                                                               |   |  |  |
| Private networks, such as my home or work network                                                                                        |                |                                                               |   |  |  |
| Public networks, such as those in airports and coffee shops (not recommended<br>because these networks often have little or no security) |                |                                                               |   |  |  |
| What are the risks of allowing an app through a firewall?                                                                                |                |                                                               |   |  |  |
|                                                                                                    |                | Cancel                                                        |   |  |  |

Make sure you click the "Allow Access" button to allow Hydromagic to send and receive data on the configured UDP ports.

When you click the "Cancel" button, access to the sounder will be blocked and you won't receive any data from the sounder !

When the laptop is not connected to the Internet and is only used to communicate with the echo sounder,

you can decide to shut down the Windows Firewall entirely. It is also recommended to try this in case of connection issues.

After allowing the connection, there should be a green icon in front of the plugin, indicating data is coming in successfully.

#### **Testing the sounder**

When data is received, you should be able to see the depth and position information in the data window. To have a look at the echogram data, select "Echogram(Hi)" or "Echogram(Lo") from the View menu.

# 10.4 Echologger Plugin

The Echologger plugin is a plugin with graphical user interface designed to control your Echologger EU400 or D24 device.

When loaded it also transfers depth, motion and echogram data to the Hydromagic application.

## Loading the Echologger plugin

To load this plugin, open the preferences window by selecting "Preferences..." from the "Options" menu.

In the window that appears, select the "Devices" tab. Next click the "Add..." button.

| Miscellan | eous    | Alarms     | ECDIS     | 0                 | Grid  |
|-----------|---------|------------|-----------|-------------------|-------|
| Units     | Devices | Calbration | RTK       |                   | Мар   |
| Device    |         |            |           | Port              |       |
|           |         |            |           |                   |       |
|           |         |            |           |                   |       |
|           |         |            |           |                   |       |
|           |         |            |           |                   |       |
|           |         |            |           |                   |       |
|           |         |            |           |                   |       |
| Add       | L 🔾 🛱   | emove 🥔 (  | Configure | No.               | nitor |
| 0 Ju      | • µ     |            |           | - 10 <sup>-</sup> |       |

A list of available plugins will be displayed. In this list, select the "Echologger Plugin" and click "OK" to load and display the plugin's user interface.

| Driver                                         | Filename                 | Version      | , |
|------------------------------------------------|--------------------------|--------------|---|
| AML Plugin for Hydromagic                      | AML.dll                  | 8.2.64.81206 |   |
| CEE HydroSystems CEESCOPE plugin               | Ceescope.dll             | 8.2.64.81206 |   |
| ELAC Hydrostar LAZ4300 Echosounder Plugin      | LAZ4300.dll              | 8.2.64.81206 |   |
| ELAC LAZ4100 Echosounder Plugin                | LAZ4100.dll              | 8.2.64.81206 |   |
| Echologger Plugin for Hydromagic               | EchoLogger.dll           | 8.2.64.81206 |   |
| Geodimeter Total Station Plugin                | Geodimeter.dll           | 8.2.64.81206 |   |
| HydroBall Plugin for Hydromagic                | HydroBall.dll            | 8.2.64.81206 |   |
| Hydromagic AIS plugin                          | AIS.dll                  | 8.2.64.81206 |   |
| Hydromagic Generic Echosounder Plugin          | GenericSounder.dll       | 8.2.64.81206 |   |
| Hydromagic Generic Sound Velocity Probe Plugin | GenericSoundVelocity.dll | 8.2.64.81206 |   |
| Hydromagic Generic Tide Plugin                 | GenericTide.dll          | 8.2.64.81206 |   |
| Hydromagic Manual Tide Plugin                  | TideMan.dll              | 8.2.64.81206 |   |
| Hydromagic NMEA0183 Playback Plugin            | Playback.dll             | 8.2.64.81206 |   |
| Hydromagic NMEA0183 plugin #1                  | nmea0001.dll             | 8.2.64.81206 |   |
| Hydromagic NMEA0183 plugin #2                  | nmea0002.dll             | 8.2.64.81206 |   |
| Hydromagic NMEA0183 plugin #3                  | nmea0003.dll             | 8.2.64.81217 |   |
| Hydromagic NMEA0183 plugin #4                  | nmea0004.dll             | 8.2.64.81206 |   |
| Hydromagic Simulator Plugin                    | Simulator.dll            | 8.2.64.81206 |   |
| InnerSpace 448 Plugin for Hydromagic           | InnerSpace448 dll        | 8 2 64 81206 | 1 |

# Configuring the Echologger plugin

When the plugin loads, a dialog with some required settings will appear first. You have to set the communications options, echo sounder model and the data transfer protocol to use.

| EchoLogger Configuration |                       |    |  |  |  |
|--------------------------|-----------------------|----|--|--|--|
| Connection               |                       |    |  |  |  |
| Connection Type:         | Serial ~              |    |  |  |  |
| Serial Port:             | Serial COM15 V        |    |  |  |  |
| Serial Speed:            | 115200 ~              |    |  |  |  |
| Serial Format:           | N-8-1 ~               |    |  |  |  |
| Select type and protocol |                       |    |  |  |  |
| Protocol:                | D24 (ASCII, 10BITS) V |    |  |  |  |
| Echosounder Mode         |                       |    |  |  |  |
| Mode:                    | Dual Frequency ~      |    |  |  |  |
|                          | V OK X Cance          | el |  |  |  |

# **Communications settings**

When using the default configuration, the echo sounder connects with the computer using an USB cable. When plugged in, a virtual serial port will be created in Windows and you have to select this serial port.

The serial speed is 115200 bps when factory settings are used. The Echologger also supports higher speeds like 230400, 460800 and 921600 bps.

| EchoLogger Configuration |                            |    |  |
|--------------------------|----------------------------|----|--|
| Connection               |                            |    |  |
| Connection Type:         | Serial ~                   |    |  |
| Serial Port:             | Serial COM15 V             |    |  |
| Serial Speed:            | 115200 ~                   |    |  |
| Serial Format:           | 115200<br>230400<br>460800 |    |  |
| Select type and protoco  | 921600<br>3000000          |    |  |
| Protocol:                | D24 (ASCII, 10BITS) V      |    |  |
| Echosounder Mode         |                            |    |  |
| Mode:                    | Dual Frequency 🗸           |    |  |
|                          | V OK X Cance               | el |  |

When a high sample and data interval is used it is recommended to use one of these higher speeds. We will discuss how to setup the sounder for this speeds in the next chapter.

# Changing the Echologger's serial speed

To change the speed of the echologger's serial port, you need a piece of serial terminal software like Putty.

A lot of serial terminal software packages can be downloaded free of charge from the Internet. In this example we will use Putty.

When you installed Putty, first open a serial connection to the echo sounder with the default serial port speed which should be 115200 bps.

Make sure Hydromagic has been closed or the plugin has been removed, otherwise the port will already be opened.

First we have to set the echologger into command mode: When data comes in, press enter until the > sign appears on a new line and the data stops coming in.

At this point enter one of the following commands, depending on the desired speed:

| — |   | $\times$ |
|---|---|----------|
|   |   | ^        |
|   |   |          |
|   |   |          |
|   |   |          |
|   |   |          |
|   |   |          |
|   |   | ~        |
|   | _ |          |

- #baudrate 115200 <ENTER>;
- #baudrate 230400 <ENTER>;
- #baudrate 460800 <ENTER>;
- #baudrate 921600 <ENTER>;

When the command succeeds, the echo sounder will send back "OK" on a new line. To apply the new baudrate, issue the '#reset' command and disconnect the terminal software.

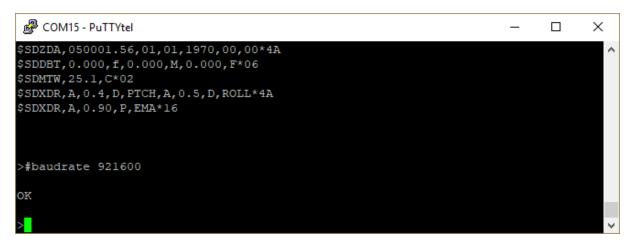

You should now be able to use the echo sounder with the plugin using the newly selected serial speed.

### Select echo sounder model and serial protocol

At this moment we have tested the EU400 and D24 echo sounders, but other Echologger models should work as well.

Each model has another set of serial protocols that can be used. You have to select the desired protocol in the plugin configuration.

Which protocol you should use depends on which data you want to retrieve from the echo sounder.

#### **Binary protocol**

NOTE: Not supported yet. Recommended protocol when transferring echogram data. When not (yet) available use the ASCII protocol instead.

#### **ASCII protocol**

When the ASCII protocol has been selected, all data will be transferred to the Hydromagic software. This includes depth, motion, temperature and echogram data.

The sampled return data can be sampled as 10 or 12 bit data values depending on this setting.

#### NMEA0183 protocol

When the NMEA0183 protocol has been selected, the echo sounder will transfer depth, motion and temperature data to the Hydromagic software.

Echogram data needed to display and store full water column data won't be available. When you do not the echogram data, use this option to reduce the amount of data transferred.

#### Simple altimeter protocol

This is the most simple data transfer protocol available. Only the digitized depth is transferred. There is no real need to use this option, when no echogram data is needed, use the NMEA0183 option.

| EchoLogger Configuration |                                                                                        |    |  |  |
|--------------------------|----------------------------------------------------------------------------------------|----|--|--|
| Connection               |                                                                                        |    |  |  |
| Connection Type:         | Serial ~                                                                               |    |  |  |
| Serial Port:             | Serial COM15 V                                                                         |    |  |  |
| Serial Speed:            | 115200 ~                                                                               |    |  |  |
| Serial Format:           | N-8-1 ~                                                                                |    |  |  |
| Select type and protocol |                                                                                        |    |  |  |
| Protocol:                | D24 (ASCII, 10BITS)                                                                    |    |  |  |
| Echosounder Mode         | EU400 (ASCII, 10BITS)<br>EU400 (Simple Altimeter)<br>EU400 (NMEA0183)                  |    |  |  |
| Mode:                    | D24 (ASCII, 10BITS)<br>D24 (ASCII, 12BITS)<br>D24 (Simple Altimeter)<br>D24 (NMEA0183) |    |  |  |
|                          | V OK X Canc                                                                            | el |  |  |

### Select echo sounder mode

This option is only needed when using a dual frequency model like the Echologger D24 revision 2.0 and higher.

You can select which frequency you want to use, or select dual frequency mode when supported by your sounder.

| EchoLogger Configuration |                                                                     |    |  |  |
|--------------------------|---------------------------------------------------------------------|----|--|--|
| Connection               |                                                                     |    |  |  |
| Connection Type:         | Serial ~                                                            |    |  |  |
| Serial Port:             | Serial COM15 V                                                      |    |  |  |
| Serial Speed:            | 115200 ~                                                            |    |  |  |
| Serial Format:           | N-8-1 ~                                                             |    |  |  |
| Select type and protocol |                                                                     |    |  |  |
| Protocol:                | D24 (ASCII, 10BITS) ~                                               |    |  |  |
| Echosounder Mode         |                                                                     |    |  |  |
| Mode:                    | Dual Frequency 🗸                                                    |    |  |  |
|                          | Single Frequency (Low)<br>Single Frequency (High)<br>Dual Frequency |    |  |  |
|                          | OK X Canc                                                           | el |  |  |

# **Testing the sounder**

When the sounder has been connected and configured, click "OK" to store the settings and start the plugin.

There should be a green icon in front of the plugin name when data is coming in successfully.

When no data is coming in, most of the times the incorrect serial port or speed has been selected. Also make sure the correct protocol has been chosen. You can check the current port, speed and protocol with the GUI application shipped with the sounder:

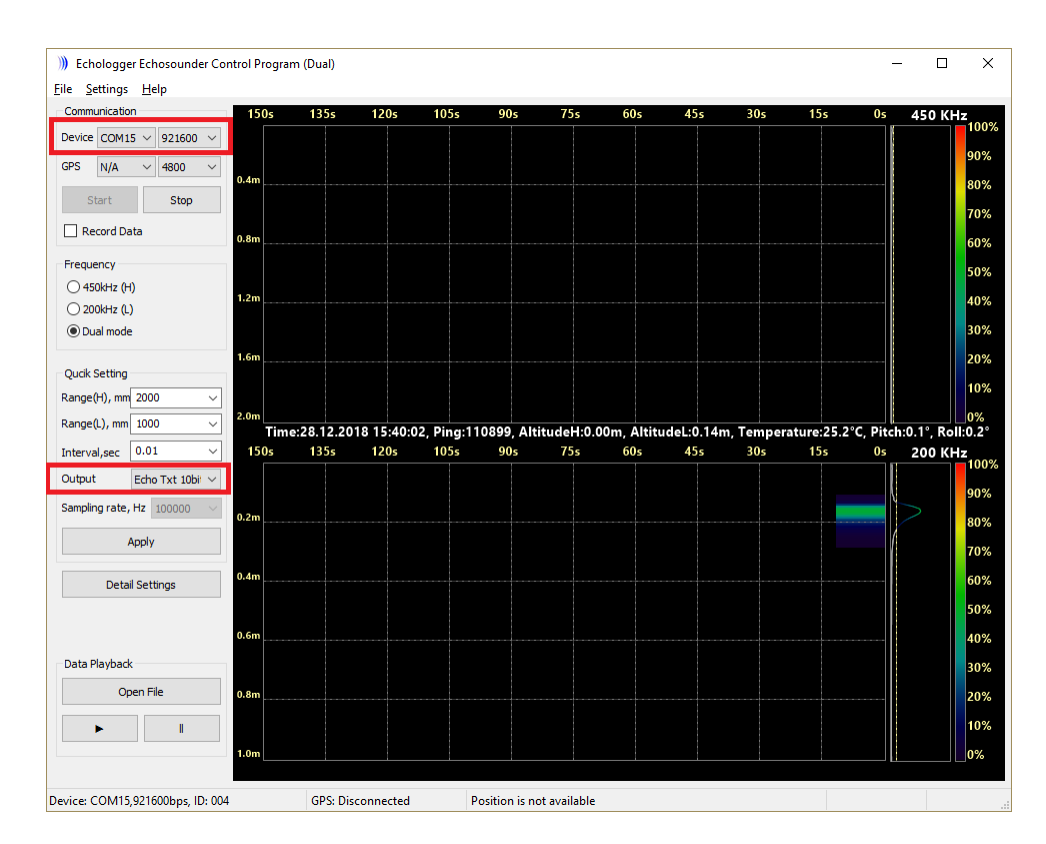

When data is received, you should be able to see the depth and motion sensor information in the data window.

To have a look at the echogram data, select "Echogram(Hi)" or "Echogram(Lo") from the View menu.

### Controlling the echo sounder

When the plugin has been loaded and the communication with echo sounder has been established, you should be able to modify some settings.

For more information on the settings which can be modified, please refer to your Echologger manual.

Depending on the echo sounder model and the selected echo sounder mode, you will be able to control one or two channels.

Please note that applying the new settings can take a couple of seconds. During this time there will be a small gap in the collected data.

434 Eye4Software Hydromagic 9.1

| E | choLogger Contro | I             |        |                |          |           |
|---|------------------|---------------|--------|----------------|----------|-----------|
|   | Transmitter      |               |        |                |          |           |
|   |                  | Low Frequence | y      | High Frequency | ,        |           |
|   | Range:           | 1             | $\sim$ | 2              | ~        | meter     |
|   | TX Length:       | 100           | $\sim$ | 50             | ~        | uS        |
|   | Interval         | 0.01          |        |                | $\sim$   | second(s) |
|   | TX Power:        | -30.0         |        |                | $\sim$   | dB        |
|   | Receiver         |               |        |                |          |           |
|   |                  |               |        |                |          |           |
|   |                  | Low Frequence | y      | High Frequency | <u> </u> |           |
|   | Gain:            | 24.0          | $\sim$ | 18.0           | ~        | dB        |
|   | TVG spread coef. | 20            | $\sim$ | 15             | ~        |           |
|   | TVG absorb:      | 0.09          | $\sim$ | 0.08           | ~        | dB/m      |
|   | Attenuator:      | 0             | $\sim$ | 0              | ~        | uS        |
|   | Altimeter        |               |        |                |          |           |
|   |                  |               |        |                |          |           |
|   |                  | Low Frequence | :y     | High Frequency | <u></u>  |           |
|   | Deadzone:        | 150           | ~      | 300            | ~        | mm        |
|   | Threshold:       | 10            | $\sim$ | 5              | ~        | percent   |
|   | Offset:          | 0.0           | $\sim$ | 0.0            | ~        | mm        |
|   | Sound Speed      | 1500.00       |        |                |          | m/s       |
|   |                  |               |        |                |          |           |
|   | <b>«</b>         |               | Appl   | у              |          |           |
|   |                  |               |        |                |          |           |

| EchoLogger Contro | I       |                      |
|-------------------|---------|----------------------|
| Transmitter       |         |                      |
| Range:            | 1 .     | / meter              |
| TX Length:        | 100     | ∠ uS                 |
| Interval          | 0.01    | <pre>second(s)</pre> |
| TX Power:         | -30.0   | ∠ dB                 |
| Receiver          |         |                      |
| Gain:             | 24.0    | ∠ dB                 |
| TVG spread coef.  | 20 、    | -                    |
| TVG absorb:       | 0.09    | ∠ dB/m               |
| Attenuator:       | 0 、     | ∠ uS                 |
| Altimeter         |         |                      |
| Deadzone:         | 150     | / mm                 |
| Threshold:        | 10 、    | percent              |
| Offset:           | 0.0     | ∠ mm                 |
| Sound Speed       | 1500.00 | m/s                  |
|                   |         |                      |
| <b>v</b>          | Apply   |                      |

# 10.5 Garmin USB-GPS plugin

The Garmin USB GPS Plugin can be used to connect various Garmin hand-held GPS models with Hydromagic. Most Garmin GPS models also support NMEA0183 output, but very often the data cable for this is sold separately.

Position data from the hand-held is also available via the USB port using Garmin's proprietary 'PVT protocol'. PVT stands for 'P'osition, 'V'elocity and 'Time. This Hydromagic plugin is able to connect to the USB device driver and decode the PVT sentences sent by the Garmin GPS.

### Supported Garmin GPS models

Although the list may not be complete, as new models come out on a regular bases, it contains some of the models that can be connected using the Garmin USB plugin:

- GPS 18x, GPS 18x LVC, GPS18x-5Hz;
- eTrex series (old units such as the Legend H, Legend HCx, Summit Cx, Venture Cx or Vista HCx);
- GPSMap 60CSx, GPSMap 60CS or GPSMap 60;
- GPSMap 62stc, GPSMap 62st, GPSMap 62sc, GPSMap 62s or GPSMap 62 (firmware older than 3.40);
- GPSMap 64st, GPSMap 64s or GPSMap 64;

#### 436 Eye4Software Hydromagic 9.1

- GPSMap 76CSx, GPSMap 76CS or GPSMap 76C;
- GPSMap 78s, GPSMap 78sc or GPSMap 78 (firmware older than 3.40);
- Oregon series;
- Montana series;
- Rino 6xx series;

NOTE: By default the GPS18 series will sent NMEA0183 sentences over the USB port. To switch to PVT mode, you will have to use the proprietary \$PGRMC1 command. Please refer to the GPS18 users manual for more information.

#### Loading the Garmin USB GPS plugin

To load this plugin, open the preferences window by selecting "Preferences..." from the "Options" menu. In the window that appears, select the "Devices" tab. Next click the "Add..." button.

| Miscellan | eous    | Alarms     | ECDIS      | Grid     |
|-----------|---------|------------|------------|----------|
| Units     | Devices | Calbration | RTK        | Мар      |
| Device    |         |            | Por        | t        |
|           |         |            |            |          |
|           |         |            |            |          |
|           |         |            |            |          |
|           |         |            |            |          |
|           |         |            |            |          |
|           |         |            |            |          |
|           |         |            |            |          |
| Adv       | d 🤤 fi  | lemove 🥜 Q | onfigure 🦉 | Monitor. |
|           |         |            |            |          |

A list of available plugins will be displayed. In this list, select the "Garmin USB PVT plugin for Hydromagic" plugin and click "OK" to load the plugin. Since this device has its own device driver under Windows, no serial port or speed has to be selected, so the plugin is loaded without showing a configuration dialog first.

| Driver                                            | Filename                 | Version     | 1 |
|---------------------------------------------------|--------------------------|-------------|---|
| AML Plugin for Hydromagic                         | AML.dll                  | 9.0.64.0113 |   |
| ASCII output Plugin for Hydromagic                | TextOut.dll              | 9.0.64.0113 |   |
| Airmar EchoRange(+) Plugin                        | EchoRange.dll            | 9.0.64.0113 |   |
| Blue Robotics Ping Sonar Plugin for Hydromagic    | BlueRobotics.dll         | 9.0.64.0113 |   |
| CEE HydroSystems CEESCOPE plugin                  | Ceescope.dll             | 9.0.64.0113 |   |
| Dynautics SPECTRE AutoPilot Plugin for Hydromagic | SpectreAP.dll            | 9.0.64.0113 |   |
| ELAC Hydrostar LAZ4300 Echosounder Plugin         | LAZ4300.dll              | 9.0.64.0113 |   |
| ELAC LAZ4100 Echosounder Plugin                   | LAZ4100.dll              | 9.0.64.0113 |   |
| Echologger Plugin for Hydromagic                  | EchoLogger.dll           | 9.0.64.0113 |   |
| Garmin USB PVT plugin for Hydromagic              | GarminUSB.dll            | 9.0.64.0113 |   |
| Geodimeter Total Station Plugin                   | Geodimeter.dll           | 9.0.64.0113 |   |
| HydroBall Plugin for Hydromagic                   | HydroBall.dll            | 9.0.64.0113 |   |
| Hydromagic AIS plugin                             | AIS.dll                  | 9.0.64.0113 |   |
| Hydromagic Generic Echosounder Plugin             | GenericSounder.dll       | 9.0.64.0113 |   |
| Hydromagic Generic Sound Velocity Probe Plugin    | GenericSoundVelocity.dll | 9.0.64.0113 |   |
| Hydromagic Generic Tide Plugin                    | GenericTide.dll          | 9.0.64.0113 |   |
| Hydromagic Manual Sound Velocity Plugin           | SoundVelocity.dll        | 9.0.64.0113 |   |
| Hydromagic Manual Tide Plugin                     | TideMan.dll              | 9.0.64.0113 |   |
| Hydromanic NMEA0183 Playhack Plunin               | Playback dll             | 9.0.64.0113 | 1 |

### Unloading the Garmin USB GPS plugin

To unload the GPS heading plugin, open the preferences window by selecting "Preferences..." from the "Options" menu.

In the window that appears, select the "Devices" tab. Next select the "Garmin USB PVT plugin for Hydromagic" and click the "Remove..." button.

| Miscellane | eous           | Alarms             | ECDIS     | Grid    |
|------------|----------------|--------------------|-----------|---------|
| Units      | Devices        | Calibration        | RTK       | Мар     |
| Device     |                |                    | Por       | +       |
|            | USB PVT plur   | jin for Hydromagic |           | -       |
|            | 1000 1 11 plag | an for Hydromagic  |           |         |
|            |                |                    |           |         |
|            |                |                    |           |         |
|            |                |                    |           |         |
|            |                |                    |           |         |
|            |                |                    |           |         |
|            |                |                    |           |         |
|            |                |                    |           |         |
|            |                |                    |           |         |
|            |                |                    |           |         |
|            |                |                    |           |         |
|            |                |                    |           |         |
|            |                |                    |           |         |
|            |                |                    |           |         |
|            |                |                    |           |         |
|            |                |                    |           |         |
| <u> </u>   |                |                    |           |         |
| Add        | 🥥 🖸            | <u>R</u> emove 🥜 🥝 | Configure | Monitor |
|            |                |                    |           |         |
|            |                |                    |           |         |

## **10.6 Generic echosounder plugin**

The generic echo sounder plugin can be used to decode serial data from an echo sounder without a dedicated plugin. In this generic plugin, you can define the data format which is expected to be received from the sounder.

By defining a header, a depth value offset, a depth value length and an optional scale, you should be able to decode data from almost any echosounder (as long as the output is in ASCII).

#### Loading the generic echo sounder plugin for Hydromagic

To load this plugin, open the preferences window by selecting "Preferences..." from the "Options" menu. In the window that appears, select the "Devices" tab. Next click the "Add..." button.

| Miscellan | eous         | Alarms     | ECDIS     |      | Grid   |
|-----------|--------------|------------|-----------|------|--------|
| Inits     | Devices      | Calibratio | n RTK     |      | Мар    |
| Device    |              |            |           | Port |        |
|           |              |            |           |      |        |
|           |              |            |           |      |        |
|           |              |            |           |      |        |
|           |              |            |           |      |        |
|           |              |            |           |      |        |
|           |              |            |           |      |        |
|           |              |            |           |      |        |
| Add       | <b>1</b> ⊜ ß | emove 🧳    | Configure | U.   | onitor |
|           |              |            |           |      |        |

A list of available plugins will be displayed. In this list, select the "Hydromagic Generic Echosounder" plugin and click "OK" to load and display the configuration dialog.

| Driver                                            | Filename                 | Version     | 1 |
|---------------------------------------------------|--------------------------|-------------|---|
| AML Plugin for Hydromagic                         | AML.dll                  | 9.0.64.0113 |   |
| ASCII output Plugin for Hydromagic                | TextOut.dll              | 9.0.64.0113 |   |
| Airmar EchoRange(+) Plugin                        | EchoRange.dll            | 9.0.64.0113 |   |
| Blue Robotics Ping Sonar Plugin for Hydromagic    | BlueRobotics.dll         | 9.0.64.0113 |   |
| CEE HydroSystems CEESCOPE plugin                  | Ceescope.dll             | 9.0.64.0113 |   |
| Dynautics SPECTRE AutoPilot Plugin for Hydromagic | SpectreAP.dll            | 9.0.64.0113 |   |
| ELAC Hydrostar LAZ4300 Echosounder Plugin         | LAZ4300.dll              | 9.0.64.0113 |   |
| ELAC LAZ4100 Echosounder Plugin                   | LAZ4100.dll              | 9.0.64.0113 |   |
| Echologger Plugin for Hydromagic                  | EchoLogger.dll           | 9.0.64.0113 |   |
| Garmin USB PVT plugin for Hydromagic              | GarminUSB.dll            | 9.0.64.0113 |   |
| Geodimeter Total Station Plugin                   | Geodimeter.dll           | 9.0.64.0113 |   |
| HydroBall Plugin for Hydromagic                   | HydroBall.dll            | 9.0.64.0113 |   |
| Hydromagic AIS plugin                             | AIS.dll                  | 9.0.64.0113 |   |
| Hydromagic Generic Echosounder Plugin             | GenericSounder.dll       | 9.0.64.0113 |   |
| Hydromagic Generic Sound Velocity Probe Plugin    | GenericSoundVelocity.dll | 9.0.64.0113 |   |
| Hydromagic Generic Tide Plugin                    | GenericTide.dll          | 9.0.64.0113 |   |
| Hydromagic Manual Sound Velocity Plugin           | SoundVelocity.dll        | 9.0.64.0113 |   |
| Hydromagic Manual Tide Plugin                     | TideMan.dll              | 9.0.64.0113 |   |
| Hydromanic NMEA0183 Playback Plunin               | Playback dll             | 9.0.64.0113 | 1 |

### Configuring the generic echo sounder plugin

#### **Serial or Ethernet Communications**

First you must to configure the serial or Ethernet communication with the echo sounder. This plugin supports incoming data over a serial port, TCP or UDP. For more information on this, please see the General information on using plugins document.

#### Configuring the data format

In this example we will show an example on how to configure a custom data format. Although there is a dedicated plugin for the DESO25 data format, we will use it as an example here:

DA 32.08 m DB 31.83 m DA 32.04 m DB 31.81 m

#### Frequencies

In the configuration you can check whether the sentences start with a fixed header, the start of the depth data, the length of the depth data and whether a scale has to be applied (only when depth value isn't in meters). The above sample data reports both high and low frequency depths so we check both the 'Use Hi Frequency' and 'Use Lo Frequency' boxes.

To distinguish between the low and high frequency sentences we enter the headers, 'DA' for high frequency, 'DB' for low frequency (this could be the other way around depending on transducer configurations). Now the software knows to treat the sentence containing the 'DA' header as high frequency value and the sentence starting with 'DB' as low frequency value.

#### **Depth Value**

Now we need to tell the software where the actual depth is. Please note that this only will work when the depth is sent as an ASCII (readable) value. Also note that the characters are zero indexed, which means that the first character is at index zero (D = 0, A = 1 etc..).

The depth value starts at index '3' and is '5' characters long. This is the same for both frequencies, so we enter 3 as start offset and 5 for length. For size always counter the number of digits including the dot (.).

#### Scale / Units

Use a scale only when the depth is not in meters. For instance, when the depth is in centimeters, please use 0.01, when the depth is in feet, used .3048 to convert to meters.

| Generic Echosounder I | Plugin      | ;          |
|-----------------------|-------------|------------|
| Connection            |             |            |
| Connection Type:      | Serial      | ~          |
| Serial Port:          | Serial COM1 | ~          |
| Serial Speed:         | 9600        | ~          |
| Serial Format:        | N-8-1       | ~          |
| Device                |             |            |
| Latency:              | 0           | ms         |
| Echosounder Hi Frequ  | ency        |            |
| Use Hi Frequency      |             |            |
| Header:               | DA          |            |
| Offset                | 3           | characters |
| Length:               | 5           | characters |
| Scale:                | 1.0000      |            |
| Echosounder Lo Frequ  | lency       |            |
| Use Lo Frequency      |             |            |
| Header:               | DB          | 7          |
| Offset                | 3           | characters |
| Length:               | 5           | characters |
| Scale:                | 1.0000      |            |
|                       | 🖌 ок        | 🗙 Cancel   |

### Unloading the generic echo sounder plugin

To unload the generic echo sounder plugin, open the preferences window by selecting "Preferences..." from the "Options" menu.

In the window that appears, select the "Devices" tab. Next select the "Hydromagic Generic Echosounder" and click the "Remove..." button.

| Miscellan  | eous          | Alarms           | ECDIS     | Grid    |
|------------|---------------|------------------|-----------|---------|
| Units      | Devices       | Calibratio       | n RTK     | Мар     |
| Device     |               |                  |           | Port    |
| Hydro      | magic Generic | Echosounder Plu  | Igin      | COM1    |
|            |               |                  |           |         |
|            |               |                  |           |         |
|            |               |                  |           |         |
|            |               |                  |           |         |
|            |               |                  |           |         |
|            |               |                  |           |         |
|            |               |                  |           |         |
|            |               |                  |           |         |
|            |               |                  |           |         |
|            |               |                  |           |         |
|            |               |                  |           |         |
|            |               |                  |           |         |
|            |               |                  |           |         |
|            |               |                  |           |         |
|            |               |                  |           |         |
| <u>A</u> d | d 🤤 <u>I</u>  | <u>R</u> emove 🥜 | Configure | Monitor |
|            |               |                  |           |         |
|            |               |                  |           |         |

## **10.7 GPS heading plugin**

#### Hydromagic GPS heading Plugin

The Hydromagic GPS heading plugin is a plugin which allows you to get very accurate heading readings. Accurate heading readings can significantly improve your survey or dredging accuracy. Please note that a single GPS or RTK receiver only outputs a valid heading when your vessel is moving at a certain speed.

An exception would be when your RTK receiver is placed exactly above your echosounder transducer (on the same pole). In this scenario using two GPS or RTK receivers does not contribute to a higher quality survey since the heading information is not used at all.

Some receivers use two antennas to calculate the heading. In this case you do not need to use this plugin since the heading is calculated in the receiver internally. Use this plugin only when you are using two separate GPS (GNSS) or RTK receivers!

#### How does it work?

When you have two GPS or RTK receivers placed in a line perpendicular or parallel to the vessel's length, the heading of the vessel can be calculated by using the vincenty's formula on the geographic

coordinates outputted by the GPS or RTK receivers. When the vessel turns, both the locations of the antenna's will change and a new heading is calculated.

#### **GPS or RTK receiver?**

Regular GPS receivers without correction signal should do fine. It is correct that they have a rather big error (up to three meters), but since the antennas are so close to each other, the factors that will lead to a position error are almost the same for both, making that the calculated heading is not far off.

However, in the scenario when using two separate receivers, at some moments one receiver could user other satellites then the other, or one is receiving a SBAS signal while the other is not. When you also have to take tides in account, you should definitly go for a RTK receiver.

#### Loading the GPS heading plugin

To load this plugin, open the preferences window by selecting "Preferences..." from the "Options" menu. In the window that appears, select the "Devices" tab. Next click the "Add..." button.

| Miscellaneous Alarms |                |            | ECDIS     | Grid     |
|----------------------|----------------|------------|-----------|----------|
| Jnits                | Devices        | Calbration | RTK       | Ma       |
| Device               |                |            |           | Port     |
|                      |                |            |           |          |
|                      |                |            |           |          |
|                      |                |            |           |          |
|                      |                |            |           |          |
|                      |                |            |           |          |
|                      |                |            |           |          |
| Add                  | I 🤤 <u>B</u> e | emove 🥜 Ç  | ionfigure | 🐖 Monito |
|                      |                |            |           |          |

A list of available plugins will be displayed. In this list, select the "RTK heading plugin for Hydromagic" plugin and click "OK" to load and display the configuration dialog.

| Driver                                          | Filename         | Version      | ^ |
|-------------------------------------------------|------------------|--------------|---|
| NTRIP Plugin for Hydromagic                     | NTRIP.dll        | 9.0.64.91205 |   |
| OceanScience Z-Boat Plugin for Hydromagic       | zboat.dll        | 9.0.64.91205 |   |
| Odom DigiTrace Plugin for Hydromagic            | DigiTrace.dll    | 9.0.64.91205 |   |
| Odom EchoTrac SBT/DBT Plugin for Hydromagic     | EchoTrac.dll     | 9.0.64.91205 |   |
| Odom MK3 Ethernet Plugin for Hydromagic         | OdomMK3.dll      | 9.0.64.91205 |   |
| Ohmex SonarLite Plugin for Hydromagic           | SonarLite.dll    | 9.0.64.91205 |   |
| Ohmex SonarMite Plugin for Hydromagic           | SonarMite.dll    | 9.0.64.91205 |   |
| Ohmex TidaLite Tide Receiver Plugin             | TidaLite.dll     | 9.0.64.91205 |   |
| RTK heading plugin for Hydromagic               | GpsHeading.dll   | 9.0.64.91205 |   |
| Reson NaviSound200 Series Plugin for Hydromagic | Navisound200.dll | 9.0.64.91205 |   |
| SBG01 Plugin for Hydromagic                     | SBG01.dll        | 9.0.64.91205 |   |
| STN Atlas Deso 11/14/15 Plugin                  | Deso 15.dll      | 9.0.64.91205 |   |
| STN Atlas Deso 17 Plugin                        | Deso 17.dll      | 9.0.64.91205 |   |
| STN Atlas Deso 20/22/25 Plugin                  | Deso25.dll       | 9.0.64.91205 |   |
| Sight TGE Echosounder Plugin for Hydromagic     | TGE.dll          | 9.0.64.91205 |   |
| Simrad EA200 Plugin for Hydromagic              | SimradEA200.dll  | 9.0.64.91205 |   |
| Simrad EA300 Plugin for Hydromagic              | SimradEA300.dll  | 9.0.64.91205 |   |
| Simrad EA400/EA500 Plugin for Hydromagic        | SimradEA500.dll  | 9.0.64.91205 |   |
| South Echosounders Plugin for Hydromagic        | South dll        | 9.0.64.91205 | ~ |

#### Configuring the GPS heading plugin

#### **Serial Communications**

First you must to configure the serial communications with the GPS receivers. For each GPS, select the serial port number and speed. The receivers can be connected via a serial port or Bluetooth serial connection.

As you can see in the configuration dialog, there is a primary and secondary GPS. The primary GPS is the one the software is going to use for the vessel's position. The secondary GPS will be used to calculate the heading only. When you define the GPS position in the 'Vessel Designer', always use the position of the primary GPS antenna.

#### Offset

This field allows you to enter an offset which will be applied to the calculated heading. When the GPS antennas are lined up in the length of the vessel, you can leave this settings on zero degrees. When the GPS antennas are positioned next to each other, you will notice that there is a difference of 90 degrees between the vessel and the calculated heading. In this case you must enter an offset of +90.0 or -90.0 degrees.

#### **Advanced Settings**

Depending on the GPS system you are using (RTK or not), select the GPS quality to expect so heading is calculated when both receivers have the same fix state. When using RTK receivers, please set this value to 'RTK Fixed' for the highest accuracy.

The smoothing option is optional, when you found the calculated heading to unstable, you can smooth it out with this function. Should not be needed when using RTK receivers though. When using a smoothing level, it might take somewhat longer to get a heading calculation (up to forty-five seconds).

| Primary GPS Por                             | t (A)                                           |              | Secondary GPS P                 | ort (B)                        |
|---------------------------------------------|-------------------------------------------------|--------------|---------------------------------|--------------------------------|
| Serial Device:<br>Serial Speed:<br>Latency: | Serial COM1<br>115200<br>0                      | ~<br>~<br>ms | Serial Device:<br>Serial Speed: | Serial COM2 ~<br>115200 ~      |
| Advanced<br>Min Quality:<br>Smoothing:      | RTK Fixed<br>No Smoothing                       | ~            | Offset<br>Heading Offset:       | 0.0 deg                        |
|                                             | Vhen data smoothing<br>nds until a valid headii |              |                                 | the setting, it can take up to |

### Unloading the GPS heading plugin

To unload the GPS heading plugin, open the preferences window by selecting "Preferences..." from the "Options" menu.

In the window that appears, select the "Devices" tab. Next select the "RTK heading plugin for Hydromagic" and click the "Remove..." button.

| Miscellan | eous           | Alarms           | ECDIS     | Grid    |
|-----------|----------------|------------------|-----------|---------|
| Units     | Devices        | Calibration      | n RTK     | Мар     |
| Device    |                |                  |           | Port    |
| RTK he    | ading plugin t | for Hydromagic   |           | N/A     |
|           |                |                  |           |         |
|           |                |                  |           |         |
|           |                |                  |           |         |
|           |                |                  |           |         |
|           |                |                  |           |         |
|           |                |                  |           |         |
|           |                |                  |           |         |
|           |                |                  |           |         |
|           |                |                  |           |         |
|           |                |                  |           |         |
|           |                |                  |           |         |
|           |                |                  |           |         |
|           |                |                  |           |         |
|           |                |                  |           |         |
|           |                |                  |           |         |
| <b>A</b>  |                |                  |           | -       |
| Add       | 🥥 🛙            | <u>R</u> emove 🥜 | Configure | Monitor |
|           |                |                  |           |         |

# 10.8 Hydromagic Manual Sound Velocity plugin

The Hydromagic Manual Sound Velocity Plugin is a plugin with graphical user interface designed to let you set the current sound velocity by hand. This allows you to enter sound velocity changes during the survey when no sound velocity profiler data is available.

#### Loading the manual sound velocity plugin

To load this plugin, open the preferences window by selecting "Preferences..." from the "Options" menu. In the window that appears, select the "Devices" tab. Next click the "Add..." button.

| Miscellane | ous     | Alarms     | ECDIS     |      | Grid    |
|------------|---------|------------|-----------|------|---------|
| Inits      | Devices | Calibratio | on RT     | <    | Мар     |
| Device     |         |            |           | Port |         |
|            |         |            |           |      |         |
|            |         |            |           |      |         |
|            |         |            |           |      |         |
|            |         |            |           |      |         |
|            |         |            |           |      |         |
|            |         |            |           |      |         |
|            |         |            |           |      |         |
| Add        | 🤤 Ве    | move 🤞     | Configure |      | Yonitor |
|            |         |            |           |      |         |

A list of available plugins will be displayed. In this list, select the "Hydromagic Manual Sound Velocity Plugin" and click "OK" to load and display the plugin's user interface.

| Driver                                                | Filename                 | Version     | ^ |
|-------------------------------------------------------|--------------------------|-------------|---|
| Garmin USB PVT plugin for Hydromagic                  | GarminUSB.dll            | 9.0.64.0113 |   |
| Geodimeter Total Station Plugin                       | Geodimeter.dll           | 9.0.64.0113 |   |
| HydroBall Plugin for Hydromagic                       | HydroBall.dll            | 9.0.64.0113 |   |
| Hydromagic AIS plugin                                 | AIS.dll                  | 9.0.64.0113 |   |
| Hydromagic Generic Echosounder Plugin                 | GenericSounder.dll       | 9.0.64.0113 |   |
| Hydromagic Generic Sound Velocity Probe Plugin        | GenericSoundVelocity.dll | 9.0.64.0113 |   |
| Hydromagic Generic Tide Plugin                        | GenericTide.dll          | 9.0.64.0113 |   |
| Hydromagic Manual Sound Velocity Plugin               | SoundVelocity.dll        | 9.0.64.0113 |   |
| Hydromagic Manual Tide Plugin                         | TideMan.dll              | 9.0.64.0113 |   |
| Hydromagic NMEA0183 Playback Plugin                   | Playback.dll             | 9.0.64.0113 |   |
| Hydromagic NMEA0183 plugin #1                         | nmea0001.dll             | 9.0.64.0113 |   |
| Hydromagic NMEA0183 plugin #2                         | nmea0002.dll             | 9.0.64.0113 |   |
| Hydromagic NMEA0183 plugin #3                         | nmea0003.dll             | 9.0.64.0113 |   |
| Hydromagic NMEA0183 plugin #4                         | nmea0004.dll             | 9.0.64.0113 |   |
| Hydromagic Simulator Plugin                           | Simulator.dll            | 9.0.64.0113 |   |
| InnerSpace 448 Plugin for Hydromagic                  | InnerSpace448.dll        | 9.0.64.0113 |   |
| Innomar SES2000 Ethernet Plugin for Hydromagic        | SES2000.dll              | 9.0.64.0113 |   |
| Knudsen 320 Plugin for Hydromagic                     | Knudsen320.dll           | 9.0.64.0113 |   |
| Konashera FA4vv series Ethernet Pluain for Hydromaaic | FA4vv dll                | 9.0.64.0113 | ~ |

### Using the manual sound velocity plugin

As soon as the manual sound velocity plugin has been loaded it will add sound velocity measurements to the raw data when recording has been started. The sound velocity value is written to the start and end of raw data files, and when the sound velocity level has been changed by the user.

#### 448 Eye4Software Hydromagic 9.1

```
Sound Velocity
Velocity 1500.00 m/s
```

To change the sound velocity value you can use the 'Increase Velocity' and 'Decrease Velocity' buttons. To enter an exact value, enter the new sound velocity value in the edit field and click the 'Update Velocity' button to apply this value.

| Manual Sound Velocity Plugir | n for H  | lydromagic        |
|------------------------------|----------|-------------------|
| 150                          | 0        | .0                |
| 1 Increase Velocity          | ♣        | Decrease Velocity |
| 🔅 Meters per Second          | ÷        | Feet per Second   |
| 1500.0                       | <b>V</b> | Update Velocity   |

To switch between US and metric units (meters per second vs feet per second), use the "Meters per Second" or "Feet per Second" button. The current value will automatically be converted.

#### Recording of manual sound velocity data

As soon as a recording is started, the current manual sound velocity value will be written to the RAW data file. The sound velocity value is also written to the end of raw data files, and when the sound velocity has been changed by the user:

```
NAM RAW00028
CMT
VIS 1
HUN 9003
VUN 9003
PRJ 6510
DTM 6318
ELL 7019
PRM 8901
GEO 0
ANT 0.000
DFT 0.000
VER 9.0
BLD 9.0.64.0113
KEY 3-4348792
DEV 1 0 "Hydromagic Manual Sound Velocity Plugin" ""
SVS 00000000 0000001 1579597036.045 0.000 1500.000
SVS 00000000 0000001 1579597037.030 0.000 1500.000
SVS 00000000 0000001 1579597038.030 0.000 1500.000
SVS 00000000 0000001 1579597039.024 0.000 1501.000
SVS 00000000 0000001 1579597040.024 0.000 1501.000
SVS 0000000 0000001 1579597041.028 0.000 1501.000
SVS 00000000 0000001 1579597042.025 0.000 1500.000
SVS 00000000 0000001 1579597043.029 0.000 1500.000
SVS 00000000 0000001 1579597044.030 0.000 1499.000
SVS 00000000 0000001 1579597045.025 0.000 1499.000
SVS 00000000 0000001 1579597046.030 0.000 1499.000
SVS 00000000 0000001 1579597047.028 0.000 1500.000
SVS 00000000 0000001 1579597048.024 0.000 1500.000
```

SVS00000000000000011579597049.0270.0001501.000SVS00000000000000011579597050.0270.0001501.000

Manual sound velocity data recorded in a Hydromagic RAW data file

#### Unloading the manual sound velocity plugin

To unload the manual sound velocity plugin window, open the preferences window by selecting "Preferences..." from the "Options" menu. In the window that appears, select the "Devices" tab. Next select the "Hydromagic Manual Sound Velocity Plugin", right-click and select "Remove Device..." from the popup menu.

When the plugin is unloaded (either when removed from the devices list, or when the software is stopped), the current sound velocity and window position are stored. The next time the plugin is loaded, the user interface will be on the same screen location and the last known manual sound velocity value will be displayed.

| Miscellan |                   | Alarms             | ECDIS     | Grid             |
|-----------|-------------------|--------------------|-----------|------------------|
| Jnits     | Devices           | Calibration        | RTK       | Мар              |
| Device    |                   |                    | P         | ort              |
| Hydro     | magic Manual S    | Sound Velocity Plu | gin N     | /A               |
|           |                   |                    |           |                  |
|           |                   |                    |           |                  |
|           |                   |                    |           |                  |
|           |                   |                    |           |                  |
|           |                   |                    |           |                  |
|           |                   |                    |           |                  |
|           |                   |                    |           |                  |
|           |                   |                    |           |                  |
|           |                   |                    |           |                  |
|           |                   |                    |           |                  |
|           |                   |                    |           |                  |
|           |                   |                    |           |                  |
|           |                   |                    |           |                  |
|           |                   |                    |           |                  |
|           |                   |                    |           |                  |
|           |                   |                    |           |                  |
| 🛈 Add     |                   | )                  | Configure | Manitan          |
| <u> </u>  | J <u><u> </u></u> | Remove 🖉 🦉         |           | <u>M</u> onitor. |
|           |                   |                    |           |                  |
|           |                   |                    |           |                  |

## 10.9 Manual Tide Plugin

The Hydromagic Manual Tide Plugin is a plugin with graphical user interface designed to let you set the current tide level by hand.

This allows you to create soundings on tide waters even when no RTK receiver or tide receiver is available.

#### Loading the manual tide plugin

To load this plugin, open the preferences window by selecting "Preferences..." from the "Options" menu. In the window that appears, select the "Devices" tab. Next click the "Add..." button.

| Miscellan | laneous Alarms ECDIS |            | Grid      |          |
|-----------|----------------------|------------|-----------|----------|
| Units     | Devices              | Calbration | RTK       | Мар      |
| Device    |                      |            | Pa        | rt       |
|           |                      |            |           |          |
|           |                      |            |           |          |
|           |                      |            |           |          |
|           |                      |            |           |          |
|           |                      |            |           |          |
|           |                      |            |           |          |
| Add       | I 🤤 Be               | move 🥜 Ço  | nfigure 📒 | Monitor. |
|           |                      |            |           |          |

A list of available plugins will be displayed. In this list, select the "Hydromagic Manual Tide Plugin" and click "OK" to load and display the plugin's user interface.

| Driver                                                | Filename                 | Version      |   |
|-------------------------------------------------------|--------------------------|--------------|---|
| ELAC LAZ4100 Echosounder Plugin                       | LAZ4100.dll              | 8.2.64.81206 | 1 |
| Echologger Plugin for Hydromagic                      | EchoLogger.dll           | 8.2.64.81206 |   |
| Geodimeter Total Station Plugin                       | Geodimeter.dll           | 8.2.64.81206 |   |
| HydroBall Plugin for Hydromagic                       | HydroBall.dll            | 8.2.64.81206 |   |
| Hydromagic AIS plugin                                 | AIS.dll                  | 8.2.64.81206 |   |
| Hydromagic Generic Echosounder Plugin                 | GenericSounder.dll       | 8.2.64.81206 |   |
| Hydromagic Generic Sound Velocity Probe Plugin        | GenericSoundVelocity.dll | 8.2.64.81206 |   |
| Hydromagic Generic Tide Plugin                        | GenericTide.dll          | 8.2.64.81206 |   |
| Hydromagic Manual Tide Plugin                         | TideMan.dll              | 8.2.64.81206 |   |
| Hydromagic NMEA0183 Playback Plugin                   | Playback.dll             | 8.2.64.81206 |   |
| Hydromagic NMEA0183 plugin #1                         | nmea0001.dll             | 8.2.64.81206 |   |
| Hydromagic NMEA0183 plugin #2                         | nmea0002.dll             | 8.2.64.81206 |   |
| Hydromagic NMEA0183 plugin #3                         | nmea0003.dll             | 8.2.64.81206 |   |
| Hydromagic NMEA0183 plugin #4                         | nmea0004.dll             | 8.2.64.81206 |   |
| Hydromagic Simulator Plugin                           | Simulator.dll            | 8.2.64.81206 |   |
| InnerSpace 448 Plugin for Hydromagic                  | InnerSpace448.dll        | 8.2.64.81206 |   |
| Innomar SES2000 Ethernet Plugin for Hydromagic        | SES2000.dll              | 8.2.32.81206 |   |
| Knudsen 320 Plugin for Hydromagic                     | Knudsen320.dll           | 8.2.64.81206 |   |
| Konashera FA4vv series Ethernet Pluain for Hydromaaic | FA4vv dll                | 8 2 64 81206 |   |

#### Using the manual tide plugin

As soon as the manual tide plugin has been loaded it will add tide measurements to the raw data when recording has been started.

The tide value is written to the start and end of raw data files, and when the tide level has been changed by the user.

When the manual tide plugin is used, the tide level calculated from a RTK receiver or a tide receiver will be ignored.

Also the tide indication in the data view will toggle between 'RTK' and 'Receiver' tide value.

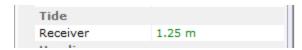

To change the tide level you can use the 'Increase Tide Level' and 'Decrease Tide Level' buttons. To enter an exact value, enter the new tide value in the edit field and click the 'Update Tide Level' button to apply this value.

| Manual Tide Plugin for Hydro | omagic                |
|------------------------------|-----------------------|
|                              | 1.25                  |
| Mincrease Tide Level         | 🞽 Decrease Tide Level |
| 1.25                         | Vpdate Tide Level     |

#### Recording of manual tide data

As soon as a recording is started, the current manual tide level will be written to the RAW data file. The tide value is also written to the end of raw data files, and when the tide level has been changed by the user:

| NAM | RAW00002  |          |                |       |       |  |
|-----|-----------|----------|----------------|-------|-------|--|
| CMT |           |          |                |       |       |  |
| VIS | 1         |          |                |       |       |  |
| HUN | 9001      |          |                |       |       |  |
| VUN | 9001      |          |                |       |       |  |
| PRJ | 23090     |          |                |       |       |  |
| DTM | 4230      |          |                |       |       |  |
| ELL | 7030      |          |                |       |       |  |
| PRM | 8901      |          |                |       |       |  |
| GEO | 1         |          |                |       |       |  |
| ANT | 0.000     |          |                |       |       |  |
| DFT | 0.300     |          |                |       |       |  |
| VER | 8.2       |          |                |       |       |  |
| BLD | 8.2.64.81 | 1212     |                |       |       |  |
| KEY | 3-4157063 | 3        |                |       |       |  |
| TID | 0000001   | 00000001 | 1544982739.322 | 0.000 | 1.250 |  |
| TID | 0000001   | 00000001 | 1544982745.320 | 0.000 | 1.300 |  |
| TID | 0000001   | 00000001 | 1544982747.320 | 0.000 | 1.350 |  |
| TID | 0000001   | 00000001 | 1544982748.321 | 0.000 | 1.300 |  |
| TID | 0000001   | 00000001 | 1544982749.321 | 0.000 | 1.250 |  |
|     |           |          |                |       |       |  |

Manual tide data recorded in a Hydromagic RAW data file

#### Unloading the manual tide plugin

To unload the manual tide plugin window, open the preferences window by selecting "Preferences..." from the "Options" menu.

In the window that appears, select the "Devices" tab. Next select the "Hydromagic Manual Tide Plugin", right-click and select "Remove Device..." from the popup menu.

When the plugin is unloaded (either when removed from the devices list, or when the software is stopped), the current tide level and window position are stored.

The next time the plugin is loaded, the user interface will be on the same screen location and the last known manual tide value will be displayed.

| Miscellane | ous            | Alarms      |              | ECDIS          | Grid    |
|------------|----------------|-------------|--------------|----------------|---------|
| Inits      | Devices        |             | oration      | RTK            | Мар     |
| Device     |                |             |              | Pr             | ort     |
|            | nagic Manual ' | Tide Pluair | G Add Device |                |         |
| anyonon    | lagic Manaar   |             | 😑 Ren        | nove Device    |         |
|            |                |             | / Cor        | nfigure Device | ·       |
|            |                | [           | Mo           | nitor Device   |         |
|            |                |             | 🔁 Rel        | oad Plugin     |         |
|            |                | 4           |              |                |         |
|            |                |             |              |                |         |
|            |                |             |              |                |         |
|            |                |             |              |                |         |
|            |                |             |              |                |         |
|            |                |             |              |                |         |
|            |                |             |              |                |         |
|            |                |             |              |                |         |
|            |                |             |              |                |         |
|            |                |             |              |                |         |
| Add.       |                |             | -            |                |         |
|            |                | Remove      | 🖉 Co         | nfigure 🖳      | Monitor |

## 10.10 NMEA0183 Playback Plugin

The Hydromagic NMEA0183 Playback plugin is a plugin which allows you to send NMEA0183 data to the software

as if it were received in real time. You can use this functionality to re-record NMEA0183 data, demo purposes and testing.

The NMEA0183 data is fed to the plugin by selecting a text file that contains NMEA0183 sentences. The sentences supported are the same as the ones that are supported in the regular NMEA0183 plugins. It is possible to simulate tide as well, using the manual tide buttons in the main tool bar.

### Loading the NMEA0183 Playback plugin

To load this plugin, open the preferences window by selecting "Preferences..." from the "Options" menu. In the window that appears, select the "Devices" tab. Next click the "Add..." button.

| Miscellari | eous    | Alarms ECDIS |           | Grid      |  |
|------------|---------|--------------|-----------|-----------|--|
| Jnits      | Devices | Calibration  | RTK       | Map       |  |
| Device     |         |              |           | Port      |  |
|            |         |              |           |           |  |
|            |         |              |           |           |  |
|            |         |              |           |           |  |
|            |         |              |           |           |  |
|            |         |              |           |           |  |
|            |         |              |           |           |  |
| Add        | I 🤤 Be  | emove 🥔 🗘    | ionfigure | 🥮 Monitor |  |
|            |         |              |           |           |  |

A list of available plugins will be displayed. In this list, select the "Hydromagic NMEA0183 Playback Plugin"

and click "OK" to load and display the playback plugin.

| Driver                                         | Filename                 | Version      |
|------------------------------------------------|--------------------------|--------------|
| AML Plugin for Hydromagic                      | AML.dll                  | 8.0.64.70630 |
| CEE HydroSystems CEESCOPE plugin               | Ceescope.dll             | 8.0.64.70630 |
| Cable Arm Positioning Plugin                   | CAP.dll                  | 8.0.64.70630 |
| ELAC Hydrostar LAZ4300 Echosounder Plugin      | LAZ4300.dll              | 8.0.64.70630 |
| ELAC LAZ4100 Echosounder Plugin                | LAZ4100.dll              | 8.0.64.70630 |
| Geodimeter Total Station Plugin                | Geodimeter.dll           | 8.0.64.70630 |
| Higgs Excavator System Plugin                  | HiggsExcavator.dll       | 8.0.64.70630 |
| HydroBall Plugin for Hydromagic                | HydroBall.dll            | 8.0.64.70630 |
| Hydromagic AIS plugin                          | AIS.dll                  | 8.0.64.70630 |
| Hydromagic Excavator Simulator Plugin          | ExcavatorSim.dll         | 8.0.32.70630 |
| Hydromagic Generic Echosounder Plugin          | GenericSounder.dll       | 8.0.64.70630 |
| Hydromagic Generic Inclinometer plugin #1      | GenericInclino0001.dll   | 8.0.64.70630 |
| Hydromagic Generic Indinometer plugin #2       | GenericInclino0002.dll   | 8.0.64.70630 |
| Hydromagic Generic Inclinometer plugin #3      | GenericInclino0003.dll   | 8.0.64.70630 |
| Hydromagic Generic Sound Velocity Probe Plugin | GenericSoundVelocity.dll | 8.0.64.70630 |
| Hydromagic Generic Tide Plugin                 | GenericTide.dll          | 8.0.64.70630 |
| Hydromagic NMEA0183 Playback Plugin            | Playback.dll             | 8.0.64.70630 |
| Hydromagic NMEA0183 plugin #1                  | nmea0001.dll             | 8.0.64.70630 |
| Hydromanic NME40183 plunin #2                  | nmea0002 dll             | 8 0 64 70630 |

### Using the playback plugin

In order to start pushing the simulator data into the application, you have to select a valid NMEA0183 logfile first.

To do so, click the 'Browse...' button and select the file to replay. You can check whether the file is valid by clicking 'View...'.

When a file is loaded, the 'Start' button will be enabled and clicking this button will start reading the NMEA0183 file sentence by sentence.

The data is decoded and send to the survey or dredging application as it was raw data received from real NMEA0183 hardware.

You can pause playback at any time by clicking the 'Stop' button, or start from the beginning by clicking the 'Rewind' button.

The playback speed can be controlled with the 'Default Speed', 'Increase Speed' and 'Decrease Speed' buttons. By default, the playback rate is one sentence per 250 milliseconds.

To change the NMEA0183 logfile, press the 'Stop' button first. This stops the simulator and the 'Browse...' button will be enabled, allowing you to select a different file.

|                   | 83 Logfile<br>p\LogFiles\Session4                                             | 0.txt                 |                             |        |                   |
|-------------------|-------------------------------------------------------------------------------|-----------------------|-----------------------------|--------|-------------------|
|                   |                                                                               |                       |                             | Browse | View              |
| ontrols           |                                                                               |                       |                             |        |                   |
| 4                 | Rewind                                                                        |                       | Start                       |        | Stop              |
|                   | Default Speed                                                                 |                       | Increase Speed              |        | Decrease Speed    |
| race              |                                                                               |                       |                             |        |                   |
| \$GPVT(<br>\$GPGG | G,312.7,*45<br>G,58.58,T,,M,0.02,M<br>A,223521.40,6804.<br>G,304.03,T,,M,0.12 | 42570015<br>,N,0.21,K | 5,N, 16251. 35848<br>(,A*39 |        | 1.1,296.814,M,2.5 |

### Unloading the playback plugin

To unload the simulator, open the preferences window by selecting "Preferences..." from the "Options" menu.

In the window that appears, select the "Devices" tab. Next select the "Hydromagic NMEA0183 Playback Plugin" and click the "Remove..." button.

| Miscellan     | eous      | A           | larms   |            | ECDIS    |      | Grid    |
|---------------|-----------|-------------|---------|------------|----------|------|---------|
| Inits         | Device    | s           | Calib   | oration    | R        | ГК   | Мар     |
| Device        |           |             |         |            |          | Port |         |
| 🖉 Hydro       | magic NME | A0183       | Playbac | k Plugin   |          | N/A  |         |
|               |           |             |         |            |          |      |         |
|               |           |             |         |            |          |      |         |
|               |           |             |         |            |          |      |         |
|               |           |             |         |            |          |      |         |
|               |           |             |         |            |          |      |         |
|               |           |             |         |            |          |      |         |
|               |           |             |         |            |          |      |         |
|               |           |             |         |            |          |      |         |
|               |           |             |         |            |          |      |         |
|               |           |             |         |            |          |      |         |
|               |           |             |         |            |          |      |         |
|               |           |             |         |            |          |      |         |
|               |           |             |         |            |          |      |         |
|               |           |             |         |            |          |      |         |
| ) <u>A</u> do | i 🧲       | <u>R</u> em | ove     | 🥜 <u>C</u> | onfigure |      | Monitor |
|               |           |             |         |            |          |      |         |

# 10.11 Hydromagic NTRIP Plugin

NTRIP stands for 'Networked Transport of RTCM via Internet Protocol'. As the name already reveals, it allows the transport of RTCM correction data over the Internet.

The 'NTRIP Plugin for Hydromagic' is a plugin which allows you to transfer RTCM data received from a service on the Internet

(also called NTRIP caster) directly to your RTK rover via either a serial connection or a local TCP or UDP connection.

The NTRIP forwards RTCM or CMR(+) messages without modification to your RTK equipment directly. All that is required is a (free) service that provides the RTCM104 or CMR(+) data.

### Loading the NTRIP plugin

To load this plugin, open the preferences window by selecting "Preferences..." from the "Options" menu. In the window that appears, select the "Devices" tab. Next click the "Add..." button.

| Miscellan | eous           | Alarms     | ECDIS     | Grid      |
|-----------|----------------|------------|-----------|-----------|
| Jnits     | Devices        | Calbration | RTK       | Мар       |
| Device    |                |            |           | Port      |
|           |                |            |           |           |
|           |                |            |           |           |
|           |                |            |           |           |
|           |                |            |           |           |
|           |                |            |           |           |
|           |                |            |           |           |
| Add       | I 🤤 <u>B</u> e | move 🥜 (   | Configure | 🗐 Monitor |
|           |                |            |           |           |

A list of available plugins will be displayed.

In this list, select the "NTRIP Plugin for Hydromagic" and click "OK" to load the plugin.

| Driver                                                | Filename          | Version      | 1 |
|-------------------------------------------------------|-------------------|--------------|---|
| Hydromagic NMEA0 183 plugin #3                        | nmea0003.dll      | 8.2.64.81206 |   |
| Hydromagic NMEA0183 plugin #4                         | nmea0004.dll      | 8.2.64.81206 |   |
| Hydromagic Simulator Plugin                           | Simulator.dll     | 8.2.64.81206 |   |
| InnerSpace 448 Plugin for Hydromagic                  | InnerSpace448.dll | 8.2.64.81206 |   |
| Innomar SES2000 Ethernet Plugin for Hydromagic        | SES2000.dll       | 8.2.32.81206 |   |
| Knudsen 320 Plugin for Hydromagic                     | Knudsen320.dll    | 8.2.64.81206 |   |
| Kongsberg EA4xx series Ethernet Plugin for Hydromagic | EA4xx.dll         | 8.2.64.81206 |   |
| NMEA0183 OUT Plugin for Hydromagic                    | NmeaOut.dll       | 8.2.64.81206 |   |
| NMEA0183 XDR Plugin for Hydromagic                    | XDR.dll           | 8.2.64.81206 |   |
| NTRIP Plugin for Hydromagic                           | NTRIP.dll         | 8.2.64.81206 |   |
| OceanScience Z-Boat Plugin for Hydromagic             | zboat.dll         | 8.2.64.81206 |   |
| Odom DigiTrace Plugin for Hydromagic                  | DigiTrace.dll     | 8.2.64.81206 |   |
| Odom EchoTrac SBT/DBT Plugin for Hydromagic           | EchoTrac.dll      | 8.2.64.81206 |   |
| Odom MK3 Ethernet Plugin for Hydromagic               | OdomMK3.dll       | 8.2.64.81206 |   |
| Ohmex SonarLite Plugin for Hydromagic                 | SonarLite.dll     | 8.2.64.81206 |   |
| Ohmex SonarMite Plugin for Hydromagic                 | SonarMite.dll     | 8.2.64.81206 |   |
| Ohmex TidaLite Tide Receiver Plugin                   | TidaLite.dll      | 8.2.64.81206 |   |
| RTK heading plugin for Hydromagic                     | GpsHeading.dll    | 8.2.64.81206 |   |
| Reson NaviSound200 Series Plunin for Hydromanic       | Navisound200 dll  | 8 2 64 81206 |   |

### **Configuring the NTRIP caster**

In order to start forwarding RTCM data into the RTK rover using the NTRIP plugin, you have to configure the source of the data first.

These settings will be provided by your local NTRIP caster.

There are also some providers which you can try for free, although they might not always provide the same accuracy as paid services, but in some cases a free provider may provide enough accuracy for your application.

| Hydromagic NTRIP Plug   | gin                                   | ×                  |
|-------------------------|---------------------------------------|--------------------|
| NTRIP Caster Properties | s                                     |                    |
| Hostname:               | www.euref-ip.net                      | Port: 2101         |
| Username:               | eye4software                          | ]                  |
| Password:               | •••••                                 | ]                  |
| Stream:                 | AJAC00FRA0                            | ~ 🛃                |
| RTCM Output Properties  | S                                     |                    |
| Connection Type:        | Serial                                | ~                  |
| Serial Port:            | Serial COM1                           | ~                  |
| Serial Speed:           | 9600                                  | ~                  |
| Serial Format:          | N-8-1                                 | ~                  |
| VRS (Virtual Refrerence |                                       |                    |
| Send position data to   |                                       |                    |
| Initial Longitude:      | · · · · · · · · · · · · · · · · · · · | (decimal degrees)  |
| Initial Latitude:       | L                                     | (decimal degrees)  |
|                         | L                                     | (decinici degrees) |
|                         |                                       | 🗸 OK 🔀 Cancel      |

When you have entered the IP address or host name and the authentication information, click the reload button to populate the drop-down list with the available streams and select the one that matches your application.

Separate streams may exist per area or constellations used. Again refer to the provider for more information on which stream to use.

When the plugin failed to populate the list, it may be because of a connection error. Please refer to the Hydromagic event log to find more information on the cause of the error.

#### Configuring the RTCM output

In this section you can configure the way the data is forwarded to the RTK rover. This can either be via a serial or an Ethernet connection.

How this is configured depends on the RTK rover used. Make sure that the RTK rover is configured to listen for RTCM data on the serial or network port as well.

#### Using VRS networks

VRS stands for 'Virtual Reference Station'. This means that a base station is simulated for your position by interpolating correction data received by a network of multiple reference stations in your country or area. In order to calculate the correction data for your location correctly, upon connection the plugin has to send a single NMEA0183 GGA sentence containing your geographic position.

Other then a regular base station, which is often configured with TCP/IP port 2101, a VRS network is sometimes on a separate TCP/IP port, in most cases 2102. If you want to use VRS, you might want to check the location of the VRS stream with your local provider.

When VRS is used, please check the 'Send position data to NTRIP caster' option. Without this option set, it is not possible to use VRS networks. Please note that your actual position will be disclosed to your provider.

# **10.12 Hydromagic Simulator Plugin**

#### Hydromagic Simulator Plugin

The Hydromagic Simulator Plugin is a plugin with graphical user interface designed to simulate various types of hardware.

This allows you to test drive or demonstrate the software without the need to connect actual hardware.

With the simulator you will be able to simulate the following input values:

- ✓ GPS Position;
- ✓ Speed over ground;
- ✓ True heading;
- ✓ Echosounder depth (high frequency);
- ✓ Echosounder depth (low frequency);
- ✓ Motion (heave, roll and pitch);
- ✓ Sound velocity;

It is possible to simulate tide as well, using the manual tide buttons in the main toolbar. The simulator can be used in both Hydromagic Survey and Hydromagic Dredging.

#### Loading the simulator plugin

To load this plugin, open the preferences window by selecting "Preferences..." from the "Options" menu. In the window that appears, select the "Devices" tab. Next click the "Add..." button.

| Miscellan | eous         | Alarms     | ECDIS     | G     | rid  |
|-----------|--------------|------------|-----------|-------|------|
| Jnits     | Devices      | Calbration | RTK       |       | Мар  |
| Device    |              |            |           | Port  |      |
|           |              |            |           |       |      |
|           |              |            |           |       |      |
|           |              |            |           |       |      |
|           |              |            |           |       |      |
|           |              |            |           |       |      |
|           |              |            |           |       |      |
| 🔾 👌       | I 🤤 <u>B</u> | emove 🥜 (  | Configure | 💌 Mon | itor |
|           |              |            |           |       |      |

A list of available plugins will be displayed. In this list, select the "Hydromagic Simulator Plugin" and click "OK" to load and display the simulator.

| Driver                                                | Filename                 | Version      | 1 |
|-------------------------------------------------------|--------------------------|--------------|---|
| HydroBall Plugin for Hydromagic                       | HydroBall.dll            | 8.2.64.81206 |   |
| Hydromagic AIS plugin                                 | AIS.dll                  | 8.2.64.81206 |   |
| Hydromagic Generic Echosounder Plugin                 | GenericSounder.dll       | 8.2.64.81206 |   |
| Hydromagic Generic Sound Velocity Probe Plugin        | GenericSoundVelocity.dll | 8.2.64.81206 |   |
| Hydromagic Generic Tide Plugin                        | GenericTide.dll          | 8.2.64.81206 |   |
| Hydromagic Manual Tide Plugin                         | TideMan.dll              | 8.2.64.81206 |   |
| Hydromagic NMEA0183 Playback Plugin                   | Playback.dll             | 8.2.64.81206 |   |
| Hydromagic NMEA0183 plugin #1                         | nmea0001.dll             | 8.2.64.81206 |   |
| Hydromagic NMEA0183 plugin #2                         | nmea0002.dll             | 8.2.64.81206 | I |
| Hydromagic NMEA0 183 plugin #3                        | nmea0003.dll             | 8.2.64.81206 |   |
| Hydromagic NMEA0 183 plugin #4                        | nmea0004.dll             | 8.2.64.81206 |   |
| Hydromagic Simulator Plugin                           | Simulator.dll            | 8.2.64.81206 |   |
| InnerSpace 448 Plugin for Hydromagic                  | InnerSpace448.dll        | 8.2.64.81206 |   |
| Innomar SES2000 Ethernet Plugin for Hydromagic        | SES2000.dll              | 8.2.32.81206 |   |
| Knudsen 320 Plugin for Hydromagic                     | Knudsen320.dll           | 8.2.64.81206 |   |
| Kongsberg EA4xx series Ethernet Plugin for Hydromagic | EA4xx.dll                | 8.2.64.81206 |   |
| NMEA0183 OUT Plugin for Hydromagic                    | NmeaOut.dll              | 8.2.64.81206 |   |
| NMEA0183 XDR Plugin for Hydromagic                    | XDR.dll                  | 8.2.64.81206 |   |
| NTRIP Plunin for Hydromanic                           | III ATRIA                | 8 2 64 81206 |   |

### Using the simulator

In order to start pushing the simulator data into the application, click the "Start" button. To stop the simulation press "Stop". When started, the simulator will send data with 500 millisecond intervals.

| .ongitude:      | E 004.11188800°                                                                         |                            |
|-----------------|-----------------------------------------------------------------------------------------|----------------------------|
| .atitude:       | N 51.92563500°                                                                          | ODD.MM.MMM<br>ODD.MM.SS.SS |
| EHT:            | 43.51                                                                                   | meter                      |
| Fix:            | Fixed RTK Fix ~                                                                         | ]                          |
| Movement        |                                                                                         |                            |
| Heading:        | 30.0                                                                                    | degrees                    |
| Speed:          | 0.0                                                                                     | knots                      |
| Echo Sounder    |                                                                                         |                            |
|                 | Simulate echo sounde                                                                    | r                          |
| Depth Hi:       | 2.34                                                                                    | meter                      |
| Depth Lo:       | 2.56                                                                                    | meter                      |
| Motion Sensor   |                                                                                         |                            |
|                 | Simulate motion sense                                                                   | or                         |
| Roll:           | 0.5                                                                                     | degrees                    |
| Pitch:          | -0.5                                                                                    | degrees                    |
| Heave:          | 0.05                                                                                    | meter                      |
| Sound Velocity  |                                                                                         |                            |
|                 | Simulate sound veloci                                                                   | ty                         |
| Sound Velocity: | 1500.00                                                                                 | meters/second              |
| 🦞 When inte     | Reset" button to return to<br>rfering with real hardware<br>nsor or sound velocity sime | , the echo sounder,        |

### Unloading the simulator

To unload the simulator, open the preferences window by selecting "Preferences..." from the "Options" menu.

In the window that appears, select the "Devices" tab. Next select the "Hydromagic Simulator Plugin" and click the "Remove" button.

| Miscellaneo    | us               | Alarms                                | ECDIS                                                  | Grid                            | SideScan               |
|----------------|------------------|---------------------------------------|--------------------------------------------------------|---------------------------------|------------------------|
| Units          | De               | evices                                | Calibration                                            | RTK                             | Мар                    |
| Device         |                  |                                       |                                                        | Por                             | rt                     |
| 🔗 Hydro        | magic            | Simulator Plu                         | gin                                                    | N//                             | Ą                      |
|                |                  |                                       |                                                        |                                 |                        |
|                |                  |                                       |                                                        |                                 |                        |
|                |                  |                                       |                                                        |                                 |                        |
|                |                  |                                       |                                                        |                                 |                        |
|                |                  |                                       |                                                        |                                 |                        |
|                |                  |                                       |                                                        |                                 |                        |
|                |                  |                                       |                                                        |                                 |                        |
|                |                  |                                       |                                                        |                                 |                        |
|                |                  |                                       |                                                        |                                 |                        |
|                |                  |                                       |                                                        |                                 |                        |
|                |                  |                                       |                                                        |                                 |                        |
| O <u>A</u> dd  | l                | i i i i i i i i i i i i i i i i i i i | ove 🖉 <u>C</u> or                                      | nfigure 🖳                       | Monitor                |
| y to ii<br>sen | nterfa<br>sor. U | ce with your<br>se the "Devid         | on to add new p<br>GNSS receiver,<br>ce Monitor" to ch | echo sounder<br>heck for incomi | and motion<br>ng data. |
| Clic           | k here           | to open the                           | documentation (                                        | on how to use                   | plugins.               |

# 10.13 Kongsberg EA4xx Series Plugin

The Kongsberg EA4xx Series Plugin allows you to connect either the Kongsberg EA400 or EA440 echosounder.

The plugin listens on the UDP ports used by the sounder and converts the received data to depths and water column data.

The following devices can be used with this plugin:

- Kongsberg EA400;
- Kongsberg EA440;

### Loading the Kongsberg EA4xx Series Plugin

To load this plugin, open the preferences window by selecting "Preferences..." from the "Options" menu. In the window that appears, select the "Devices" tab. Next click the "Add..." button.

| Miscellan | eous         | Alarms      | ECDIS     | Grid    |
|-----------|--------------|-------------|-----------|---------|
| Jnits     | Devices      | Calibration | RTK       | Мар     |
| Device    |              |             | F         | Port    |
|           |              |             |           |         |
|           |              |             |           |         |
|           |              |             |           |         |
|           |              |             |           |         |
|           |              |             |           |         |
|           |              |             |           |         |
| Add       | i 🤤 <u>B</u> | emove 🥜     | Configure | Monitor |

A list of available plugins will be displayed. In this list, select the "Hydromagic Simulator Plugin" and click "OK" to load and display the simulator.

| Driver                                                | Filename          | Version      | 1 |
|-------------------------------------------------------|-------------------|--------------|---|
| Hydromagic Generic Tide Plugin                        | GenericTide.dll   | 8.0.64.70630 |   |
| Hydromagic NMEA0 183 Playback Plugin                  | Playback.dll      | 8.0.64.70630 |   |
| Hydromagic NMEA0183 plugin #1                         | nmea0001.dll      | 8.0.64.70630 |   |
| Hydromagic NMEA0183 plugin #2                         | nmea0002.dll      | 8.0.64.70630 |   |
| Hydromagic NMEA0183 plugin #3                         | nmea0003.dll      | 8.0.64.70630 |   |
| Hydromagic NMEA0183 plugin #4                         | nmea0004.dll      | 8.0.64.70630 |   |
| Hydromagic Simulator Plugin                           | Simulator.dll     | 8.0.64.70630 |   |
| InnerSpace 448 Plugin for Hydromagic                  | InnerSpace448.dll | 8.0.64.70630 |   |
| Knudsen 320 Plugin for Hydromagic                     | Knudsen320.dll    | 8.0.64.70630 |   |
| Kongsberg EA4xx series Ethernet Plugin for Hydromagic | EA4xx.dll         | 8.0.64.70630 |   |
| MariLogic eDigger Plugin                              | eDigger.dll       | 8.0.64.70630 |   |
| NMEA0183 OUT Plugin for Hydromagic                    | NmeaOut.dll       | 8.0.64.70630 |   |
| NMEA0183 XDR Plugin for Hydromagic                    | XDR.dll           | 8.0.64.70630 |   |
| OceanScience Z-Boat Plugin for Hydromagic             | zboat.dll         | 8.0.64.70630 |   |
| Odom DigiTrace Plugin for Hydromagic                  | DigiTrace.dll     | 8.0.64.70630 |   |
| Odom EchoTrac SBT/DBT Plugin for Hydromagic           | EchoTrac.dll      | 8.0.64.70630 |   |
| Odom MK3 Ethernet Plugin for Hydromagic               | OdomMK3.dll       | 8.0.64.70630 |   |
| Ohmex SonarLite Plugin for Hydromagic                 | SonarLite.dll     | 8.0.64.70630 |   |
| Ohmey SonarMite Plunin for Hydromanic                 | SonarMite dll     | 8.0.64.70630 | ~ |

### Configuring the plugin

When the plugin is selected and loaded, the configuration dialog for the plugin will be shown. In almost all cases you can use the default settings.

Sometimes UDP port 20000 is already in use. In these cases use a different port number (you have to change this in the EA4xx software as well!).

Use the channel assignment to associated a transducer channel with either the Hi or Lo frequency depth. How to set this up depends on the echosounder configuration.

In most cases the first channel is connected to the high frequency transducer and the second channel to the low frequency transducer.

| Kongsberg EA4xx Series | Configuration                                                                                 | ×        |
|------------------------|-----------------------------------------------------------------------------------------------|----------|
| TCP/IP Settings        |                                                                                               |          |
| Ethernet UDP Port:     | 20000 (default:                                                                               | 20000)   |
| Channel Assignment     |                                                                                               |          |
| Hi Frequency:          | Channel 1 v (default:                                                                         | '1')     |
| Lo Frequency:          | Channel 2 V (default:                                                                         | : '2')   |
| Advanced               |                                                                                               |          |
| Latency:               | 0 ms                                                                                          |          |
|                        | Use internal timestamps                                                                       |          |
| no other plug          | Use the internal timestamps o<br>ins are used. Make sure you s<br>ro when using this option ! |          |
|                        | 🗸 ОК 🔰                                                                                        | 🕻 Cancel |

### Configuring the EA440 software (I/O)

In order to receive data from the sounder, the EA440 software has to be started and configured. Double click the "EA440" icon on your start menu, desktop or taskbar to start the software.

First we have to set the sounder to 'Inactive'. It is not possible to change output settings when the sounder is in 'Demo' or 'Active' mode.

To do so, select the leftmost tab in the pane on the right side of the screen, and change the Operation setting.

| 1                     |  | ్⊁ |  | * |
|-----------------------|--|----|--|---|
| Operation             |  |    |  |   |
| Operation<br>Inactive |  |    |  |   |
| Normal Operation      |  |    |  |   |

When done, select the tab in the middle (with the tools on it), and click the 'Installation' button. In the dialog that appears, select the 'I/O Setup' item on the left. The I/O Setup tab now appears. Click the "Add..." button directly below the list of ports in the "Lan Ports" section. A new entry is created called 'LAN Port 2', with IP Address 127.0.0.1 and Port 20000. When Hydromagic is not running on the same computer, select the new entry, click "Setup" and change the IP address to the one used by the computer running Hydromagic. When completed, click "Apply" and "OK" to save the changes.

| Installation            |                                | ?[                             | × |
|-------------------------|--------------------------------|--------------------------------|---|
| D Transceiver           | _Serial Ports —                |                                |   |
| Transducer Installation | Name                           | Resource Baudrate Protocol     |   |
| I/O Setup               | Serial Port 5                  | COM5 4800                      |   |
| Sensor Installation     |                                | COM14 4800                     |   |
| Sensor Configuration    | Serial Port 3                  |                                |   |
| Synchronization         | Serial Port 1                  |                                |   |
| Units                   | Serial Port 2<br>Serial Port 4 |                                |   |
| Annotations             | Scharr ort 4                   | COM4 4000                      |   |
| Software License        |                                |                                |   |
| Software Electrise      |                                |                                |   |
|                         | Add Ren                        | move Setup Monitor             |   |
|                         | Aud Rein                       | nove Setup (wonton)            |   |
|                         | LAN Ports                      |                                |   |
|                         | Name                           | Remote IP Remote Port Protocol |   |
|                         |                                | 1 127.0.0.1 20000              |   |
|                         | LAN Port 2                     | 127.0.0.1 20000                |   |
|                         |                                |                                |   |
|                         |                                |                                |   |
|                         |                                |                                |   |
|                         |                                |                                |   |
|                         |                                |                                |   |
|                         |                                |                                |   |
|                         | Add Ren                        | move Setup Monitor             |   |
|                         |                                | OK Cancel Apply                |   |

## Configuring the EA440 software (Echogram)

Next, return to the first tab, and change the Operation setting back to 'Normal' or 'Replay' when the sounder isn't connected.

After doing so, the 'Output' button will be enabled. Click the 'Output' button to configure the output format.

| 1     | 💻 🗶 🖬                          | *    |
|-------|--------------------------------|------|
| Opera | ation                          |      |
|       | Operation<br><b>Replay</b>     |      |
| ~     | Normal Operation               |      |
|       | Ping<br><b>Off</b>             | -))) |
|       | Ping Mode<br><b>Maximum</b>    |      |
| -     | Ping Interval<br><b>250 ms</b> | +    |
| -     | Use Ping Buffer<br>Off         | +    |
|       | Record RAW<br>Off              | •    |
|       | Record Processed<br>Off        | •    |
| «     | Output                         |      |

We will no configure the echogram output. Select the 'Processed Data Output' option in the screen that appears.

The only item in the 'Installed Outputs' list should be 'New' which can be used to add a new output. Select the 'New' item, and proceed to the section on the right. From the drop down box at the top of this section, select the 'Echogram' option.

In the 'Output Destination' section, check the 'Port' radio and select the I/O port we created earlier, which is most likely called 'LAN Port 2'. Select the channels you want to output. Please note that Hydromagic can only process one low frequency and one high frequency channel. When there are only one or two transducers listed, just check all.

For the TVG, select the '20 Log TVG' option. The other options just won't work. In the Range setting, click the buttons to set the range for the Surface and Bottom.

Hydromagic will only use the surface samples (when bottom is not used, the surface samples will cover the whole water column).

In the value section, set the number of samples for surface to 500 and the bottom sample count to 0. When finished, do not forget to click the 'Add' button to store this output profile. When starting the sounder or a simulation, the data should now be displayed in Hydromagic.

| File Setup Processed Data Output Processed Data Output Processed D                                                                              | Satur                   |                                                                    |
|----------------------------------------------------------------------------------------------------|-------------------------|--------------------------------------------------------------------|
| Processed Data Output       Echogram To LAN Port 2         Depth Output       Echogram To LAN Port 2         Value       Output Destination         Port       LAN Port 2         inspect Port       Monitor         Port       CMServer Port         Port       LAN Port 2         inspect Port       Monitor         Port       CMServer Port         Water       Port         Control Control       Port         Port       CMServer Port         Martinevice Autor       Port         Port       CMServer Port         Water       Port         Port       CMServer Port         Water       Port         Port       CMServer Port         Port       CMServer Port         Water       Port         Port       CMServer Port         Water       Port         Port       CMServer Port         Port       CMServer Port         Port       CMServer Port         Port       CMServer Port         Port       CMServer Port         Port       CMServer Port         Port       CMServer Port                                                                                                    | motalied outputs        | Processed Data Output                                              |
| Pethoutput   telay Output   tarker Output   arameter Output   arameter Output   Bettogram   Output Destination   • File Setup C: Users/Public/Documents/Kongsberg Maritime/EA440/Data   Select Channel   ③ Art5-17 Serial No: 0   • No TVG   • 20 Log TVG   • 40 Log TVG   • 40 Log TVG   • Ange Bottom   Value   No. of surface values:   0   • No. of surface values:   0   • Output                                                                                                    | New                     | Output                                                             |
| elay Output<br>arker Output<br>arameter Output<br>arameter Output                                                                                                    | ECHOQUAIN TO LAN POIL 2 | Echogram                                                           |
| arker Output prameter Output arameter Output arameter Output arameter Output                                                                                                    |                         |                                                                    |
| arameter Output  Inspect Polt. Wolfict.  File Setup C: Users/Public/Documents/Kongsberg MartIme/EA440/Data  Select Channel  Vig Arr15-17 Serial No: 0  TVG No TVG 20 Log TVG 40 Log TVG 40 Log TVG 40 Log TVG 40 Log TVG Range Range Surface Range Bottom  Value No. of surface values: 500 ‡ No. of surface values: 500 ‡ No. of surface values: 500 ‡ No. of surface values: 0 ‡                                                                                                    |                         | Port LAN Port 2                                                    |
| File Setup C-Users/Public/Documents/Kongsberg Maritime/EA440Data       Select Channel       B Art15-17 Serial No: 0       TVG       No TVG       20 Log TVG       40 Log TVG       20 Log TVG       Range       Range Surface       Range Bottom       Value       No. of surface values:       500       No. of surface values:       0                                                                                                    |                         | Inspect Port Monitor                                               |
| Arri5-17 Serial No: 0      TVG     No TVG     20 Log TVG     40 Log TVG     Range     Range Surface     Range Bottom      Value     No. of surface values: 500 €     No. of surface values: 0 €                                                                                                    | ameter Output           | File Setup C:\Users\Public\Documents\Kongsberg Maritime\EA440\Data |
| Arri5-17 Serial No: 0      TVG     No TVG     20 Log TVG     40 Log TVG     Range     Range Surface     Range Bottom      Value     No. of surface values: 500 €     No. of surface values: 0 €                                                                                                    |                         | C Select Channel                                                   |
| No TVG<br>20 Log TVG<br>40 Log TVG<br>Range -<br>Range Bottom<br>Runge Bottom<br>No. of surface values: 500<br>No. of surface values: 0<br>No. of surface values: 0 |                         |                                                                    |
| Range       Range Surface       Range Bottom       Value       No. of surface values:       500       No. of surface values:       0                                                                                                    |                         | No TVG     20 Log TVG                                              |
| Range Surface    Range Bottom      Value      No. of surface values:      500      No. of bottom values:      0                                                                                                    |                         |                                                                    |
| Value       No. of surface values:       500       No. of bottom values:       0                                                                                                    |                         |                                                                    |
| No. of surface values: 500 C<br>No. of bottom values: 0 C                                                                                                    |                         | Range Bottom                                                       |
| No. of bottom values: 0                                                                                                    |                         |                                                                    |
|                                                                                                    |                         |                                                                    |
| Remove                                                                                                    |                         | No. of bottom values: 0                                            |
|                                                                                                    |                         | Remove                                                             |
|                                                                                                    |                         |                                                                    |
|                                                                                                    |                         |                                                                    |
|                                                                                                    |                         |                                                                    |
|                                                                                                    |                         |                                                                    |
|                                                                                                    |                         |                                                                    |
|                                                                                                    |                         |                                                                    |
|                                                                                                    |                         |                                                                    |
|                                                                                                    |                         |                                                                    |
|                                                                                                    |                         |                                                                    |

## Configuring the EA440 software (Digitized Depth)

Next, return to the first tab, and change the Operation setting back to 'Normal' or 'Replay' when the sounder isn't connected.

After doing so, the 'Output' button will be enabled. Click the 'Output' button to configure the output format.

| 2     |                             | *    |
|-------|-----------------------------|------|
| Opera | ation                       |      |
|       | Operation<br><b>Replay</b>  |      |
| ~     | Normal Operation            |      |
|       | Ping<br><b>Off</b>          | •))) |
|       | Ping Mode<br><b>Maximum</b> |      |
| _     | Ping Interval<br>250 ms     | +    |
| _     | Use Ping Buffer<br>Off      | +    |
|       | Record RAW<br>Off           | •    |
|       | Record Processed<br>Off     | •    |
| «     | Output                      |      |

We will no configure the digitized depth output. Select the 'Depth Output' option in the screen that appears.

The only item in the 'Installed Outputs' list should be 'New' which can be used to add a new output. Select the 'New' item, and proceed to the section on the right. From the drop down box at the top of this section, select the 'SimradBinary' option.

In the 'Output Destination' section, check the 'Port' radio and select the I/O port we created earlier, which is most likely called 'LAN Port 2'.

Select the channels you want to output. Please note that Hydromagic can only process one low frequency and one high frequency channel.

When there are only one or two transducers listed, just check all.

| Output                                                                                                    |                                                                        |                                                                                                    | ? X             |
|----------------------------------------------------------------------------------------------------|------------------------------------------------------------------------|----------------------------------------------------------------------------------------------------|-----------------|
| Output<br>File Setup<br>VO Setup<br>Processed Data Output<br>Depth Output<br>Relay Output<br>Marker Output<br>Parameter Output | Installed Outputs New SimradBinary Air15-17 Serial No: 0 To LAN Port 2 | Depth Output         Output         SimradBinary         Output Destination         O Pot [LAN Port 2         Inspect Port         Monitor         Select Channel         [Air15-17 Serial No: 0         Talker ID         Options         Include frequency, SVP and transducer depth         Exclude motion from depth | ? X             |
|                                                                                                    |                                                                        |                                                                                                    | OK Cancel Apply |

## **Testing the plugin**

When the EA440 software has been configured you should see depth data displayed in the data view. If not, you can perform the following steps:

Open the preferences window by selecting "Preferences..." from the "Options" menu.

In the window that appears, select the "Devices" tab. Next select the "Kongsberg EA4xx Series Ethernet Plugin for Hydromagic" and click the "Monitor..." button.

The communication monitor appears, and should display two different packets coming in as shown below:

| Serial Communications Monitor                         | ×                       |
|-------------------------------------------------------|-------------------------|
| Received                                              | ^                       |
| [21:02:04.555] Header = [D1], Bytes received = [28    |                         |
| [21:02:04.550] Header = [Q1], Bytes received = [1044] |                         |
| [21:02:04.541] Header = [D1], Bytes received = [28]   |                         |
| [21:02:04.535] Header = [Q1], Bytes received = [1044] |                         |
| [21:02:04.526] Header = [D1], Bytes received = [28]   |                         |
| [21:02:04.521] Header = [Q1], Bytes received = [1044] |                         |
| [21:02:04.512] Header = [D1], Bytes received = [28]   |                         |
| [21:02:04.506] Header = [Q1], Bytes received = [1044] |                         |
| [21:02:04.497] Header = [D1], Bytes received = [28]   |                         |
| [21:02:04.491] Header = [Q1], Bytes received = [1044] |                         |
| [21:02:04.483] Header = [D1], Bytes received = [28]   |                         |
| [21:02:04.477] Header = [Q1], Bytes received = [1044] |                         |
| [21:02:04.469] Header = [D1]. Bytes received = [28]   | ¥                       |
| Copy to Clipboard                                     | 😮 Clear 💽 Pause ✔ Close |

When the packet starting with 'Q1' or 'Q2' is received, it means that the echogram data has been setup correctly.

When the packet starting with 'D1' or 'D2' is received, it means that the digitized depth data has been setup correctly.

When neither of those two appear, most likely there is a problem with the configuration. In some cases you have to select another UDP port for LAN Port 2 (for instance 20002).

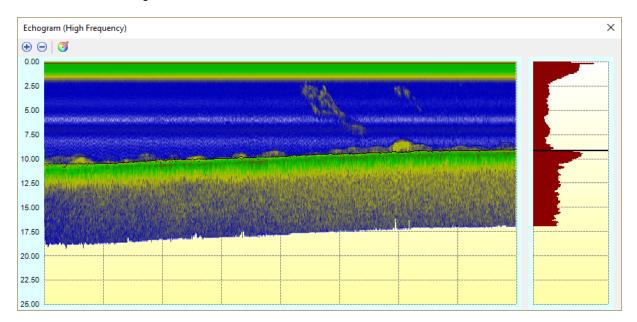

To check the incoming echogram data, select the 'Echogram (Hi)' or 'Echogram (Lo)' option from the View menu. The echogram should look like this:

## Unloading the plugin

To unload the plugin, open the preferences window by selecting "Preferences..." from the "Options" menu.

In the window that appears, select the "Devices" tab. Next select the "Kongsberg EA4xx Series Ethernet Plugin for Hydromagic" and click the "Remove..." button.

| Miscellan    | eous           | Alarms            | ECDIS         | Grid    |
|--------------|----------------|-------------------|---------------|---------|
| Jnits        | Devices        | Calibration       | RTK           | Мар     |
| Device       |                |                   | Por           | t       |
| Kongsl       | berg EA4xx ser | ies Ethernet Plug | in for Hy UDI | Р       |
|              |                |                   |               |         |
|              |                |                   |               |         |
|              |                |                   |               |         |
|              |                |                   |               |         |
|              |                |                   |               |         |
|              |                |                   |               |         |
|              |                |                   |               |         |
|              |                |                   |               |         |
|              |                |                   |               |         |
|              |                |                   |               |         |
|              |                |                   |               |         |
|              |                |                   |               |         |
|              |                |                   |               |         |
|              |                |                   |               |         |
| Add          |                | emove 🤗 🤇         | `antiguna     | Monitor |
| <u> H</u> ao | 🤟 <u>R</u> i   | emove 🧭 <u>v</u>  | Configure     | Monitor |
|              |                |                   |               |         |

## **10.14 Odom Echotrac Plugin**

The Odom Echotrac plugin can be used to retrieve (dual frequency) depth data from your Odom Echotrac echo sounder.

Since the Odom Echotrac serial output protocol has been adapted by various echo sounder manufacturers,

you can use this plugin for any other echo sounder supporting the Odom DBT or SBT protocol.

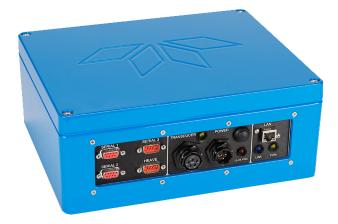

The Odom Echotrac plugin supports the following Odom echo sounders. Not listed are echo sounder from other brands which utilize the Odom DBT or SBT protocol:

- Odom Echotrac MK3;
- Odom Echotrac CV100;
- Odom Echotrac CV200;
- Odom Echotrac CV300;
- Odom Echotrac CVM;
- Odom Echotrac E20;
- Odom Hydrotrac II;

This plugin can only be used when the sounder is connected to the computer via a serial (RS232) connection.

When your Odom Echotrac echo sounder connects to your computer via an Ethernet cable, you should use the <u>"Odom Ethernet plugin"</u> instead.

## **Odom Echotrac DBT protocol**

DBT stands for "Dual Bottom Tracking" and can be used to transfer both single and dual frequency echo sounder data to the computer over a serial (RS232) connection.

The string contains an error and a fix mark flag, a frequency indicator and the depth value.

```
ET H 00016
ET H 00016
ET H 00017
ET H 00016
```

Example Echotrac DBT data in single frequency mode (freq = high, units = feet)

```
et B 00572 00576
et B 00577 00641
et B 00588 00645
et B 00580 00591
```

```
et B 00577 00592
et B 00574 00605
```

Example Echotrac DBT data in dual frequency mode (freq = both, units = centimeters)

### **Odom Echotrac SBT protocol**

DBS stands for "Single Bottom Tracking" and can be used to transfer both single frequency echo sounder data to the or The string contains an error and a fix mark flag, a frequency indicator and the depth value.

```
UPC,F,10.1,20,10,1.23,87,10.3,18,13,1.32,82,56.8UPC,F,10.1,20,10,1.23,87,10.5,18,13,1.31,83,57.4UPC,F,10.0,20,10,1.23,87,10.4,18,13,1.32,82,55.4UPC,F,10.1,20,10,1.24,87,10.5,18,13,1.31,83,56.3UPC,F,10.1,20,10,1.24,87,10.3,18,12,1.30,83,57.0UPC,F,10.0,20,10,1.24,87,10.3,18,13,1.32,82,55.4
```

Example Echotrac SBT data (freq = single, units = centimeters)

### Loading the Odom Echotrac plugin

To load this plugin, open the preferences window by selecting "Preferences..." from the "Options" menu. In the window that appears, select the "Devices" tab. Next click the "Add..." button.

| Miscellan | eous           | Alarms     | ECDIS     | Grid    |
|-----------|----------------|------------|-----------|---------|
| Jnits     | Devices        | Calbration | RTK       | Мар     |
| Device    |                |            | Por       | t       |
|           |                |            |           |         |
|           |                |            |           |         |
|           |                |            |           |         |
|           |                |            |           |         |
|           |                |            |           |         |
|           |                |            |           |         |
| Add       | I 🤤 <u>B</u> e | move 🥜 Ço  | nfigure 🥊 | Monitor |
|           |                |            |           |         |

A list of available plugins will be displayed. In this list, select the "Odom Echotrac SBT/DBT plugin for Hydromagic" plugin

and click "OK" to load and display the plugins configuration dialog.

| Driver                                                | Filename          | Version      | ^ |
|-------------------------------------------------------|-------------------|--------------|---|
| Hydromagic NMEA0 183 plugin #3                        | nmea0003.dll      | 8.2.64.81217 |   |
| Hydromagic NMEA0183 plugin #4                         | nmea0004.dll      | 8.2.64.81206 |   |
| Hydromagic Simulator Plugin                           | Simulator.dll     | 8.2.64.81206 |   |
| InnerSpace 448 Plugin for Hydromagic                  | InnerSpace448.dll | 8.2.64.81206 |   |
| Innomar SES2000 Ethernet Plugin for Hydromagic        | SES2000.dll       | 8.2.32.81206 |   |
| Knudsen 320 Plugin for Hydromagic                     | Knudsen320.dll    | 8.2.64.81206 |   |
| Kongsberg EA4xx series Ethernet Plugin for Hydromagic | EA4xx.dll         | 8.2.64.81206 |   |
| NMEA0183 OUT Plugin for Hydromagic                    | NmeaOut.dll       | 8.2.64.81206 |   |
| NMEA0183 XDR Plugin for Hydromagic                    | XDR.dll           | 8.2.64.81206 |   |
| NTRIP Plugin for Hydromagic                           | NTRIP.dll         | 8.2.64.81206 |   |
| OceanScience Z-Boat Plugin for Hydromagic             | zboat.dll         | 8.2.64.81206 |   |
| Odom DigiTrace Plugin for Hydromagic                  | DigiTrace.dll     | 8.2.64.81206 |   |
| Odom EchoTrac SBT/DBT Plugin for Hydromagic           | EchoTrac.dll      | 8.2.64.81206 |   |
| Odom MK3 Ethernet Plugin for Hydromagic               | OdomMK3.dll       | 8.2.64.81206 |   |
| Ohmex SonarLite Plugin for Hydromagic                 | SonarLite.dll     | 8.2.64.81206 |   |
| Ohmex SonarMite Plugin for Hydromagic                 | SonarMite.dll     | 8.2.64.81206 |   |
| Ohmex TidaLite Tide Receiver Plugin                   | TidaLite.dll      | 8.2.64.81206 |   |
| RTK heading plugin for Hydromagic                     | GpsHeading.dll    | 8.2.64.81206 |   |
| Reson NaviSound200 Series Plugin for Hydromagic       | Navisound200 dll  | 8 2 64 81206 | ~ |

## Configuring the Odom Echotrac plugin

When the plugin loads, a dialog with some required settings will appear first. In order to get the plugin to work correctly, you have to configure the protocol and communication settings.

| Odom Echotrac Configuration                                                     | ×  |
|---------------------------------------------------------------------------------|----|
| Connection                                                                      |    |
| Connection Type: Serial ~                                                       |    |
| Serial Port: Serial COM1 ~                                                      |    |
| Serial Speed: 9600 ~                                                            |    |
| Serial Format: N-8-1 ~                                                          |    |
|                                                                                 |    |
| Device                                                                          |    |
| Latency: 0 ms                                                                   |    |
| Odom Echotrac Protocol                                                          |    |
| Protocol: EchoTrac DBT V                                                        |    |
| To connect an Odom echosounder using ethernet, please use the "OdomMK3" plugin. |    |
| V OK X Cance                                                                    | el |

## **Communication settings**

Since the echo sounder is most likely to be connected via a serial port, you have to select the serial port and its operating speed first.

When using an USB-to-Serial adapter cable, a virtual serial port will be created in Windows and you have to select this serial port.

The drop down box will be populated with all serial ports detected on the system.

To get more information on the ports available, please refer to the device manager. The device manager can be found via the Control Panel in Windows.

| 📇 Device Manager                                                                                                    | _ | × |
|----------------------------------------------------------------------------------------------------|---|---|
| <u>File Action V</u> iew <u>H</u> elp                                                                                                    |   |   |
| ⇐ ➡   ☶   🛛 ☶   💯                                                                                                    |   |   |
| <ul> <li> <sup>O</sup> Other devices      </li> <li>Portable Devices         </li> <li>Ports (COM &amp; LPT)         </li> <li>Brother MFC-J4510DW Remote Setup Port (COM5)         </li> <li>PCle to High Speed Serial Port (COM1)         </li> <li>PCle to High Speed Serial Port (COM2)         </li> <li>PCle to High Speed Serial Port (COM3)         </li> <li>PCle to High Speed Serial Port (COM4)         </li> <li>Standard Serial over Bluetooth link (COM16)         </li> <li>Standard Serial Port (COM1)         </li> <li>USB Serial Port (COM1)         </li> </ul> |   |   |
| <ul> <li>USB Serial Port (COM15)</li> <li>Temperature (COM15)</li> </ul>                                                                                                    |   |   |
| > 🚍 Printers                                                                                                    |   |   |
| > Processors                                                                                                    |   |   |
| > 🔚 Sensors                                                                                                    |   |   |
| Software devices                                                                                                    |   |   |
| Sound. video and dame controllers                                                                                                    |   |   |

## **Selecting the protocol**

Select the correct protocol depends on your sounder's configurations. In most cases the Echotrac DBT protocol will be used.

You can determine the protocol used by looking at the incoming data in the device monitor and compare it with the examples above.

## Starting the plugin

When the required settings have been configured, click the "OK" button to save the settings and start the plugin.

After a few seconds, there should be a green icon in front of the plugin, indicating data is coming in successfully.

## Testing the sounder

When data is received, you should be able to see the depth and position information in the <u>data window</u>. To have a look at the echogram data, select "Echogram(Hi)" or "Echogram(Lo") from the View menu.

## Unloading the Odom Echotrac plugin

To unload the Odom Echotrac plugin, open the preferences window by selecting "Preferences..." from the "Options" menu. In the window that appears,

select the "Devices" tab. Next right-click the "Odom Echotrac SBT/DBT plugin for Hydromagic" plugin and select the "Remove Device..." option from the popup menu.

480 Eye4Software Hydromagic 9.1

| Miscellan     | eous           | Alarms    | E              | CDIS       | Grid            |
|---------------|----------------|-----------|----------------|------------|-----------------|
| nits          | Devices        | Calibra   | ation          | RTK        | Мар             |
| evice         |                |           |                | Por        | t               |
| Odom          | EchoTrac SBT/D | OBT Plu 🚱 | <u>A</u> dd De | vice       |                 |
|               |                | 0         | <u>R</u> emov  | e Device   |                 |
|               |                | /         | <u>C</u> onfig | ure Device |                 |
|               |                | -         | Monito         | or Device  |                 |
|               |                | 2         | Reload         | Plugin     |                 |
|               |                |           |                |            |                 |
| ) <u>A</u> do | d 🤤 <u>R</u> e | emove     | ⊘ Confi        | igure      | <u>M</u> onitor |

## 10.15 Odom Ethernet Plugin

The Odom Ethernet plugin is a plugin with graphical user interface designed to connect your Odom echo sounder using an Ethernet cable.

It will transfer position, depth, motion and full water column echogram data to the Hydromagic application.

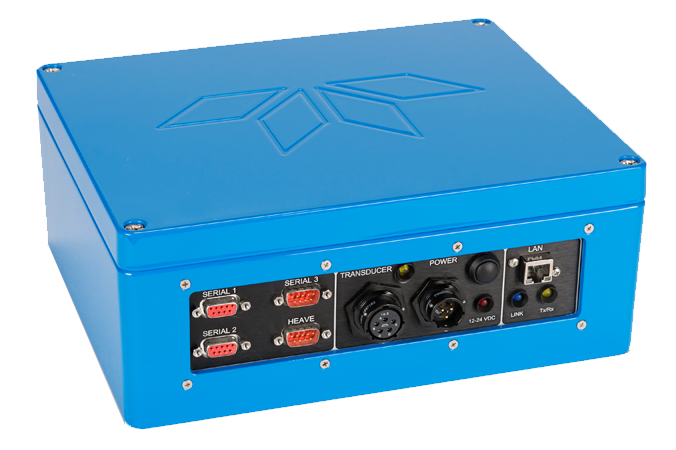

The Odom Ethernet plugin supports the following Odom echo sounders:

- Odom Echotrac MK3;
- Odom Echotrac CV100;
- Odom Echotrac CV200;
- Odom Echotrac CV300;
- Odom Echotrac CVM;
- Odom Echotrac E20;
- Odom Hydrotrac II;

When your echo sounder connects to your computer via a serial (RS232) cable, you should use the "Odom Echotrac SBT/DBT plugin" instead.

This plugin can only be used when the sounder is connected to the computer via Ethernet.

## Loading the Odom Ethernet plugin

To load this plugin, open the preferences window by selecting "Preferences..." from the "Options" menu. In the window that appears, select the "Devices" tab. Next click the "Add..." button.

| Miscellari | eous    | Alarms      | ECDIS      | Grid    |
|------------|---------|-------------|------------|---------|
| Jnits      | Devices | Calibration | RTK        | Мар     |
| Device     |         |             | F          | Yart    |
|            |         |             |            |         |
|            |         |             |            |         |
|            |         |             |            |         |
|            |         |             |            |         |
|            |         |             |            |         |
|            |         |             |            |         |
| Add        | I 🤤 B   | emove 🤗 Ç   | ionfigure) | Monitor |
|            |         |             |            |         |

A list of available plugins will be displayed. In this list, select the "Odom MK3 Ethernet plugin for Hydromagic"

and click "OK" to load and display the plugins user interface.

| Driver                                                | Filename          | Version      | 1 |
|-------------------------------------------------------|-------------------|--------------|---|
| InnerSpace 448 Plugin for Hydromagic                  | InnerSpace448.dll | 8.2.64.81206 |   |
| Innomar SES2000 Ethernet Plugin for Hydromagic        | SES2000.dll       | 8.2.32.81206 |   |
| Knudsen 320 Plugin for Hydromagic                     | Knudsen320.dll    | 8.2.64.81206 |   |
| Kongsberg EA4xx series Ethernet Plugin for Hydromagic | EA4xx.dll         | 8.2.64.81206 |   |
| NMEA0183 OUT Plugin for Hydromagic                    | NmeaOut.dll       | 8.2.64.81206 |   |
| NMEA0183 XDR Plugin for Hydromagic                    | XDR.dll           | 8.2.64.81206 |   |
| NTRIP Plugin for Hydromagic                           | NTRIP.dll         | 8.2.64.81206 |   |
| OceanScience Z-Boat Plugin for Hydromagic             | zboat.dll         | 8.2.64.81206 |   |
| Odom DigiTrace Plugin for Hydromagic                  | DigiTrace.dll     | 8.2.64.81206 |   |
| Odom EchoTrac SBT/DBT Plugin for Hydromagic           | EchoTrac.dll      | 8.2.64.81206 |   |
| Odom MK3 Ethernet Plugin for Hydromagic               | OdomMK3.dll       | 8.2.64.81206 |   |
| Ohmex SonarLite Plugin for Hydromagic                 | SonarLite.dll     | 8.2.64.81206 |   |
| Ohmex SonarMite Plugin for Hydromagic                 | SonarMite.dll     | 8.2.64.81206 |   |
| Ohmex TidaLite Tide Receiver Plugin                   | TidaLite.dll      | 8.2.64.81206 |   |
| RTK heading plugin for Hydromagic                     | GpsHeading.dll    | 8.2.64.81206 |   |
| Reson NaviSound200 Series Plugin for Hydromagic       | Navisound200.dll  | 8.2.64.81206 |   |
| SBG01 Plugin for Hydromagic                           | SBG01.dll         | 8.2.64.81206 |   |
| STN Atlas Deso 11/14/15 Plugin                        | Deso 15.dll       | 8.2.64.81206 |   |
| STN Atlas Deso 17 Plugin                              | Deso17 dll        | 8 2 64 81206 | 1 |

## **Configuring the Odom Ethernet plugin**

When the plugin loads, a dialog with some required settings will appear first. You have to set network (UDP) ports to use for the transfer of navigation and acoustic data packets.

In most cases, you can use the defaults. With factory settings, UDP port 1600 is used to output data like depth, position and motion.

UDP port 1601 is used to control the device. In Hydromagic the control port is only used to send annotation data.

| Odom MK3 Ethernet Plugin Config X                                                     |
|---------------------------------------------------------------------------------------|
| TCP/IP Settings                                                                       |
| UDP Data Port: 1600                                                                   |
| UDP Control Port: 1601                                                                |
| Channel Assignment                                                                    |
| Hi Frequency: Channel 1 ~                                                             |
| Lo Frequency: Channel 2 ~                                                             |
| Advanced                                                                              |
| Latency: 0 ms                                                                         |
| To connect an Odom echosounder using a serial port, please use the "EchoTrac" plugin. |
| V OK X Cancel                                                                         |

## Starting the plugin

When the ports have been configured, click the "OK" button to save the settings and start the plugin. In case the Windows Firewall has been enabled on your computer, you will see the following popup window appear:

| P Windows Security Alert                  |                  |                                                                                      |  |  |  |
|-------------------------------------------|------------------|--------------------------------------------------------------------------------------|--|--|--|
| Windo<br>app                              | ows Defend       | er Firewall has blocked some features of this                                        |  |  |  |
| Windows Defender<br>all public and privat |                  | ocked some features of Eye4Software Hydromagic Survey on                             |  |  |  |
|                                           | <u>N</u> ame:    | Eye4Software Hydromagic Survey                                                       |  |  |  |
| <u> </u>                                  | Publisher:       | Eye4Software B.V.                                                                    |  |  |  |
|                                           | Pat <u>h</u> :   | C:\projects\hydromagic\survey\survey<br>\release64\survey.exe                        |  |  |  |
| Allow Eye4Softwar                         | e Hydromagic S   | urvey to communicate on these networks:                                              |  |  |  |
| Private netv                              | vorks, such as m | ny home or work network                                                              |  |  |  |
|                                           |                  | ose in airports and coffee shops (not recommended<br>ten have little or no security) |  |  |  |
| What are the risks                        | of allowing an a | pp through a firewall?                                                               |  |  |  |
|                                           |                  | Qallow access Cancel                                                                 |  |  |  |

Make sure you click the "Allow Access" button to allow Hydromagic to send and receive data on the configured UDP ports.

When you click the "Cancel" button, access to the sounder will be blocked and you won't receive any data from the sounder !

When the laptop is not connected to the Internet and is only used to communicate with the echo sounder,

you can decide to shut down the Windows Firewall entirely. It is also recommended to try this in case of connection issues.

After allowing the connection, there should be a green icon in front of the plugin, indicating data is coming in successfully.

### **Testing the sounder**

When data is received, you should be able to see the depth and position information in the <u>data window</u>. To have a look at the echogram data, select "Echogram(Hi)" or "Echogram(Lo") from the View menu.

| 486 | Eye4Software Hydromagic 9.1 |
|-----|-----------------------------|
|-----|-----------------------------|

## 10.16 Unabara Hydro-2F Plugin

The Unabara Hydro-2F plugin is a which reads out dual frequency and bottom parameters and sends this information as raw data to Hydromagic. The plugin is able to read and store the following data from the echo sounder:

- Bottom depth (high frequency;
- Bottom depth (low frequency);
- Bottom loss (high frequency);
- Bottom loss (low frequency);
- Bottom reflection (high frequency);
- Bottom reflection (low frequency);
- Bottom density (high frequency);
- Bottom density (low frequency);
- Bottom porosity (high frequency);
- Bottom porosity (low frequency);

All the above parameters can be stored and processed in the Hydromagic software.

## Loading the Unabara Hydro-2F plugin

To load this plugin, open the preferences window by selecting "Preferences..." from the "Options" menu. In the window that appears, select the "Devices" tab. Next click the "Add..." button.

| Miscellan | eous                  | Alarms     | ECDIS      | Grid     |
|-----------|-----------------------|------------|------------|----------|
| Units     | Devices               | Calbration | RTK        | Map      |
| Device    |                       |            | Pe         | art      |
|           |                       |            |            |          |
|           |                       |            |            |          |
|           |                       |            |            |          |
|           |                       |            |            |          |
|           |                       |            |            |          |
|           |                       |            |            |          |
| Adv       | <b>1</b> 🤤 <u>В</u> е | move 🥜 Ç   | onfigure 🥊 | Monitor. |
|           |                       |            |            |          |

A list of available plugins will be displayed. In this list, select the "Unabara Hydro-2F Plugin for Hydromagic" and click "OK" to load and display the plugin's user interface.

| Driver                                          | Filename         | Version      | 1 |
|-------------------------------------------------|------------------|--------------|---|
| RTK heading plugin for Hydromagic               | GpsHeading.dll   | 8.2.64.81206 |   |
| Reson NaviSound200 Series Plugin for Hydromagic | Navisound200.dll | 8.2.64.81206 |   |
| SBG01 Plugin for Hydromagic                     | SBG01.dll        | 8.2.64.81206 |   |
| STN Atlas Deso 11/14/15 Plugin                  | Deso 15.dll      | 8.2.64.81206 |   |
| STN Atlas Deso 17 Plugin                        | Deso 17.dll      | 8.2.64.81206 |   |
| STN Atlas Deso 20/22/25 Plugin                  | Deso25.dll       | 8.2.64.81206 |   |
| Sight TGE Echosounder Plugin for Hydromagic     | TGE.dll          | 8.2.64.81206 |   |
| Simrad EA200 Plugin for Hydromagic              | SimradEA200.dll  | 8.2.64.81206 |   |
| Simrad EA300 Plugin for Hydromagic              | SimradEA300.dll  | 8.2.64.81206 |   |
| Simrad EA400/EA500 Plugin for Hydromagic        | SimradEA500.dll  | 8.2.64.81206 |   |
| South Echosounders Plugin for Hydromagic        | South.dll        | 8.2.64.81206 |   |
| SyQwest Echosounders Plugin for Hydromagic      | HydroBox.dll     | 8.2.64.81206 |   |
| TSS1 Plugin for Hydromagic                      | TSS.dll          | 8.2.64.81206 |   |
| Trimble Total Station Plugin                    | TrimbleTS.dll    | 8.2.64.81206 |   |
| Tritech PA200/PA500 Plugin for Hydromagic       | Tritech.dll      | 8.2.64.81206 |   |
| Unabara Hydro-2F Plugin for Hydromagic          | Hydro2F.dll      | 8.2.64.81206 |   |
| Unabara HydroBook Plugin for Hydromagic         | HydroBook.dll    | 8.2.64.81206 |   |
| Vyner Tide Receiver Plugin for Hydromagic       | Vyner.dll        | 8.2.64.81206 |   |

## Configuring the Unabara Hydro-2F plugin

When the plugin loads, a dialog with some required settings will appear first. You have to set the communications options and the latency to include in the time calculations (optional).

| Unabara Hydro-2F Cor | nfiguration    | ×  |
|----------------------|----------------|----|
| Connection           |                |    |
| Connection Type:     | Serial ~       |    |
| Serial Port:         | Serial COM15 V |    |
| Serial Speed:        | 9600 ~         |    |
|                      |                |    |
| Device               |                |    |
| Latency:             | 0 ms           |    |
|                      |                |    |
|                      | V OK 🗙 Cance   | el |

## **Communications settings**

When using the default configuration, the echo sounder connects with the computer using an USB-to-Serial adapter cable. When plugged in, a virtual serial port will be created in Windows and you have to select this serial port.

Also make sure you select the correct serial port speed for the device.

## Selecting the correct output format

In order to retrieve the bottom information from the Hydro-2F, make sure the proprietary Hydro-2F data format has been selected. This format can be selected in the Hydro-2F application which is shipped with the sounder.

When configured correctly, the data send over the serial port should look like this: (Tip: Use the build-in communications monitor in Hydromagic to check!)

```
UPC,F,10.1,20,10,1.23,87,10.3,18,13,1.32,82,56.8UPC,F,10.1,20,10,1.23,87,10.5,18,13,1.31,83,57.4UPC,F,10.0,20,10,1.23,87,10.4,18,13,1.32,82,55.4UPC,F,10.1,20,10,1.24,87,10.5,18,13,1.31,83,56.3UPC,F,10.1,20,10,1.24,87,10.3,18,12,1.30,83,57.0UPC,F,10.0,20,10,1.24,87,10.3,18,13,1.32,82,55.4
```

Example of Unabara Hydro-2F serial data output.

In case you want to operate the sounder with either the DESO20 or Odom Echotrac output, you need to use either the "STN Atlas DESO 20/22/25" or "Odom Echotrac" plugin shipped with Hydromagic.

## **Testing the sounder**

When the sounder has been connected and configured, click "OK" to store the settings and start the plugin. There should be a green icon in front of the plugin name when data is coming in successfully.

When data is received, you should be able to see the depth and motion sensor information in the data window. To have a look at the echogram data, select "Echogram(Sub)" from the view menu.

## **Displaying bottom parameters**

Besides dual frequency depth data, this echo sounder is also capable of collecting bottom information. Hydromagic contains a set of features to process this data.

To check whether this bottom information is coming in, create a new project and record some data with this echo sounder. How to setup a project and start recording data is discussed in this manual page.

After recording incoming data for a couple of seconds, bottom information already should have been stored in the active raw data file. The currently active raw data file name is displayed in the lower-right corner of the software.

To view the data, locate the active raw data file name in the "Project Explorer", and right click on it to open the context menu.

| 🔮 demo.hj      | pf - Eye4S                                        | oftware Hy              | dromagic          | Survey           |                 |                 |
|----------------|---------------------------------------------------|-------------------------|-------------------|------------------|-----------------|-----------------|
| File Edi       | t View                                            | Tools C                 | Options           | Survey C         | ursor He        | lp              |
|                | 2                                                 | -                       |                   |                  |                 |                 |
| New<br>Project | Open<br>Project                                   | Save<br>Project         | Import<br>Map     | Import<br>Matrix | Import<br>ASCII | Download<br>Map |
| Project Explo  | orer                                              | <b>▼</b> ‡              | ×                 |                  |                 |                 |
| ⊕              | ■ Matri<br>■ Raw [<br>④ 〜 <mark>R</mark><br>④ 〜 R | ces<br>Data<br>AW000011 | Zoom D<br>Analyze |                  |                 |                 |
|                | 09 5, R<br>09 5, R<br>09 5, R                     | AW0000                  | Remove            | Data             |                 |                 |
|                |                                                   | 4W000009                |                   |                  |                 |                 |

Right click a raw data file to analyze its data.

In the context menu that appears, select the "Analyze Data..." option. Click the "Next Data" button once to advance to the next page of data where the bottom information is displayed:

| lime          | HFBL | LFBL | rHF | rLF | dHF  | dLF  | pHF | pLF | 1 |
|---------------|------|------|-----|-----|------|------|-----|-----|---|
| k37:25.129 PM | 24   | 22   | 7   | 8   | 1.11 | 1.16 | 93  | 91  |   |
| k37:25.370 PM | 24   | 22   | 7   | 8   | 1.12 | 1.16 | 93  | 91  |   |
| k37:25.630 PM | 24   | 22   | 6   | 8   | 1.11 | 1.16 | 93  | 91  |   |
| k37:25.900 PM | 24   | 22   | 6   | 8   | 1.11 | 1.16 | 93  | 90  |   |
| :37:26.140 PM | 24   | 22   | 6   | 8   | 1.10 | 1.16 | 94  | 90  |   |
| k37:26.426 PM | 24   | 22   | 6   | 8   | 1.10 | 1.16 | 94  | 90  |   |
| k37:26.676 PM | 24   | 22   | 6   | 8   | 1.11 | 1.16 | 93  | 91  |   |
| k37:26.959 PM | 24   | 22   | 6   | 8   | 1.11 | 1.16 | 93  | 91  |   |
| k37:27.189 PM | 24   | 22   | 6   | 8   | 1.11 | 1.16 | 93  | 91  |   |
| :37:27.459 PM | 24   | 22   | 6   | 8   | 1.11 | 1.16 | 93  | 90  |   |
| k37:27.719 PM | 24   | 22   | 6   | 8   | 1.11 | 1.16 | 93  | 90  |   |
| k37:27.970 PM | 24   | 22   | 6   | 8   | 1.11 | 1.16 | 93  | 90  |   |
| k37:28.250 PM | 24   | 22   | 6   | 8   | 1.11 | 1.17 | 93  | 90  |   |
| k37:28.500 PM | 24   | 22   | 6   | 8   | 1.11 | 1.17 | 93  | 90  |   |
| :37:28.770 PM | 24   | 22   | 6   | 8   | 1.11 | 1.17 | 93  | 90  |   |
| :37:29.032 PM | 24   | 22   | 6   | 8   | 1.11 | 1.17 | 93  | 90  |   |
| :37:29.302 PM | 24   | 22   | 6   | 8   | 1.11 | 1.17 | 93  | 90  |   |
| k37:29.554 PM | 24   | 21   | 6   | 8   | 1.11 | 1.18 | 93  | 90  |   |
| :37:29.814 PM | 24   | 21   | 6   | 9   | 1.11 | 1.18 | 93  | 90  |   |
| :37:30.069 PM | 24   | 22   | 6   | 8   | 1.11 | 1.17 | 93  | 90  |   |
| 100 000 000   | 24   | 22   | 1   | 0   | 4.44 | 4 47 | 00  | 00  | 1 |

Example of bottom information collected with the Unabara Hydro-2F.

# Index

# - A -

Activation 10 Area Calculations 86 Area Measurements 86

# - B -

BMP Maps 154 Boundaries 183 Buttons 71

# - C -

CEE 419 CEE HydroSystems 419 CEESCOPE 419 Channel Design 193 Clipping 183 CMR 457 Comments 179 Contours 317 **Coordinate Calculator** 88 Coordinate Conversion 88 Countries 61 **Cross Sections** 185

# - D -

Data Display 78 Data Window 78 Depth Contours 317 Downloading Maps 156

## - E -

EchoLogger 425 EchoLogger D24 425 EchoLogger EU400 425 Echosounder Offset 20 Echosounders (supported) 6 Ellipsoids 48 Export BMP 345 Export georeferenced raster 345 Export GIF 345 Export JPG 345 Export PNG 345 345 Export TIF Export to CAD 340 Export to DXF 340 Export to Google Earth 334 Export to KML 334 Export to KMZ 334

# - G -

Generate Depth Contours 317 Geoid File Formats 407 Geoid File Import 407 Geoid Model 407 Geoid Model (importing) 407 GeoTiff Maps 154 **GIF Maps** 154 156 Google Earth Google Maps 156 GPS (NMEA0183) 13 GPS (supported) 6

# - H -

Hardware 6 Helmsman Display 83 Hydromagic Simulator Plugin 461

## - | -

Installation 9 Introduction 6

## - J -

JPEG Maps 154

# - K -

Kongsberg EA400 465 Kongsberg EA440 465

# - L -

492

Licensing 404 Licensing (dongle) 404 Licensing (upgrading) 404 LR Indicator Display 83

# - M -

Map Datums51Map Grids55Map overlays179Matrix295

# - N -

Navigation Window 78 NMEA0183 Playback 453 NMEA0183 Simulation 453 NTRIP 457

# - 0 -

Odom DBT 474 Odom EchoTrac 474 Odom Echotrac CV100: 480 Odom Echotrac CV200; 480 Odom Echotrac CV300; 480 Odom Echotrac CVM; 480 Odom Echotrac E20; 480 Odom Echotrac MK3; 480 Odom HydroTrac 474 Odom Hydrotrac II; 480 Odom SBT 474 Openstreetmaps 156

# - P -

PNG Maps 154 Profiles 193 Purchasing 10

# - Q -

Query Depth 96

Query Feature96Query Object96

# - R -

Raster (export)345Raster Maps154Raw data files233RTCM457

# - S -

S57 147 S63 149 Satellite Images 156 Screenshot 345 Simulator 461 Simulator Plugin 461 Sounding (create) 205 Sounding (export) 287 Sounding (import) 282 Sounding (record) 205 Sounding Wizard 233 Street Maps 156 Supported devices 6

# - T ·

Tide450Tide (manual)450Tide correction235Tide observations235Toolbar71Trial Period10

# - U -

Unabara 486 Unabara Hydro-2F 486

# - V -

Volume Calculation (comparing data) 323 Volume Calculation (matrix) 323 Volume Calculation (stages) 326 Volume Calculation (using cross sections) 330

| Index | 493 |
|-------|-----|
| l     |     |

## - W -

Waypoints 174 World File 345